Danfoss

### **Inhaltsverzeichnis**

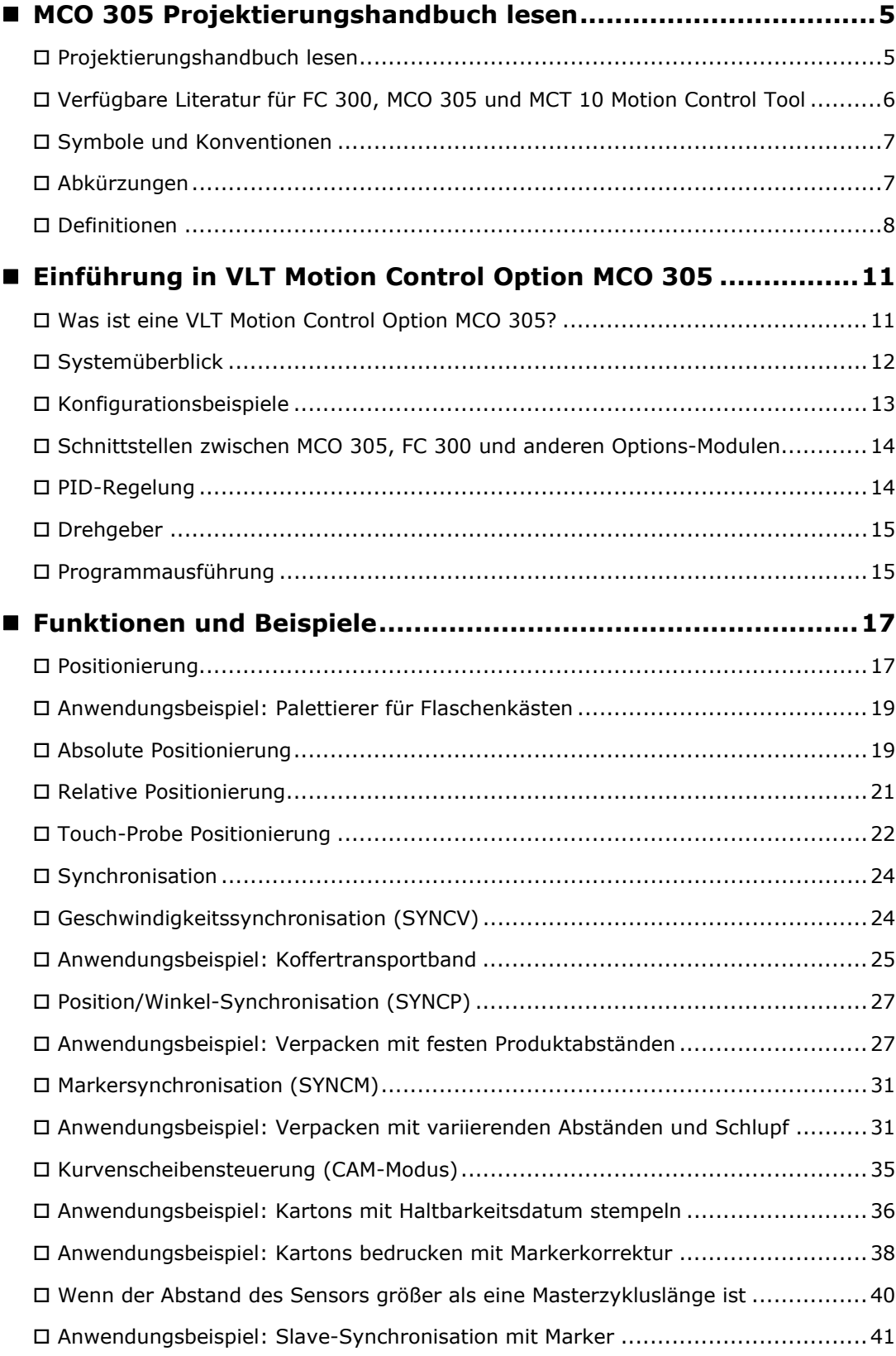

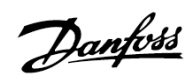

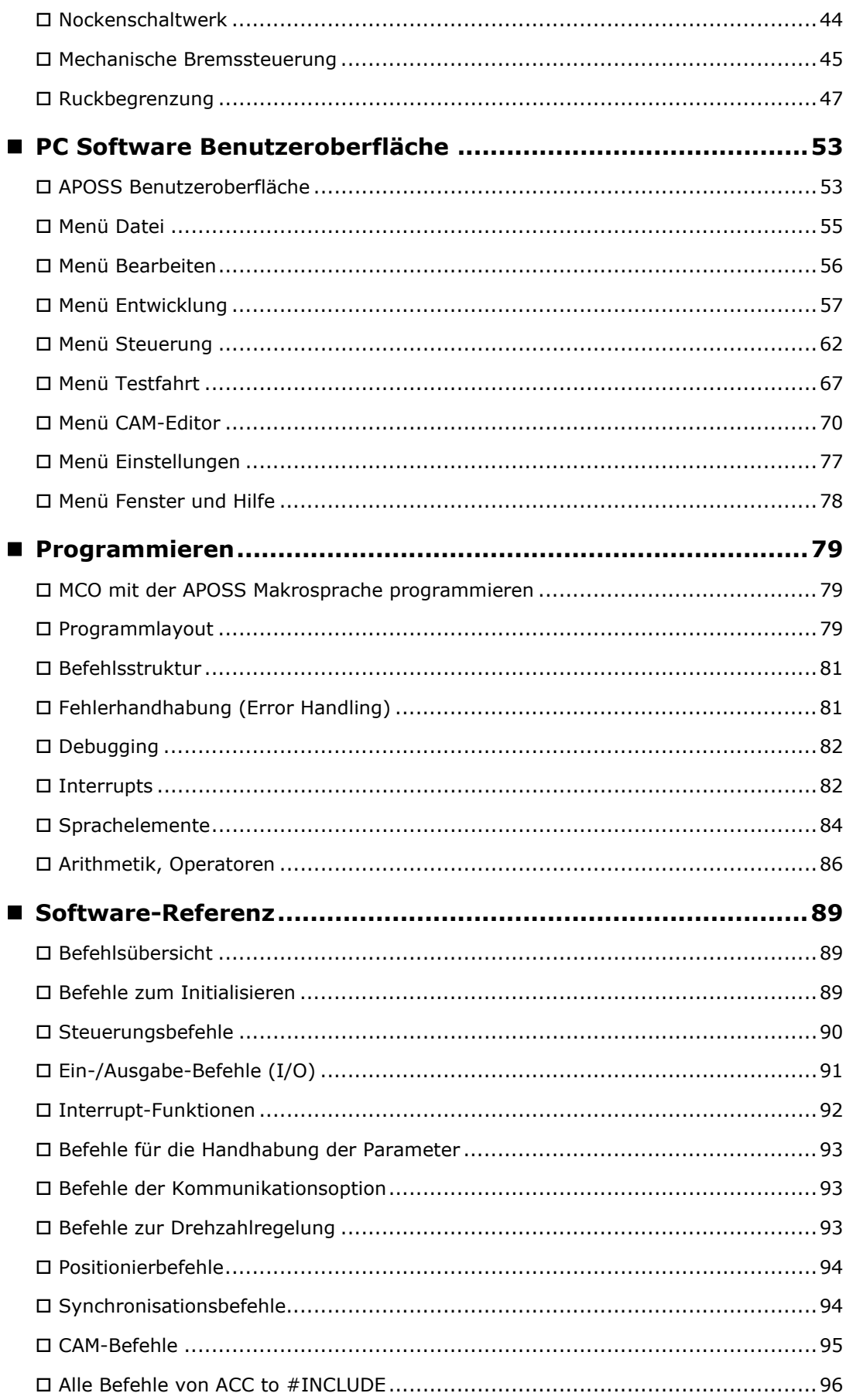

Danfoss

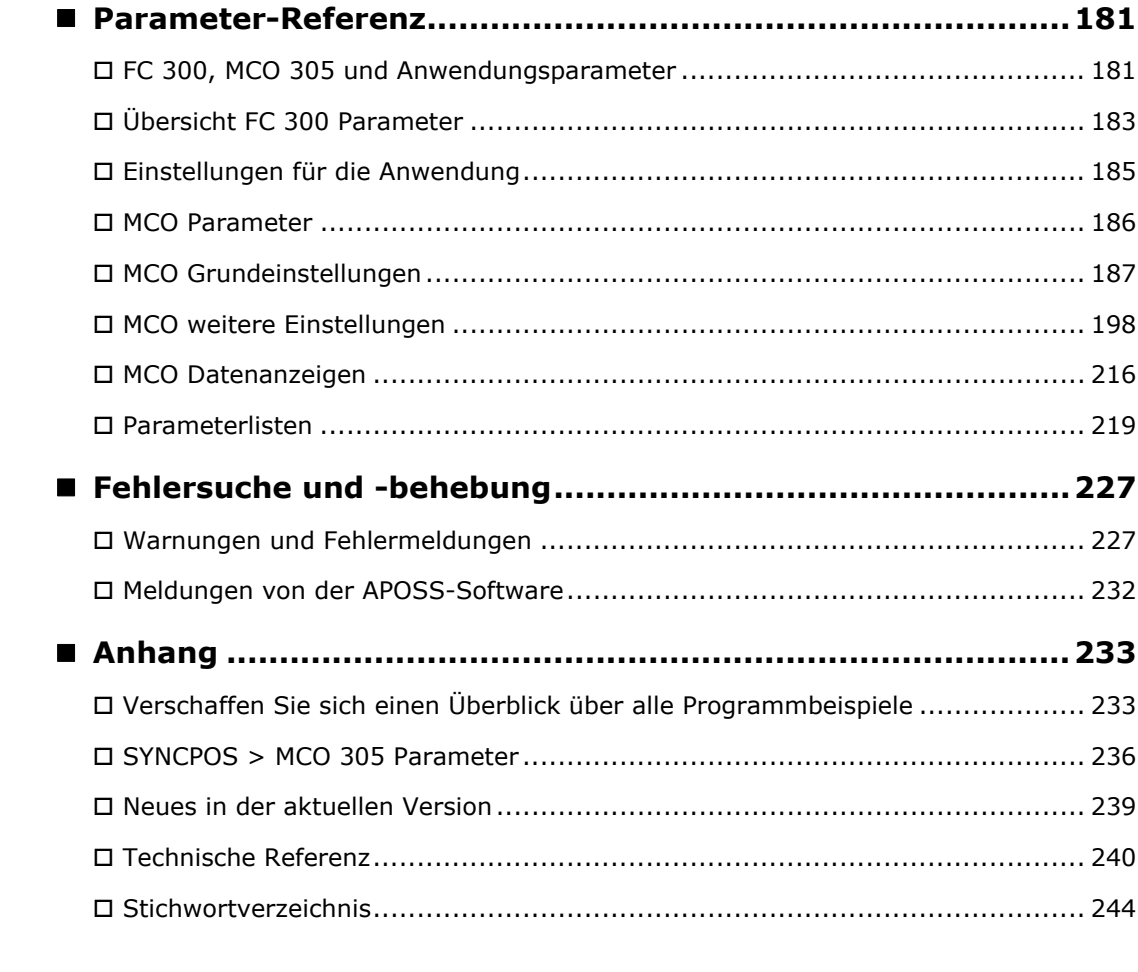

Copyright © Danfoss A/S, 2008

Warenzeichen VLT ist ein eingetragenes Warenzeichen von Danfoss.

 Microsoft, MS, MS-DOS, Windows 2000 und Windows XP sind entweder eingetragene Warenzeichen oder Warenzeichen der Microsoft Corporation in den USA und/oder anderen Ländern.

<u>Danfoss</u>

<span id="page-4-0"></span>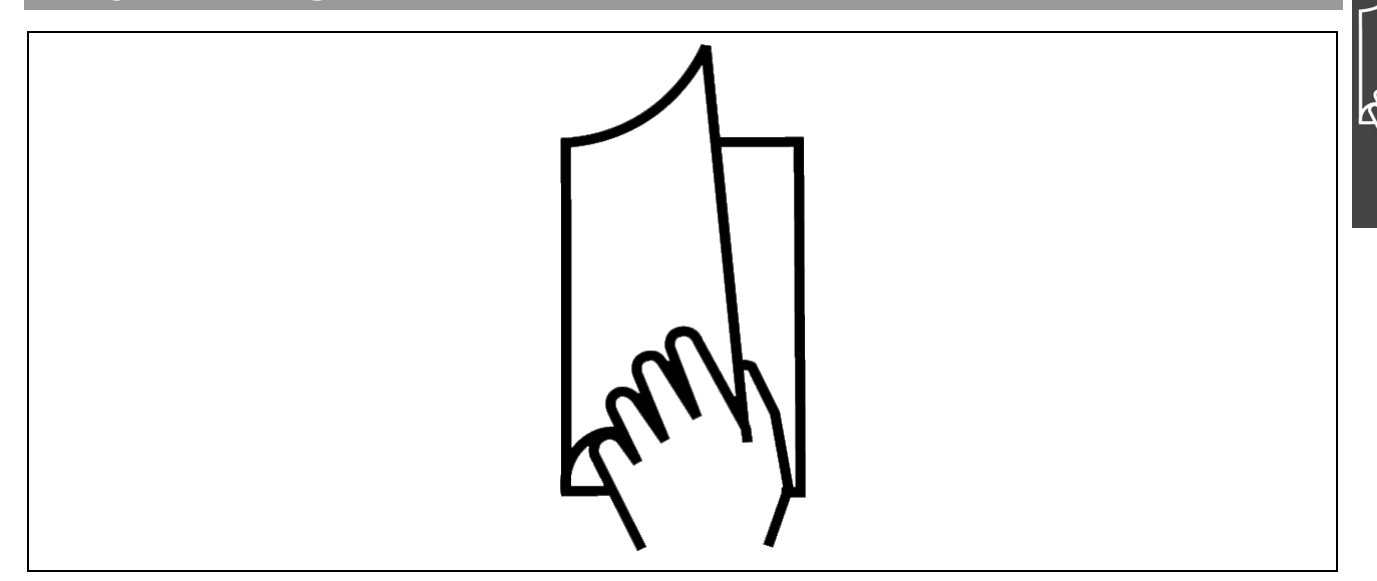

### **Projektierungshandbuch lesen**

Dieses Projektierungshandbuch führt Sie Schritt für Schritt durch die Anwendung der Motion Control Option MCO 305. Bitte lesen Sie auch das Produkthandbuch, um sicher und professionell mit dem System zu arbeiten und beachten Sie vor allem auch die Sicherheitshinweise und allgemeinen Warnungen.

Das Kapitel **Projektierungshandbuch lesen** führt in das Projektierungshandbuch ein und informiert über die Symbole, Abkürzungen und Definitionen, die in diesem Handbuch benutzt werden.

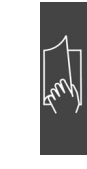

Seitenteiler für "Projektierungshandbuch lesen".

Seitenteiler für das Kapitel "Einführung".

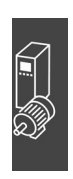

Das Kapitel **Einführung zu MCO 305** informiert über Funktionsweise und Eigenschaften der MCO 305, gibt einen Systemüberblick anhand von Konfigurationsbeispielen und erklärt einige grundlegende Themen wie Drehgeber und Programmausführung.

Das Kapitel **Funktionen und Beispiele** führt Sie durch Anwendungsbeispiele von der einfachen Positionierung über verschiedene Synchronisationen bis hin zu Kurvenscheibensteuerungen. Mit diesen Beispielen können Sie im Detail nachvollziehen wie die Parameter gesetzt, die Steuerungen programmiert und die Kurven editiert werden. **Seitenteiler für "Funktionen und Beispiele".** 

<span id="page-5-0"></span>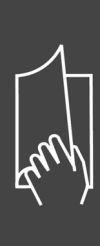

Das Kapitel **PC Software Benutzeroberfläche** informiert über die APOSS-spezifischen Menüs und Funktionen, vor allem über den CAM-Editor zum Erzeugen der Kurvenprofile.

Für mehr Details klicken Sie bitte auf → *Hilfe* in der APOSS Menüleiste.

Das Kapitel **Programmieren** zeigt wie man Steuerungen für den Frequenzumrichter mit MCO 305 programmiert. Dieses Kapitel bietet eine detaillierte Beschreibung aller Befehle und aller Parameter in den beiden Abschnitten Software- und Parameter-Referenz.

Das Kapitel **Fehlersuche und -behebung** hilft, die Ursachen von Problemen, die beim Arbeiten mit dem Frequenzumrichter mit MCO 305 auftreten können, zu finden und zu beheben. Der nächste Abschnitt erklärt die wichtigsten Meldungen von der PC-Bedienoberfläche.

Das Kapitel **Anhang** zeigt im Überblick, was sich bei den MCO-Parametern im Vergleich zu den SYNCPOS-Parametern verändert hat. Erfahrene Anwender finden ausführliche Informationen in der Technischen Referenz zum Beispiel "Array Structure of CAM Profiles". Das Handbuch schließt mit einem Stichwortverzeichnis. **Seitenteiler für "Anhang".** Seitenteiler für "Anhang".

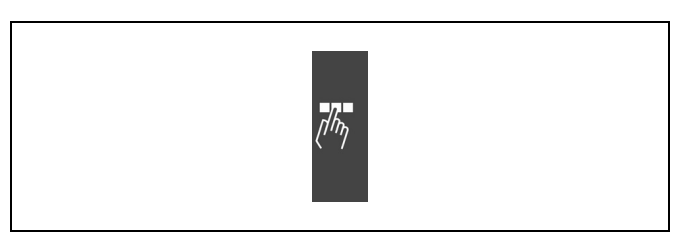

Danfoss

Seitenteiler für "PC Software Benutzeroberfläche".

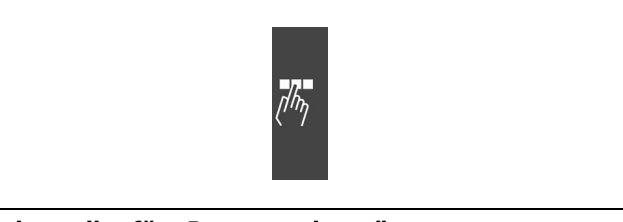

Seitenteiler für "Programmieren".

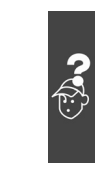

Seitenteiler für "Fehlersuche und -behebung".

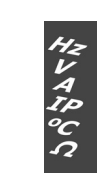

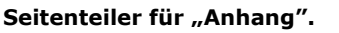

In der Online-Hilfe finden Sie im Kapitel **Programmbeispiele** etwa 50 kurze Beispiele, die Sie benutzen können, um sich mit dem Programm vertraut zu machen oder direkt in Ihr Programm kopieren können.

### **Verfügbare Literatur für FC 300, MCO 305 und MCT 10 Motion Control Tool**

- − Das MCO 305 Produkthandbuch liefert die erforderlichen Informationen zum Einbau und für die Inbetriebnahme des MCO 305 sowie für die Optimierung der Steuerung.
- − Das VLT® AutomationDrive FC 300 Produkthandbuch liefert die erforderlichen Informationen für die Inbetriebnahme und den Betrieb des Frequenzumrichters.
- − Das VLT® AutomationDrive FC 300 Projektierungshandbuch enthält alle technischen Informationen zum Frequenzumrichter sowie Informationen zur kundenspezifischen Anpassung und Anwendung.
- − Das VLT® AutomationDrive FC 300 MCT 10 Produkthandbuch bietet Informationen für die Installation und den Gebrauch der Software auf einem PC.

Die technische Literatur von Danfoss Drives ist auch online unter www.danfoss.com/drives verfügbar.

### <span id="page-6-0"></span> **Symbole und Konventionen**

**ACHTUNG!:**

In diesem Handbuch verwendete Symbole:

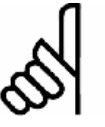

Kennzeichnet einen wichtigen Hinweis.

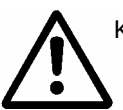

Kennzeichnet eine allgemeine Warnung.

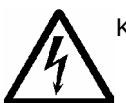

Kennzeichnet eine Warnung vor gefährlicher elektrischer Spannung.

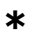

**\*** Markiert in der Auswahl die Werkseinstellung.

#### **Konventionen**

Die Informationen in diesem Handbuch sind weitestgehend systematisiert und typografisch folgendermaßen beschrieben:

#### Menüs und Funktionen, Befehle und Parameter

Menüs und Funktionen sind kursiv geschrieben, zum Beispiel *Steuerung* → *Parameter*.

Befehle und Parameternamen sind in Großbuchstaben geschrieben, zum Beispiel: AXEND und KPROP; Parameter sind kursiv geschrieben, zum Beispiel: *Proportionalfaktor.* 

Parameter-Einstellungen

Werte, die für Parameter-Einstellungen ausgewählt werden können, stehen in eckigen Klammern, z. B. [3]. Tasten

Die Namen der Tasten und Funktionstaten stehen ebenfalls in eckigen Klammern, zum Beispiel die Steuerungstaste [Strg]-Taste oder nur [Strg], die [Esc]-Taste oder die [F1]-Taste.

### **Abkürzungen**

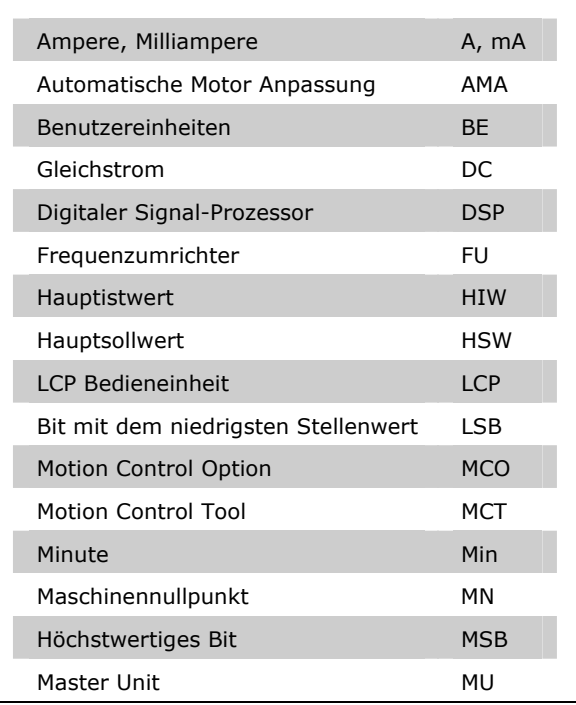

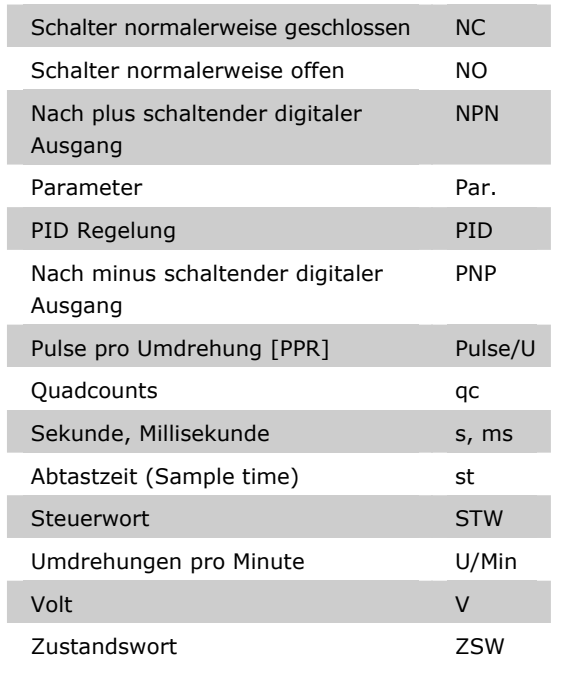

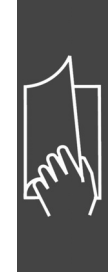

### <span id="page-7-0"></span>**Definitionen**

### **MLONG**

Eine untere oder obere Grenze für viele Parameter ist: -MLONG = -1.073.741.824 MLONG = 1.073.741.823

#### **Online / Offline Parameter**

Änderungen der Online-Parameter werden sofort nach Änderung des Datenwertes aktiviert. Änderungen der Offline-Parameter werden erst dann aktiviert, wenn am LCP [OK] gedrückt wurde.

#### **Quadcounts**

Inkrementalgeber: 4 Quadcounts entsprechen einer Drehgeber-Umdrehung.

Absolutgeber: 1:1 (1 qc entspricht einer Drehgeber-Umdrehung).

Aus den beiden Spuren (A/B) der Inkrementalgeber wird durch Flankenauswertung eine Vervierfachung der Inkremente erzeugt. Dies verbessert die Auflösung.

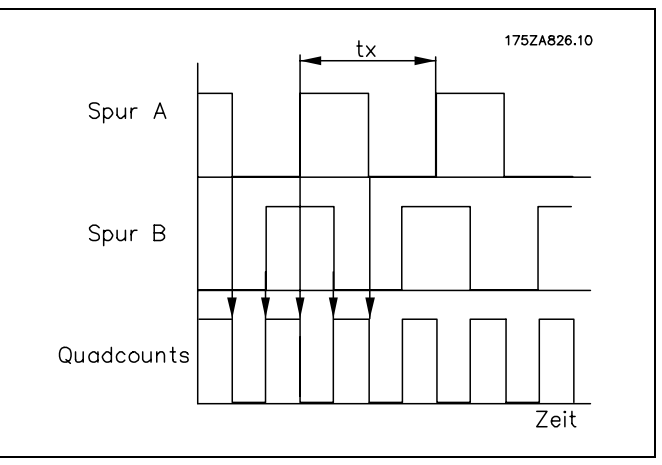

Danfoss

**Ableitung der Quadcounts.** 

#### **Drehgeber-Drehrichtung**

Die Drehrichtung eines Drehgebers wird dadurch bestimmt, wie die Pulse in den Antrieb einfließen:

Rechtsdrehend heißt, dass Kanal A 90° (elektrische Grad) vor Kanal B liegt.

Linksdrehend heißt, dass Kanal B 90° (elektrische Grad) vor Kanal A liegt.

Die Drehrichtung erkennt man, wenn man auf das Wellenende schaut.

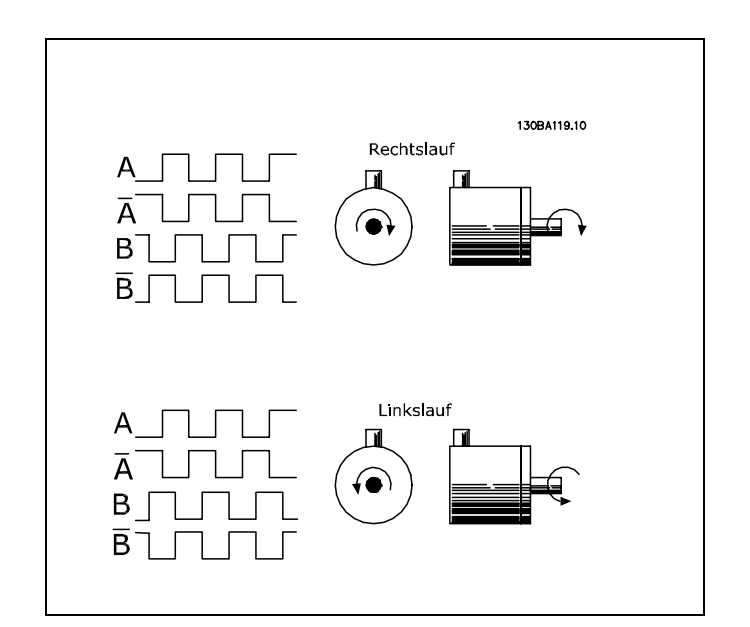

#### **Virtueller Master**

Ein virtueller Master ist eine Drehgeber-Simulation, die ein gewöhnliches Master-Signal für eine Synchronisation für bis zu 32 Achsen unterstützt.

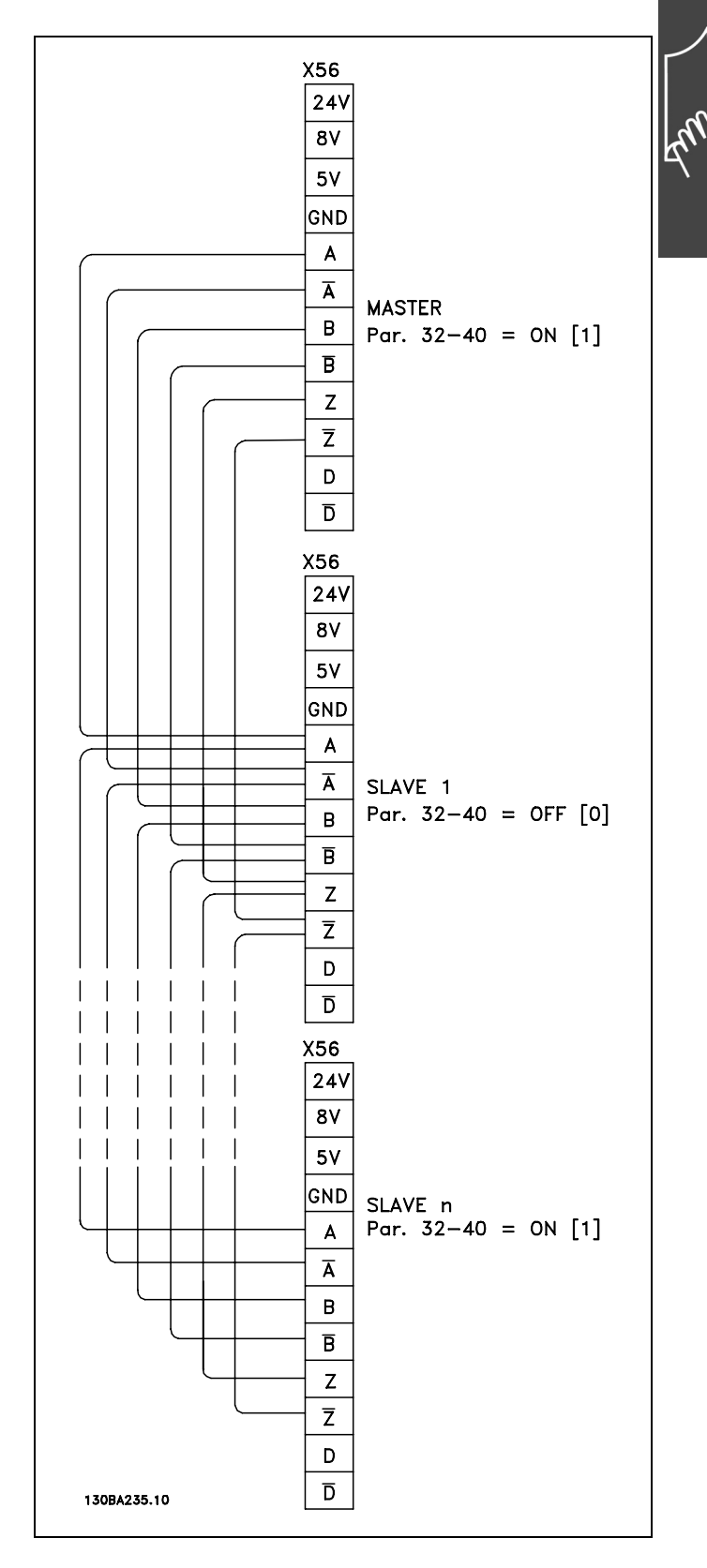

Danfoss

#### **Benutzereinheiten**

Die Einheiten für den Antrieb oder den Slave und den Master können in beliebiger Weise definiert werden, so dass der Anwender mit sinnvollen Werten arbeiten kann.

#### **Benutzereinheiten [BE]**

Wegangaben in Fahrbefehlen erfolgen immer in Benutzereinheiten und werden intern in Quadcounts umgerechnet. Diese wirken sich auf alle Befehle für das Positionieren aus: z.B. APOS, POS.

Auch für die Kurvenscheibensteuerung kann der Anwender sinnvolle Einheiten wählen, um die Kurve für den Master und den Slave zu beschreiben. Zum Beispiel 1/100 mm oder bei Anwendungen, bei denen eine Umdrehung betrachtet wird 1/10 Grad.

Bei der Kurvenscheibensteuerung wird der maximale Fahrabstand des Slaves bzw. die Zykluslänge des Slaves in Benutzereinheiten BE [qc] angegeben.

Sie normieren die Einheit mit einem Faktor. Dieser ist ein Bruch, der sich aus Zähler und Nenner zusammensetzt:

1 Benutzereinheit [BE] = Par. 32 - 12 Benutzerfaktor Zähler<br>Par. 32 - 11 Benutzerfaktor Nenner

Par. 32-12 *Benutzerfaktor Zähler* POSFACT\_Z Par. 32-11 *Benutzerfaktor Nenner* POSFACT\_N

Die Normierung bestimmt, wie viele Quadcounts eine Benutzereinheit ergeben: Wenn der Faktor zum Beispiel 50375/1000 beträgt, entspricht eine BE genau 50,375 qc.

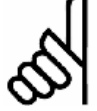

#### **ACHTUNG!:**

Wenn die Benutzereinheiten in qc umgerechnet werden, wird der Integer-Wert benutzt. Wenn qc in Benutzereinheiten umgerechnet werden, wird gerundet.

**Master Units [MU]** 

Die Kurvenlänge bzw. Master-Zykluslänge und andere Angaben (zum Beispiel der Markerabstand) für die Kurvenscheibensteuerung werden in Master-Units MU angeben.

1 Master Unit  $[MU] = \frac{Par.33 - 10$  Synchronisationsfaktor Master<br>Par. 33 – 11 Synchronisationsfaktor Slave

Par. 33-10 *Synchronisationsfaktor Master* SYNCFACTM Par. 33-11 *Synchronisationsfaktor Slave* SYNCFACTS

#### **Offener Regelkreis vs. geschlossenen Regelkreis (Open-Loop / Closed-Loop)**

Unter "Open-Loop" (offener Regelkreis) versteht man eine Steuerung ohne Rückführung. "Closed-Loop"- Steuerungen (geschlossener Regelkreis) vergleichen die zurückgelieferte Geschwindigkeit oder Position mit der Sollgeschwindigkeit bzw. mit der Sollposition und erzeugen einen modifizierten Befehl um den Fehler zu verringern. Der Fehler ist die Differenz zwischen der erforderlichen Drehzahl und der Ist-Drehzahl.

Open-Loop kann in Systemen benutzt werden, wo weder die Motorgeschwindigkeit kritisch ist, noch eine exakte Positionierung erforderlich ist. Gebläse- oder Pumpensteuerungen und andere einfache Anwendungen sind Beispiele dafür.

Danfoss

# <span id="page-10-0"></span>Einführung in VLT Motion Control Option MCO 305

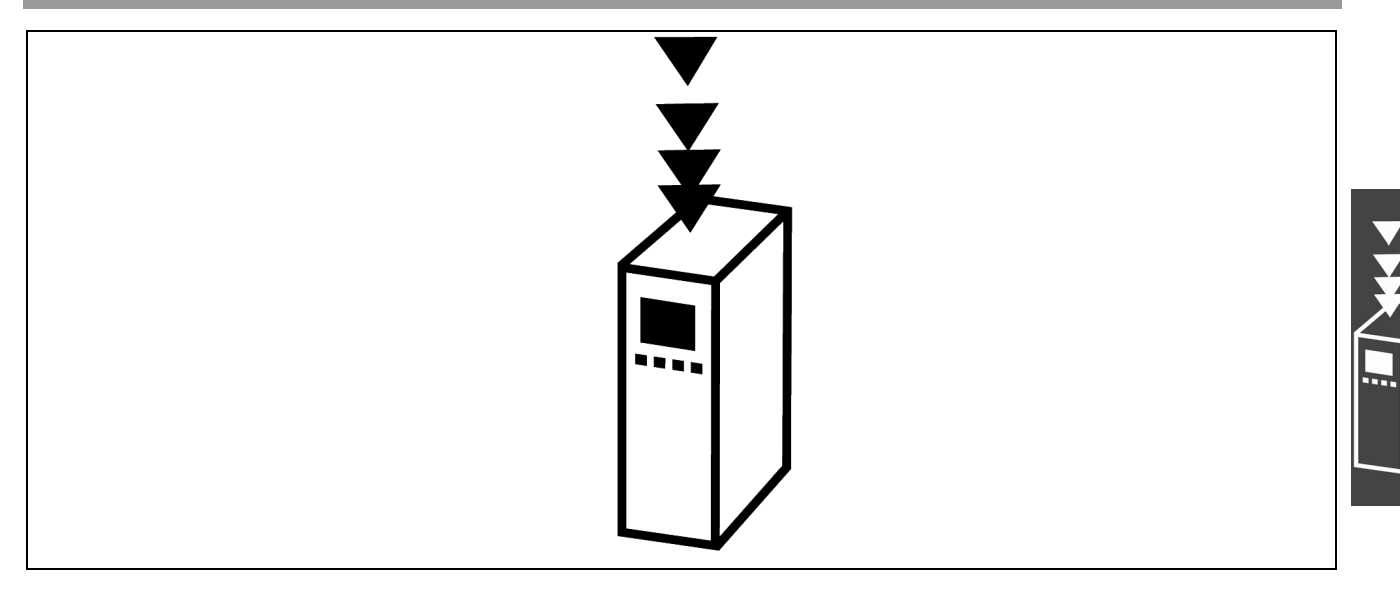

### **Was ist eine VLT Motion Control Option MCO 305?**

MCO 305 ist eine integrierte programmierbare Steuerung für die beiden VLT Automation Drives FC 301 und FC 302; sie ergänzt die schon sehr umfassenden Standardfunktionen dieser Antriebe mit weiterer Funktionalität und hoher Flexibilität.

FC 301 und FC 302 mit MCO 305 sind intelligente Antriebe, die hohe Genauigkeit und Dynamik für Steuerungsaufgaben sowie für die Synchronisation (elektronische Welle), die Positionierung und die elektronische Kurvenscheibensteuerung (CAM) bieten. Zusätzlich zur Programmierbarkeit bietet MCO 305 eine Vielfalt von Anwendungsfunktionen wie Monitoring und eine ausgefeilte Fehlerbehandlung.

Die Entwicklungs- und Anwendungsprogramme für die MCO 305 sowie die Konfiguration und Inbetriebnahme werden mittels einer einfach zu benutzenden PC-Software erstellt, die im VLT Motion Control Tool MCT 10 integriert ist. Die PC Software enthält einen Editor zum Programmieren mit Programmbeispielen und einen Editor zum Erstellen der Kurvenprofile sowie "Testfahrt"- und "Scope"-Funktionen zum Optimieren der Steuerung. MCO 305 basiert auf eine ereigniskontrollierte Programmierung, die eine strukturierte Makro-Programmiersprache benutzt, die eigens für die Anwendung entwickelt und optimiert wurde.

FC 301 und FC 302 können als "all-in-one"-Antrieb mit einem vorinstallierten MCO 305 Modul geliefert werden oder eine MCO 305 wird als Option für die Installation im Feld geliefert.

Basisfunktionen und Spezifikationen:

- − HOME Funktion.
- − Absolute und relative Positionierung.
- − Software- und Hardware-Begrenzung.
- − Geschwindigkeits-, Positions- und Marker-Synchronisation.
- − Kurvenscheibensteuerung (CAM).
- − Virtuelle Masterfunktion zum Synchronisieren von mehreren Slaves.
- − Online einstellbare Getriebeübersetzungen.
- − Online einstellbarer Offset.
- − Definition der Anwendungsparameter über das FC 300 Kontrollpanel.
- − Lese/Schreib-Zugang zu allen FC 300 Parametern.
- − Daten senden und empfangen über das Feldbus-Interface (erfordert die Feldbus-Option).
- − Interrupt-Steuerung durch verschiedene Ereignisse: Digitaler Eingang, Position, Feldbus Daten, Parameter- oder Status-Änderung und Zeit.
- − Operatoren, Vergleichsoperationen, Bitoperationen und logische Verknüpfungen.
- − Bedingte und unbedingte Sprungbefehle.
- − Grafische PID-Optimierung.
- − Debugging-Funktionen.
- − Unterstützte Drehgebertypen: 5V Inkremental RS422 und SSI absolut Single- und Multiturn, Gray Code, einstellbare Taktfrequenz und Datenlänge.
- − 3 Versorgungsspannungen: 5 V, 8 V und 24 V.

Danfoss

\_\_ Einführung in VLT Motion Control Option MCO 305 \_\_

### <span id="page-11-0"></span>**Systemüberblick**

Das MCO 305 System enthält mindestens folgende Elemente:

- − FC 300.
- − MCO 305 Modul.
- − Motor/Getriebemotor.
- − Drehgeber mit Rückführung. Der Drehgeber muss auf der Motorwelle montiert sein, wenn der FC 300 mit Fluxvektor mit Rückführung benutzt wird. Der Drehgeber mit Rückführung zum Positionieren und Synchronisieren kann überall in der Anwendung montiert werden. Sehen Sie auch "Konfigurationsbeispiele".
- − Master-Drehgeber (nur zum Synchronisieren).
- − PC mit MCT 10 zum Programmieren.

Folgendes kann auch erforderlich sein:

- − Bremswiderstand für elektrische Bremsung
- − Mechanische Bremse.

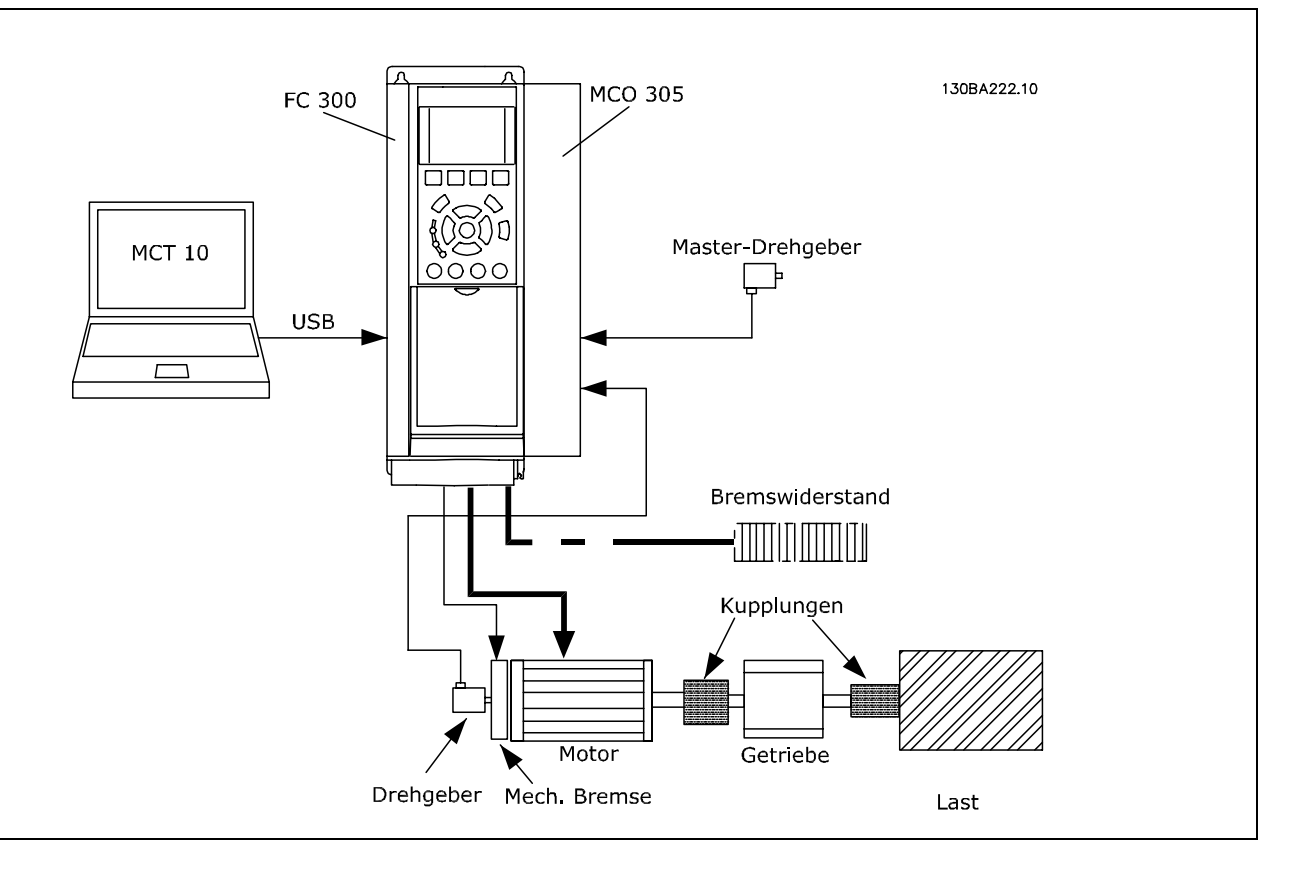

Danfoss

### <span id="page-12-0"></span>**Konfigurationsbeispiele**

Ein Drehgeber wird sowohl als Motor-Rückmeldung für Fluxvektor-Regelung als auch für die Positions-Rückmeldung verwendet.

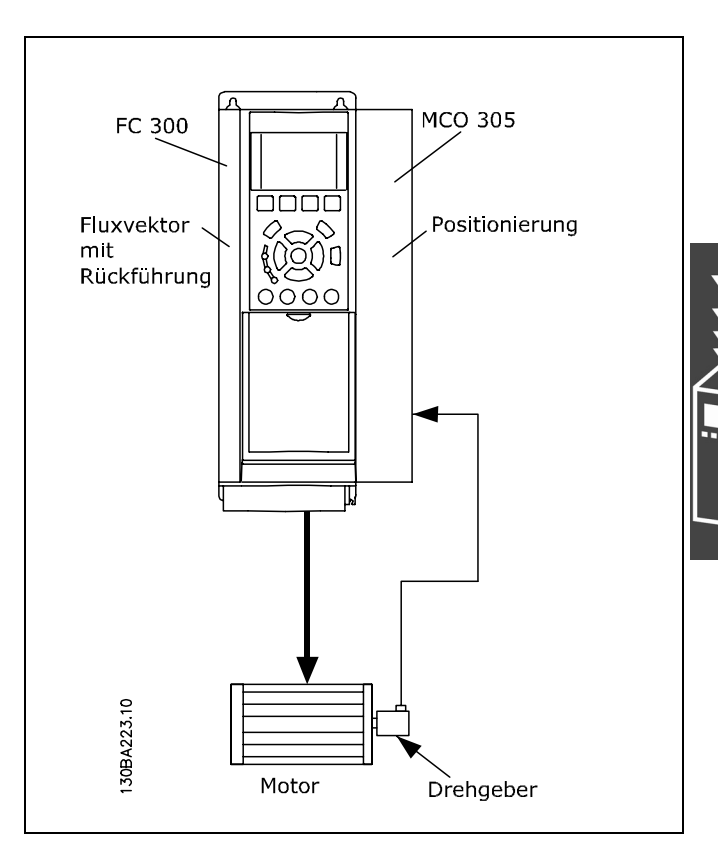

Ein Drehgeber wird als Motor-Rückmeldung für die Fluxvektor-Regelung mit Rückführung verwendet (über die Drehgeber-Option MCB 102 angeschlossen), ein Linear-Drehgeber wird zur Slave-Positions-Rückmeldung benutzt und ein dritter Drehgeber als Master.

130BA224.10 MCO 305 FC 300 Fluxvektor Nockensteuerung <del>bood</del>  $m<sub>t</sub>$ Rückführung Master-Drehgeber oooc Ъ **MCB 102** Last Motor Drehgeber Linearmesssystem

Danfoss

## <span id="page-13-0"></span> **Schnittstellen zwischen MCO 305, FC 300 und anderen Options-Modulen**

Die Schnittstelle zwischen einer MCO 305 und der FC 300 Steuerkarte ermöglicht sowohl das Lesen und Schreiben von allen Parametern als auch das Lesen des Status von allen Eingängen sowie die Steuerung von allen Ausgängen. Zusätzlich können verschiedene Prozessdaten wie das Statuswort und der aktuelle Motorstrom mit dem MCO 305 Anwendungsprogramm ausgelesen werden.

MCO 305 steuert den FC 300 über Soll-Drehzahl/Drehmoment; sehen Sie dazu auch den Abschnitt "PID-Regelung".

Feldbus-Schnittstelle (z.B. PROFIBUS und DeviceNet): MCO 305 hat einen Lese/Schreib-Zugang zu den erhaltenen bzw. gesendeten Daten über verschiedene Feldbus-Schnittstellen (dies erfordert eine Feldbus-Modul als Option).

Relais Option MCB 105: Die Relais-Ausgänge von MCB 105 können durch das MCO 305 Anwendungsprogramm gesteuert werden.

Mehrzweck-I/O-Option MCB 103: Mit dem MCO 305 Anwendungsprogramm kann der Status der Eingänge gelesen und können die Ausgänge gesteuert werden.

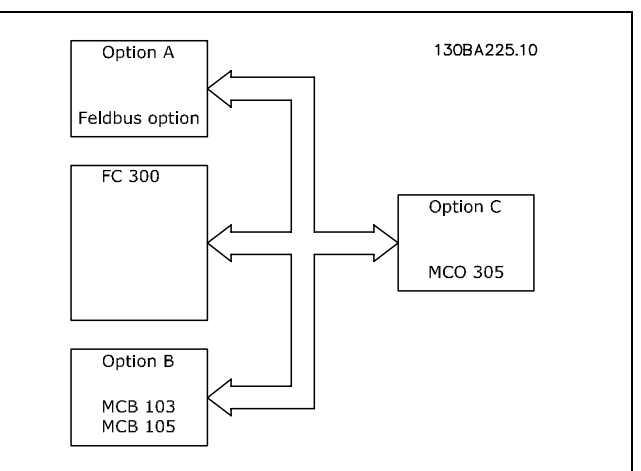

MCO 305 Anwendungsprogramme und Konfigurationsdaten werden über die FC 300 Schnittstelle (RS485 oder USB) oder via PROFIBUS DPV1 hoch- oder heruntergeladen (erfordert die Option PROFIBUS-Modul). Dasselbe gilt für Online-PC-Software-Funktionen wie Testfahrt und Fehlersuche (Debugging).

### **PID-Regelung**

MCO 305 hat eine PID-Regelung (Proportional, Integral, Differential) für die Positionierung, die auf der Istposition (Drehgeber-Rückführung) und der Sollposition (berechnete Position) basiert. Die MCO 305 PID-Regelung steuert in allen Betriebsmodi die Position außer bei der Geschwindigkeits-Synchronisation, bei der statt dessen die Geschwindigkeit geregelt wird. Der FC 300 wirkt im MCO 305 Regelkreis wie ein "Verstärker" und muss deshalb für den angeschlossenen Motor und die Last optimiert werden, bevor die MCO 305 PID-Regelung eingerichtet werden kann. Der FC 300 kann in einem offenen oder geschlossenen Regelkreis innerhalb der MCO 305 Regelung betrieben werden, siehe folgendes Beispiel:

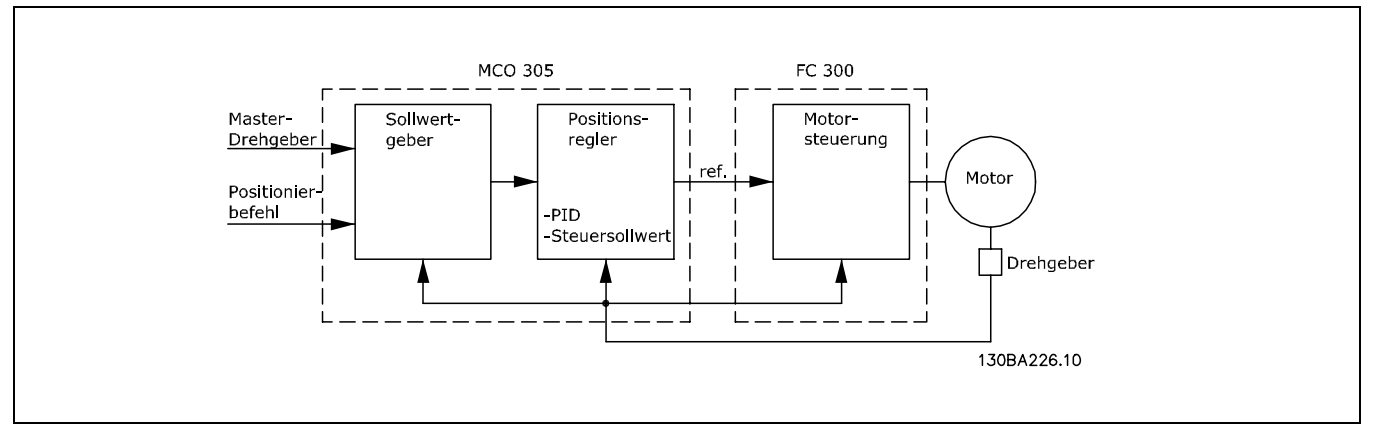

Einen Leitfaden für die Optimierung der MCO 305 PID-Regelung finden Sie im MCO 305 Produkthandbuch. Einen Leitfaden für die Optimierung des FC 300 finden Sie im FC 300 Produkthandbuch.

\_\_ Einführung in VLT Motion Control Option MCO 305 \_\_

### <span id="page-14-0"></span> **Drehgeber**

MCO 305 unterstützt verschiedene Drehgebertypen:

- − Inkrementalgeber mit RS422 Signaltyp.
- − Inkrementalgeber mit sinus–cosinus Signaltyp.
- − Absolutgeber mit SSI Schnittstelle.

Master- und Feedback/Slave-Drehgebertypen können unabhängig voneinander ausgewählt werden; als Geber können Dreh- oder Lineargeber benutzt werden. Die Auswahl des Gebertyps hängt von den Anforderungen der Anwendung und von dem allgemein bevorzugten Typ ab. Es gibt drei wichtige Auswahlkriterien:

- − Maximale Positioniergenauigkeit ist ±1 Geberinkrement.
- − Um eine stabile und dynamische Steuerung sicherzustellen, werden mindestens 20 Geberinkremente pro PID-Regelungszyklus (Standard ist 1 Millisekunde) für die Mindestgeschwindigkeit der Anwendung benötigt.
- − Die maximale Frequenz der MCO 305 Drehgebereingänge darf bei maximaler Geschwindigkeit nicht überschritten werden.

Der Drehgeber mit Rückführung (Feedback-Drehgeber) kann direkt auf die Motorwelle oder hinter die Getriebe und/oder anderen Übersetzungen montiert werden. Es gibt jedoch einige wichtige Problemkreise, die beim Montieren der Drehgeber beachtet werden müssen:

- − Es sollte eine feste Verbindung zwischen Motor und Drehgeber sein. Schlupf, Nachlauf (Totgang) und Elastizität würden die Genauigkeit und Stabilität der Steuerung verringern.
- Wenn der Drehgeber mit langsamer Geschwindigkeit läuft, muss er eine hohe Auflösung haben um das oben Geforderte einzuhalten. (Mindestens 20 Drehgeber-Inkremente pro Abtastzyklus.)

#### **Programmausführung**

MCO 305 kann bis zu 90 Programme speichern. Aber nur eines dieser Programme kann zur gleichen Zeit ausgeführt werden. Es gibt drei Arten das Programm das ausgeführt werden soll zu bestimmen:

- − Mit Parameter 33-80 *Aktivierte Programmnummer*.
- − Über die digitalen Eingänge (Parameter 33-50 bis 33-59, 33-61 und 33-62).
- − Mit der PC Software.

Ein Programm muss als *Autostart-*Programm definiert sein. Das Autostart-Programm wird automatisch nach dem Einschalten ausgeführt. Ohne Autostart-Programm kann man ein Programm nur mit der PC-Software ausführen.

Das Autostart-Programm wird immer zuerst ausgeführt. Wenn das Autostart-Programm beendet ist (kein LOOP oder EXIT Befehl) kann Folgendes auftreten:

- 1. Wenn Parameter 33-80 (*Aktivierte Programmnummer)* = -1 und kein Eingang (Parameter 33-50 bis 33- 59, 33-61 und 33-62) als *Programmausführung starten* ([13] oder [14]) definiert ist: Es wird wieder das Autostart-Programm gestartet.
- 2. Wenn Parameter 33-80 (*Aktivierte Programmnummer)* ≠ -1 und kein Eingang (Parameter 33-50 bis 33- 59, 33-61 und 33-62) als *Programmausführung starten* ([13] oder [14]) definiert ist: Es wird das ausgewählte Programm (Par. 33-80) ausgeführt.
- 3. Wenn ein Eingang (Parameter 33-50 bis 33-59, 33-61 und 33-62) als *Programmausführung starten* ([13] oder [14]) definiert ist und einer oder mehrere Eingänge als *Programmwahl* ([15]) bestimmt sind: Das ausgewählte Programm (Programmwahl-Eingänge) wird ausgeführt, sobald der Eingang für *Programmausführung starten* aktiviert wird.

Das aktive Programm kann über einen digitalen Eingang abgebrochen werden, wenn ein Eingang als *Programmausführung abbrechen* (Option [9] oder [10] in 33-50 bis 33-59, 33-61 und 33-62) festgelegt ist. Das abgebrochene Programm kann wieder über einen digitalen Eingang gestartet werden, wenn ein solcher als *Programmausführung fortsetzen* (Option [11] oder [12] in 33-50 bis 33-59, 33-61 und 33-62) definiert ist.

### \_\_ Einführung in VLT Motion Control Option MCO 305 \_\_

Das Starten des Autostart-Programms nach dem Einschalten kann durch Drücken der [Cancel]-Taste auf dem FC 300 LCP während des Hochfahrens vermieden werden. Die Taste muss solange gedrückt werden, bis die Meldung "Benutzerabbruch" (Fehler 119) im Display erscheint.

Ein temporäres Programm kann aus dem Editor (MCT10/APOSS) heraus ausgeführt werden. Temporäre Programme werden nur im RAM gespeichert und sind daher nach dem Ausschalten verloren. Das temporäre Programm kann auch in einem speziellen Debug-Modus ausgeführt werden, in dem es möglich ist, die Programmausführung zu beeinflussen sowie die Daten und Variablen auszulesen. (Details dazu finden Sie auch in der APOSS-Online-Hilfe.)

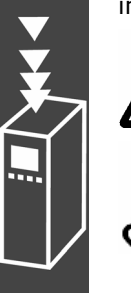

### wenn ein neues Programm heruntergeladen wird oder wenn mit dem Programm-Editor gearbeitet wird. ([Esc] bricht die Programmausführung ab.)

**ACHTUNG!:**

Wenn ein Fehler das aktive Programm beendet und keine Fehlerbehandlung (ON ERROR GOSUB xxxx) definiert ist, wird das Programm nicht mehr starten.

Das Verbinden eines PC mit MCT 10 mit einem Antrieb kann das aktive Programm abbrechen, z.B.

Danfoss

<span id="page-16-0"></span>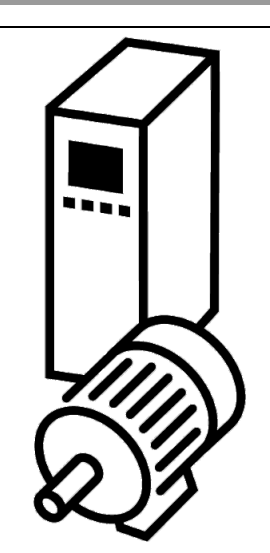

### **Positionierung**

Grundsätzlich bedeutet "Positionierung" in Verbindung mit einem Antrieb, die Achse auf eine bestimmte Position fahren. Um eine exakte Positionierung zu erhalten, ist es notwendig in einem geschlossenen Regelkreis die Istposition auf Basis der Positionsrückführung eines Drehgebers zu steuern.

Eine Positionierung mit einer Steuerung in einem geschlossenen Regelkreis erfordert Folgendes: Eine festgesetzte Geschwindigkeit, Beschleunigung und Zielposition, dass ein Geschwindigkeitsprofil auf Basis der Istposition auf der Achse sowie der zuvor erwähnten Parameter berechnet ist, und dass die Achse entsprechend dem Geschwindigkeitsprofil bewegt wird bis die Zielposition erreicht ist.

Typische Anwendungen, bei denen eine exakte Positionierung notwendig ist, sind:

- − Palettierer, zum Beispiel Flaschenkästen auf eine Palette stapeln.
- − Sortiertische, zum Beispiel um Material in Wannen oder Fächern auf einem rotierenden Tisch zu füllen.
- − Transportbänder, zum Beispiel um Material auf Länge zu schneiden.
- − Aufzüge, zum Beispiel ein Fahrstuhl der in verschiedenen Ebenen hält.

MCO 305 bietet drei Hauptpositionierungsarten:

- − Absolut
- − Relativ
- − Touch Probe

#### **Absolute Positionierung**

Eine absolute Positionierung bezieht sich immer auf den absoluten Nullpunkt eines Systems, das bedeutet, dass dieser definiert sein muss, bevor eine absolute Positionierung ausgeführt werden kann. Wenn Inkrementalgeber eingesetzt werden, wird der Nullpunkt mit der HOME Funktion festgesetzt, die den Antrieb zum Referenzschalter fährt, stoppt und die Istposition als Nullpunkt definiert. Wenn Absolutgeber eingesetzt werden, ist der Nullpunkt durch den Drehgeber vorgegeben.

Wenn die Startposition 0 ist und bei einer absoluten Positionierung auf 150.000 die Zielposition 150.000 ist, wird der Antrieb also eine Distanz von 150.000 zurücklegen. Falls andererseits die Startposition 100.000 ist, bleibt bei einer absoluten Positionierung auf 150.000 die Zielposition weiterhin 150.000, aber der Antrieb wird nur über eine Distanz von 50.000 bewegt, weil er auf die Position 150.000 bezogen zum Nullpunkt fährt.

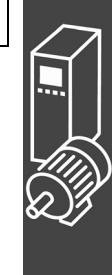

Danfoss

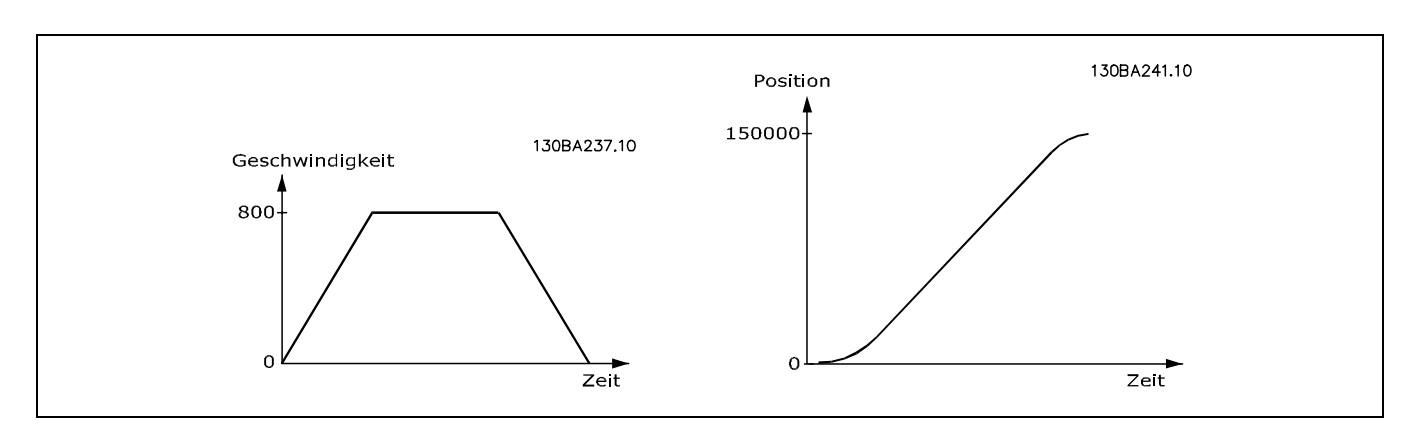

#### **Relative Positionierung**

Eine relative Positionierung ist immer auf die Istposition bezogen; deshalb ist es möglich eine Positionierung durchzuführen, ohne den absoluten Nullpunkt zu definieren.

Wenn die Startposition 100.000 ist, mit einer relativen Positionierung auf 150.000, dann ist die Zielposition 250.000 (100.000 + 150.000); die Fahrdistanz beträgt also 150.000.

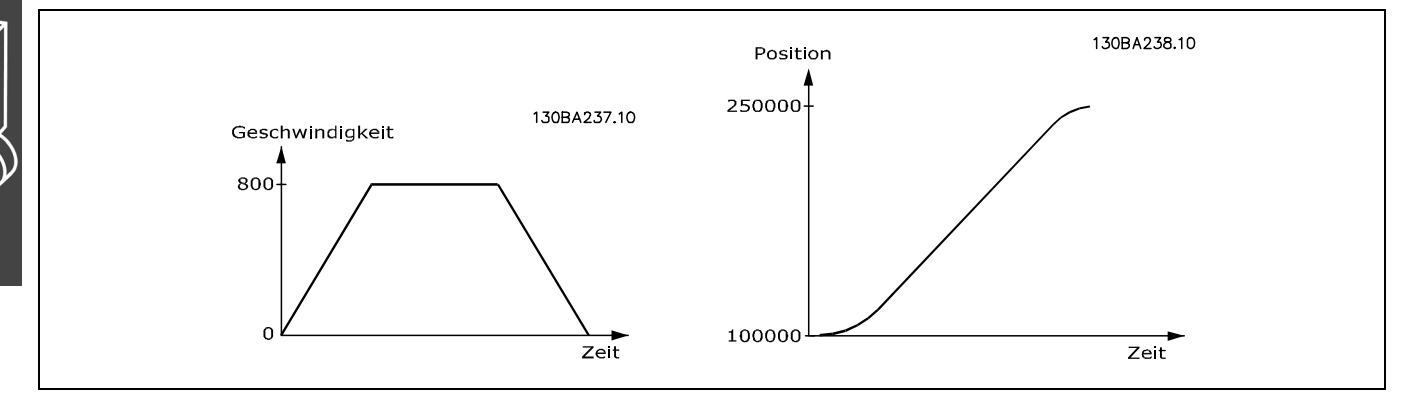

#### **Touch-Probe Positionierung**

Bei einer Touch-Probe Positionierung wird die Positionierung auf die Istposition bezogen wenn der Touch-Probe-Eingang aktiviert wird, das heißt die Zielposition ist die Position der Touch Probe plus der Positionierdistanz. Eine Touch-Probe Positionierung ist daher eine relative Positionierung bezogen auf einen Marker statt auf eine aktuelle Startposition.

Touch-Probe ist ein Sensor; es kann ein mechanischer Schalter sein, ein Näherungssensor, ein optischer Sensor oder Ähnliches. Sobald der Sensor aktiviert ist, zum Beispiel durch eine Kiste auf einem Transportband, wird die Referenz für die Positionierung gesetzt.

Bei einer Touch-Probe Positionierung auf Position 50.000 läuft der Antrieb, bis der Touch-Probe-Sensor zum Beispiel auf Position 200.000 aktiviert wird, und fährt dann weiter bis zu seiner Zielposition von 250.000 (200.000 + 50.000). Eine Touch-Probe-Positionierung wird auch "markerabhängige" Positionierung genannt.

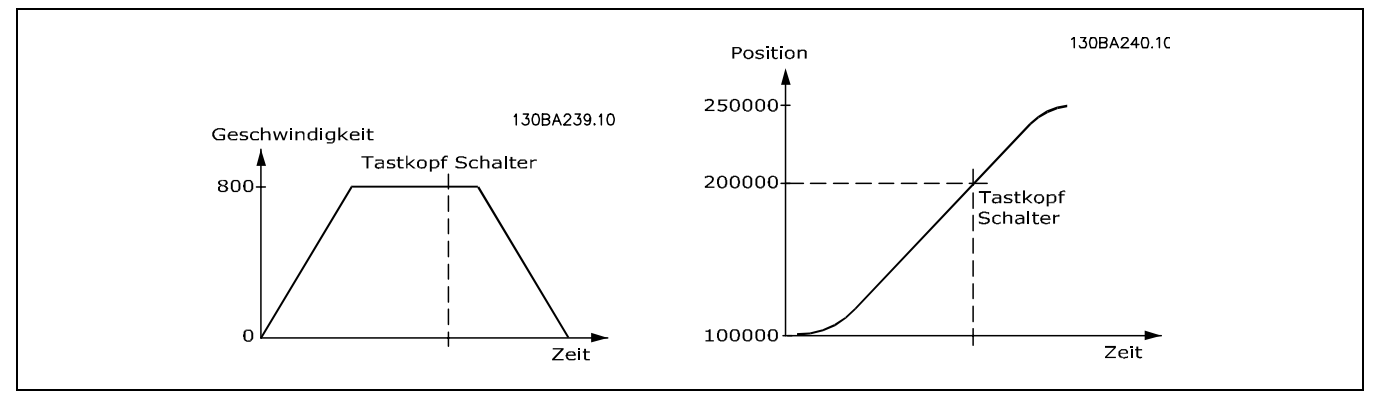

### <span id="page-18-0"></span> **Anwendungsbeispiel: Palettierer für Flaschenkästen**

Das folgende Beispiel zeigt einen Palettierer, der Flaschenkästen aufstapelt. Die Kästen werden mit einem Greifer packweise entladen und Lage für Lage auf die Palette gesetzt. Alle drei Positionierungsarten werden in diesem Beispiel benutzt und in drei Schritten erläutert.

ANMERKUNG: Das Folgende ist nur ein Beispiel und die gezeigten Einstellungen und Programme können nicht die vollständige Funktionalität abdecken, die eine reale Anwendung fordern würde.

Es wird vorausgesetzt, dass die Motor- und Drehgeber-Anschlüsse geprüft sind und dass alle grundlegenden Parameter wie Motor- und Drehgeberdaten sowie die PID-Regelung eingestellt sind. Anleitungen für die Einstellung der Parameter finden Sie in den Produkthandbüchern FC 300 und MCO 305 sowie in der Online-Hilfe.

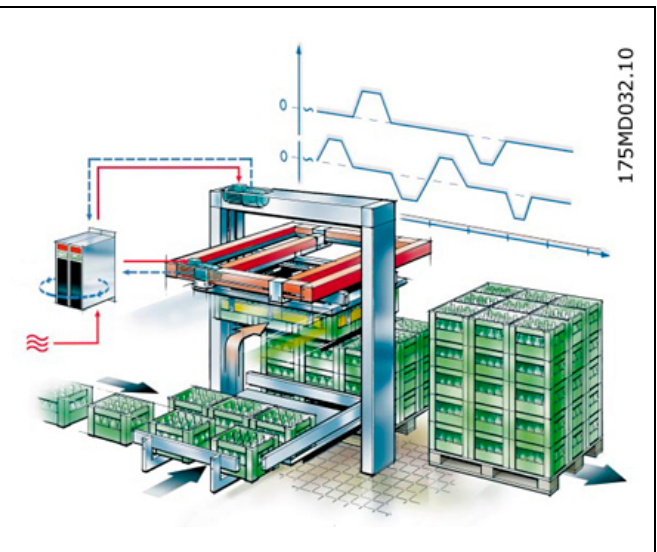

### **Absolute Positionierung**

Das absolute Positionieren wird mit folgender Funktion des Palettierers erklärt: Die horizontale Achse hat zwei feste Zielpositionen; eine ist über dem Greifer (Aufnehmer) und die andere über der Palette. Die horizontale Achse wird durch eine absolute Positionierung zwischen der Greiferposition und der Übergabeposition gesteuert.

#### **Parameter-Einstellungen und Befehle für das Beispiel Palettierer (Absolute Positionierung)**

Für eine absolute Positionierung sind folgende MCO 305 Parameter relevant:

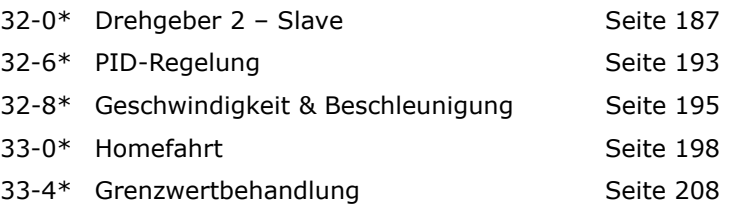

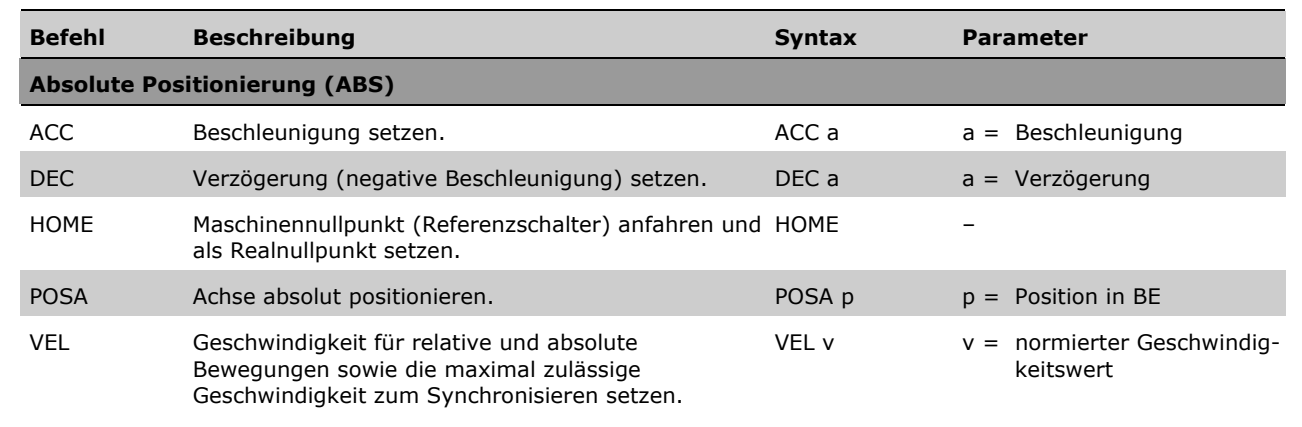

<u>Danfoss</u>

Danfoss

#### □ Programmbeispiel: Absolute Positionierung für das Anwendungsbeispiel Palettierer

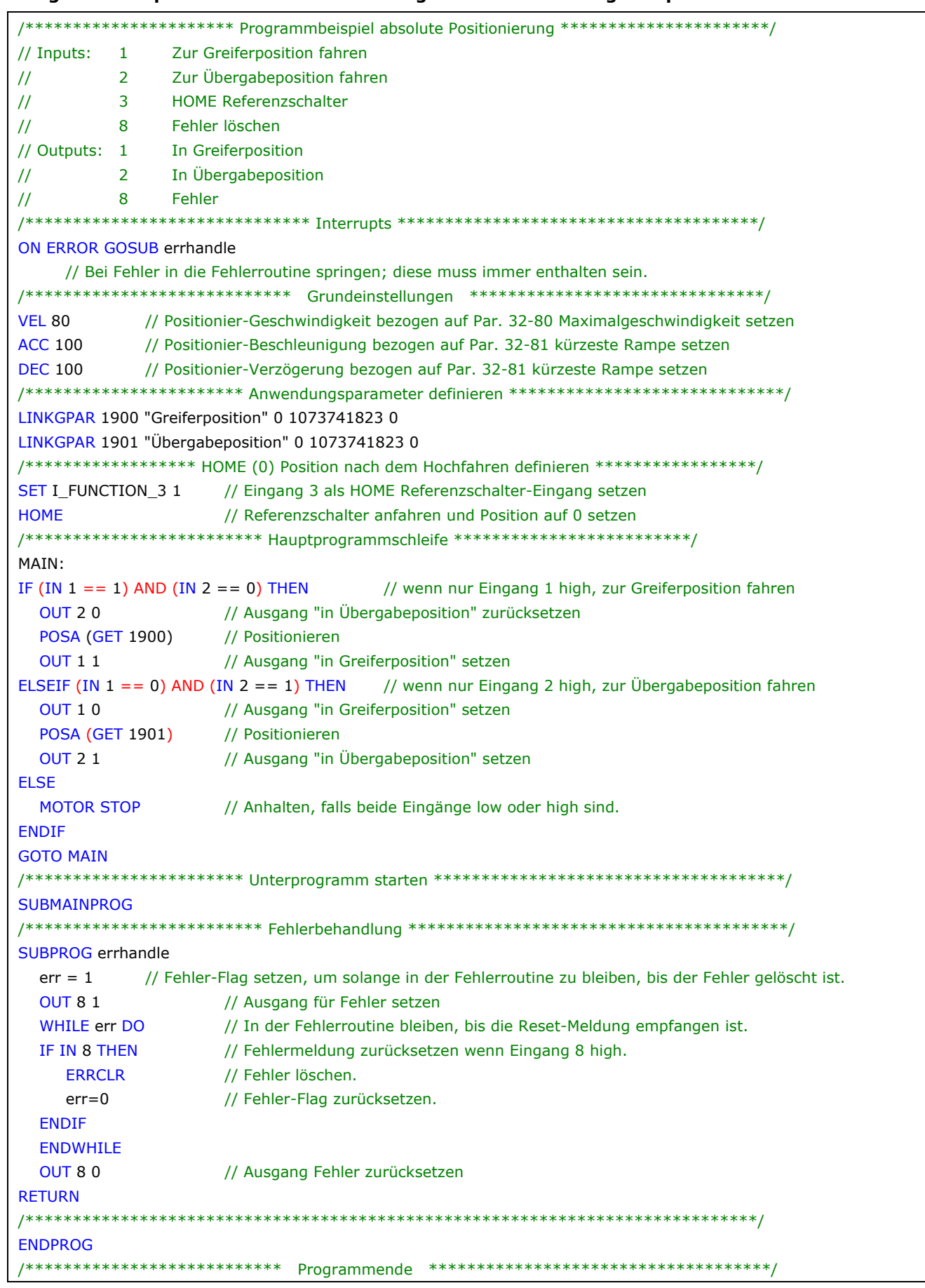

\_\_ Funktionen und Beispiele \_\_

### <span id="page-20-0"></span> **Relative Positionierung**

Die relative Positionierung wird mit folgender Funktion des Palettierers erklärt: Wenn die Übergabeposition verlassen wird, muss sich die vertikale Achse nur um eine Kastenhöhe nach oben bewegen, damit sie frei ist vom Stapel, bevor die horizontale Achse zur Greiferposition zurückfahren kann. Dies wird durch relatives Positionieren der "Kastenhöhe" und der "Aufwärtsrichtung" erreicht.

#### **Parametereinstellungen und Befehle für das Beispiel Palettierer (Relative Positionierung)**

Für eine relative Positionierung sind folgende MCO 305 Parameter relevant:

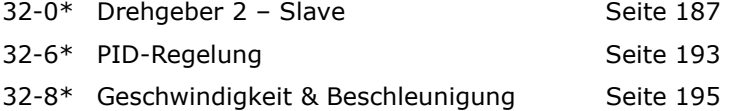

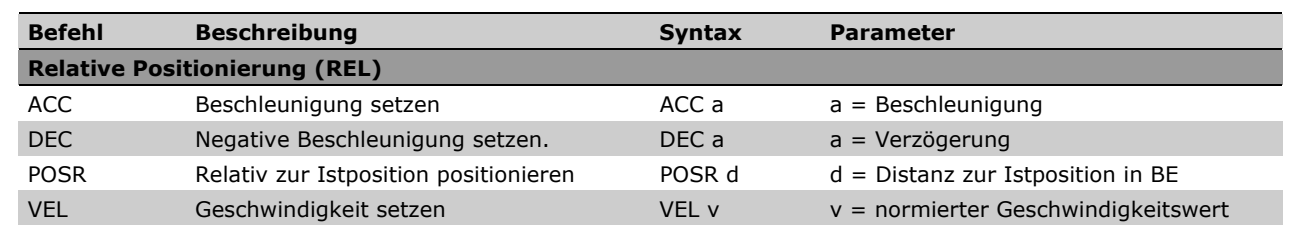

#### **Programmbeispiel: Relative Positionierung für das Anwendungsbeispiel Palettierer**

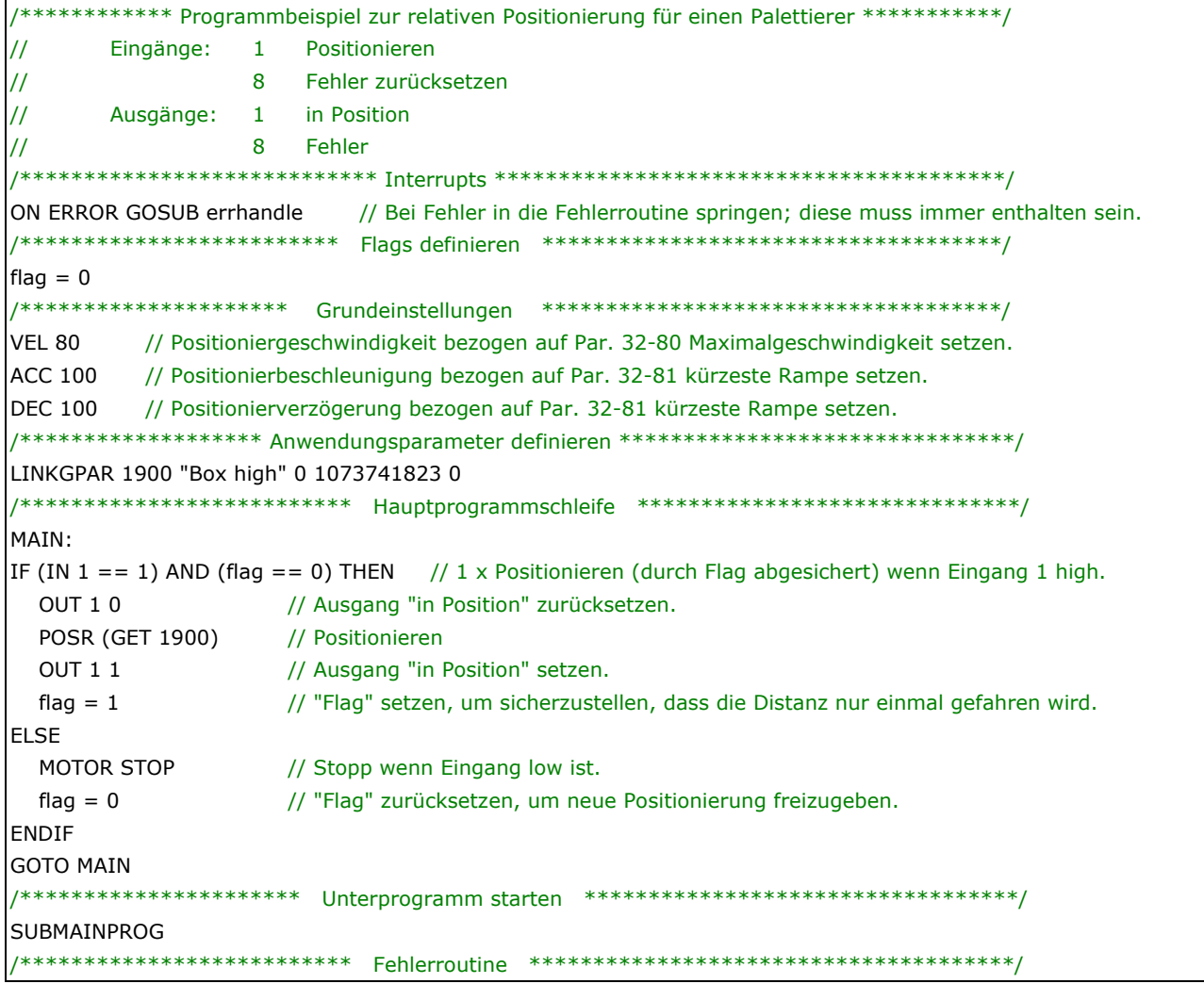

<span id="page-21-0"></span>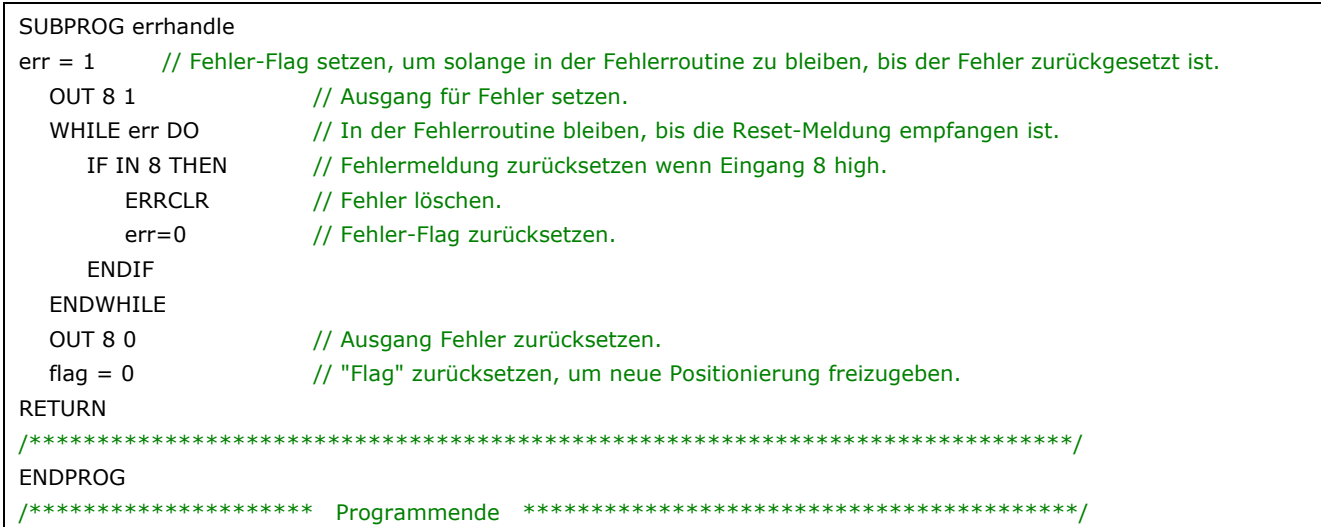

### □ Touch-Probe Positionierung

Die Touch-Probe Positionierung wird mit folgender Funktion des Palettierers erklärt:

Wenn die horizontale Achse in der Übergabeposition ist, gibt es für die vertikale Achse zahlreiche Zielpositionen abhängig von der Höhe des schon vorhandenen Kastenstapels, der wiederum von der Kastenhöhe und der Anzahl der Lagen abhängt. Dies wird mit einer Touch-Probe Positionierung gesteuert, wobei der Touch-Probe-Sensor das obere Ende des Stapels erkennt, um die Übergabeposition zu diesem zu berechnen.

### □ Parametereinstellungen und Befehle für das Beispiel Touch-Probe Positionierung

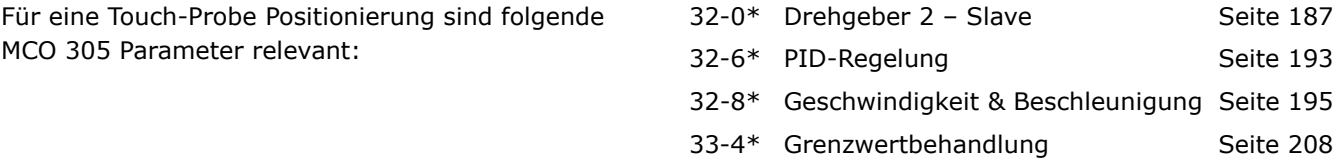

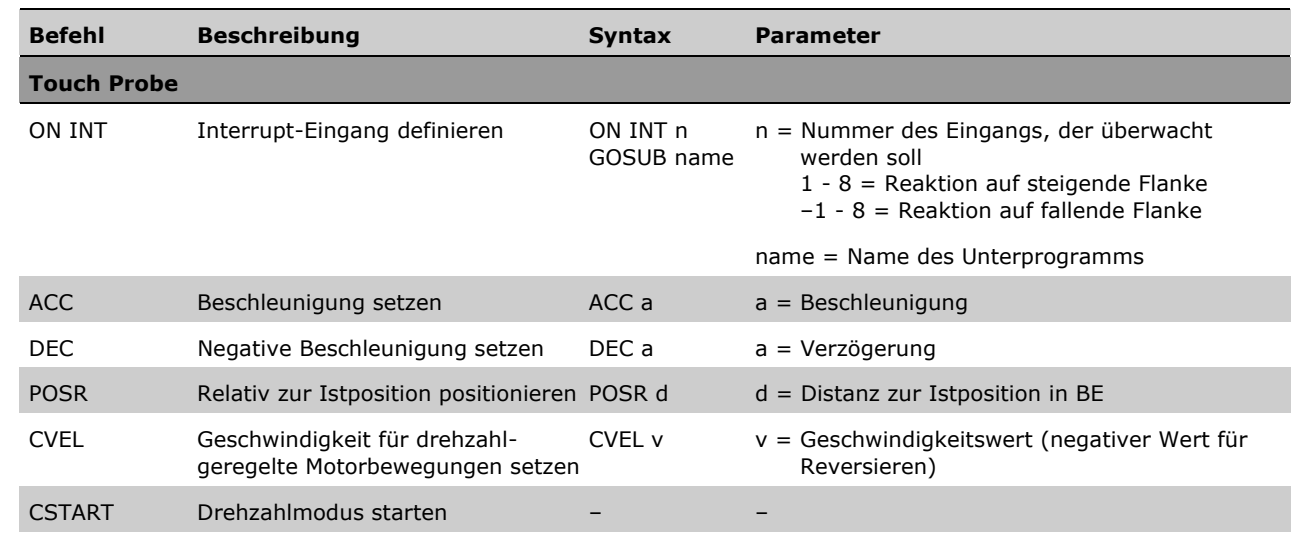

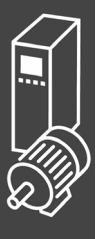

Danfoss

#### □ Programmbeispiel: Touch-Probe Positionierung für die Anwendung Palettierer

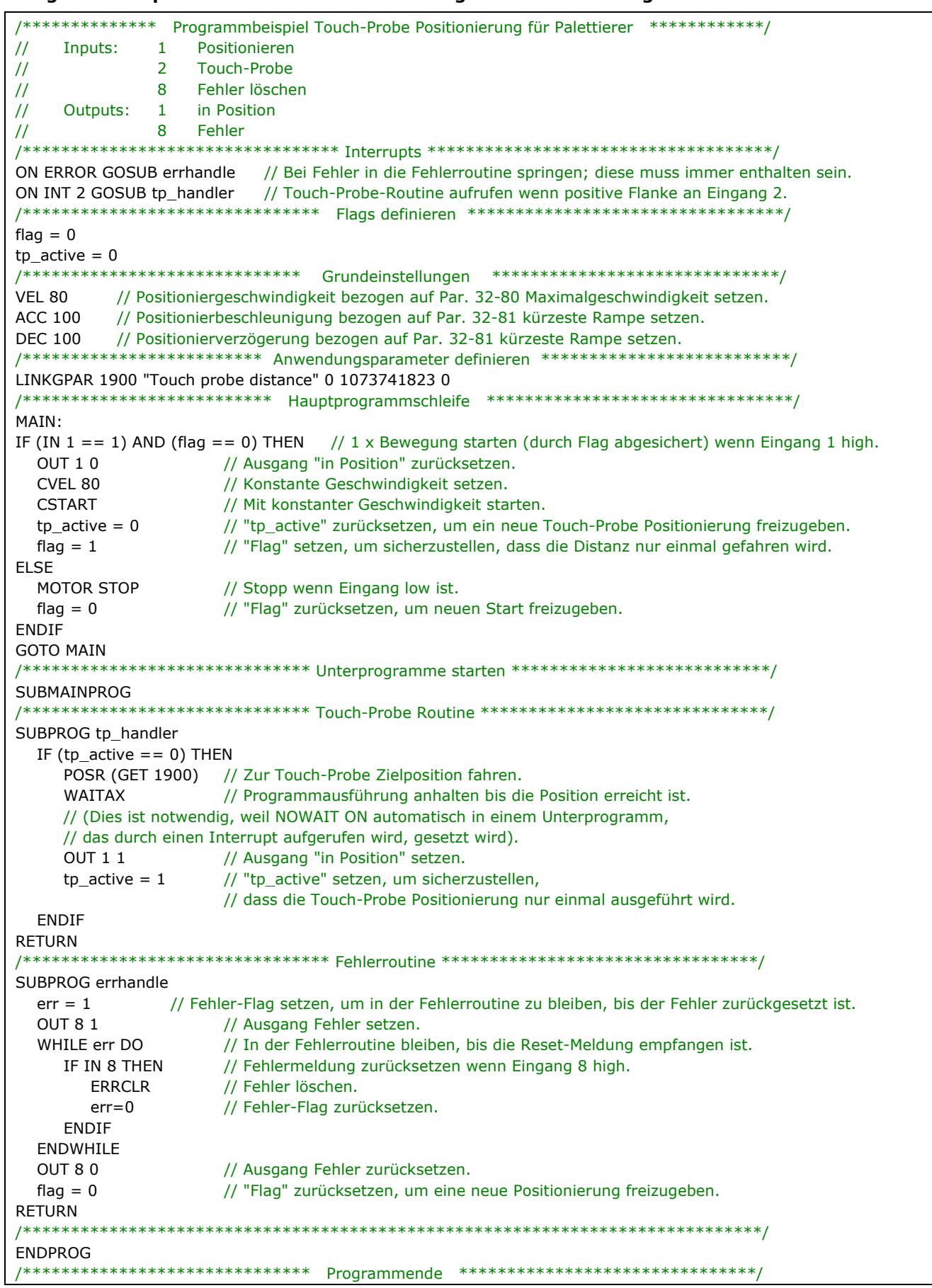

### <span id="page-23-0"></span> **Synchronisation**

Eine Synchronisation wird in Anwendungen benutzt, in denen zwei oder mehrere Achsen einander in Geschwindigkeit oder Position folgen müssen. Es kann ein einfaches Master-Slave-System sein, in dem ein Slave der Geschwindigkeit oder Position eines Masters folgt. Es kann auch ein Multi-Achsensystem sein, wo mehrere Slaves der Geschwindigkeit oder Position eines gemeinsamen Master-Signals folgen. Eine elektronische Synchronisation ist äußerst flexibel im Vergleich zu einer mechanischen Welle, Kette oder einem Treibriemen, weil die Getriebeübersetzung und der Positionsoffset während des Betriebs eingestellt werden kann. Geschwindigkeit und Position des Slave-Antriebs werden basierend auf ein Master-Drehgebersignal, ein Feedback-Drehgebersignal sowie dem gesetzten Getriebeverhältnis gesteuert.

Während der Synchronisation ist der Slave immer durch die maximale Geschwindigkeit und Beschleunigung/Verzögerung (Parameter Gruppe 33-8\*) begrenzt. Zusätzlich kann die erlaubte Abweichung zwischen Master- und Slave-Geschwindigkeit durch den Parameter 33-14 beschränkt sein, z.B. bedeutet Par. 33-14 = 5 %, dass der Slave nur 5 % schneller oder langsamer sein kann, als die aktuelle Master-Geschwindigkeit, wenn Positionskorrekturen gemacht werden.

MCO 305 bietet die drei Hauptarten der Synchronisation:

Für den synchronen Betrieb von zwei oder mehreren Antrieben können Sie Folgende benutzen:

- − Geschwindigkeitssynchronisation
- − Positionssynchronisation
- − Markersynchronisation

### **Geschwindigkeitssynchronisation (SYNCV)**

Die Geschwindigkeitssynchronisation (SYNCV) ist eine Geschwindigkeitssteuerung im geschlossenen Regelkreis, bei der die Mastergeschwindigkeit multipliziert mit dem Getriebefaktor der Positions-Sollwert ist und die aktuelle Geschwindigkeit durch den Slave-Drehgeber gemessen wird; Positionsabweichungen werden nicht korrigiert. Beachten Sie jedoch, dass das Benutzen des Integral-Anteils der PID-Regelung zum teilweisen Ausgleich der Positionskorrektur führt, weil die Integralsumme der Geschwindigkeit der Position entspricht.

Der Slave muss mindestens so schnell und dynamisch sein wie der Master, um eine exakte Synchronisation zu erhalten, das heißt der Slave muss in der Lage sein, die maximale Geschwindigkeit, Beschleunigung und Verzögerung des Masters zu erreichen.

Schon während der Projektierungsphase ist es deshalb wichtig zu überlegen, ob die am wenigsten dynamische Achse zum Master erklärt wird, weil diese Achse sowieso die Rahmenbedingung der Systemleistung bestimmen wird.

Typische Anwendungen sind:

- − Synchronisieren von zwei oder mehr Transportbändern
- − Strecken von Materialien
- − Mischen

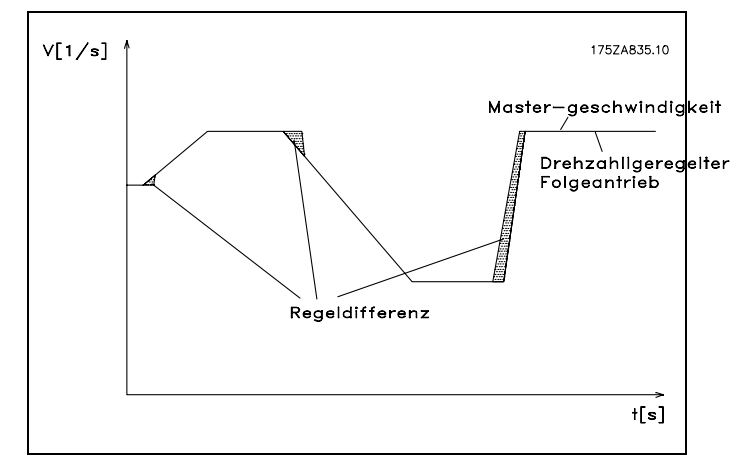

**Regelungsverhalten bei Geschwindigkeitssynchronisation.** 

### <span id="page-24-0"></span> **Anwendungsbeispiel: Koffertransportband**

Zwei oder mehrere Transportbänder müssen mit der gleichen Geschwindigkeit laufen, um eine gleichmäßige Übergabe der Koffer von einem Transportband auf das nächste zu erhalten.

Zusätzlich zum Start und Stopp der Geschwindigkeitssynchronisation ist im Programmbeispiel ein manueller Modus enthalten, der es erlaubt die Geschwindigkeit über die digitalen Eingänge zu erhöhen oder zu verringern.

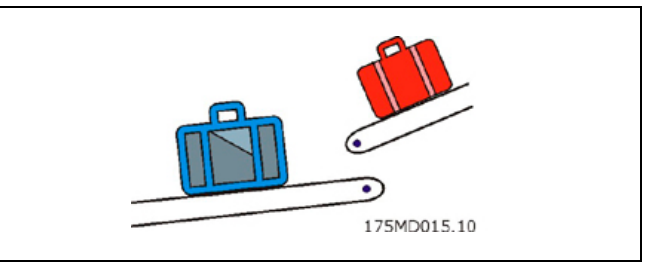

<u>Danfoss</u>

ANMERKUNG: Das Folgende ist nur ein Beispiel und die gezeigten Einstellungen und Programme können nicht die vollständige Funktionalität abdecken, die eine reale Anwendung fordern würde.

Es wird vorausgesetzt, dass die Motor- und Drehgeber-Anschlüsse geprüft sind und dass alle grundlegenden Parameter wie Motor- und Drehgeberdaten sowie die PID-Regelung eingestellt sind. Anleitungen für die Einstellung der Parameter finden Sie in den Produkthandbüchern FC 300 und MCO 305 sowie in der Online-Hilfe.

#### **Parametereinstellungen und Befehle für das Anwendungsbeispiel Koffertransportband**

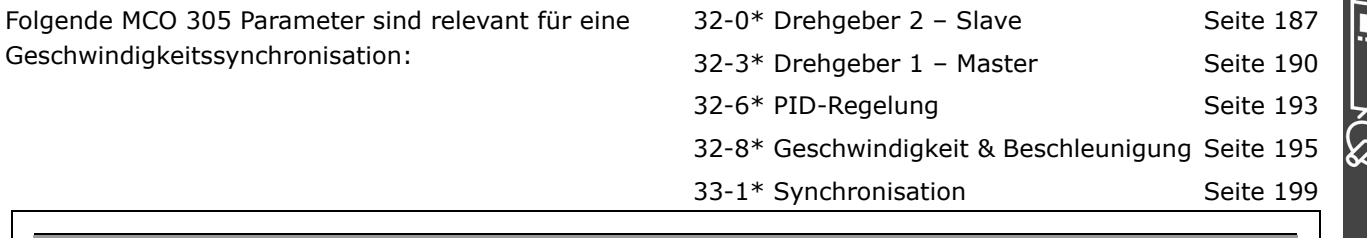

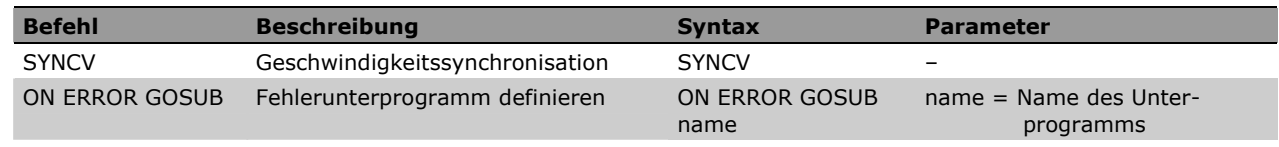

#### **Programmbeispiel: Geschwindigkeitssynchronisation**

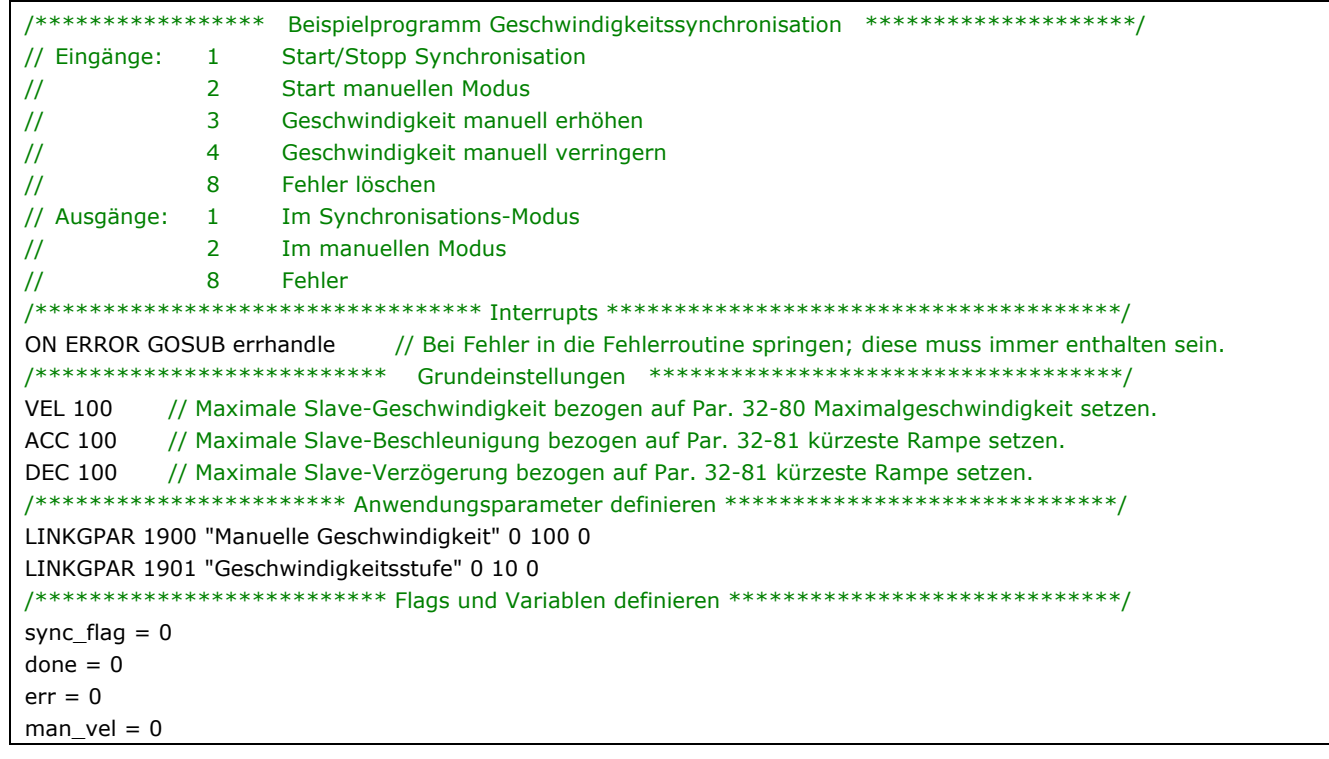

### \_\_ Funktionen und Beispiele \_\_

```
/************************* Hauptprogrammschleife *************************/ 
MAIN: 
IF (IN 1 == 1) AND (sync_flag == 0) THEN // Synchronisierung einmal starten, wenn Eingang 1 high.
  SYNCV // Modus Geschwindigkeitssynchronisation starten
   sync_flag = 1 // "sync_flag" setzen, um sicherzustellen, dass die Synchronisation nur einmal startet. 
  OUT 1 1 // Ausgang "Im Synchronisations-Modus" setzen.
ELSE 
  MOTOR STOP // Anhalten falls Eingang 1 low.
  sync_flag = 0 // Nach Stopp "sync_flag" zurücksetzen.
  OUT 1 0 // Ausgang "Im Synchronisations-Modus" zurücksetzen.
ENDIF 
IF (IN 2 == 1) AND (sync_flag == 0) THEN
  // Manuellen Modus starten, wenn Eingang 2 high und die Synchronisation nicht läuft. 
  OUT 2 1 // Ausgang "Im manuelles Modus" setzen.
   man_vel = GET 1900 // Geschwindigkeit manuell auf Parameter 1900 setzen. 
   CVEL man_vel 
  CSTART // Konstanten Drehzahlmodus starten.
  WHILE (IN 2 = 1) DO // Im manuellen Modus bleiben, solange Eingang 2 high.
      CVEL man_vel // Geschwindigkeit manuell aktualisieren. 
     IF (IN 3 == 1) AND (done == 0) THEN
         // Geschwindigkeit manuell stufenweise erhöhen, wenn Eingang 3 gesetzt ist. 
         man_vel = man_vel + GET 1901 
        done = 1ELSEIF (IN 4 == 1) AND (done == 0) THEN
         // Geschwindigkeit manuell um eine Stufe verringern, wenn Eingang 3 gesetzt ist. 
         man_vel = man_vel - GET 1901 
        done = 1 ELSE 
        done = 0ENDIE
   ENDWHILE 
   CSTOP // Anhalten, wenn der manuelle Modus verlassen wird. 
  OUT 2 0 // Ausgang "Im manuellen Modus" zurücksetzen, wenn der manuelle Modus verlassen wird.
ENDIF 
GOTO MAIN 
/****************************** Unterprogramm starten ********************************/ 
SUBMAINPROG 
/******************************** Fehlerbehandlung ***********************************/ 
SUBPROG errhandle 
   err = 1 // Fehler-Flag setzen, um solange in der Fehlerroutine zu bleiben, bis der Fehler gelöscht ist. 
  OUT 8 1 // Ausgang Fehler setzen.
  OUT 1 0 // Ausgang "Im Synchronisations-Modus" bei einem Fehler zurücksetzen.
   OUT 2 0 // Ausgang "Im manuellen Modus" bei einem Fehler zurücksetzen. 
  WHILE err DO // In der Fehlerroutine bleiben, bis die Reset-Meldung empfangen ist.
      IF (IN 8) AND NOT (IN 1) AND NOT (IN 2) THEN 
         // Fehler zurücksetzen, wenn der Eingang 8 high und die Eingänge 1+2 low. 
         ERRCLR // Fehler löschen 
         err=0 // Fehler-Flag zurücksetzen. 
      ENDIF 
   ENDWHILE 
  OUT 8 0 // Ausgang Fehler zurücksetzen
  sync_flag = 0 // sync_flag nach einem Fehler zurücksetzen
   done = 0 // "done"-Flag nach einem Fehler zurücksetzen 
RETURN 
/******************************************************************************/ 
ENDPROG 
/******************************* Programmende **********************************/
```
### <span id="page-26-0"></span> **Position/Winkel-Synchronisation (SYNCP)**

Eine Positionssynchronisation (SYNCP) ist eine Positionsregelung mit Rückführung eines bewegten Ziels, wobei der Sollwert (Sollposition) die Master-Position multipliziert mit der Getriebeübersetzung ist und ein jeder Positionsoffset berücksichtigt wird. Die Slave-Position wird basierend auf diesen Sollwert und der aktuellen Istposition des Slave-Drehgebers gesteuert. Jede Positionsabweichung wird kontinuierlich entsprechend der maximalen Geschwindigkeit, Beschleunigung und Verzögerung des Slaves korrigiert. Die Getriebeübersetzung ist als Bruch gesetzt (Zähler und Nenner) um Rundungsfehler zu vermeiden, z.B. wenn Primzahlen benutzt werden. Die Getriebeübersetzung muss 100 % genau sein; sogar der kleinste Rundungsfehler würde dazu führen, dass die Position nach gewisser Zeit wegdriftet.

Beim Starten der Positionssynchronisation rastet die aktuelle Slave-Position auf die aktuelle Master-Position ein. Daher ist es notwendig, den Slave unter Beachtung der physikalischen Position des Masters in die richtige physikalische Position zu bringen. Dies kann manuell oder durch eine automatische Homefahrt ausgeführt werden (erfordert einen externen Referenzschalter oder Absolutgeber).

Der Slave muss schneller und dynamischer als der Master sein, um sowohl bei maximaler Master-Geschwindigkeit als auch während der Beschleunigung/Verzögerung eine exakte Synchronisation zu erreichen. Das heißt, der Slave muss die maximale Geschwindigkeit, Beschleunigung und Verzögerung des Masters erreichen können, damit er in der Lage ist diesen einzuholen, falls er hinter dem Master läuft. Schon während der Projektierungsphase ist es daher wichtig, zu überlegen, ob die am wenigsten dynamische Achse zum Master erklärt wird, weil diese Achse sowieso die Rahmenbedingung der Systemleistung bestimmen wird.

Typische Anwendungen sind:

- − Flaschenwaschanlagen.
- − Folienverpackung.
- − Verpackungsmaschinen.
- − Transportbänder.
- − Mehrfach-Achsen-Hebeanlagen.
- − Abfüllanlagen.
- − Druckmaschinen.
- − Fliegende Messer.

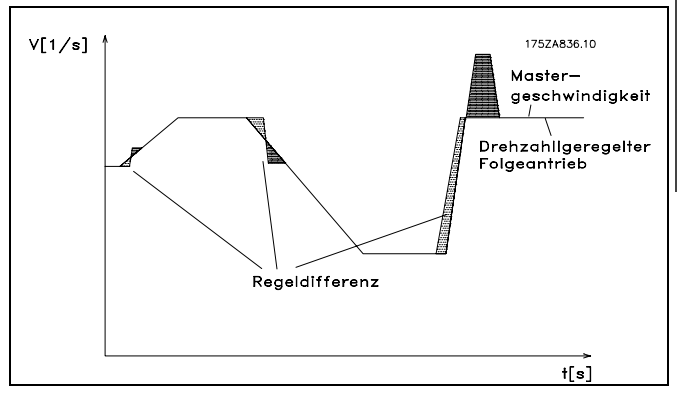

**Regelungsverhalten bei Positionssynchronisation** 

#### **Anwendungsbeispiel: Verpacken mit festen Produktabständen**

Diese Anwendung besteht aus zwei Transportbändern: Eines befördert leere Kartons, ein anderes Teddybären. Aufgabe der Anlage ist es, die Teddybären in die Kartons zu packen. Beides, Kartons und Teddybären kommen mit festen Abständen und es ist sichergestellt, dass es zwischen den Drehgebern und den Kartons und Teddys keinen Schlupf gibt. Daher ist eine Positionssynchronisation auf Basis der Drehgeber ausreichend.

Beim Starten muss sichergestellt werden, dass der Master (Karton-Förderband) immer auf der gleichen Position ist, während das Teddy-Förderband eine Homefahrt benötigt, bevor die Synchronisation gestartet wird.

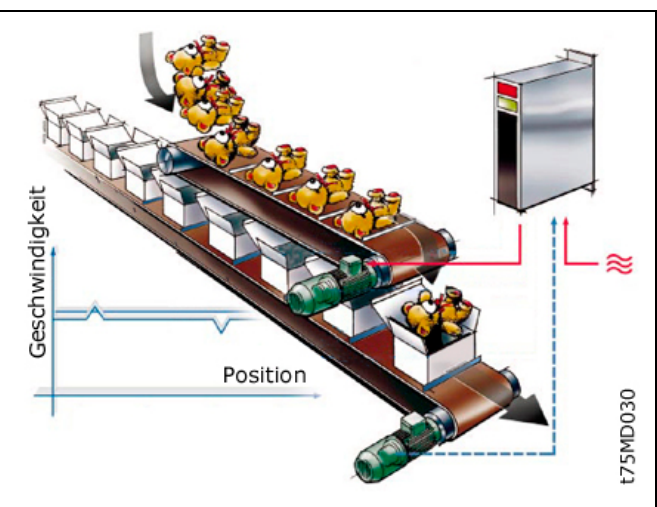

\_\_ Funktionen und Beispiele \_\_

Es gibt drei Möglichkeiten, um sicherzustellen, dass die Teddys beim Start passend zu den Kartons ausgerichtet sind:

- − Physikalische Position des Home-Referenzschalters justieren.
- − Home-Offset in Parameter 33-01 angleichen.
- − Positionsoffset für Synchronisation in Parameter 33-12 angleichen.

ANMERKUNG: Das Folgende ist nur ein Beispiel und die gezeigten Einstellungen und Programme können nicht die komplette Funktionalität abdecken, die eine reale Anwendung fordern würde.

Es wird vorausgesetzt, dass die Motor- und Drehgeber-Anschlüsse geprüft sind und dass alle grundlegenden Parameter wie Motor- und Drehgeberdaten sowie die PID-Regelung eingestellt sind. Anleitungen für die Einstellung der Parameter finden Sie in den Produkthandbüchern FC 300 und MCO 305 sowie in der Online-Hilfe.

#### **Parametereinstellungen und Befehle für das Anwendungsbeispiel Positionssynchronisation**

Folgende MCO 305 Parameter sind relevant für eine Positionssynchronisation:

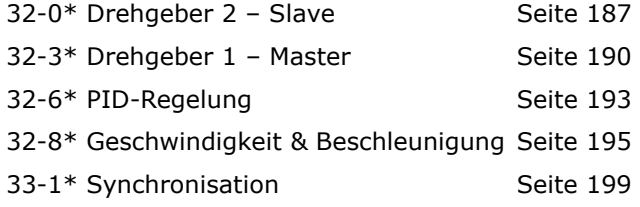

Danfoss

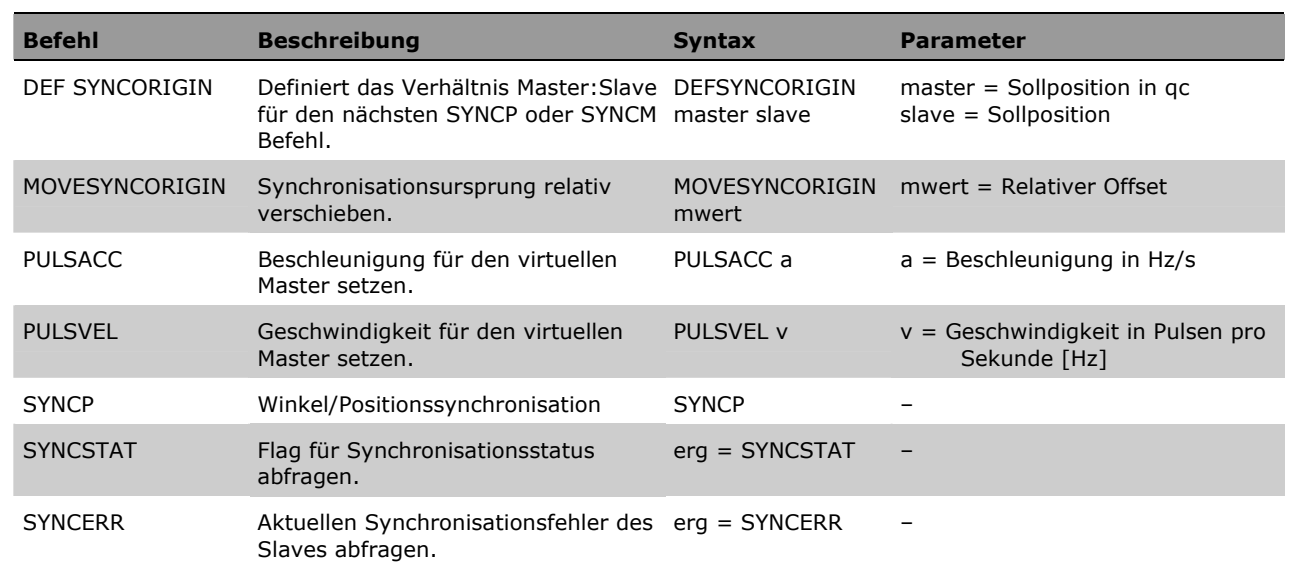

#### **Programmbeispiel: Positionssynchronisation**

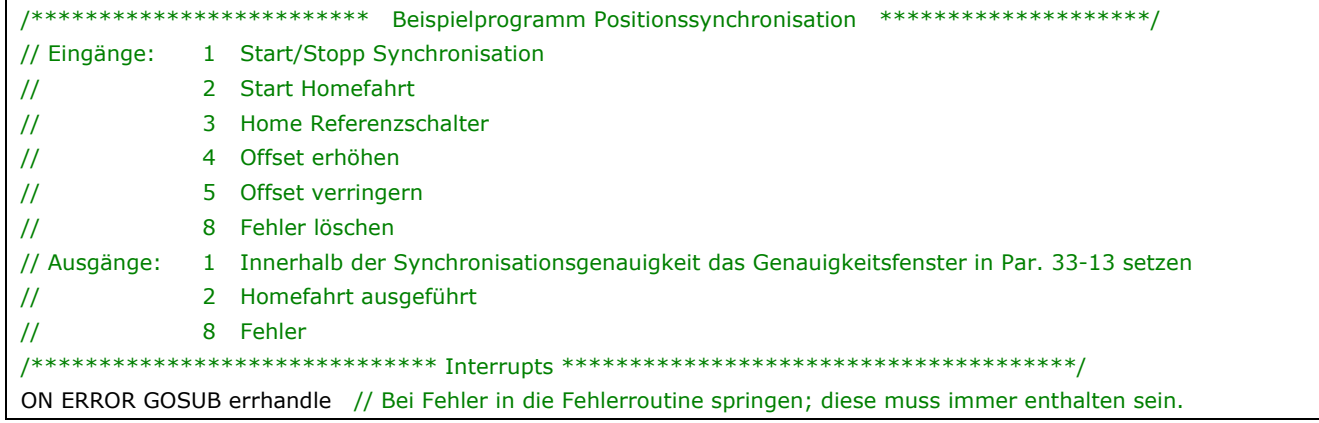

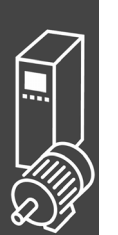

MCO 305 Projektierungshandbuch

Funktionen und Beispiele

Danfoss

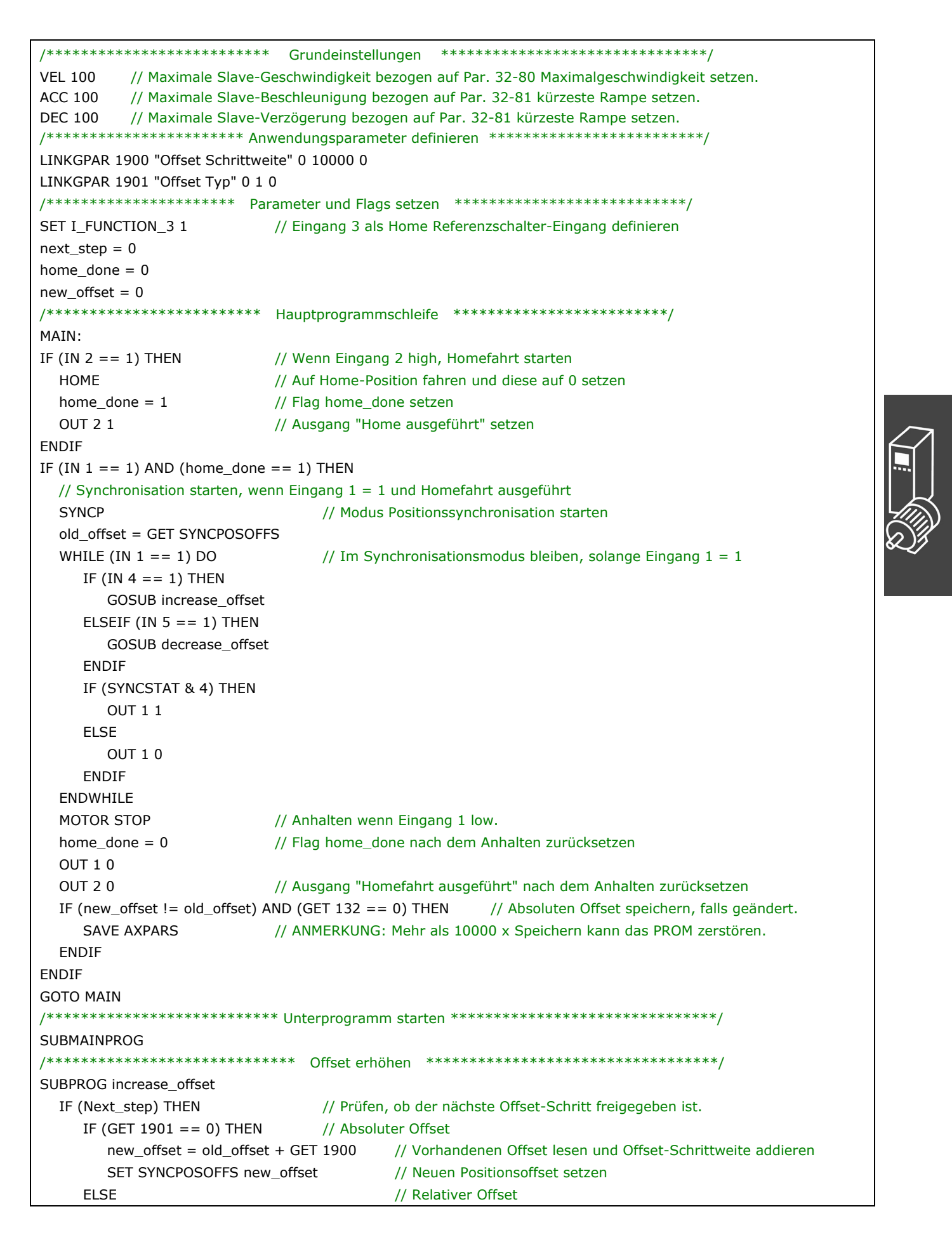

```
 MOVESYNCORIGIN GET 1900 // Relativen Offset mit Offset-Schrittweite ausführen 
      ENDIF 
   ENDIF 
  Next_step=0 // Nächsten Offset-Schritt abschalten
   ON TIME 500 GOSUB Enb_Step // Nächsten Offset-Schritt nach 500 ms anschalten 
RETURN 
/************************** Offset reduzieren ***********************************/ 
SUBPROG decrease_offset 
  IF (Next_step) THEN // Prüfen, ob nächster Offset-Schritt freigegeben
     IF (GET 1901 == 0) THEN // Absoluter Offset
        new_offset = GET SYNCPOSOFFS - GET 1900
        // Vorhandenen Offset lesen und Wert des Offset-Schritts abziehen 
       SET SYNCPOSOFFS new_offset // Neuen Positionsoffset setzen
     ELSE // Relativer Offset
        MOVESYNCORIGIN (- GET 1900) // Relativen Offset mit -Offset-Schrittweite ausführen
      ENDIF 
   ENDIF 
   Next_step=0 // Nächsten Offset-Schritt abschalten 
   ON TIME 500 GOSUB Enb_Step // Nächsten Offset-Schritt nach 500 ms anschalten 
RETURN 
/************************* Neuen Offset-Schritt freigeben ******************************/ 
SUBPROG Enb_step 
   Next_step = 1 // Nächsten Offset-Schritt freigeben 
RETURN 
/***************************** Fehlerroutine *******************************/ 
SUBPROG errhandle 
   err = 1 // Fehler-Flag setzen, um solange in der Fehlerroutine zu bleiben, bis der Fehler gelöscht ist. 
  OUT 8 1 // Ausgang Fehler setzen.
   OUT 2 0 // Bei Fehler Ausgang "Homefahrt ausgeführt" zurücksetzen 
  WHILE err DO // In der Fehlerroutine bleiben, bis die Reset-Meldung empfangen ist.
      IF (IN 8) AND NOT (IN 1) THEN // Fehler zurücksetzen wenn Eingang 8 high und Eingang 1 low 
        ERRCLR // Fehler löschen 
         err=0 // Fehler-Flag zurücksetzen 
      ENDIF 
   ENDWHILE 
  OUT 8 0 // Ausgang Fehler zurücksetzen
  home done = 0 // Nach einem Fehler home done Flag zurücksetzen
RETURN 
/****************************************************************************/ 
ENDPROG 
/***************************** Programmende *********************************/
```
### <span id="page-30-0"></span> **Markersynchronisation (SYNCM)**

Eine Markersynchronisation (SYNCM) ist eine erweiterte Positionssynchronisation bei der zusätzliche Positionskorrekturen gemacht werden, um einen Slave-Marker an einen Master-Marker anzugleichen. Master- und Slave-Markersignale können der Drehgeber-Nullimpuls sein oder an den digitalen Ausgängen angeschlossene externe Sensoren. Wie bei der Positionssynchronisation ist es möglich Getriebeübersetzung und Offset anzugleichen. Zusätzlich kann ein Markerverhältnis gesetzt werden, z.B. 1 Master-Marker zu 3 Slave-Marker, das bedeutet dass jeder Master-Marker mit jedem dritten Slave-Marker abgeglichen wird.

Die Markersignale können durch Definition eines Positionsfensters überwacht werden; nur ein Marker (der erste) wird innerhalb des Toleranzfensters akzeptiert und jedes Markersignal außerhalb des Toleranzfensters wird ignoriert. Ohne Toleranzfenster wird jedes Markersignal inklusive Rauschen und Schwankung (Jitter) akzeptiert und benutzt, um die Slave-Position zu korrigieren. Der erste Master-Marker und der erste Slave-Marker nach dem Starten werden nicht überwacht, weil das System nicht weiß, wo der erste Marker sein wird. Sobald aber der erste Marker erkannt ist, ist auch die erwartete Position der folgenden Marker bekannt, weil der Markerabstand individuell für Master und Slave in den Parametern festgelegt sein muss.

Eine Markersynchronisation verhält sich nach dem Starten anfangs wie eine Positionssynchronisation, aber sobald der erste Satz der Marker erkannt wurde, startet die Markerkorrektur. Welche Marker für die erste Markerkorrektur benutzt werden, wird in Parameter 33-23 festgelegt. Durch die Definition des Startverhaltens wird außerdem bestimmt, ob der Slave immer auf den Master warten muss, ob er auf den Master aufholt oder nur die kleinste Korrektur ausführt. Sehen Sie dazu auch die detaillierte Beschreibung der verfügbaren Möglichkeiten in Parameter 33-23. Homefahrten sind vor dem Starten nicht notwendig, weil die Markerkorrektur den Slave automatisch dem Master angleicht.

Der Slave muss schneller und dynamischer als der Master sein, um sowohl bei maximaler Master-Geschwindigkeit als auch während der Beschleunigung/Verzögerung eine die Markerkorrektur auszuführen und eine exakte Synchronisation zu erreichen. Das heißt, der Slave muss die maximale Geschwindigkeit, Beschleunigung und Verzögerung des Masters erreichen können, damit er in der Lage ist diesen einzuholen, falls er hinter dem Master läuft. Schon während der Projektierungsphase ist es daher wichtig, zu überlegen, ob die am wenigsten dynamische Achse zum Master erklärt wird, weil diese Achse sowieso die Rahmenbedingung der Systemleistung bestimmen wird.

Typische Anwendungen sind:

Grundsätzlich die gleichen Anwenden wie bei der Positionssynchronisation, aber solche bei denen eine oder mehrere der folgenden Bedingungen erfüllt sein müssen:

- − Automatische Anpassung nach dem Start notwendig.
- − Getriebeübersetzung kann nicht exakt auf 100 % gesetzt werden.
- − Es gibt einen Schlupf irgendwo zwischen dem Drehgeber und dem Teil, das synchronisiert werden muss.
- − Variierende Abstände zwischen den Produkten. **Regelungsverhalten bei Markersynchronisation**

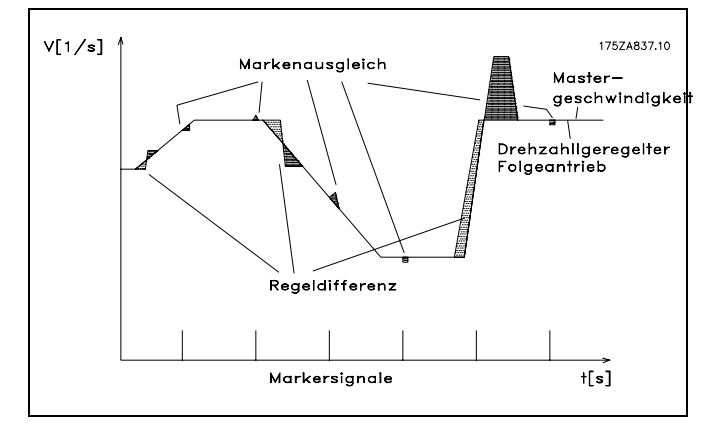

### **Anwendungsbeispiel: Verpacken mit variierenden Abständen und Schlupf**

Diese Anwendung besteht aus zwei Transportbändern, eines befördert leere Kartons und das andere die Teddybären. Aufgabe der Anlage ist es, die Teddybären in die Kartons zu packen. Beide, Kartons und Teddys werden durch Reibung befördert und können sich daher auf dem Transportband bewegen. Das bedeutet, dass es kein festes Verhältnis zwischen den Drehgebern und der Position von Karton und Teddy gibt und der Abstand variieren kann. Daher ist es notwendig für Kartons (Master) und Teddys (Slave) eine externe Markererkennung zu benutzen, um die Teddybär-Position zur Karton-Position zu synchronisieren.

Der Abgleich kann durch Justieren der physikalischen Position der Markererkennung oder durch Justieren des Positionsoffsets in Parameter 33-12 erreicht werden.

Zusätzlich zum Starten und Stoppen der Markersynchronisation führt das Programmbeispiel eine Messung des *Markerabstands Master* und *Slave*  aus. Damit wird der durchschnittliche Abstand zwischen den erkannten Markern berechnet und die Parameter (33-17 und 33-18) *Markerabstand* automatisch gesetzt.

ANMERKUNG: Das Folgende ist nur ein Beispiel und die gezeigten Einstellungen und Programme können nicht die komplette Funktionalität abdecken, die eine reale Anwendung fordern würde.

Es wird vorausgesetzt, dass die Motor- und Drehgeber-Anschlüsse geprüft sind und dass alle grundlegenden Parameter wie Motor- und Drehgeberdaten sowie die PID-Regelung eingestellt sind. Anleitungen für die Einstellung der Parameter finden Sie in den Produkthandbüchern FC 300 und MCO 305 sowie in der Online-Hilfe.

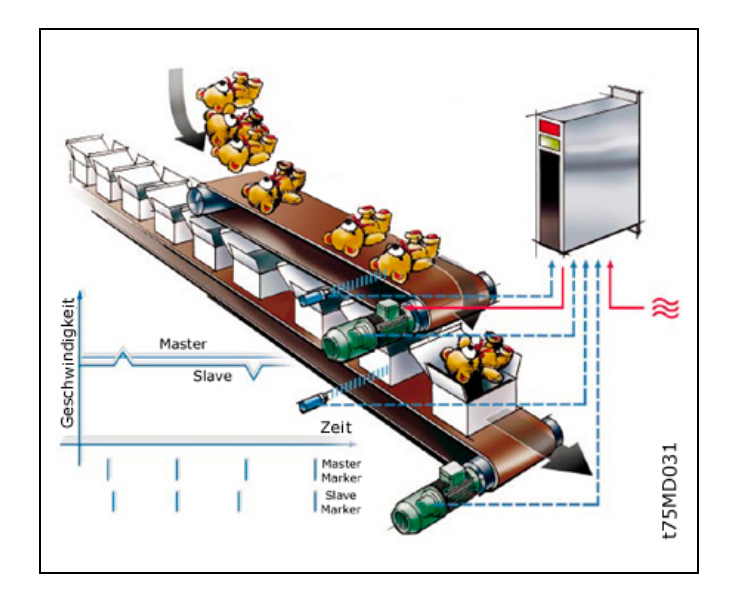

Danfoss

#### **Parametereinstellungen und Befehle für das Anwendungsbeispiel Markersynchronisation**

Die folgenden MCO 305 Parameter sind relevant für eine Markersynchronisation:

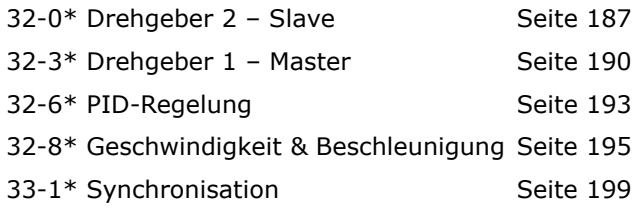

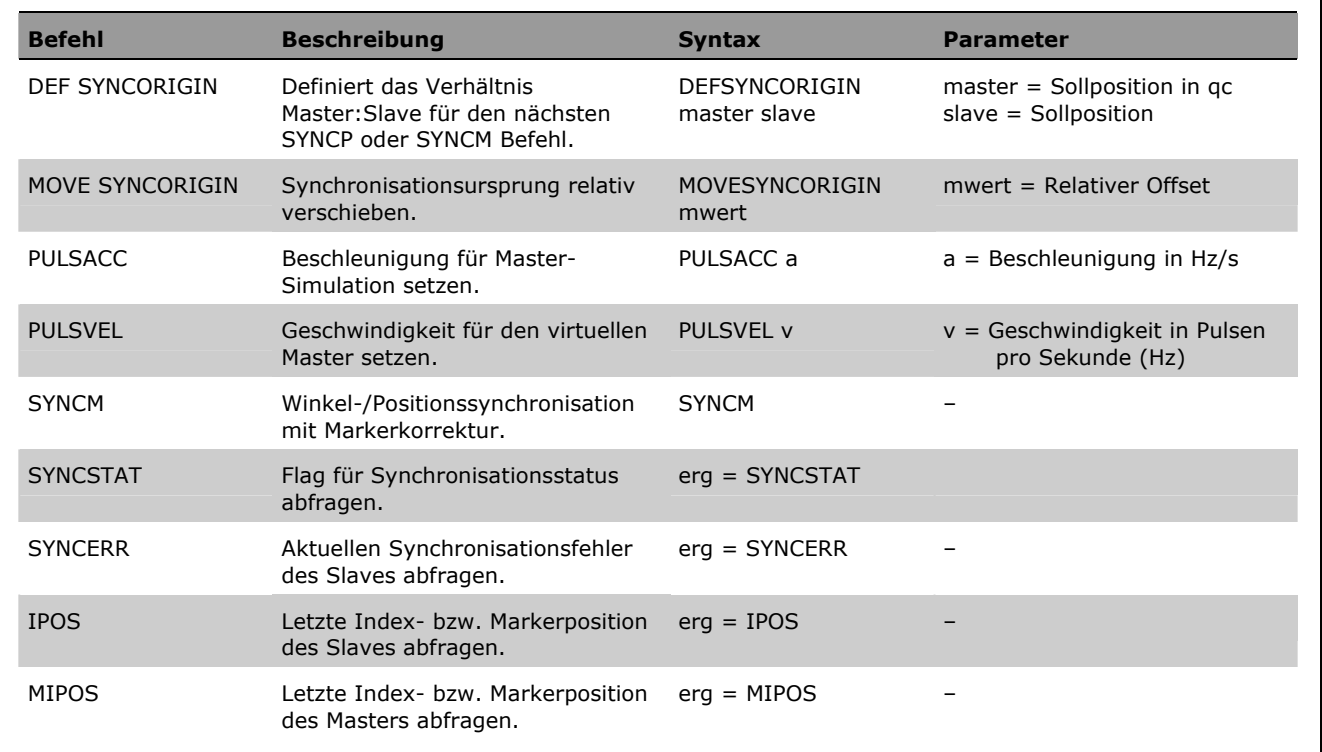

#### □ Programmbeispiel: Markersynchronisation

```
/******************* Programmbeispiel Markersynchronisation ***********************/
// Eingänge: 1Start/Stopp Synchronisation
\mathcal{U}Markerabstand Slave messen
             \overline{2}\overline{3}Markerabstand Master messen
^{\prime\prime}-5Master-Marker
\prime\prime\prime\prime6
                   Slave-Marker
\ensuremath{\mathcal{H}}Fehler löschen
             8
                   Innerhalb der Synchronisationsgenauigkeit Genauigkeitsfenster in Par. 33-13 setzen.
// Ausgänge: 1
\frac{1}{2}\overline{2}Marker-Messung aktiviert
             8
                    Fehler
\frac{1}{2}ON ERROR GOSUB errhandle // Bei Fehler in die Fehlerroutine springen; diese muss immer enthalten sein.
/****************************** Grundeinstellungen *****************************/
VFI 100
               // Maximale Slave-Geschwindigkeit bezogen auf Par. 32-80 Maximalgeschwindigkeit setzen.
               // Maximale Slave-Beschleunigung bezogen auf Par. 32-81 kürzeste Rampe setzen.
ACC<sub>100</sub>// Maximale Slave-Verzögerung bezogen auf Parameter 32-81 kürzeste Rampe setzen.
DEC 100
/*********************** Anwendungsparameter definieren **************************/
LINKGPAR 1900 "Geschwindigkeitsmessung" 0 100 0
/************************ Parameter und Flags setzen ******************************/
                         // Markertyp Master auf externen Marker setzen
SET SYNCMTYPM 2
SET SYNCMTYPS 2
                         // Markertyp Slave auf externen Marker setzen
sync_flag = 0/*************************    Hauptprogrammschleife **************************/
MATN// Wenn Eingang 1 high, Synchronisation 1 x starten
IF (IN 1 == 1) AND (sync_flag == 0) THEN
                                            // Marker-Synchronisations-Modus starten
  SYNCM
                                            // "done"-Flag
  sync_flag = 1FLSE
  MOTOR STOP
                                     // Anhalten, wenn Eingang 1 low.
  sync_flag = 0// Nach dem Anhalten sync_flag zurücksetzen.
ENDIF
                                                  // Markerabstand Slave messen
IF (IN 2 == 1) AND (sync flag == 0) THEN
                                                  // ANMERKUNG: Slave-Motor dreht sich!
  GOSUB slave_measure
ELSEIF (IN 3 == 1) AND (sync_flag == 0) THEN
                                                  // Markerabstand Master messen
  GOSUB master measure
                                                  // Master muss laufen
ENDIF
GOTO MAIN
/************************* Unterprogramme starten ******************************/
SUBMAINPROG
/*********************** Markerabstand Slave messen ******************************
SUBPROG slave_measure
                                        // Ausgang "Marker-Messung aktiviert" setzen
  OUT 21
  CVEL GET 1900
                                        // Messgeschwindigkeit setzen
  CSTART
                                        // Drehzahlmodus starten
  old ipos = IPOS// "alte" Markerposition lesen
  marker number = 0// Variable zurücksetzen
                                        // Variable zurücksetzen
  total dist = 0skip_first = 0// Variable zurücksetzen
  WHILE (IN 2 == 1) DO// Im Modus "messen" bleiben, solange Ausgang 2 high.
     new ipos = IPOS
                                       // "Neue" Markerposition lesen
                                                  // Prüfen, ob ein neuer Marker erkannt wurde.
     IF (new_ipos != old_ipos) THEN
         marker_distance = new_ipos - old_ipos
                                                  // Markerabstand berechnen
     IF (marker distance < 0) THEN
                                                  // Vorzeichen ändern, falls negativ
            marker distance = (marker distance * -1)
         FNDIF
         IF (skip_first == 0) THEN
                                     // Den ersten Wert nicht verwenden, er könnte falsch sein.
```

```
<u>Danfoss</u>
```
 $skip\_first = 1$  ELSE marker\_number = marker\_number +  $1$  // Zähler um 1 erhöhen total dist = total dist + marker distance // Markerabstände zusammenfassen ENDIF old\_ipos = new\_ipos // "alte" Markerposition als "neue" Markerposition setzen ENDIF ENDWHILE CSTOP // Anhalten, wenn die Slave-Marker-Messung verlassen wird. SET SYNCMPULSS (total\_dist rnd marker\_number) // Durchschnittlichen Markerabstand berechnen und Parameter setzen. OUT 2 0 // Ausgang " Marker-Messung aktiviert " zurücksetzen RETURN /\*\*\*\*\*\*\*\*\*\*\*\*\*\*\*\*\*\*\*\*\*\*\* Markerabstand Master messen \*\*\*\*\*\*\*\*\*\*\*\*\*\*\*\*\*\*\*\*\*\*\*\*\*\*\*/ SUBPROG master\_measure OUT 2 1 // Ausgang "Marker-Messung aktiviert" setzen old\_mipos = MIPOS // "alte" Markerposition lesen marker\_number =  $0$  // Variable zurücksetzen total dist = 0 // Variable zurücksetzen skip\_first = 0 // Variable zurücksetzen WHILE (IN  $2 = 1$ ) DO // Im Messmodus bleiben solange Eingang 2 high new mipos = MIPOS // "neue" Markerposition lesen IF (new\_mipos != old\_mipos) THEN // Prüfen, ob ein neuer Marker erkannt wurde marker\_distance = new\_mipos - old\_mipos  $\frac{1}{10}$  Markerabstand berechnen IF (marker\_distance < 0) THEN // Falls negativ Vorzeichen ändern marker\_distance =  $(marker_distance * -1)$  ENDIF IF (skip first  $= = 0$ ) THEN // Den ersten Wert nicht benutzen, er könnte falsch sein. skip  $first = 1$  ELSE marker\_number = marker\_number +  $1$  // Zähler erhöhen total\_dist = total\_dist + marker\_distance // Markerabstände zusammenfassen **ENDIF**  old\_mipos = new\_mipos // "alte" Markerposition auf "neue" Markerposition setzen ENDIF ENDWHILE SET SYNCMPULSM (total\_dist rnd marker\_number) // durchschnittlichen Markerabstand berechnen und Parameter setzen OUT 2 0 // Ausgang "Marker-Messung aktiviert" zurücksetzen RETURN /\*\*\*\*\*\*\*\*\*\*\*\*\*\*\*\*\*\*\*\*\*\*\*\*\*\*\*\*\*\* Fehlerroutine \*\*\*\*\*\*\*\*\*\*\*\*\*\*\*\*\*\*\*\*\*\*\*\*\*\*\*\*\*\*\*\*\*\*\*\*/ SUBPROG errhandle err = 1 // Fehler-Flag setzen, um solange in der Fehlerroutine zu bleiben, bis der Fehler gelöscht ist. OUT 8 1 // Ausgang Fehler setzen. OUT 2 0 // Bei Fehler Ausgang "Marker-Messung aktiviert" zurücksetzen WHILE err DO // In der Fehlerroutine bleiben, bis die Reset-Meldung empfangen ist. IF (IN 8) AND NOT (IN 2) THEN // Wenn Eingang 8 high und Eingang 2+3 low Fehler zurücksetzen ERRCLR // Fehler löschen err=0 // Fehler-Flag zurücksetzen **ENDIF**  ENDWHILE OUT 8 0 // Ausgang Fehler zurücksetzen sync\_flag = 0 // sync\_flag nach Fehler zurücksetzen RETURN /\*\*\*\*\*\*\*\*\*\*\*\*\*\*\*\*\*\*\*\*\*\*\*\*\*\*\*\*\*\*\*\*\*\*\*\*\*\*\*\*\*\*\*\*\*\*\*\*\*\*\*\*\*\*\*\*\*\*\*\*\*\*\*\*\*\*\*\*\*\*\*\*\*\*\*\*/ ENDPROG /\*\*\*\*\*\*\*\*\*\*\*\*\*\*\*\*\*\*\*\*\*\*\*\*\*\*\*\*\*\*\*\*\* Programmende \*\*\*\*\*\*\*\*\*\*\*\*\*\*\*\*\*\*\*\*\*\*\*\*\*\*\*\*\*\*/

### <span id="page-34-0"></span>**Kurvenscheibensteuerung (CAM-Modus)**

Um Kurvenscheibensteuerungen zu realisieren, benötigen Sie je nach Anwendung mindestens eine Kurve, die die Slave-Position in Abhängigkeit von der Master-Position sowie das Ein- und Auskuppelverhalten beschreibt. Natürlich sind für eine Kurvenscheibensteuerung weit mehr Parameter erforderlich, die zusammen mit den Fixpunkten der Kurve ein Kurvenprofil ergeben.

Die Synchronisation im CAM-Mode (Befehl SYNCC können Sie auch mit Markerkorrektur durchführen (SYNCCMM und SYNCCMS). Dies wäre zum Beispiel erforderlich, wenn die Produkte unregelmäßig auf einem Band transportiert werden oder wenn addierende Fehler ausgeglichen werden müssen.

Für die Erstellung des Kurvenprofils nutzen Sie den → *CAM-Editor*. Dann setzen Sie die Fixpunkte der Kurve und definieren die für Ihre Anwendung erforderlichen Parameter.

Alle Werte können Sie in physikalischen oder benutzerdefinierten Einheiten unter einer Windows-Oberfläche eingeben. Das Kurvenprofil können Sie ständig grafisch kontrollieren und so Geschwindigkeit und Beschleunigung der Slave-Achse prüfen.

Prinzipskizze: Links die mechanische Kurvenscheibe und die mechanische Nockenwelle, rechts die Kurven für die elektronische Kurvenscheibensteuerung und das elektronische Nockenschaltwerk:

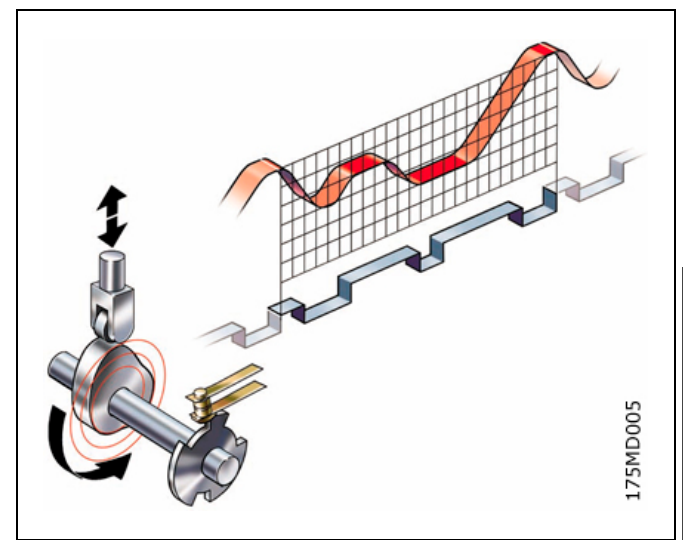

Danfoss

#### **Interpolation, Tangentenpunkte, Genauigkeit und Array**

#### **Interpolation**

Der *CAM-Editor* berechnet aus den Fixpunkten die Kurve mit Hilfe einer Spline-Interpolation. Diese ist für ein minimales Drehmoment optimiert. Um Drehzahlsprünge bei mehrmaligem Kurvendurchlauf zu verhindern, wird die Geschwindigkeit am Anfang und Ende gleichgesetzt. Für diese Berechnung können Sie zwischen drei Kurventypen wählen. In jedem Fall berücksichtigt die Interpolation die Steigung der Kurve am Anfang und Ende: Entweder wird die Steigung am Anfang und Ende gemittelt, oder die Steigung am Anfang der Kurve wird auch für das Ende der Kurve benutzt, oder die Steigung am Anfang und Ende der Kurve wird auf [0] gesetzt.

#### Tangentenpunkte für gerade Abschnitte

Für Bereiche, in denen die Geschwindigkeit konstant und die Beschleunigung "0" sein muss, benutzen Sie Tangentenpunkte. Zwischen diesen Punkten wird statt eines Splines eine Gerade gelegt.

#### Genauigkeit

Die Fixpunkte werden direkt als Interpolationspunkte übernommen, sofern dies der Intervallabstand zulässt. Der *CAM-Editor* führt zwischen den Interpolationspunkten eine lineare Interpolation durch. Wird durch den gewählten Intervallabstand ein Fixpunkt nicht getroffen, fehlt der entsprechende Slave-Sollwert in der Interpolationstabelle. Wenn Sie → ; *Ausrichten an Gitter* aktivieren, können Sie solche Abweichungen vermeiden.

#### Interne Realisation als Array

Intern werden die Kurvenprofile als Arrays realisiert, die Sie mit einer DIM-Anweisung und dem Befehl SETCURVE aufrufen.

### <span id="page-35-0"></span> **Anwendungsbeispiel: Kartons mit Haltbarkeitsdatum stempeln**

Das folgende Beispiel zeigt, wie Sie Schritt für Schritt die Kurve für diese Anwendung der Kurvenscheibensteuerung editieren und anschließend in Ihr Steuerungsprogramm einbinden.

Eine Walze soll auf Kartons eine 10 cm lange Aufschrift stempeln. Der Stempel entspricht einem Walzenabschnitt von 120 Grad. Pro Minute werden 60 Kartons auf dem Band transportiert. Die Kartons werden exakt in immer gleichem Abstand (z.B. durch ein mechanisches Raster) auf dem Band transportiert. Während des Bedruckens müssen Stempelwalze und Karton synchron laufen:

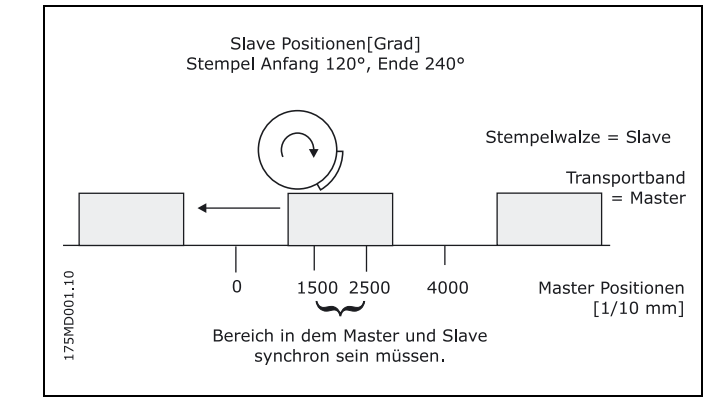

<u>Danfoss</u>

#### **Schritt für Schritt die Kurve editieren**

- 1. FC 300 mit den erforderlichen Parametern einstellen.
- 2. Wählen Sie diese CNF-Datei aus; APOSS und damit die ausgewählte Datei werden daraufhin automatisch im *CAM-Editor* geöffnet.
- 3. Ermitteln Sie den Getriebefaktor des Masters in MU-Einheiten.

Die Eingabe soll in 1/10 mm Auflösung möglich sein.

 Der Antrieb ist mit dem Transportband mit einer Getriebeübersetzung von 25:11 verbunden; das heißt der Motor macht 25, das Zahnriemenrad 11 Umdrehungen.

Getriebefaktor = 25/11

 Inkrementalgeber direkt am Master-Antrieb; Dreheberauflösung = 4096

 Das Zahnriemenrad hat 20 Zähne/Umdrehung; 2 Zähne entsprechen 10 mm, daher entspricht 1 Umdrehung = 100 mm Transportbandvorschub bzw. 1000/10 mm.

Skalierfaktor ist demnach 1000.

 Tragen Sie diese Werte in der Registerkarte → *Synchronisation* ein (die gewählten Einheiten sollten immer ganzzahlig sein):

 Par. 33-10 *Syncfaktor Master* = 2048 Par. 33-11 *Syncfaktor Slave* = 55

4. Getriebefaktor des Slaves in Benutzereinheiten BE eingeben:

Getriebefaktor = 5/1

Drehgeberauflösung (Inkrementalgeber) = 500 Eine Umdrehung der Walze ist 360 Grad. Es soll mit einer Auflösung von 1/10 Grad gearbeitet werden; daher wird eine Walzenumdrehung in 3600 Arbeitseinheiten eingeteilt: Skalierfaktor = 3600

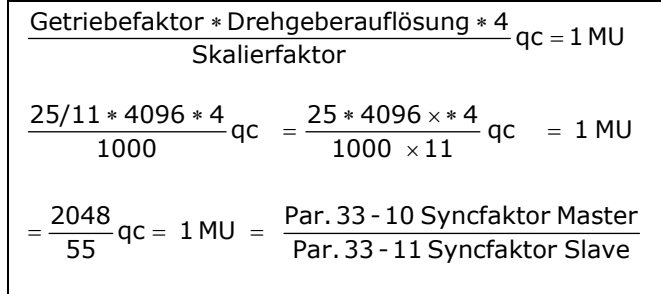

Getriebefaktor \* Drehgeberauflösung \* 4  
\nSkalierfaktor  
\n
$$
\frac{5/1 * 500 * 4}{3600} qc = \frac{5 * 500 * 4}{3600} qc = 1 BE
$$
\n
$$
= \frac{25}{9} qc = 1 BE = \frac{Par. 32 - 12}{par. 32 - 11} Benutzerfaktor Zähler
$$

Tragen Sie diese ganzzahligen Werte ein in die Registerkarte → *Encoder*:

- Par. 32-12 *Benutzerfaktor Zähler* = 25 Par. 32-11 *Benutzerfaktor Nenner* = 9
- 5. Damit die Fixpunkte auf den Interpolationspunkten liegen, bestimmen Sie in der Registerkarte → *Kurven-Daten* einen ganzzahligen Teiler für die Intervalle. Benutzen Sie dazu den Button → *Einstellen*. Eine komplette Zykluslänge des Masters ist 400 mm; dies entspricht 4000 MU. Die → *Anzahl Intervalle* = 40 ergibt eine vernünftige Intervallzeit von 25 ms.
6. Definieren Sie → *Fixpunkte* für das Transportband (Master) und die Walze (Slave). Die Funktion → *Ausrichten an Gitter* sollte aktiviert sein.

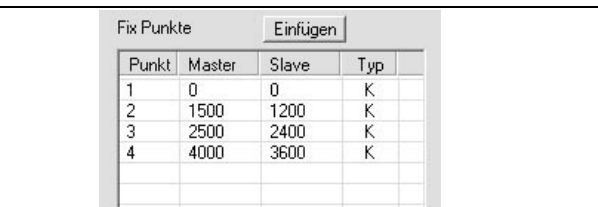

Danfoss

7. Zwischen der Position 1500 und 2500 müssen Master und Slave synchron mit gleicher Geschwindigkeit fahren. Dies erfordert eine Gerade, die mit zwei Tangentenpunkten bestimmt wird.

Mit einem Doppelklick in der Spalte → *Typ* ändern Sie den Fixpunkt der Position 2500.

 Oder Sie bewegen den Cursor auf den Fixpunkt 2500, klicken auf die rechte Maustaste und wählen im darauf folgenden Kontext-Menü → *Typ ändern*. Da immer zwei Tangentenpunkte benötigt werden, wird der vorhergehende (auf 1500) gleich mit geändert

- 8. Aktivieren Sie die grafische Darstellung der → ; *Geschwindigkeit* um die entsprechende Geschwindigkeitskurve zu sehen:
- 9. Tragen Sie in der Registerkarte → *Kurven-Info* die → *Zyklen / min Master* = 60 ein. Das ist die Anzahl der Kartons, die (maximal) pro Minute bearbeiten werden.
- 10. Prüfen Sie, ob die Beschleunigung des Slaves innerhalb des Limits liegt. Aktivieren Sie dazu die Darstellung der → ; *Beschleunigung* und des → ; *Beschl.Limits.*
- 11. Um die Kurve in Ihre Steuerung zu laden, müssen Sie zuerst die Datei als CNF-Datei speichern; klicken Sie dazu auf → *Sichern als CNF.*

 In der Titelleiste sehen Sie den Namen der Kurve und die Anzahl der Array-Elemente. Letzteres benötigen Sie für die DIM-Anweisung bei der Programmierung.

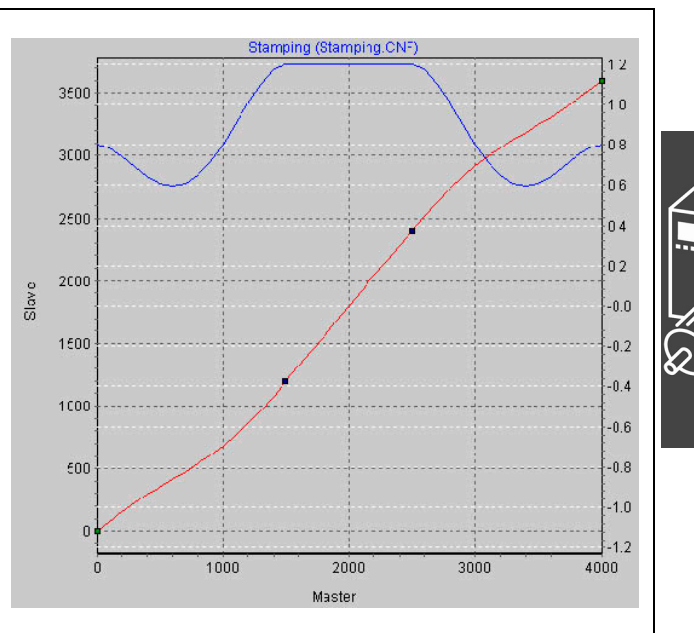

12. Laden Sie die CNF-Datei mit den veränderten Parametern und den – automatisch erzeugten – Kurvenarrays mit *Parameter* → *Wiederherstellen aus Datei* in die Steuerung.

#### **Programmbeispiel: Kartons mit Haltbarkeitsdatum stempeln**

Da die Kurve intern als Array gespeichert wird, muss im Programm als erstes die DIM-Anweisung stehen:

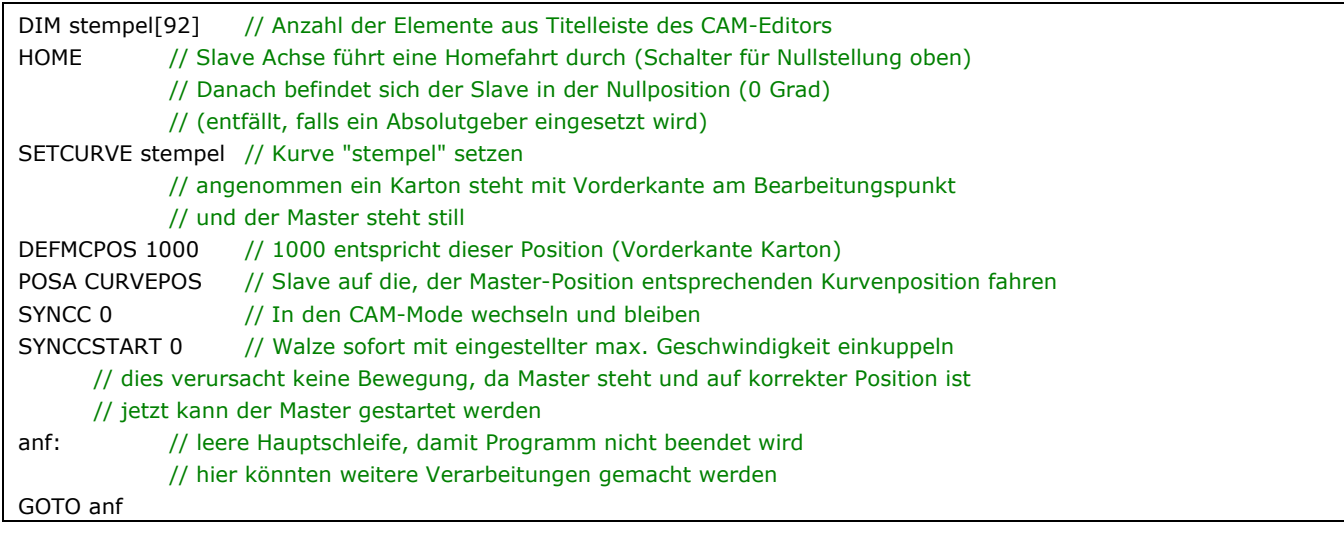

# **Anwendungsbeispiel: Kartons bedrucken mit Markerkorrektur**

In diesem Beispiel werden die Kartons nicht in exakt gleichen Abständen transportiert, daher benötigen Sie Marker, mit denen ein Karton erkannt und die Synchronisation korrigiert werden kann.

Im Folgenden wird beschrieben, wie Sie die Kurve des vorgehenden Beispiels für diese Anwendung anpassen.

Wieder soll eine Walze auf Kartons eine 10 cm lange Aufschrift stempeln. Auf dem Band werden pro Minute maximal 60 Kartons transportiert. Während des Bedruckens müssen Stempelwalze und Karton synchron laufen.

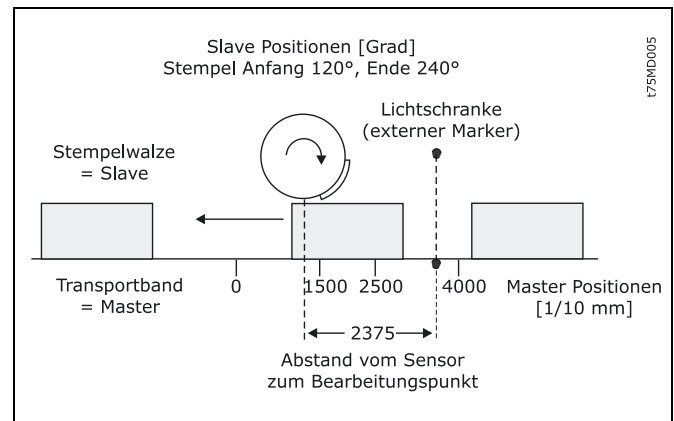

Danfoss

# **Kurve für die Synchronisation mit Marker editieren**

- 1. Schritte 1 bis 9 wie im vorhergehenden Beispiel.
- 10. Definieren Sie in der Liste der → *Start-Stop-Punkte* die Punktepaare für das Ein- und Auskuppeln. Am Anfang des Kartons soll eingekuppelt und bis zum Ende des Kartons ausgekuppelt werden.

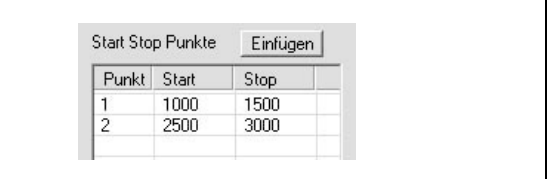

11. Bestimmen Sie in der Registerkarte → *Kurven-Daten* die Position, in der die Walze stoppen soll, wenn im Programm keine andere Slave-Stop-Position definiert wird:

Die Walze soll immer auf Position 0 Grad zurückfahren: → *Slave-Stop-Position* = 0

12. Die Lichtschranke (externer Marker) ist 237,5 mm vom Bearbeitungspunkt (= Stempel berührt den Karton) entfernt und erkennt den Anfang des Kartons (entspricht Master-Position 1000). Der Markerabstand beträgt demnach 2375. Tragen Sie diesen Wert in die Registerkarte → *Synchronisation* ein und definieren Sie die erlaubte Toleranz für das Auftreten der Marker und den externen Markertyp = 2 für den Master.

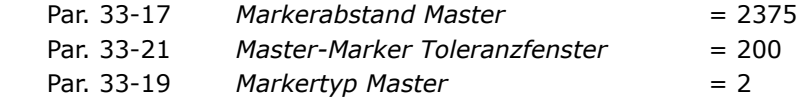

 Tragen Sie die Master-Position in der *Registerkarte* → *Kurven-Daten* ein: Master-Marker-Position = 100

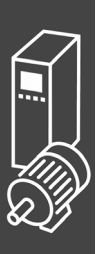

13. Für die Festlegung, wann die Korrektur der Synchronisation frühestens beginnen kann und wann sie beendet sein muss, betrachten Sie das Kurvenprofil. Die grüne senkrechte Linie zeigt, an welcher Master-Position der Marker erkannt wird, der hellgrüne Bereich zeigt das Toleranzfenster für das Auftreten des Master-Markers.

 Die Korrektur darf frühestens beginnen, wenn ein Karton fertig bedruckt ist, denn jede Änderung der Geschwindigkeit während des Bedruckens würde den Karton beschädigen. Und die Korrektur muss vollständig beendet sein, wenn der nächste Karton den Bearbeitungspunkt erreicht. In diesem Beispiel sind die Master-Positionen Ende und Anfang eines Kartons gut geeignet:

 Korrektur Start = 3000 Korrektur Ende = 1000

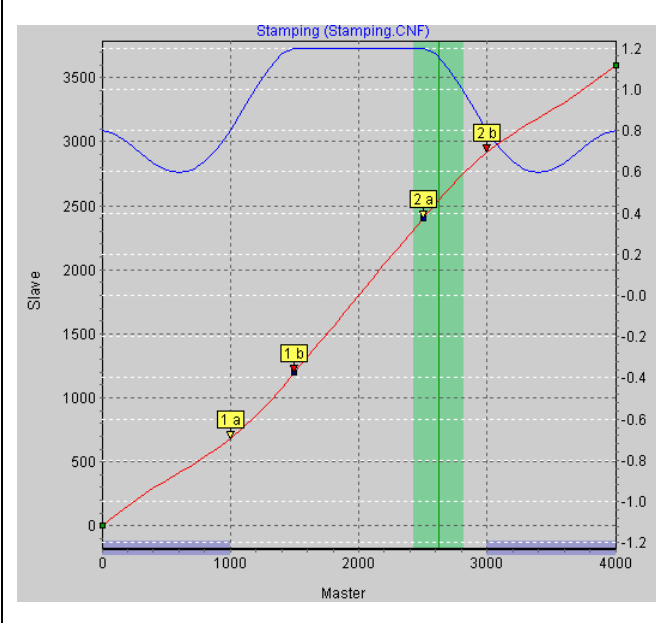

Tragen Sie die Werte in die Registerkarte → *Kurven-Daten* ein; der Bereich wird im Kurvenprofil blau schraffiert gezeigt.

- 14. Prüfen Sie, ob Geschwindigkeit und Beschleunigung des Slaves innerhalb des Limits bleiben. Aktivieren Sie dazu die Darstellung der → ; *Geschwindigkeit* und des → ; *Geschw.Limits* und danach die Darstellung der → Ø Beschleunigung und des → Ø Beschl.Limits.
- 15. Klicken Sie auf → Speichern als CNF um die Datei zu speichern, zum Beispiel "marker".
- 16. Laden Sie die CNF-Datei mit den veränderten Parametern und den automatisch erzeugten Kurvenarrays mit Parameter → *Wiederherstellen aus Datei* in die Steuerung*.*

#### **Programmbeispiel: Kartons bedrucken mit Markerkorrektur**

Da die Kurve intern als Array gespeichert wird, muss in Ihrem Programm als erstes die DIM-Anweisung stehen:

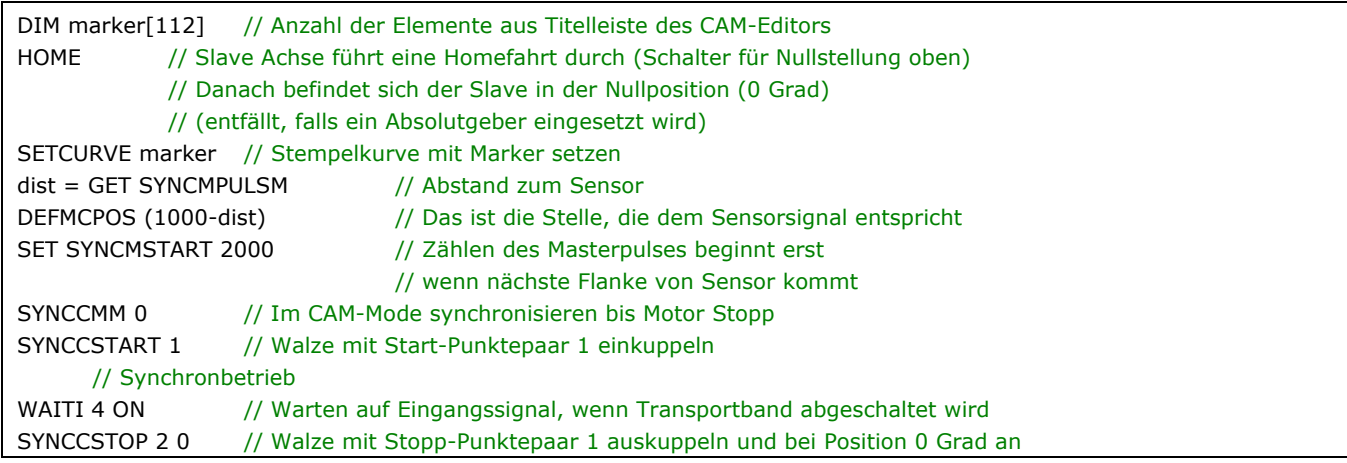

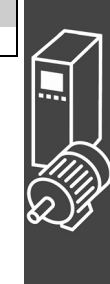

# **Wenn der Abstand des Sensors größer als eine Masterzykluslänge ist**

Bei vielen Anwendungen kann der Marker nicht innerhalb einer Masterzykluslänge angebracht werden, z.B. bei folgender Maschine zur Produktion von Plastiktüten:

Da hier zwischen den Slaves keine Marker eingebaut werden können, gibt es in dieser Anwendung nur einen Markerleser, die Schweißstation liegt aber viel weiter als eine Masterzykluslänge entfernt. Da der Abstand des Sensors größer als eine Masterzykluslänge ist, wird ein Puffer für die Markerabweichung angelegt. Bei Erscheinen des Markers wird der Wert in den Puffer geschrieben und mit Erscheinen des nächsten Markers ausgelesen.

Um zu beurteilen, in welchem Bereich korrigiert werden darf, subtrahieren Sie so oft die Masterzykluslänge, bis der Wert < 1 Masterzykluslänge ist. Dies ist der maximal erlaubte Abstand zum Korrigieren. In diesem Beispiel ist dieser also 6375 – 4000 = 2375 und damit der gleiche Korrekturbereich wie im vorangegangen Beispiel.

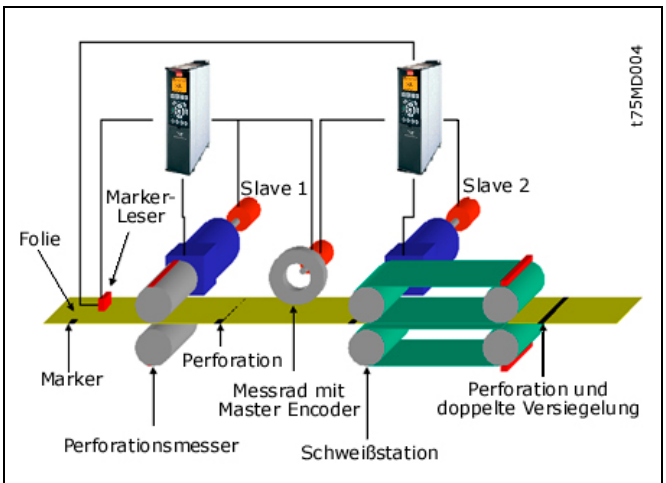

Danfoss

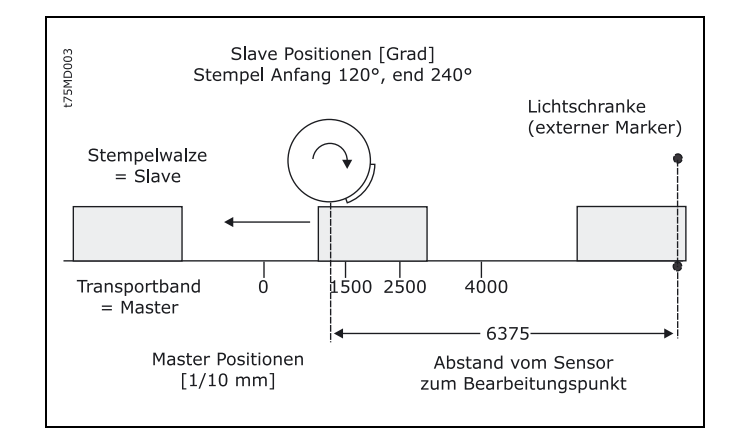

#### **Problemfälle bei der Festlegung des Markerabstandes**

Wenn der Marker so nah am Bearbeitungspunkt angebracht ist, dass nach Erkennen des Markers keine Zeit bleibt, die Synchronisation zu korrigieren, können Sie das Problem nur durch eine mechanische Veränderung des Markers beheben.

Der gleiche Effekt könnte aber auch auftreten, wenn der Markerabstand größer als die Masterzykluslänge ist und nach Subtraktion dieses Wertes ebenfalls ein zu geringer Abstand bleibt, zum Beispiel:

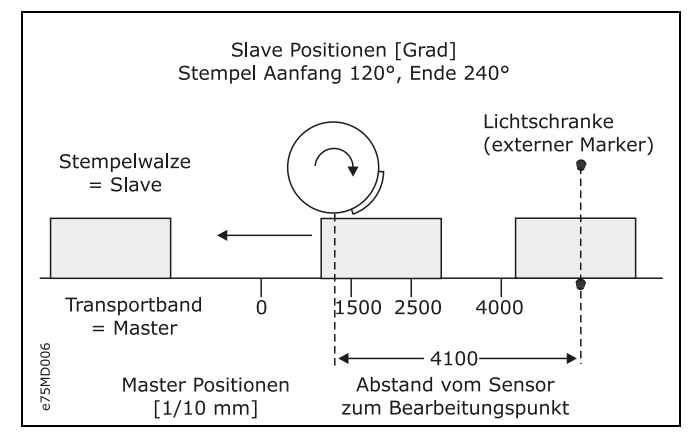

Bei Erscheinen des Markers wird der Wert in den Puffer geschrieben. Erst wenn der nächste Marker erkannt wird, wird der Puffer ausgelesen. Das bedeutet, dass der Marker erst bei der Master-Position 900 "erkannt" wird und in unserem Beispiel nur noch wenig Zeit bleibt, den Fehler zu korrigieren. Es ist der gleiche Effekt, als wäre der Sensor um den Wert (Abstand – Mastertaktlänge) bzw. (4100 – 4000), also nur 10 mm vor dem Bearbeitungspunkt montiert.

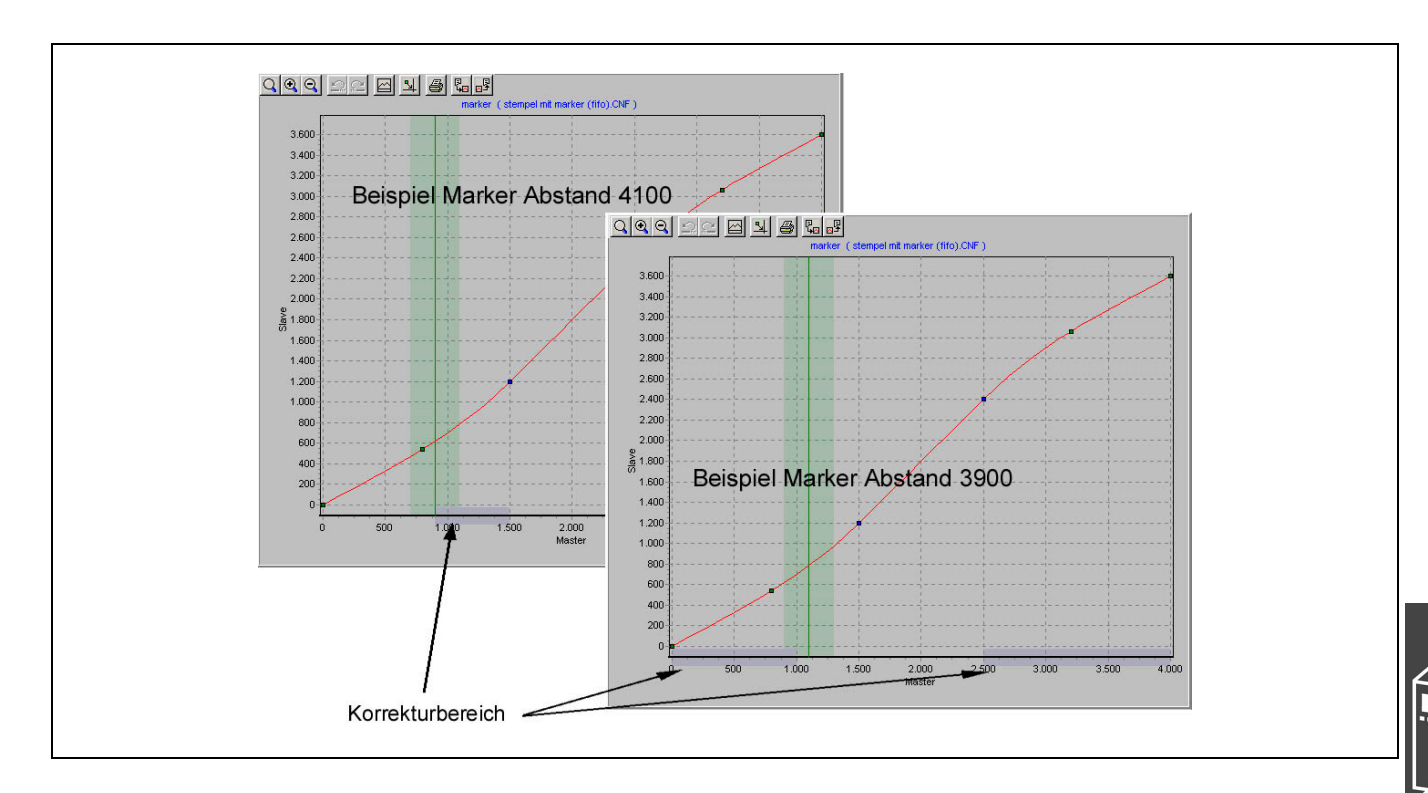

Daher wäre es besser, den Sensor so zu montieren, dass der Abstand zum Bearbeitungspunkt entweder kleiner oder wesentlich größer als eine Masterzykluslänge ist, hier zum Beispiel im Abstand von 3900. Dann kann man von 2500 bis 1000 korrigieren.

Oder man montiert den Sensor weiter weg, zum Beispiel im Abstand von 7900. Dies wirkt genau so, als wäre der Sensor um Abstand – Masterzykluslänge (7900 – 4000), also 3900 vor dem Bearbeitungspunkt montiert. Genügend Zeit also, um die Synchronisation zu korrigieren.

Falls dies mechanisch nicht möglich ist, muss man die Werte etwas manipulieren, damit man die Lösung mit dem Puffer vermeiden kann. Gehen Sie folgendermaßen vor:

Subtrahieren Sie vom tatsächlichen Abstand einen Wert x, damit der Abstand < Masterzykluslänge wird, zum Beispiel 4100 – 200 = 3900. Den Wert x subtrahieren Sie auch von der Master-Position, also 1000 –  $200 = 800.$ 

Tragen Sie beide Werte in die Registerkarten → *Synchronisation* und → *Kurven-Daten* ein:

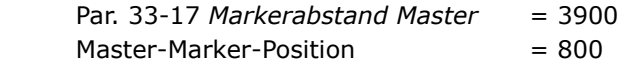

Da nun kein Puffer erzeugt wird, könnte man zum Beispiel von 2500 bis 800 korrigieren.

# **Anwendungsbeispiel: Slave-Synchronisation mit Marker**

In folgendem Beispiel ist das Transportband der Slave und die Stempelwalze der Master, da für einen gleichmäßig Druck die Farbaufnahme und Farbabgabe kontinuierlich ablaufen müssen. Pro Minute werden maximal 20 Kartons auf dem Band transportiert. Der Abstand der Kartons ist nicht größer als eine Masterzykluslänge. Während des Bedruckens müssen Stempelwalze und Karton synchron laufen.

Im Gegensatz zur Synchronisation mit Markerkorrektur des Masters wird hier die Slave-Position korrigiert und nicht die Kurve.

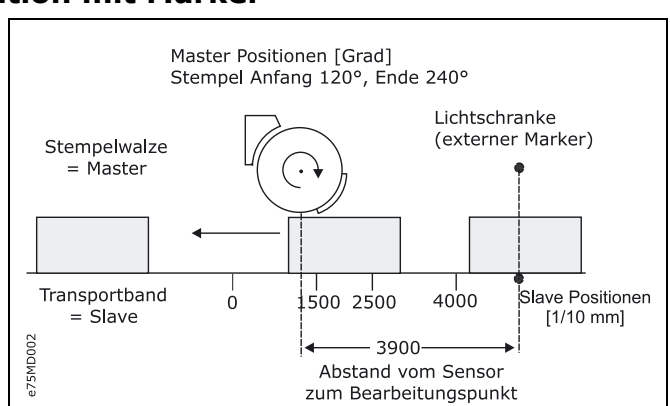

# \_\_ Funktionen und Beispiele \_\_

# **Kurve für Slave-Synchronisation editieren**

- 1. FC 300 mit den erforderlichen Parameter einstellen und diese Benutzerparameter mit *Parameter* → speichern in Datei mit der Extension "CNF" sichern.
- 2. Diese CNF-Datei muss im *CAM-Editor* geöffnet sein.
- 3. Ermitteln Sie den Getriebefaktor des Masters in MU-Einheiten:
	- Getriebefaktor = 5/1

Drehgeberauflösung (Inkrementalgeber) = 500

 Eine Umdrehung der Walze ist 360 Grad. Es soll mit einer Auflösung von 1/10 Grad gearbeitet werden. Das bedeutet, dass eine Umdrehung der Walze in 3600 Arbeitseinheiten eingeteilt wird: Skalierfaktor = 3600

Getriebefaktor \* Drehgeberauflösung \* 4  $q_c = 1$  MU Skalierfaktor

Geben Sie diese ganzzahligen Wert in der Registerkarte → *Synchronisation* ein:

Par. 33-10 *Syncfaktor Master* = 25 Par. 33-11 *Syncfaktor Slave* = 9

4. Getriebefaktor des Slaves in Benutzereinheiten BE eingeben: Die Eingabe soll in 1/10 mm Auflösung möglich sein.

 Der Antrieb ist mit dem Transportband mit einer Getriebeübersetzung von 25:11 verbunden; das heißt der Motor macht 25, das Zahnriemenrad 11 Umdrehungen. Getriebefaktor = 25/11

Inkrementalgeber direkt am Master-Antrieb; Drehgeberauflösung = 4096

 Das Zahnriemenrad hat 20 Zähne/Umdrehung, 2 Zähne entsprechen 10 mm, daher entspricht 1 Umdrehung = 100 mm Transport. Der Skalierfaktor ist demnach 1000.

Getriebefaktor \* Drehgeberauflösung \* 4  $qc = 1$  BE **Skalierfaktor** 

Geben Sie diese Werte in der Registerkarte → *Encoder* ein:

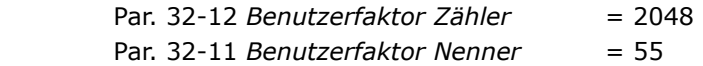

- 5. Damit die Fixpunkte auf den Interpolationspunkten liegen, bestimmen Sie in der Registerkarte → *Kurven-Daten* einen ganzzahligen Teiler für die Intervalle. Für eine komplette Zykluslänge des Masters von 3600 (= 360 Grad) ergibt die → *Anzahl Intervalle* = 36 eine vernünftige Intervallzeit von 27,7 ms. Geben Sie diese Werte in der Registerkarte → *Kurven-Daten* mit dem Button *Einstellen* ein.
- 6. Definieren Sie → *Fixpunkte* für die Walze (Slave) und das Transportband (Master). Die Funktion → *Ausrichten an Gitter* sollte aktiviert sein.

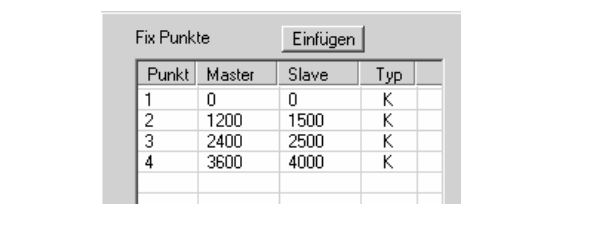

Danfoss

7. Zwischen den Master-Positionen 1200 bis 2400 müssen Master und Slave synchron mit gleicher Geschwindigkeit fahren. Dafür benötigen Sie eine Gerade, die mit zwei Tangentenpunkten bestimmt wird. Mit einem Doppelklick in der Spalte → *Typ* definieren Sie für die Position 2400 einen Tangentenpunkt; der davor liegende wird automatisch angepasst.

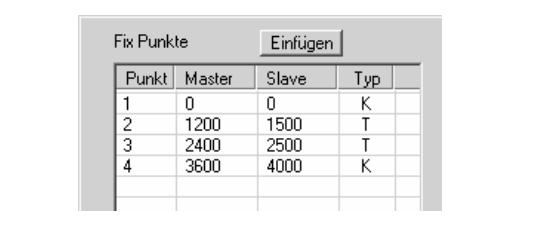

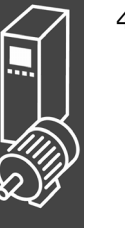

 Aktivieren Sie die grafische Darstellung der → ; *Geschwindigkeit* um den Verlauf zu sehen.

- 8. Tragen Sie in der Registerkarte → *Kurven-Info*  die → *Zyklen / min Master* = 20 ein. Das ist die Anzahl der Kartons, die (maximal) pro Minute bearbeiten werden.
- 9. Prüfen Sie, ob die Beschleunigung des Slaves innerhalb des Limits liegt. Aktivieren Sie dazu die Darstellung der → ; *Beschleunigung* und des → ; *Beschl. Limits*.
- 10. Definieren Sie in der Liste → *Start-Stop-Punkte* um die Synchronisation am Anfang zu starten. Zwischen 20 und 100 Grad soll mit etwas Sicherheitsabstand eingekuppelt werden, denn bei 120 Grad muss aufsynchronisiert sein.

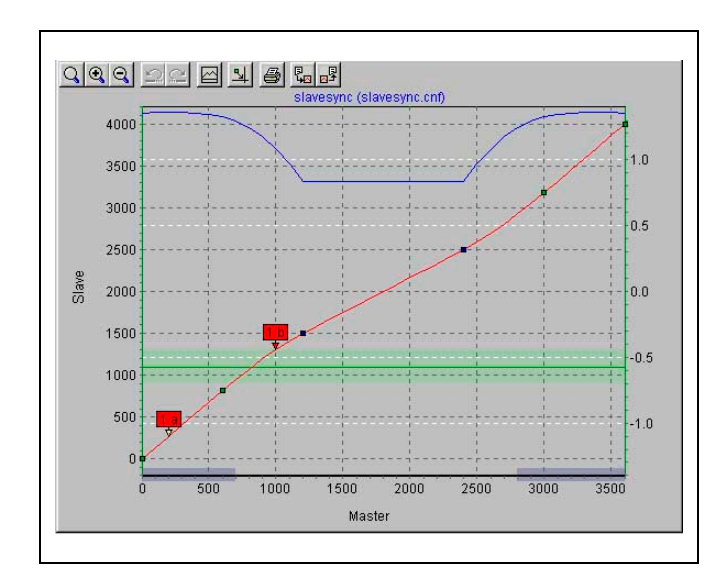

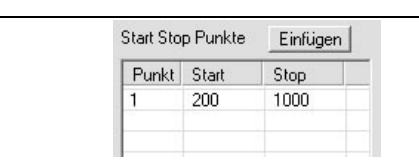

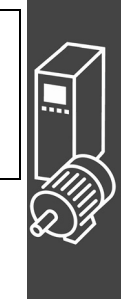

Danfoss

11. Bestimmen Sie in der Registerkarte → *Kurven-Daten* die Position, in der das Transportband stoppen soll, wenn im Programm keine andere *Slave-Stop-Position* definiert wird:

Das Transportband soll immer auf Position 0 halten: → *Slave-Stop-Position* = 0

12. Die Lichtschranke (externer Marker) ist 390 mm vom Bearbeitungspunkt (= Stempel berührt den Karton) entfernt und erkennt den Anfang des Kartons (entspricht Slave-Position 1000). Der Markerabstand beträgt demnach 3900. Tragen Sie diesen Wert in die Registerkarte → *Synchronisation* ein und definieren Sie die erlaubte Toleranz für das Auftreten der Marker und den externen *Markertyp* = 2 für den Slave:

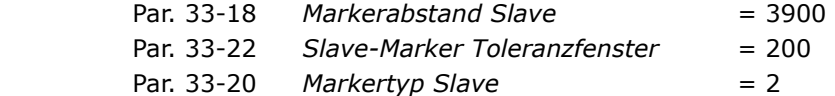

Tragen Sie die Slave-Position in der Registerkarte → *Kurven-Daten* ein:

Slave Marker-Position = 1000

13. Für die Festlegung, wann die Korrektur der Synchronisation frühestens beginnen kann und wann sie beendet sein muss, betrachten Sie das Kurvenprofil. Die grüne waagrechte Linie zeigt, an welcher Master-Position der Marker erkannt wird, der hellgrüne Bereich zeigt das Toleranzfenster für das Auftreten des Master-Markers.

 Die Korrektur darf frühestens beginnen, wenn ein Karton fertig bedruckt ist, denn jede Änderung der Geschwindigkeit während des Bedruckens würde den Druckstempel und/oder den Karton beschädigen. Und die Korrektur muss vollständig beendet sein, wenn der nächste Karton den Bearbeitungspunkt erreicht. In diesem Beispiel sind die Slave-Positionen Ende und Anfang eines Kartons gut geeignet. Tragen Sie die Werte in die Registerkarte → *Kurven-Daten* ein:

 Korrektur Start = 2800 Korrektur Ende = 750

- 14. Prüfen Sie, ob die Geschwindigkeit und Beschleunigung des Slaves innerhalb des Limits bleiben. Aktivieren Sie dazu die Darstellung der → ; *Geschwindigkeit* und des → ; *Geschw. Limits* und danach die Darstellung der → ; *Beschleunigung* und des → ; *Beschl. Limits.*
- 15. Klicken Sie auf den Button → *Sichern als CNF* zum speichern.
- 16. Laden Sie die CNF-Datei mit den veränderten Parametern und den automatisch erzeugten Kurvenarrays mit *Parameter* → *Wiederherstellen aus Datei* in den FC 300.

# **Programmbeispiel: Slave-Synchronisation mit Marker**

Um die Master-Position zu bestimmen wird ein Schalter am Master vorausgesetzt, der die Nullposition signalisiert. Um den Slave in die richtige Position zu fahren, wird dieser bis zur Lichtschranke vorwärts gefahren. Dies entspricht dem Kartonanfang = 1000. Dann fährt man den Slave um 2900 (= Markerabstand 3900–1000) weiter; damit steht der Slave mit dem Kartonanfang 1000 genau vor dem Bearbeitungspunkt, also an Slave-Position 0.

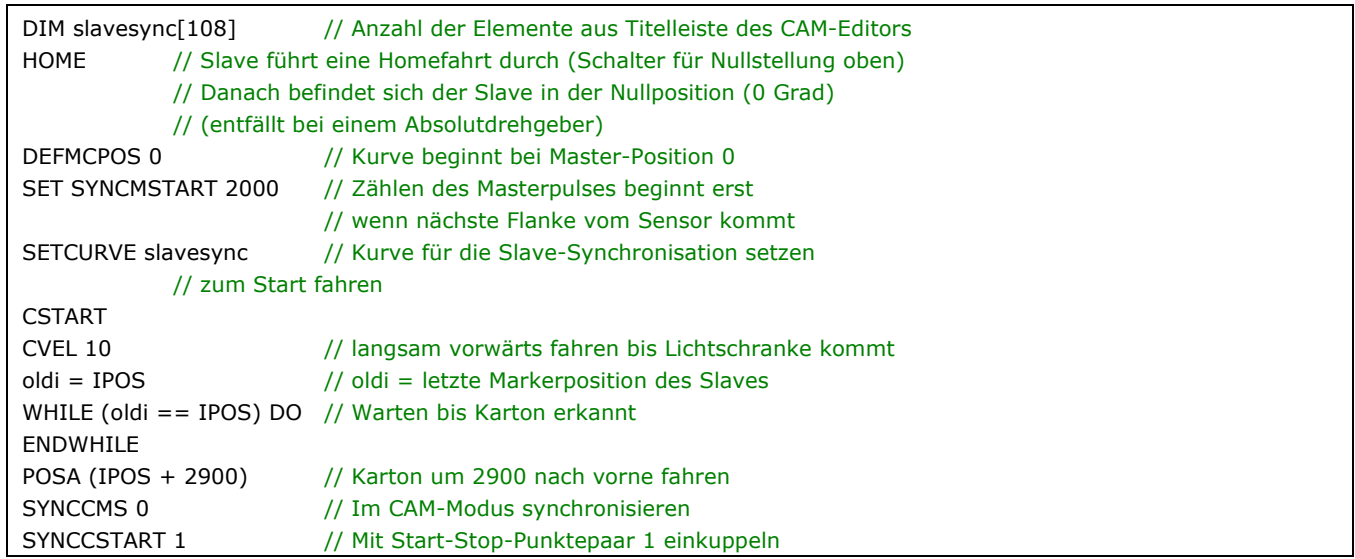

Die mechanische Nockenwelle wird ebenfalls durch eine (oder mehrere) Kurven nachgebildet. Um ein Nockenschaltwerk zu realisieren, muss es möglich sein, den Slave immer wieder an bestimmten Master-Positionen ein- und auszukuppeln.

Dies ist mit APOSS mit den Interrupt-Befehlen ON MAPOS .. GOSUB und ON APOS .. GOSUB möglich. Man kann immer dann ein Unterprogramm aufrufen, wenn eine definierte Master-Position (und zwar in positiver oder negativer Richtung) passiert wurde.

In Verbindung mit einem Kurvenprofil, in dem mehrere Start-Stop-Punktepaare zum Aus- und Einkuppeln definiert wurden, kann man viele Anwendungen wie sie in der Verpackungsindustrie typisch sind realisieren.

#### **Programmbeispiel für ein Nockenschaltwerk**

Nach dem Bedrucken eines Kartons soll der frische Druck sofort im Luftstrom getrocknet werden:

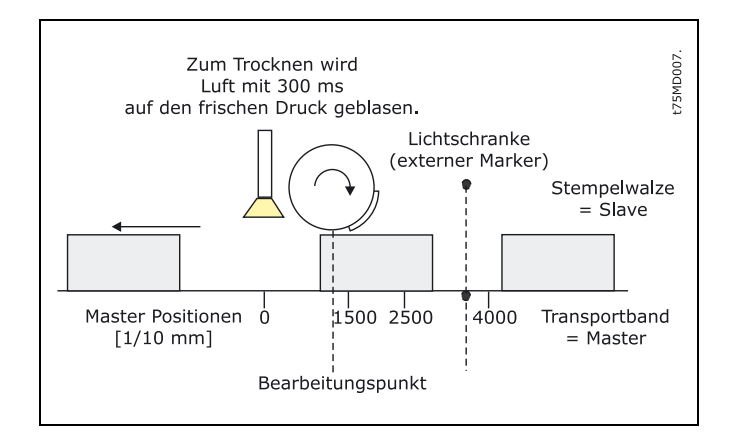

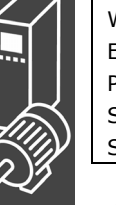

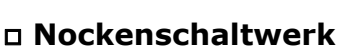

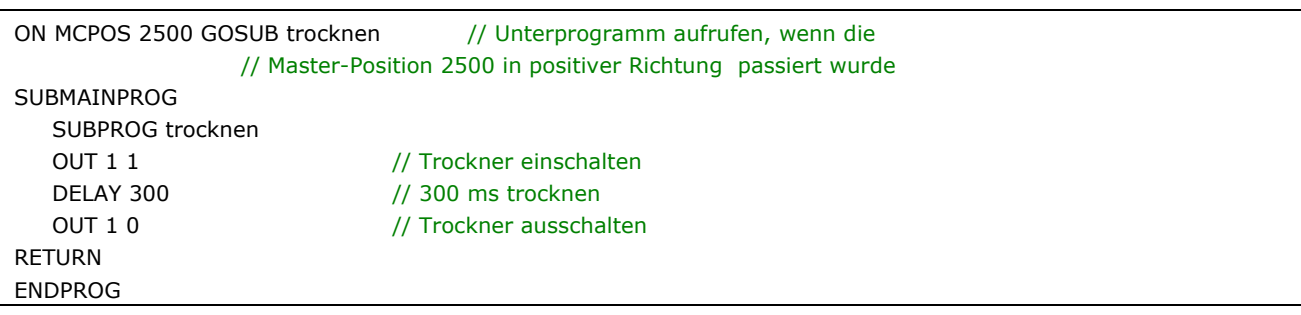

# **Mechanische Bremssteuerung**

In Anwendungen, die durch MCO 305 gesteuert werden und über eine elektromechanische Bremse verfügen, macht es normalerweise Sinn, die Bremse vom MCO 305 Anwendungsprogramm zu steuern, um zu vermeiden, dass die Positioniersteuerung versucht den Motor zu bewegen, während die Bremse noch eingekuppelt ist.

Die Bremssteuerung im MCO 305 Anwendungsprogramm kann mit der mechanischen Bremssteuerung des FC 300 kombiniert werden. Dazu schaltet man zwei Ausgänge in Serie: z.B. durch Setzen des digitalen Ausgangs 29 auf *Mechanische Bremssteuerung* (Par. 5-31) und des Relaisausgangs 1 auf *MCO gesteuert* (Par. 5-40 [0]). Die Bremse wird dann wie in der Abbildung gezeigt verbunden.

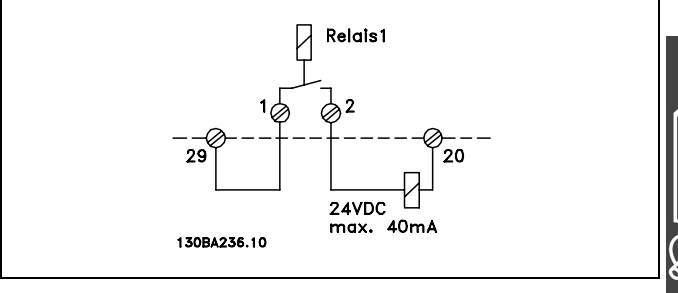

Danfoss

#### **Programmbeispiel: Relative Positionierung mit einer mechanischen Bremssteuerung**

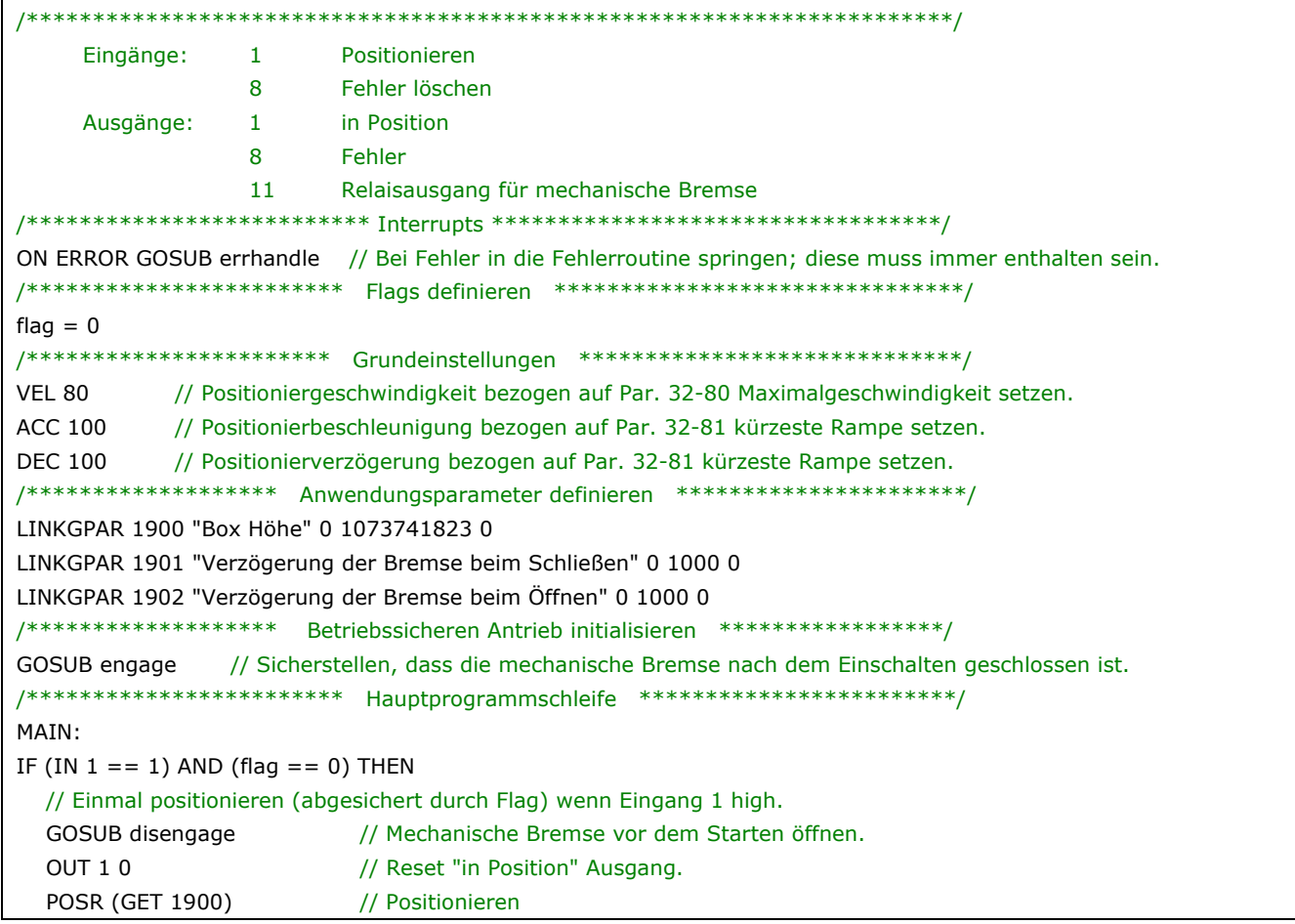

Danfoss

OUT 1 1 // "in Position" Ausgang setzen. flag =  $1$  // "flag" setzen, um sicherzustellen, die Distanz nur einmal durchfahren wird. ELSEIF (IN  $1 = 0$ ) AND (flag == 1) THEN // Einmal anhalten, wenn Eingang 1 low. MOTOR STOP // Anhalten wenn Eingang low. flag = 0 // Reset "flag" um eine neue Positionierung freizugeben. GOSUB engage // Mechanische Bremse nach dem Anhalten schließen. ENDIF GOTO MAIN /\*\*\*\*\*\*\*\*\*\*\*\*\*\*\*\*\*\*\*\*\* Unterprogramm starten \*\*\*\*\*\*\*\*\*\*\*\*\*\*\*\*\*\*\*\*\*\*\*\*\*\*\*\*/ SUBMAINPROG /\*\*\*\*\*\*\*\*\*\*\*\*\*\*\*\*\* Mechanische Bremse einkuppeln \*\*\*\*\*\*\*\*\*\*\*\*\*\*\*\*\*\*\*\*\*\*\*\*\*/ SUBPROG engage OUT 11 0 // Mechanische Bremse schließen. DELAY (GET 1901) // Warten, um sicherzustellen, dass die Bremse eingekuppelt ist, bevor der Motor freigegeben wird. MOTOR OFF // Positioniersteuerung anhalten und Motor in Leerlauf. RETURN /\*\*\*\*\*\*\*\*\*\*\*\*\*\*\*\*\* Mechanische Bremse auskuppeln \*\*\*\*\*\*\*\*\*\*\*\*\*\*\*\*\*\*\*\*\*\*\*\*\*\*\*\*/ SUBPROG disengage MOTOR ON // Antrieb freigeben und Positioniersteuerung starten. DELAY (GET 1902) // Warten, um sicherzustellen, dass der Motor bestromt ist, bevor die Bremse geöffnet wird. OUT 11 1 // Mechanische Bremse öffnen. RETURN /\*\*\*\*\*\*\*\*\*\*\*\*\*\*\*\*\*\*\*\*\*\* Fehlerbehandlung \*\*\*\*\*\*\*\*\*\*\*\*\*\*\*\*\*\*\*\*\*\*\*\*\*\*\*\*\*\*\*\*\*\*/ SUBPROG errhandle OUT 11 0 // Bremse bei Auftreten eines Fehlers schließen. err = 1 // Fehler-Flag setzen, um solange in der Fehlerroutine zu bleiben, bis der Fehler gelöscht ist. OUT 8 1 // Ausgang Fehler setzen. WHILE err DO // In der Fehlerroutine bleiben, bis die Reset-Meldung empfangen ist. IF IN 8 THEN // Fehlermeldung zurücksetzen wenn Eingang 8 high. ERRCLR // Fehler löschen. err=0 // Fehler-Flag zurücksetzen. ENDIF ENDWHILE OUT 8 0 // Ausgang Fehler zurücksetzen. flag = 0 // "Flag" zurücksetzen, um neue Positionierung freizugeben. RETURN /\*\*\*\*\*\*\*\*\*\*\*\*\*\*\*\*\*\*\*\*\*\*\*\*\*\*\*\*\*\*\*\*\*\*\*\*\*\*\*\*\*\*\*\*\*\*\*\*\*\*\*\*\*\*\*\*\*\*\*\*\*\*\*\*\*\*\*\*\*/ ENDPROG /\*\*\*\*\*\*\*\*\*\*\*\*\*\*\*\*\*\*\*\*\*\*\*\*\* Programmende \*\*\*\*\*\*\*\*\*\*\*\*\*\*\*\*\*\*\*\*\*\*\*\*\*\*\*\*\*\*\*/

# **Ruckbegrenzung**

#### **Wie ruckbegrenzte Bewegungen funktionieren**

Ruckbegrenzte Bewegungen sind ähnlich den normalen trapezförmigen Bewegungen, außer dass der Anwender die "Sanftheit" der Beschleunigung und Verzögerung steuern kann. Dadurch kann den Ruck, der durch eine unmittelbare Beschleunigung einer trapezförmigen Bewegung verursacht wird, begrenzt werden.

250000

200000 150000

100000

50000  $\overline{1}$  $-50000$  Beschleunigung

Typische Anwendungen, die ruckfreie Bewegungen erfordern, sind:

- Fahrstuhl
- Bewegung von schweren Lasten

Beispielhaft zeigt das nebenstehende Diagramm die Beschleunigungs-, Geschwindigkeits- und Positionskurve einer trapezförmigen Bewegung von einer Position zur anderen. Die scharfen Wechsel der Beschleunigung zwingen den Motor zu einem Ruck am Anfang und am Ende jeder Geschwindigkeitsrampe.

Das Diagram zeigt die gleiche Bewegung mit einer Ruckbegrenzung. Beachten Sie, dass nun die Beschleunigung nicht mehr unmittelbar ausgeführt wird und dass die "Ecken" der Geschwindigkeitskurve abgerundet sind. Dies resultiert in eine sanftere Motorbewegung. Es dauert außerdem etwas länger, die Zielposition zu erreichen, weil der Motor länger braucht um auf die maximale Beschleunigung zu beschleunigen.

Um die "Sanftheit" der Beschleunigungsrampe zu steuern, stehen 4 Parameter zur Verfügung:

#### **Parameter Ruckdauer**

- JERKMIN: Konstante Beschleunigungsrampe beim Anfahren. Dies definiert die Zeitspanne in Millisekunden, die beim Anfahren notwendig ist, um von 0 die maximale Beschleunigung zu erreichen.
- JERKMIN2: Konstante Rücknahme der Beschleunigung. Dies definiert die Zeitspanne [ms] in der die maximale Beschleunigung auf 0 Beschleunigung reduziert werden soll (d.h. normalerweise auf konstante maximale Geschwindigkeit). Wenn "0" gesetzt ist, wird der gleiche Wert wie bei JERKMIN verwendet.
- JERKMIN3: Konstante Verzögerungsrampe beim Anhalten. Dies definiert die Zeitspanne [ms], die notwendig ist, um von 0 die maximale Verzögerung zu erreichen. Wenn "0" gesetzt ist, wird der gleiche Wert wie bei JERKMIN verwendet.

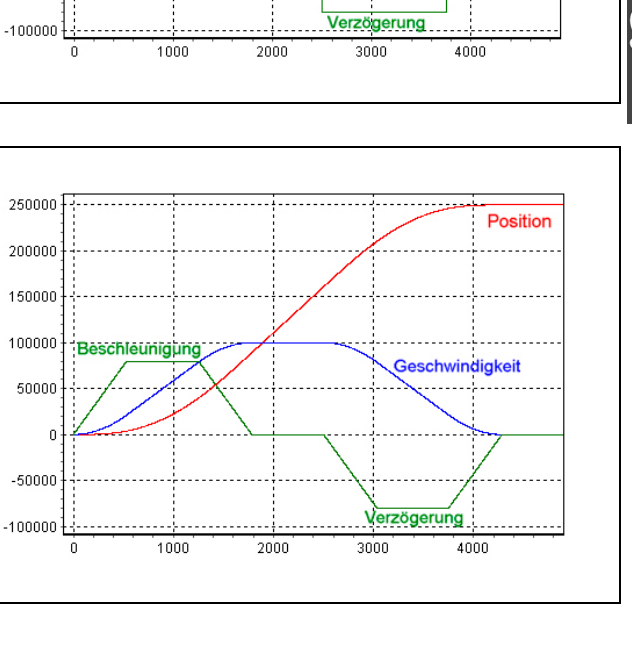

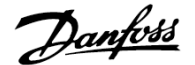

**Position** 

Geschwindigkeit

JERKMIN4: Konstante Zunahme der Verzögerung. Dies definiert die Zeitspanne [ms], die notwendig ist, um von der maximalen Verzögerung auf 0 zu kommen (das ist normalerweise die Geschwindigkeit 0). Wenn "0" gesetzt ist, wird der gleiche Wert wie bei JERKMIN verwendet.

Diese Konstanten entsprechen der "Steigung" in den verschieden Teilen der Beschleunigungskurve (siehe folgendes Diagramm). Je größer die Werte, desto sanfter wird beschleunigt und/oder gebremst, in gleichem Maße werden die Rampen immer länger.

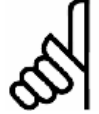

# **ACHTUNG!:**

Die durch die *Ruckdauer* JERKMIN definierte Beschleunigungssteigung wird immer benutzt, wenn beim Anfahren beschleunigt wird und nicht nur, wenn von 0 auf die maximale Beschleunigung beschleunigt wird. Das gleiche gilt sinngemäß für die drei anderen Parameter auch: JERKMIN2 wird immer benutzt, wenn die Beschleunigung zurückgenommen wird, usw.

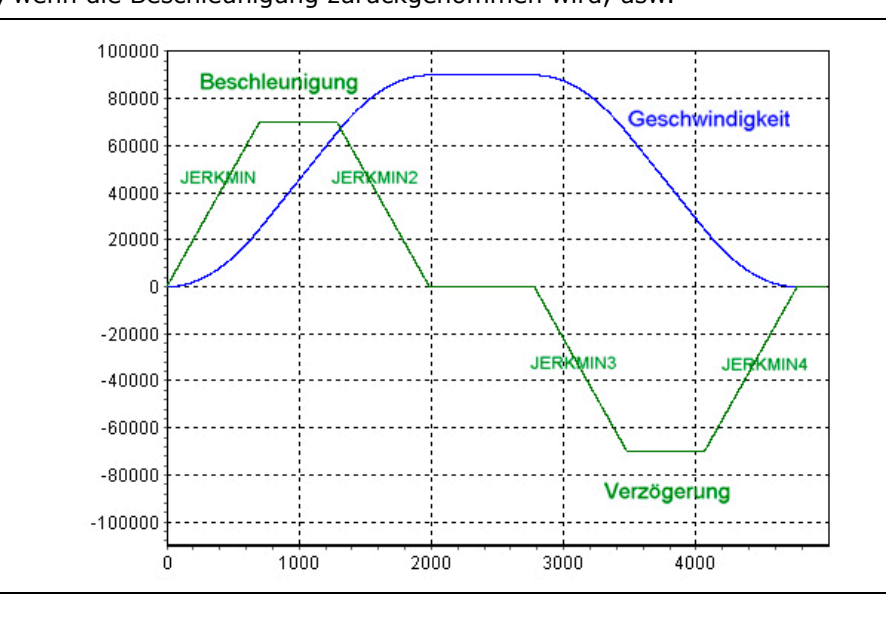

Ruckbegrenzte Bewegungen erreichen normalerweise nicht die Geschwindigkeits- und Beschleunigungsgrenzen, die für die Steuerung gesetzt sind (z.B. Begrenzungen durch die Befehle VEL, ACC, DEC, etc.). Im Diagramm oben sieht man diese Begrenzung an den "Plateaus" in der Beschleunigungskurve. Falls die aktuelle Geschwindigkeit und/oder Beschleunigung außerhalb dieser Grenzen ist, wenn die ruckbegrenzte Bewegung startet, wird die Bewegung entsprechend beschleunigt oder verzögert, um sie innerhalb dieser gesetzten Grenzen zu bringen.

Es ist wichtig zu verstehen, dass für ruckbegrenzte Bewegungen die "Beschleunigung" als "Anfahren" in jede Richtung definiert ist (d.h. entweder vorwärts oder rückwärts) und ebenso die "Verzögerung" als "Abbremsen" in jede Richtung. Das Ergebnis davon ist, dass maximale Geschwindigkeit, maximale Beschleunigung, maximale Verzögerung und die vier *Ruckdauer*-Werte alle unabhängig von der Bewegungsrichtung sind. Dies kann wichtige Konsequenzen haben, wenn eine ruckbegrenzte Bewegung die Motorrichtung ändern muss, besonders wenn sich die maximale Verzögerung von der maximalen Beschleunigung unterscheidet. In diesem Fall garantiert die ruckbegrenzte Bewegung, dass die Verzögerungsrampe bei exakt Geschwindigkeit 0 sanft in eine Beschleunigungsrampe mündet, wenn die Richtung wechselt und ohne weder die Verzögerungs- noch die Beschleunigungsgrenzen zu erreichen.

Eine ruckbegrenzte Bewegung kann in drei verschiedenen Situationen benutzt werden:

- 1. Anhalten aus der aktuellen Geschwindigkeit und Beschleunigung (wobei die endgültige Position nicht wichtig ist).
- 2. Wechsel von der aktuellen Geschwindigkeit und Beschleunigung in eine definierte konstante Geschwindigkeit (wobei die Positionen nicht wichtig sind).
- 3. Fahren von der aktuellen Position (und der aktuellen Geschwindigkeit und Beschleunigung) und Anhalten auf einer definierten Position.

Danfoss

# Danfoss

#### **Beispiele**

In den folgenden Beispielen ist die maximale Beschleunigung auf einen höheren Wert als die maximale Verzögerung gesetzt, so dass der Motor schneller anlaufen als bremsen kann. Ebenso ist JERKMIN kleiner gesetzt als JERKMIN2, JERKMIN2 kleiner als JERKMIN3 und JERKMIN3 kleiner als JERKMIN4, damit die verschiedenen Kurvensegmente im Diagramm besser zu unterscheiden sind. Die vier JERKMIN Werte sind mit J1, J2, J3 und J4 gekennzeichnet.

#### **Anhalten**

Das nebenstehende Diagramm zeigt eine Stopp-Bewegung, die mit einer positiven konstanten Geschwindigkeit beginnt.

Die Kurve besteht aus einem Segment Verzögerungsrampe (JERKMIN3), gefolgt von einem Segment konstanter Verzögerung (bei maximaler Verzögerung) und schließlich einem Segment Zunahme der Verzögerung auf Geschwindigkeit 0 (JERKMIN4).

Dieses Diagramm zeigt eine Stopp-Bewegung, die mit positiver Geschwindigkeit und positiver Beschleunigung beginnt.

Da die anfängliche Beschleunigung positiv ist, muss die Kurve mit einer Verzögerungsrücknahme auf Beschleunigung 0 beginnen (JERKMIN2). Es folgt dann ein Segment Verzögerungsrampe beim Anhalten (JERKMIN3), ein Segment konstante Verzögerung und ein Segment Zunahme der Verzögerung auf Geschwindigkeit 0 (JERKMIN4).

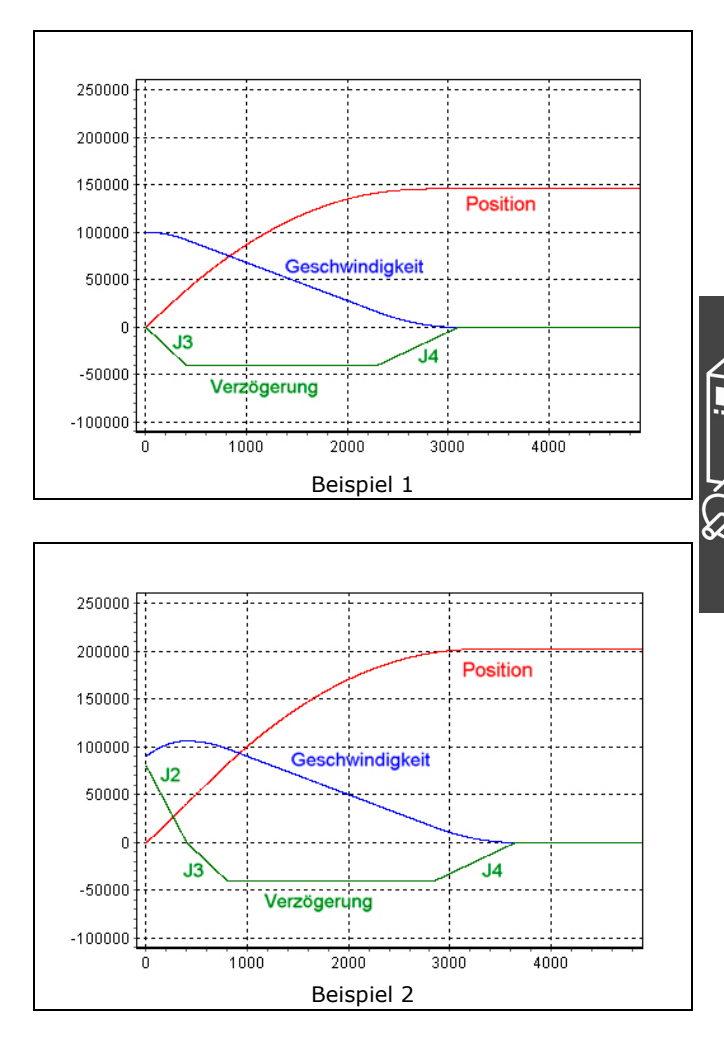

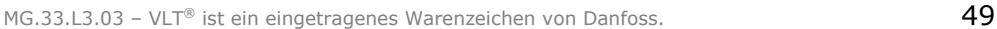

# \_\_ Funktionen und Beispiele \_\_

Das folgende Diagramm zeigt ein Stopp-Bewegung, die mit einer negativen Geschwindigkeit und einer sehr hohen Verzögerung beginnt. (Es ist eine Verzögerung, weil die Geschwindigkeit abnimmt.) Da jedoch die anfängliche Verzögerung so groß ist, ist der Motor nicht in der Lage ohne Überschwingen (über Geschwindigkeit 0 und zurück) zu stoppen.

Daher startet die Kurve mit einer Zunahme der Verzögerung (JERKMIN4) um die Verzögerung so stark wie möglich zu verlangsamen, bevor die Geschwindigkeit 0 erreicht wird. Bei Geschwindigkeit 0 wird aus der "Verzögerung" eine "Beschleunigung", weil sich die Richtung geändert hat. Demzufolge wird die Kurve mit einer Rücknahme der Beschleunigung fortgesetzt (JERKMIN2) bis Beschleunigung 0 erreicht ist. Der Motor fährt nun mit einer konstanten positiven Geschwindigkeit und daher wird die Kurve ganz normal mit einer Verzögerungsrampe (JERKMIN3), einem Segment konstanter Verzögerung (sehr kurz in diesem Beispiel) und einer Zunahme der Verzögerung auf Geschwindigkeit 0 (JERKMIN4) beendet.

**In eine konstante Geschwindigkeit wechseln**  Dieses Diagramm zeigt eine Bewegung, die mit einer positiven konstanten Geschwindigkeit beginnt und diese auf eine höhere positive konstante Geschwindigkeit steigert.

Diese Kurve besteht aus einem Segment Beschleunigungsrampe (JERKMIN), gefolgt von einem Segment konstanter Beschleunigung (bei maximaler Beschleunigung) und schließlich einer Rücknahme der Beschleunigung auf konstante Geschwindigkeit (JERKMIN2). Beachten Sie, dass die Verzögerungswerte JERKMIN3 und JERKMIN4 nicht benutzt werden, weil es nie eine Verzögerung gibt.

Dieses Diagramm zeigt eine Bewegung, die mit einer hohen positiven konstanten Geschwindigkeit beginnt und seine Geschwindigkeit auf eine niedrigere positive konstante Geschwindigkeit verringert.

Diese Kurve besteht aus einem Segment Verzögerungsrampe (JERKMIN3), gefolgt von einem Segment konstanter Verzögerung (mit maximaler Verzögerung) und schließlich einer Zunahme der Verzögerung auf eine konstante Geschwindigkeit (JERKMIN4). Beachten Sie, dass die Beschleunigungswerte JERKMIN and JERKMIN2 nicht benutzt werden, weil es nie zu einer Beschleunigung kommt. Beispiel 5

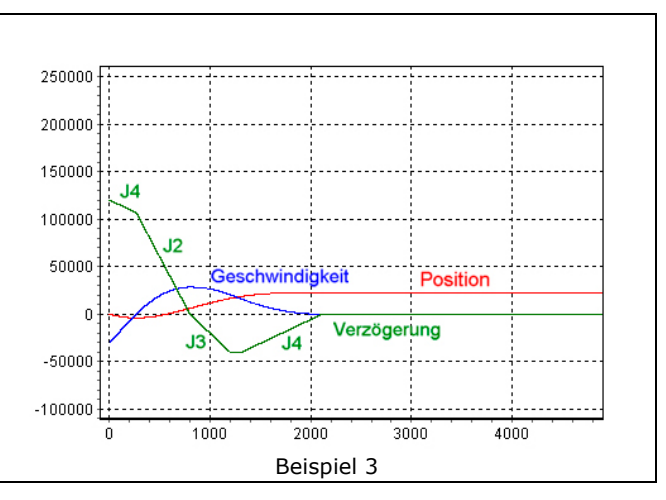

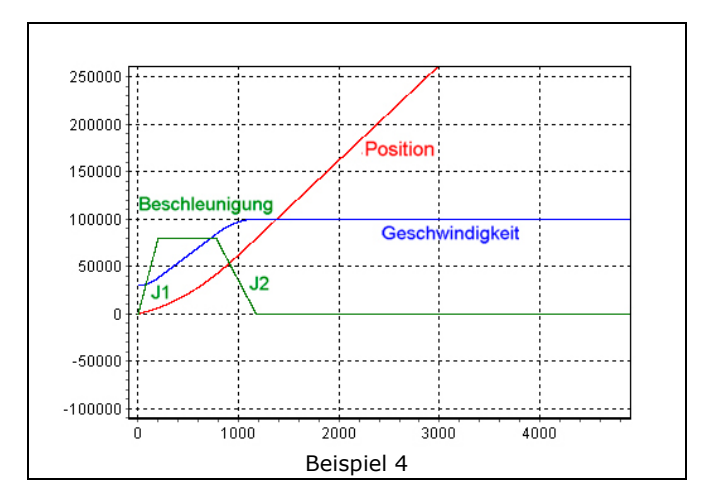

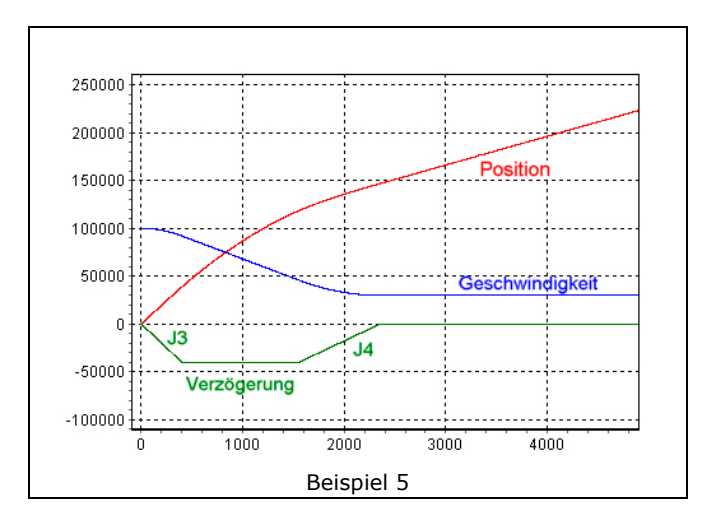

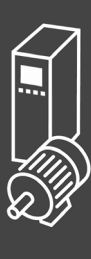

Dieses Diagramm ist ähnlich dem vorhergehenden, außer dass es mit einer positiven Beschleunigung beginnt.

In diesem Fall muss die Kurve mit einer Rücknahme der Beschleunigung beginnen (JERKMIN2). Sobald die Beschleunigung 0 erreicht ist, wird wie im vorhergehenden Beispiel 5 fortgefahren.

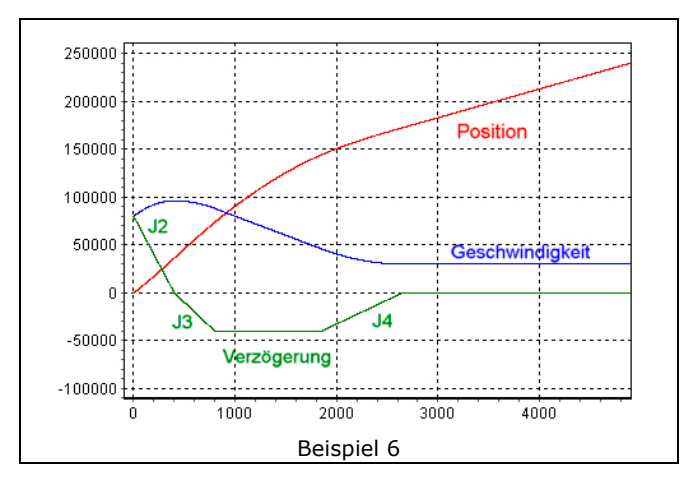

Das Diagramm zeigt eine Bewegung, die mit einer negativen konstanten Geschwindigkeit beginnt und dann die Richtung zu einer positiven konstanten Geschwindigkeit wechselt. Diese Kurve muss durch Abbremsen der Geschwindigkeit starten, damit sie sich "umdreht". Daher beginnt die Kurve mit einer Verzögerungsrampe (JERKMIN3) bis sie die maximale Verzögerung erreicht.

Die Verzögerung wird mit maximaler Verzögerung fortgesetzt, bis die Geschwindigkeit 0 erreicht ist. Beachten Sie, dass es kein Segment mit Verzögerungsrampe gibt, weil die Bewegung nicht anhält. Exakt bei Geschwindigkeit 0 reversiert die Richtung und die Bewegung wird nun in die andere Richtung beschleunigt. Weil aber in diesem Beispiel die maximale Beschleunigung höher ist als die maximale Verzögerung, kann ein Segment Beschleunigung eingefügt werden (JERKMIN benutzend). Die Kurve endet normal mit einem Segment konstanter Beschleunigung und einer Rücknahme der Beschleunigung auf konstante Geschwindigkeit (JERKMIN2).

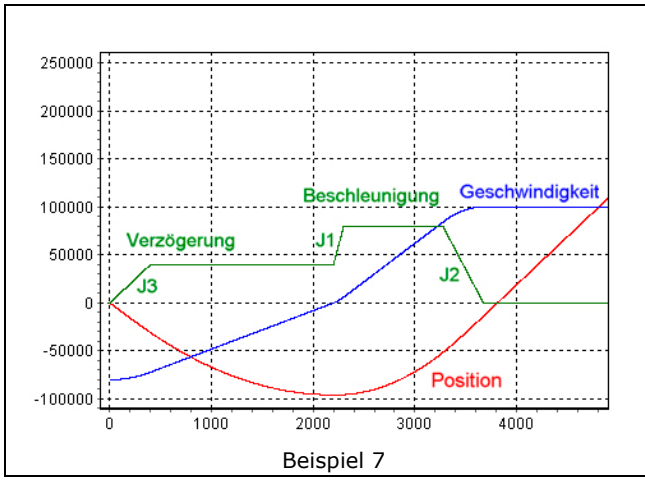

#### **Auf eine definierte Position fahren**

Das folgende Diagramm zeigt eine "normale" Bewegung, die von einer Position, an der sie gestoppt hatte, vorwärts fährt, um an einer anderen Position anzuhalten. Die Kurve startet mit einer Verzögerung auf maximale Geschwindigkeit. Dieser Teil der Kurve ist ähnlich der ersten in *"In eine konstante Geschwindigkeit wechseln"* (Beispiel 4). Dieser Kurve wechselt einfach in eine konstante Geschwindigkeit, bei der die konstante Geschwindigkeit die maximale Geschwindigkeit ist.

Daher besteht die Kurve aus einer Beschleunigungsrampe beim Anfahren (JERKMIN), einem Segment konstanter Beschleunigung mit maximaler Beschleunigung und dann einer Rücknahme der Beschleunigung auf maximale Geschwindigkeit (JERKMIN2).

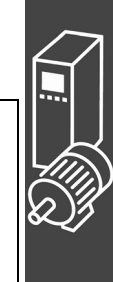

Die Bewegung wird mit maximaler Geschwindigkeit fortgesetzt, bis es notwendig wird die Verzögerungsrampe zu starten, die die Bewegung an der gewünschten Position anhält.

Die Verzögerungsrampe ist identisch zum ersten Beispiel in "Anhalten". Die Kurve besteht aus einer Verzögerungsrampe beim Anhalten (JERKMIN3), gefolgt von einer konstanten Verzögerung (mit maximaler Verzögerung) und schließlich einer Zunahme der Verzögerung auf Geschwindigkeit 0 (JERKMIN4), um an der gewünschten Position anzuhalten.

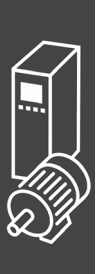

Dieses Diagramm zeigt eine typische "kurze" Bewegung, bei der die maximale Geschwindigkeit nicht erreicht werden kann. In diesem Fall wird so lange wie möglich mit einer Beschleunigung gefahren (JERKMIN). Abhängig davon, wie weit entfernt die Zielposition ist, kann dabei die maximale Beschleunigung erreicht werden oder nicht. An dieser Stelle wird dann die Verzögerung zurückgenommen (JERKMIN2) und sofort mit einem Segment Verzögerungsrampe fortgefahren (JERKMIN3). Abhängig von der Zielposition kann es wieder ein konstantes Verzögerungssegment geben oder nicht. Die Kurve endet mit einer Zunahme der Verzögerung bis Geschwindigkeit 0 in der Zielposition.

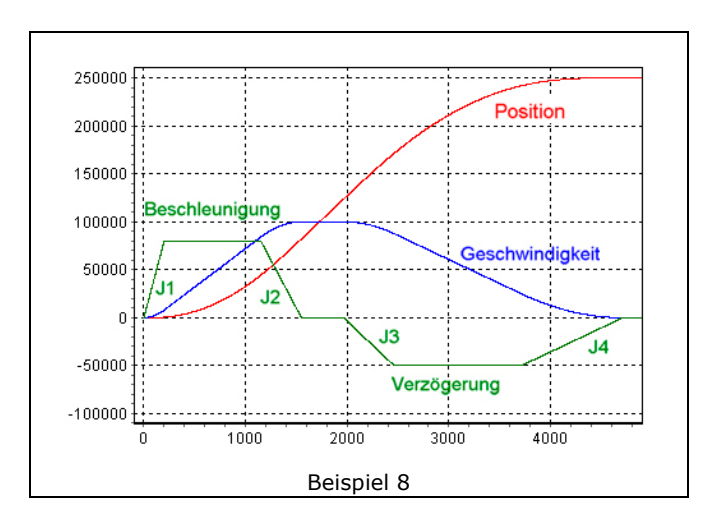

Danfoss

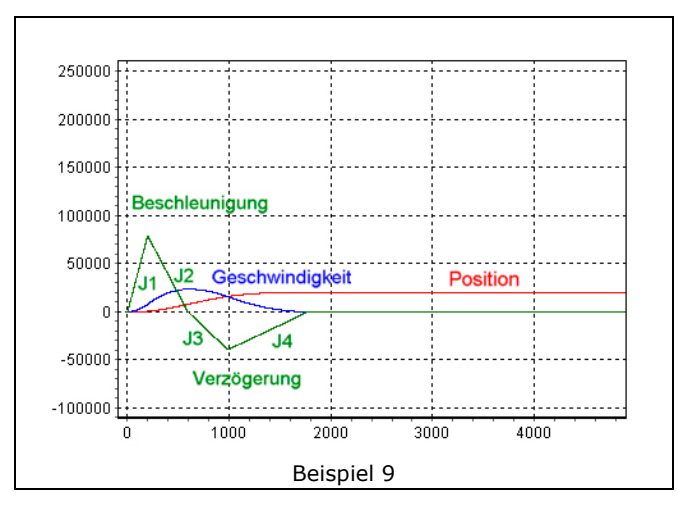

Das Diagramm zeigt ein Beispiel bei dem der Motor anfänglich in die "falsche" Richtung fährt, umgedreht werden und "zurück" auf die Zielposition fahren muss. Weil er "umgedreht" werden muss, startet die Kurve mit einer Verzögerungsrampe (JERKMIN3) bis zur maximalen Verzögerung. Dadurch wird die Geschwindigkeit verlangsamt bis der Motor umdreht. Es wird weiter mit maximaler Verzögerung abgebremst, bis die Geschwindigkeit 0 erreicht ist und die Richtung wechselt.

Exakt an diesem Punkt wird der Motor beschleunigt, aber in die andere Richtung. Von diesem Punkt an ist die Kurve gleich der einer normalen Bewegung zu einer Zielposition, außer dass die ganze Kurve invertiert wird, weil die Richtung gewechselt hat. Die Kurve hat ein Segment Beschleunigungsrampe (Rückwärtsfahrt), sie kann ein Segment konstante Beschleunigung haben oder auch nicht, sie hat ein Segment Beschleunigungsrampe, sie hat oder hat nicht ein Segment konstante Geschwindigkeit, sie hat ein Segment Verzögerungsrampe, sie hat oder hat nicht ein Segment konstante Verzögerung und sie hat schließlich eine Verzögerung zum Stoppen auf der Zielposition.

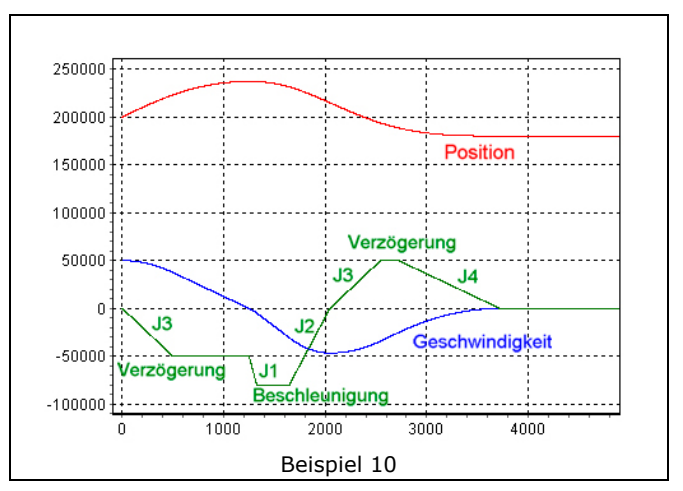

<u>Danfoss</u>

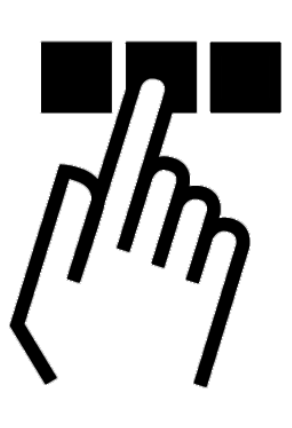

# **APOSS Benutzeroberfläche**

Sie sollten mit der Windows-Oberfläche und der Windows-Terminologie vertraut sein, denn diese Gebrauchsanweisung erklärt nicht die Grundlagen, aber alle Besonderheiten der PC Benutzeroberfläche.

Zum Programmieren der MCO 305 Option wird das VLT® Motion Control Tool MCT 10 benutzt. Damit starten Sie auch die integrierte APOSS-Software zum Entwickeln von Steuerungsprogrammen und zum Editieren von Kurven.

*Projekte* können offline oder mit *Networking* online programmiert werden.

- Online: Wenn MCT 10 eine Verbindung zum Antrieb hergestellt hat, benutzt APOSS diese Verbindung, die MCT 10 schon hergestellt hat.
- Offline: Alle Funktionen, die es erlauben die Antriebe zu steuern oder mehrere Antriebe zu verbinden oder aktuelle Parameter auszulesen, sind freigegeben.

Der Betriebsmodus wird durch MCT 10 beim Starten von APOSS ausgewählt und kann nicht geändert werden, während APOSS läuft.

Wenn APOSS von MCT 10 aus gestartet wird, wird nur ein Antrieb verbunden. Daher sind alle Funktionen, mit denen APOSS Antriebe steuern oder mehrere Antriebe verbinden kann gesperrt.

Wenn MCT 10 weder online noch offline benutzt wird, wird APOSS in einem Stand-alone Modus betrieben.

#### **Das APOSS Fenster**

Jedes geöffnete Fenster repräsentiert ein APOSS Programm, das mit einem FC 300 verbunden werden kann. Sie können also mindestens so viele Editierfenster öffnen, wie Sie Steuerungen ausgewählt haben.

#### Titelleiste

Die Titelleiste zeigt Nr. und Name des angeschlossenen FC 300. Tritt ein Fehler auf, wird die Fehlernummer ebenfalls in der Titelleiste der Steuerung, die den Fehler ausgelöst hat, angezeigt.

#### Symbolleiste

Die Symbolleiste bietet neben den Standardfunktionen *Neue Datei, Datei Öffnen* usw. weitere: Von *Info* an nach rechts: *Steuerung auswählen, Schnittstelle öffnen, Schnittstelle schließen und CAM-Editor.*

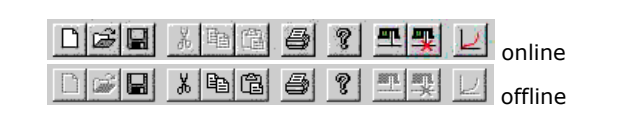

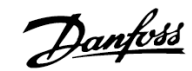

#### Kontext-Menüs

An manchen Programmstellen werden Kontext-Menüs angeboten, wenn Sie auf die rechte Maustaste klicken.

Zum Beispiel im Editierfenster oder im → *CAM-Editor* zum Einfügen oder Löschen von Fixpunkten. Die Kontext-Menüs werden automatisch wieder verlassen, wenn die ausgewählte Funktion ausgeführt wird oder wenn Sie mit der linken Maustaste an eine beliebige andere Stelle im Bildschirm klicken.

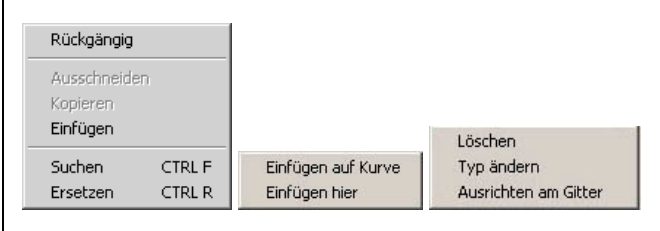

#### Editier-Fenster

In diesem Fenster schreiben Sie Ihre Programme mit Hilfe der Funktionen des Menüs *Bearbeiten* wie mit einem Texteditor. Verschiedene Farben erleichtern Ihnen die Unterscheidung zwischen Kommentaren, Programmteilen, Operatoren, Ziffern usw. Sie können die Farbzuordnung mit Einstellungen → *Farben Editor* ändern.

#### Kommunikationsfenster

Das Kommunikationsfenster ist der untere Teil des Edierfensters. Es zeigt die Meldungen der Steuerung, einschließlich der programmierten PRINT Befehle und Meldungen des Compilers.

#### **Tastatur**

Alle Tasten außer [Esc] werden genau so benutzt wie in Standard Windows-Anwendungen, zum Beispiel die Pfeil- und Richtungstasten.

#### [Esc]-Taste

Neben den üblichen Funktionen einer [Esc]-Taste können Sie damit im Programm APOSS jederzeit ein laufendes Programm abbrechen.

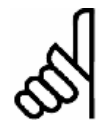

# **ACHTUNG!:**

Ein laufender Antrieb wird mit der maximal erlaubten Geschwindigkeit abgebremst!

### **Shortcuts**

Tasten werden häufig als sog. Shortcuts mit anderen Tasten entweder als Tastenkombination oder als Tastenfolgen verwendet. Bei einer Tastenkombination müssen Sie die erste Taste gedrückt halten, während Sie die zweite drücken, z.B. [Umschalt] + [Einfg], um den Inhalt der Zwischenablage einzufügen. Bei Tastenfolgen können Sie die Tasten nacheinander drücken, z.B. [Alt] + [B] um das Menü *Bearbeiten* zu öffnen.

#### Kopieren, Ausschneiden, Einfügen

Die Funktionen Kopieren, Ausschneiden und Einfügen entsprechen exakt der Windows-Spezifikation, zum Beispiel Kopieren mit [Strg] + [Einfg] oder [Strg] + [C].

#### Cursor positionieren

… entspricht ebenfalls der Windows-Spezifikation, zum Beispiel "Zum Dateiende springen" mit [Strg] + [Ende] oder "Gehe zu Zeile n" mit  $[Strg] + [G]$ .

#### Erweitern einer Markierung

… entspricht auch genau der Windows-Spezifikation, zum Beispiel "... um eine Zeile nach unten" mit [Umschalt] + [↓]-Taste**.** 

#### Funktion Rückgängig

Sie können [Alt] + [Rücktaste] oder [Strg] + [Z] benutzen, um die letzte Aktion rückgängig zu machen.

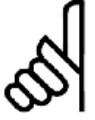

#### **ACHTUNG!:**

*Datei* → *Speichern* löscht den Undo-Speicher*.* 

#### Makro aufzeichnen

Dieses Shortcut könnte besonders beim Editieren hilfreich sein: [Strg] + [Umschalt] + [R].

#### **Funktionstasten**

Häufig benötigte Funktionen sind auf die Funktionstasten gelegt, z.B. können Sie die → *Befehlshilfe* für das komfortable Programmieren öffnen. Oder Sie rufen mit [F1] die Online-Hilfe auf. Alle anderen Funktionstasten werden an der passenden Stelle erwähnt.

### **Menü Datei**

Das Menü *Datei* enthält Befehle zum Schließen, Speichern, Drucken und Beenden eines Programms. Alle Befehle erreichen Sie wie üblich per Mausklick oder mit der Tastenkombination [Alt] und dem unterstrichenen Buchstaben.

#### *Datei* → *Neu*

Für neue Dateien benutzen Sie MCT 10 oder im Stand-alone-Modus *Datei* → *Neu*.

#### *Datei* → *Öffnen*

Wählen Sie die Datei mit MCT 10 aus. Damit wird automatisch APOSS und die Datei geöffnet. Im Stand-alone-Modus benutzen Sie dazu *Datei* <sup>→</sup> *Öffnen*.

### *Datei* → *Speichern als*

Bitte benutzen Sie die Funktionen des MCT 10 um eine Programmdatei (\*.m) umzubenennen oder zu kopieren. Oder benutzen Sie <sup>→</sup> *Speichern als* im Stand-alone-Modus.

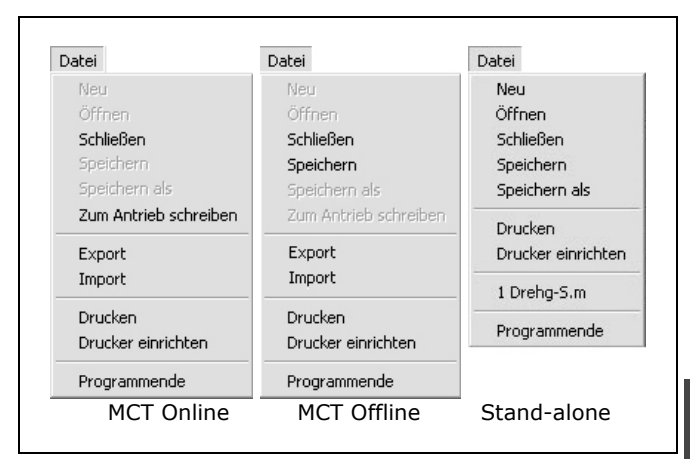

#### *Zum Antrieb schreiben*

Wenn Sie → *Zum Antrieb schreiben* wählen, wird die aktuell editierte Datei kompiliert, eine Verbindung zum Antrieb hergestellt und dann die kompilierte Datei in einen temporären Speicher in die Steuerung herunter geladen.

Wenn der Download beendet ist, wird das Programm im permanenten Speicher gesichert. Wenn MCT 10 es anfordert, wird auch der Quellcode in den Antrieb herunter geladen.

#### *Export / Import*

Die Export/Import-Funktion ermöglicht einen direkten Zugang zu den .m Dateien im MTC 10 online Modus:

Durch Klicken auf *Datei* → *Export* wird das "Sichern als" Dialogfeld zum Sichern der .m Datei im gewünschten Verzeichnis geöffnet.

*Datei → Import* öffnet das "Datei öffnen" Dialogfeld, mit dem Sie eine früher gesicherte .m Datei wieder importieren können.

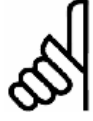

#### **ACHTUNG!:**

Diese importierte Datei überschreibt die existierende .m Datei, die gerade editiert wird, d.h. es wird alles gelöscht, was gerade editiert wird und mit dem Inhalt der importierten Datei ersetzt. Benutzen Sie "Abbrechen", wenn Sie die Originaldatei nicht überschreiben wollen.

#### *Programmende*

Das Programm APOSS kann durch Klicken auf → *Programmende* oder auf das ⌧ Symbol beendet werden. Falls Sie eine neue oder geänderte Datei noch nicht gespeichert haben, haben Sie jetzt die Möglichkeit, dies zu tun.

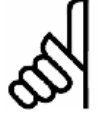

#### **ACHTUNG!:**

*Programmende* beendet aber nicht ein laufendes Programm in der Steuerung. Ein Programm können Sie nur mit [Esc] abbrechen oder beenden. Dazu muss auch die Datei, die mit der Steuerung verbunden ist, geöffnet sein bzw. wieder geöffnet werden.

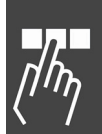

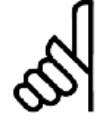

#### **ACHTUNG!:**

Wenn die Steuerung bei *Datei* → *Programmende* dennoch stehen bleibt, kann es daran liegen, dass von der Steuerung PRINT-Befehle geschickt werden, die nun nicht mehr im Kommunikationsfenster dargestellt werden können.

# **Menü Bearbeiten**

Das Menü *Bearbeiten* bietet die zum Programmieren notwendigen Editierhilfen, von denen Sie die meisten auch – wie in Windows gewohnt – über Tasten und Tastenkombinationen erreichen können.

Einige Editierhilfen erreichen Sie nur über Tastenkombinationen, z.B.

Zeilenweises Löschen [Strg] + [Y] Gehe zu Zeile n [Strg] + [G] Zeile darüber einfügen  $[Straj + [Umschalt] + [N]$ 

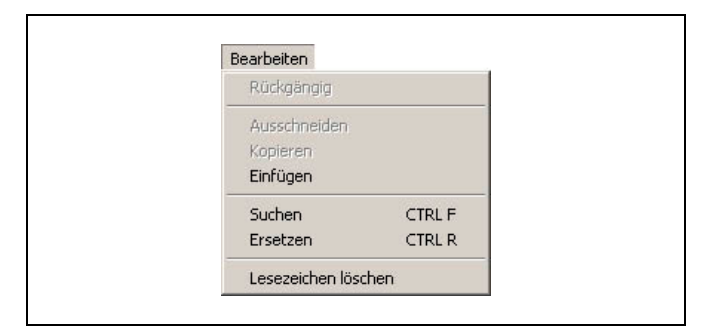

Danfoss

#### Tabulatoren

Nutzen Sie die Tabulatoren und die verschiedenen Farben, um das Programm optisch zu strukturieren. Die Tab-Schritte sind fest eingebaut.

#### Zeilennummer

Innerhalb des Programms können Sie sich an den Zeilennummern orientieren. Die Syntaxprüfung zum Beispiel stellt nicht nur den Cursor in die entsprechende Zeile, sondern nennt auch die Zeilennummer mit dem falschen Befehl.

Die aktuelle Zeilennummer finden Sie in der Statuszeile, zum Beispiel 13:1. Der Cursor steht dann in der Zeile 13 auf Schreibposition 1.

#### **Suchen und Ersetzen**

Suchen und Ersetzen ist gemäß den Windows-Konventionen realisiert und mit einigen nützlichen Funktionen ergänzt.

Klicken Sie auf *Bearbeiten* → *Suchen* oder drücken Sie [Strg] + [F] und geben im folgenden Dialogfeld den gesuchten Begriff ein. Mit [F3] können Sie dann von einer Fundstelle zur nächsten springen.

Klicken Sie auf → *Alle Markieren* und es werden sofort alle Fundstellen am linken Rand mit einem blauen Dreieck markiert. Sie können dann mit [F2] von einer Fundstelle zur anderen springen.

#### Reguläre Ausdrücke

Diese Funktion ist in Suchen und Ersetzen mit folgenden Syntax-Regeln realisiert:

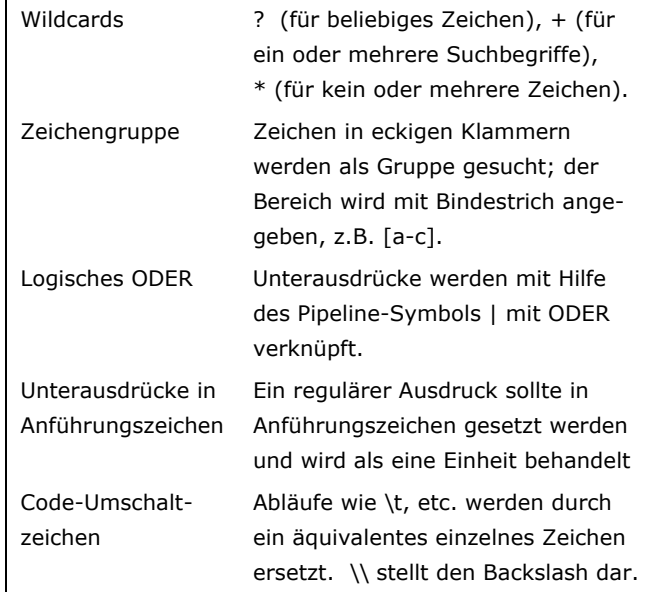

#### **Lesezeichen löschen**

Wenn im Editor Lesezeichen benutzt werden, werden diese gespeichert und mit der Programmdatei wiederhergestellt.

Klicken Sie auf → *Lesezeichen löschen,* um alle vorhandenen Lesezeichen aus dem Editor zu löschen.

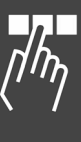

### **Menü Entwicklung**

Mit den Funktionen des Menüs *Entwicklung* können Sie die Programme ausführen, abbrechen, fortsetzen oder bei der Fehlersuche schrittweise ausführen. Ein Debug-Modus sowie die Möglichkeit, während der Programmausführung die Variablen zu ändern, erleichtern das Programmieren.

Bevor Sie jedoch beginnen, müssen Sie immer eine Steuerung bzw. einen FC 300 auswählen.

In der *Befehlshilfe* finden Sie mehrere hilfreiche Funktionen: Erstens listet sie übersichtlich alle APOSS-Befehle auf, die auch sofort in das Editierfenster übernommen werden können. Zweitens können Sie hier mit der Teach-in-Programmierung arbeiten.

Im Offline-Modus sind alle Funktionen, die einen Zugriff auf den Antrieb erfordern, nicht verfügbar. Die meisten Funktionen im Menü *Entwicklung* sind daher gesperrt. APOSS benutzt den angeschlossen Antrieb, den MCT 10 bereits verbunden hat.

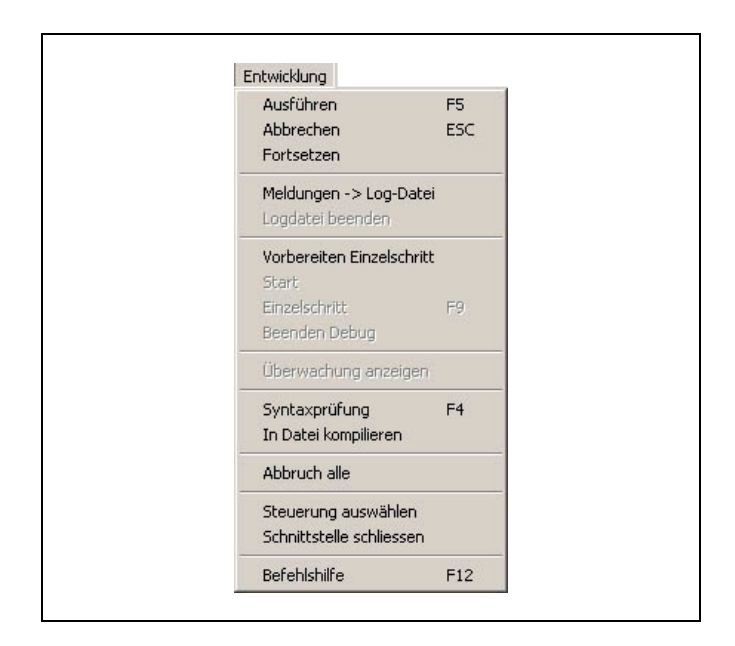

#### **Ausführen [F5]**

Das Programm das geöffnet und im Editor dargestellt ist, wird gestartet.

Dazu wird das Programm kompiliert und in den FC 300 geladen. Gleichzeitig wird das Programm in den temporären Bereich des RAM's geladen, der mit jedem weiteren Ausführen überschrieben wird. Beim Programmieren haben Sie so einen schnellen unkomplizierten Arbeitsablauf zum Testen.

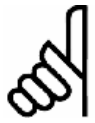

#### **ACHTUNG!:**

Allerdings ist es nicht möglich, eine kompiliertes Programm wieder zurück in den PC zu holen, bzw. die Quelldatei wieder im PC zu bearbeiten. Daher sollten Sie alle Programme grundsätzlich auch auf der Festplatte des PCs speichern.

#### **Abbrechen [Esc] und Abbruch alle**

Klicken Sie auf *Entwicklung* → *Abbrechen* oder drücken Sie [Esc] um das Programm sofort abzubrechen. Dabei werden auch eventuell aktive Fahrprozesse vorzeitig beendet.

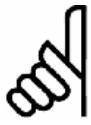

#### **ACHTUNG!:**

Es wird mit der maximal zulässigen Verzögerung abgebremst.

Falls das Programm in mehreren Steuerungen läuft, benutzen Sie *Entwicklung* → *Abbruch alle*, um die laufenden Programme abzubrechen.

#### **Programm Fortsetzen**

Klicken Sie auf *Entwicklung* → *Fortsetzen*, um das eben abgebrochene Programm fortzusetzen. Dabei werden auch die unterbrochenen Fahrprozesse zu Ende ausgeführt.

Wenn ein Programm mit einer Fehlermeldung abgebrochen wurde, können Sie es – nachdem Sie den Fehler behoben und/oder die Fehlermeldung gelöscht haben – mit dieser Funktion wieder → *Fortsetzen*.

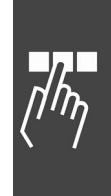

#### **Meldungen -> Log-Datei**

Mit dieser Funktion starten Sie die Protokollierung der Meldungen in eine Datei. Beachten Sie, dass *Logdatei beenden* erst aktiviert wird, wenn die Protokollierung gestartet wurde.

#### **Debug-Modus**

Das schrittweise Abarbeiten (Tracing) eignet sich vor allem für den Test von neu entwickelten Programmen und kann bei der Fehlersuche sehr hilfreich sein.

#### **Vorbereiten Einzelschritt**

Mit *Entwicklung* → *Vorbereiten Einzelschritt* wird das geöffnete Programm für den Debug-Modus vorbereitet: Es wird kompiliert und eine Debug-Datei erzeugt, das Programm wird in den FC 300 geladen und es werden alle ausführbaren Programmzeilen durch blaue Punkte gekennzeichnet. Nun sind auch die entsprechenden Menüpunkte verfügbar.

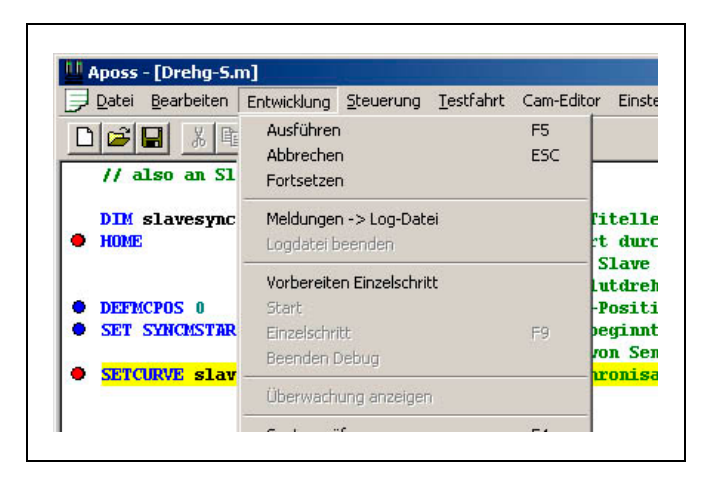

Danfoss

#### Haltepunkte setzen

Sie können vor jede mit einem blauen Punkt markierte Programmzeile durch Doppelklick einen Haltepunkt setzen. Dieser wird rot markiert.

Die Programmausführung stoppt dann, bevor diese Programmzeile – die gelb markiert wird – ausgeführt wird. Ein weiterer Doppelklick ändert die roten Haltepunkte wieder in blaue Markierungen für die Programmzeilen, die beim Tracing übersprungen werden sollen, im Debug-Modus also nicht angehalten wird.

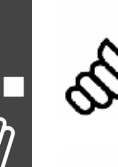

### **ACHTUNG!:**

In Abhängigkeit von der Geschwindigkeit der Programmausführung und Kommunikation sollte die Anzahl der Haltepunkte auf ein vernünftiges Maß begrenzt werden. Maximal erlaubt sind 10 Haltepunkte.

#### **ACHTUNG!:**

ON PERIOD Funktionen sollten Sie beim Debugging deaktivieren, da der interne Timer während der Pausen bei den *Einzelschritten* weiterläuft. Das Programm versucht dann später die ON PERIOD Funktionen nachzuholen, was zu Problemen führen kann.

#### **Variablen lesen oder online ändern**

Im Debug-Modus können Sie nach der Programmausführung den aktuellen Wert der Variablen auslesen. Klicken Sie mit der linken Maustaste auf die Variable und der Wert wird solange dargestellt, bis Sie den Mauscursor wieder bewegen.

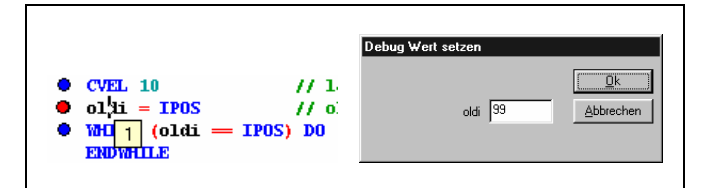

Im Debug-Modus können Sie die Variablen während der Programmausführung ändern (Debug Wert setzen). Achten Sie dabei darauf, dass eine solche Änderung im Programm auch sinnvoll ist. Klicken Sie mit der → rechten Maustaste auf die Variable und setzen Sie im darauf folgenden Feld den gewünschten neuen Wert.

#### **Start (Debug) und Einzelschritt**

Die Programmausführung stoppt beim ersten Haltepunkt und wartet auf eine Eingabe:

Um die nächste Programmzeile auszuführen, klicken Sie auf *Entwicklung* → *Einzelschritt* oder tasten [F9].

Um das Programm bis zum nächsten Haltepunkt abzuarbeiten, klicken Sie auf *Entwicklung* → *Ausführen* oder tasten [F5].

Mit [F9] hält das Programm also vor der nächsten Programmzeile, mit [F5] vor jedem Haltepunkt.

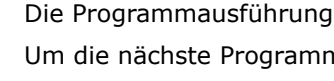

#### Programmausführung im Debug-Modus abbrechen

Klicken Sie auf *Entwicklung* → *Abbrechen* oder tasten Sie [Esc] um die Programmausführung sofort abzubrechen; dabei werden auch eventuell aktive Fahrprozesse vorzeitig beendet.

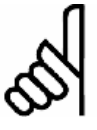

#### Es wird mit der maximal zulässigen Verzögerung abgebremst.

Danach steht der Cursor in der Programmzeile, die als Nächstes ausgeführt werden sollte. Sie können mit *Entwicklung* → *Ausführen* [F5] oder → *Einzelschritt* [F9] fortfahren.

#### **Beenden Debug**

Mit *Entwicklung* → *Beenden Debug* wird die Programmausführung sofort beendet und der Debug-Modus verlassen. Die Markierung der Programmzeilen wird entfernt, die Haltepunkte werden aber weiter angezeigt, damit sie beim nächsten Debugging wieder benutzt werden können. Wenn Sie also Programmzeilen einfügen, "wandern" die Haltepunkte mit.

#### **Überwachung anzeigen**

**ACHTUNG!:**

Diese Funktion ermöglicht die Online-Überwachung der Variablen, Arrays, System- und Achsprozessdaten (gemäß der SYSVAR Indizes) und Achsenparameter.

Klicken Sie auf *Entwicklung* → *Überwachung anzeigen* und im folgenden Dialogfenster auf → *Hinzufügen*. Das nächste Dialogfenster bietet die Variablen, Arrays und Parameter zur Auswahl:

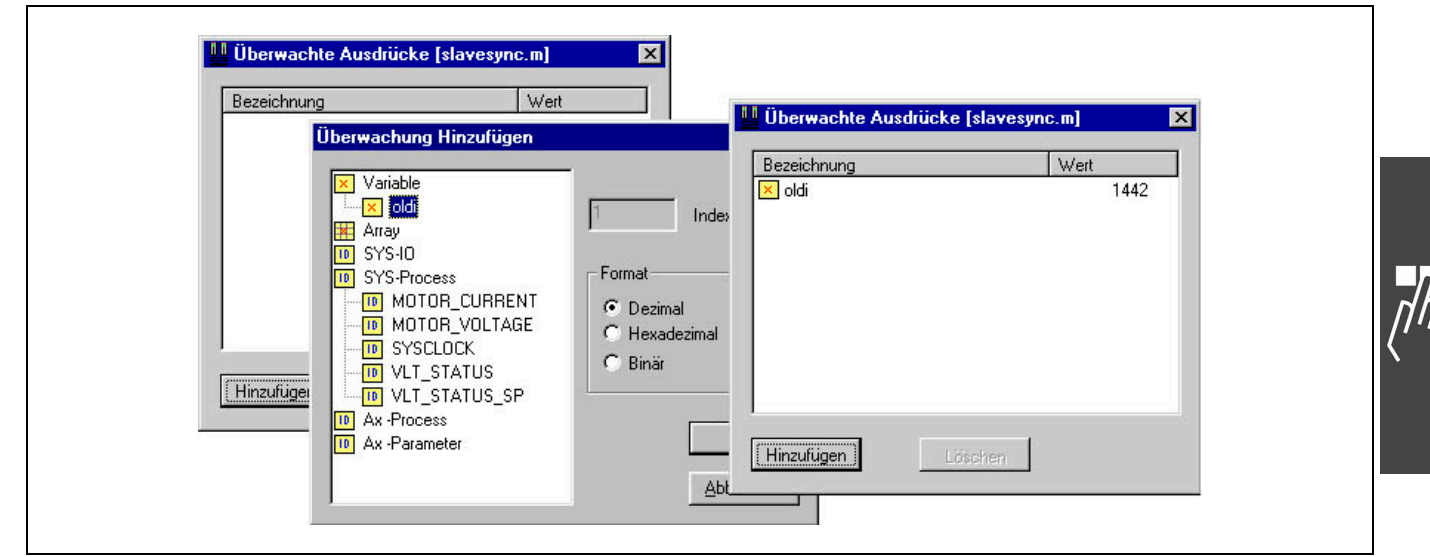

Mit Doppelklick auf den gewünschten Typ, zum Beispiel Variable erhalten Sie alle im Programm verwendeten Variablen zur Auswahl. Markieren Sie den Ausdruck, der überwacht werden soll und wählen Sie aus, in welchem Format (Dezimal, Hexadezimal, Binär) er angezeigt werden soll. Dann klicken Sie auf *OK*.

Sie können weitere Ausdrücke zur *Überwachung* → *Hinzufügen* und natürlich auch wieder → *Löschen*. Es können maximal 10 Ausdrücke gleichzeitig überwacht werden.

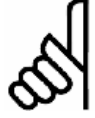

#### **ACHTUNG!:**

Das Überwachungsfenster wird ständig aktualisiert. Daher sollte in Abhängigkeit von der Geschwindigkeit der Programmausführung und Kommunikation die Anzahl der überwachten Ausdrücke auf ein vernünftiges Maß begrenzt werden.

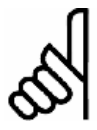

#### **ACHTUNG!:**

Die Überwachung der Arrays ist auf die ersten 250 Elemente begrenzt.

<u>Danfoss</u>

#### Überwachungsfenster ändern

Zum Ändern der Größe dieses Dialogfensters, stellen Sie den Cursor an die untere rechte Ecke des Dialogfensters und klicken – sobald der Cursor seine Form ändert – und ziehen ihn in die gewünschte Richtung.

#### Überwachungsfenster schließen

Klicken Sie auf *Entwicklung* → *Überwachung schließe*n oder auf das Schließen-Symbol im Dialogfenster. Wenn Sie es später erneut öffnen, werden die zuvor ausgewählten Ausdrücke wieder online überwacht und angezeigt.

#### **Syntaxprüfung [F4]**

Das Programm wird abgebrochen, sobald ein fehlerhafter Befehl gefunden wird. Im Kommunikationsfenster wird die Zeilennummer genannt und eine Fehlerbeschreibung ausgegeben. Automatisch wird der Cursor in die Zeile genau an die Position mit dem Syntaxfehler gestellt und das Programm stoppt an dieser Stelle. Die *Syntaxprüfung* erzeugt zusätzlich zur Prüfung eine Debug-Datei und speichert diese als "temp.ad\$".

#### **In Datei kompilieren**

Mit dieser Funktion kann man die aktuelle Datei kompilieren und als binäre Datei speichern. Ein "Speichern als"-Dialog bietet die Eingabe eines Dateinamens an; als Standard wird der aktuelle Dateiname mit ".bin" als Dateierweiterung benutzt.

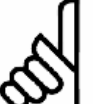

#### **ACHTUNG!:**

Diese Funktion ist nur verfügbar, wenn *Binär-Datei erzeugen* in Einstellungen → *Optionen* aktiviert ist.

#### **VLT5000 > MCO 305 Konvertierung**

Dieser Konverter prüft Ihre früheren Programme, erstellt eine Zusammenfassung der erforderlichen Änderungen und fügt Kommentare an den Stellen ein, wo Änderungen notwendig sind. Beachten Sie: Der Konverter ändert nicht automatisch Ihr Programm, siehe Beispiel "LINKGPAR Befehl".

#### **Befehlshilfe [F12]**

Die *Befehlshilfe* zeigt alle Befehle mit der entsprechenden Syntax, die Sie ganz einfach in Ihr Programm → *Einfügen* können.

Sie erhalten ausführliche Informationen zu einem markierten Befehl, wenn Sie auf → *Hilfe* klicken oder [F1] drücken.

Außerdem kann die Steuerung mittels der Teachin-Funktion (→ *Position anfahren)* programmiert werden.

Im Betriebsmodus Offline ist es nicht möglich einen Befehl direkt auszuführen oder den Antrieb mit der Funktion → *Position anfahren* zu bewegen.

Geben Sie die Position in das Feld für die Achse ein. Die Vorschau zeigt Ihnen die genaue Syntax des Befehls. Sie haben nun drei Alternativen zur Auswahl, die Sie zur Programmierung des FC 300 beliebig mischen können.

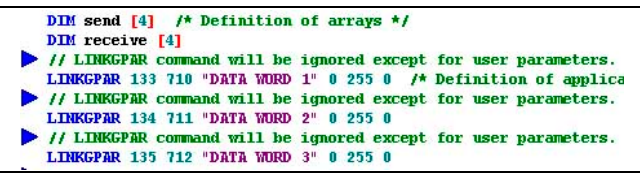

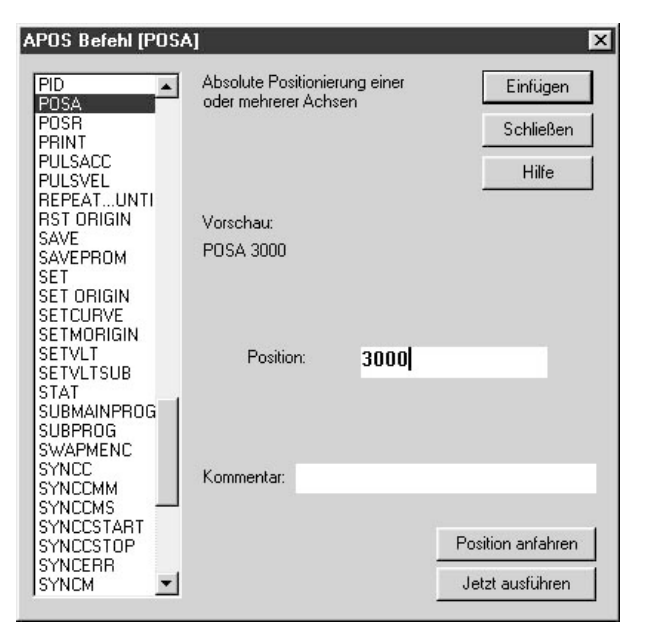

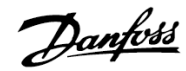

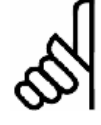

# **ACHTUNG!:**

Während des Programmierens werden die eingegebenen Wert grundsätzlich weder getestet noch wird der zulässige Eingabebereich geprüft. Wegen der vielfältigen Anwendungsmöglichkeiten und verschiedenen Motorleistungsklassen ist dies weder möglich noch erwünscht.

#### Einfügen oder Jetzt ausführen

Stellen Sie den Cursor im Editierfenster an die Stelle, wo Sie ein oder mehrere Befehle einfügen wollen, wählen Sie *Entwicklung* → *Befehlshilfe* und hier den Befehl aus, zum Beispiel POSA, ergänzen den Wert und ggf. einen Kommentar und klicken Sie auf → *Einfügen*.

Oder klicken Sie auf → *Jetzt ausführen* und testen diesen Befehl, bevor Sie ihn in Ihr Programm → *Einfügen.*

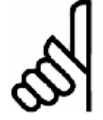

#### **ACHTUNG!:**

Freigegebene Antriebe laufen an.

#### Position anfahren

Oder Sie nutzen die Teach-in-Funktion und klicken auf→ *Position anfahren*: Im Dialogfeld wird die aktuelle Position der Achse angezeigt.

Klicken Sie auf das Vorwärts- > oder Rückwärtssymbol < und fahren Sie den Antrieb an die gewünschte Position: Schrittweise mit einzelnen Mausklicks, Dauerfahrt durch Festhalten der Maustaste.

Wenn der Antrieb die gewünschte Position erreicht hat, klicken Sie auf → *Übernehmen* und der Wert wird in das Dialogfeld zur Achse eingetragen.

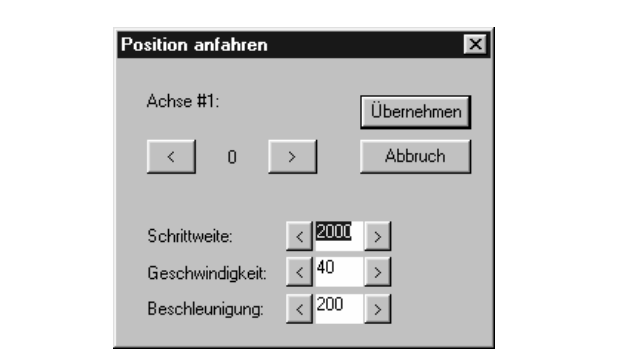

#### **Steuerung auswählen**

Wenn Sie mehr als einen FC 300 konfiguriert haben, wählen Sie mit *Entwicklung* → *Steuerung auswähle*n den FC 300 aus, in den Sie Programme laden und starten wollen. Alle aktuell verfügbaren Steuerungen werden in einem Verzeichnisbaum dargestellt.

Markieren Sie die gewünschte Steuerung und klicken Sie auf *OK* um die Steuerung zu verbinden. Falls keine Steuerungen gezeigt werden oder die gewünschte Schnittstelle nicht vorhanden ist, dann wählen sie diese im Popup-Menü aus und klicken auf → *Schnittstelle öffnen*.

#### Programme in mehreren FC 300 ausführen

Wenn Sie das Programm in mehrere Steuerungen laden wollen, verbinden Sie das Programm mit dem jeweiligen FC 300 und klicken auf → *Ausführen [F5]*.

Wenn Sie in jeder Steuerung ein anderes Programm laden wollen, öffnen Sie für jeden FC 300 ein eigenes Editierfenster, öffnen dort die gewünschte Programmdatei und verbinden es mit → *Steuerung auswählen* mit den FC 300. Dann starten Sie nacheinander jedes Programm mit *Entwicklung* → *Ausführen* oder [F5].

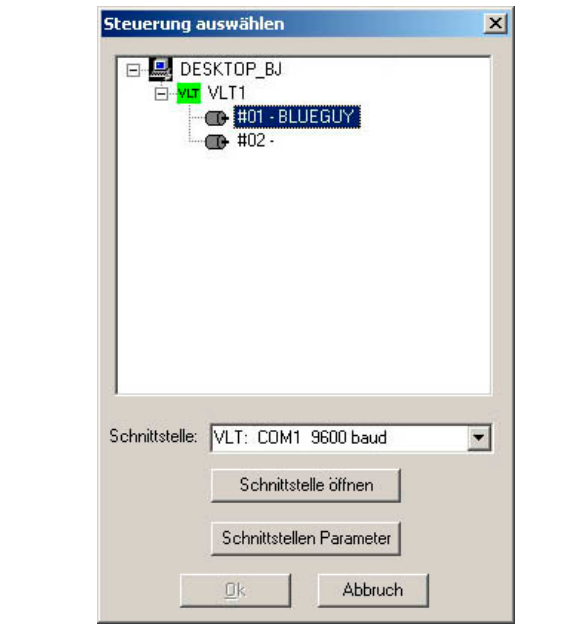

# Danfoss

#### **Schnittstelle schließen**

Wenn Sie diese Funktion auswählen wird eine aktuell offene Schnittstelle zu einer Motorsteuerung geschlossen. Wenn keine Schnittstelle geöffnet ist, hat diese Funktion keine Auswirkung.

# **Menü Steuerung**

Mit den Funktionen im Menü *Steuerung* verwalten Sie Ihre Programme: Sie speichern oder löschen die Programme im EEPROM der Steuerung und kennzeichnen ein Programm für einen *Autostart*.

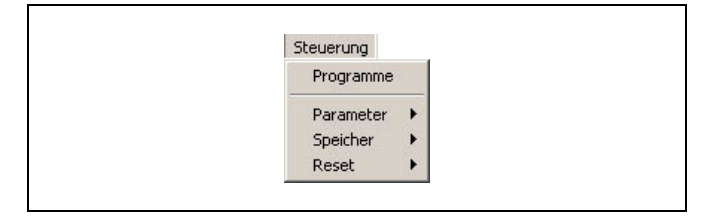

#### **Programme**

Klicken Sie auf *Steuerung* → *Programme* und das Dialogfeld zeigt alle angeschlossenen Steuerungen. Es ist der FC 300 markiert, mit dem das Programm im Editierfenster gerade verbunden ist. Sie können natürlich auch einen anderen FC 300 markieren und bearbeiten.

#### **Temporäres Programm sichern**

Immer wenn Sie ein Programm ausführen, wird es in einen temporären Bereich im RAM geladen, der mit jedem weiteren Ausführen überschrieben wird. Sie können das zuletzt ausgeführte temporäre Programm jetzt dauerhaft → *Sichern*.

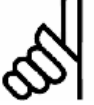

#### **ACHTUNG!:**

Es empfiehlt sich, ein noch nicht kompiliertes Programm immer auch auf der Festplatte des PCs zu speichern und

zu archivieren, da eine kompilierte Quelldatei im FC 300 nicht mehr bearbeitet werden kann.

Klicken Sie auf → *Sichern* und geben Sie im folgenden Dialogfeld einen Namen ein oder bestätigen Sie den vorgeschlagenen Dateinamen. Die Programmnummer wird automatisch vergeben.

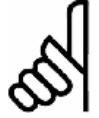

#### **ACHTUNG!:**

Wenn versucht wird, ein neues Programm zu sichern, aber schon ein Programm aktiv ist, dann kann das neue Programm nicht gesichert werden.

In diesem Fall bietet ein Dialogfeld die Möglichkeit das aktuell aktive Programm abzubrechen. Danach wird dann das neue Programm gesichert.

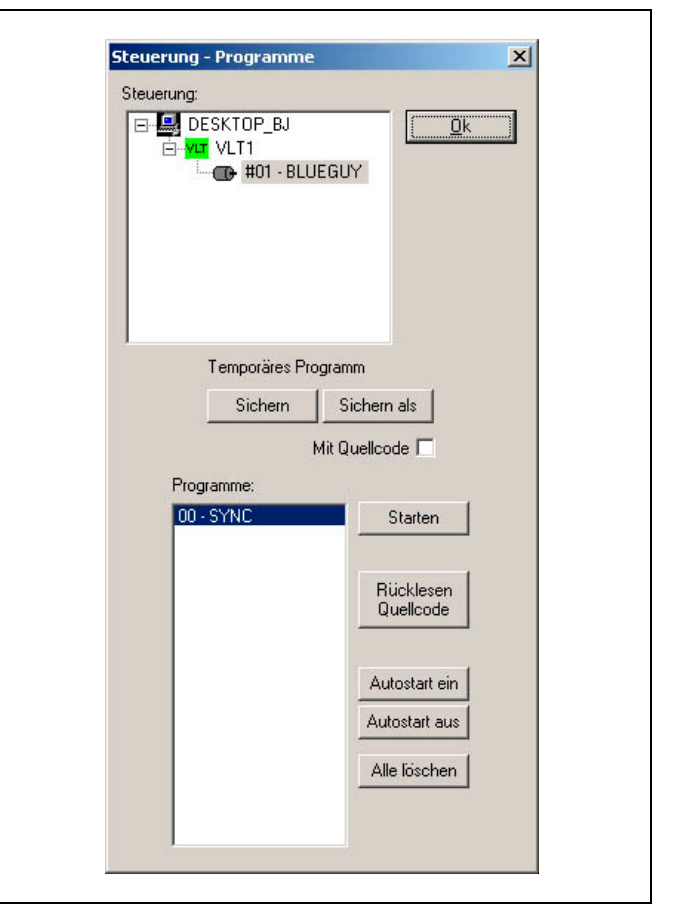

#### **Sichern als**

Klicken Sie auf → *Sichern als* und Sie können zusätzlich zum Namen auch die Programmnummer (0 bis 90) selbst bestimmen.

Über diese Programmnummer kann ein beliebiges Programm auch über die Eingänge, zum Beispiel von einer SPS aus, gestartet werden. Dazu sind die Eingänge mit *Steuerung* → *Parameter* → *Global* entsprechend zu setzen.

#### Sichern mit Quellcode

Wenn das Kontrollkästchen aktiviert ist, wird zusätzlich zur kompilierten und direkt ausführbaren Programmdatei der Quellcode im FC 300 gesichert. Sie können diesen bei Bedarf wieder zurücklesen und auf dem PC in einer Datei speichern.

Enthält ein Programm eingebundene Dateien (Include-Dateien), wird der Quellcode um diese erweitert und sie werden auch mit heruntergeladen. Dies erlaubt es, statt Programmteile das komplette Programm in der Steuerung zu speichern.

Klicken Sie auf → *Sichern als* und geben Sie einen Namen in das folgende Dialogfeld ein oder bestätigen Sie den Dateinamen. Der vorgeschlagene Name enthält das Datum und die Uhrzeit, so dass ein unbeabsichtigtes Überschreiben der Datei beim Zurücklesen ausgeschlossen wird.

Der Quellcode wird im Flash-EPROM gespeichert. Falls dort dafür nicht genügend Platz ist, erhalten Sie eine Meldung und müssten dann andere Programmdateien löschen, bevor Sie die neue speichern.

Alle mit Quellcode gesicherten Programme werden mit einem '+' gekennzeichnet

#### **Programm Starten**

Sie können in diesem Dialogfenster ein Programm auswählen und direkt → *Starten.*

#### **Rücklesen Quellcode**

Alle mit '+' gekennzeichneten Programme können Sie im Quellcode-Format wieder aus der Steuerung auslesen und auf Ihrem PC zur weiteren Verwendung ablegen.

Wählen Sie das gewünschte Programm aus und klicken Sie auf → *Rücklesen Quellcode*. Sie können die Datei dann wie gewohnt bearbeiten oder für andere FC 300 duplizieren.

#### **Autostart**

Mit Autostart kennzeichnen Sie ein Programm, das künftig nach dem Einschalten des FC 300 sofort gestartet wird. Markieren Sie das gewünschte Programm und klicken Sie auf *Autostart ein*. Das ausgewählte Programm wird mit einem **\*** gekennzeichnet.

Wenn Sie einen gesetzten Autostart aufheben wollen, klicken Sie auf *Autostart aus* oder Sie kennzeichnen gleich ein anderes Programm.

Um mehrere Programme mit Autostart ablaufen zu lassen, nutzen Sie den Par. 33-80 *Aktivierte Programmnummer*. Damit können Sie festlegen, welches Programm nach Ablauf des per Autostart ausgeführten Programms gestartet werden soll.

Wenn in den Parametern 33-80 PRGPAR, 33-5\* I\_FUNCTION\_n\_13 oder I\_FUNCTION\_n\_14 nichts anderes festgelegt ist, wird immer wieder das mit *Autostart* gekennzeichnete Programm gestartet.

Ein gesetzter Autostart wirkt sich wie folgt aus:

Wenn bei einem Kaltstart kein Fehler vorliegt (Ausnahme Schleppfehler, Endschalter-Fehler und SW-Endschalter-Fehler) wird das entsprechende Autostart-Programm gestartet.

Wird das Autostart-Programm durch einen Abbruch des Benutzers (APOSS) gestoppt, wird es nicht wieder gestartet, es sei denn es findet ein neuer Kaltstart statt. In diesem Fall wird auch kein Programm auf Grund von Eingängen oder Par. 33-80 PRGPAR gestartet.

Wird das Autostart-Programm durch einen Fehler abgebrochen (weil keine ON ERROR Routine definiert wurde) oder normal beendet, wird anschließend geprüft, ob ein Start durch Eingänge vorgesehen oder ob der Par. 33- 80 PRGPAR gesetzt ist. Wenn ja, wird das entsprechende Programm ausgeführt, bzw. auf den Start-Eingang gewartet. Wenn nicht, wird das Autostart-Programm wieder von vorne begonnen. Daraus folgt:

#### Autostart-Programm einmal ausführen

Wenn prinzipiell ein Start von Programmen über den Par. 33-80 PRGPAR oder über Eingänge vorgesehen ist, wird das Autostart-Programm nur einmal ausgeführt (zum Beispiel für HOME-Aufgaben).

Wiederholende Ausführung des Autostart-Programms

In den anderen Fällen wird das Autostart-Programm immer wieder gestartet.

So kann man auch ein Programm mit einem EXIT Befehl einfach wieder von vorne starten. Dies ist dann nützlich, wenn man in einer Fehlersituation (ON ERROR) nicht mit RETURN fortfahren, sondern zum Beispiel eine erneute Homefahrt erzwingen will. Es sollte allerdings darauf geachtet werden, dass kein Fehler (außer Schleppfehler, Endschalter-Fehler und SW-Endschalter-Fehler) vorliegt, da sonst das Autostart-Programm nicht wieder gestartet wird.

#### Verkettung von Autostart-Programmen

Das Starten über Par. 33-80 PRGPAR kann natürlich auch zur Verkettung benutzt werden: Nachdem ein Programm gestartet wurde, kann die mit Par. 33-80 definierte Programmnummer umgesetzt und so bestimmt werden, welches Programm als Nächstes ausgeführt werden soll.

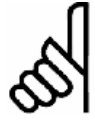

#### **ACHTUNG!:**

Wenn kein Autostart-Programm definiert ist, kann auch kein Programm über Par. 33-80 *Aktivierte Programmnummer* gestartet werden; dies erfordert immer ein beendetes Autostart-Programm.

#### **Alle Programme löschen**

Klicken Sie auf *Alle Löschen*, wenn Sie alle Programme im FC 300 löschen wollen. Vergewissern Sie sich zuvor, dass Sie die Programme noch im PC zur Sicherheit oder für das Archiv gespeichert haben.

#### **Steuerung > Parameter**

Die Parameter im Menü *Steuerung* sind in zwei Gruppen unterteilt: Globale Parameter, die für die gesamte Steuerung gelten und Achsparameter, die für jede Achse unterschiedlich sein können. Alle Details der Parameter und die Parameterkennungen mit den Werkseinstellungen finden Sie in der Parameter-Referenz.

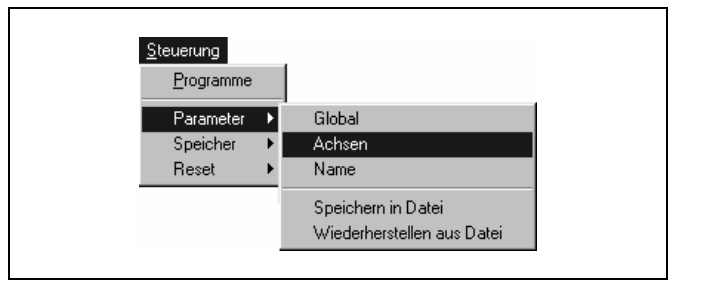

Danfoss

Oder drücken Sie [F1] wenn der Mauszeiger in einem der Eingabefelder steht und Sie erhalten Information zu diesem Parameter.

#### **Globale Parameter und Achsparameter**

Zu den globalen Parametern gehören die Funktionen der Ein- und Ausgänge und die Standardparameter, die Sie in den Gruppen 33-5\* und 33-8\* finden.

Die Achsparameter sind immer für alle Programme, die zu einer Steuerung gehören, gültig.

Markieren Sie den FC 300 den Sie bearbeiten wollen. Sie können jeden voreingestellten Wert einzeln verändern. Klicken Sie auf → *OK* um die Änderungen in den FC 300 zu laden.

Mit *Reset* → *Parameter* im Menü *Steuerung* erhalten Sie wieder die Werkseinstellungen; allerdings werden dabei alle – also auch alle Achsparameter – auf die ab Werk eingestellten Werte zurückgesetzt.

Es gibt zwei Möglichkeiten die Parameter einzustellen oder zu ändern:

#### Achsparameter online einstellen oder ändern

Klicken Sie auf *Steuerung* → *Parameter* → *Achsen* und markieren Sie im folgenden Dialogfenster die Steuerung, deren Parameter Sie sehen oder ändern wollen. Wählen Sie außerdem im Feld *Parameter* den Typ aus:

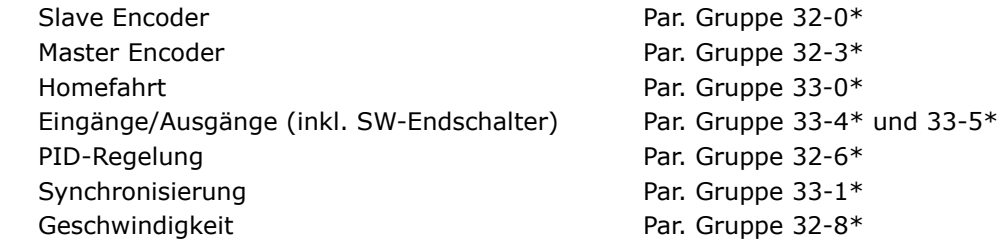

Sie können jeden Parameter ändern und mit Klicken auf *OK* wieder in den FC 300 laden. Sie können aber auch sofort einen anderen FC 300 auswählen, die Parameter ändern und dann mit *OK* alle Änderungen gleichzeitig in den FC 300 laden.

#### Parameter einer Konfigurationsdatei CNF ändern

Zusätzlich zu der Möglichkeit die Parameter online zu ändern, können Sie auch alle Parameter-Einstellungen einer gespeicherten Konfigurationsdatei (CNF) ändern. Dazu öffnen Sie den → *CAM-Editor* und ändern die Parameter in den entsprechenden Registerkarten.

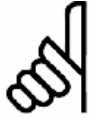

# **ACHTUNG!:**

Diese Änderungen betreffen aber nur die Konfigurationsdatei, nicht die Parameter in der Steuerung. Wenn diese geänderten Einstellungen der Konfigurationsdatei auch für die Steuerung gelten sollen, müssen Sie die CNF-Datei mit *Steuerung* → *Parameter* → *Wiederherstellen aus Datei* 

in die Steuerung laden.

#### Reset Parameter

Wenn Sie für alle Achsparameter wieder die Standardeinstellungen wünschen, klicken Sie auf *Steuerung → Reset* → *Parameter.* 

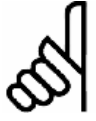

# **ACHTUNG!:**

Dabei werden aber auch die globalen und I/O-Parameter auf die Werkseinstellungen zurückgesetzt.

#### **Parameter > Name**

Sie können zusätzlich zur Nummer für jeden FC 300 einen Namen eingeben oder einen vorhandenen mit dieser Funktion ändern. Klicken Sie auf *Steuerung* → *Parameter* → *Name* und wählen Sie im Dialogfeld den FC 300 aus, den Sie in Betrieb nehmen wollen, geben einen maximal 8-stelligen Namen ein oder überschreiben den vorhandenen und klicken auf *OK***.**

#### **Parameter > Speichern in Datei und > Wiederherstellen aus Datei**

Mit *Parameter* → *Speichern in Datei* sichern Sie die Benutzerparameter inklusive der Arrays in eine Datei mit der Extension ".CNF"

So können Sie schnell die Parameter in anderen FC 300 laden oder später jederzeit wieder in den FC 300, zum Beispiel nach EEPROM löschen.

Wählen Sie die Steuerung aus und klicken Sie dann auf → *Sichern*. Geben Sie einen Namen ein oder bestätigen Sie den vorgeschlagenen. Dieser enthält das Datum und die Uhrzeit, so dass ein unbeabsichtigtes Überschreiben der Parameter beim Wiederherstellen ausgeschlossen wird. Falls Parameter von mehreren Steuerungen gesichert werden sollen, dann wählen Sie einfach nacheinander die Steuerungen aus und  $\rightarrow$ *Sichern* wieder.

Klicken Sie auf *Parameter* → *Wiederherstellen aus Datei* und wählen Sie die Datei aus, die geladen werden soll. Im folgenden Dialogfeld wählen Sie den FC 300 aus, in die die Daten geladen werden sollen und klicken auf → *Wiederherstellen aus Datei*. Sofort werden die gespeicherten Benutzerparameter inklusive der Arrays in die Steuerung geladen.

Falls die gleichen Daten in mehr als einen FC 300 geladen werden sollen, dann wählen Sie einfach einen anderen aus und klicken erneut auf → *Wiederherstellen aus Datei*.

#### **Steuerung > Speicher**

Zusätzlich zu → *RAM speichern* und → *EEPROM löschen* gibt es Funktionen um individuell Daten im LCP-Speicher zu sichern, zum Beispiel → *Optionsparameter.* 

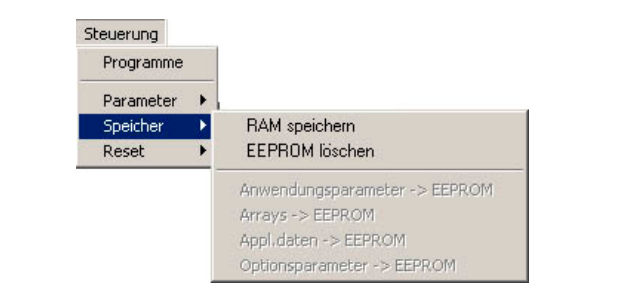

# Danfoss

# **Speicher > RAM speichern**

Die Funktion *RAM speichern* wird normalerweise nicht benötigt, da Programme und Parameter automatisch gesichert werden. Aber mit → *RAM speichern* können Sie zusätzlich aktuelle Array-Werte mit in das EEPROM speichern. RAM speichern entspricht dem Befehl SAVEPROM, denn es werden alle Programme, Parameter und Arrays gesichert.

#### **Speicher > EEPROM löschen**

Löschen Sie das EEPROM im LCP wenn Sie entweder die Array-Definition rückgängig machen wollen oder wenn Sie alle Parameter auf Werkseinstellungen zurücksetzen wollen.

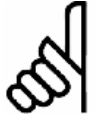

# **ACHTUNG!:**

Wenn Sie das EEPROM löschen werden alle Parameter auf die Werkseinstellung zurückgesetzt. Allerdings erst nach dem Ausschalten des FC 300.

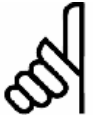

#### **ACHTUNG!:**

Beachten Sie also Folgendes, wenn Sie das EEPROM löschen:

- 1. Prüfen Sie, ob Sie alle noch benötigten Programme auf dem PC gesichert haben, um diese nach dem Löschen des EEPROMs wieder in den FC 300 laden zu können.
- 2. Prüfen Sie, ob Sie die Parameter von allen angeschlossenen FC 300 in einer Datei auf dem PC gesichert haben.
- 3. Klicken Sie auf *Speicher* → *EEPROM löschen*.
- 4. Laden Sie die Parameter und die benötigten Programme wieder in die Steuerung(en).

#### **Speicher -> Individuell im LCP-EEPROM speichern**

Benutzen Sie die entsprechende Funktion, um → *Anwendungsparameter*, → *Arrays*, → *Alle Applikations-Daten* (diese enthalten zusätzlich zu den Anwendungsparametern und Arrays auch das Applikations-Programm) oder → *Optionsparameter* (MCO 305 Parameter) individuell im LCP-EEPROM zu speichern.

# **Steuerung > Reset Parameter, Arrays oder Vollständig**

Mit *Reset* → *Parameter* werden alle globalen Parameter und alle Achsparameter im MCO auf die Werkseinstellungen zurückgesetzt

Mit *Reset* → *Arrays* können Sie alle Arrays im RAM löschen ohne dabei auch die Parameter etc. zu löschen. Dieser Menü-Befehl bewirkt das Gleiche, wie der Befehl DELETE ARRAYS.

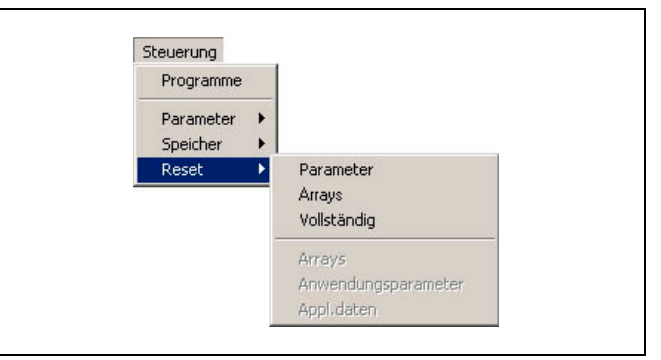

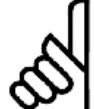

#### **ACHTUNG!:**

Wenn Sie anschließend ein SAVE ARRAYS durchführen, werden auch die Arrays im EEPROM überschrieben!

Mit *Reset* → *Vollständig* werden nicht nur die Parameter, sondern auch die Programme und Arrays gelöscht und die MCO 305 Option auf die Werkseinstellungen zurückgesetzt …

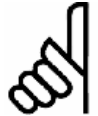

# **ACHTUNG!:**

… und zwar sofort und nicht erst nach dem Aus- und Wiedereinschalten der Steuerung wie bei EEPROM löschen.

# **Menü Testfahrt**

Das Menü Testfahrt bietet die Funktion → *Testfahrt ausführen* von der Eingabe der Testfahrt-Parameter bis zur grafischen Darstellung der Testfahrt-Ergebnisse.

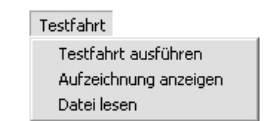

Danfoss

Wenn Sie mit TESTSETP eine Testfahrt mit anderen Parametern definiert haben, können Sie sich diese Ergebnisse nach der Durchführung (TESTSTART) mit *Testfahrt* → *Aufzeichnung anzeigen* ebenfalls grafisch darstellen lassen.

Entscheidend für eine erfolgreiche Einstellung der Reglerparameter ist die richtige Wahl der Testparameter, wobei verschiedene Punkte beachtet werden sollten

#### **Testfahrt-Parameter festlegen**

Klicken Sie auf → *Testfahrt ausführen* und geben Sie im Dialogfeld die Testfahrt-Parameter ein:

Verändern Sie nach Möglichkeit von einer Messung zur anderen immer nur einen Parameter und prüfen Sie die Auswirkung.

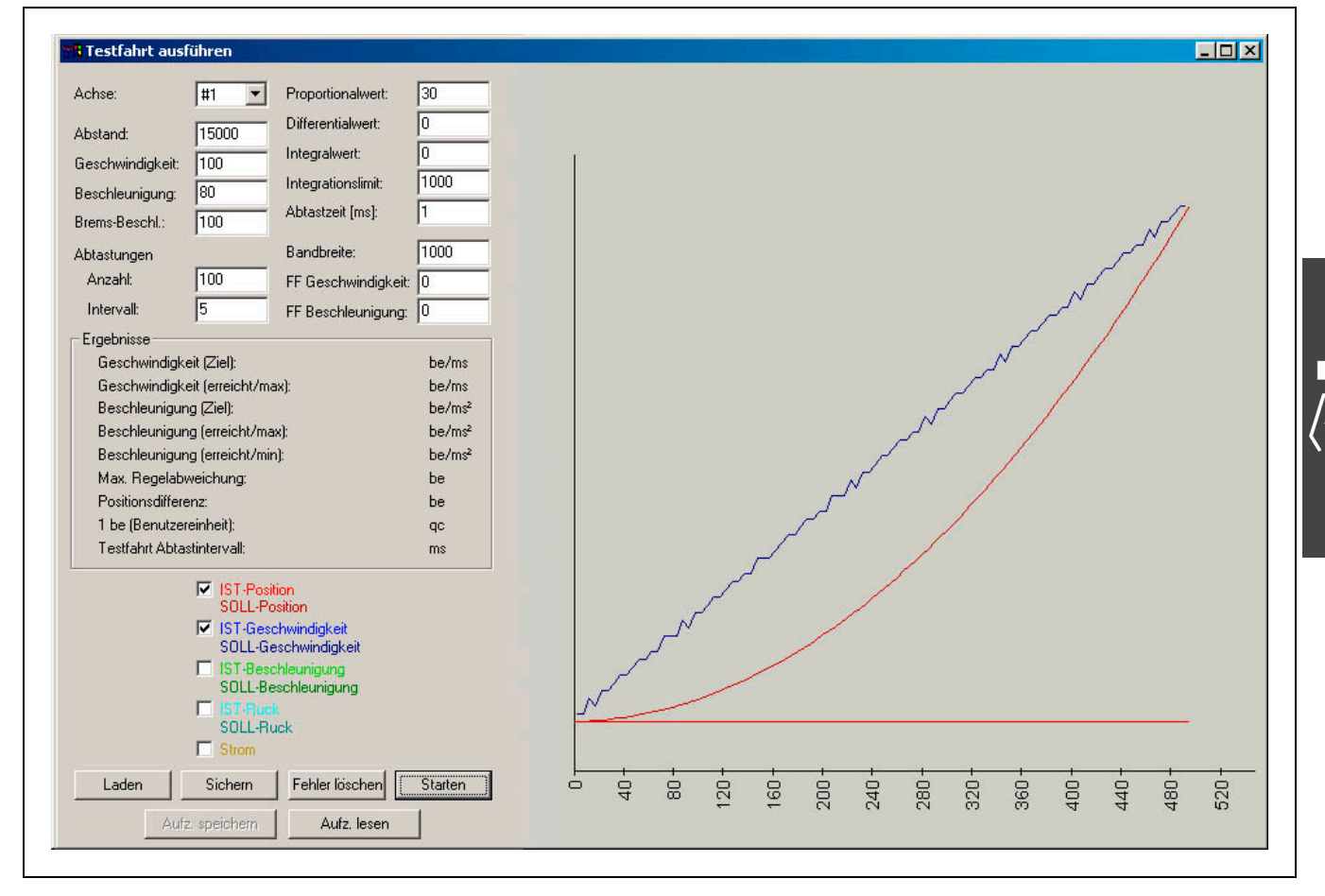

#### **Abstand**

Bestimmen Sie den Fahrweg in Benutzereinheiten und nutzen Sie die gesamte Aufzeichnungsdauer bestmöglich:

Die Zahl der Messpunkte multipliziert mit der Zeitdifferenz zwischen zwei Messungen ergibt die gesamte Aufzeichnungsdauer und bestimmt somit die grafische Darstellung. Für eine möglichst optimale Auswertung der Diagramme sollte der Verfahrweg so gewählt werden, dass die Endposition ungefähr in 80 % der gesamten Aufzeichnungsdauer erreicht wird. So sind auch Überschwinger in der Zielposition noch gut erkennbar.

Beispiel: 50 Messungen in 30 ms Intervallen =  $1,5$  s Aufzeichnungsdauer

Danfoss

#### **Geschwindigkeit, Beschleunigung und Bremsbeschleunigung**

Die Testfahrt-Parameter Geschwindigkeit, Beschleunigung und Brems-Beschleunigung (Verzögerung) werden in Prozent der jeweiligen Maximalwerte eingegeben.

Führen Sie die Messungen mit den für die Steuerung am häufigsten benötigten Werten für Geschwindigkeit, Beschleunigung und Verzögerung durch.

Um das Überschwingungsverhalten bei Erreichen der Endgeschwindigkeit bewerten zu können, ist ein trapezförmiger Geschwindigkeitsverlauf anzustreben. Eventuell muss hierzu das Abtastintervall erhöht oder die Endgeschwindigkeit reduziert werden.

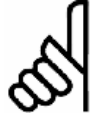

# **ACHTUNG!:**

Prüfen Sie – bevor Sie mit der Optimierung des Regelverhaltens beginnen – ob die Maximalgeschwindigkeit und Maximalbeschleunigung erreicht wird.

# **Anzahl der Abtastungen**

Die Anzahl der Abtastungen sowie das Abtastintervall bestimmen die gesamte Messdauer. 50 bis 100 Messpunkte sind für eine optimale Bildschirmdarstellung ausreichend.

Die Zahl der maximal möglichen Messpunkte ist durch den internen MCO 305 Speicher sowie durch eventuell darin abgelegte Programme begrenzt. Wenn der Speicherplatz für die gewünschten Abtastungen nicht ausreicht, müssen Sie zuvor die in der Positioniersteuerung abgelegten Programme mit *Steuerung* → *Programme* → *Alle löschen.*

#### **Abtastintervall**

Wählen Sie ein dem System angepasstes Abtastintervall, für Frequenzumrichter z.B. 20 bis 30 ms.

Für dynamische Anwendungen kann das Abtastintervall bis zu 1 ms verkleinert werden. Ein möglichst kurzes Abtastintervall ist für Servomotoren einzustellen.

Für das Aufzeichnen langsamer oder sehr langer Bewegungsvorgänge kann die Zeitdifferenz in Millisekunden natürlich erhöht werden, bis maximal 255 Millisekunden.

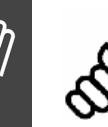

# **ACHTUNG!:**

Dieses Abtastintervall ist das interne Intervall zwischen den einzelnen Messungen, nicht das Abtastintervall der Steuerung.

# **Testfahrt ausführen**

#### **Beachten Sie bitte die Sicherheitshinweise bevor Sie starten!**

Bringen Sie den Antrieb in die Ausgangsstellung, und zwar unbedingt bevor Sie das Testfenster öffnen.

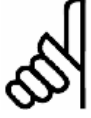

# **ACHTUNG!:**

Bei der Regleroptimierung mit der Funktion *Testfahrt* wird der Antrieb nach dem Erreichen der Zielposition automatisch auf die Startposition zurückgefahren.

Falls Ihr Antrieb nicht reversieren darf, muss der Par. 32-68 Reversierungsverhalten Slave auf "Reversieren gesperrt = [2]" eingestellt werden. Klicken Sie auf *Steuerung* → *Parameter* → *Achsen* und ändern Sie Einstellung in der Parametergruppe *PID-Regelung*.

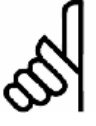

#### **ACHTUNG!:**

Achten Sie darauf, dass eventuell vorhandene Bremsen gelöst sind und keine Hindernisse innerhalb des Positionierweges sind.

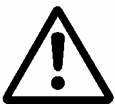

Falsch eingestellte Reglerparameter können den Motor sowie die Mechanik beschädigen. Eine Regleroptimierung darf deshalb nie ohne installierten NOT-AUS-Schalter durchgeführt werden.

#### **Testfahrt Starten**

Klicken Sie auf *Testfahrt* → *Testfahrt ausführen* und geben Sie im Dialogfeld die Testfahrt-Parameter ein: Die zuletzt benutzten Testfahrt-Parameter und die aktuellen Achsparameter sind hier bereits eingetragen.

Beginnen Sie die Testreihe mit "stabilen" Reglerparametern. Wenn die standardgemäß vorgegebenen Reglerparameter bereits in der Ausgangsstellung zu einem stark schwingenden Antrieb führen, wählen Sie die Parameter 32-60 *Proportionalfaktor* und 32-61 *Differentialwert* klein (ca. 20) und setzen den Par. 32-62 *Integralfaktor* auf Null. Von diesen Werten ausgehend optimieren Sie dann die Steuerung.

Wenn die Möglichkeit besteht, sollten Sie die Steuerung zunächst mit Motor und Getriebe so optimieren, dass Sie einigermaßen unkritische Werte erhalten. Dann schließen Sie die Mechanik mit der Last an und führen die Feinoptimierung durch.

Klicken Sie auf → *Starten*: Die Testfahrt wird durchgeführt, die aktuellen Positionswerte etc. gespeichert und am Ende der Testfahrt an den PC zur Auswertung übergeben.

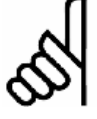

#### **ACHTUNG!:**

Beobachten Sie das Motorverhalten und die Motortemperatur: Bei starkem Schwingungsverhalten oder übermäßiger Erwärmung des Motors muss der Bewegungsvorgang mit NOT-AUS vorzeitig abgebrochen und die Reglerparameter müssen anders gewählt werden.

Nach einem NOT-AUS müssen Sie den Antrieb für weitere Testfahrten erst wieder in die Ausgangsposition bringen. Reduzieren Sie den Par. 32-60 *Proportionalfaktor* und ggf. zusätzlich den Par. 32-61 *Differentialwert*, bevor Sie die nächste Testfahrt bzw. Messung starten.

Nach Beendigung der Messung werden die Messdaten automatisch an den PC übertragen und der Antrieb kehrt währenddessen mit reduzierter Geschwindigkeit in die Ausgangsposition zurück. Die Diagramme werden automatisch dargestellt.

#### Fehler löschen

Damit löschen Sie alle aktuell anliegenden Fehler in der Motorsteuerung. Falls Fehler anliegen kann keine *Testfahrt* gestartet werden; die Auswahl *Start* ist daher grau

#### Testfahrt-Parameter sichern und laden

Klicken Sie auf → *Sichern*, um die Testfahrt-Parameter sowohl im FC 300 als auch auf der Festplatte des PCs zu speichern. Wenn Sie nun bei den weiteren Testfahrten schlechtere Regelungsergebnisse erzielen, können Sie die gespeicherten Parameter wieder → *Laden*.

#### Aufzeichnung speichern und lesen

Benutzen Sie diese Funktion um die Testfahrtergebnisse als ASCII Textdatei zu speichern. Dies ermöglicht vorhergehende gespeicherte Testfahrt-Ergebnisse wieder einzulesen und darzustellen.

#### **Aufzeichnung anzeigen**

Wenn Sie mit TESTSETP eine Testfahrt mit anderen Parametern definiert haben, können Sie das Ergebnis nach der Durchführung (TESTSTART) mit *Testfahrt* → *Aufzeichnung anzeigen* auch grafisch darstellen. (Soweit dies bei den von Ihnen gewählten Parametern sinnvoll ist, das heißt dass sich die Ergebnisse mit den vier Grafiken auch darstellen lassen.) Diese vier Grafiken bzw. sieben Kurven werden dazu wie folgt genutzt:

- (1) Die Kurve Istposition zeigt die Werte des Index w1 (siehe TESTSETP),
- (2) die Kurve Sollposition die Werte des Index w2,
- (3) und die Stromkurve die Werte des Index w3.
- (4) Die Kurve Ist-Geschwindigkeit zeigt die Differenz der Aufzeichnungswerte zu den Werten von w1. Im Fall der Aufzeichnung von Positionsdaten also die Änderung der Position in ms, das ist die Geschwindigkeit.
- (5) Die Kurve Soll-Geschwindigkeit zeigt die Differenz der Aufzeichnungswerte zu w2, im Fall der Aufzeichnung von Positionsdaten also die Änderung der Position in ms = Geschwindigkeit.
- (6) Die Kurve Ist-Beschleunigung zeigt die Differenz der Aufzeichnungswerte zur Ist-Geschwindigkeit (s. 4), im Fall der Aufzeichnung von Positionsdaten also die Änderung der Geschwindigkeit in ms = Beschleunigung.
- (7) Die Kurve Soll-Beschleunigung zeigt die Differenz der Aufzeichnungswerte zur Soll-Geschwindigkeit (siehe 5), im Fall der Aufzeichnung von Positionsdaten also die Änderung der Geschwindigkeit in ms = Beschleunigung.

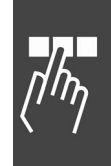

Danfoss

#### **Fahrdiagramme auswerten**

Prüfen Sie die maximale Position, die maximale Geschwindigkeit, die Anzahl der "Überschwinger", sowie die Dauer des Einschwingvorganges.

Zu jeder Grafik werden die wichtigsten Testfahrt-Parameter, die eingestellten Maximalwerte und die tatsächlich erreichten Werte angezeigt:

- − Geschwindigkeit in Benutzereinheiten/ms),
- − Beschleunigung in Benutzereinheiten/ms²),
- − die maximale Soll-Ist-Abweichung (Regelabweichung in Benutzereinheiten), die während der Fahrt herrschte,
- − die tatsächliche Positionsabweichung im Ziel,
- − Benutzereinheit in qc und das
- − Datenabtastintervall in ms.

Klicken Sie in das jeweilige Kontrollkästchen um eine der anderen Grafiken zu sehen, zum Beispiel Geschwindigkeit. Sie können auch zwei oder alle vier Grafiken gleichzeitig darstellen. Dann werden allerdings die Einheiten auf der x-Achse ausgeblendet.

#### **Testfahrt-Grafiken**

Die Positionsgrafik zeigt mit der braunen (dunkleren) Kurve die Sollpositionen und mit der roten (helleren) Kurve die tatsächlich erreichten Positionen.

Testfahrt-Grafik Geschwindigkeit: Die gelbe (helle) Kurve zeigt den aufgezeichneten Geschwindigkeitsverlauf, die braune (dunkle) Kurve die gewünschte trapezförmige Sollkurve.

In Sonderfällen kann der trapezförmige Geschwindigkeitsverlauf zu einer Dreiecksform entartet sein. Dieser Effekt tritt auf, wenn die Positionierdistanz zu gering ist, um bei der gewünschten Beschleunigung die Maximalgeschwindigkeit zu erreichen.

Testfahrt-Grafik Beschleunigung: Die hellgrüne Kurve zeigt den aktuellen Beschleunigungsverlauf, die dunkle die gewünschte treppenförmige Sollkurve beim Beschleunigen und Abbremsen.

Testfahrt-Grafik Strom: Die blaue Linie zeigt die aktuelle Stromaufnahme des Motors.

# **Menü CAM-Editor**

Mit dem *CAM-Editor* werden die Kurvenprofile für beliebige Kurvenscheibensteuerungen erstellt. Die einzelnen Kurven werden durch Fixpunkte, Parameter für die Ein- und Auskuppelbewegung sowie Parameter für die Synchronisation mit Marker definiert. Für diese Eingabe und für andere Kurven-Informationen gibt es im CAM-Editor *Registerkarten*. In der Grafik werden die Kurven und Parameter visualisiert; außerdem können Sie die Fixpunkte auch interaktiv eingeben und manipulieren.

#### **CAM-Editor starten**

Sie können Konfigurations-Dateien (\*.CNF) mit MCT 10 öffnen. Dies startet auch den APOSS CAM-Editor.

Die Datei muss mindestens eine Kurve enthalten. Falls die Datei keine Kurve enthält wird der Anwender aufgefordert eine Kurve zur Datei hinzuzufügen. Umgekehrt kann der Anwender die letzte Kurve einer Datei nicht löschen.

Mit dem Schließen des CAM-Editors wird auch APOSS beendet und zum MCT 10 zurückgekehrt.

Die Schaltflächen "Neue CNF", "Lade CNF" und "Sichern CNF als" sind deaktiviert, weil die Handhabung der Dateien mit MCT 10 durchgeführt wird.

Bevor Sie beginnen eine Kurve zu editieren

… sollten Sie mit MCT 10 die Parameter der Steuerung als CNF-Datei in den CAM-Editor laden. Denn dann werden die Parameter in der entsprechenden *Registerkarte* schon passend ausgefüllt. Dabei werden auch evtl. vorhandene Arrays mit ausgegeben.

Wenn Sie keine CNF-Datei laden, werden die Werkseinstellungen des FC 300 eingestellt.

#### **CAM-Editor Fenster**

Das CAM-Editor-Fenster ist in vier Bereiche aufgeteilt:

- − Kurvenprofil-Grafik mit einer Symbolleiste.
- − Bereich zur Einstellung der verschiedenen Darstellungen des Kurvenprofils und Funktionen zum Organisieren der CNF-Datei.
- − Tabelle der *Fixpunkte* und der *Start- und Stopp-Punkte.*
- − Registerkarten: *Kurven-Daten, Kurven-Info*  und alle Parameter gemäß den Dialogfeldern des APOSS-Programms: *Encoder, Homefahrt, Eingänge/Ausgänge, Regelung, Synchronisation*  und *Geschwindigkeit.*

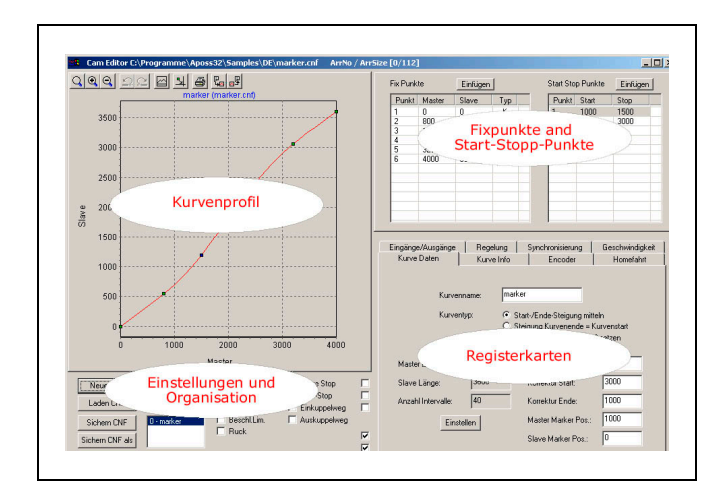

Die Titelleiste zeigt den Namen der CNF-Datei und den vollständigen Pfad. Rechts daneben steht die Nummer (der Reihenfolge) des Arrays in der CNF-Datei und die Anzahl der Array-Elemente, die Sie für die DIM-Anweisung im APOSS-Programm benötigen, zum Beispiel "Arr.Nr/ArrSize [0/112]".

Das gesamte *CAM-Editor*-Fenster kann wie üblich beliebig vergrößert oder verkleinert werden.

Zum Schließen des *CAM-Editor*-Fensters klicken Sie in das *Schließen*-Feld rechts oben.

#### **Einstellungen und Organisation**

Dieser Bereich des CAM-Editors enthält Kontrollkästchen zum Aktivieren und Deaktivieren der verschiedenen Darstellungen des Kurvenprofils sowie Schaltflächen für die Organisation der CNF-Dateien. Eine detaillierte Beschreibung finden Sie in der Online-Hilfe.

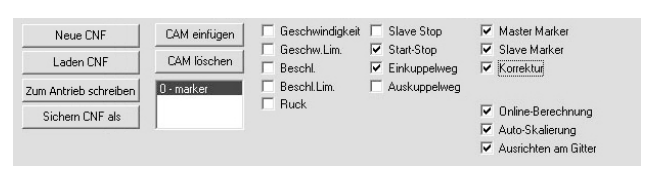

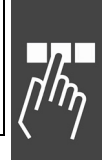

Danfoss

**Online-Berechnung, Auto-Skalierung und Ausrichten an Gitter** 

Online-Berechnung: Wenn Online-Berechnung aktiviert ist, wird das Kurvenprofil kontinuierlich berechnet und dargestellt, und die Fixpunkte werden im Kurvenprofil nachgezogen.

Auto-Skalierung: Wenn Auto-Skalierung aktiviert ist wird das Diagramm automatisch so skaliert, dass immer die gesamte Kurve zu sehen ist.

ANMERKUNG: Wenn das Diagramm manuell gezoomt oder gescrollt wurde, wird die Funktion automatisch deaktiviert, damit der so auswählte Bereich sichtbar bleibt.

Ausrichten an Gitter: Wenn diese Funktion aktiviert ist, rasten die Fixpunkte am nächsten Interpolations-Gitterpunkt ein, sobald sie bewegt werden. Es empfiehlt sich diese Funktion immer zu aktivieren, denn Fixpunkte die nicht auf Interpolationspunkte fallen, liegen nicht im Kurvenprofil.

ANMERKUNG: Der letzte Fixpunkt rastet immer auf dem Interpolations-Gitter ein, unbeachtet ob die Funktion aktiviert ist oder nicht. So kann eine exakte Beziehung zwischen der Master-Intervall-Länge und der Anzahl der Interpolationspunkte sichergestellt werden.

#### **CNF Dateien organisieren: Online-Modus**

Benutzen Sie die Funktionen des MCT 10 Motion Control Tools für *Neue*, *Laden* und *Sichern CNF als*.

Zum Antrieb schreiben: Klicken Sie auf → *Zum Antrieb schreiben,* um die neuen CNF-Werte (insbesondere die CAM-Arrays) in den Antrieb zu downloaden. Die neuen Werte werden auch im MCT 10 Datenbestand gespeichert.

### **CNF Dateien organisieren: Offline-Modus**

Benutzen Sie die Funktionen des MCT 10 Motion Control Tools für *Neue CNF*, *Laden* und *Sichern CNF als*. Sichern CNF: Die aktuellen Daten werden als CNF-Datei gespeichert und überschreiben dabei eine frühere Version der Datei (d.h. speichert diese zurück in den MCT 10 Datenbestand).

#### **Kurvenprofil**

Das Diagramm zeigt eine grafische Darstellung der Kurve, der Parameter und anderer Informationen des Kurvenprofils. Hier können Sie interaktiv mit der Maus die Fixpunkte ändern oder eingeben und das Diagramm vergrößern. Oben links bietet eine Werkzeugleiste weitere kurven-relevante Funktionen.

Eine blaue Überschrift nennt den Dateinamen und die dargestellte Kurve.

Fixpunkte können mit der Maus eingegeben, gelöscht oder interaktiv versetzt werden, entweder durch Doppelklick an der gewünschten Position oder mittels des Kontext-Menüs, das mit der rechten Maustaste geöffnet wird. Bitte benutzen Sie die Online-Hilfe für die Details.

**Punktetyp in der Grafik ändern** 

Im Kurvenprofil werden die Kurvenpunkte in grünen und die Tangentenpunkte in blauen Punkten dargestellt. Bewegen Sie den Mauscursor auf einen Fixpunkt bis das Handsymbol erscheint und klicken Sie auf die rechte Maustaste. Wählen Sie dann im Kontext-Menü die gewünschte Aktion aus:

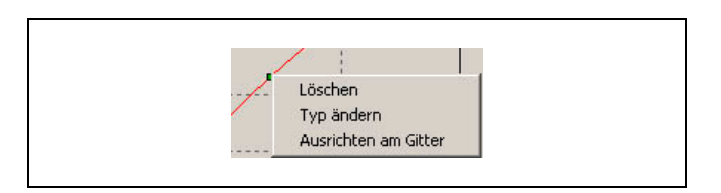

Danfoss

Wenn der ausgewählte Punkt ein Kurvenpunkt ist, werden beide, dieser und der Punkt davor (nach links) zu Tangentenpunkten geändert. Wenn der ausgewählte ein Tangentenpunkt ist, werden beide, dieser und der Punkt am anderen Ende des Tangentensegmentes in Kurvenpunkte geändert.

**Kurvenprofil skalieren (Zoom) oder scrollen** 

Diese Funktionen folgen der Windows-Spezifikation; die Details finden Sie die Online-Hilfe.

**Werkzeugleiste Kurvenprofil** 

Das Kurvenprofil-Fenster enthält folgende Werkzeugleiste: Von links nach rechts:

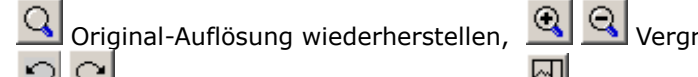

ößern / Verkleinern,

Rückgängig / Wiederherstellen, الصفر النصيل Grafikanzeige maximieren/Minimieren,

 $\frac{1}{2}$  Fixpunkte am Raster ausrichten,  $\frac{1}{2}$  Kurve drucken,  $\frac{1}{2}$   $\frac{1}{2}$  Import / Export ASCII.

(Mehr Details finden Sie die Online-Hilfe.)

#### **Fixpunkte benutzen**

Fixpunkte werden benutzt, um die grundlegende Form der Kurve über eine Master-Intervall-Länge festzulegen. Der CAM-Editor errechnet daraus eine mathematische Spline-Funktion die durch diese Fixpunkte führt. Dieser Spline wird durch viele kleine gerade Linien annähernd erreicht; es sind diese Liniensegmente, die letztlich die Steuerung benutzen wird. Die Liniensegmente werden durch Einsatz eines gleichmäßigen Interpolationsrasters erzeugt. Dieses bestimmt der Anwender durch die Anzahl der Interpolationspunkte.

Das Master-Intervall muss exakt mit dem Interpolationsgitter übereinstimmen, so dass ganzzahlige Interpolations-Intervalle benutzt werden können.

Daher muss die Master-Länge ein Vielfaches der Anzahl der Interpolations-Intervalle sein. Andernfalls können numerische Fehler ein unerwartetes Verhalten verursachen. Es wird empfohlen, dass die Master-Länge mindestens ein vierstelliger Wert ist

Die Anzahl der Interpolations-Intervalle muss groß genug sein, damit die Kurve mit einer vernünftigen Genauigkeit angenähert werden kann. Allerdings darf sie nicht so groß sein, dass die Steuerung wegen zu vielen kleinen Segmenten Leistungsprobleme bekommen könnte. Die Intervall-Dauer (siehe Registerkarte *Kurven Info*) sollte nicht kleiner als 20-30 ms sein.
Eine neue Kurve wird zunächst mit nur zwei Fixpunkten erzeugt. Weitere Fixpunkte können auf verschiedene Art und Weise hinzugefügt werden: Entweder in der Tabelle der Fixpunkte, oder interaktiv mit der Maus im Kurvenprofil. Fixpunkte sollten immer auf dem Interpolationsgitter liegen, daher sollten Sie wenn möglich immer → *Ausrichten am Gitter* aktivieren.

**Fixpunkte in der Tabelle einfügen, löschen oder ändern** 

Klicken Sie in der Tabelle auf → *Einfügen* und geben Sie im folgenden Dialogfenster die Fixpunkte paarweise ein, also je einen Wert für den Master und den Slave. Sie können gleich mehrere Paare eingeben, auch in beliebiger Reihenfolge. Diese werden automatisch geordnet, sobald sie mit → *OK* zur Kurve hinzugefügt werden.

Wenn → *Ausrichten am Gitter* aktiviert ist, werden die Werte für den Master am Interpolations-Raster ausgerichtet.

Fixpunkte können in der Tabelle gelöscht werden, indem Sie einen Fixpunkt in der Tabelle markieren und die [Entf]-Taste drücken.

Durch Doppelklick auf den gewünschten Punkt in der Tabelle können Fixpunkte geändert werden. Dazu werden entsprechende Dialogfenster angeboten.

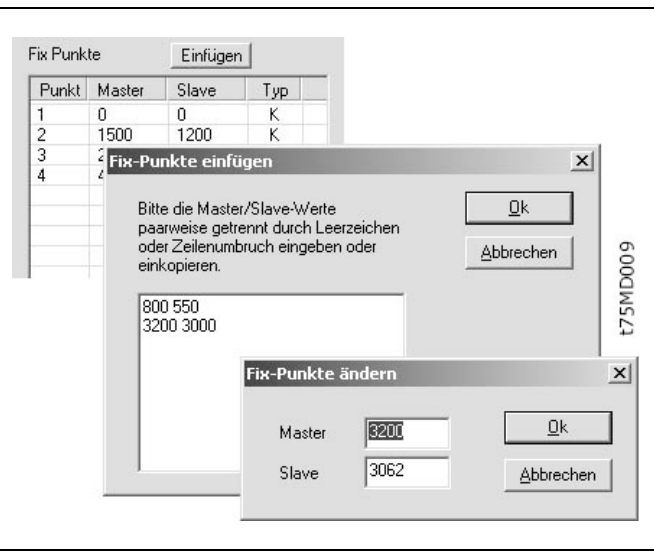

#### **Typ: Kurven- und Tangentenpunkt**

Die Kurve wird als Spline-Interpolation zwischen den Kurvenpunkten berechnet. Für Bereiche, in denen die Geschwindigkeit konstant und die Beschleunigung 0 sein muss, benutzen Sie Tangentenpunkte. Zwischen diesen Punkten wird statt eines Splines eine Gerade gelegt.

Der CAM-Editor wird immer versuchen, einen fließenden Übergang zwischen einem Segment zum nächsten zu erreichen. Daher ist mindestens ein Kurvenpunkt zwischen zwei benachbarten Tangenten erforderlich. So kann der CAM-Editor einen Spline zwischen den beiden Tangenten legen. Dies ist auch der Grund, warum Tangentenpunkte immer als Paar auftreten.

Um ein Segment einer Kurve in eine Tangente zu ändern, doppelklicken Sie in der Fixpunkte-Tabelle in der Spalte → Typ auf den zweiten Fixpunkt der Tangente. Dieser Punkt und der vorhergehende werden daraufhin in Tangentenpunkte geändert. Wenn Sie ein Tangenten-Segment zurück in eine Kurve ändern wollen, doppelklicken Sie erneut in die Spalte Typ auf einen der beiden Tangenten-Fixpunkte.

Das Gleiche können Sie in Grafik ausführen: Sie bewegen den Cursor auf den Punkt bis das Handsymbol erscheint. Dann klicken Sie auf die rechte Maustaste und wählen im Kontext-Menü → *Typ ändern*. Auch hier werden sofort beide Punkte geändert.

#### **Start- und Stop-Punkte benutzen**

Start-Stop-Punkte werden benutzt, um Punktepaare für das Ein- und Auskuppeln des Slaves bei der Synchronisation zu definieren. Ein Punktepaar benötigen Sie, um zu bestimmen, an welcher Master-Position die Synchronisation starten und wo aufsynchronisiert sein soll. Mit einem weiteren Punktepaar legen Sie fest, ab welchem Punkt ausgekuppelt und wo die Synchronisation angehalten werden soll.

Sie können mehrere (maximal 25) Punktepaare definieren, zum Beispiel um mit mehreren Starts und Stopps in einem Zyklus verschiedene Situationen beim Starten zu berücksichtigen. Mit den Befehlen SYNCCSTART *pnum* und SYNCCSTOP *pnum slavepos* bestimmen Sie in Ihrem Programm, welches Punktepaar benutzt werden soll.

Wenn Start- und Stop-Punkte identisch sind, wird der Slave mit der eingestellten Maximalgeschwindigkeit – also ohne Kurve – eingekuppelt, sobald der Master diesen Punkt erreicht hat.

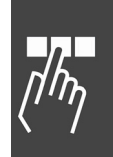

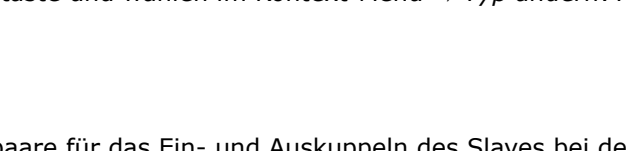

Wenn der Start-Punkt größer als der Stop-Punkt ist, werden die Wege beim Einkuppeln und Auskuppeln "auf das nächste Master-Intervall" überlaufen.

Wenn keine Start-Stop-Punkte definiert sind, wird der Slave bei SYNCCSTART sofort mit der eingestellten Maximalgeschwindigkeit eingekuppelt.

Die Reihenfolge der Punkte in jedem Paar ist wichtig und wird automatisch bei der Fahrtrichtung berücksichtigt. Beim Vorwärtsfahren startet die Synchronisation am Start-Punkt und wird bis zum Stop-Punkt beendet. Beim Rückwärtsfahren wird sie am Stop-Punkt gestartet und bis zum Start-Punkt beendet.

Wenn das Programm ohne expliziten Befehl SYNCCSTOP *pnum slavepos* verlassen wird, wird immer das zweite Punktepaar für das Auskuppeln benutzt.

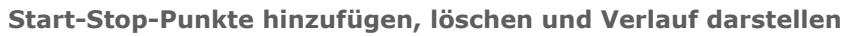

Start-Stop-Punkte können eingefügt werden, wenn Sie auf → *Einfügen* in der Start-Stop-Punkte-Tabelle klicken. Im folgenden Dialogfeld geben Sie die Punkte paarweise ein. Dabei können Sie mehrere Paare gleichzeitig eingeben. Auch hier brauchen Sie nicht auf die Reihenfolge achten; Start-Stop-Punktepaare können sogar in der Tabelle in beliebiger Reihenfolge stehen.

Start-Stop-Punkte können Sie löschen, wenn Sie das Paar in der Tabelle markieren und die [Entf]- Taste drücken.

Start-Stop-Punkte können Sie in einem Dialogfenster verändern, das nach einem Doppelklick auf das entsprechende Punktepaar in der Tabelle angeboten wird:

Sie können die Start-Stop-Punkte und die Einkuppel- und Auskuppelwege im Kurvenprofil visualisieren: Aktivieren Sie → *Start-Stop*. Gelbe Flags zeigen das Punktepaar für das Ein- und Auskuppeln während der Synchronisation. Der Startpunkt wird mit "a" und einem gelben Pfeil gekennzeichnet, der Stopppunkt mit "b" und rotem Pfeil. Wenn Sie ein Punktepaar in der Tabelle auswählen, wird dieses rot markiert.

Aktivieren Sie → *Einkuppelweg* oder → *Auskuppelweg* oder beides und markieren Sie das Start-Stop-Punkte-Paar, dessen Weg Sie sehen wollen in der Tabelle.

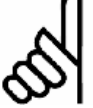

#### **ACHTUNG!:**

Wenn der Master vorwärts fährt, wird das Einkuppeln mit dem Einkuppelweg gezeigt und das Auskuppeln mit dem Auskuppelweg.

Wenn der Master rückwärts fährt, wird das Einkuppeln mit dem Auskuppelweg dargestellt und das Auskuppeln mit dem Einkuppelweg!

#### **Registerkarten Kurven-Daten, Kurven-Info und Parameter**

Bevor Sie eine Kurve editieren, sollten Sie immer zuerst die Parameter Ihrer Steuerung in den *CAM-Editor* laden. Sie können die Parameter inklusive den Arrays in eine CNF-Datei mit MCT 10 sichern. Öffnen Sie diese Datei.

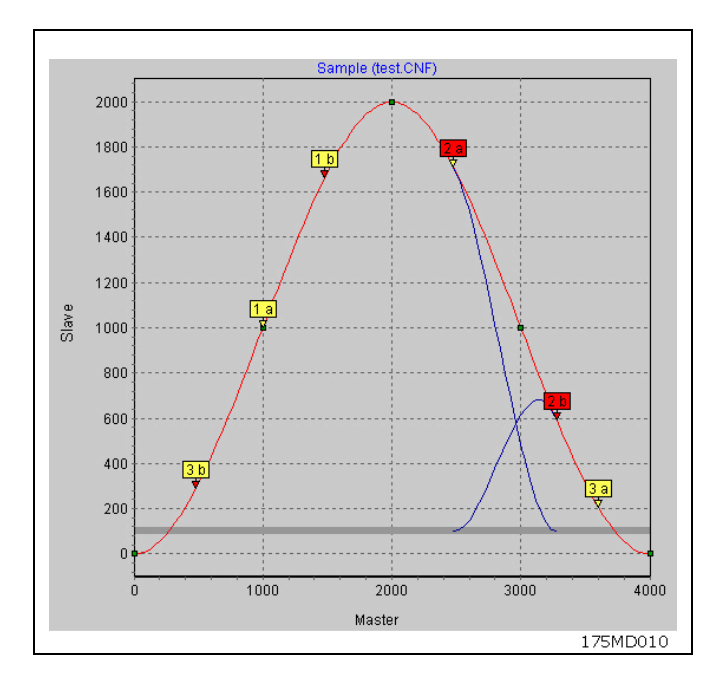

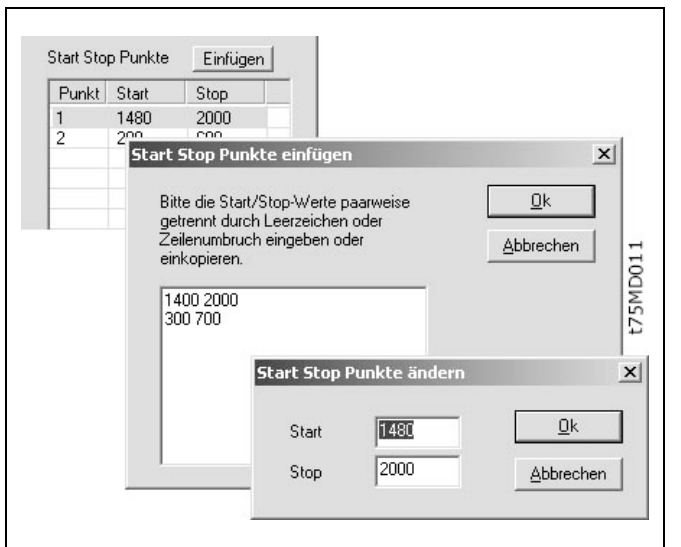

Wenn Sie keine Parameter laden, finden Sie die Werkseinstellungen des FC 300 eingetragen.

Wenn Sie im Verlauf der Kurvenerstellung die Parameter ändern, werden diese mit in der CNF-Datei gespeichert und mit *Parameter* → *Wiederherstellen aus Datei* in die Steuerung geladen und in den entsprechenden Dialogfeldern der Achsparametern eingetragen.

#### **Registerkarte Kurven-Daten**

In der Registerkarte → *Kurven-Daten* bestimmen Sie wichtige Eckdaten Ihrer Kurve:

Wenn Sie mehrere Kurven editieren, geben Sie hier zu Ihrer eigenen Information den Kurven aussagefähigen → *Kurvennamen*.

#### **Kurventyp**

Um Drehzahlsprünge bei mehrmaligem Kurvendurchlauf zu verhindern, können Sie zwischen drei Kurventypen wählen. In jedem Fall berücksichtigt die Interpolation die Steigung der Kurve am Anfang und Ende.

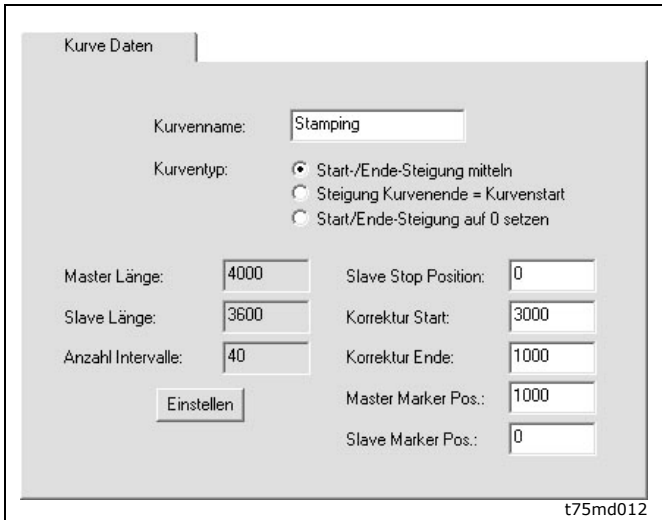

Wählen Sie den Kurventyp aus:

- − Die Steigung der Kurve am Anfang und Ende wird gemittelt.
- − Die Steigung am Anfang der Kurve wird auch für das Ende der Kurve benutzt.
- − Die Steigung am Anfang und Ende der Kurve wird auf 0 gesetzt.

#### **Masterlänge und Anzahl Intervalle definieren**

Die Masterlänge und die Anzahl der Intervalle kann auf drei Arten definiert werden:

- 1. Ändern Sie den letzten Fixpunkt durch Doppelklick in der Tabelle der Fixpunkte.
- 2. Verschieben Sie den letzten Fixpunkt mit der Maus im Kurvenprofil.
- 3. Klicken Sie auf → *Einstellen* in der Registerkarte Kurvendaten

Die beiden ersten Methoden ändern die Master-Intervall-Länge direkt. Bei dieser Methode wird die Anzahl der Interpolationspunkte automatisch geändert, so dass das Interpolations-Intervall (der Abstand zwischen den Interpolationspunkten) unverändert bleibt. Der letzte Fixpunkt rastet immer auf dem Interpolationsraster ein, um Nachkommastellen bei den Interpolationspunkten zu vermeiden.

Wenn Sie die Kurvendaten → *Einstellen*, können Sie im Dialogfenster sowohl die Master-Länge, als auch die Anzahl der Intervalle einstellen. Wenn Sie die Änderung auf diese Weise durchführen, wird das Interpolations-Intervall neu berechnet.

Wählen Sie nicht zu kleine Intervalle (das würde nur einen unnötigen Overhead verursachen) und möglichst als ganzzahligen Teiler der Masterlänge. Zum Beispiel bei einer Masterlänge von 3000 ein Intervall von 30 oder 60. Der letzte Fixpunkt kann nicht auf eine Position bewegt werden, die

- vor dem vorhergehenden Fixpunkt liegt,
- − vor einem Start-Stop-Punkt liegt,
- entweder vor dem Korrektur Start oder Korrektur Ende liegt oder
- − vor der Master-Marker-Position liegt.

Falls es notwendig ist, den letzten Fixpunkt außerhalb dieser Grenzen zu schieben, dann müssen zuerst die begrenzenden Punkte bzw. Positionen geändert werden. Danach kann der letzte Fixpunkt verschoben werden.

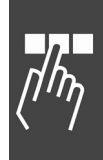

#### **Slave-Stop-Position**

Bestimmen Sie die Position, zu der der Slave fahren und stoppen soll, wenn im Programm kein SYNCCSTOP *pnum slavepos* Befehl mit der Variablen *slavepos* gesetzt wurde.

Diese Position wird auch verwendet, wenn SYNCC mit einer bestimmten Anzahl Zyklen startet und keinen SYNCCSTOP Befehl benutzt.

Eine graue Linie zeigt diese Position im Kurvenprofil. Aktivieren Sie dazu → ; *Slave-Stop-Position*.

#### **Korrektur Start / Ende**

Geben Sie die Master-Positionen ein, bei welcher die Markerkorrektur beginnen und bei welcher sie enden soll. Achten Sie darauf, dass genügend Zeit bleibt, die Synchronisation zu korrigieren, bevor der Bearbeitungspunkt erreicht wird.

Der Korrekturbereich wird im Kurvenprofil blau dargestellt. Aktivieren Sie dazu → Ø Korrektur.

**Master-Marker Position und Slave-Marker Position** 

Tragen Sie die Master-Position (bzw. bei einer Slave-Synchronisation mit Marker die Slave-Position) ein, für die der Marker eingerichtet wurde, hier zum Beispiel der Anfang eines Kartons.

Aus der Master-Markerposition und dem Markerabstand wird die Position der Kurve errechnet, bei der der Marker erkannt wird. Diese Position wird im Kurvenprofil als grüne Linie dargestellt und ermöglicht Ihnen die Festlegung des Korrekturbereiches. Aktivieren Sie dazu → ; *Master-Marker* bzw. *Slave-Marker*.

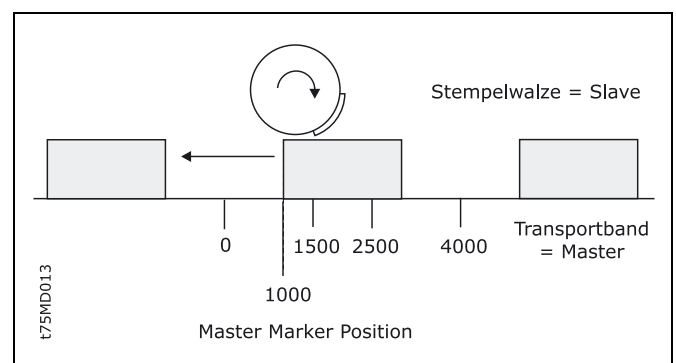

Danfoss

**Master Länge und Slave Länge** 

Information über die in der Tabelle der Fixpunkte festgelegte Zykluslänge des Masters bzw. des Slaves.

#### **ACHTUNG!:**

Die Slave-Länge muss positiv sein; dies kann man durch Definition der *Drehrichtung* in Par. 32-10 sicherstellen.

#### **Registerkarte Kurven-Info**

In dieser Registerkarte bestimmen Sie im Eingabefeld die Anzahl der → *Zyklen / min Master.* In den anderen Feldern finden Sie Kurven-Informationen, die sich aus den Parametern und der Kurvenanwendung berechnen.

Falls die Geschwindigkeit oder Beschleunigung das Limit erreicht, wird das Feld rot markiert, wie im Beispiel gezeigt.

Sie können den Verlauf der Geschwindigkeit und Beschleunigung im Kurvenprofil grafisch darstellen. Aktivieren Sie dazu das entsprechende Kontrollkästchen, zum Beispiel → ; *Velocity.* 

Mehr Details finden Sie in der Online-Hilfe.

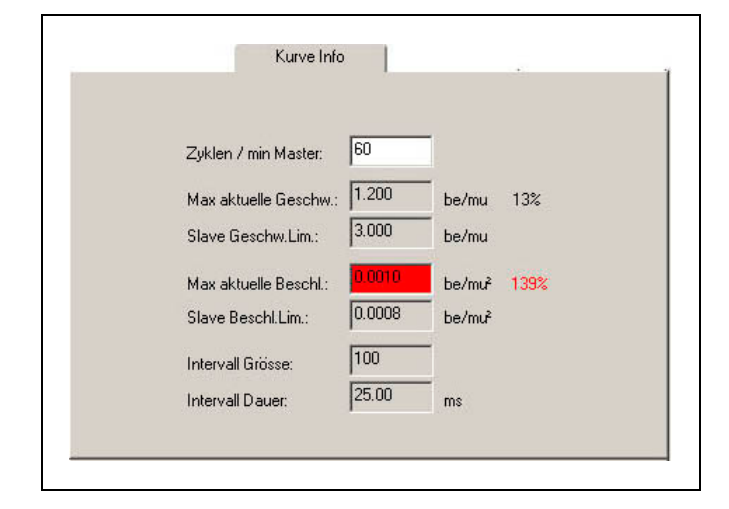

#### **Zyklen / min Master**

Geben Sie die Anzahl der Zyklen des Masters pro Minute ein. In den meisten Fällen ist dies die Anzahl der Produkte, die (maximal) pro Minute verarbeitet werden.

**Intervall-Größe und Intervall-Dauer (ms)** 

Die Intervall-Größe ergibt sich aus der Anzahl der Intervalle pro Masterzykluslänge.

Die Zeit in (ms) für ein Intervall ergibt sich ebenfalls aus der Anzahl der Intervalle pro Masterzykluslänge. Sie sollte nicht kleiner als 30 ms sein. (30 bis 100 ms sind geeignete Werte.) Verändern Sie also in den *Kurven-Daten* die → *Anzahl Intervalle*, damit Sie eine vernünftige Größe erhalten.

#### **Registerkarten Parameter**

Dies betrifft die Parameter für *Encoder, Homefahrt, Eingänge/Ausgänge, Regelung, Synchronisation* und *Geschwindigkeit*.

Im Folgenden werden nur die Besonderheiten der beiden letztgenannten Registerkarten erläutert. Informieren Sie sich bitte im Kapitel Parameter-Referenz über Inhalt, Einheiten, Eingabebereiche und Werkseinstellung der Parameter oder stellen Sie den Cursor in ein Eingabefeld und tasten [F1].

#### **Registerkarte Synchronisation**

#### Syncfaktor Master und Slave

Die beiden Parameter 33-10 *Syncfaktor Master* und 33-11 *Syncfactor Slave* werden benutzt, um bei der Kurvenscheibensteuerung die MU-Einheiten zu bestimmen.

#### Marker Abstand

Tragen Sie hier den Abstand des Sensors zum Bearbeitungspunkt ein; bei Master-Marker in Par. 33-17 und bei Slave-Marker in Par. 33-18.

Aus der Master-Markerposition und dem Markerabstand wird die Position der Kurve errechnet, bei der der Marker erkannt wird. Diese Position wird im Kurvenprofil als grüne Linie dargestellt und ermöglicht Ihnen die Festlegung des Korrekturbereiches. Aktivieren Sie dazu → ; *Master-Marker* bzw. *Slave-Marker*.

#### Toleranz

Toleranzfenster für das Auftreten der Master-Marker bzw. der Slave-Marker (Parameter 33-21 und 33-22). Das Toleranzfenster wird im Kurvenprofil als grüner Bereich dargestellt. Aktivieren Sie dazu → Ø Master-*Marker* bzw. *Slave-Marker.*

#### **Registerkarte Geschwindigkeit**

Die in der aktuellen Anwendung erreichte maximale Geschwindigkeit und Beschleunigung wird in oc/Abtastzeit berechnet. Die Darstellung im Kurvenprofil erfolgt in Einheiten. Aktivieren Sie dazu → Ø *Geschwindigkeit* bzw. *Beschleunigung*.

#### **Menü Einstellungen**

Dieses Menü bietet abhängig vom Betriebsmodus verschiedene Optionen und Einstellungen.

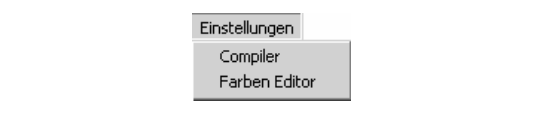

#### **Compiler**

Die Default-Werte für die Compiler Optionen sind für die meisten Anwendungen passend gesetzt: So belegen sie nicht zu viel Speicherplatz und ermöglichen die notwendigen Eingaben.

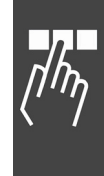

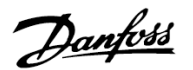

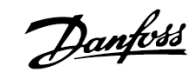

#### Max. Anzahl Variablen

Die Anzahl der Variablen hat direkten Einfluss auf die Menge des Speicherplatzes, der in der Steuerung reserviert wird. Dabei ist zu beachten, dass ein Array zusätzlich den Platz einer Variablen belegt.

Wenn Sie mehr als 92 Variablen (inkl. Arrays) benötigen, erhöhen Sie hier die Anzahl.

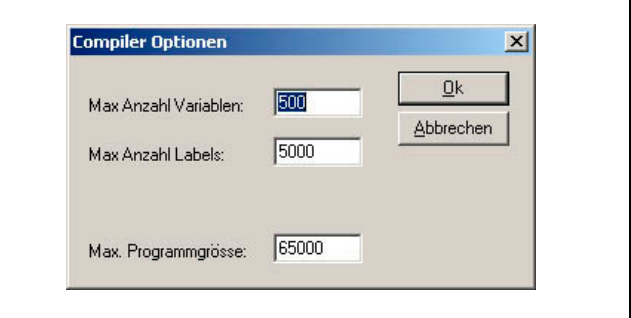

#### Max. Anzahl Labels

Die Maximale Anzahl der Labels bestimmt, wie viel Speicherplatz während der Kompilierung für interne Sprungmarken zur Verfügung gestellt wird. Interne Sprungmarken werden für alle Programmverzweigungen (GOTO, IF, LOOP, REPEAT, WHILE, GOSUB) während der Kompilierung automatisch erzeugt. Der empfohlene Einstellbereich liegt zwischen 100 und 500 interner Labels.

Erhöhen Sie die maximal zulässigen Werte, wenn die Anzahl der Labels zum Beispiel für Texteingaben nicht genügt.

#### Max. Programmgröße

Die maximale Programmgröße definiert die maximale Größe eines Programms in Bytes nachdem es kompiliert und fertig zum Downloaden in die Steuerung ist.

Beachten Sie, dass einige ältere Steuerungen Programme größer 65.000 Bytes nicht unterstützen.

#### **Farben Editor**

Zur besseren Übersicht können den verschiedenen Programmteilen wie Kommentar, Schlüsselwort, Ziffer usw. unterschiedliche Farben zugeordnet werden. Markieren Sie den Typ, z.B. Kommentar und wählen Sie dazu die gewünschte Farbe. Mit → *OK* speichern Sie die neuen Einstellungen.

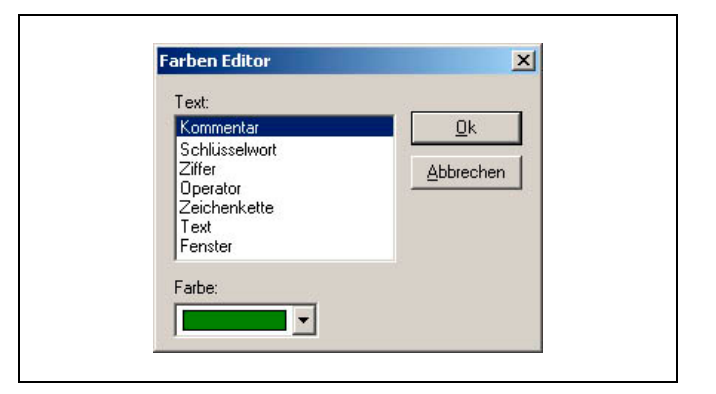

#### **Menü Fenster und Hilfe**

Die Funktionen dieses Menüs verhalten sich Windows-konform, z.B. → *Vertikal* (nebeneinander) oder *Horizontal* (untereinander).

#### Menü Hilfe

Die Darstellung und Funktionalität der Online-Hilfe unterscheidet sich in Abhängigkeit vom eingesetzten Betriebssystem, aber sie verhält sich in allen Systemen gemäß der Standard-Spezifikation, zum Beispiel enthält → *Inhalt* eine Volltextsuche.

#### Kontextsensitive Hilfe

Die *Befehlshilfe* und alle Parameter-Dialogfelder im Menü *Steuerung* sowie die Registerkarten im CAM-Editor bieten einen direkten Zugang zur Online-Hilfe. Markieren Sie den Befehl in der → *Befehlshilfe* oder stellen Sie den Mauscursor in das Eingabefeld eines Parameters und drücken Sie [F1]. Sie erhalten dann den entsprechenden Abschnitt der Hilfe direkt angezeigt.

#### Programminfo

Hier finden Sie die Versionsnummern des APOSS-Programms, der Programmbibliothek und des Compilers.

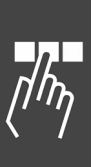

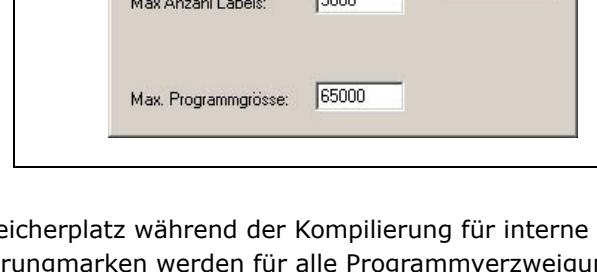

<u>Danfoss</u>

# Programmieren

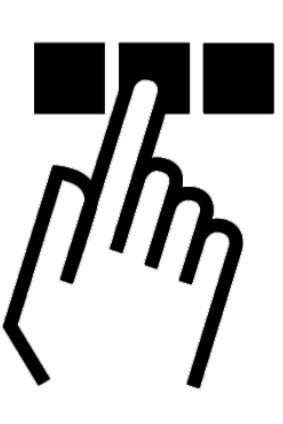

### **MCO mit der APOSS Makrosprache programmieren**

Die folgenden Kapitel beschreiben, wie Sie den FC 300 mit MCO 305 mit APOSS programmieren. Anfänger lesen bitte die grundsätzlichen Erläuterungen zur Programmiersprache APOSS, also Programmaufbau, Befehlsstruktur, Interrupt, Sprachelemente, Arithmetik und Benutzereinheit. Erfahrene Programmierer informieren sich bitte über die APOSS-spezifischen Grundlagen, zum Beispiel Benutzereinheiten oder Parameter.

Die Funktionen des Menüs *Bearbeiten* werden benutzt, um die Programme zu entwickeln und zu kommentieren. Besonders einfach können Sie ein Programm mit Hilfe des Menüs *Befehlshilfe* schreiben: Wenn Sie den Befehl auswählen, erhalten Sie sofort die notwendigen Eingabefelder eingeblendet. Nach der Eingabe der Werte wird automatisch die Syntax gebildet und Sie können den kompletten Befehl in Ihr Programm übernehmen.

Mit der Teach-in-Programmierung fahren Sie die Achse an die gewünschte Stelle und speichern einfach die erreichte Position. So können Sie schnell die kompliziertesten Verstell- und Bewegungsabläufe programmieren.

Alle Befehle sind in der Software-Referenz zunächst in einer Übersicht und anschließend alphabetisch geordnet ausführlich beschrieben und mit kurzen Beispielen ergänzt. Wie diese genutzt werden, zeigen knapp 50 Programmbeispiele in der Online-Hilfe.

Und in der Parameter-Referenz finden Sie alle Parameter, zuerst in einer Übersicht und im Anschluss daran im Detail beschrieben.

### **Programmlayout**

Üblicherweise beginnt ein Programm mit der Definition der Arrays, Interrupts und Benutzerparameter; zum Beispiel:

DIM send[12], receive[12] // Array

ON ERROR GOSUB errhandle // Interrupts ON INT -1 GOSUB stopprog ON PERIOD 500 GOSUB calc ON TIME 10000 GOSUB break

LINKGPAR 1990 "Offset [qc]" 0 100000 0 // Anwendungsparameter

Danfoss

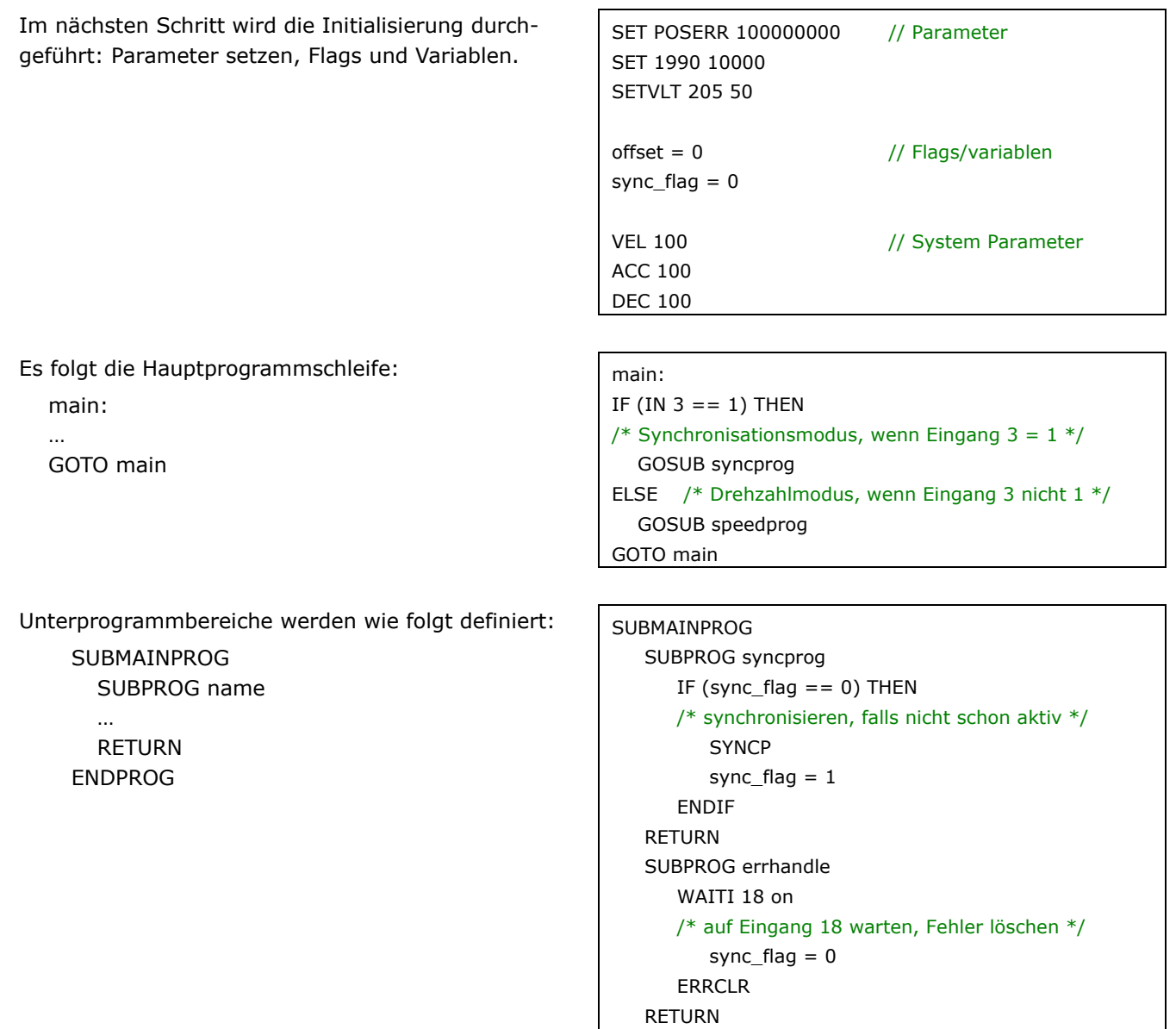

#### ENDPROG

#### **Sequentielle Befehlsabarbeitung**

Generell wird ein Befehl vollständig abgearbeitet, bevor ein neuer begonnen wird. Das führt dazu, dass bei Positionierbefehlen gewartet wird, bis die Zielposition erreicht ist. Ausnahme: Wenn NOWAIT ON gesetzt ist.

#### **Befehls-Ausführungszeiten**

Die Ausführungszeiten von GETVLT und SETVLT Befehlen hängt von der Lese-/Schreib-Leistung des FC 300 ab. Der GETVLT Befehl dauert typischerweise 20 ms, kann aber auch schneller sein. Der SETVLT Befehl kann ziemlich langsam sein und die Ausführungszeit hängt davon ab, was gerade im FC 300 passiert.

Es ist nicht möglich eine maximale Zeit für das Lesen oder Schreiben eines Befehls bezüglich FC 300 Parameter zu nennen. (Es kann bis zu 100 oder 500 ms oder sogar länger dauern.)

Falls die Ausführungszeit der Befehle in einer Anwendung kritisch sein sollte, können Sie die Ausführungszeiten einer Befehlssequenz mit Hilfe des Befehls TIME unter den verschiedenen Betriebsbedingungen messen.

#### **Tipps zur Erhöhung der Programmlesbarkeit**

Verwenden Sie Groß- und Kleinschreibung, zum Beispiel alle Befehle groß, Variablen klein.

Fügen Sie Leerzeichen zwischen den Befehlsteilen ein.

Kommentieren Sie Ihr Programm. Die Kommentare stehen zwischen /\* … \*/ oder nach //…

/\* Beginn KOMMENTAR Ende \*/ oder

// Beginn KOMMENTAR Ende

Unzulässig ist die aber Schachtelung von Kommentaren (/\* **…** /\***…**\*/ **…** \*/)

Verwenden Sie Zeileneinzüge innerhalb von Schleifen.

### **Befehlsstruktur**

Jeder Befehl besteht aus einem BEFEHLSWORT+ ggf. *Parameter.* Eine Variable kann auch als Parameter statt einer absoluten Zahl benutzt werden.

 Beispiel POSA 10000 oder pos = 10000 POSA pos

#### **Werteeingaben**

Wie in anderen Programmiersprachen werden Werteeingaben auch hier nicht geprüft. Es liegt also in der Verantwortung des Programmierers, wenn zu extreme Werte Probleme bereiten. Bei der Suche nach solchen Problemen können Sie den Debug-Modus benutzen.

### **Fehlerhandhabung (Error Handling)**

Es können immer Situationen wie Timeout, Positionsfehler (Schleppfehler) oder ein Nothalt auftreten und müssen daher berücksichtig werden; im Allgemeinen benutzt man dafür Unterprogramme. Andernfalls würde das Programm ohne jede Möglichkeit, den Fehler zu löschen abbrechen.

In diesem Programmbeispiel wird der Fehlerstatus mittels einer Fehlernummer ausgewertet und das Unterprogramm "errhandle" aufgerufen, wenn ein Fehler auftritt.

ON ERROR GOSUB errhandle PRINT "Temporären Fehlerzustand erzeugen " PRINT "durch Betätigen des Endschalters." endlos: /\* Endlosschleife \*/ GOTO endlos /\* UNTERPROGRAMMBEREICH \*/ **SUBMAINPROG**  SUBPROG errhandle // Fehlernummer auswerten und // Fehlermeldung rücksetzen PRINT "Aktuelle Fehlernummer: ",ERRNO IF ( $ERRNO == 25$ ) THEN /\* Endschalter oder Maschinen-Stopp \*/ PRINT "HW Endschalter aktiviert" ELSE PRINT "ok, obwohl es kein Endschalter war." ENDIF PRINT "Sie haben 10 Sek. Zeit, "; PRINT "den Fehler zu beheben" DELAY 10000 /\* 10 Sekunden warten \*/ PRINT "Fehlerstatus zurücksetzen ..." ERRCLR /\* Fehlermeldung zurücksetzen \*/ PRINT "... und Programm beenden." EXIT /\* Programmabbruch \*/ RETURN ENDPROG

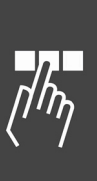

<u>Danfoss</u>

Danfoss

### **Debugging**

Mit *Entwicklung* → *Meldungen* → *Log-Datei* wird die Protokollierung der Meldungen gestartet. → *Logdatei beenden* ist nur anwählbar, wenn die Protokollierung gestartet ist.

Klicken Sie auf *Entwicklung* → *Syntaxprüfung.* Sobald ein falscher Befehl gefunden ist, wird das Programm abgebrochen. Die Zeilennummer und eine Fehlerbeschreibung werden im Kommunikationsfenster ausgegeben. Der Cursor steht automatisch auf der Position des Syntaxfehlers und das Programm stoppt genau an diesem Punkt.

Die Syntaxprüfung erzeugt zusätzlich eine Debug-Datei namens "temp.ad\$".

Klicken Sie auf *Entwicklung* → *Vorbereiten Einzelschritt* und das geöffnete Programm wird für den Debug-Modus vorbereitet. Es wird kompiliert und eine Debug-Datei erzeugt; außerdem wird das Programm in den FC 300 geladen und alle ausführbaren Programmzeilen werden mit blauen Punkten markiert. Nun sind auch alle entsprechenden Menüpunkte aktiviert. Mehr Details finden Sie auf Seite [58](#page-57-0) im Abschnitt Debug-Modus, beginnend mit *Vorbereiten Einzelschritt*.

### **Interrupts**

Generell gibt es diese Sorten von Interrupts:

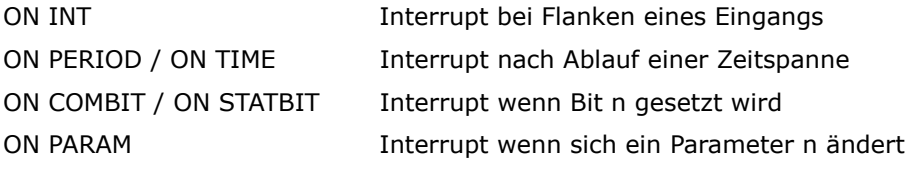

#### **Generelle Abarbeitung von Interrupt-Prozeduren**

Nach jedem internen APOSS Befehl wird abgefragt, ob ein Interrupt-Ereignis vorliegt. Dabei ist zu beachten, dass mit jedem internen APOSS Befehl der Compiler eine Anweisung im APOSS-Maschinencode erzeugt.

So wird zum Beispiel eine einfache Anweisung wie:

POSA (ziel + 1000)

in folgenden APOSS-Maschinencode zerlegt:

 MOVE *ziel* nach Register 101 MOVE Immediate 1000 nach Register 102 ADDREG Register 102 plus Register 101 nach Register 101 POSA Achse 0 nach Register 101

Außerdem wird bei länger dauernden Befehlen (wie DELAY oder WAITAX) ständig geprüft, ob ein Interrupt-Ereignis aufgetreten ist. In diesem Fall wird der Befehl unterbrochen und nach Abarbeitung des Interrupts wieder fortgesetzt.

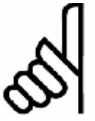

#### **ACHTUNG!:**

Verwenden Sie nicht WAITT in Verbindung mit Interrupts, da dabei der Wartevorgang nach der Unterbrechung erneut von vorn beginnt.

#### **Benutzung von Variablen innerhalb von Interrupt-Prozeduren**

Das obige Beispiel mit dem "APOSS-Maschinencode" zeigt auch deutlich, dass bei der Zuweisung von Variablen innerhalb von Interrupt-Prozeduren mit größter Sorgfalt vorgegangen werden muss.

Wird zum Beispiel im Hauptprogramm eine Zuweisung der Art:

*ziel* = *ziel* + wert – 1000

vorgenommen, wird diese in eine Folge von APOSS-Maschinencode-Befehlen zerlegt, wobei die Zwischenergebnisse in temporären Registern gespeichert werden. Erst am Ende der Folge wird das Ergebnis nach *ziel*  zurückgespeichert.

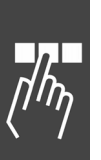

Wird nun während der Ausführung dieser Befehle ein Interrupt ausgelöst und in der entsprechenden Prozedur ein Befehl

 $ziel = 0$ 

ausgeführt, wird es in diesem Fall Probleme geben. Denn nach der Abarbeitung der Interrupt-Prozedur wird in das Hauptprogramm zurückgesprungen und dann das immer noch vorhandene Zwischenergebnis nach *ziel* gespeichert: Somit wird die 0 in *ziel* wieder überschrieben.

#### **ON PERIOD innerhalb von Interrupt-Prozeduren**

Bei ON PERIOD Funktionen wird dagegen beim Start einer solchen Funktion die Zeit berechnet, wann der nächste Aufruf erfolgen soll, also

START TIME = TIME + PERIOD.

Sobald diese Zeit erreicht ist, wird die Funktion ausgeführt und anschließend die nächste Startzeit berechnet mit der Formel

START\_TIME = START\_TIME + PERIOD.

Dies sorgt dafür, dass die Abstände des Aufrufens wirklich gleich sind, da die Ausführungszeit die Berechnung nicht beeinflusst. Dies bedeutet aber auch, dass der Anwender darauf achten muss, dass die Periode wirklich länger als die Ausführungszeit ist, da sonst ein "Stau" entsteht, das heißt es würde eigentlich nur noch die ON PERIOD Funktion ausgeführt.

#### **Reaktionszeiten**

Das Vorhandensein eines Interrupts wird in einer speziellen Funktion geprüft, die auch zur Watch-Dog-Überwachung verwendet wird. Deshalb wird diese generell in jeder Prozedur die etwas länger dauern könnte und in allen Schleifen etc. aufgerufen.

In dieser Prozedur wird immer nach 1 ms geprüft ob ein solches Ereignis vorliegt und gegebenenfalls ein entsprechendes Flag gesetzt. Dieses Flag wird dann spätestens nach Abarbeitung des gerade aktuellen APOSS-Maschinencodes erkannt und ausgewertet.

Die Reaktionszeit ist die maximale Ausführungszeit eines Maschinencodes oder 1 ms, je nachdem was größer ist.

Eine Ausnahme bildet der Zeit-Interrupt (ON TIME / ON PERIOD). Hier wird nur alle 20 ms geprüft ob die Zeit abgelaufen ist. Daher macht es auch keinen Sinn, ON PERIOD mit weniger als 20 ms zu definieren.

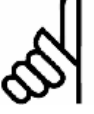

#### **ACHTUNG!:**

Außerdem ist generell darauf zu achten, dass Interrupt-Funktionen nicht zu lange dauern. Vor allem bei ON PERIOD Funktionen ist dringend darauf zu achten, dass die Funktion nicht länger dauert als die Periode, weil sonst ein Stau von Funktionsaufrufen entsteht.

#### **Prioritäten**

Falls zwei Interrupt Ereignisse gleichzeitig auftreten, werden sie in folgender Reihenfolge abgearbeitet: ON INT geht vor

ON APOS, ON MAPOS, ON MCPOS vor

ON COMBIT vor

ON STATBIT vor

ON PARAM vor

ON TIME / PERIOD, wobei die anderen Ereignisse aber nicht verloren gehen.

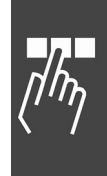

<u>Danfoss</u>

Innerhalb der einzelnen Interrupt-Typen gilt wiederum Folgendes:

ON INT / ON COMBIT / ON STATBIT

Sollten zwei (Eingangs)-Interrupts gleichzeitig kommen, wird der mit der niedrigeren Nummer zuerst ausgeführt, wobei der andere aber nicht verloren geht. Die anderen werden dann nach Beendigung der Interrupt-Prozedur entsprechend aufgerufen.

 Sollte derselbe Eingang oder Interrupt während der Ausführung der Prozedur noch einmal kommen, wird auch dieser wieder vermerkt und anschließend ausgeführt.

 Ein Interrupt kann also nur verloren gehen, wenn er während der Ausführung einer Interrupt-Prozedur zweimal kommt.

ON TIME / ON PERIOD

Wie bereits oben beschrieben, wird in einer internen Struktur für jede Zeitfunktion die nächste Ausführungszeit vermerkt. Bei gleichzeitiger Ausführungszeit wird die Prozedur zuerst ausgeführt, die zuerst in der Liste steht. Die Priorität ergibt sich also aus der Reihenfolge der ON PERIOD Befehle.

#### ON PARAM

Wenn mehrere dieser Interrupts gleichzeitig auftreten, werden sie in der Reihenfolge der ON PARAM Befehle im Programm abgearbeitet.

#### **Interrupt Schachtelung**

Es ist nicht möglich, dass ein Interrupt von einem anderen Interrupt unterbrochen wird. Während ein Interrupt behandelt wird, kann demnach kein zweiter behandelt werden. Einzige Ausnahme ist die ON ERROR Funktion, die auch während der Abarbeitung von Interrupts möglich ist.

Eine ON ERROR Funktion kann aber von keinem Interrupt unterbrochen werden.

#### **NOWAIT in Interrupts**

Generell ist während eines Interrupts NOWAIT auf ON gesetzt, das heißt dass nicht auf die Beendigung von POSA Befehlen gewartet wird.

Dies ist nötig, da sonst ein POSA Befehl von einer Interrupt-Prozedur nicht unterbrochen werden kann, denn es würde sofort darauf gewartet werden, dass die Achse die Zielposition erreicht. Will man also innerhalb einer Interrupt-Prozedur auf die Beendigung einer Positionierung warten, muss man dies explizit mit WAITAX tun.

### **Sprachelemente**

#### **APOSS Zahlenformate**

Word (16 Bit):  $2^{16} - 1 = 65535$ Long Word (32 Bit):  $-2^{31}$  to  $+2^{31}-1 = -2147483648$  to  $+ 2147483647$ Positionen (32 Bit, wobei 1 Bit für den Überlauf benutzt wird):  $-2^{30}$  to  $+2^{30}$ -1 entspricht  $-1073741823$  to  $+1073741823$ 

Beim Positionieren und Synchronisieren springt die Steuerung reibungslos von Position 1 Milliarde zur Position –1 Milliarde; es gehen keine Impulse verloren.

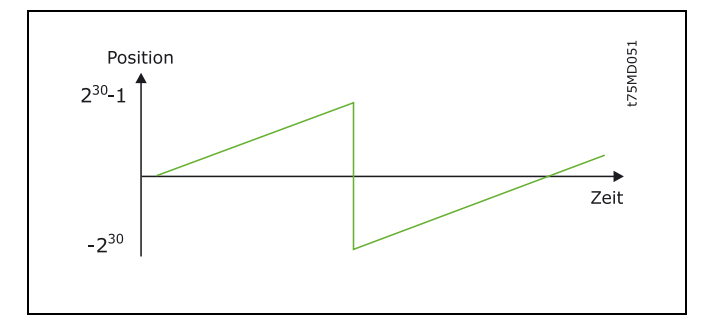

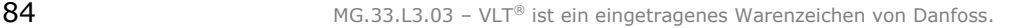

#### **Konstanten**

Überall dort, wo Parameter oder Werte erwartet werden, können Konstanten stehen, die typischerweise in Ganzzahlenwerte eingegeben werden, zum Beispiel: wert = 5000

- Konstanten sind Ganzzahlenwerte im Bereich von –2 bis +2 Mrd.,
	- gelten innerhalb des gesamten Programms (sie sind global),
	- können dezimal, hexadezimal (0x + Hexadezimalzahl), oktal (0 + Oktalzahl) oder in ASCII (zwischen Apostroph) eingegeben werden, zum Beispiel wert = 5000 = Dezimal 5000 wert =  $0x7F$  = Dezimal 127 wert =  $0100 =$  Dezimal 64 wert =  $'A' =$  Dezimal 65

Besonders die Hexadezimal- und ASCII-Eingaben vermeiden manche Umrechnung und das Programm wird lesbarer, zum Beispiel: taste = 'A'

Der Vorteil von Konstanten ist, dass sie keinen eigenen Speicherplatz benötigen.

#### **Variablen**

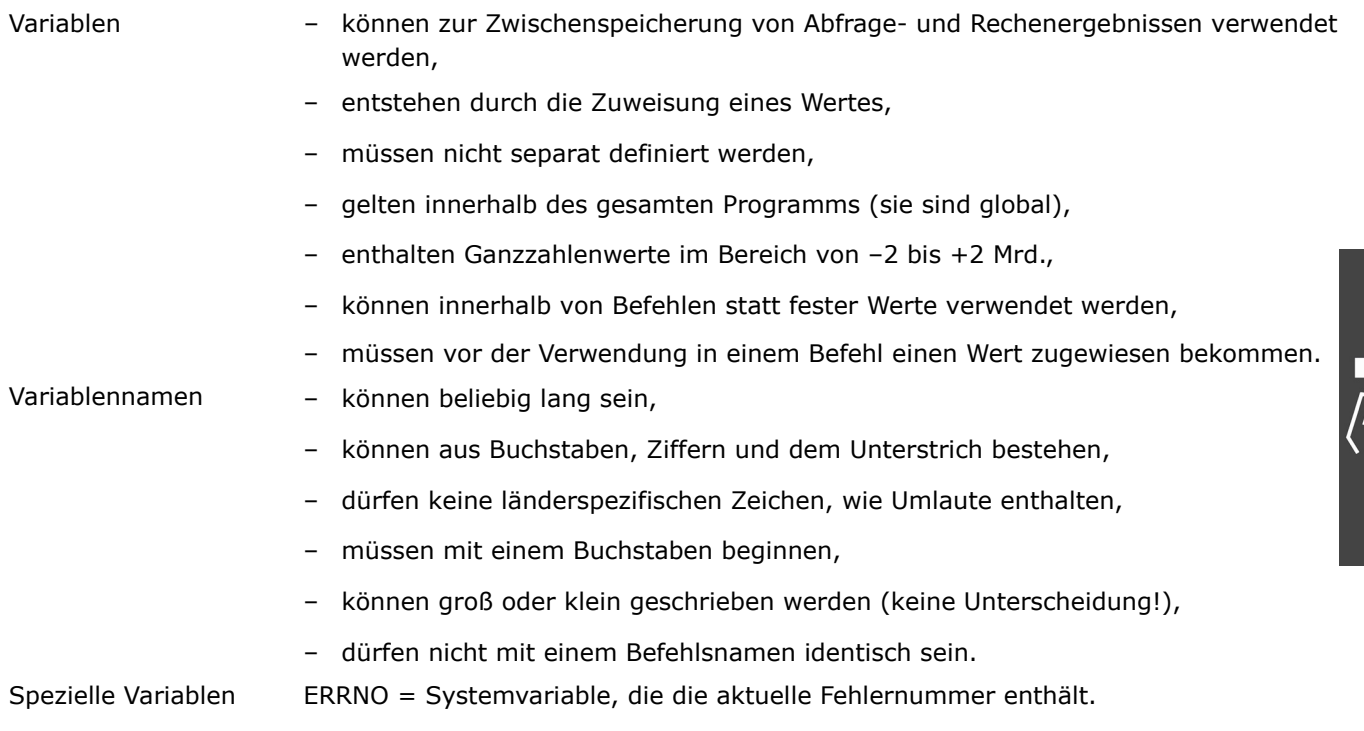

#### **Arrays**

Die Programmierung von Programmen mit Dialog erfordert die Speicherung von Benutzereingaben oder Positionen über längere Zeit, also auch nach dem Ausschalten der Steuerung. Meistens sind dies mehrere Werte, die am besten in Feldern bzw. Arrays abgelegt werden.

Die Arrays werden im Speicherbereich der Benutzerprogramme abgelegt und sind global definiert, das heißt unabhängig vom aktuellen Programm. Der Benutzer kann selbst festlegen, wie viele Arrays er definiert und wie groß die einzelnen Arrays sein sollen. Die Festlegung erfolgt durch die Anweisung DIM und ist danach fest und kann nicht mehr geändert werden (außer durch Speicher löschen). In jedem Programm, das Arrays benutzen soll, muss eine entsprechende DIM Anweisung stehen, die mit der ursprünglichen Definition übereinstimmt; andernfalls wird ein Fehler gemeldet.

Danfoss

#### **DIM Anweisung**

DIM muss die erste Anweisung in einem Programm sein und noch vor dem Unterprogrammbereich erscheinen.

Die DIM Anweisung vereinbart die später verwendbaren Arrays. Sollten bis dahin noch keine Arrays angelegt gewesen sein, werden sie neu angelegt. Waren bereits Arrays definiert, müssen die Angaben mit der ursprünglichen Definition übereinstimmen.

Beispiel DIM ziel1[20], ziel2[20], ziel3[20], werkoffset[50] DIM parameter[10]

Mit diesen Befehlen werden insgesamt 5 Arrays mit den entsprechenden Größen definiert. Wenn dieses Programm einmal ausgeführt wurde, sind die obigen Arrays in der Steuerung angelegt. Wird bei einem erneuten Start eines Programms festgestellt, dass die Array-Definition von den Arrays in der Steuerung abweicht, wird dies als Fehler angezeigt. Allerdings ist es korrekt, wenn ein zweites Programm nur folgende Zeile enthält:

#### Beispiel DIM ziel1[20], ziel2[20], ziel3[20]

Die Reihenfolge der Definition muss aber immer gleich sein, da die Steuerung nicht die Namen der Arrays speichert, sondern nur deren Position in der DIM Anweisung. So ist auch die folgende Programmzeile korrekt und das Array xpos ist dann identisch mit dem Array ziel1.

Beispiel DIM xpos[20], ypos[20], zpos[20], offs[50]

#### **Indizes**

Die Elemente eines Arrays werden über einen entsprechenden Index in eckigen Klammern bezeichnet: xpos[5]. Dabei sind Indizes von 1 bis zur Größe des definierten Arrays erlaubt. Also im obigen Fall bei xpos von 1 bis 20. Wird versucht, auf Elemente davor oder dahinter zuzugreifen, erfolgt eine Fehlermeldung, da dies zu Datenverlust und Zerstörung der Arrays führen könnten.

#### **Arrays schreiben und lesen**

Der Zugriff auf die so definierten Arrays erfolgt analog zu der Benutzung von Variablen. So sind im folgenden Beispiel alle Anweisungen korrekt:

xpos [1] = 10000 xpos [2] = 20000 xpos [3] = 30000  $i = 1$ WHILE (i<20) DO ypos [i] = i\*1000  $i = i+1$ ENDWHILE  $zpos[1] = APOS$ POSA xpos [1] offs  $[1] = (xpos[2])$  % 20

#### **Arrays versus Variablen**

Grundsätzlich können Arrays überall dort verwendet werden, wo auch Variablen zulässig sind. Auch belegt ein Array nur den Platz einer internen Variablen und vermindert somit die Zahl der maximal zulässigen Variablen lediglich um eins. Die maximale Anzahl von Variablen ist im Menü *Einstellungen* → *Compiler*  einstellbar.

#### **Arithmetik, Operatoren**

Der Compiler bietet folgende Befehle und Parameter:

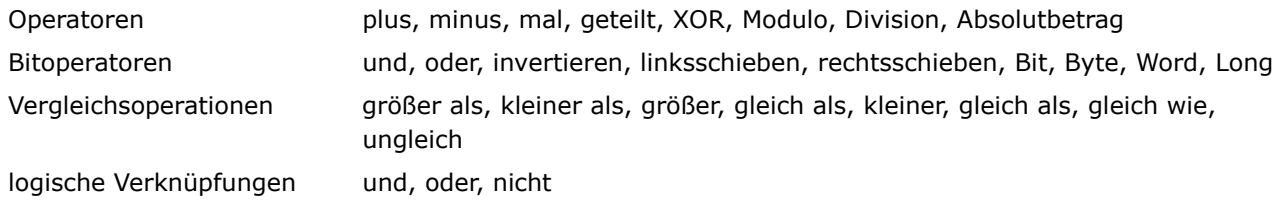

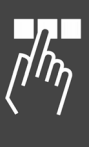

Danfoss

Informieren Sie sich im Anschluss an die Art der Zuweisung (Assignment Operation), die entsprechend den Bit-/Byte-Befehlen aufgebaut ist und über die Prioritäten der Operatoren und Operationen.

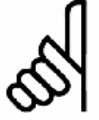

### **ACHTUNG!:**

Alle Arithmetikoperationen sind Ganzzahloperationen!

#### **Operatoren**

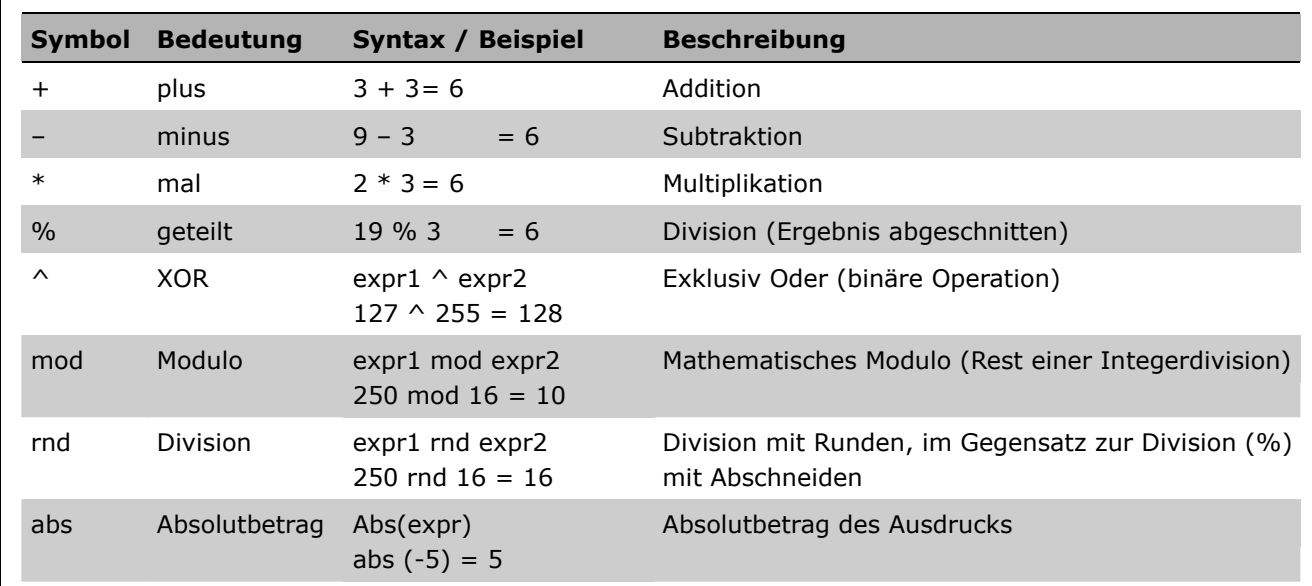

#### **Bitoperatoren**

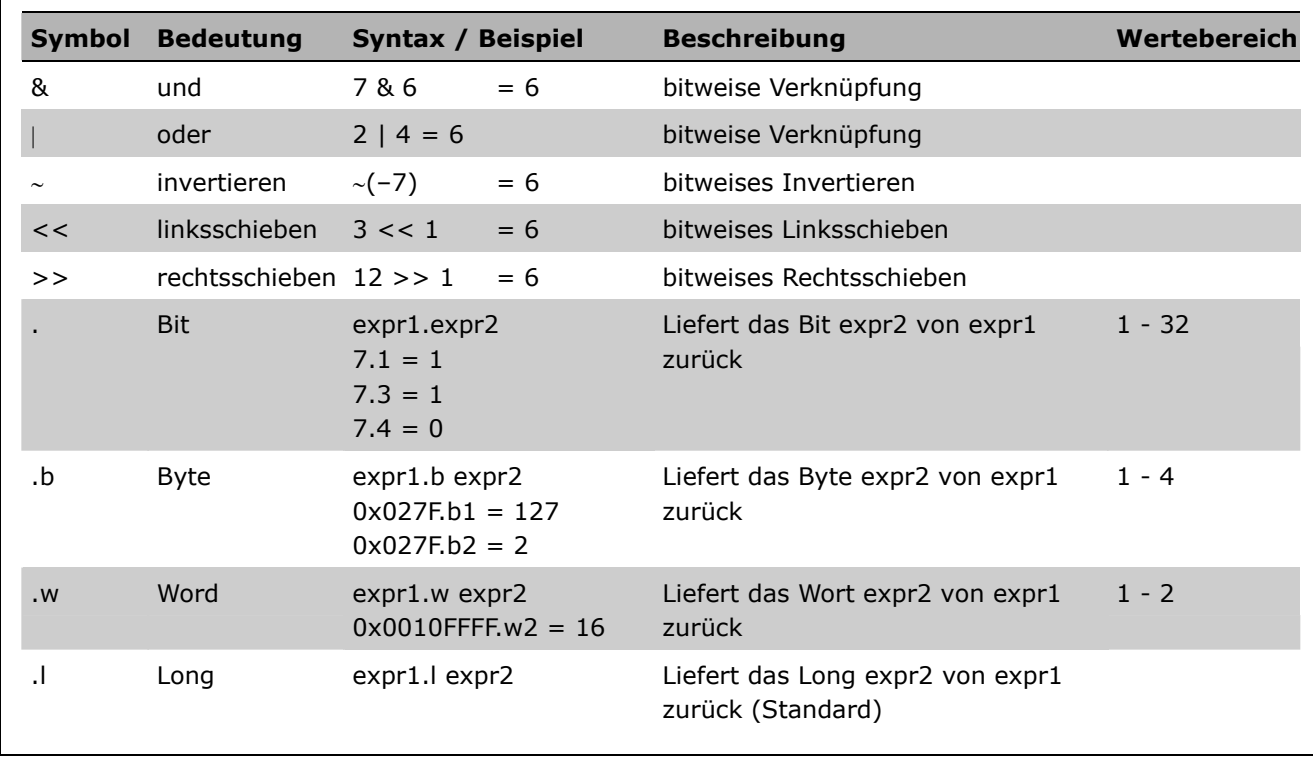

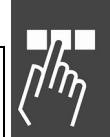

Danfoss

### **Vergleichsoperationen und logische Verknüpfungen**

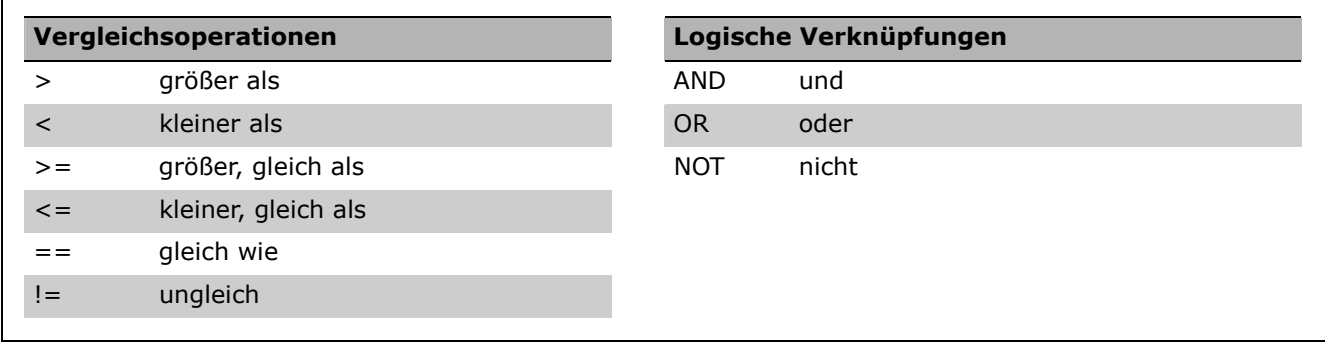

#### **Zuweisung (Assignment Operation)**

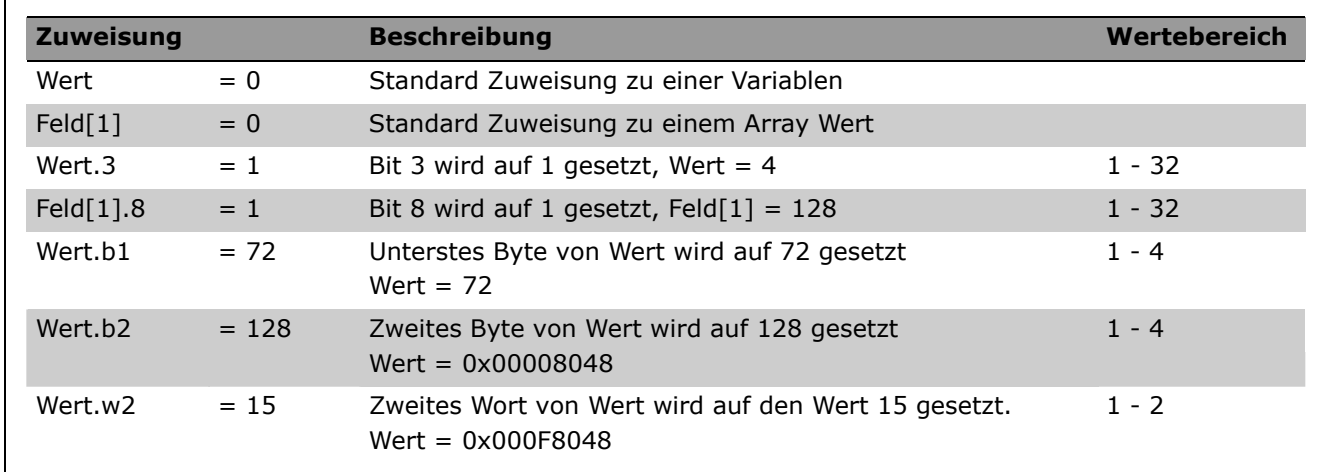

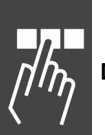

### **Priorität der Operatoren und Operationen**

Operatoren in derselben Zeile haben die gleiche Priorität, werden also nacheinander abgearbeitet. Die Prioritäten sind in absteigender Folge erläutert:

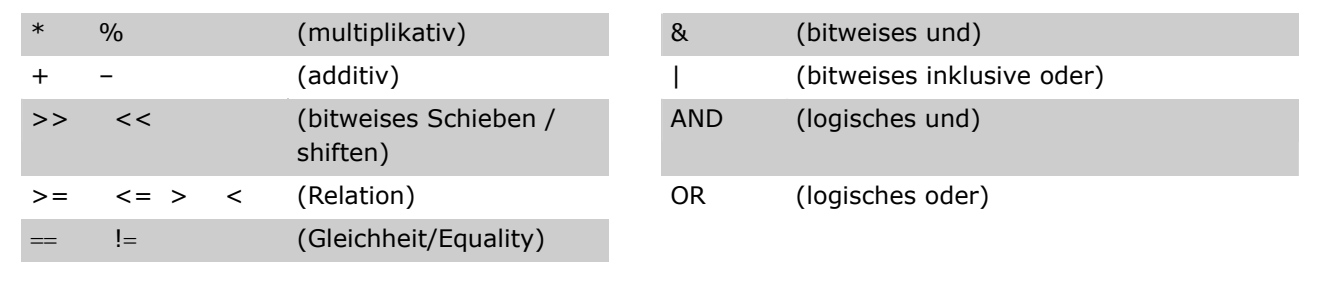

Danfoss

# Software-Referenz

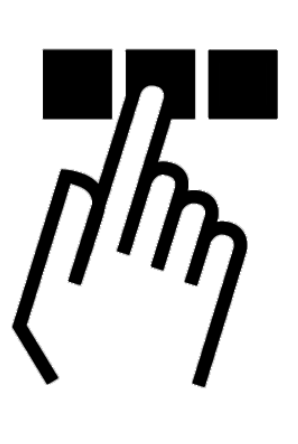

### **Befehlsübersicht**

Alle Befehle werden zuerst in einem allgemeinen Überblick in Gruppen genannt und im folgenden Abschnitt dann alphabetisch geordnet detailliert beschrieben sowie mit kurzen Programmbeispielen ergänzt.

### **Befehle zum Initialisieren**

Befehle zum Initialisieren der Achse und der MCO 305 sowie zum Anfahren und Definieren der/des Nullpunkte(s). (Gruppe INI)

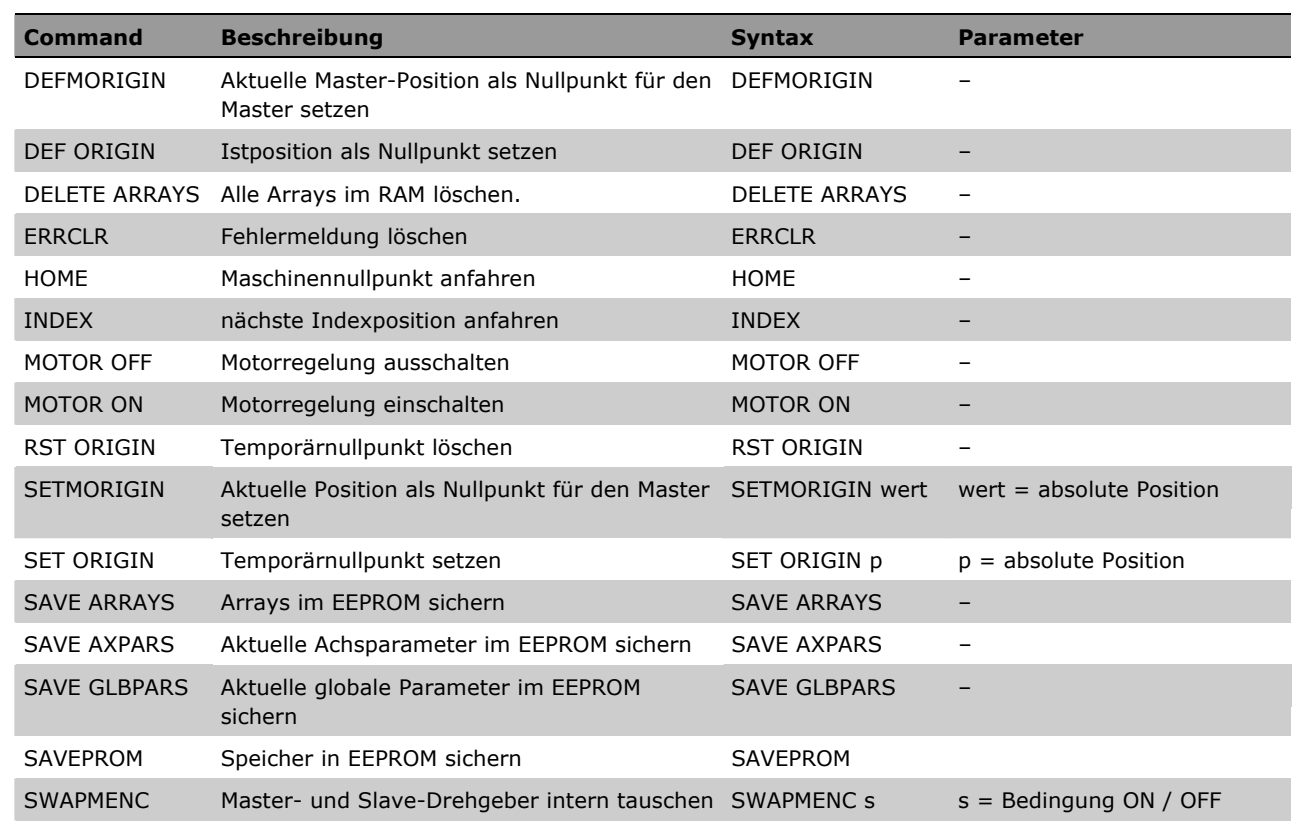

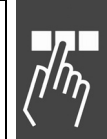

Danfoss

## **Steuerungsbefehle**

Befehle zur Steuerung des Programmablaufs und zum Strukturieren von Programmen. (Gruppe CON)

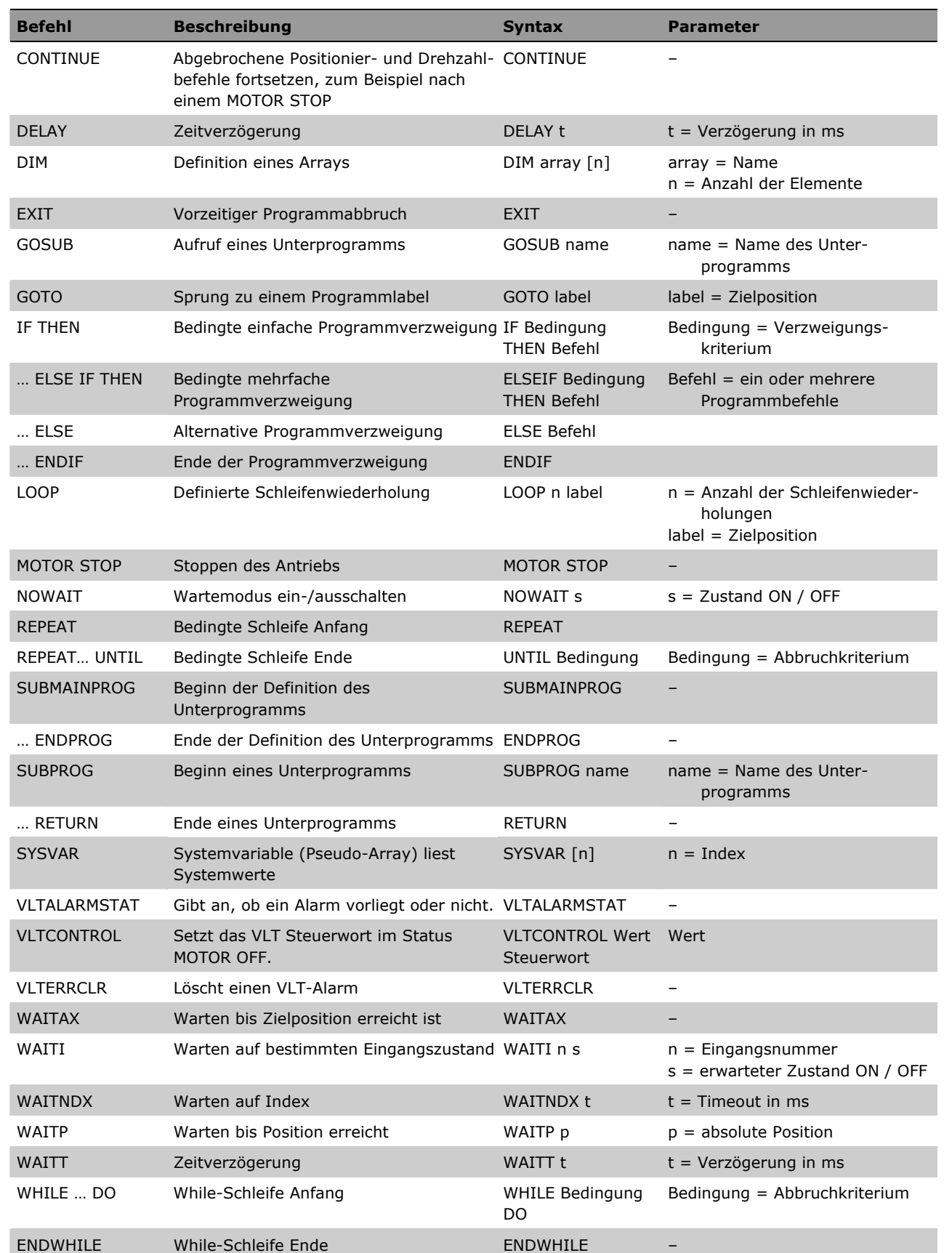

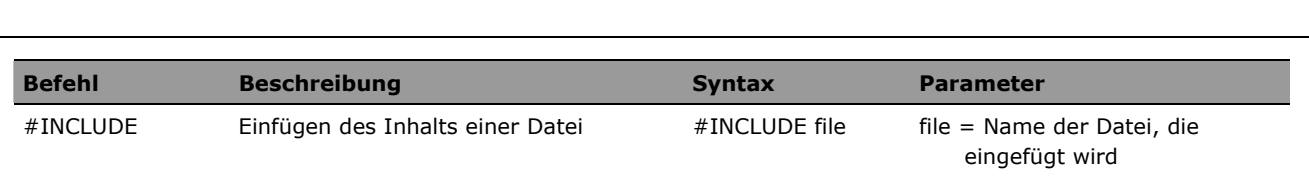

### **Ein-/Ausgabe-Befehle (I/O)**

Befehle zum Setzen und Rücksetzen der Ausgänge, Abfragen der Eingänge, Abfragen von Bewegungsinfos, Abfragen von Systemdaten und zum Ein- und Ausgeben von Benutzerinformationen. (Gruppe I/O)

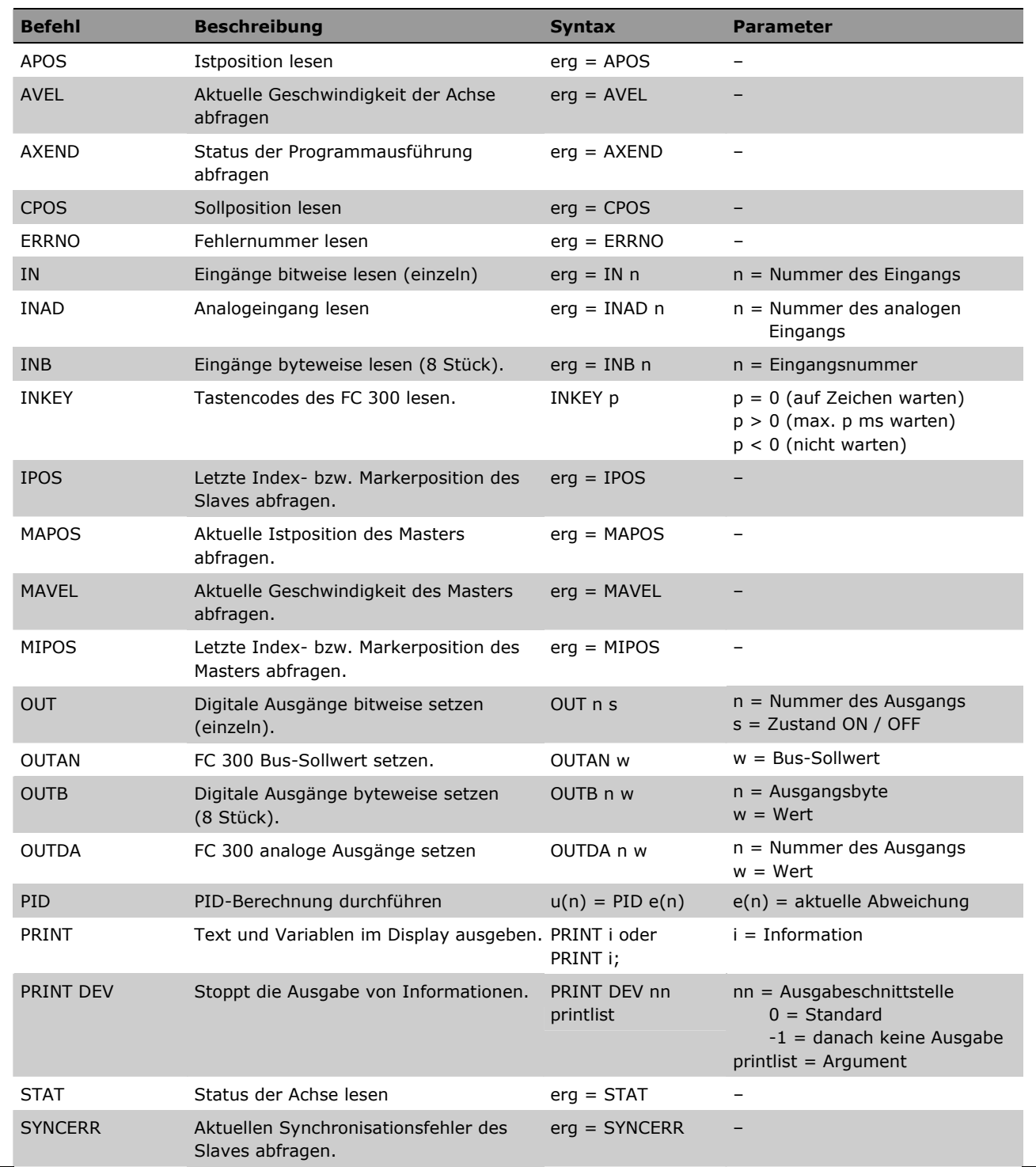

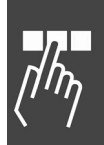

Danfoss

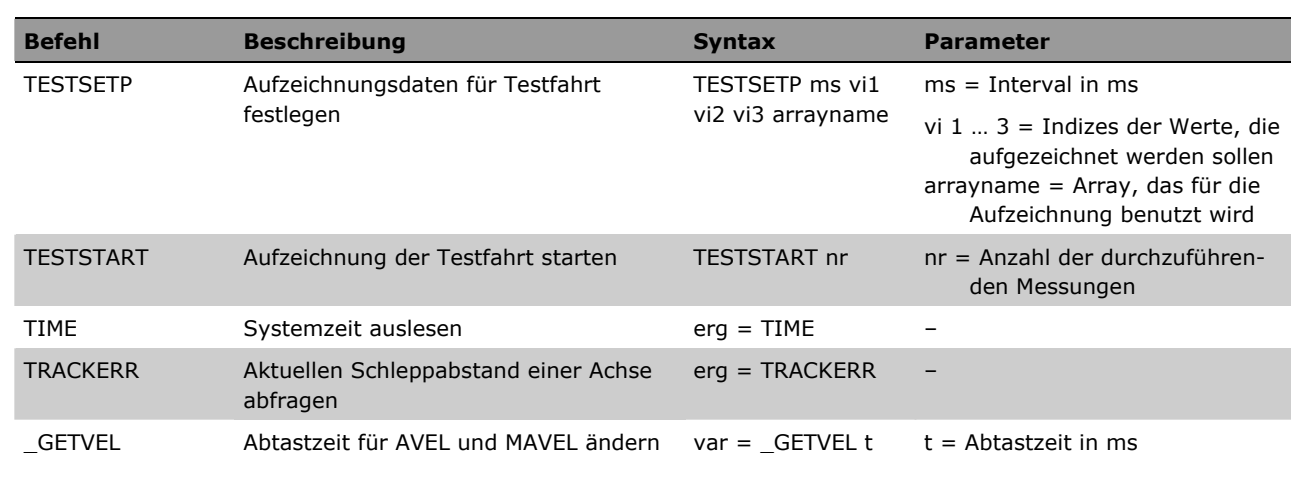

# **Interrupt-Funktionen**

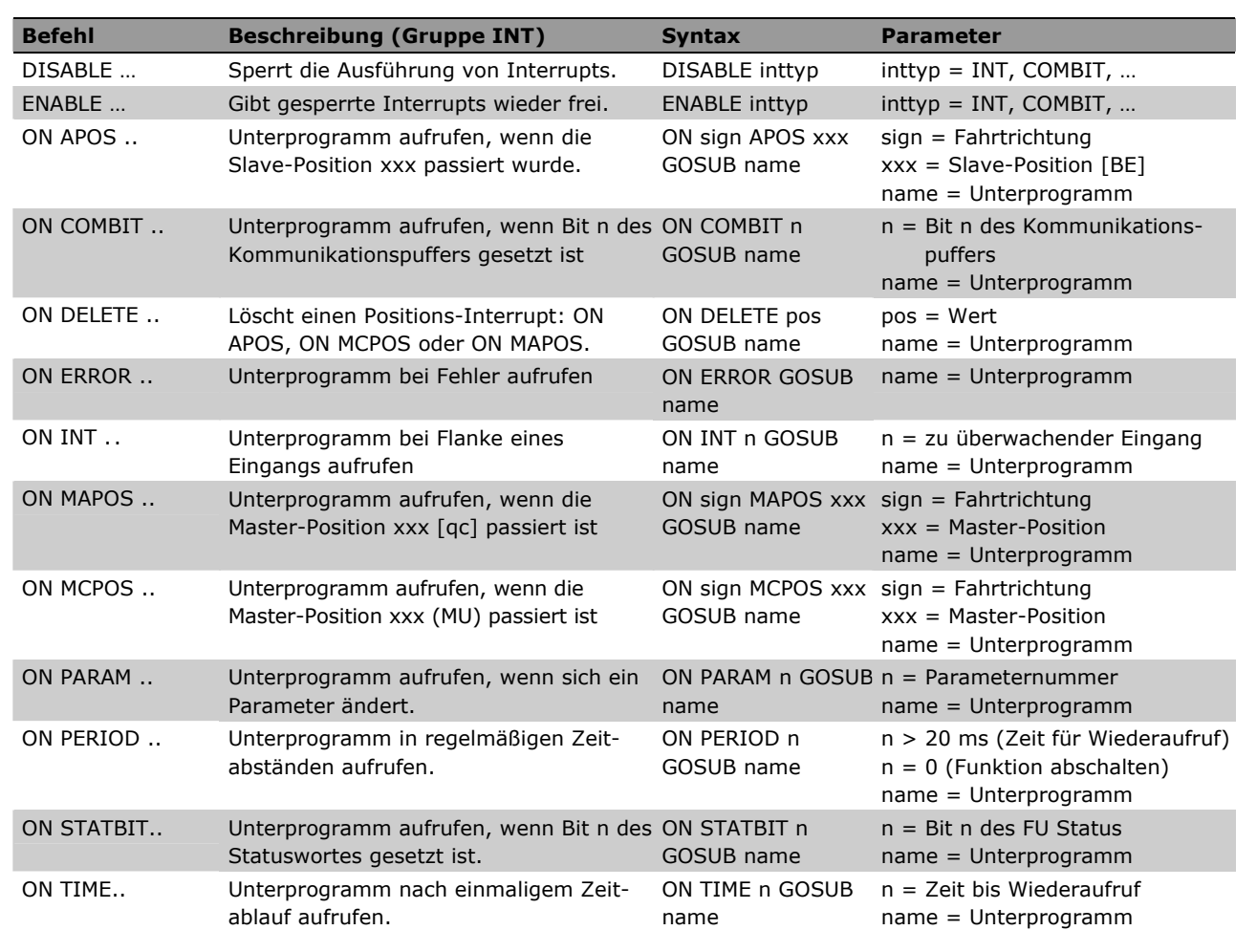

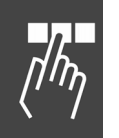

### **Befehle für die Handhabung der Parameter**

Alle mit einer Parameterkennung versehenen globalen und Achsparameter können mit den folgenden Befehlen gesetzt und gelesen werden. (Parameterkennungen siehe Übersicht der Parameter-Referenz.) (Gruppe PAR)

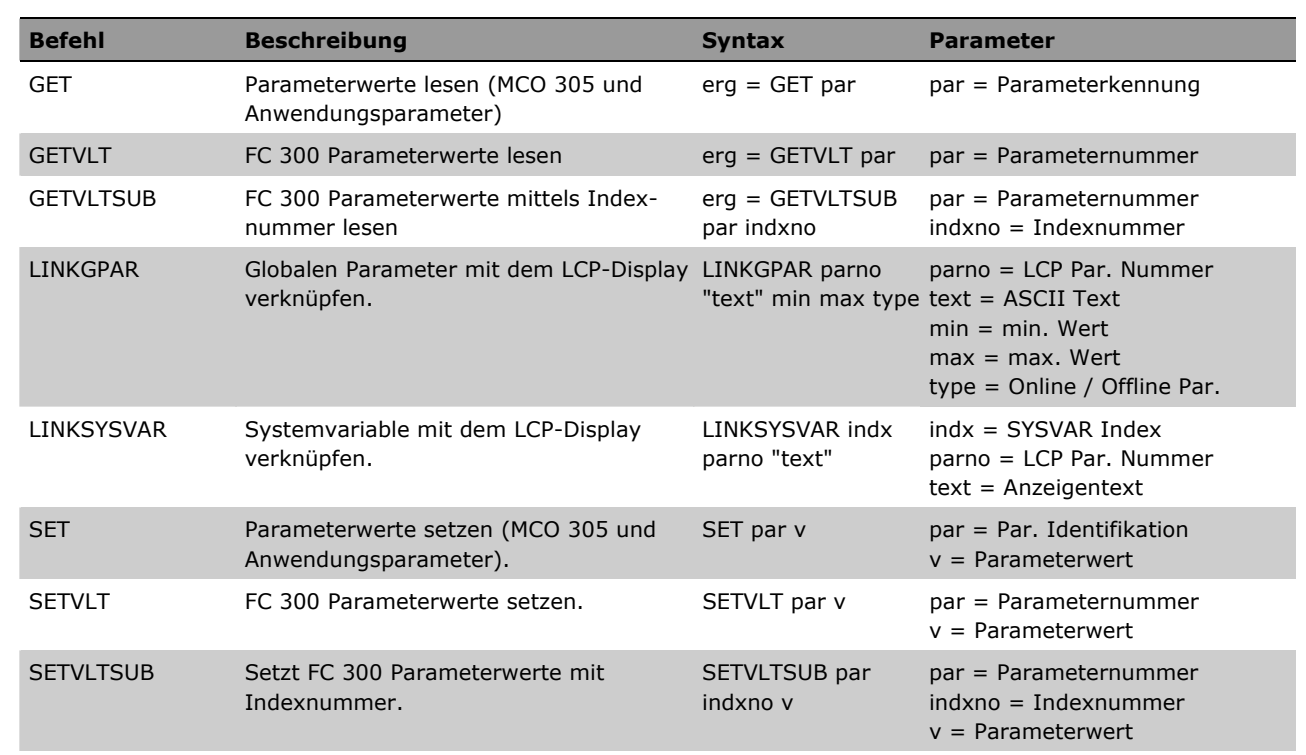

### **Befehle der Kommunikationsoption**

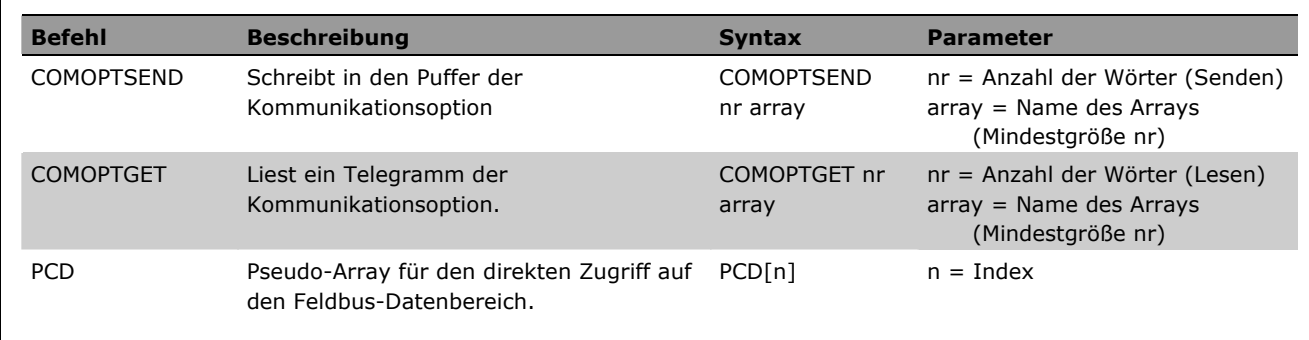

### **Befehle zur Drehzahlregelung**

Befehle zum permanenten Verfahren der Achse mit konstanter Geschwindigkeit. (Gruppe DRE)

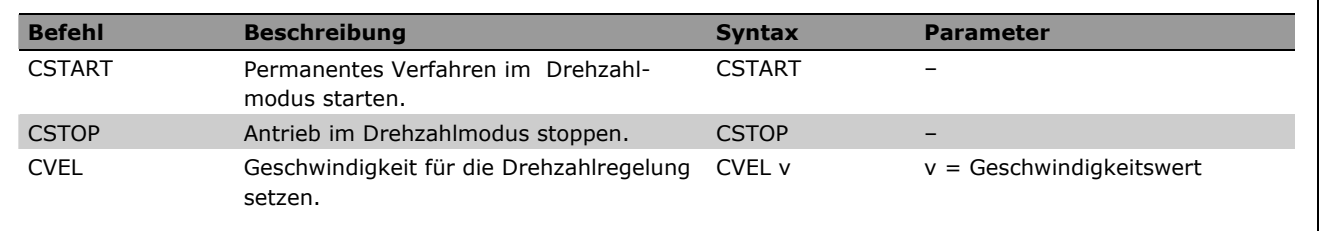

### **Positionierbefehle**

Befehle zum absoluten und relativen Positionieren der Achse. (Gruppe ABS und REL)

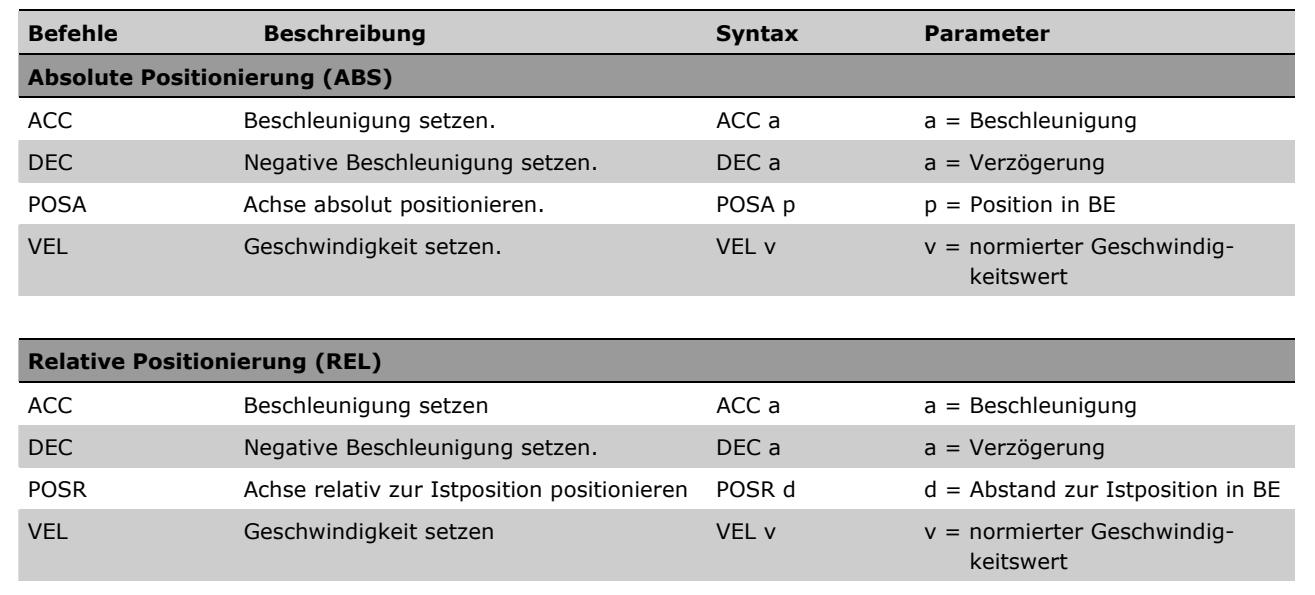

### **Synchronisationsbefehle**

Befehle zum Synchronisieren der Slaves mit dem Master oder mit der Master-Simulation. (Gruppe SYN)

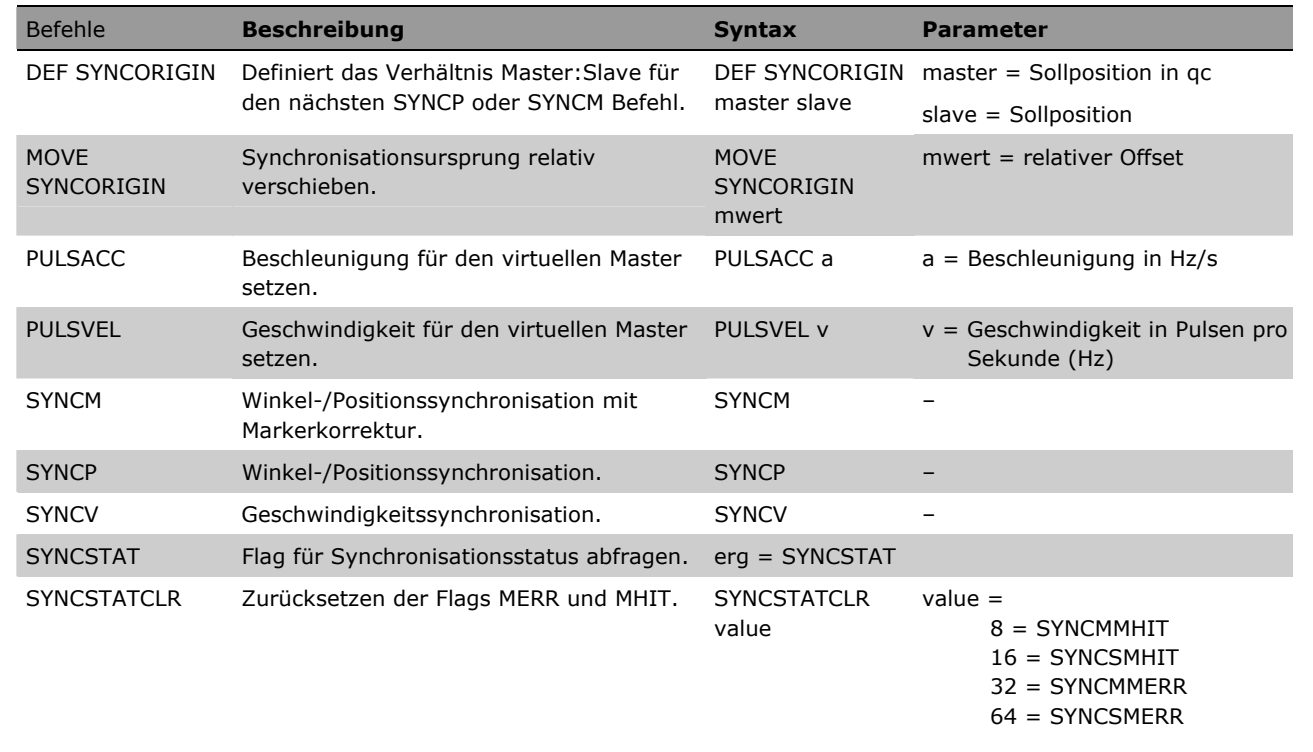

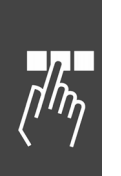

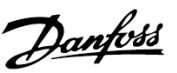

### **CAM-Befehle**

Befehle für die Synchronisation im CAM-Modus (Kurvenscheibensteuerung).

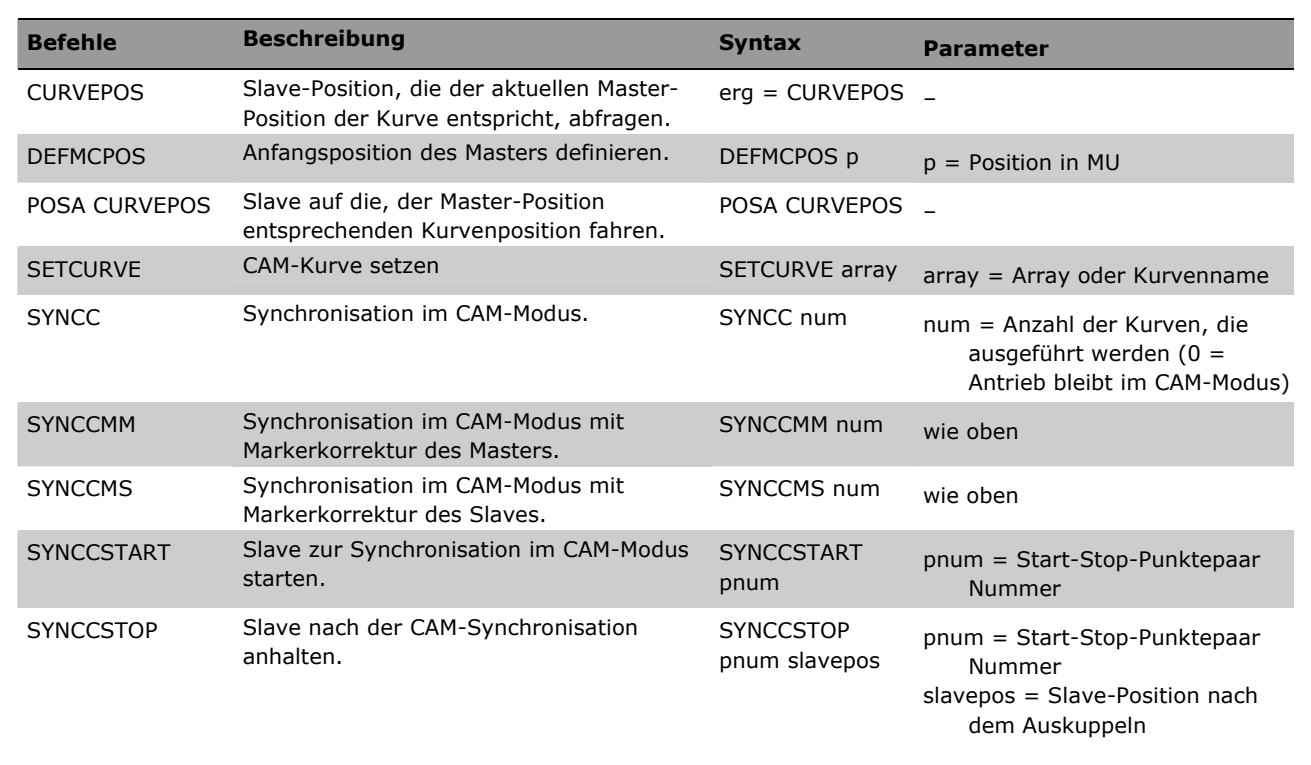

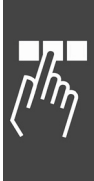

Danfoss

### **Alle Befehle von ACC to #INCLUDE**

Im folgenden Abschnitt finden Sie alle Befehle in alphabetischer Reihenfolge ausführliche beschrieben mit Syntax-Beispielen sowie kurzen Programmbeispielen.

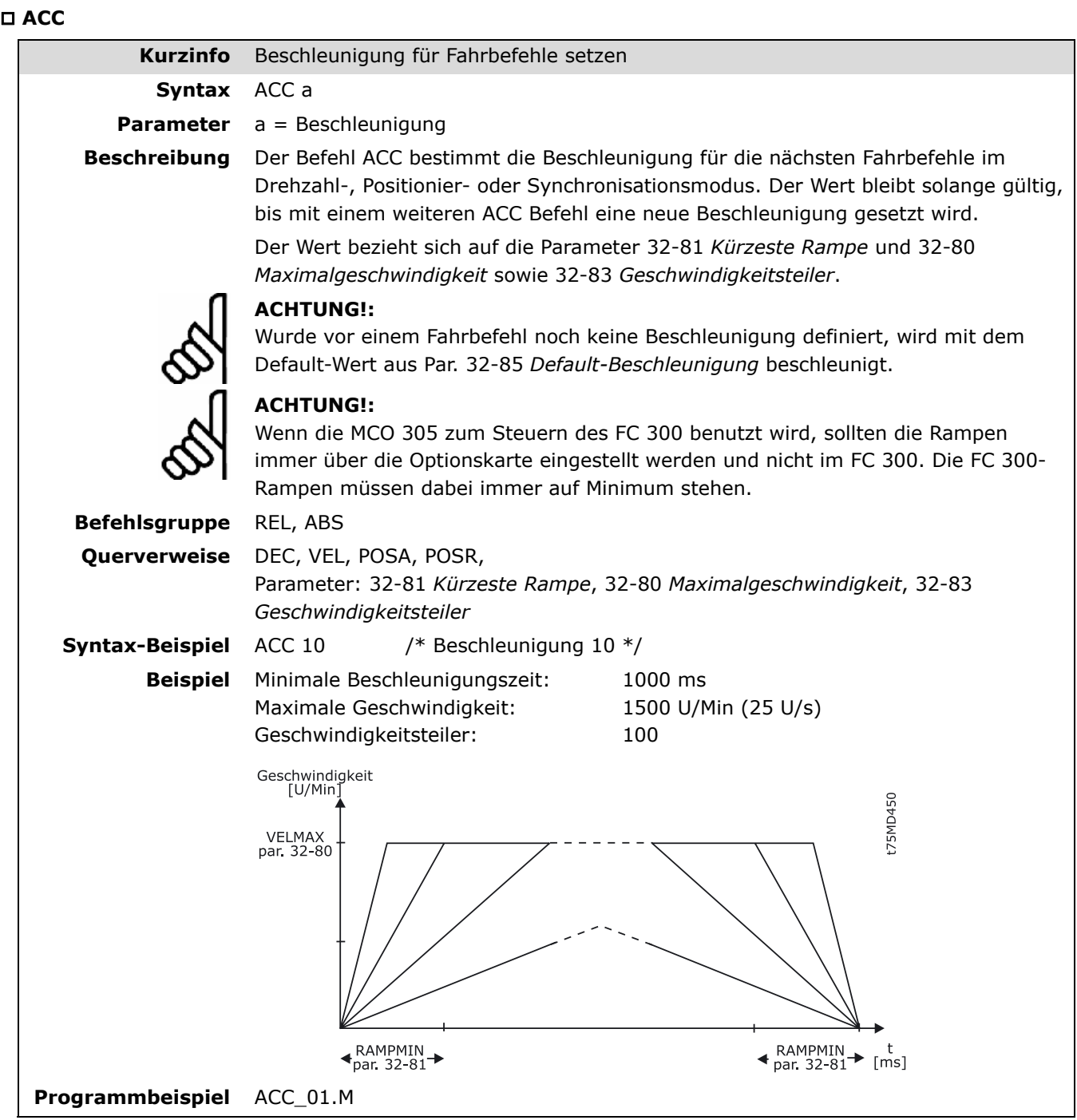

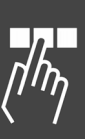

### **APOS**

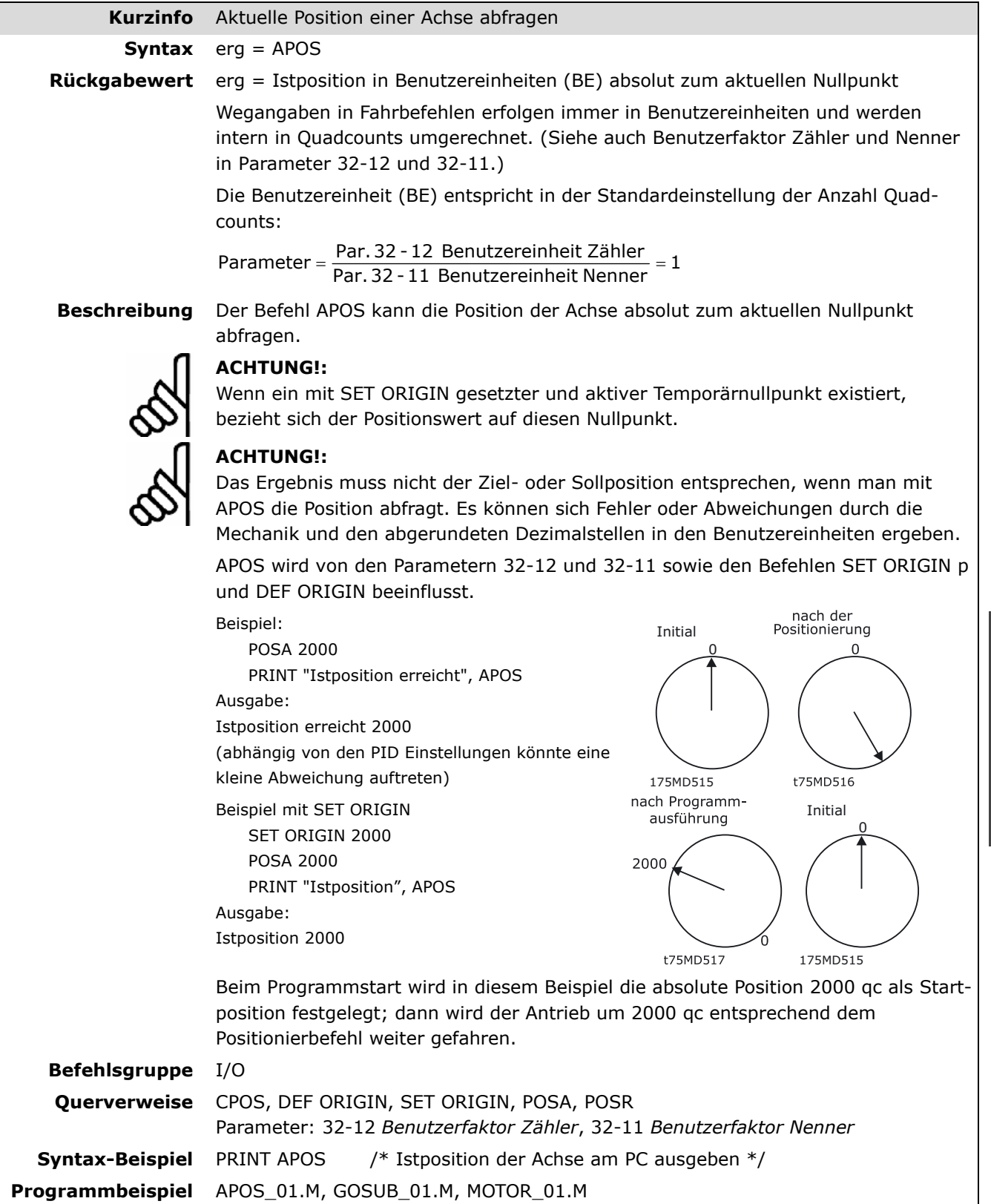

Danfoss

### **AVEL**

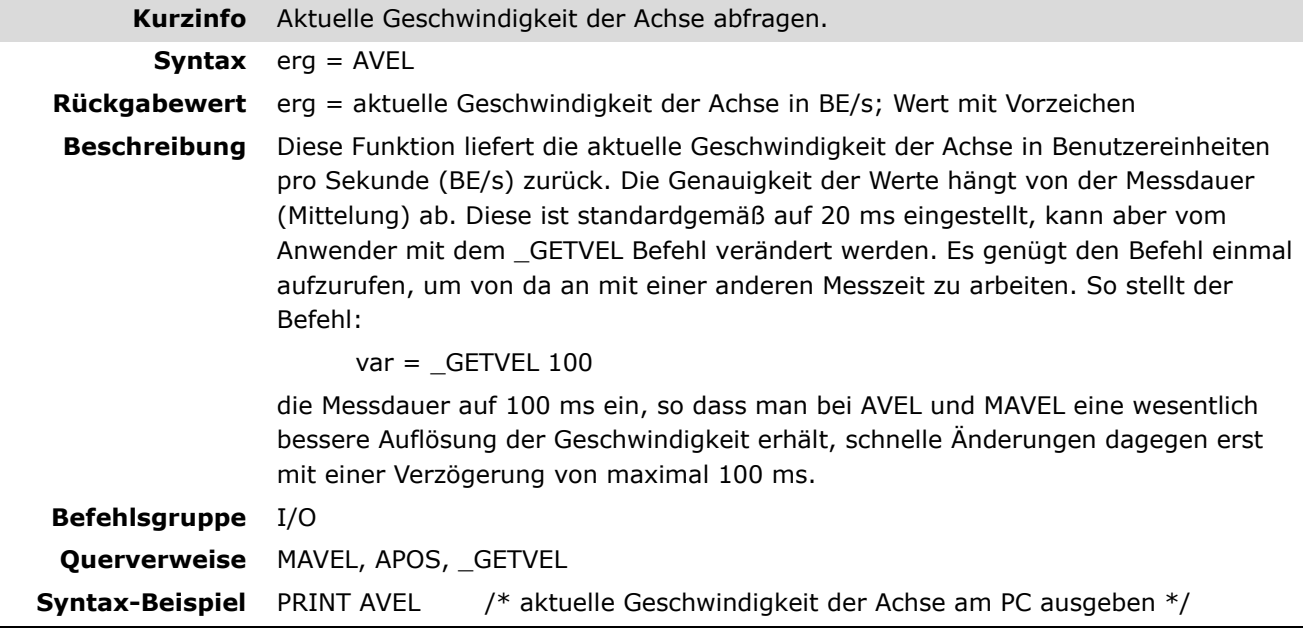

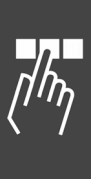

#### **AXEND**

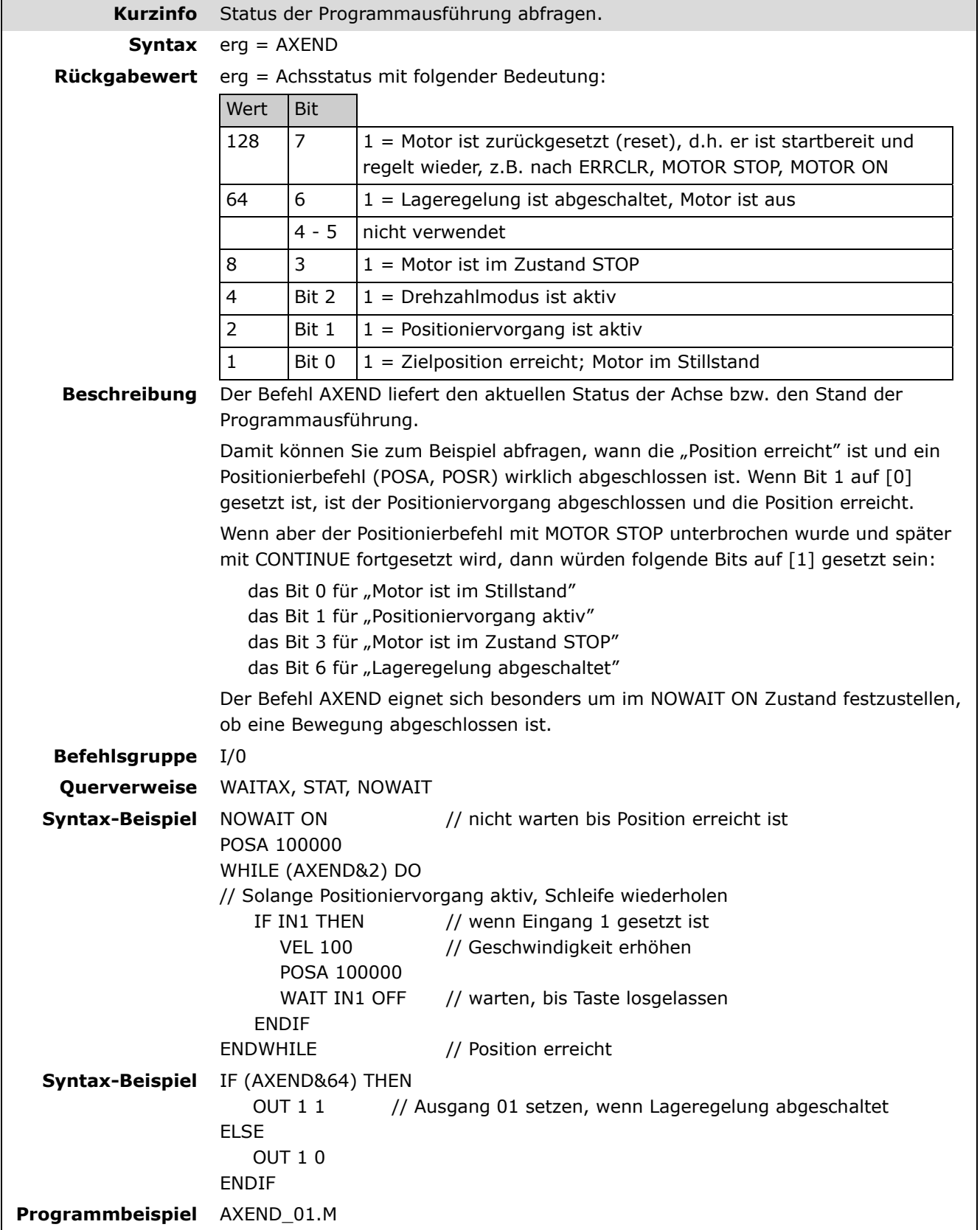

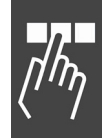

Danfoss

#### **COMOPTGET**

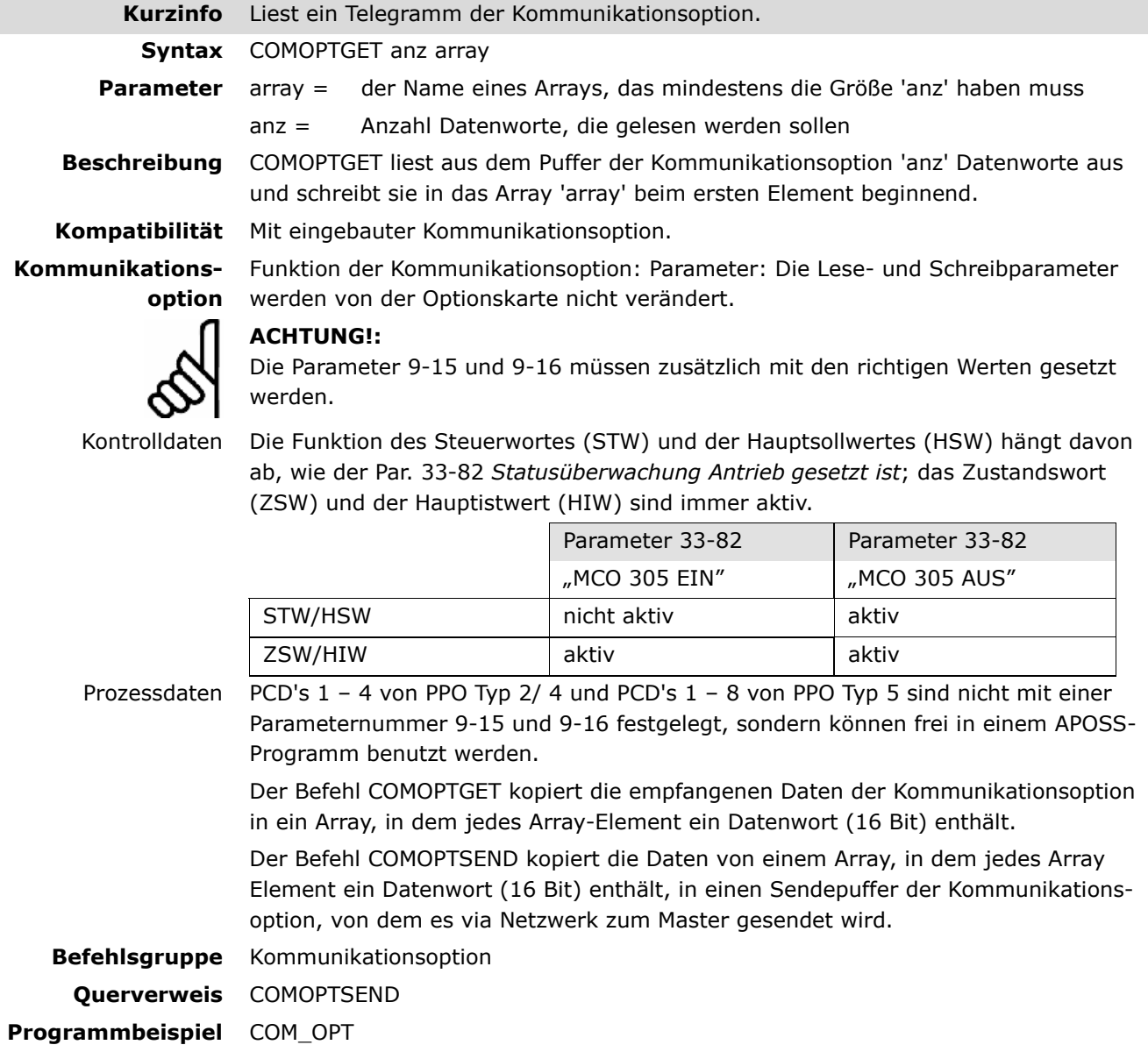

### **COMOPTSEND**

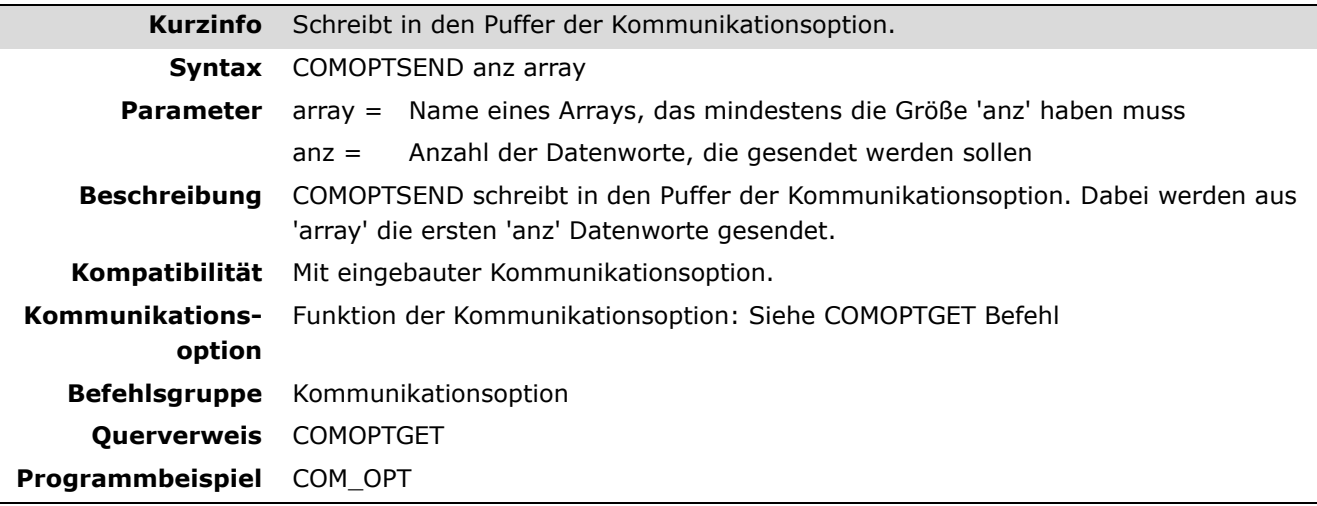

#### **CONTINUE**

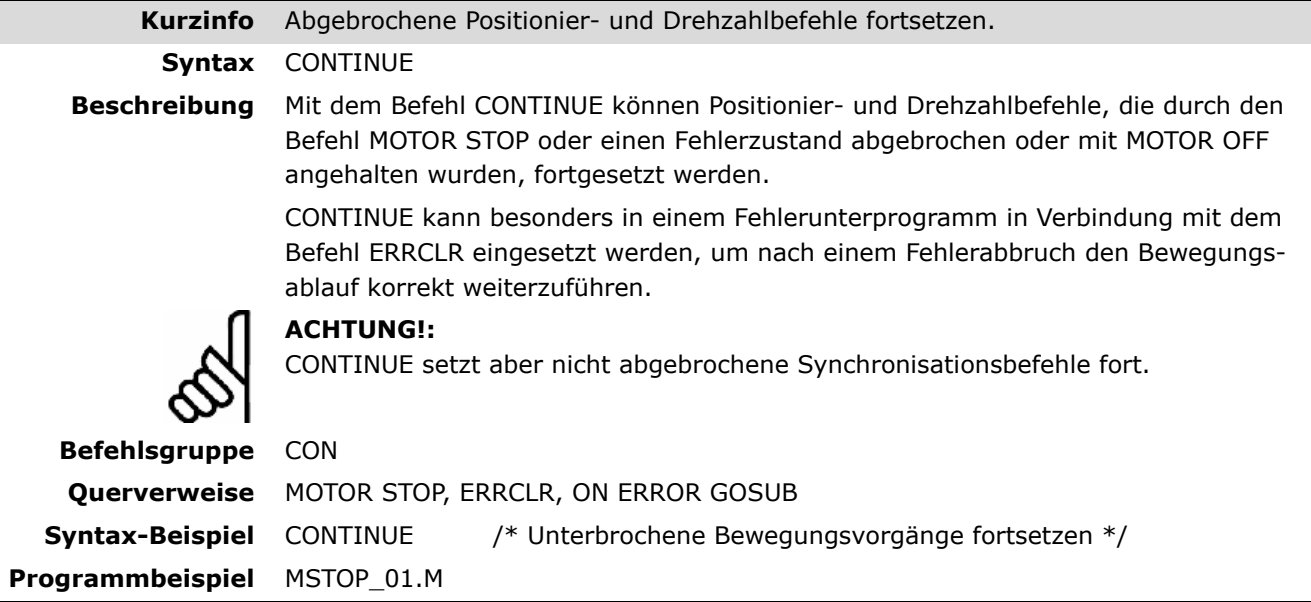

### **CPOS**

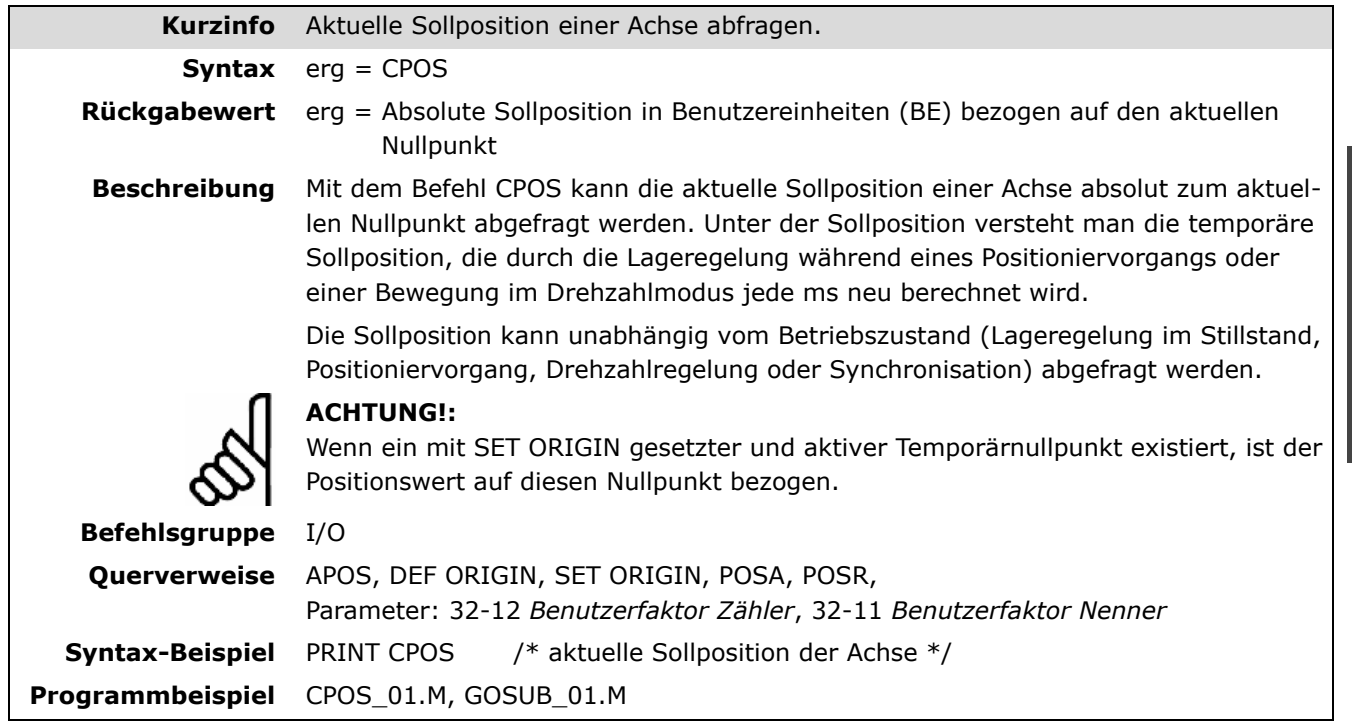

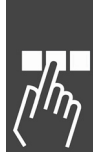

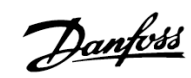

#### **CSTART**

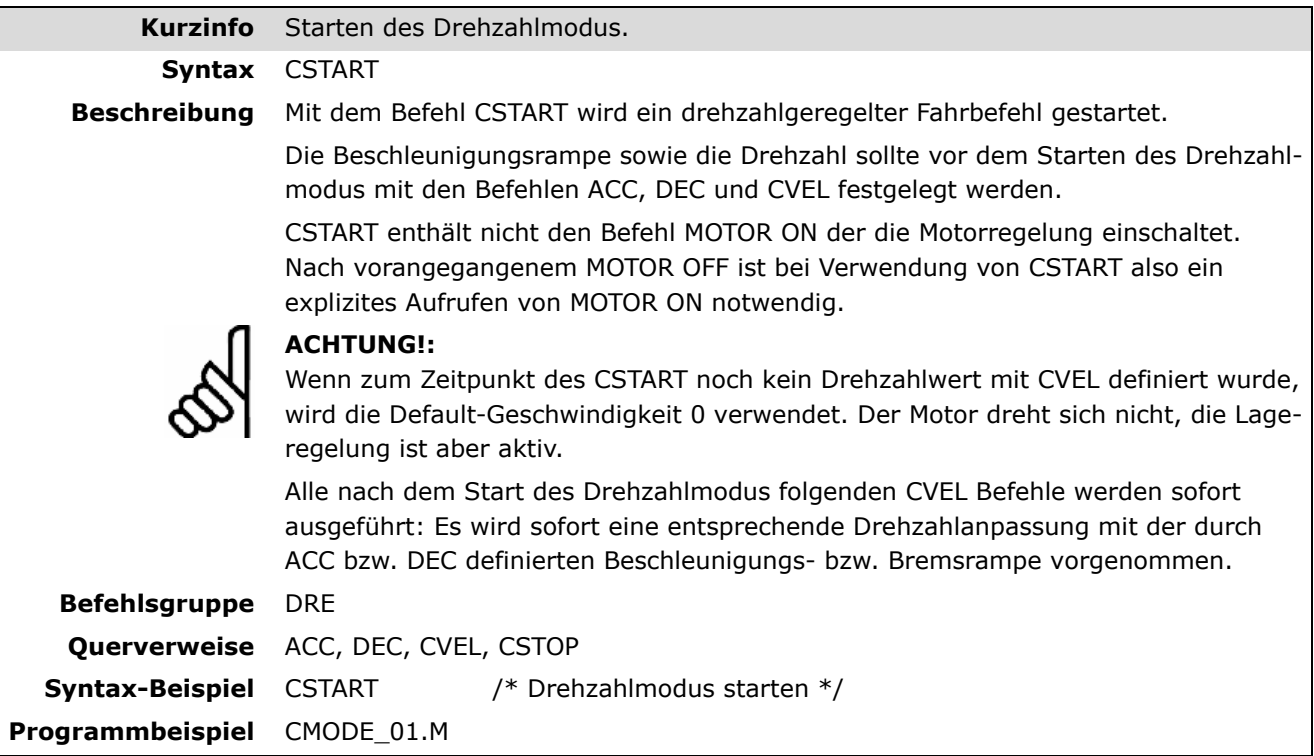

#### **CSTOP**

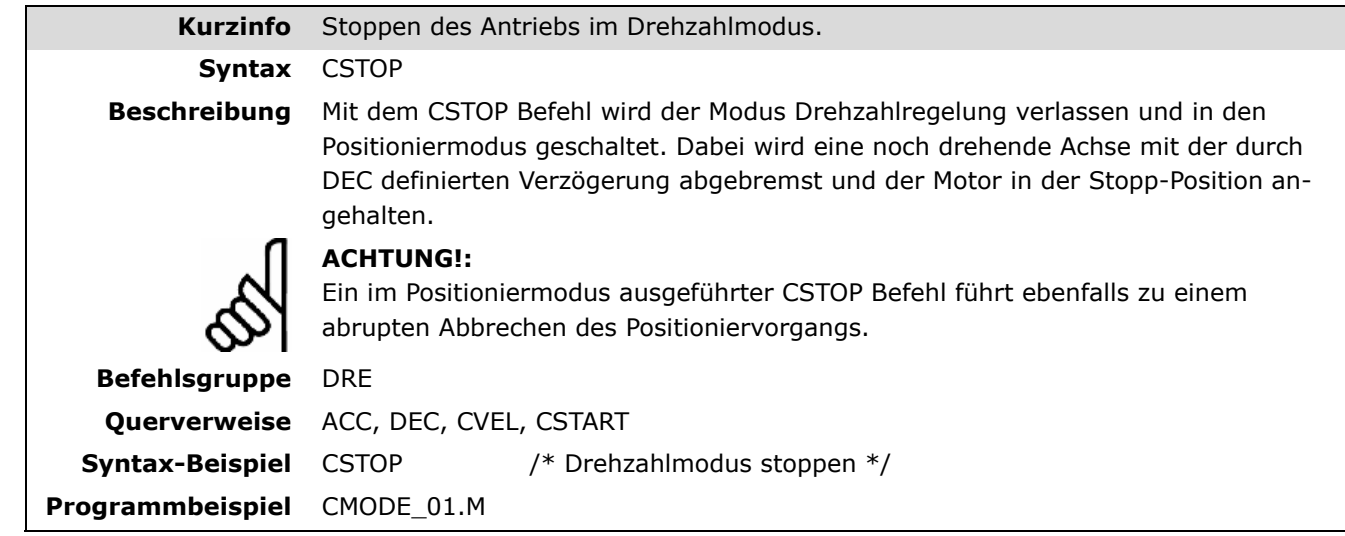

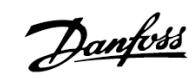

#### **CURVEPOS**

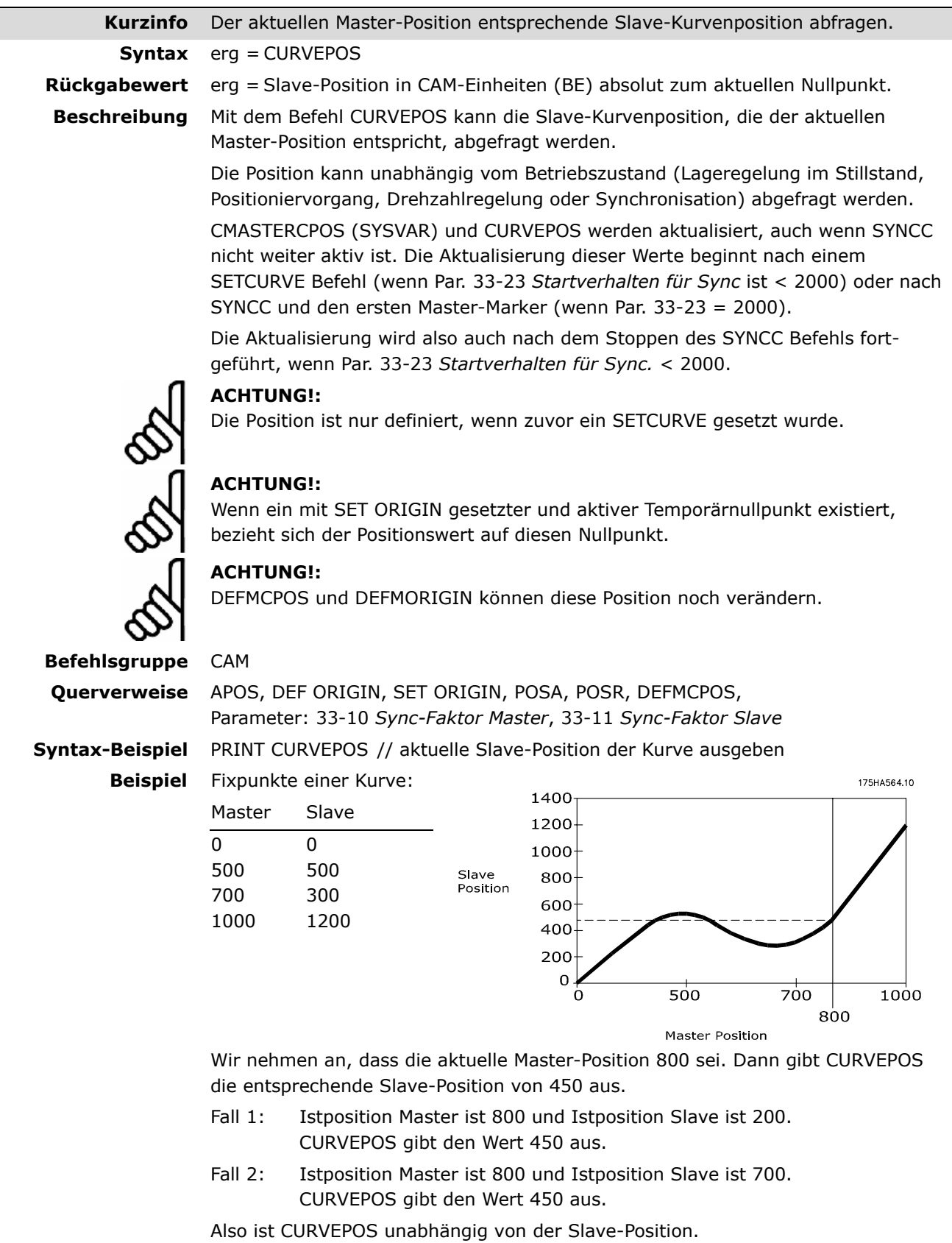

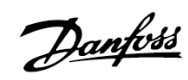

#### **CVEL**

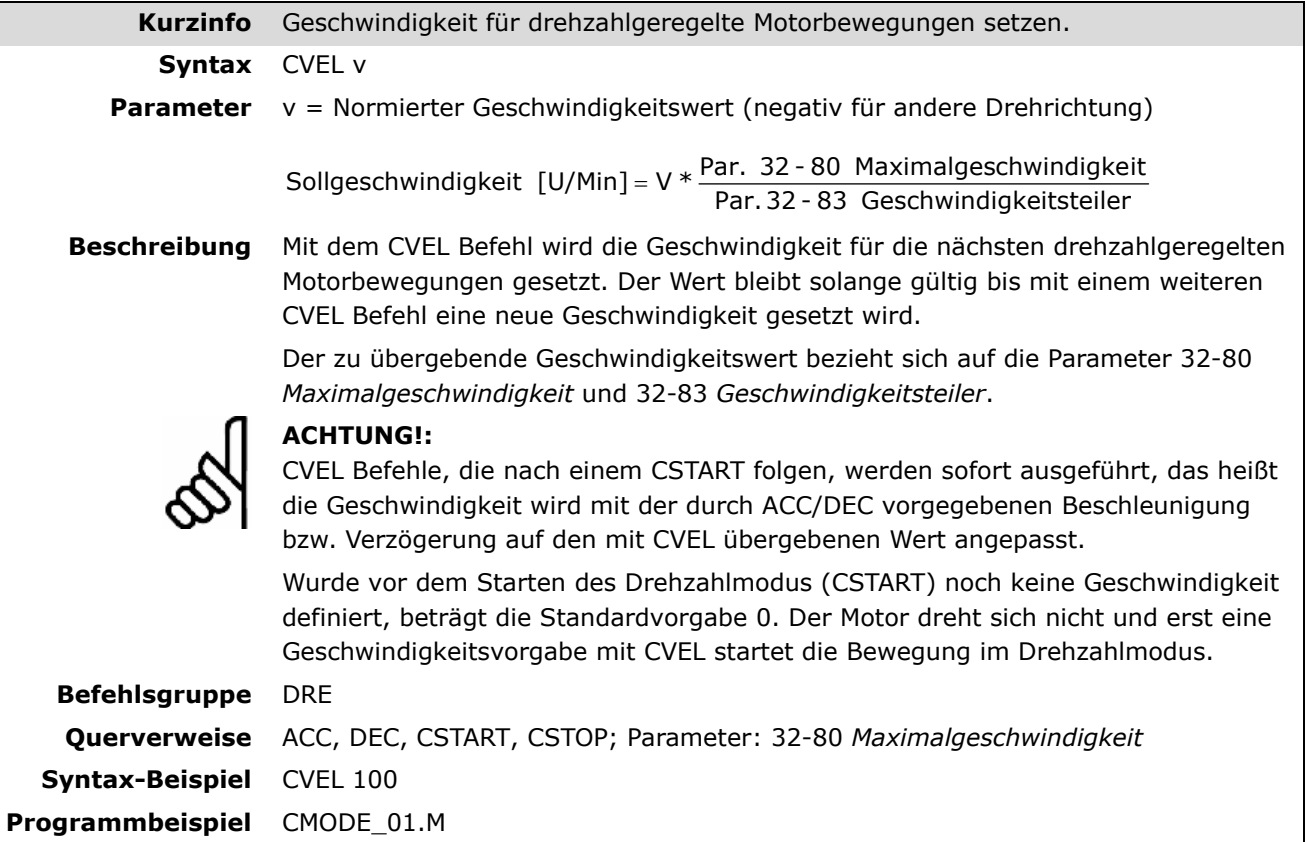

### **DEC**

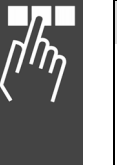

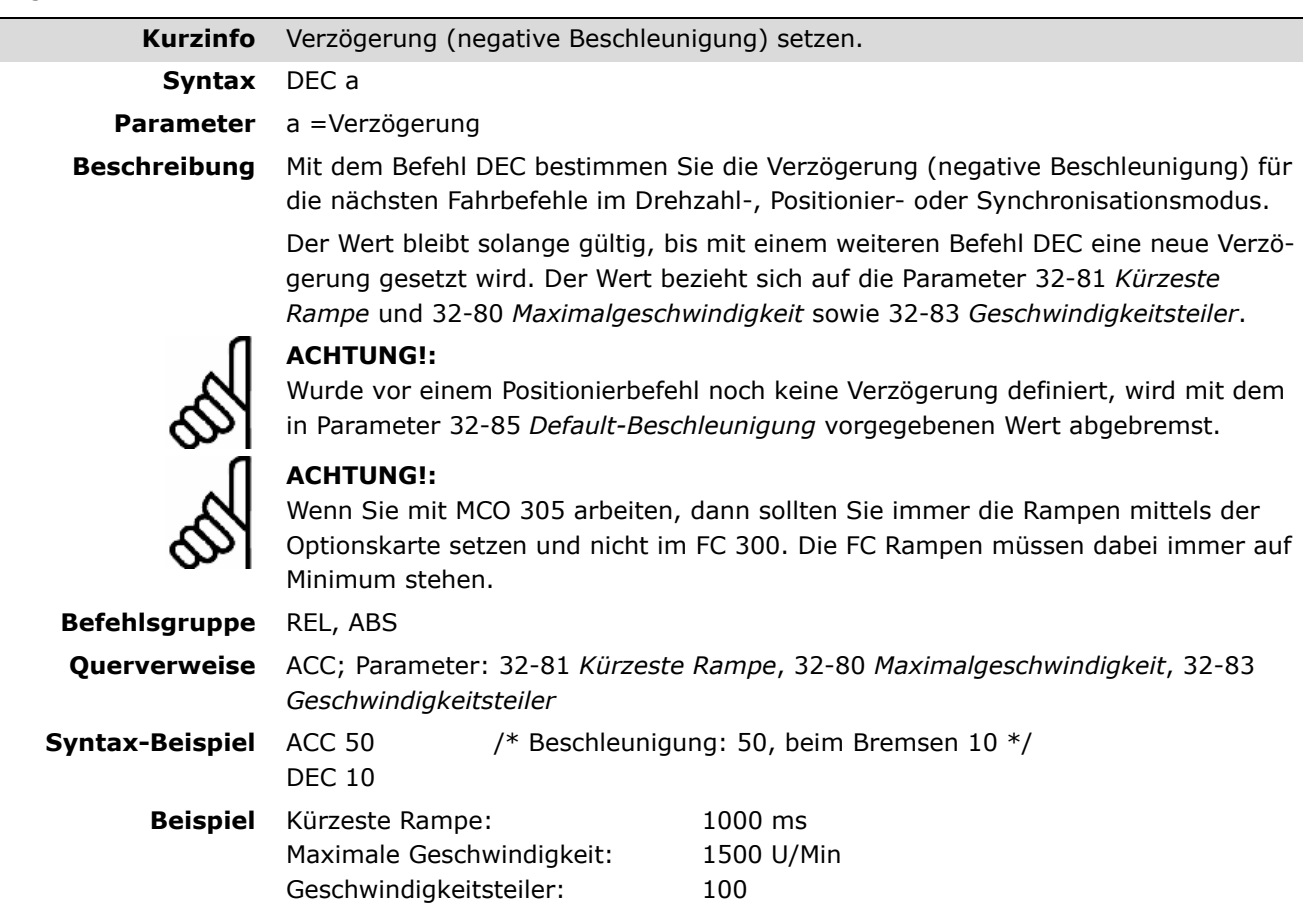

#### **DEFMCPOS**

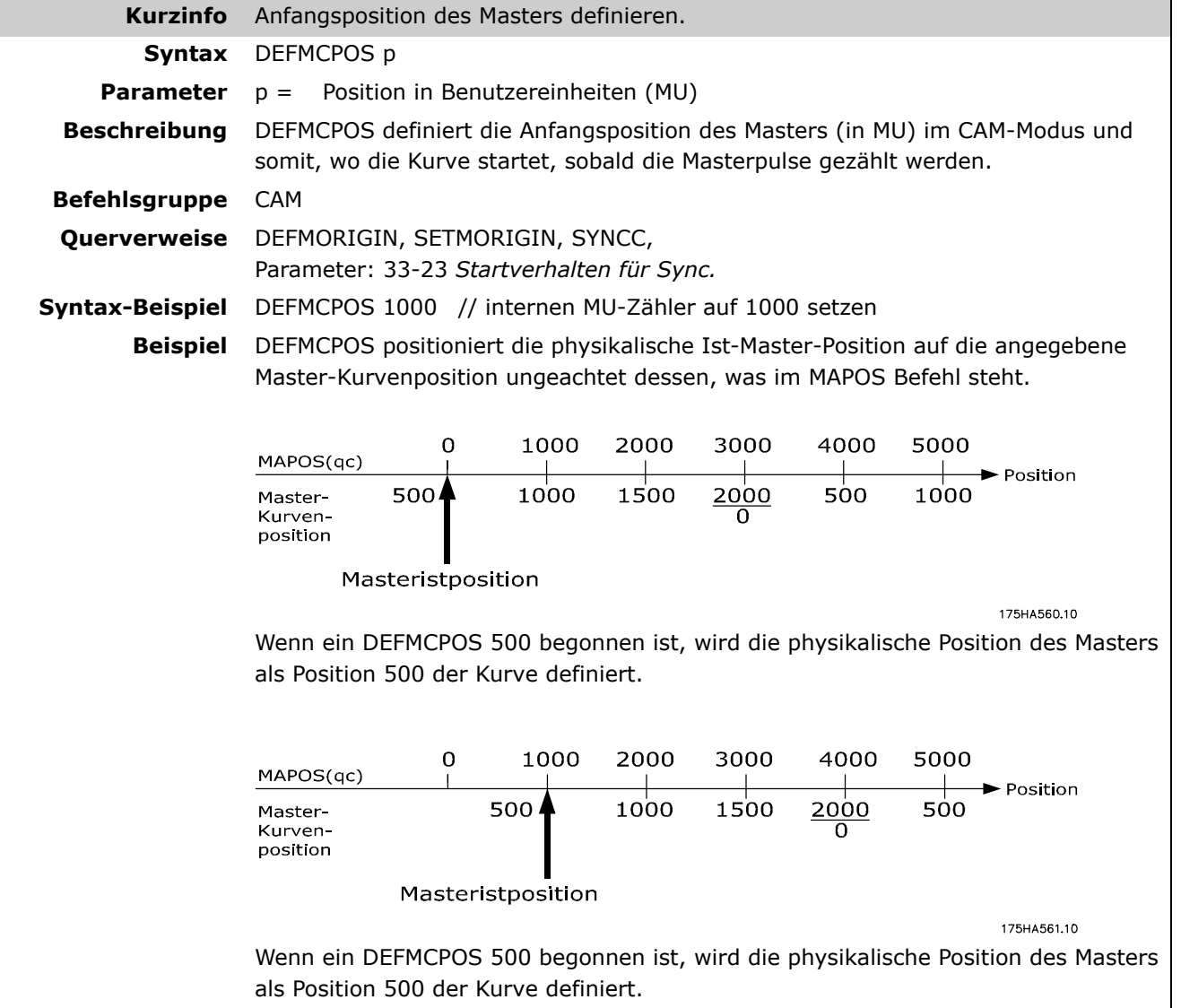

#### **DEFMORIGIN**

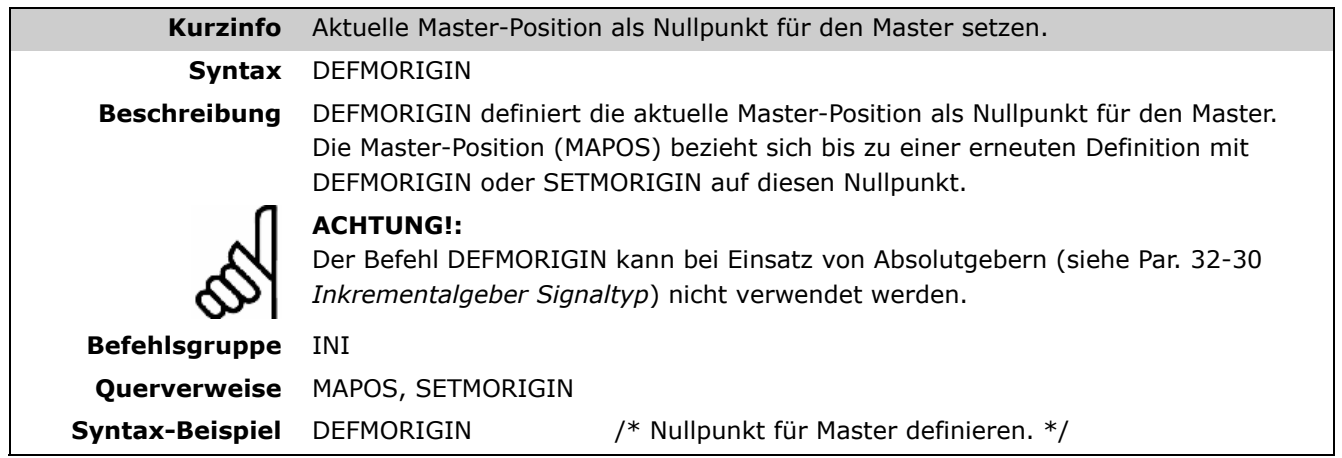

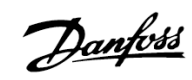

#### **DEF ORIGIN**

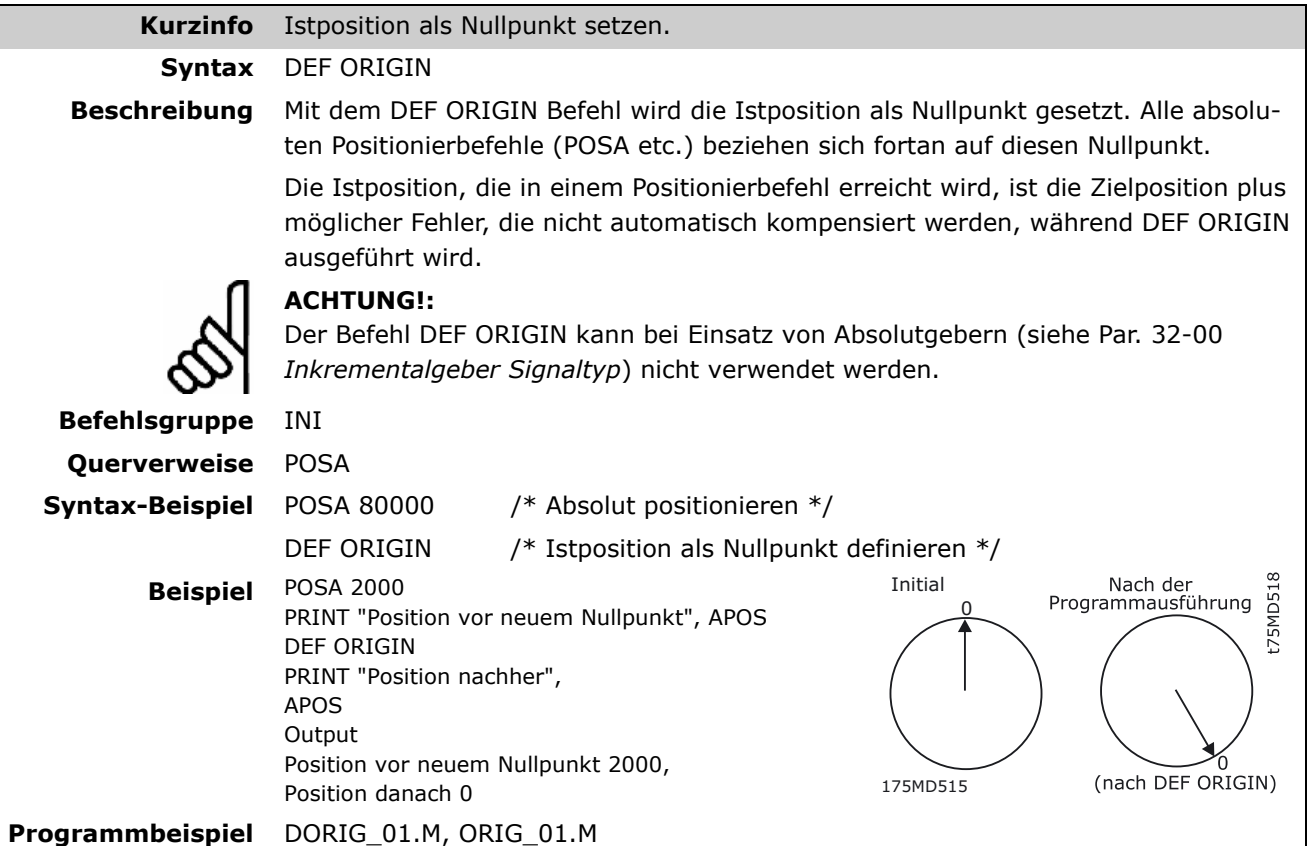

### **DEF SYNCORIGIN**

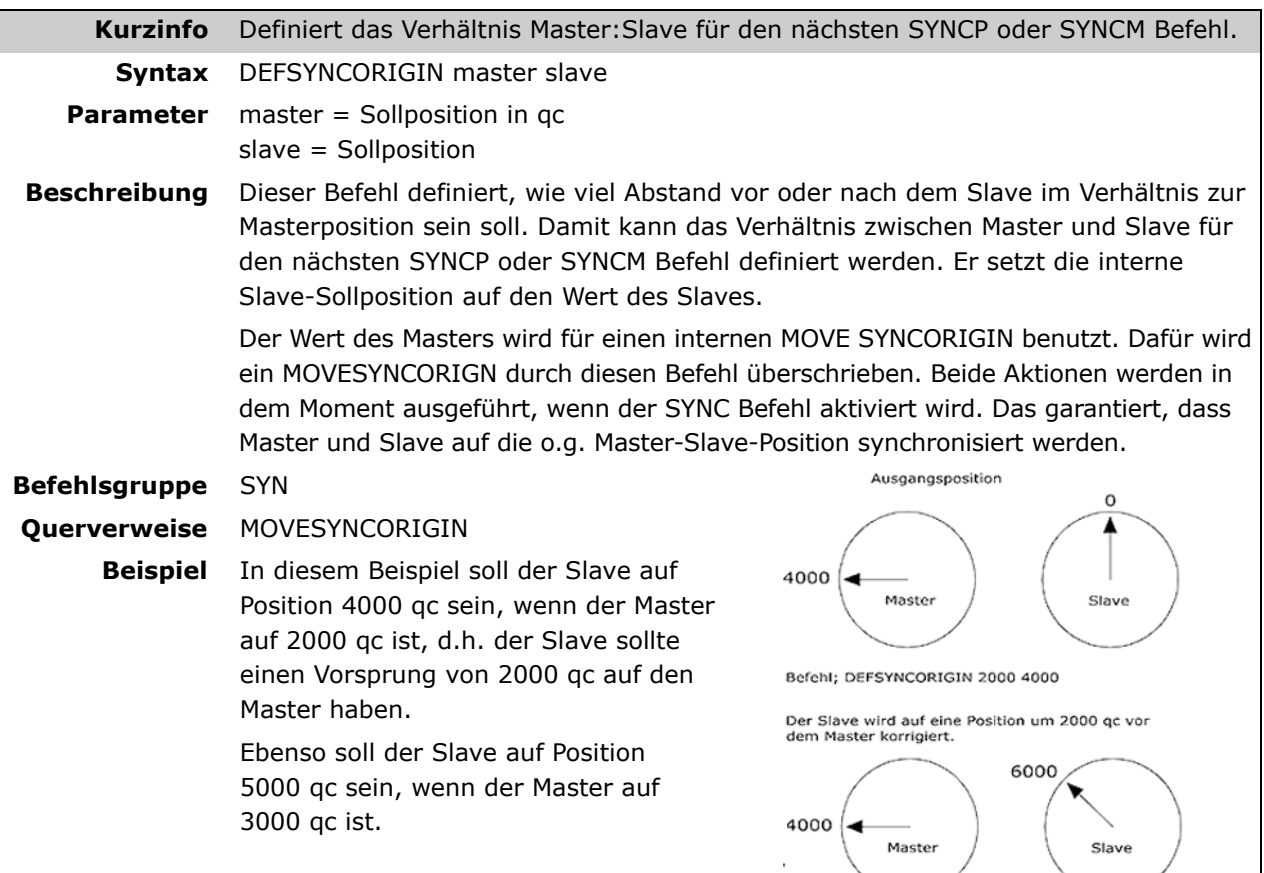

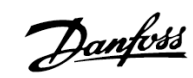

#### **DELAY**

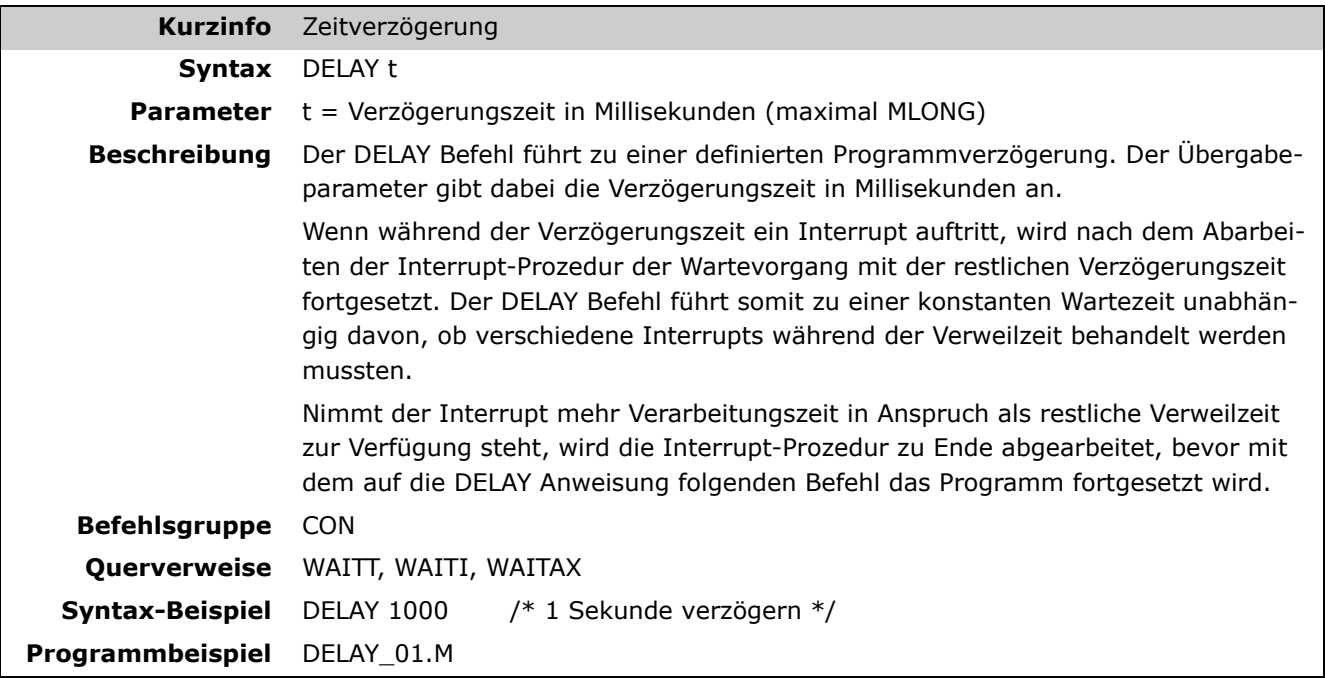

#### **DELETE ARRAYS**

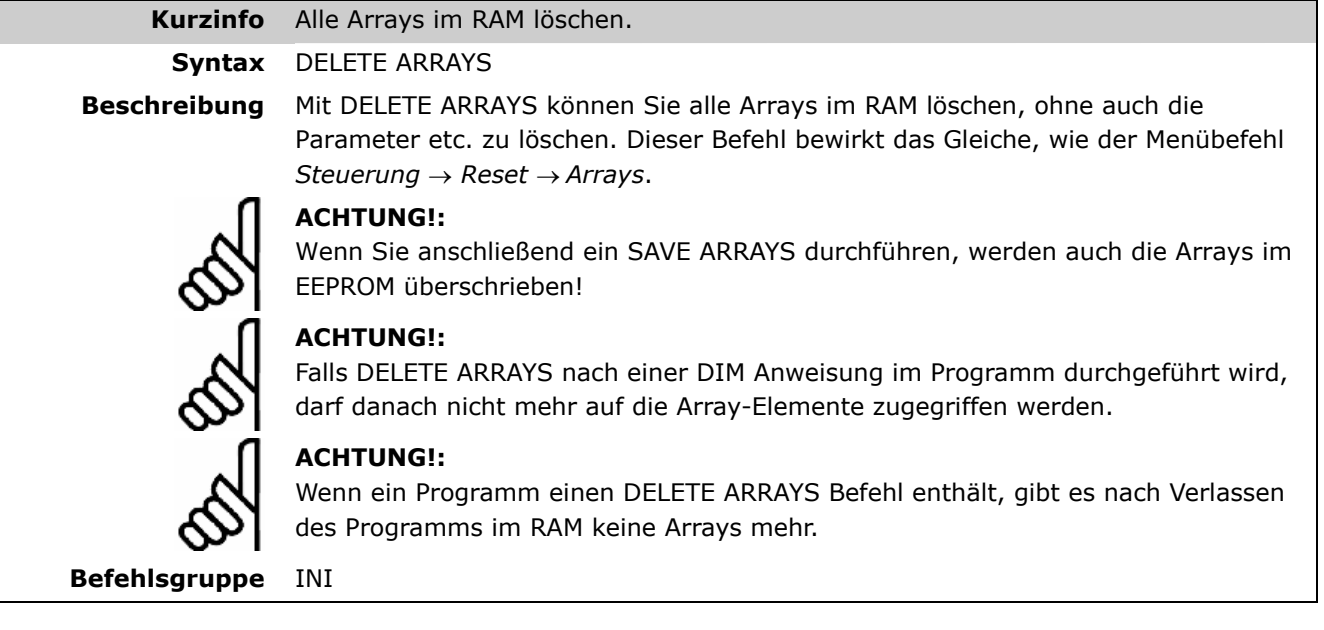

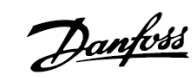

٦

#### **DIM**

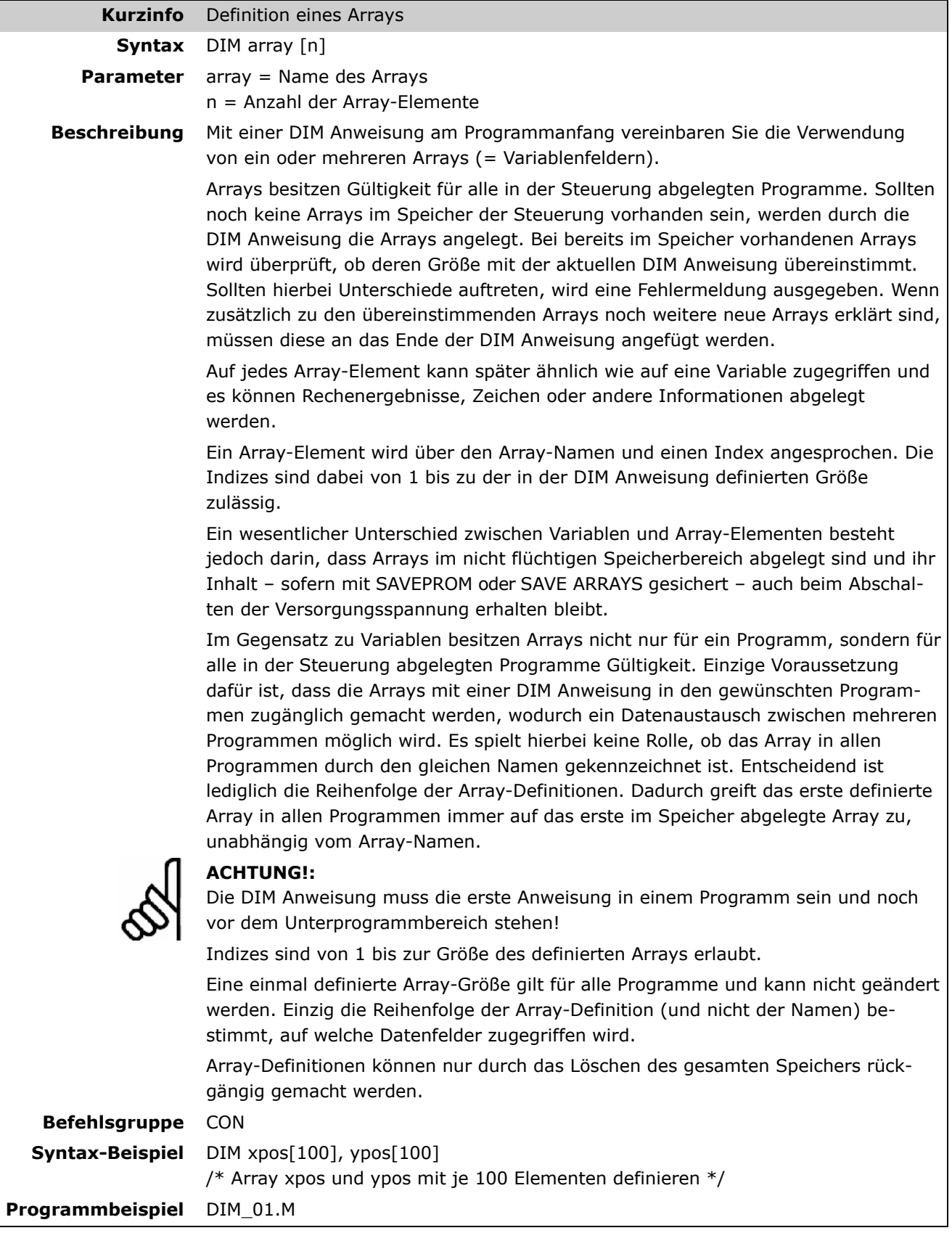

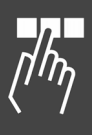
### **DISABLE … interrupts**

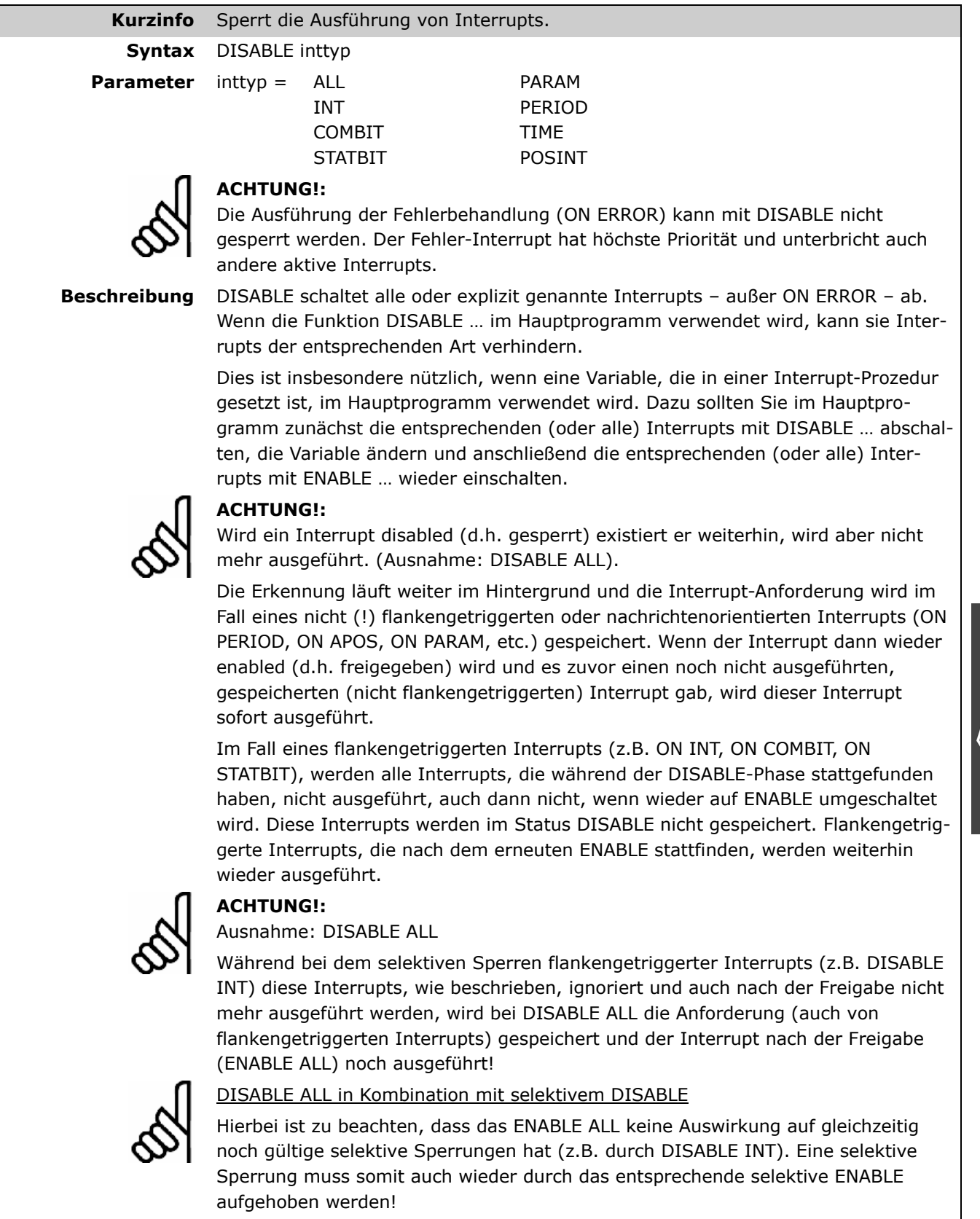

 $\eta'$ 

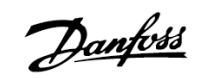

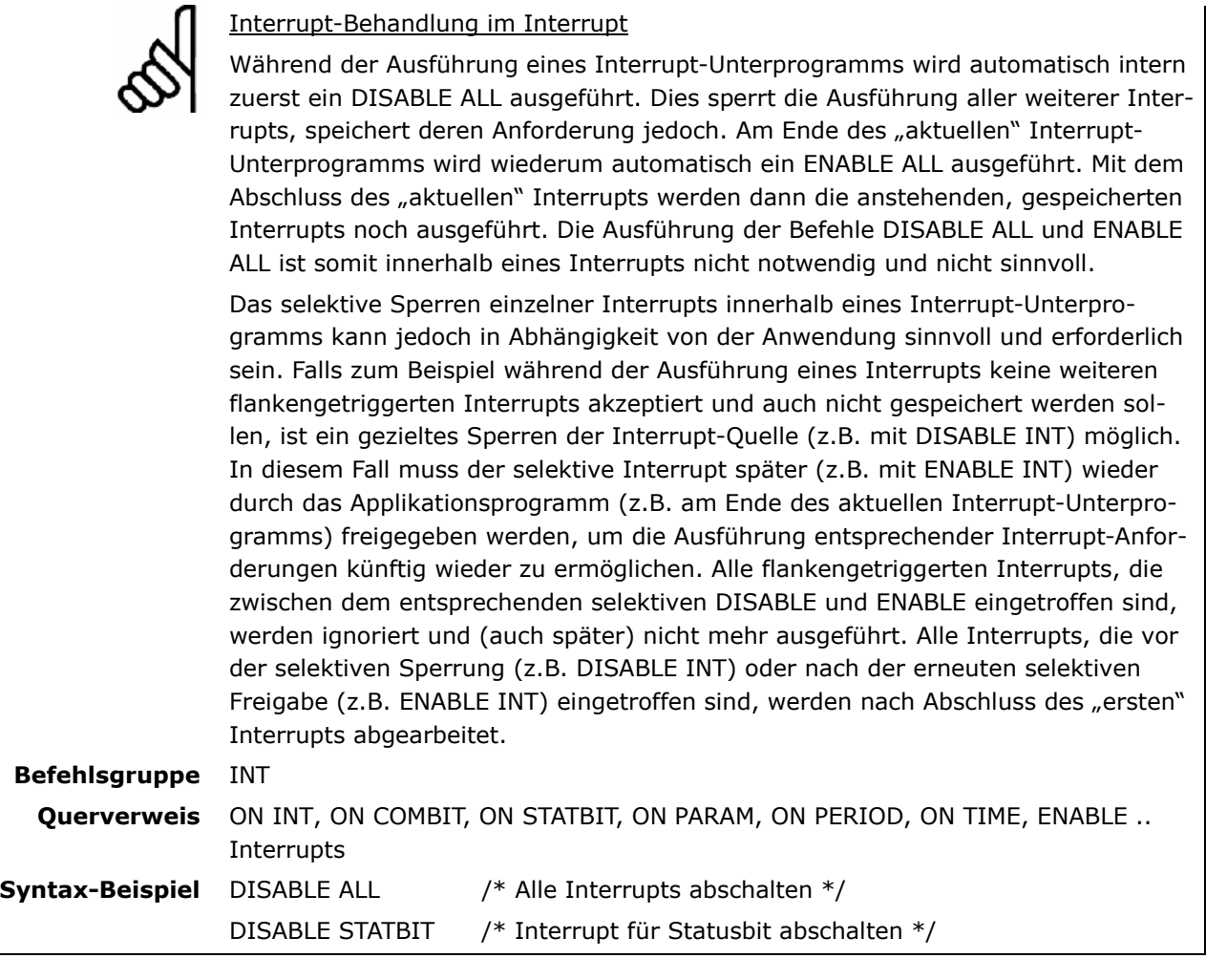

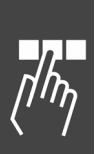

Danfoss

### **ENABLE ... interrupts**

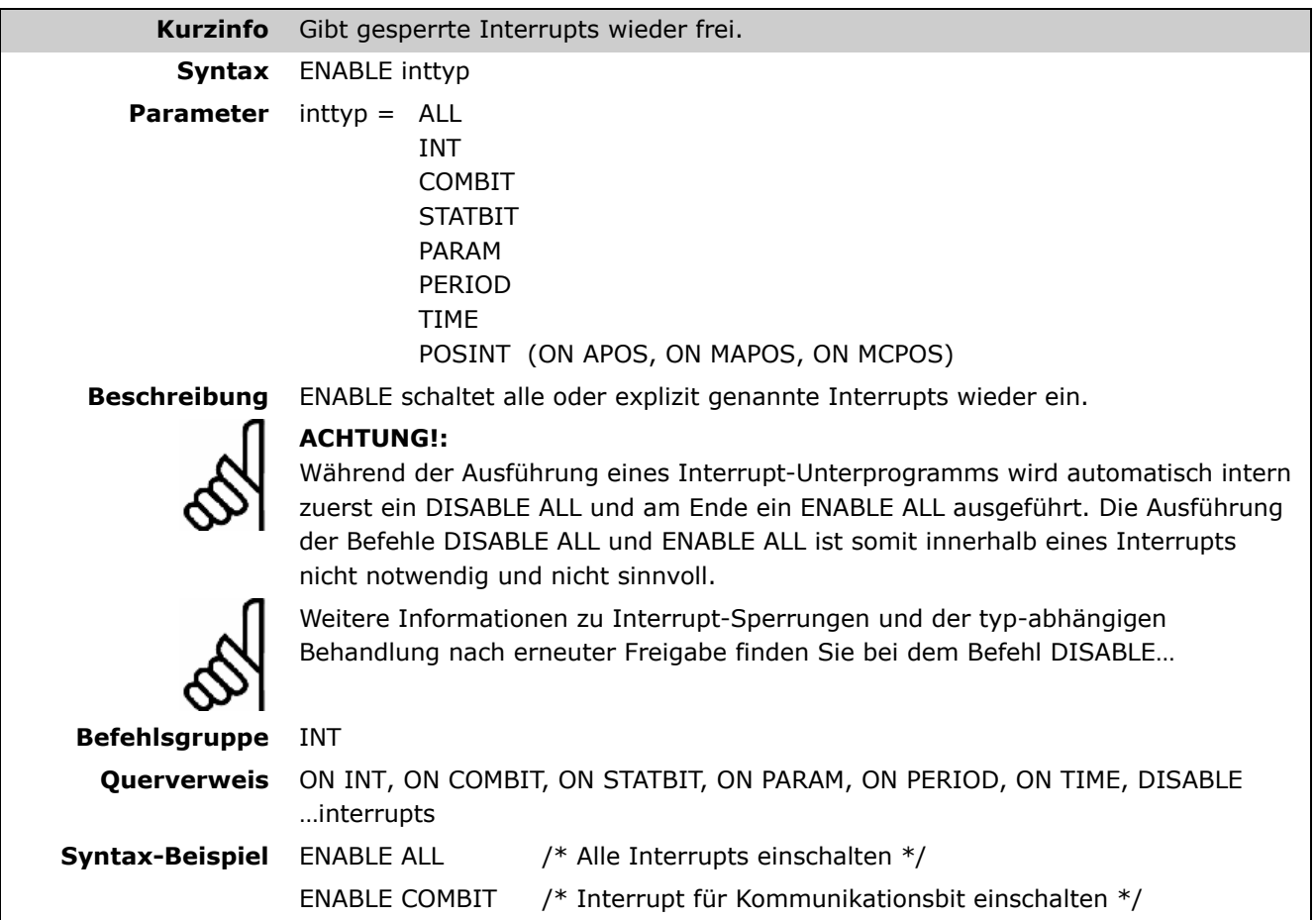

### **ERRCLR**

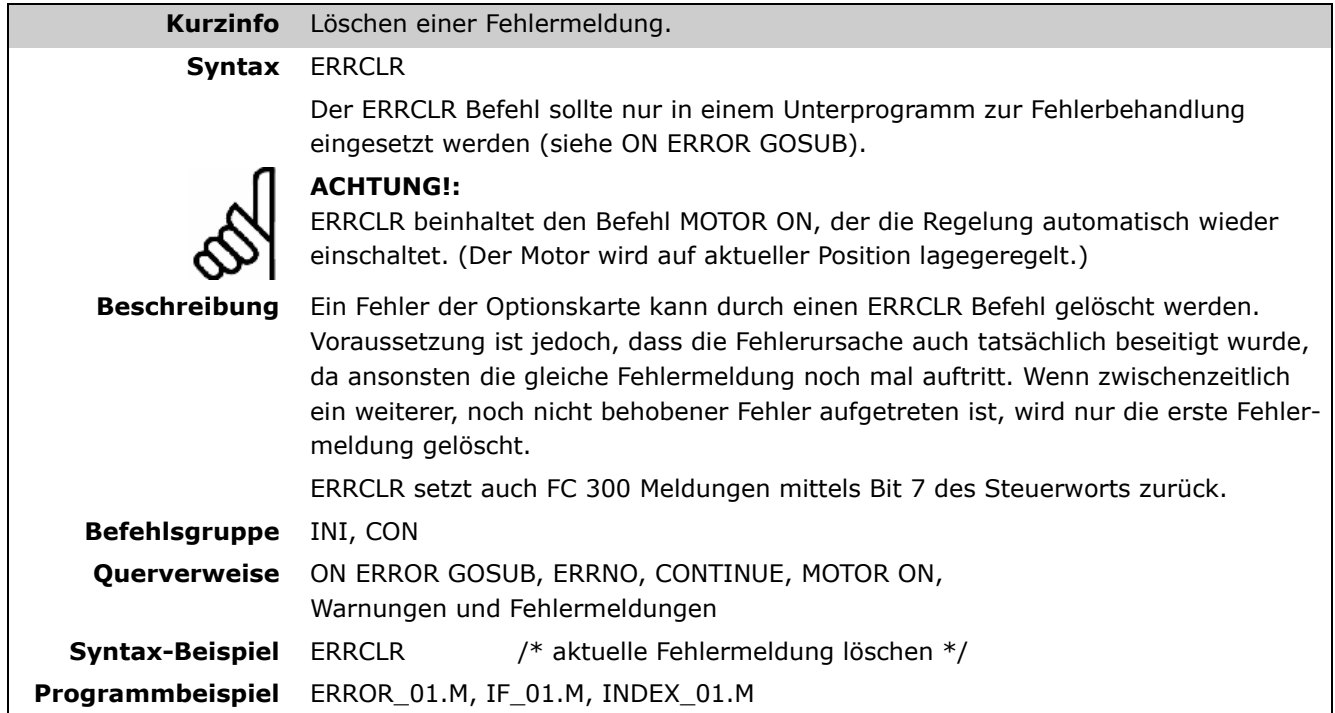

Danfoss

### **ERRNO**

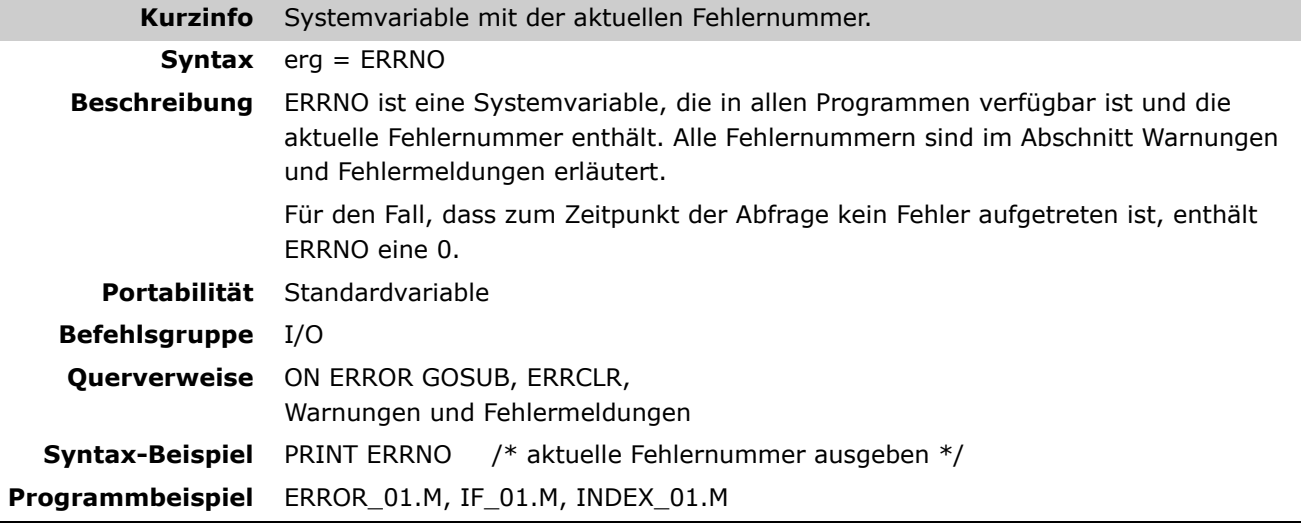

# **EXIT**

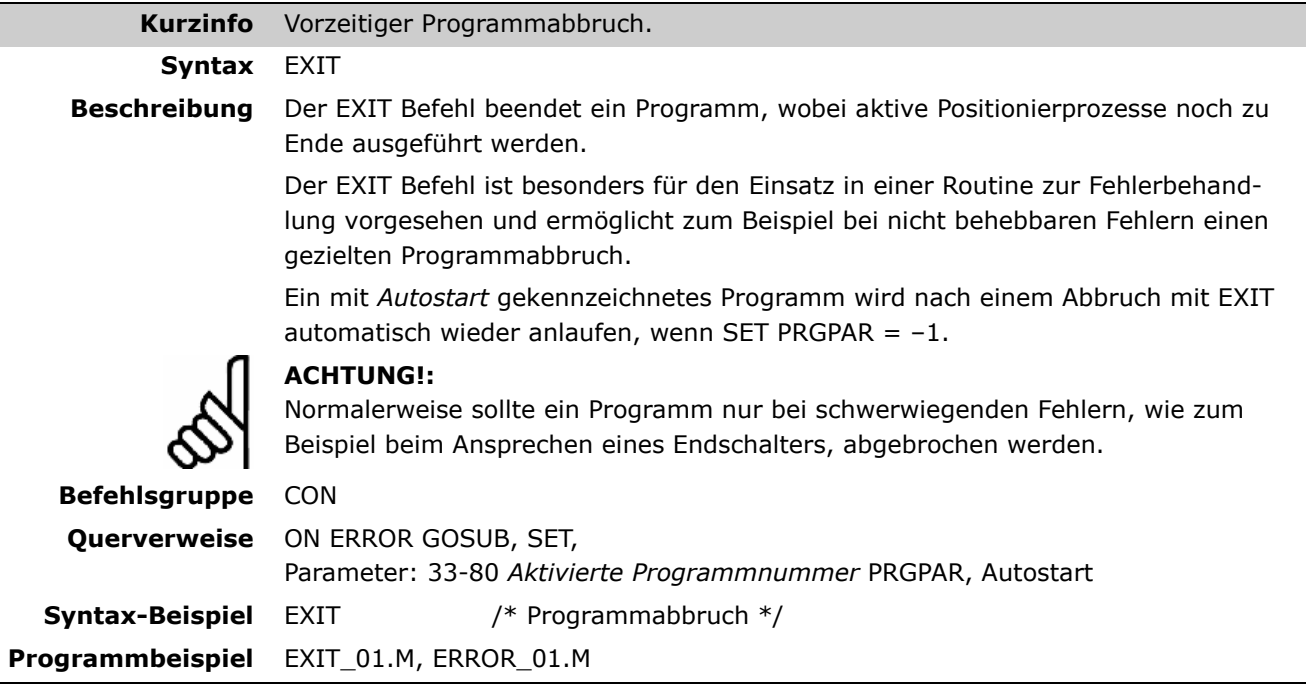

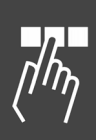

### **GET**

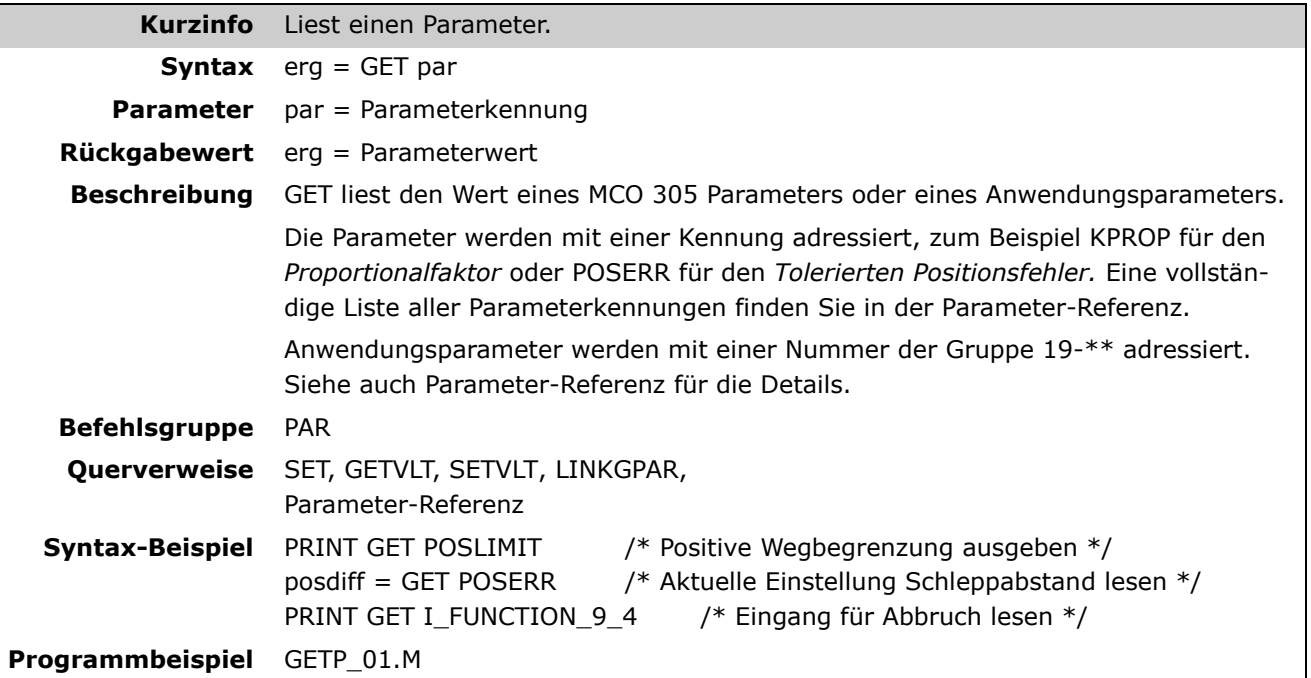

# **GETVLT**

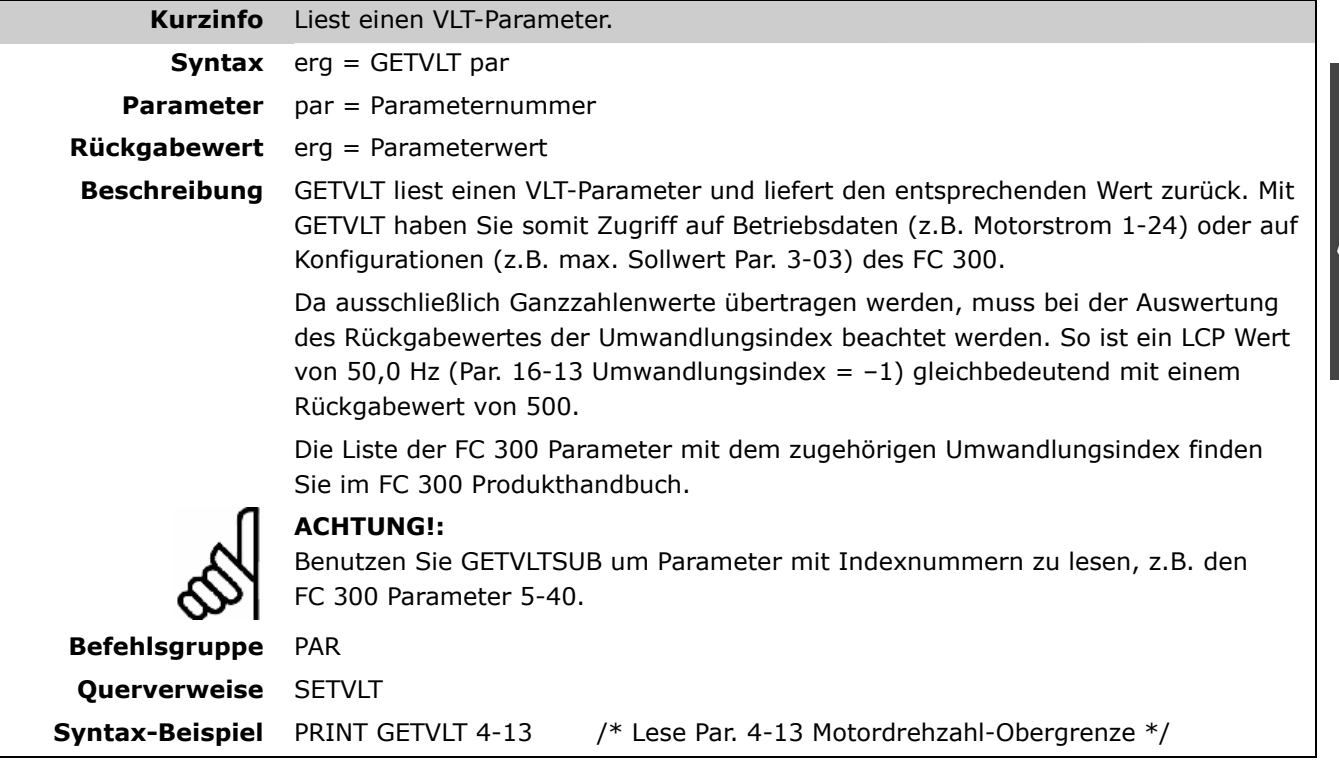

Danfoss

# **GETVLTSUB**

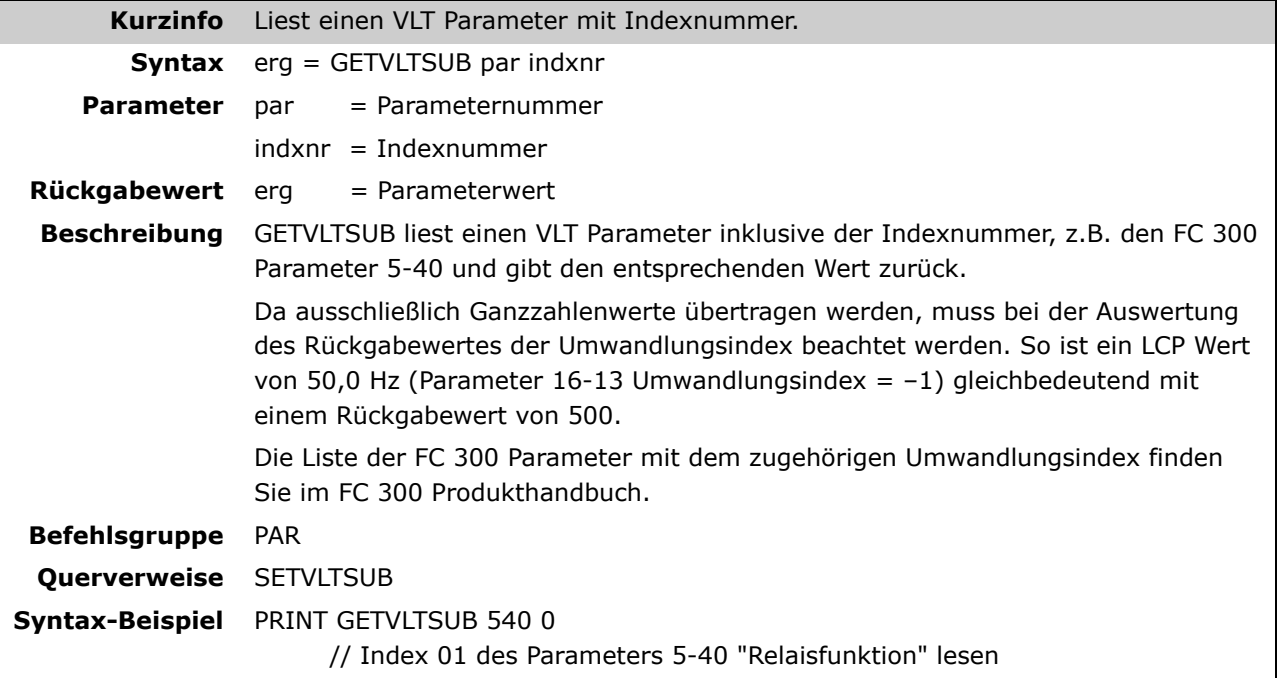

## **GOSUB**

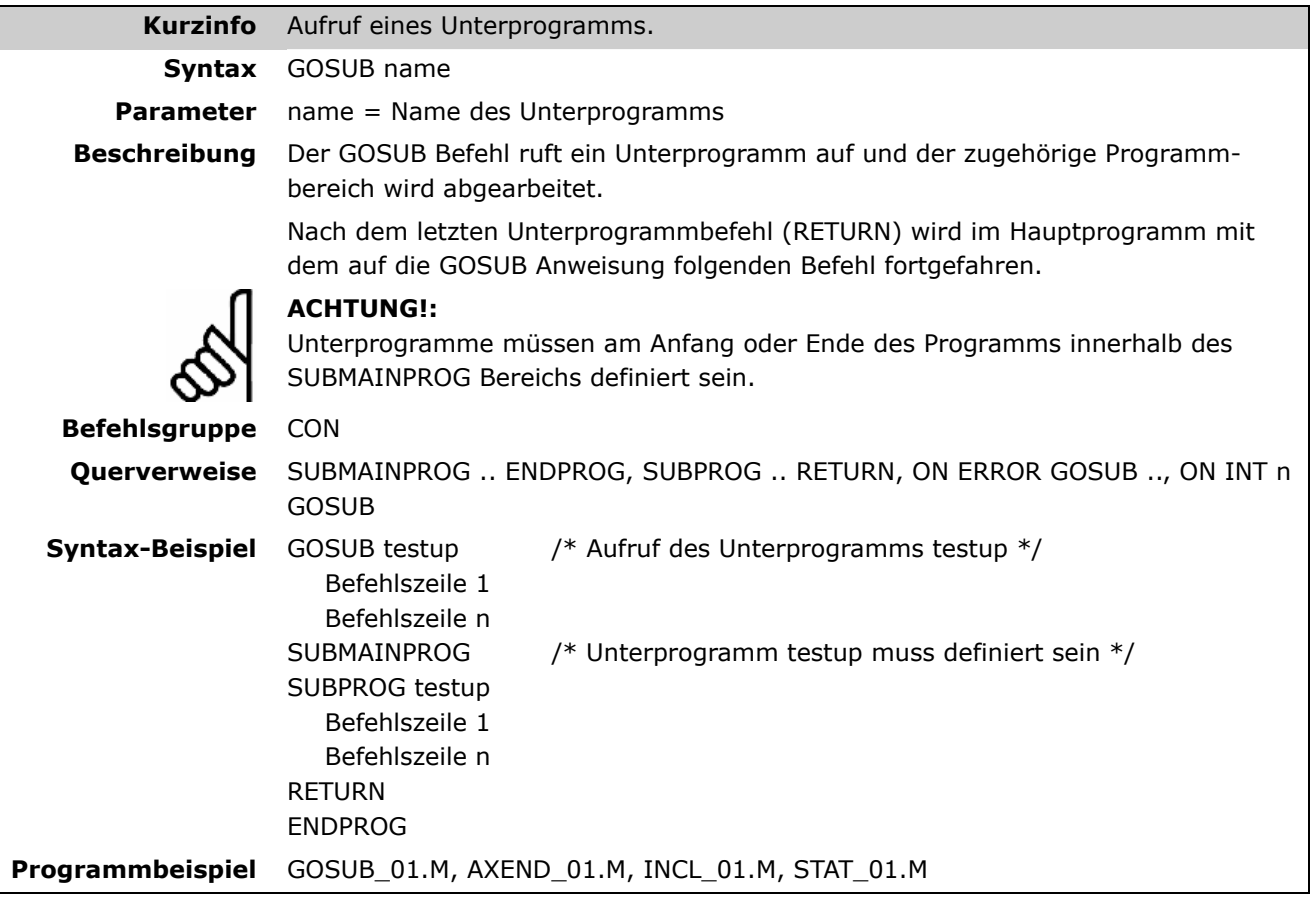

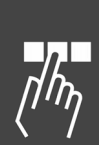

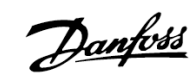

# **GOTO**

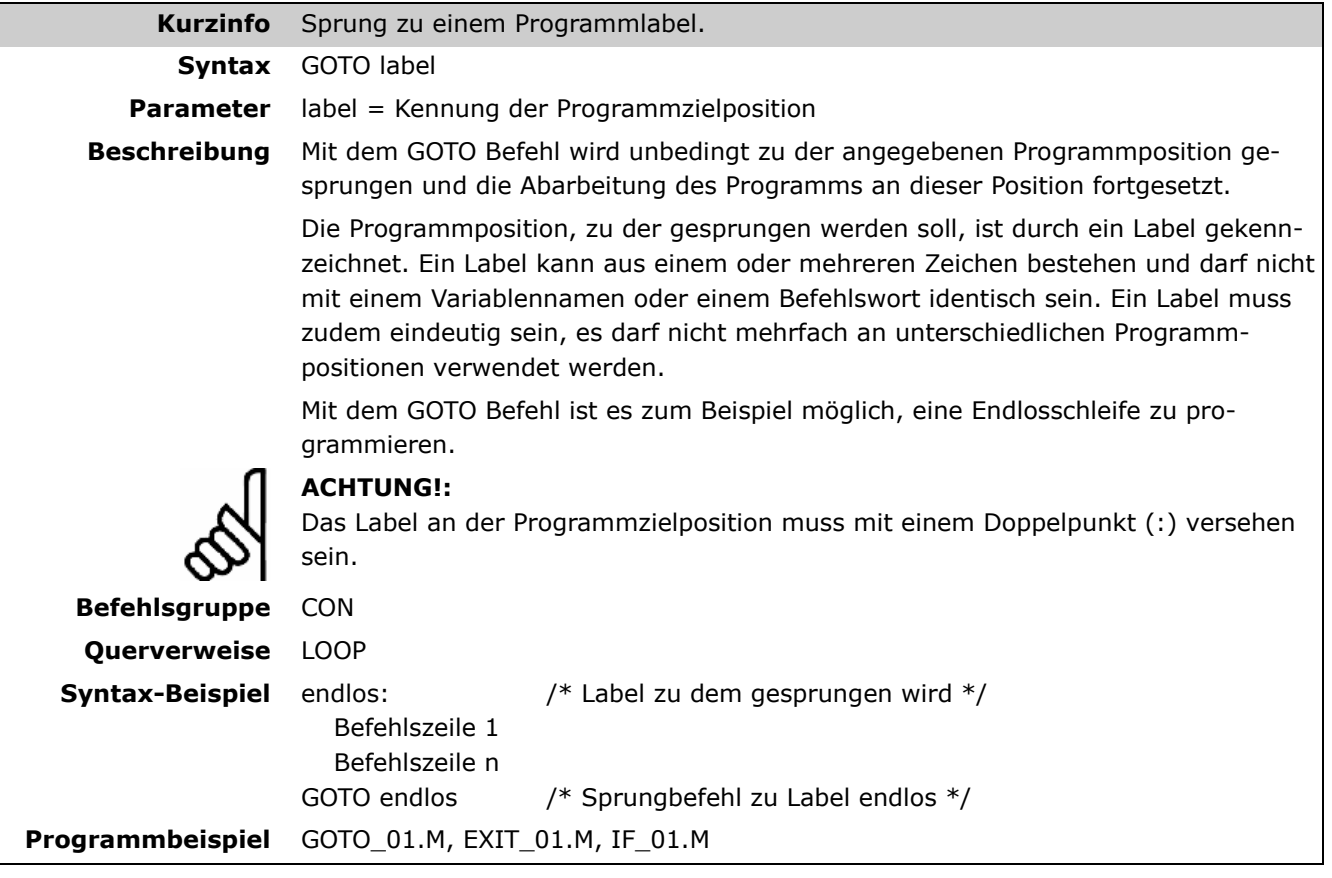

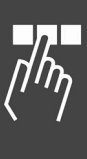

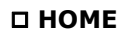

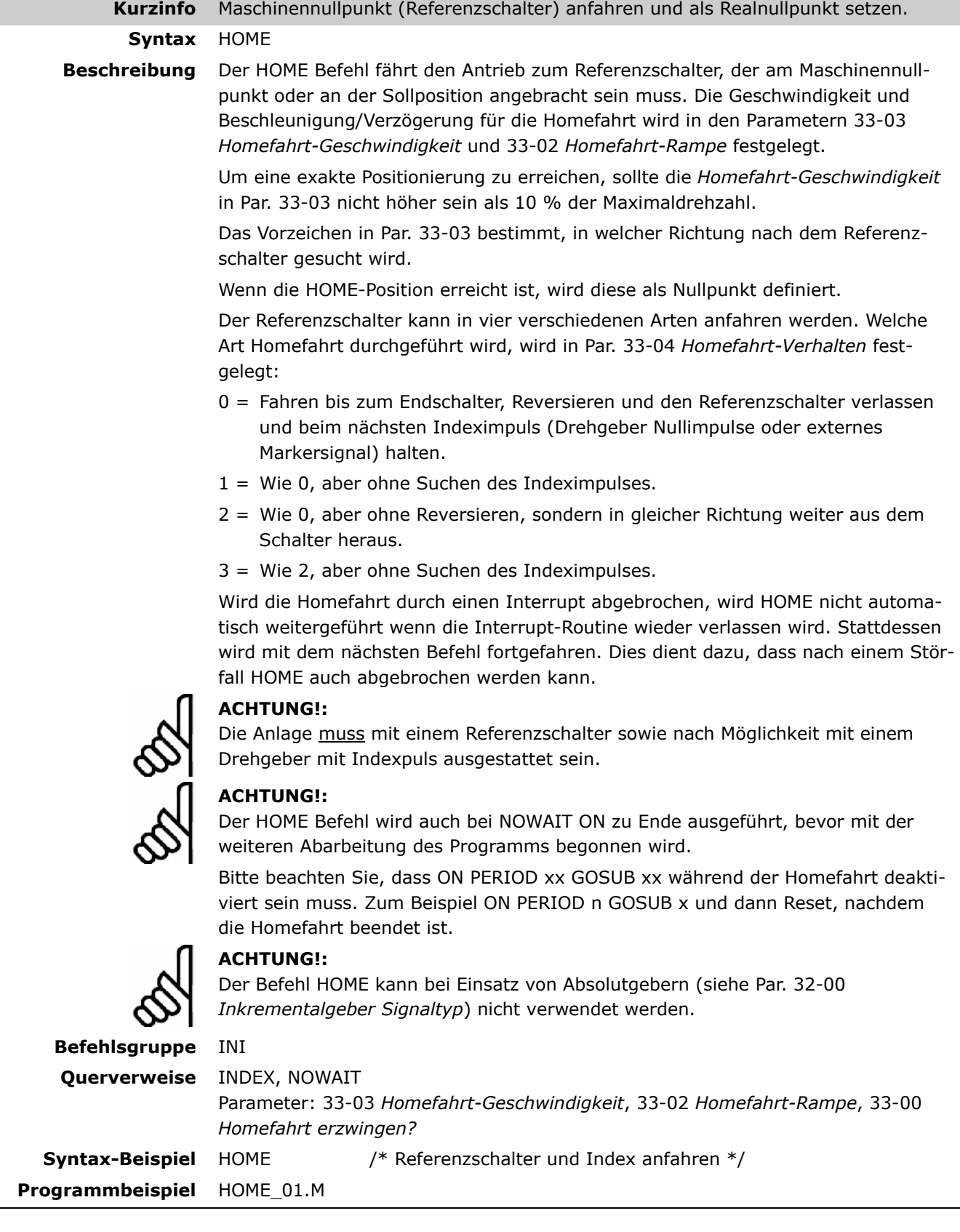

Danfoss

### **IF . .THEN . . , ELSEIF . . THEN . . ELSE . . ENDIF**

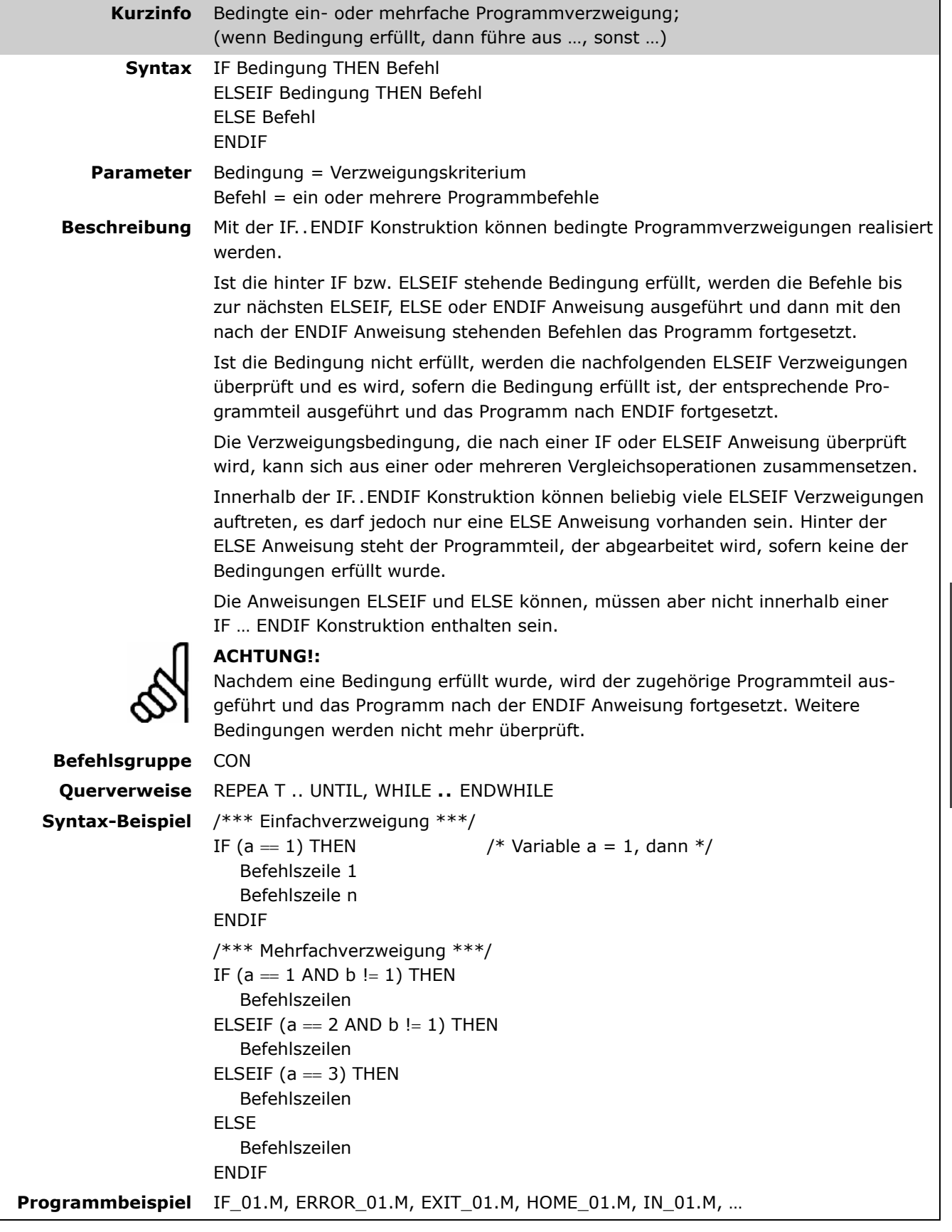

### **IN**

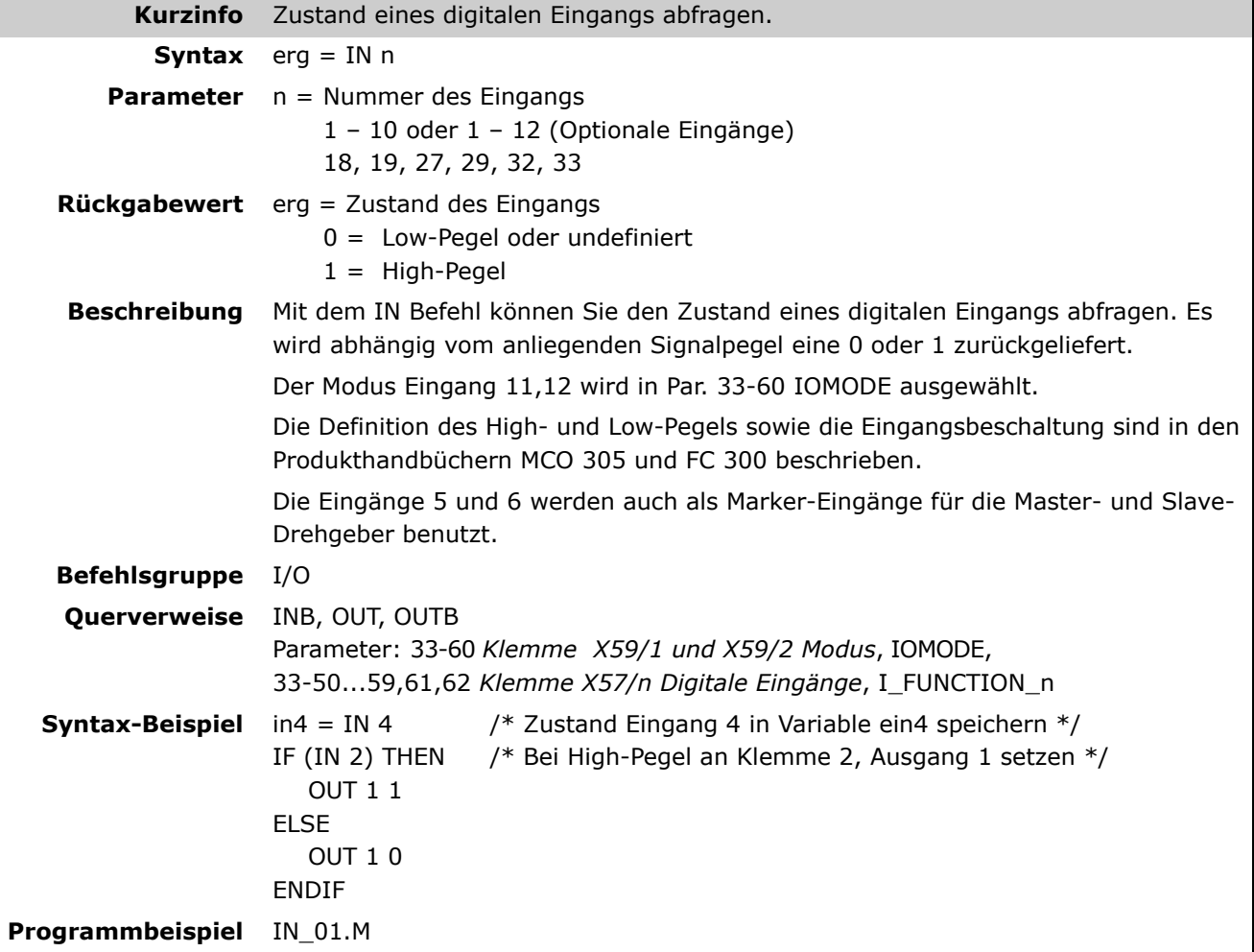

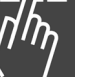

# **INAD**

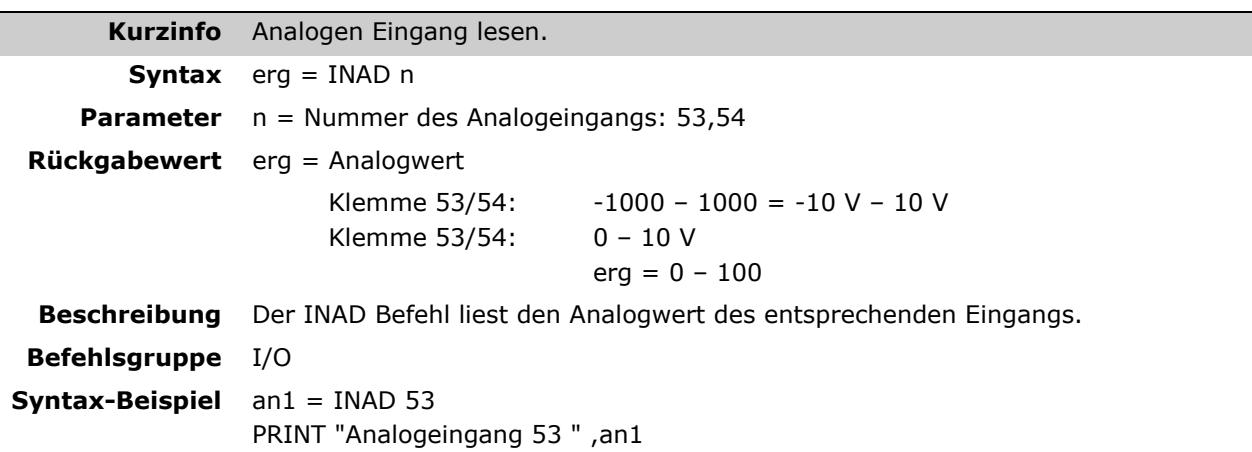

### **INB**

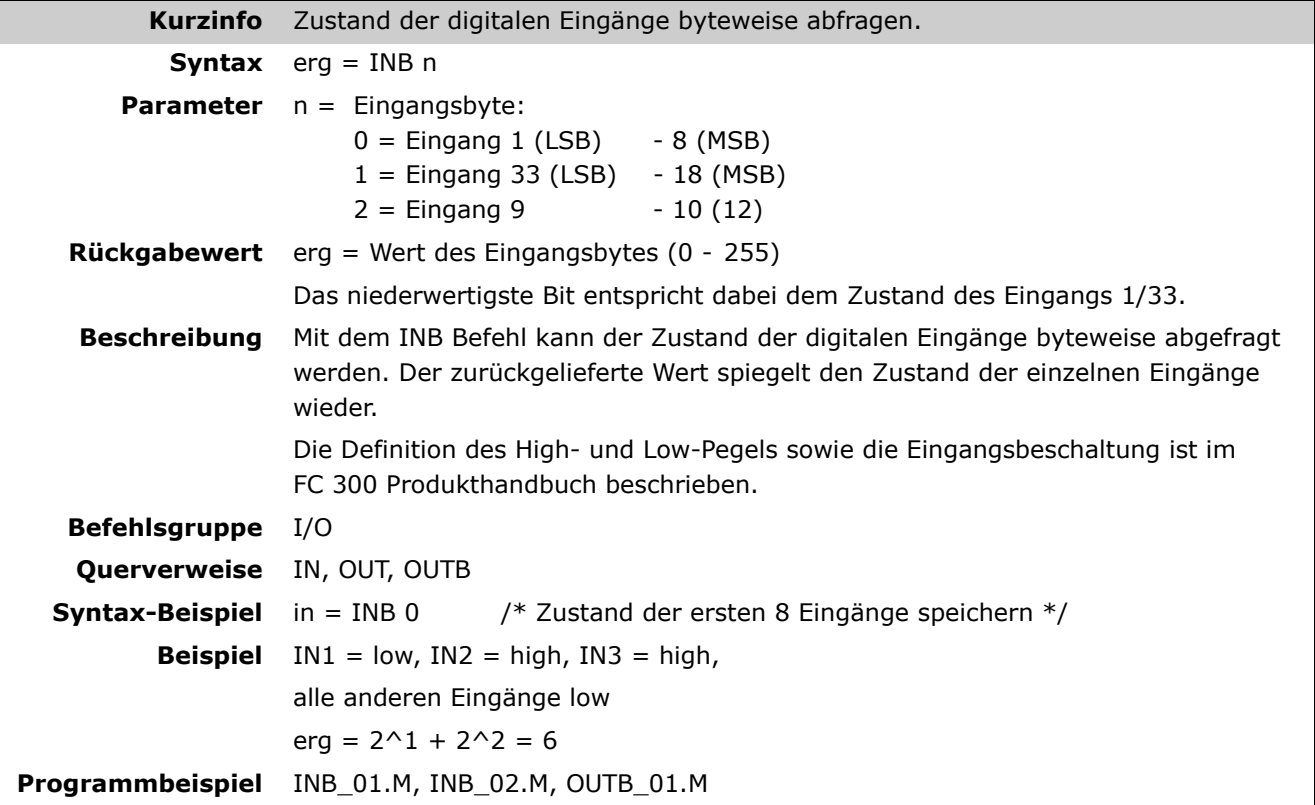

### **INDEX**

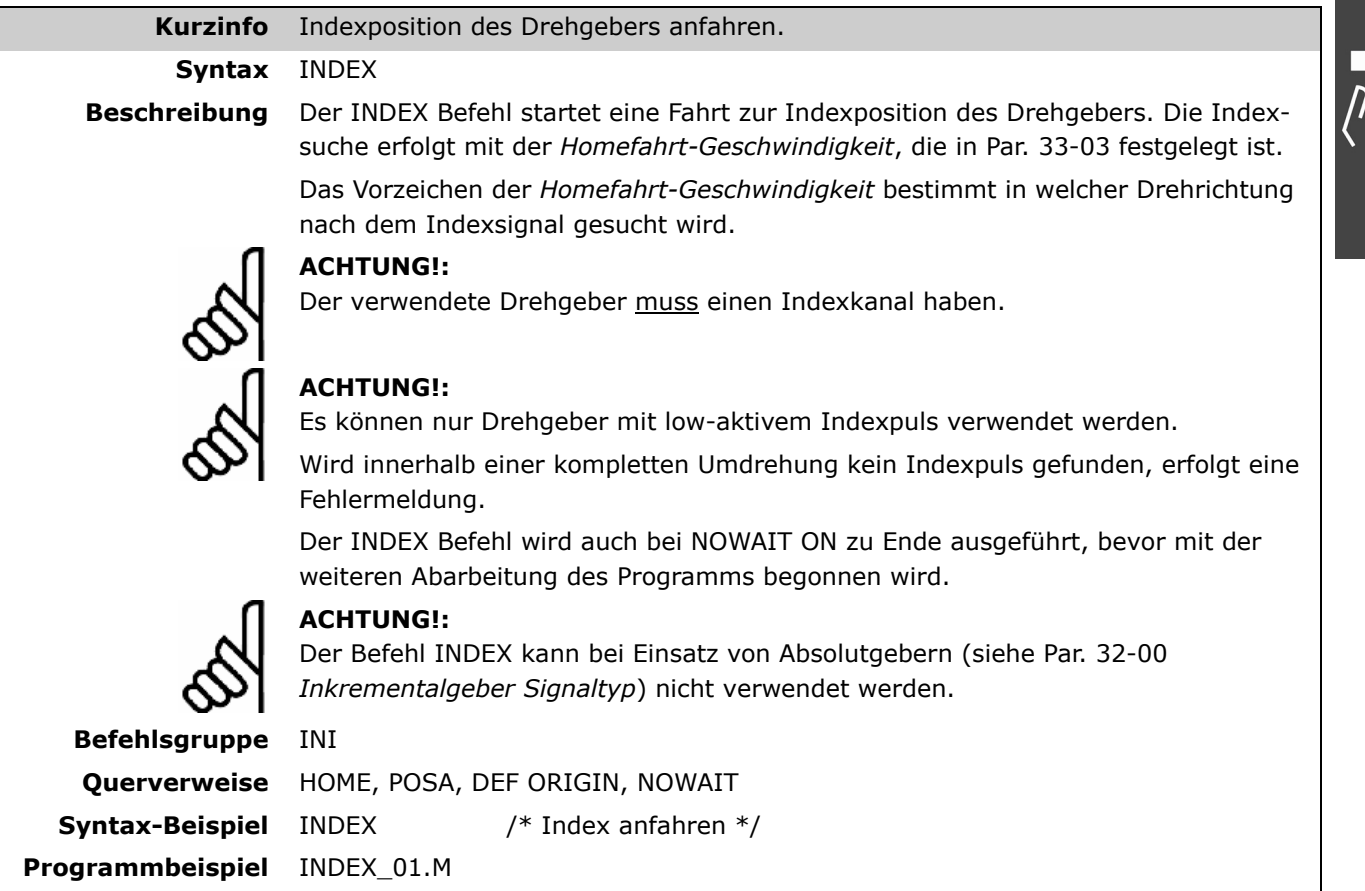

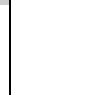

 $\sqrt{\eta_{\eta}}$ 

Danfoss

#### **INKEY**

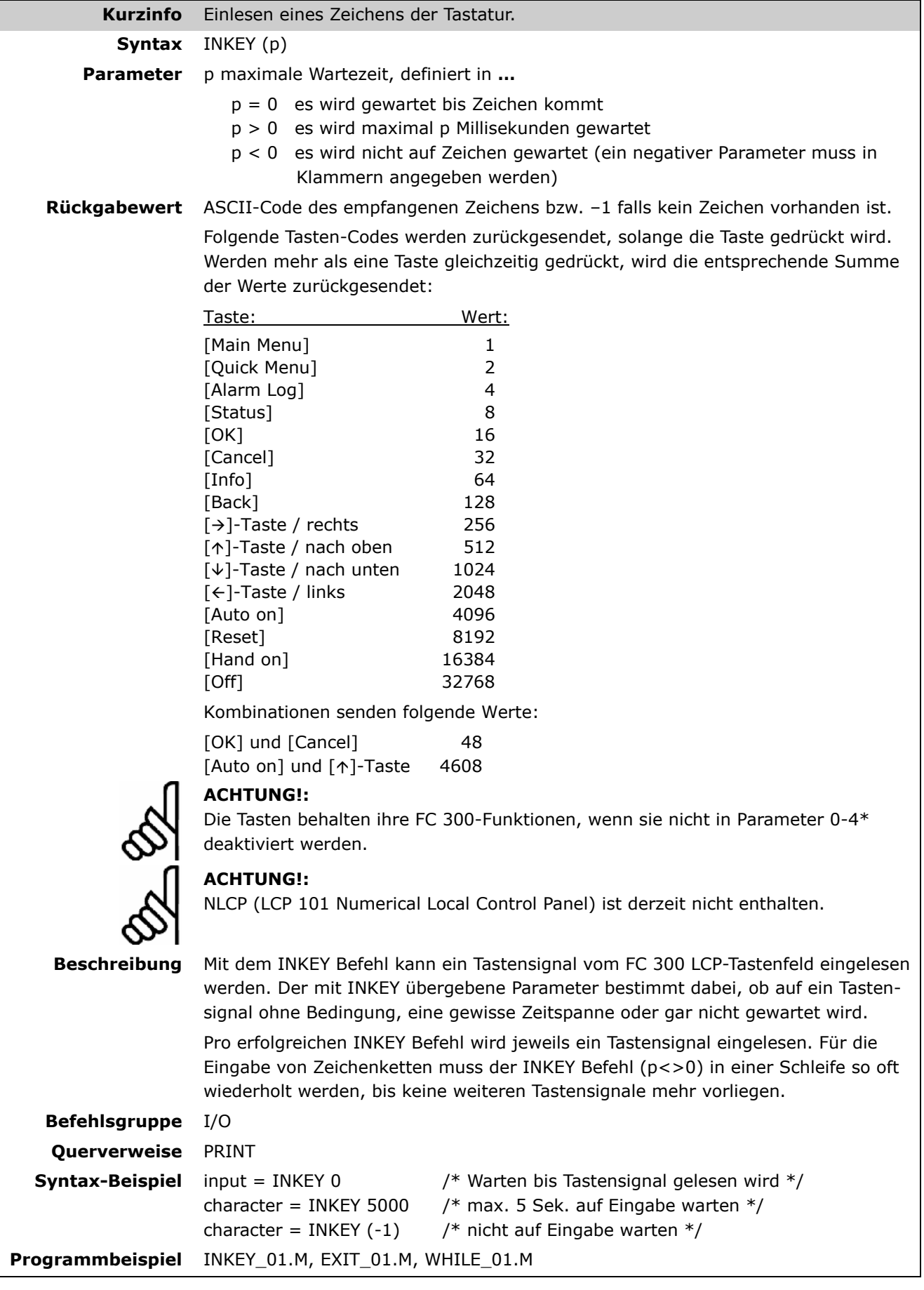

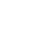

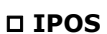

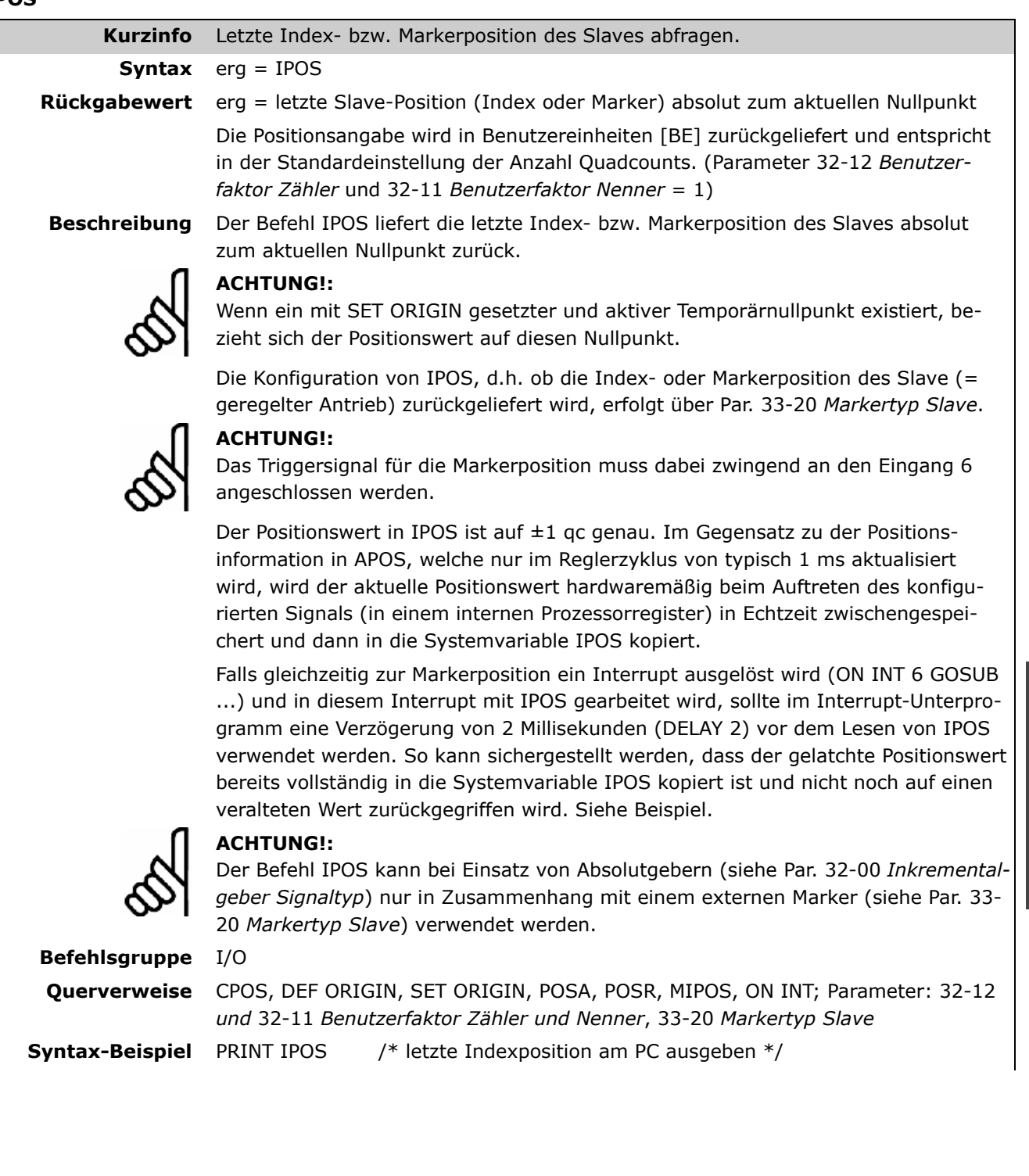

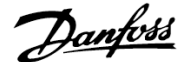

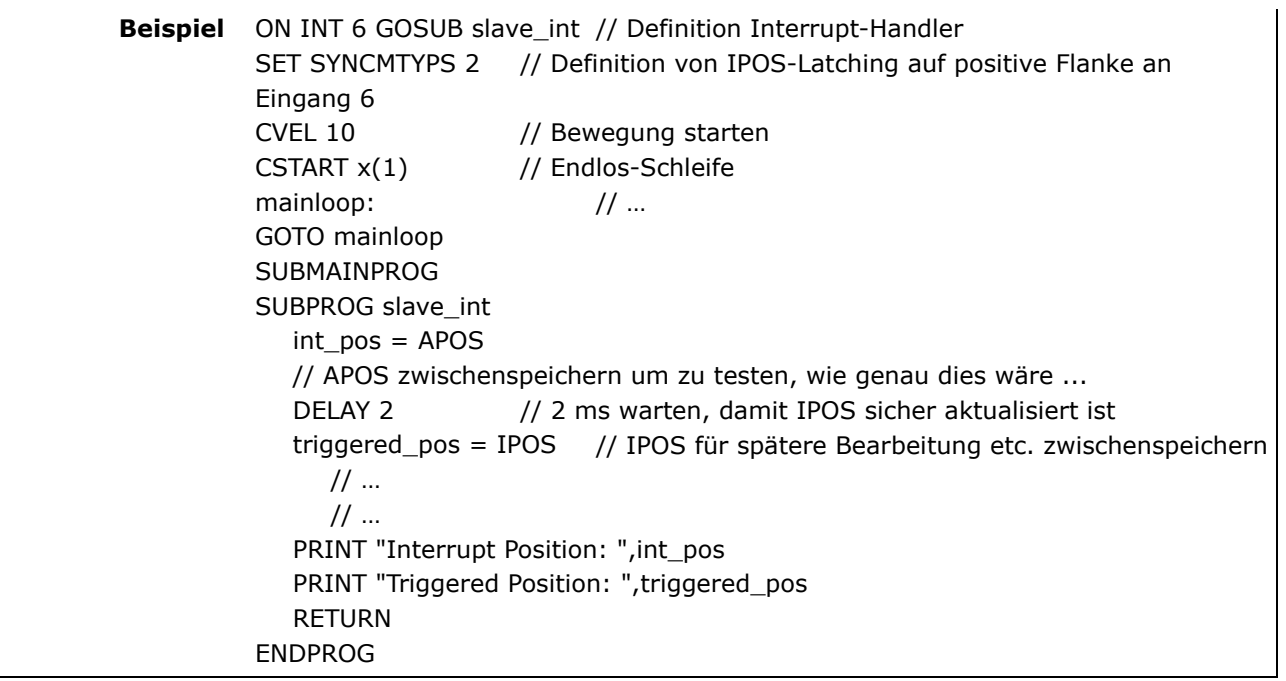

# **LINKGPAR**

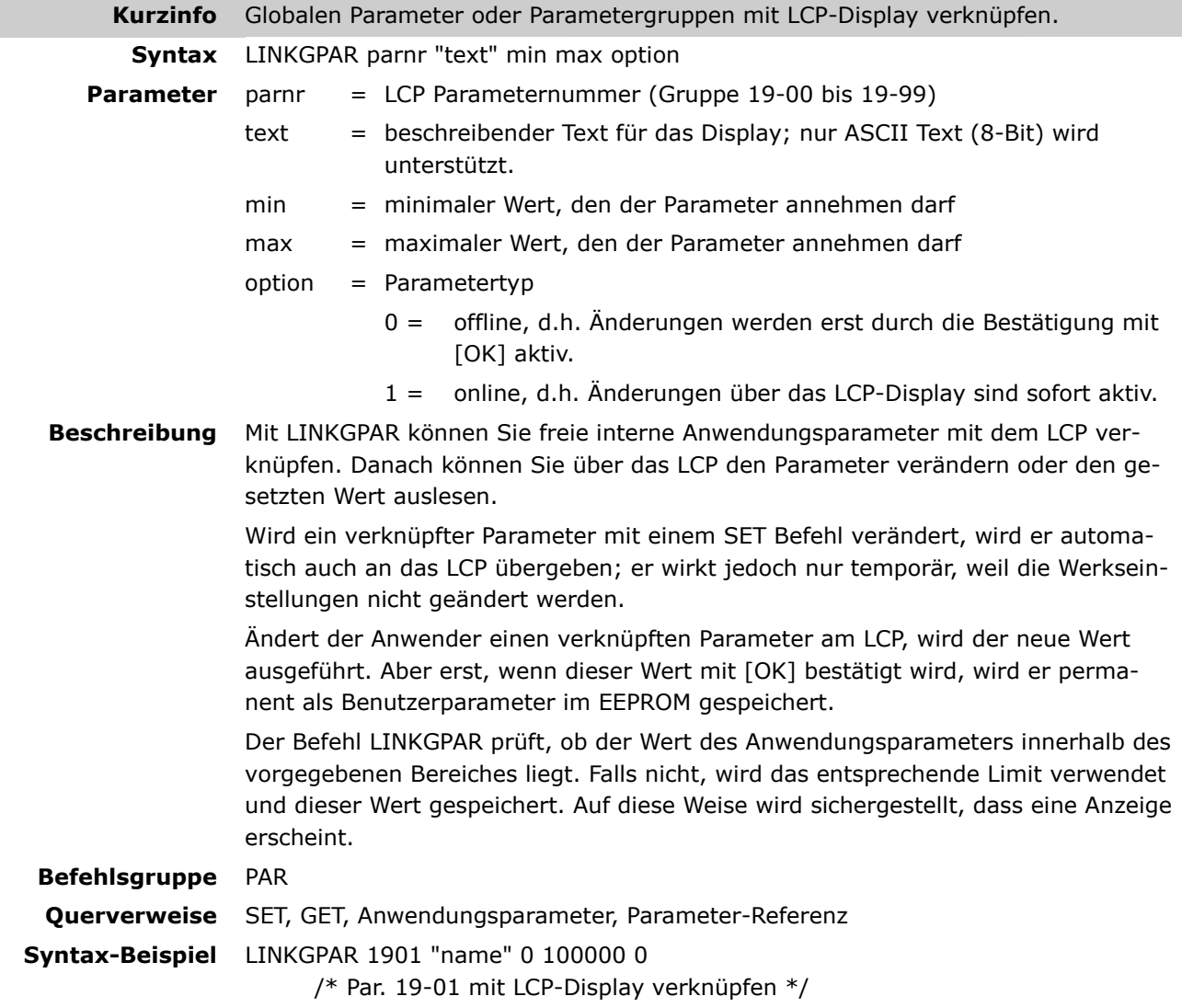

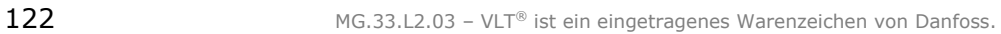

### **LINKSYSVAR**

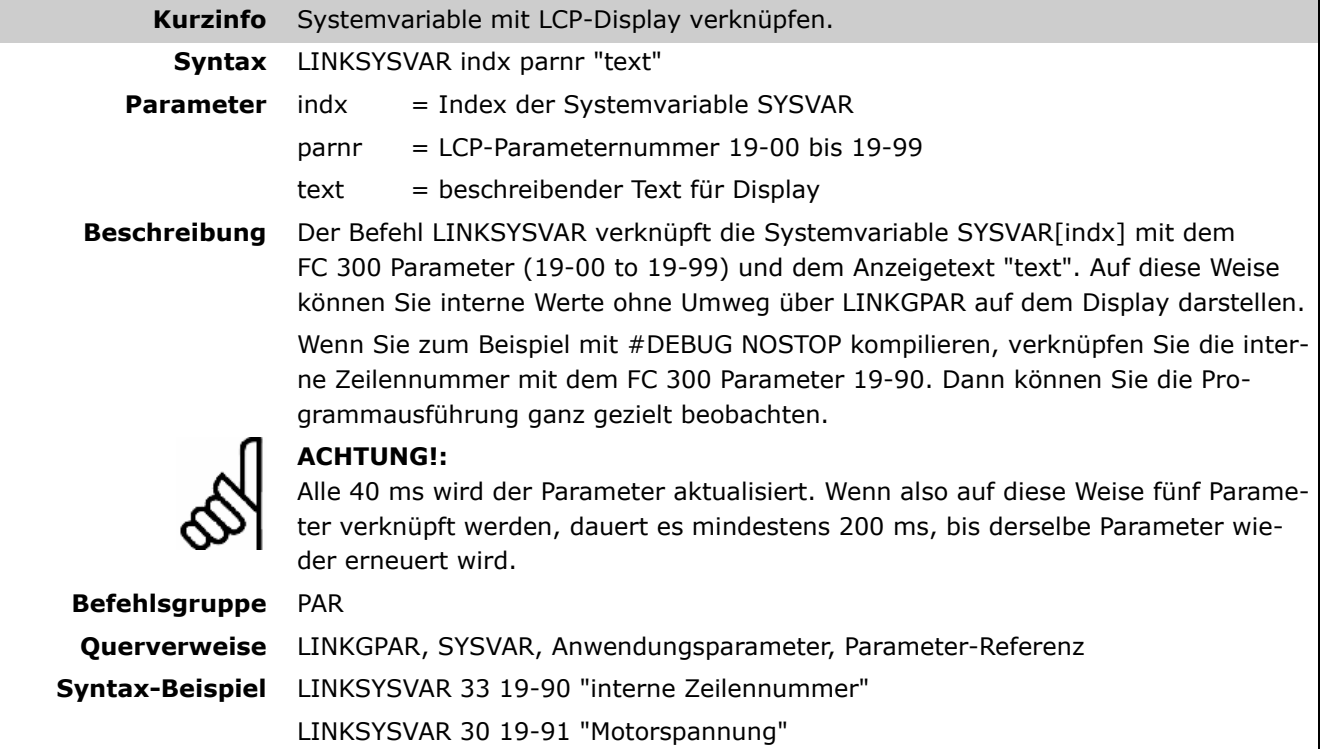

# **LOOP**

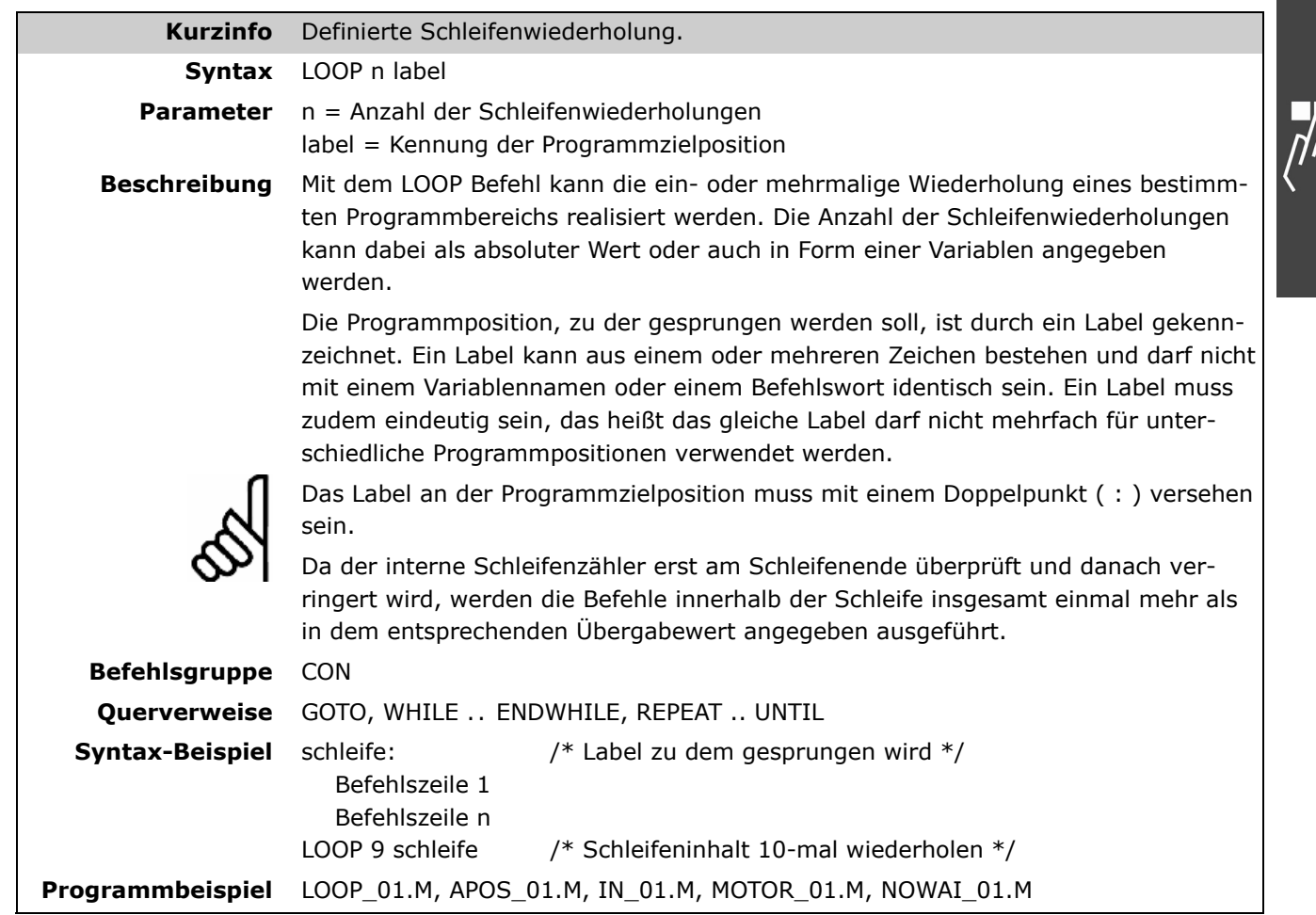

 $\eta$ 

Danfoss

### **MAPOS**

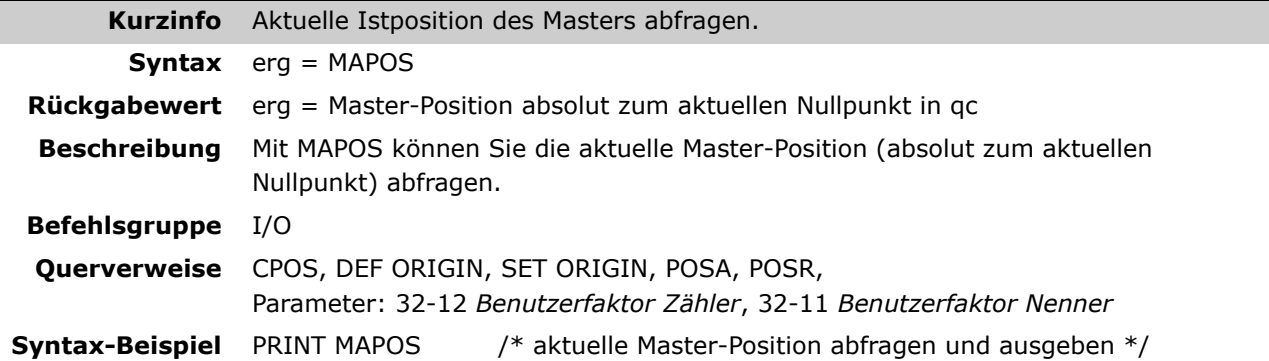

#### **MAVEL**

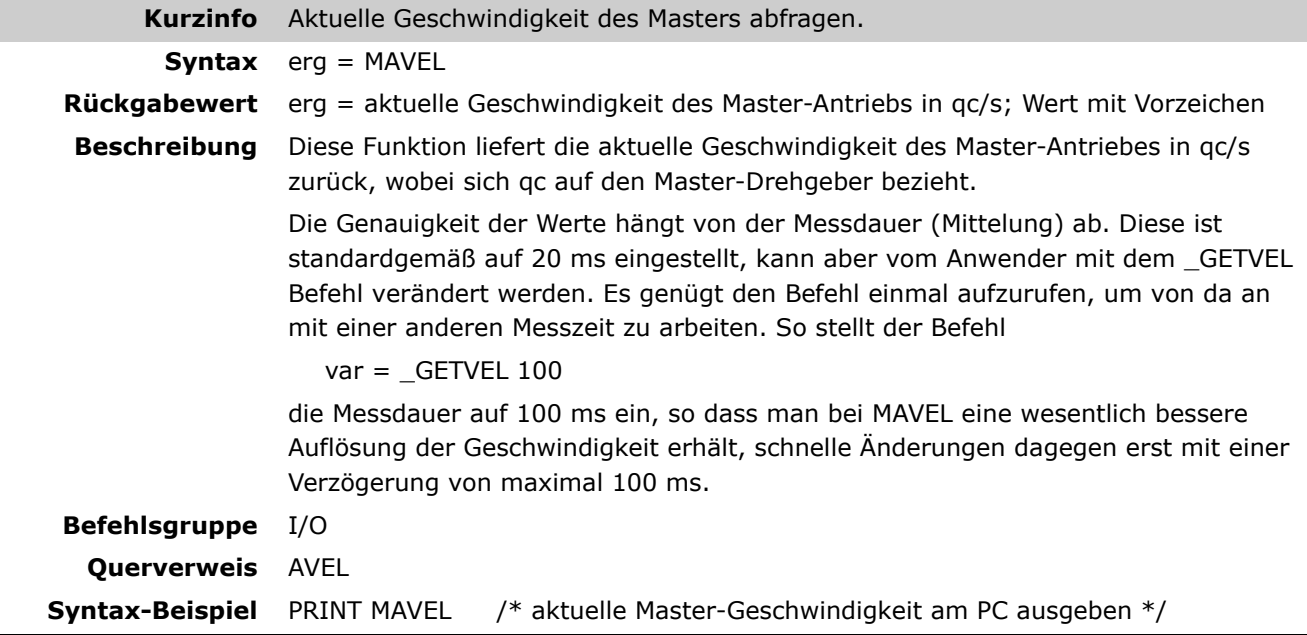

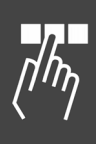

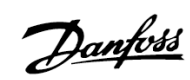

### **MIPOS**

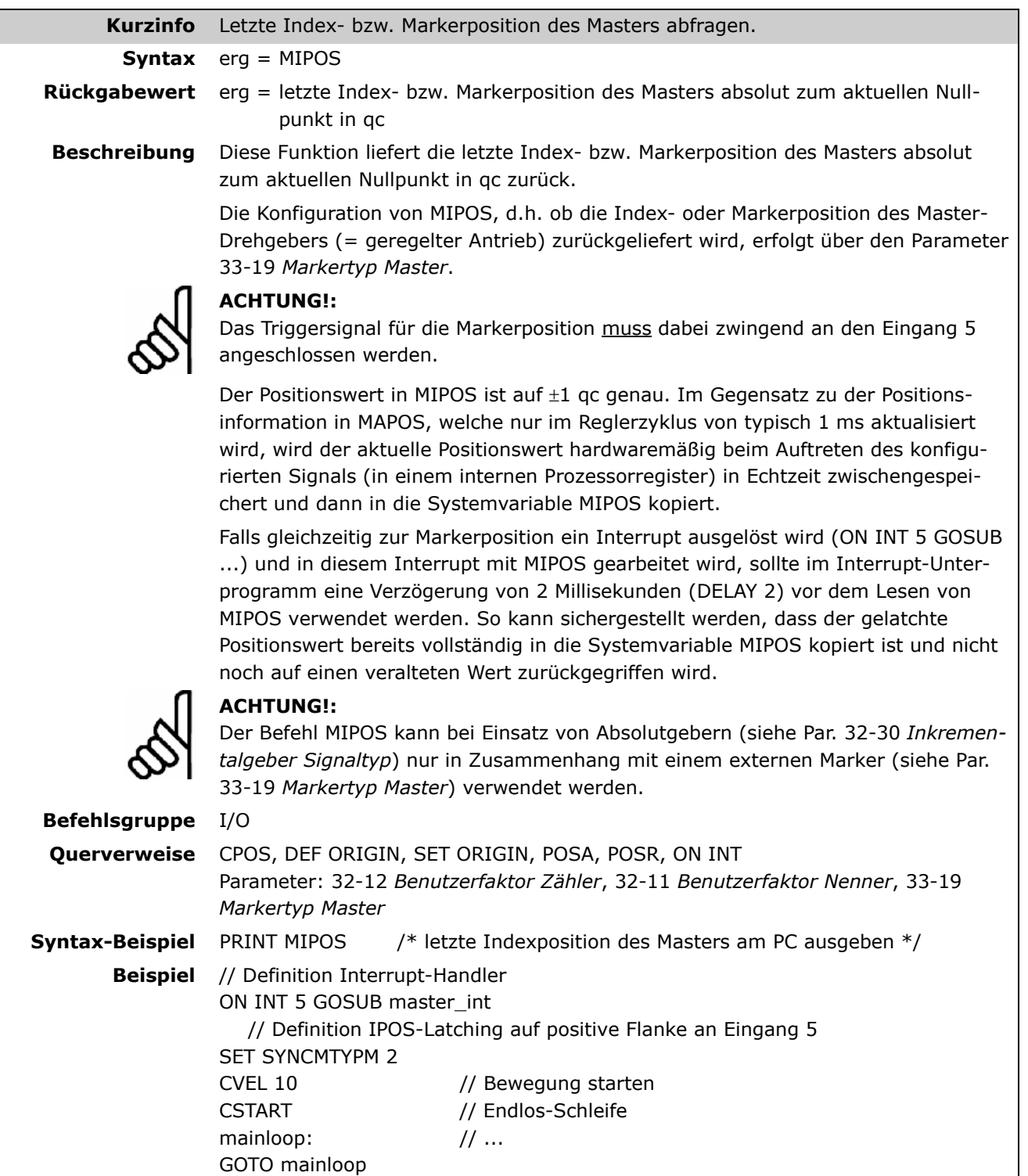

SUBMAINPROG

Danfoss

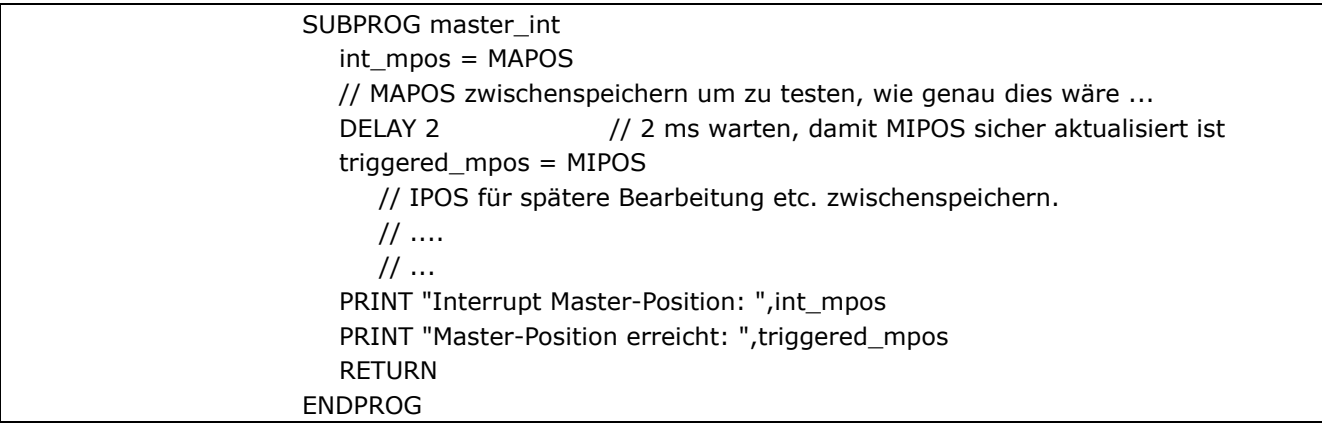

### **MOTOR OFF**

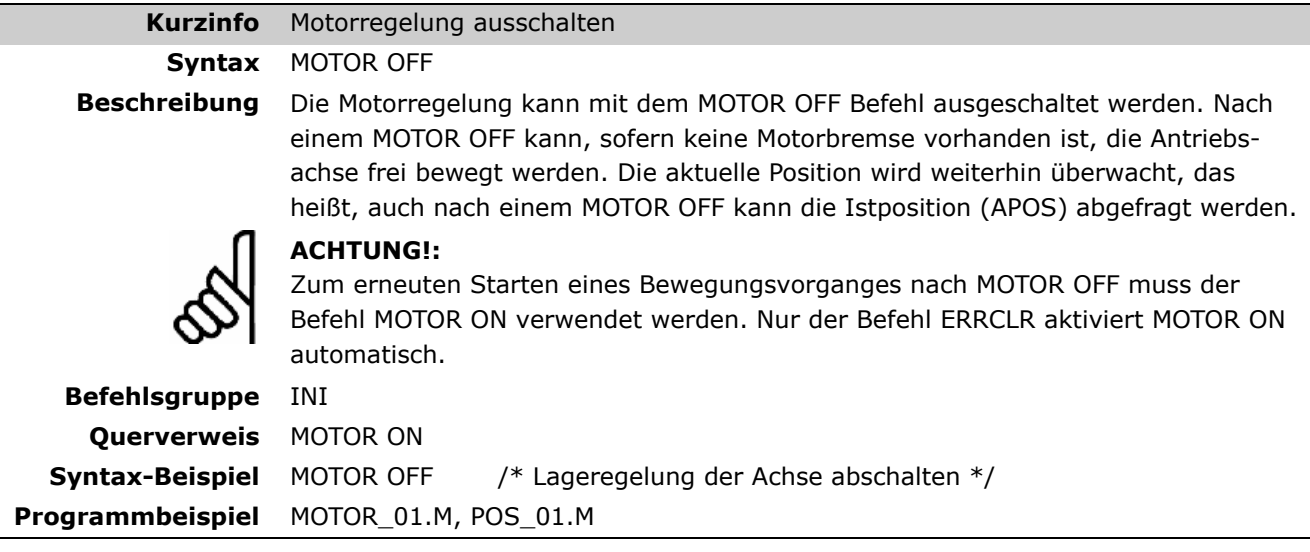

# **D** MOTOR ON

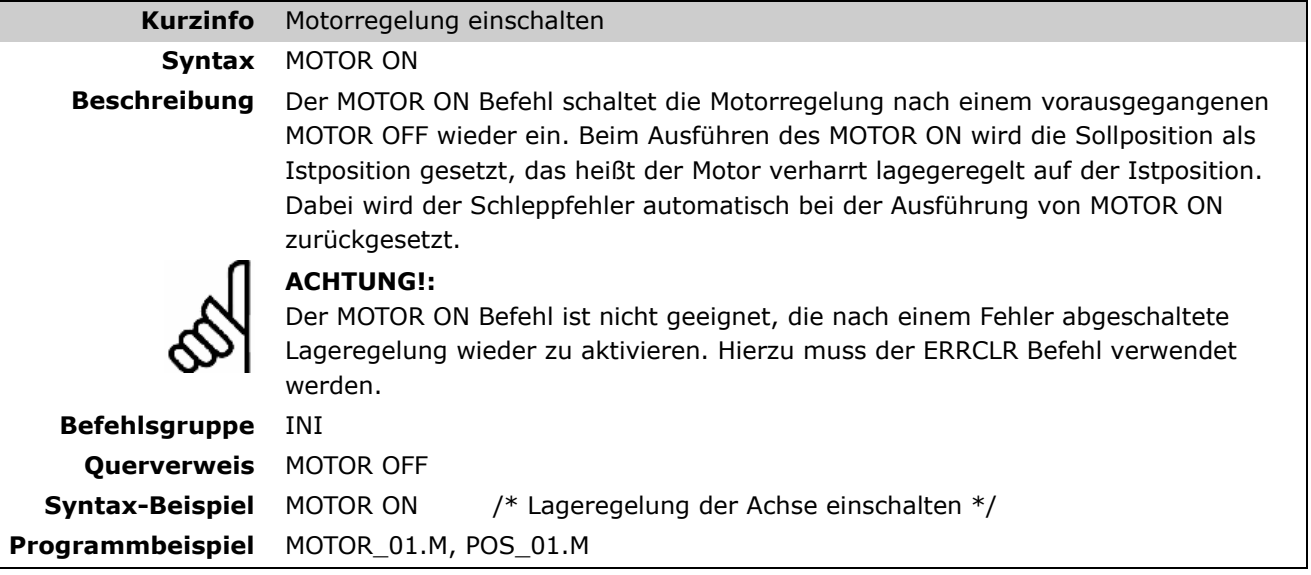

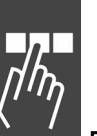

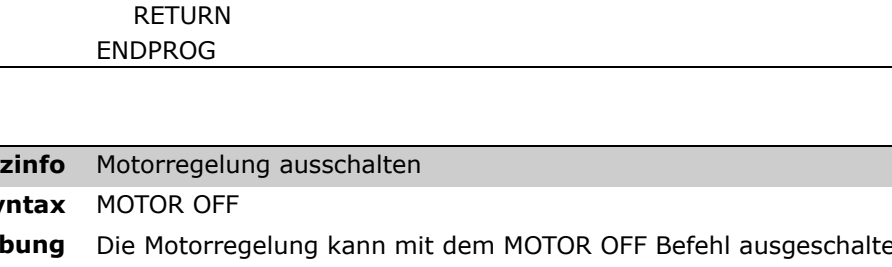

### **MOTOR STOP**

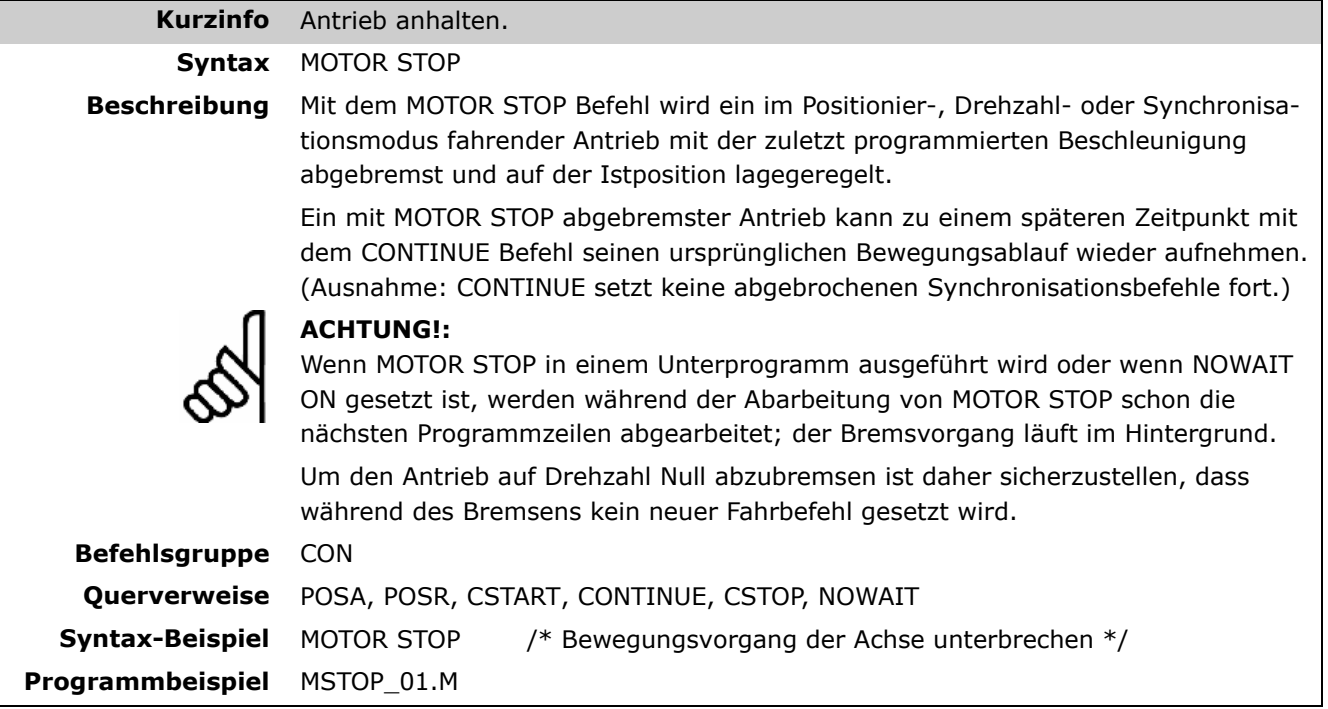

# **MOVESYNCORIGIN**

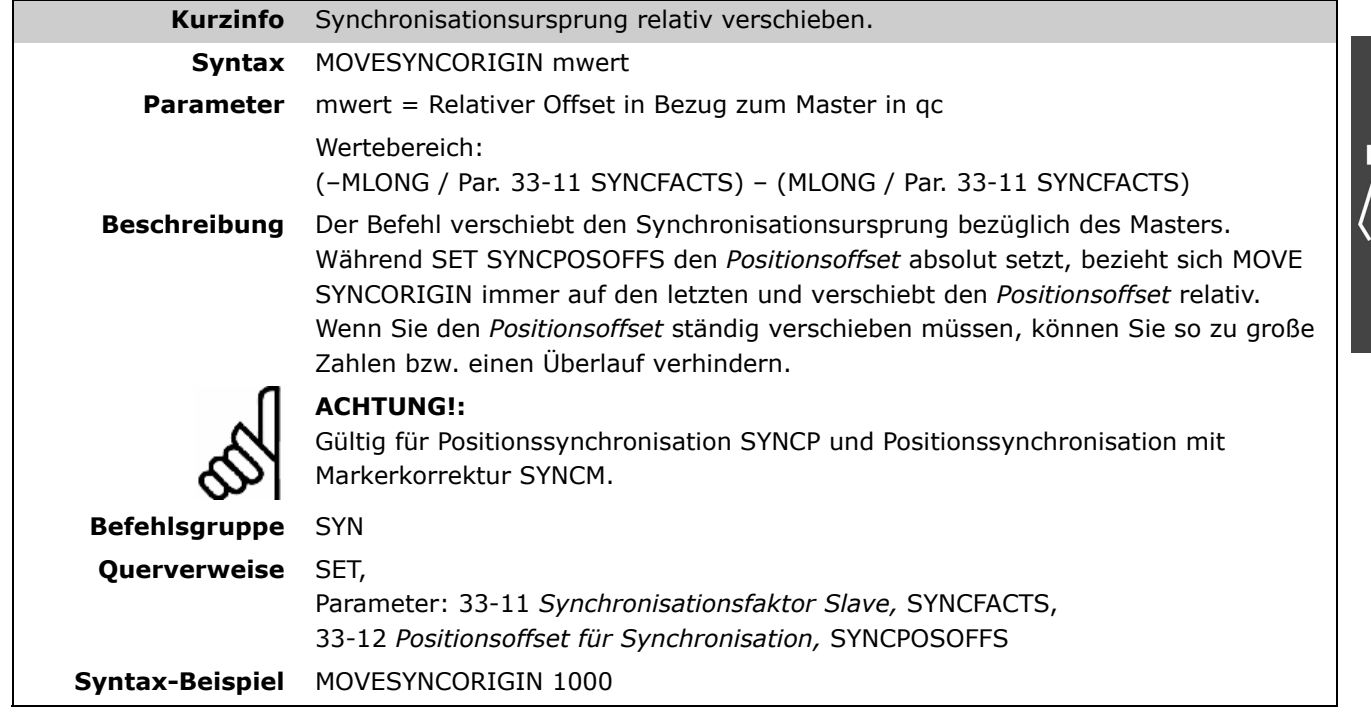

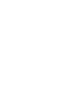

 $\sqrt{\hbar \eta}$ 

Danfoss

٦

### **NOWAIT**

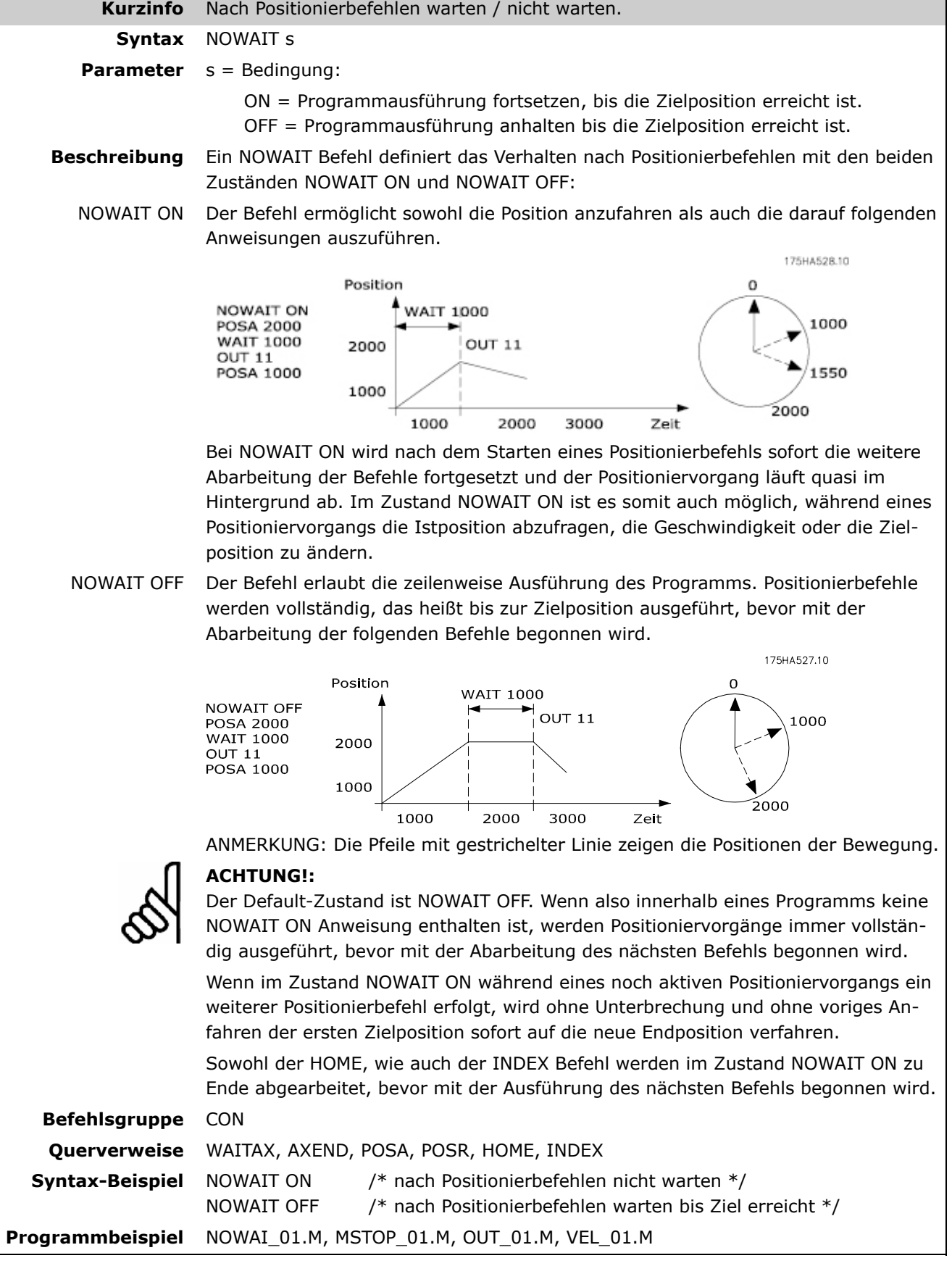

### **ON APOS .. GOSUB**

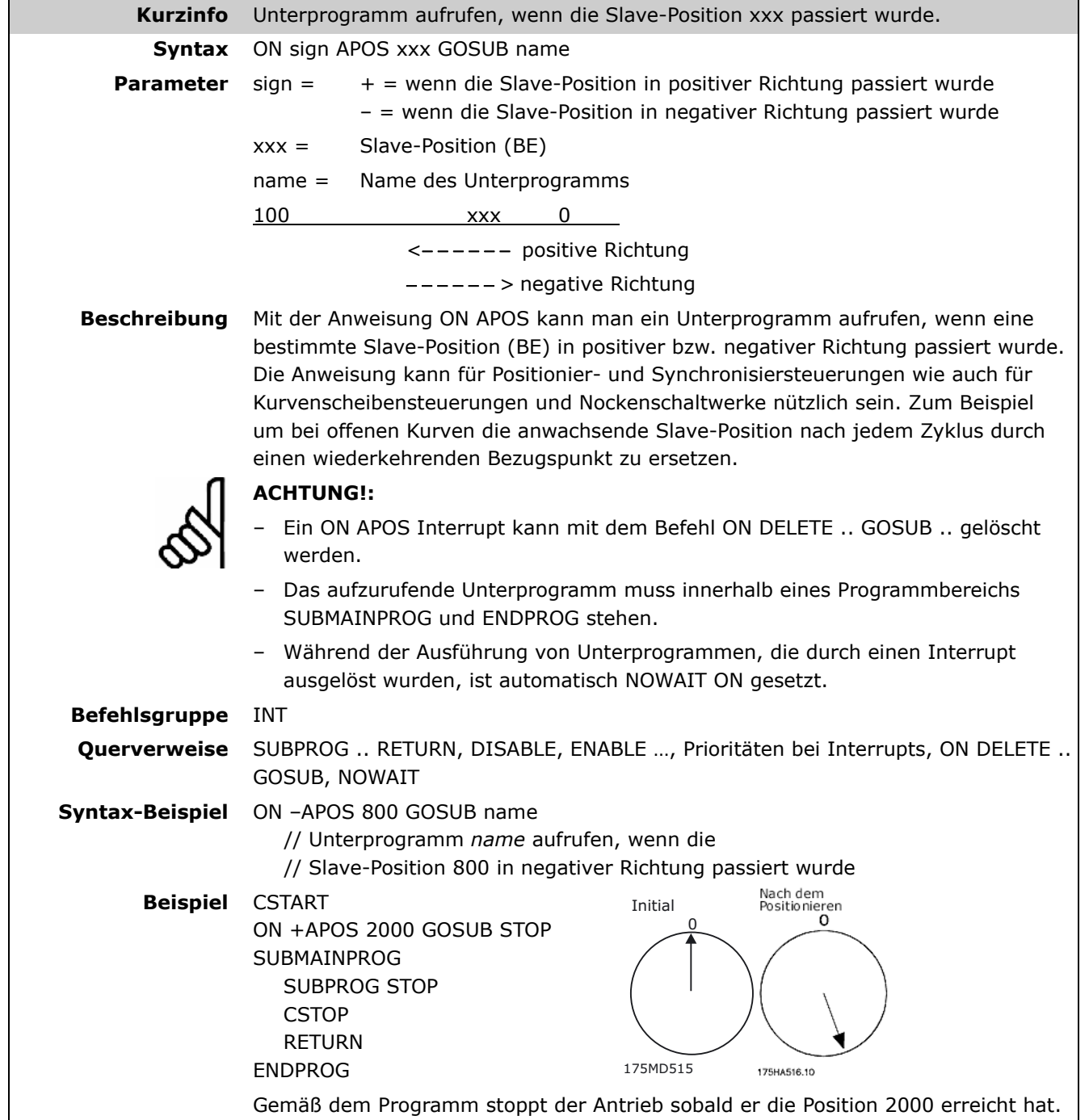

Danfoss

### **ON COMBIT .. GOSUB**

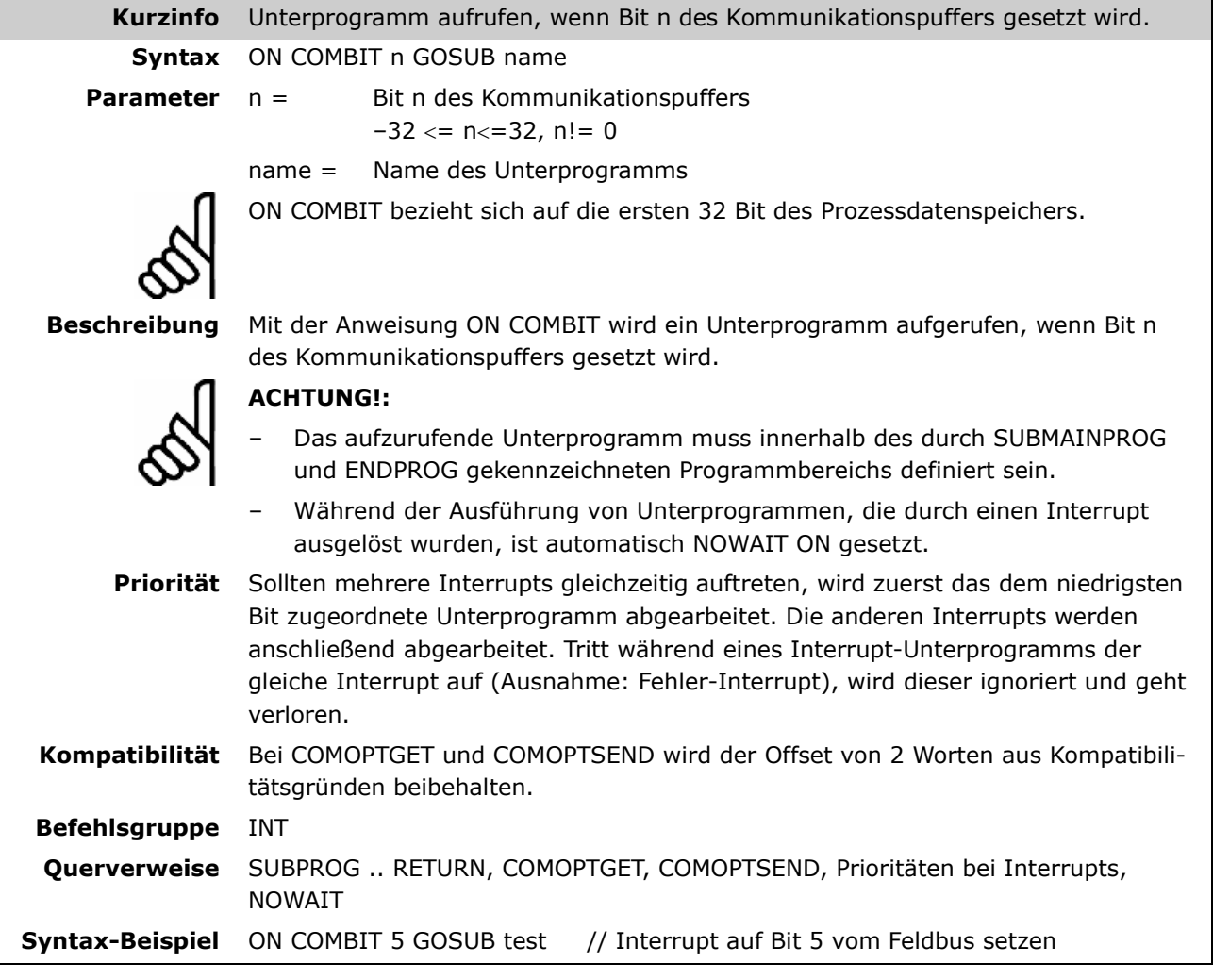

# **ON DELETE .. GOSUB**

 $\overline{d}$ 

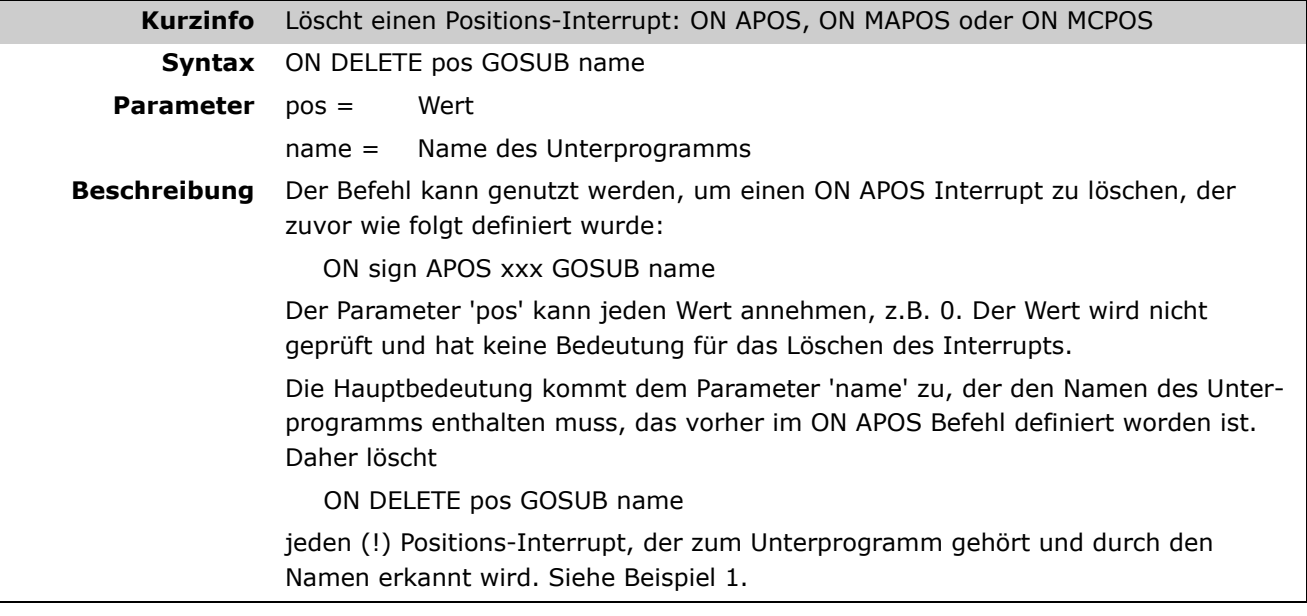

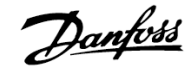

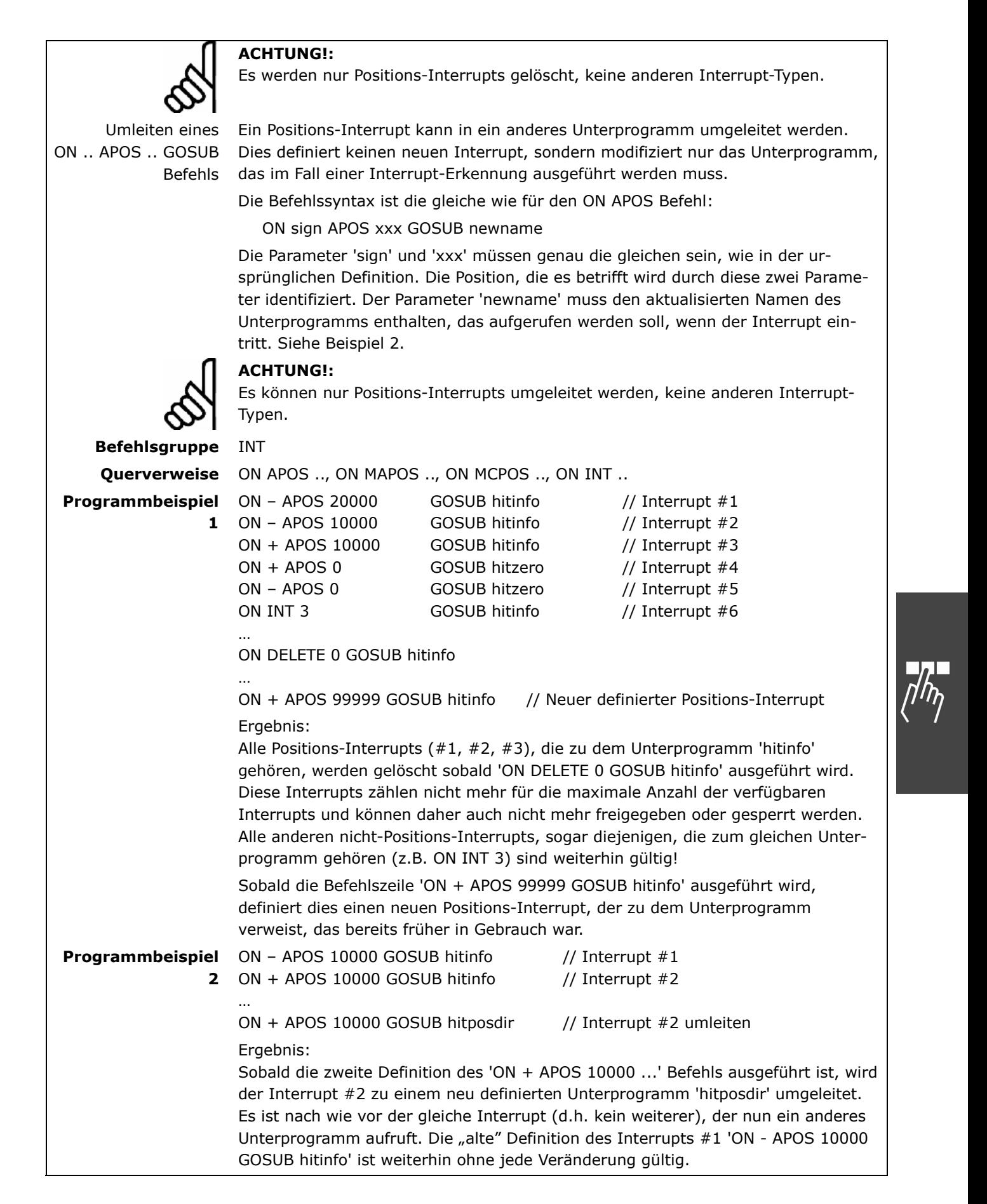

Danfoss

### **ON ERROR GOSUB**

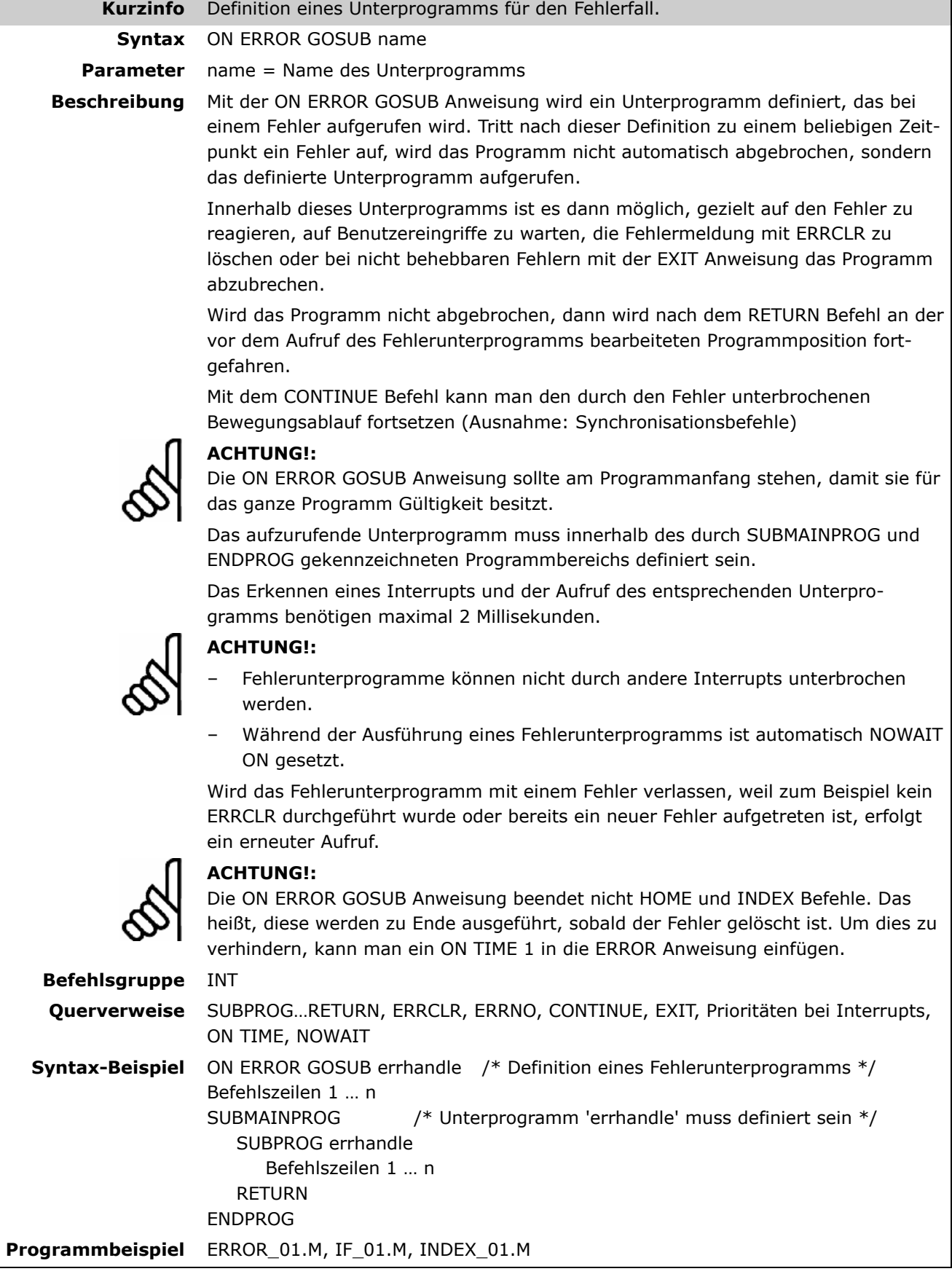

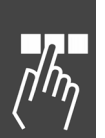

# **ON INT . . GOSUB**

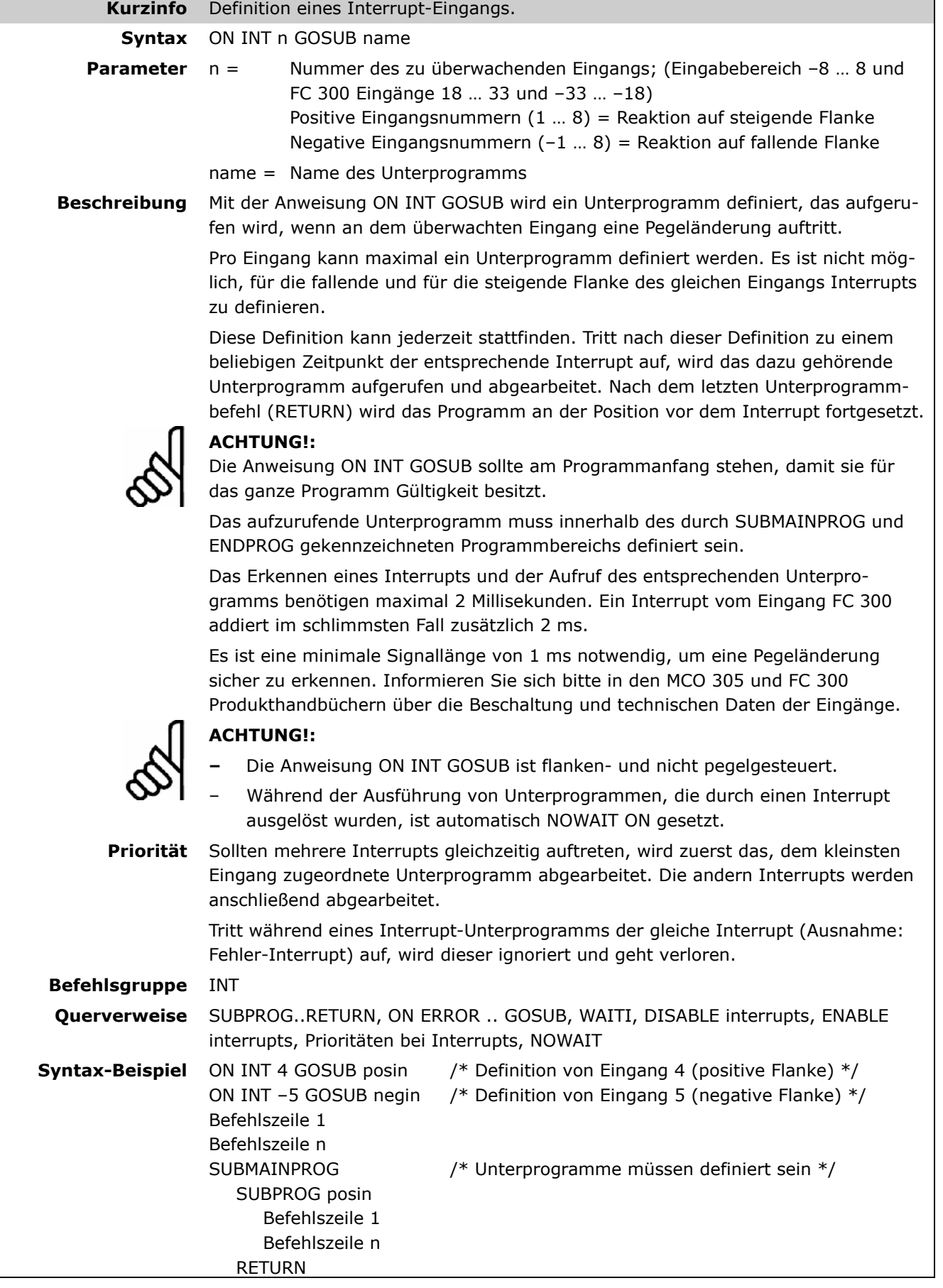

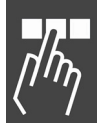

Danfoss

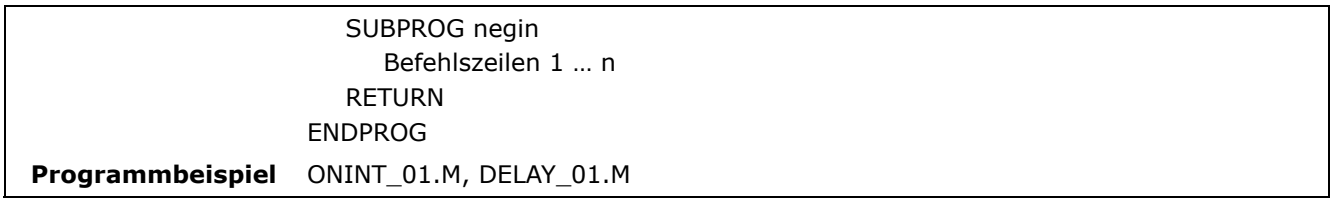

### **ON MAPOS .. GOSUB**

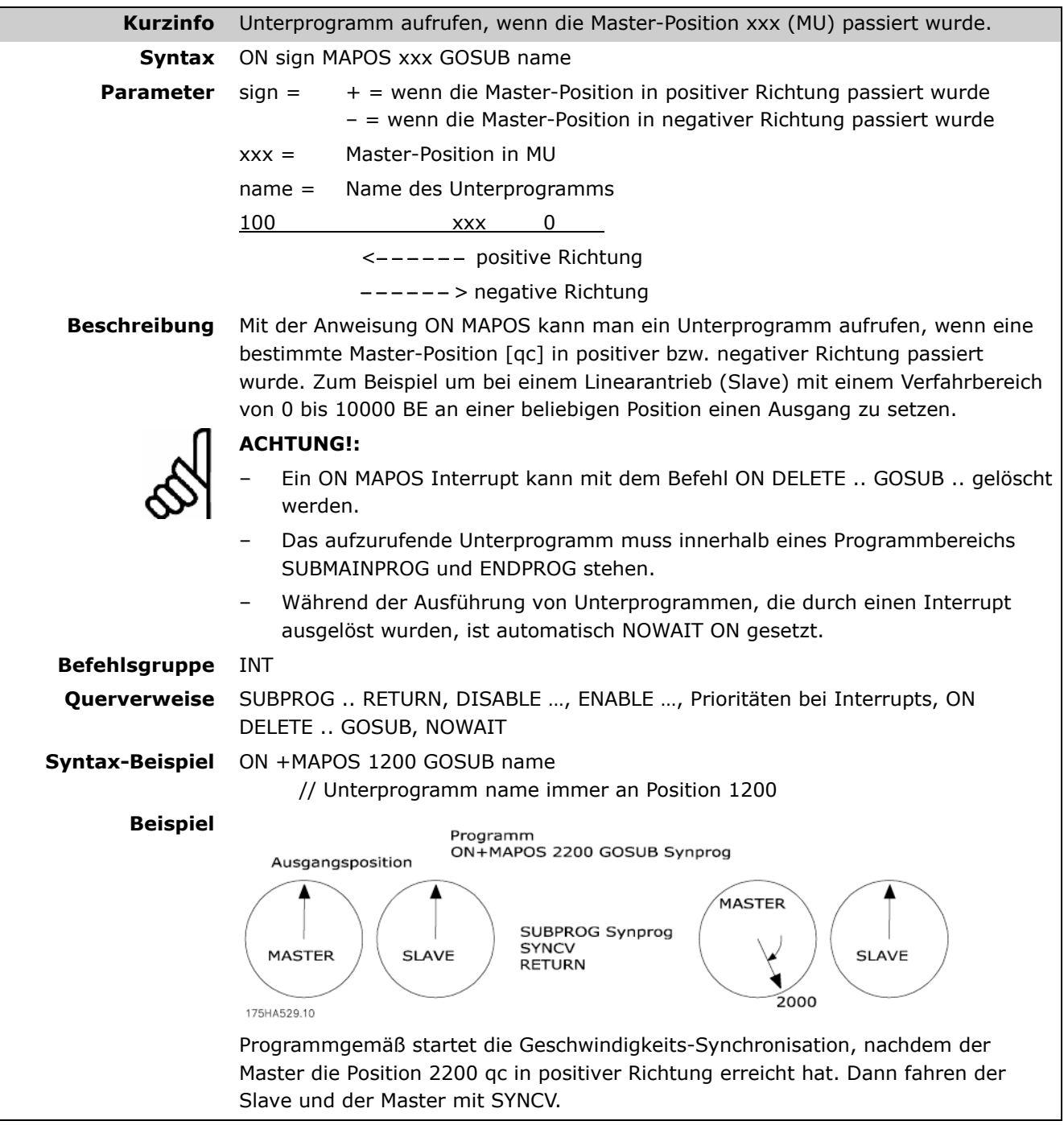

### **ON MCPOS .. GOSUB**

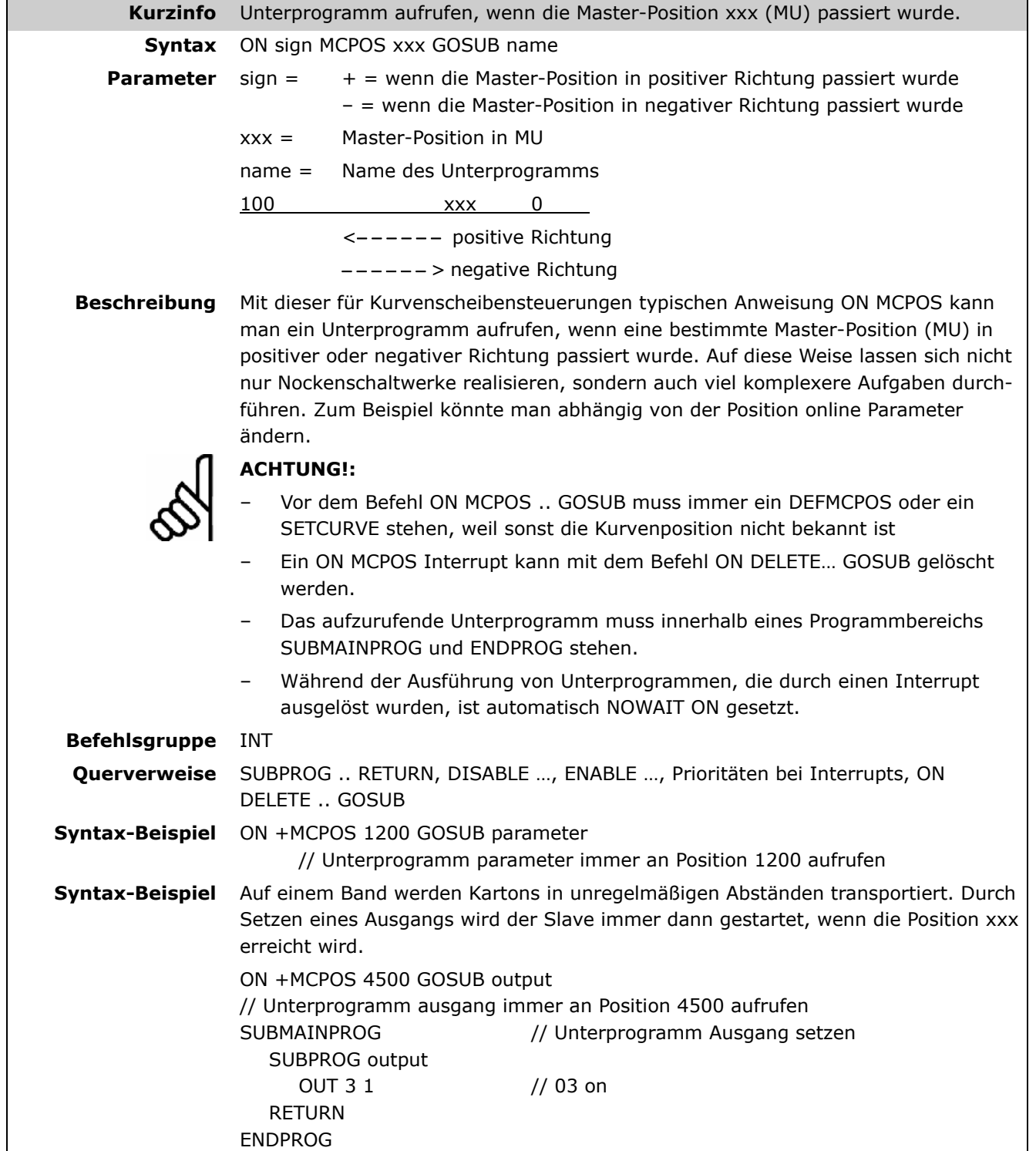

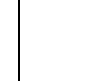

Danfoss

### **ON PARAM .. GOSUB**

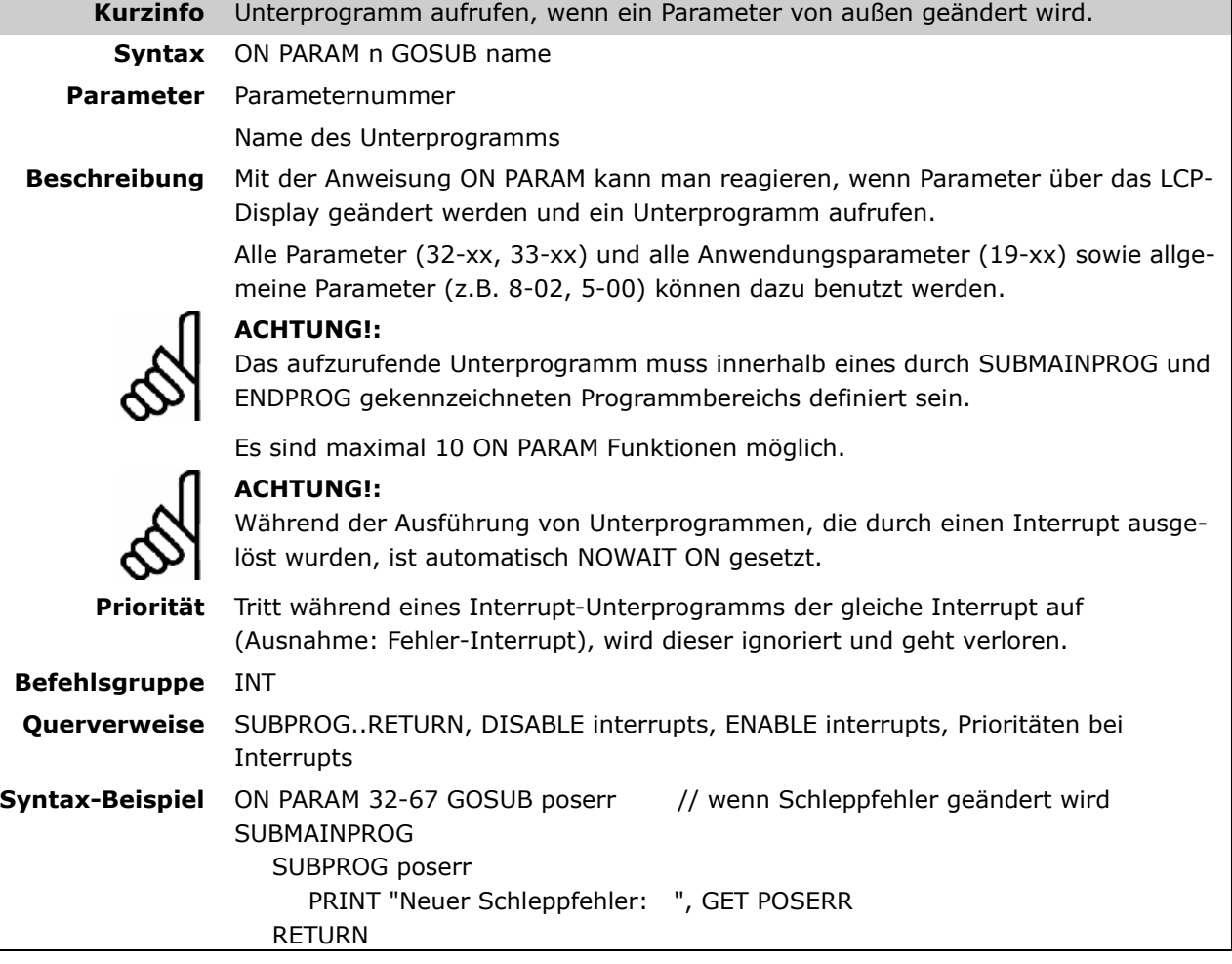

# **ON PERIOD**

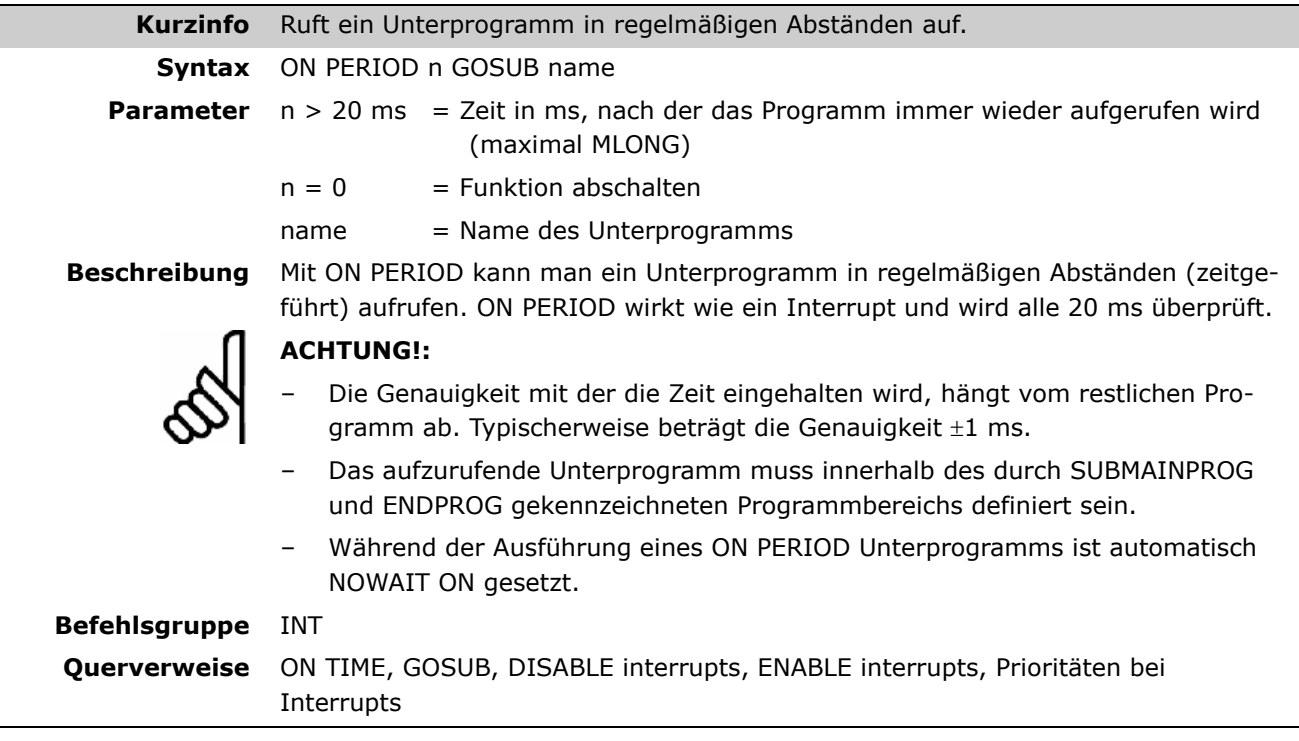

# **ON STATBIT .. GOSUB**

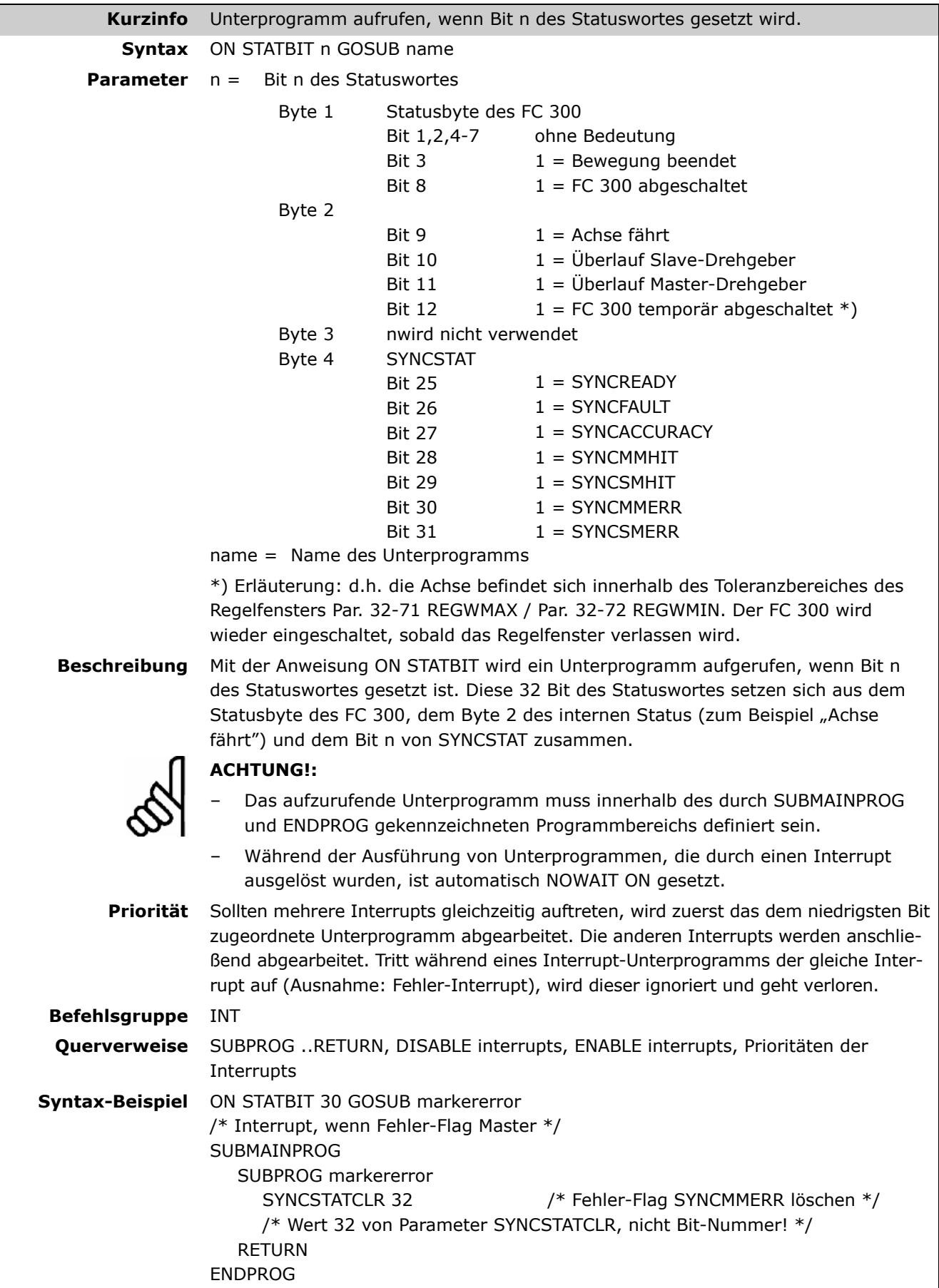

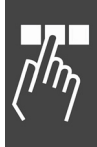

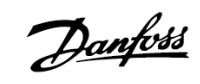

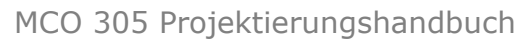

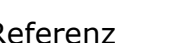

Danfoss

### **ON TIME**

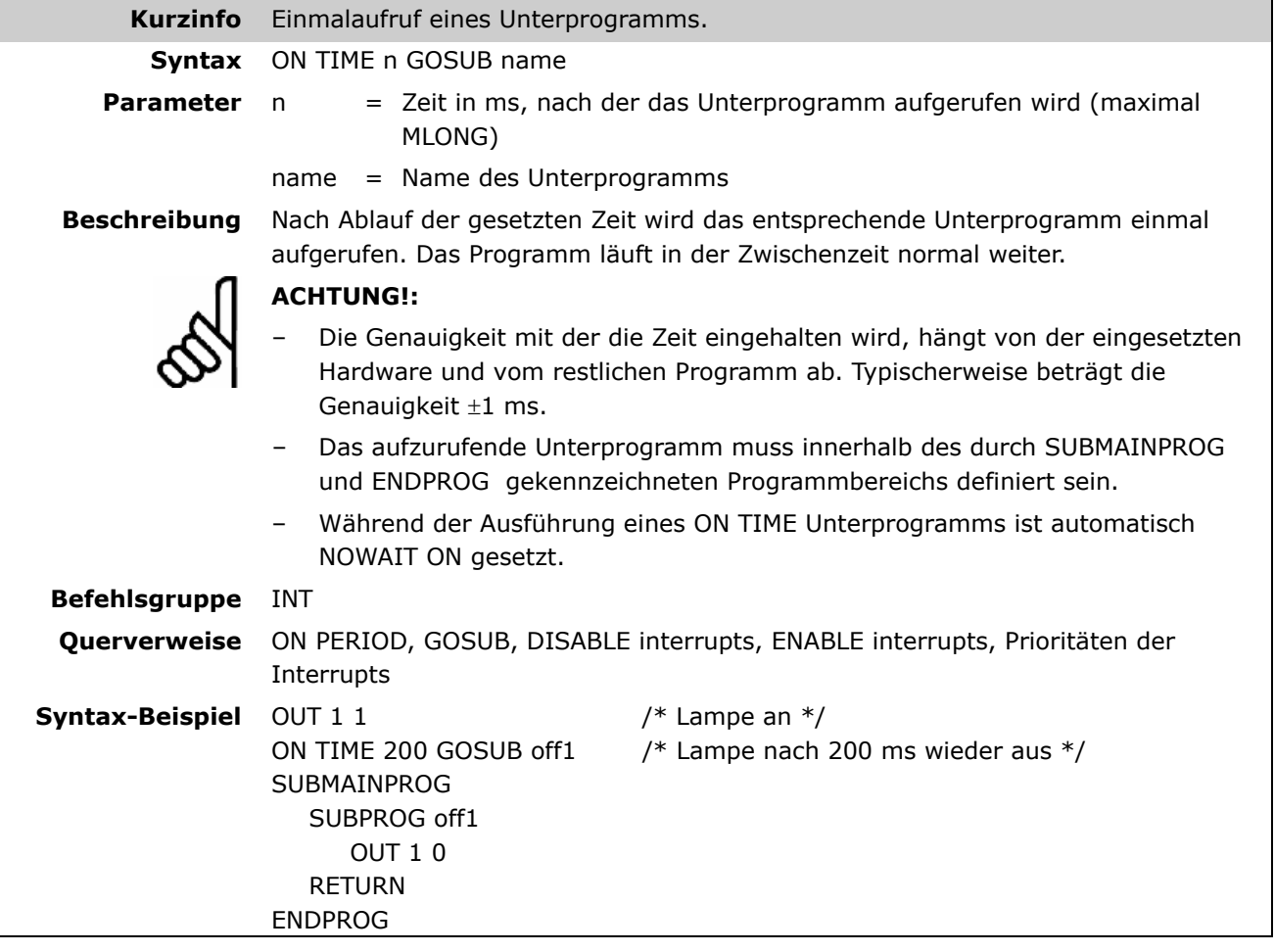

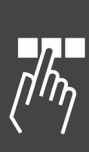

### **OUT**

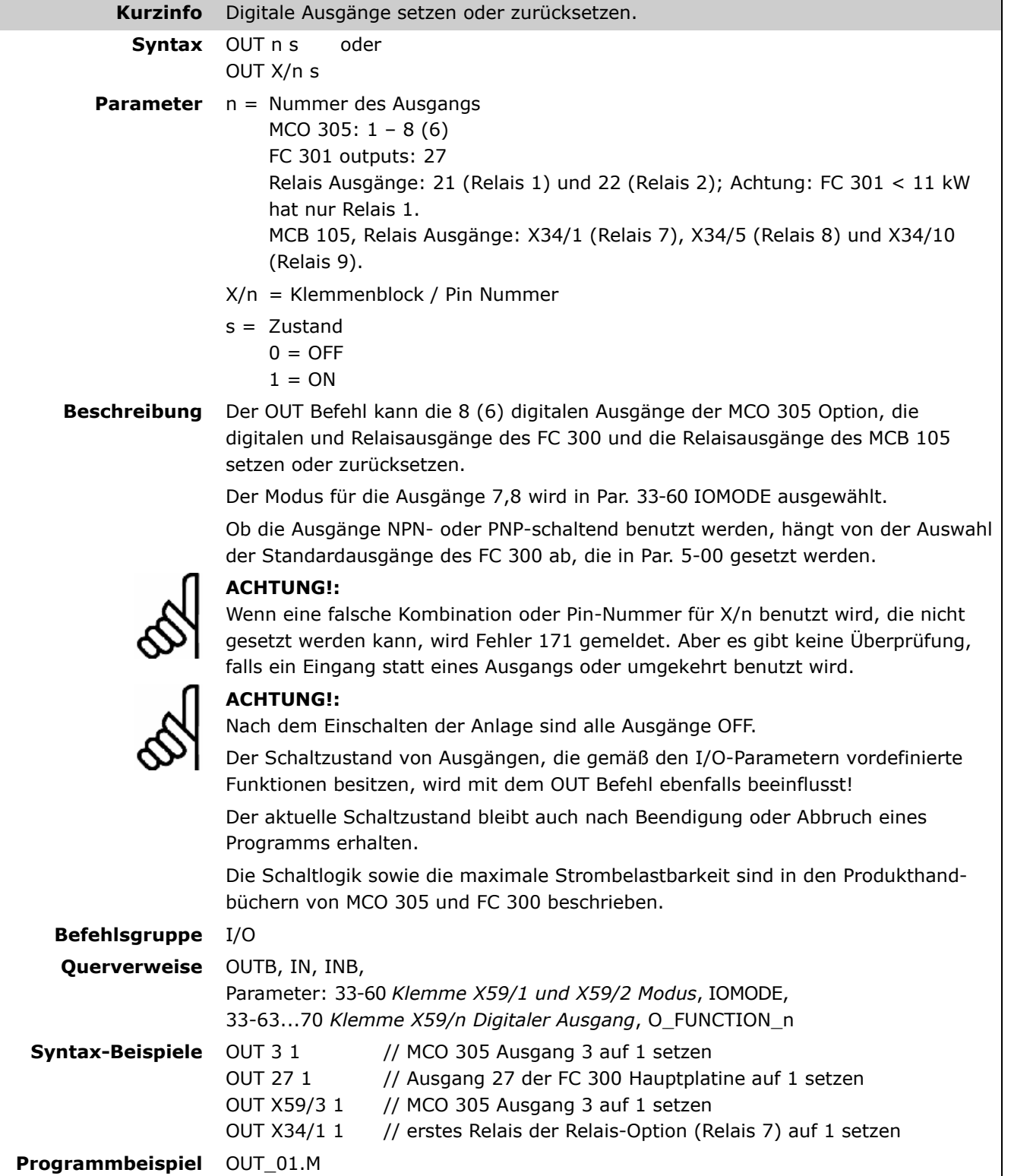

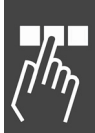

Danfoss

### **OUTAN**

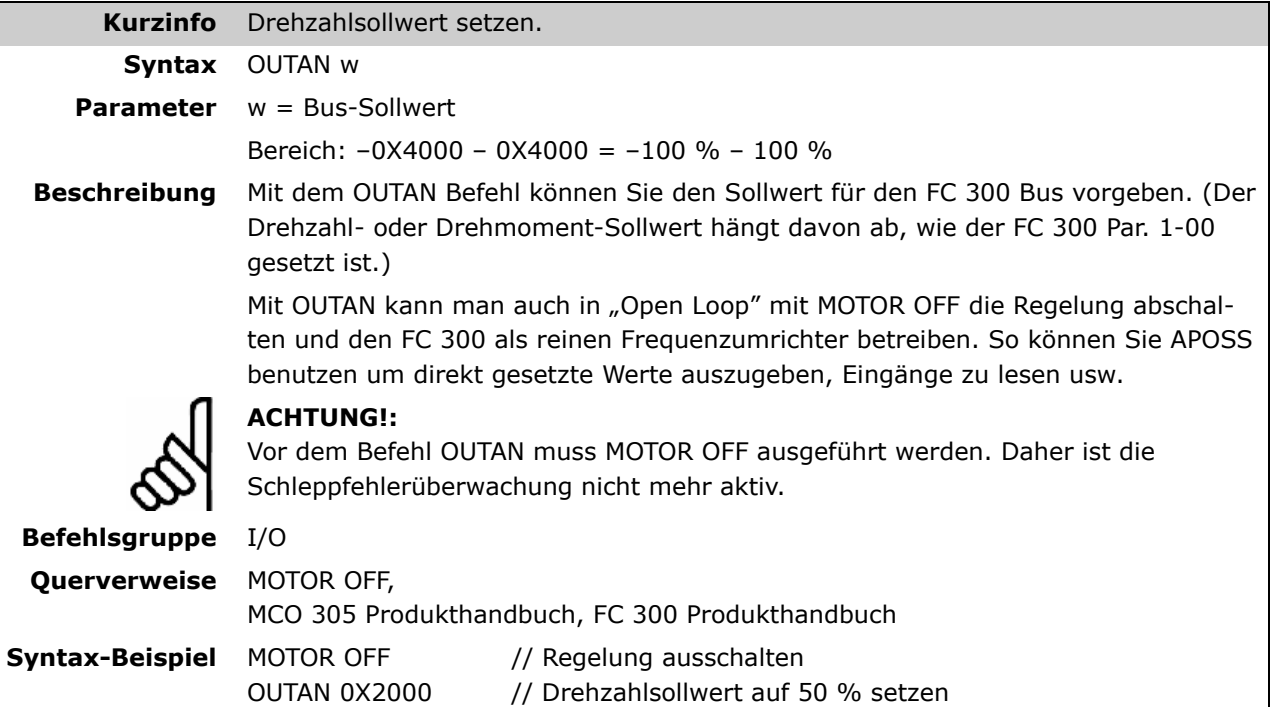

### **OUTB**

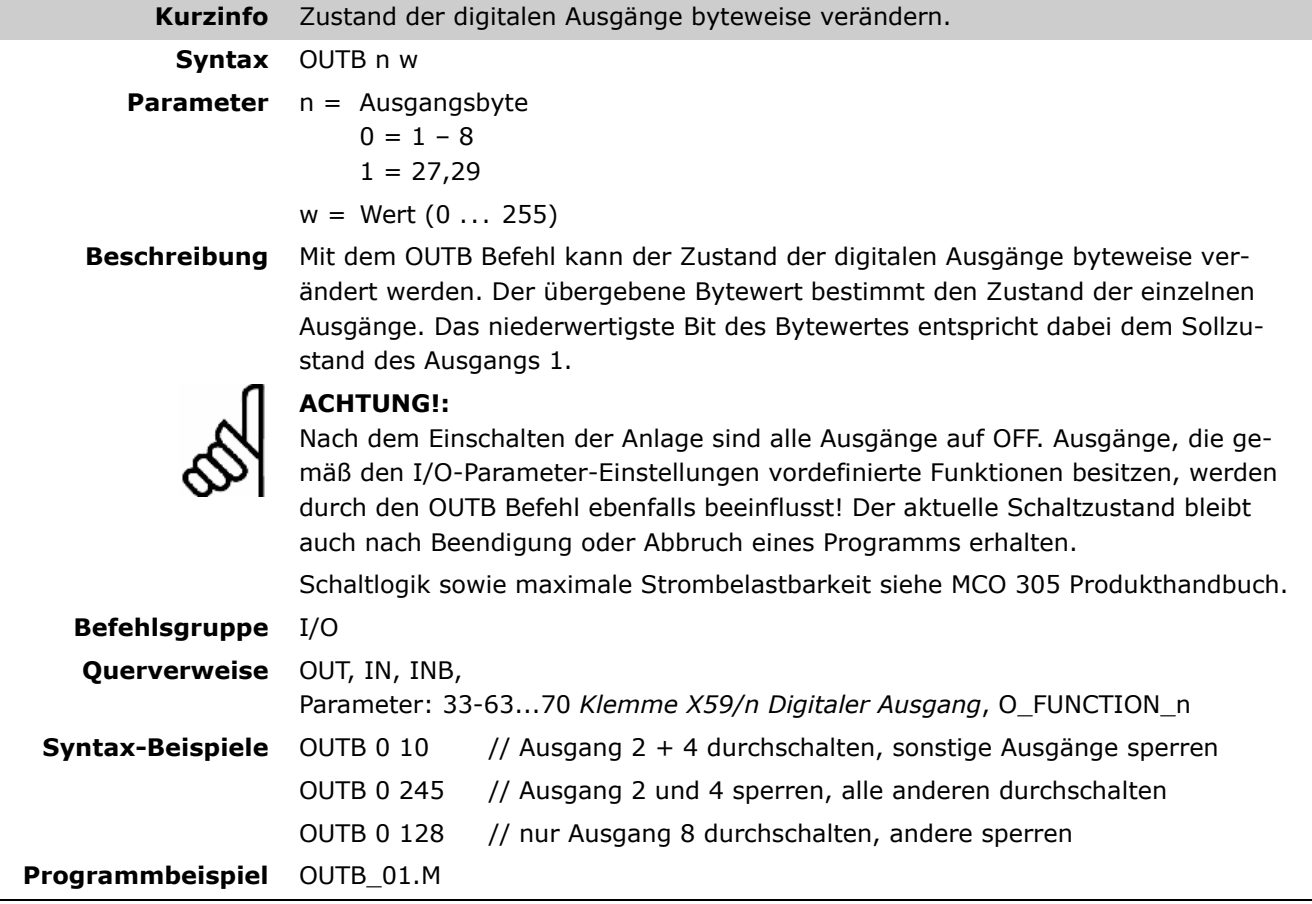

## **OUTDA**

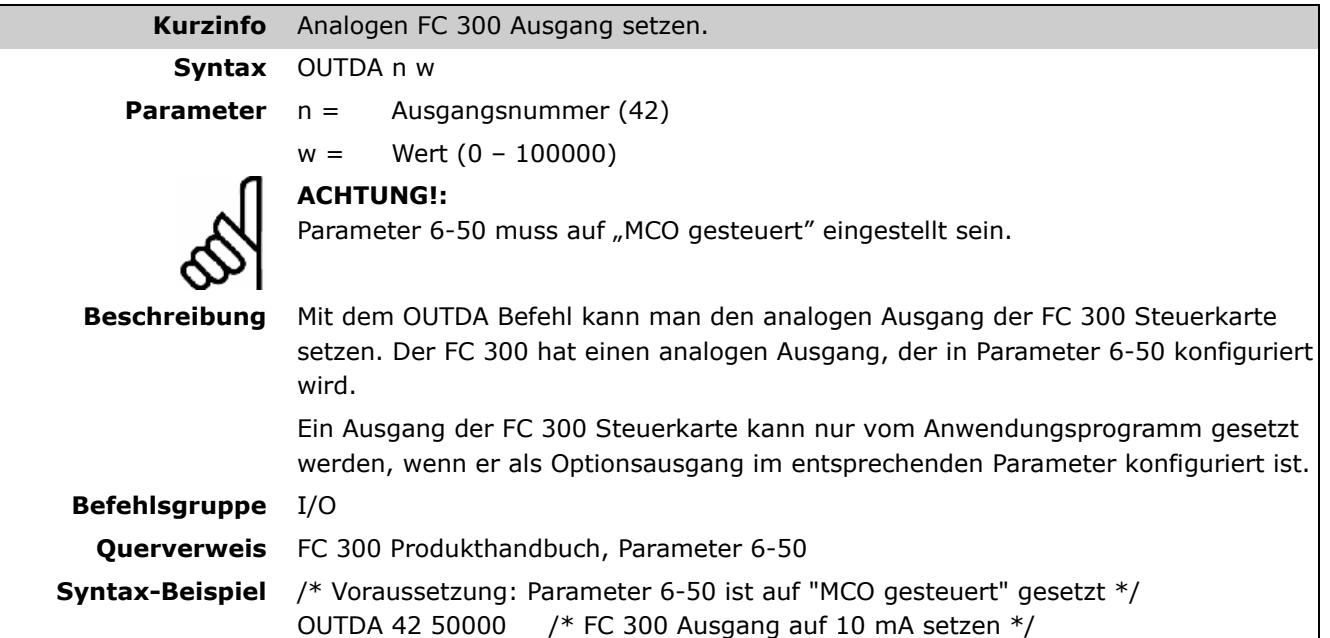

# **PCD**

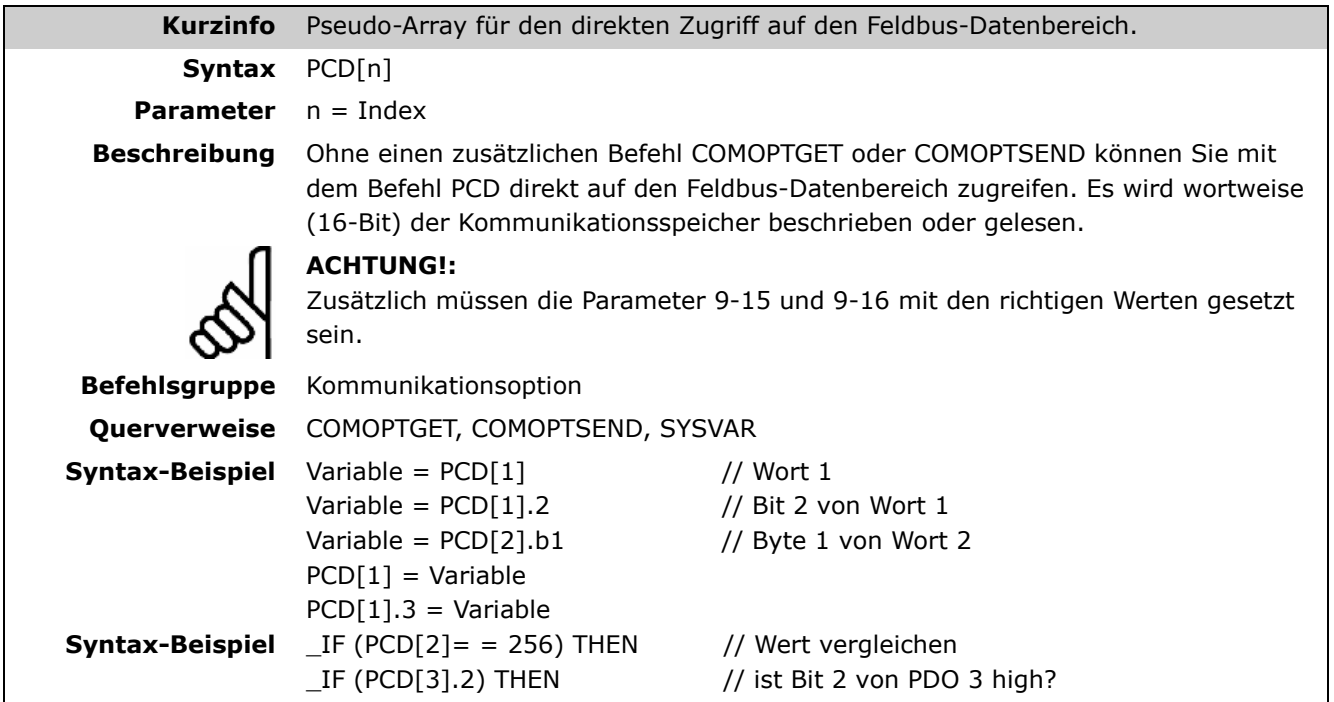

Danfoss

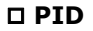

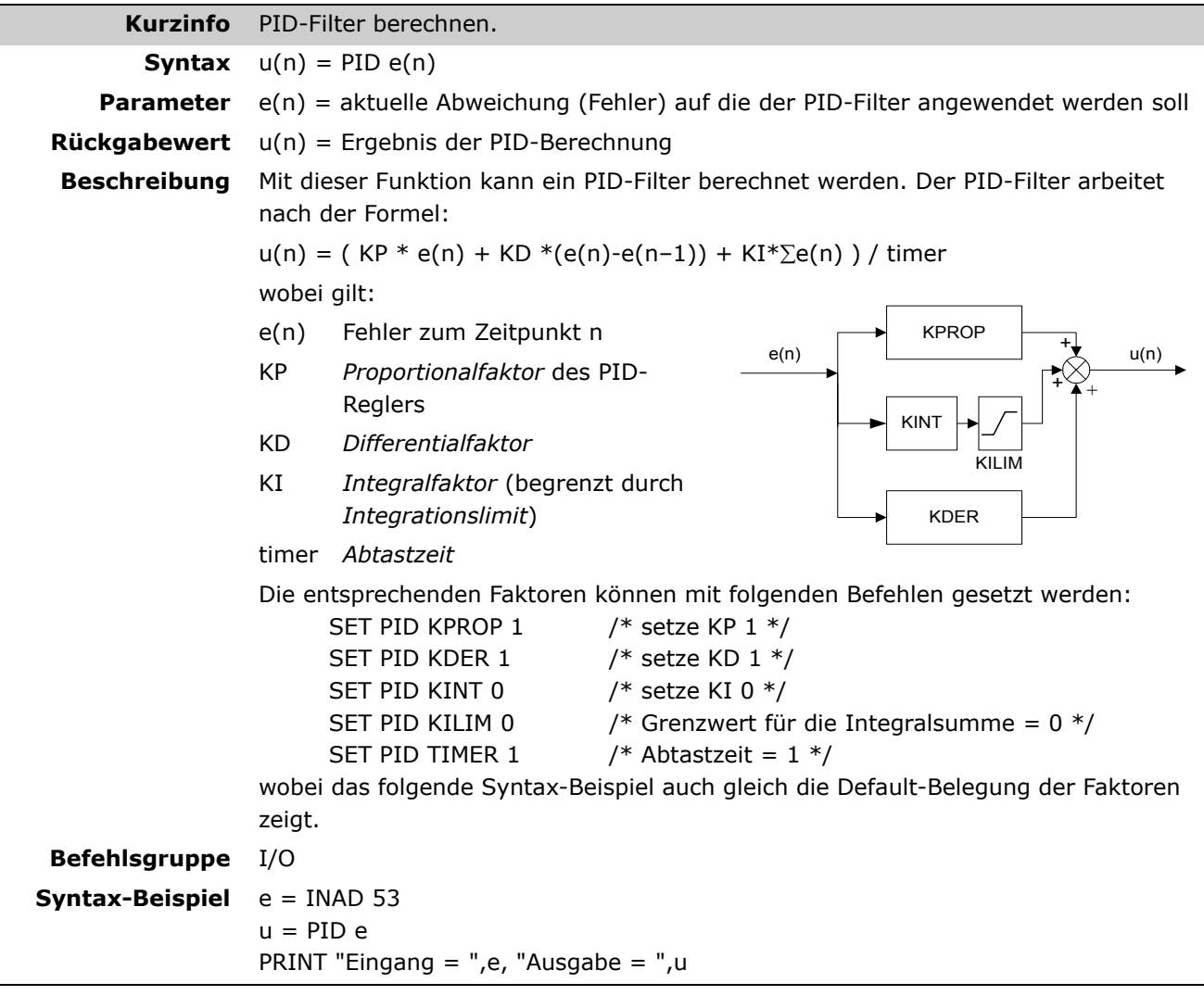

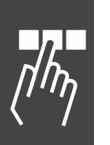

# **POSA**

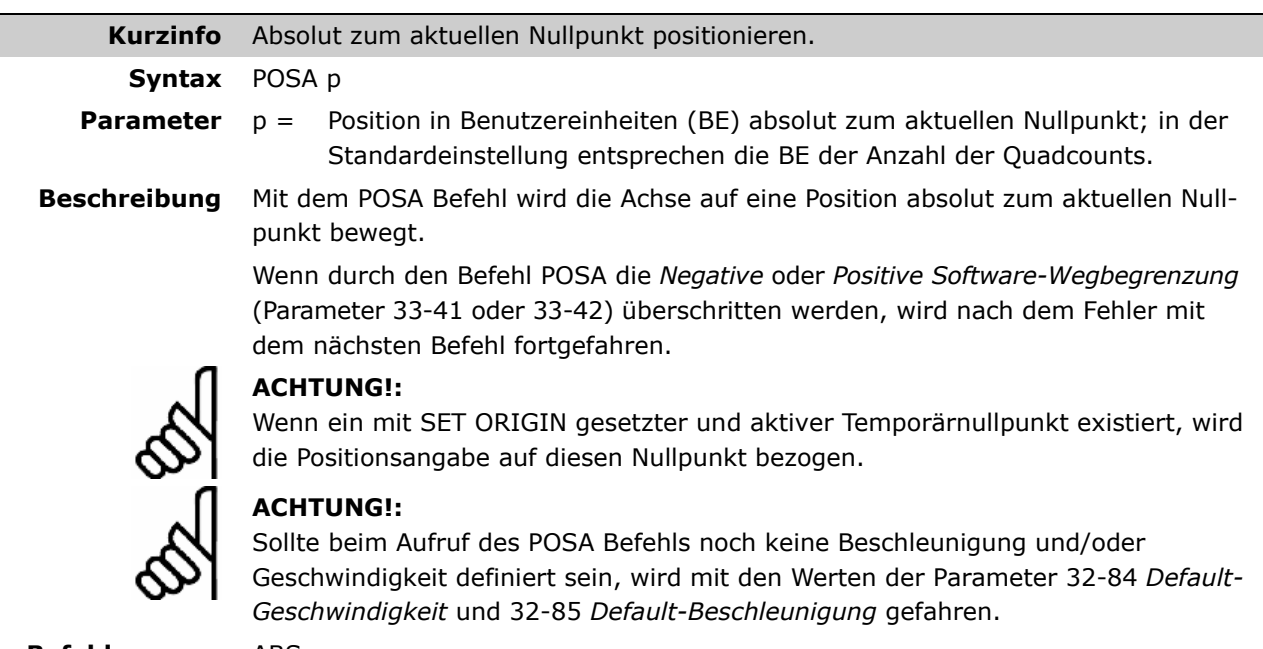

**Befehlsgruppe** ABS

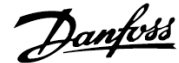

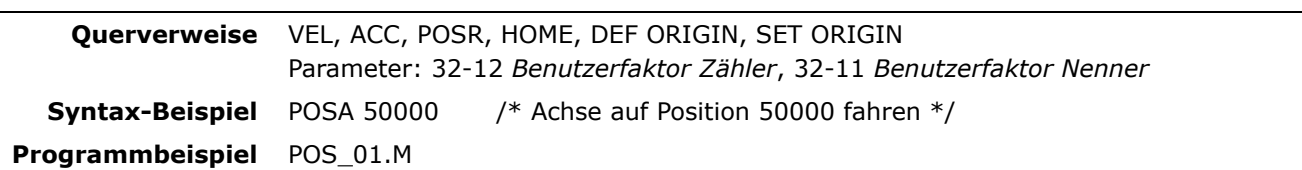

### **POSA CURVEPOS**

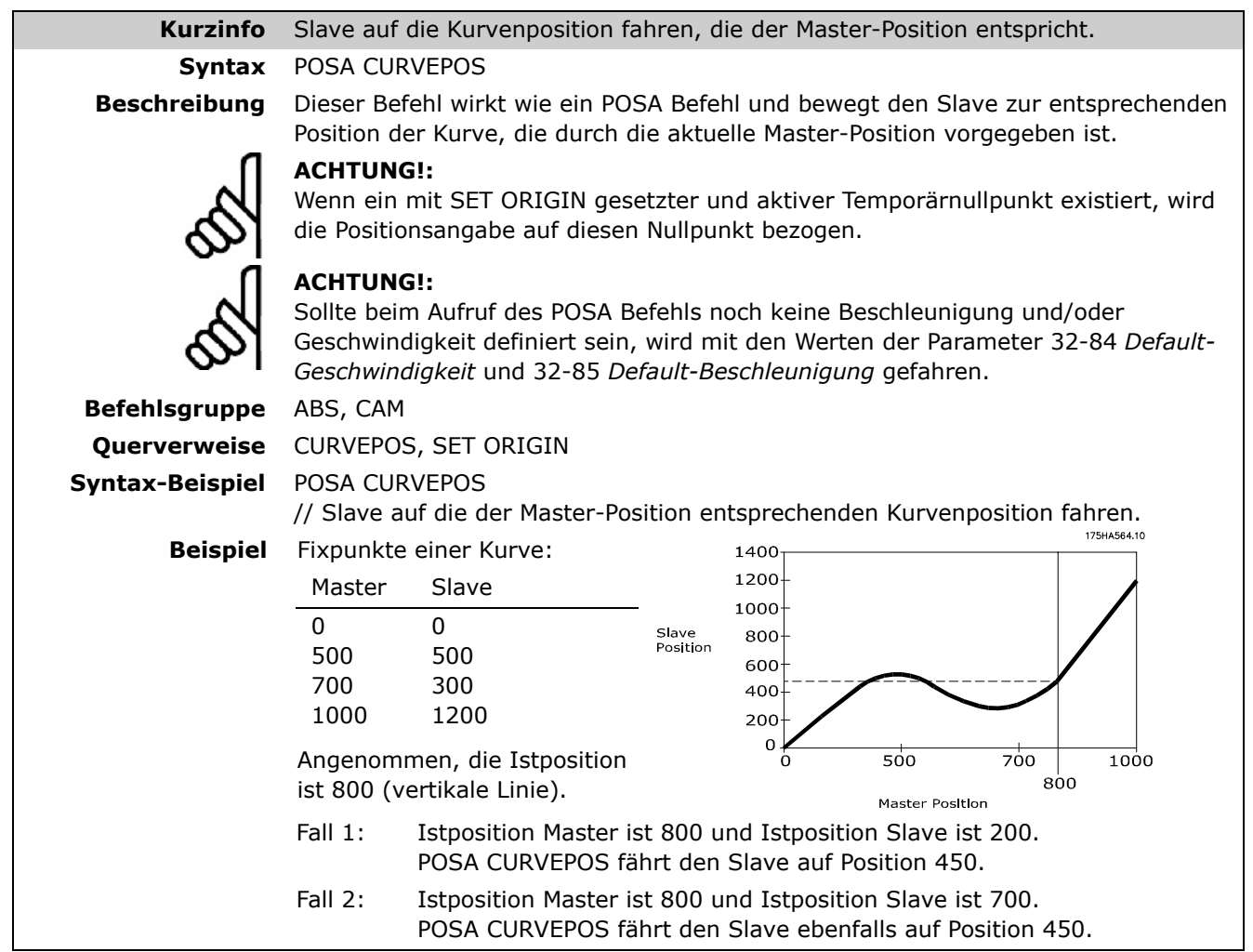

# **POSR**

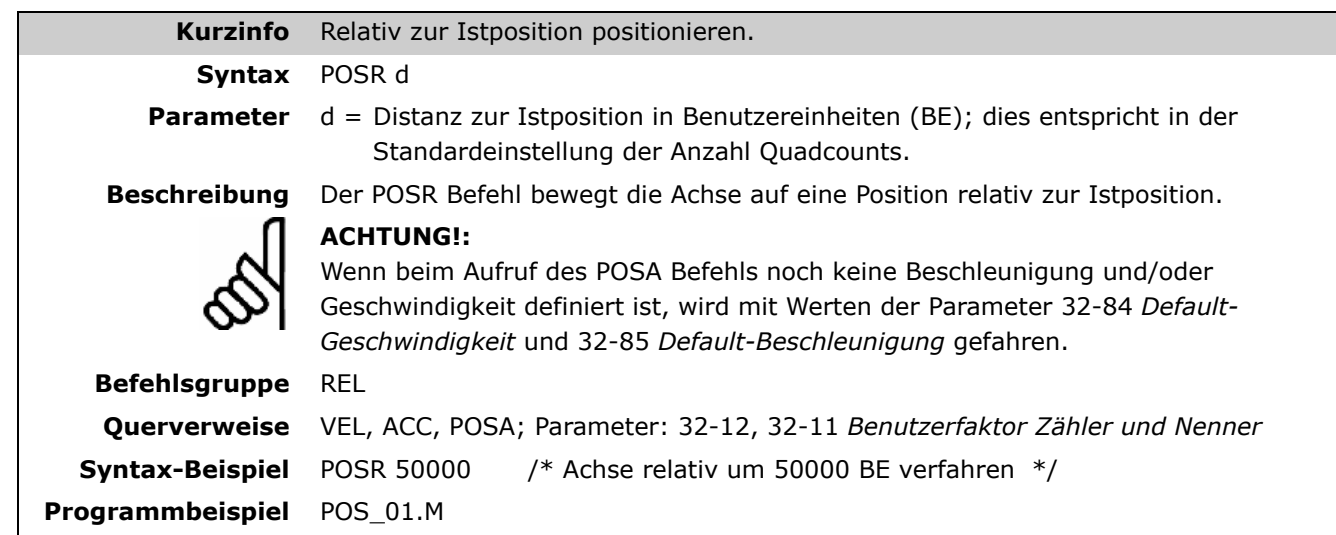

Danfoss

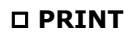

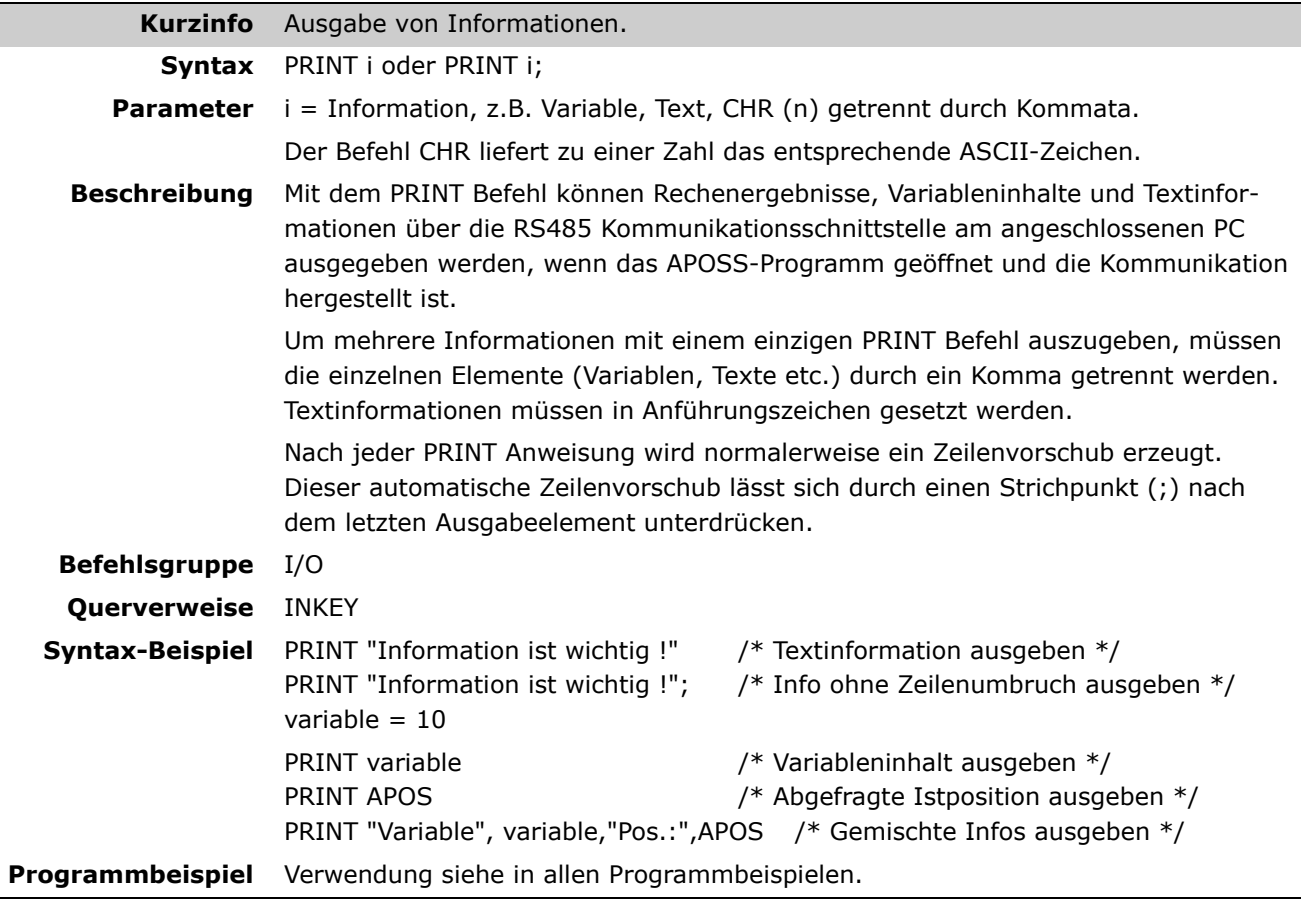

# **PRINT DEV**

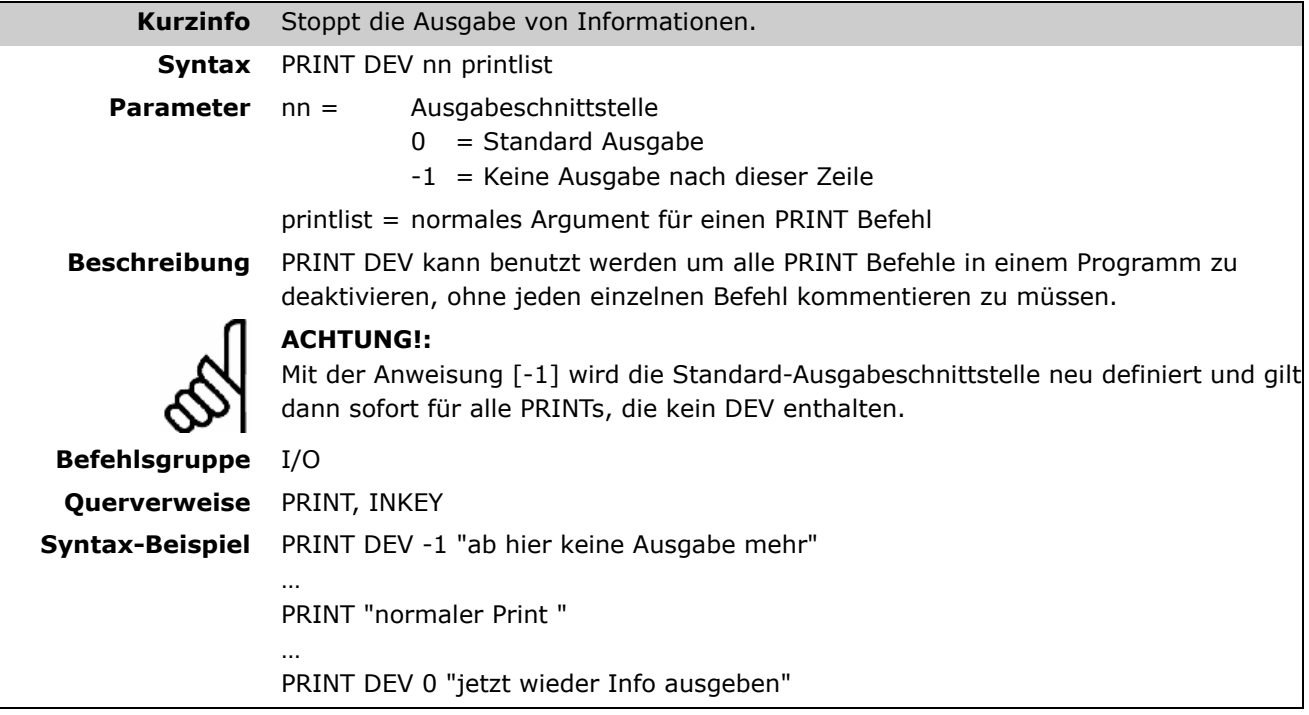
#### **PULSACC**

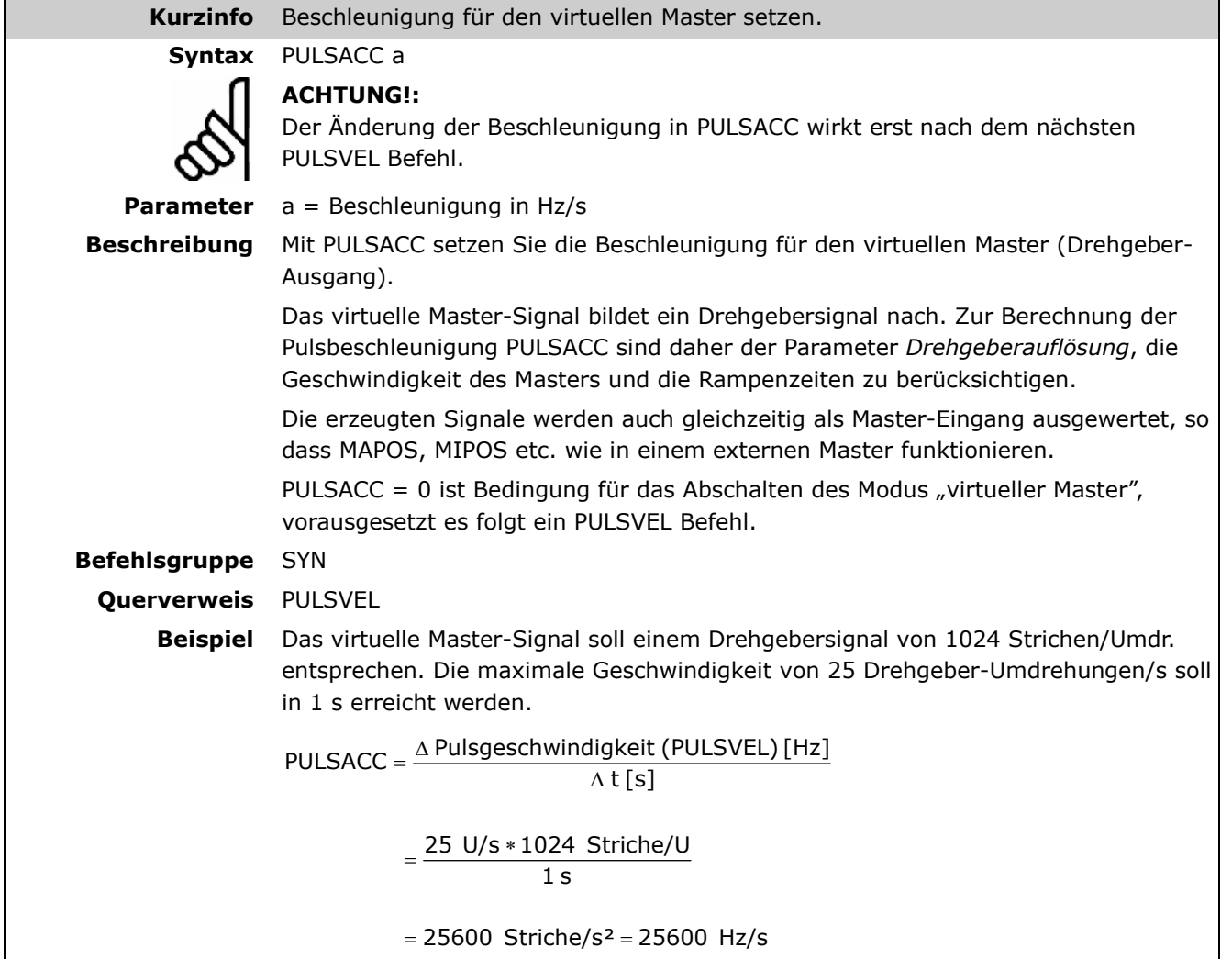

# **PULSVEL**

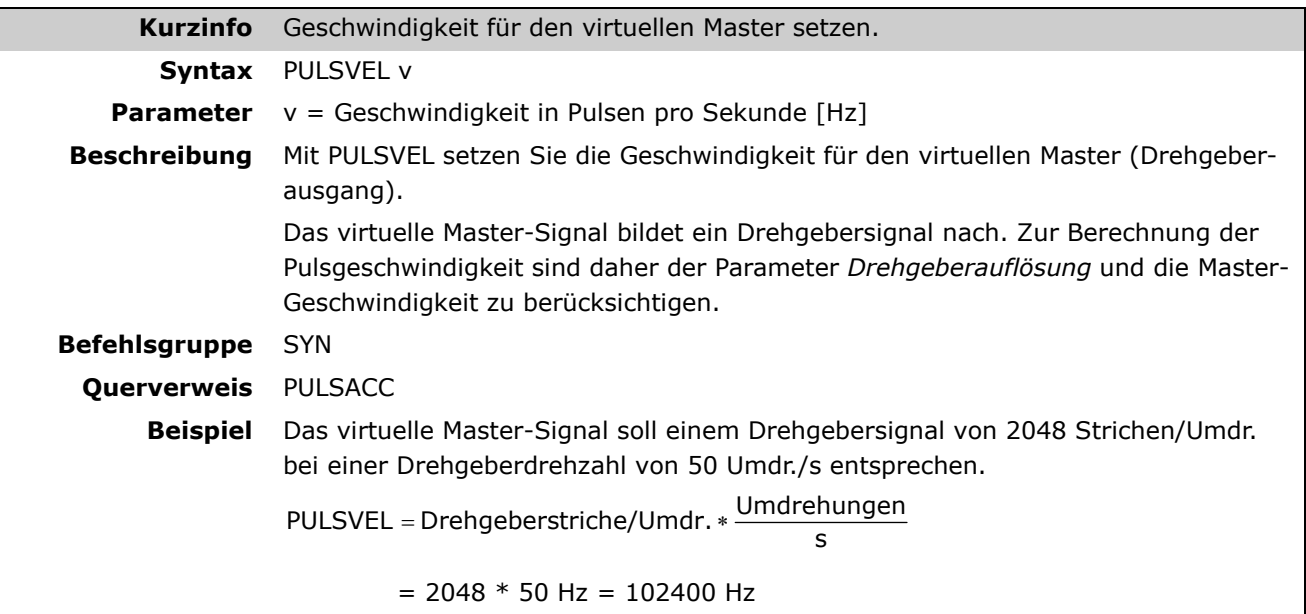

Danfoss

# **REPEAT .. UNTIL ..**

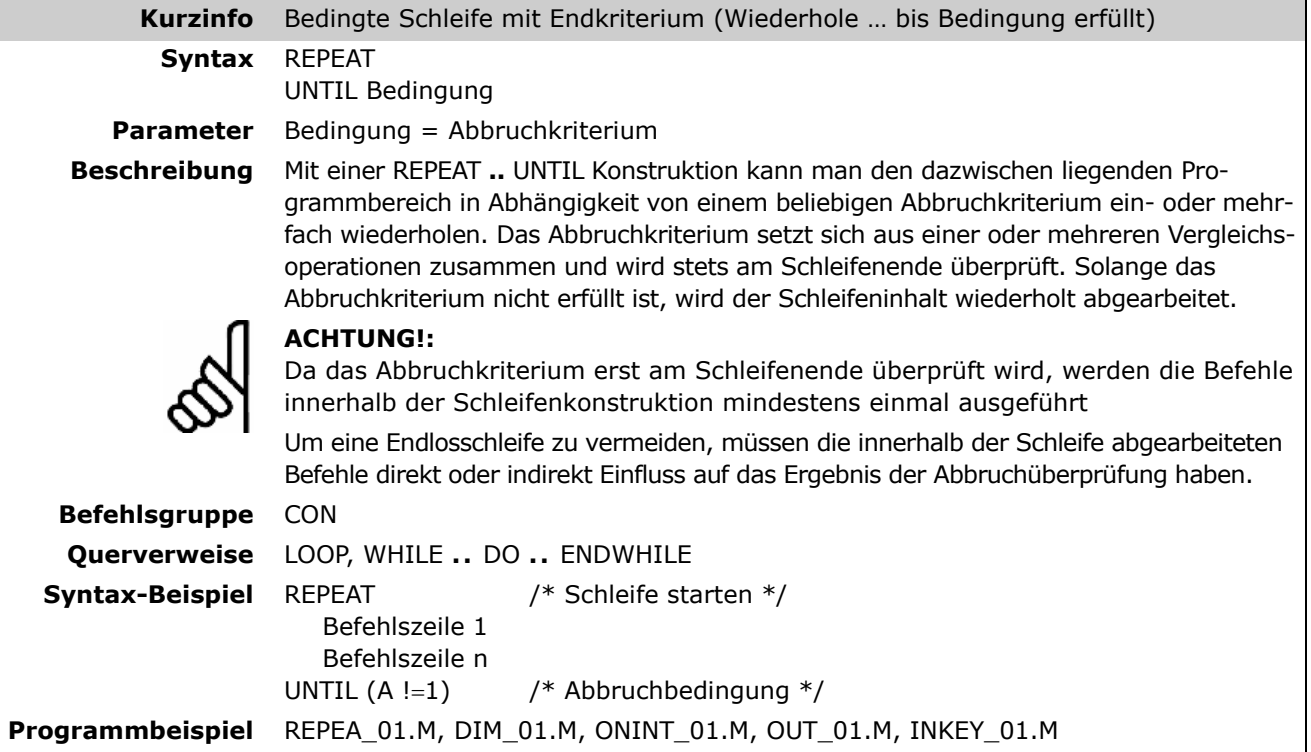

# **RST ORIGIN**

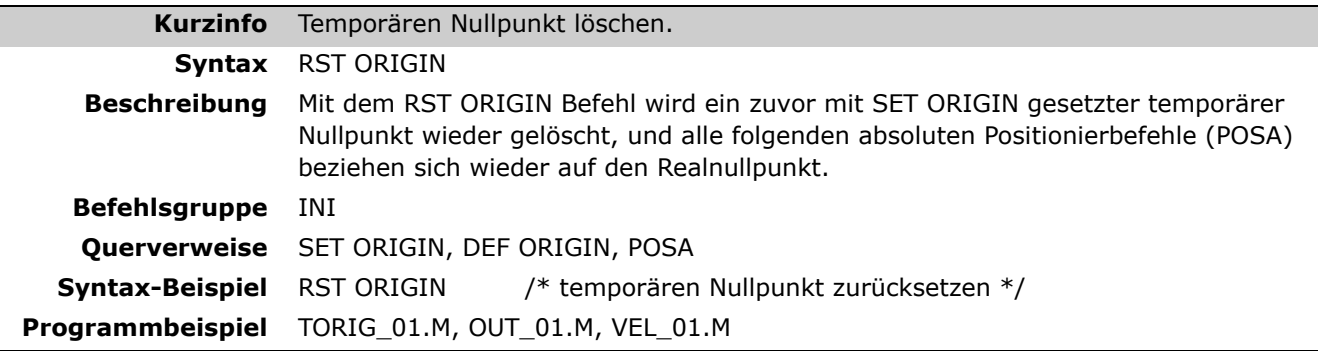

# **SAVE part**

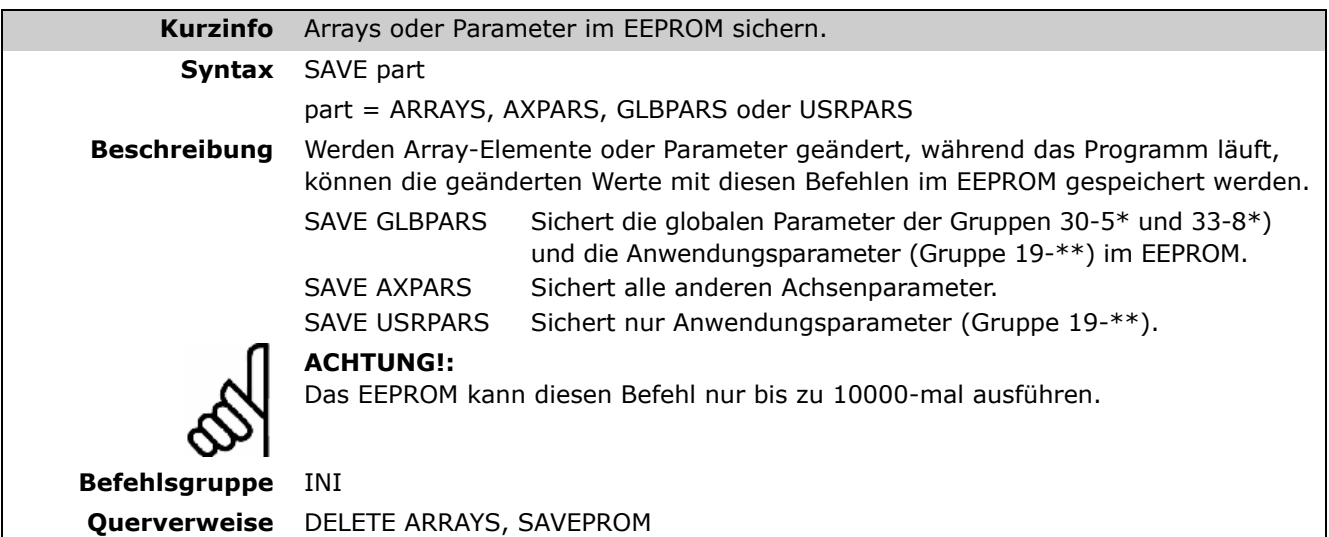

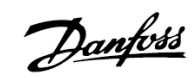

#### **SAVEPROM**

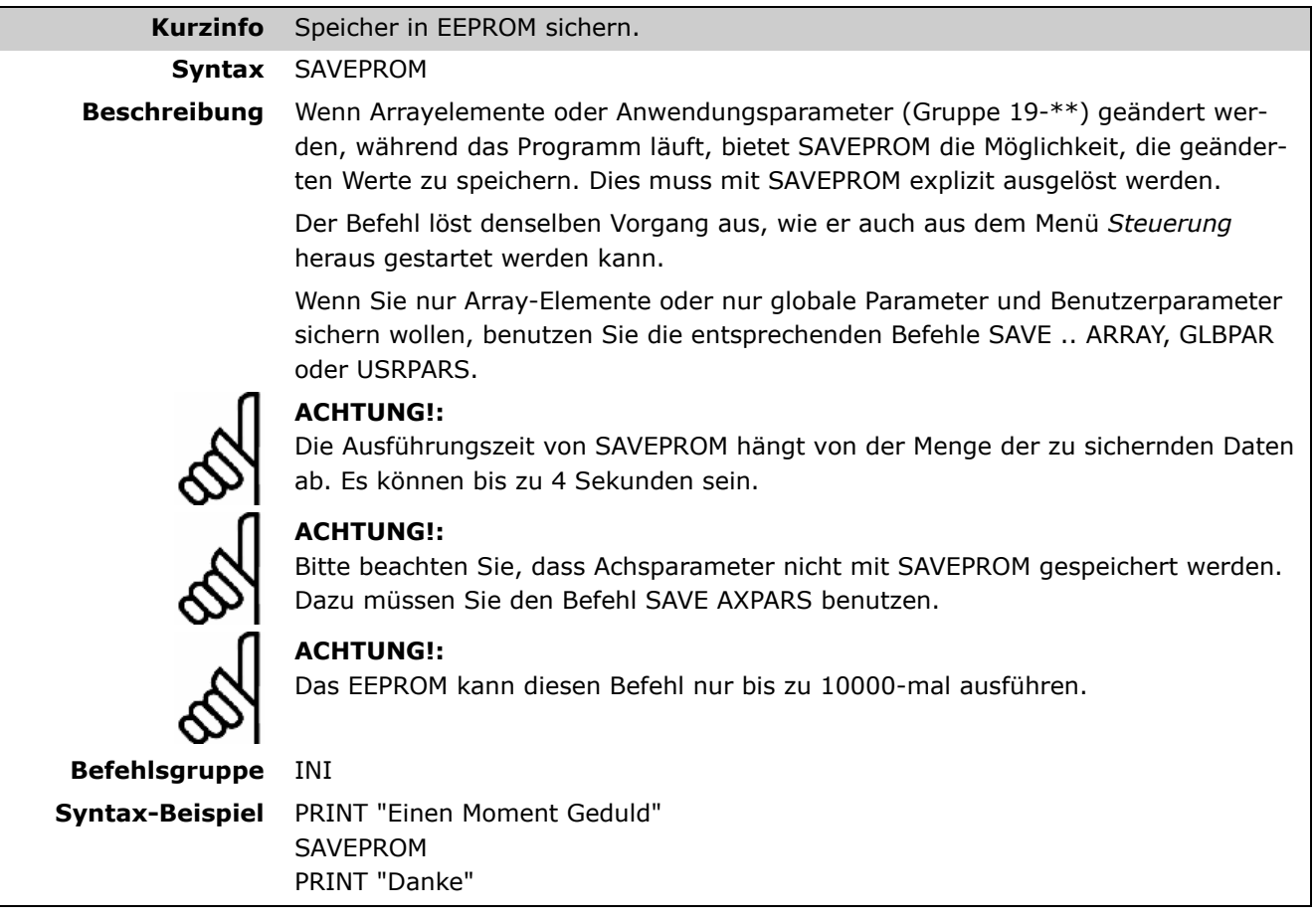

# **SET**

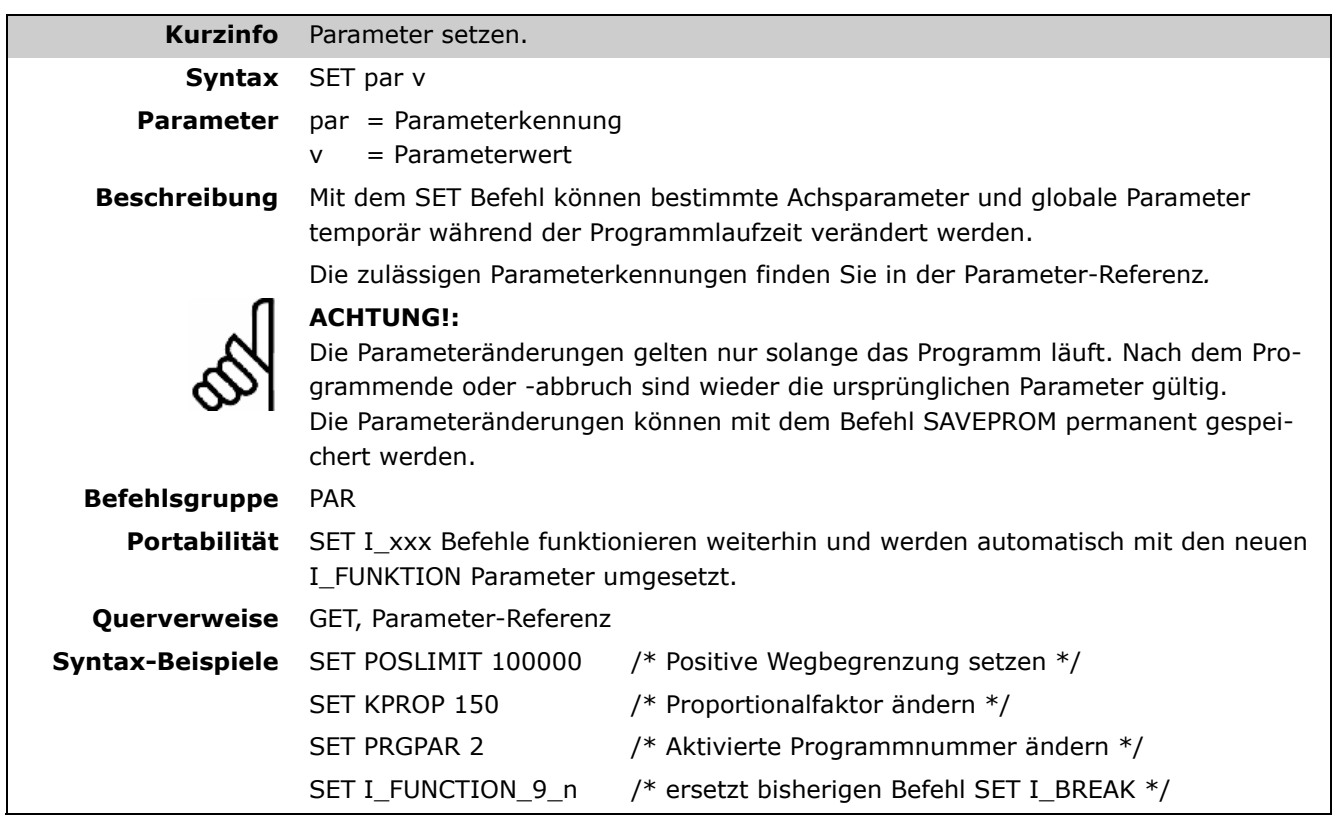

Danfoss

# **SETCURVE**

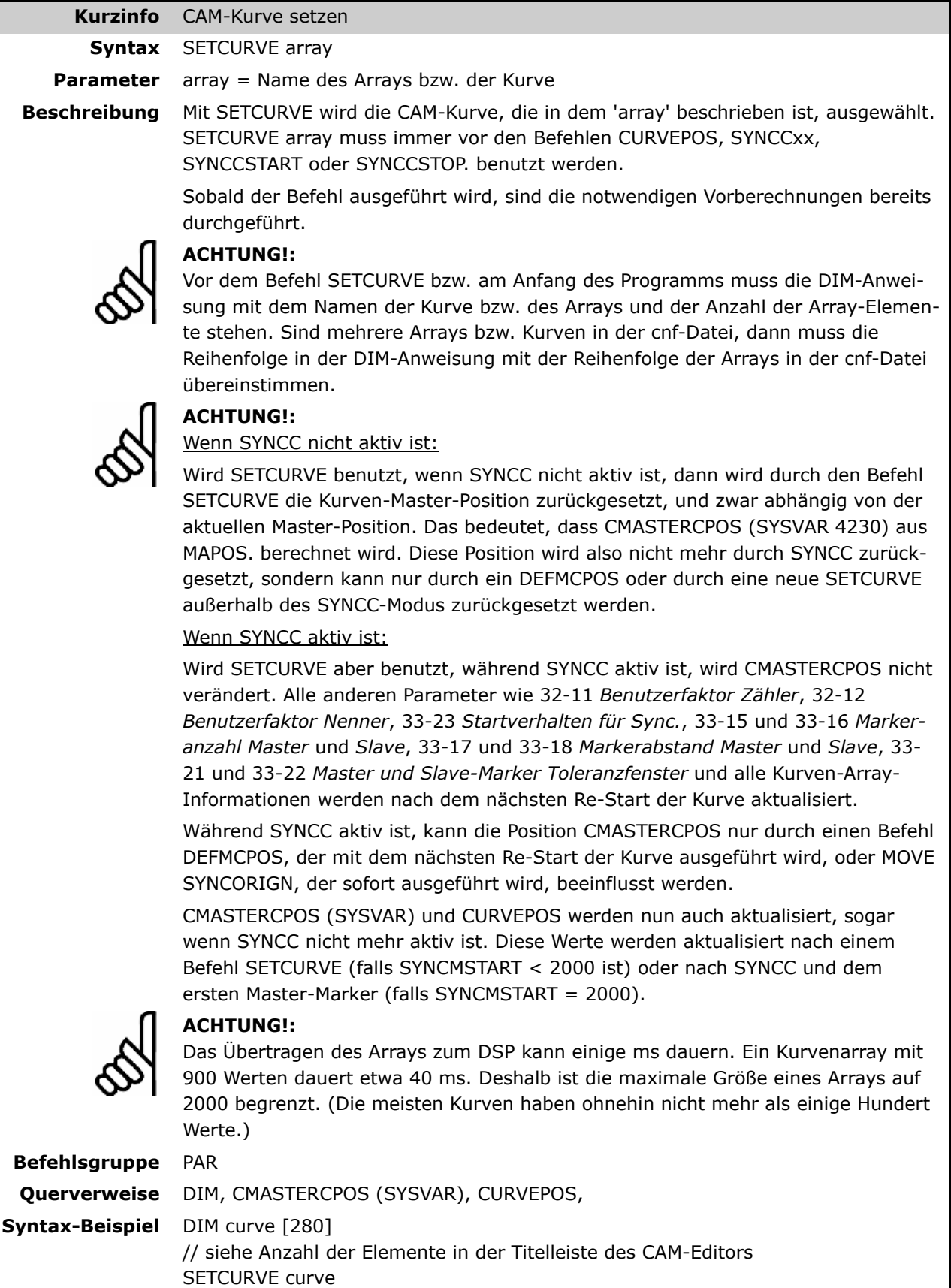

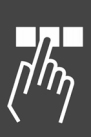

#### **SETMORIGIN**

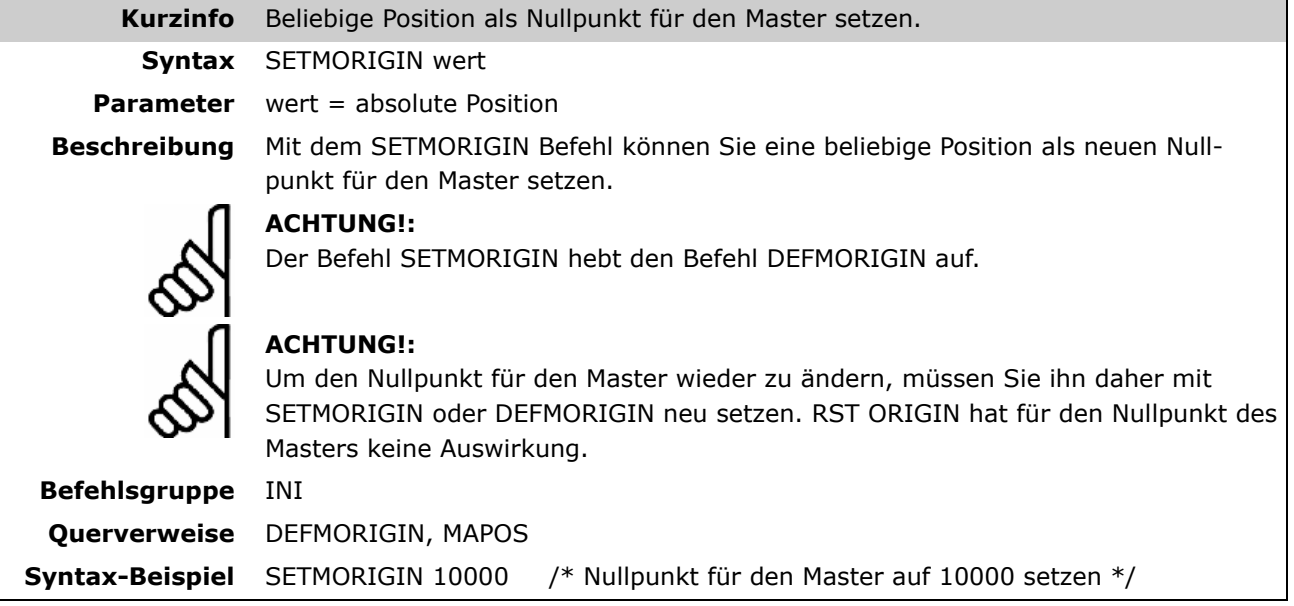

#### **SET ORIGIN**

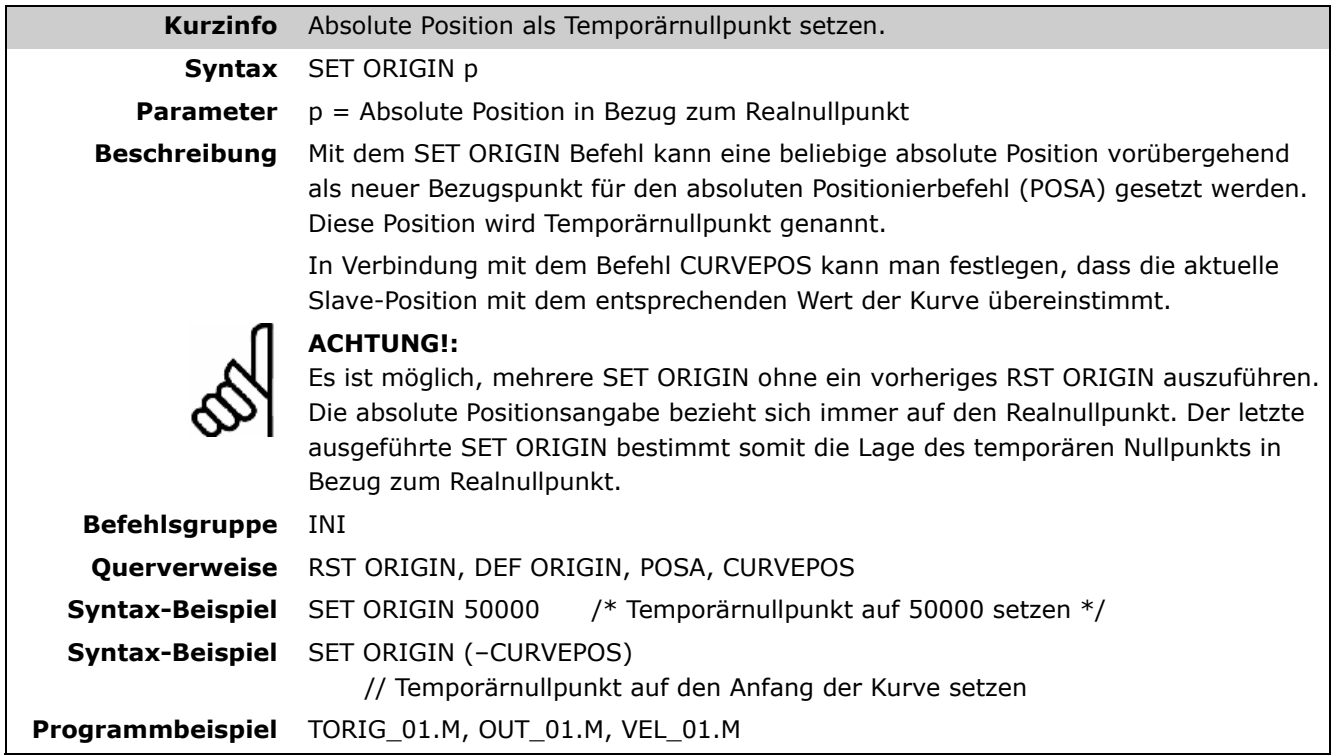

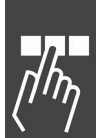

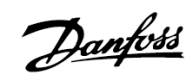

#### **SETVLT**

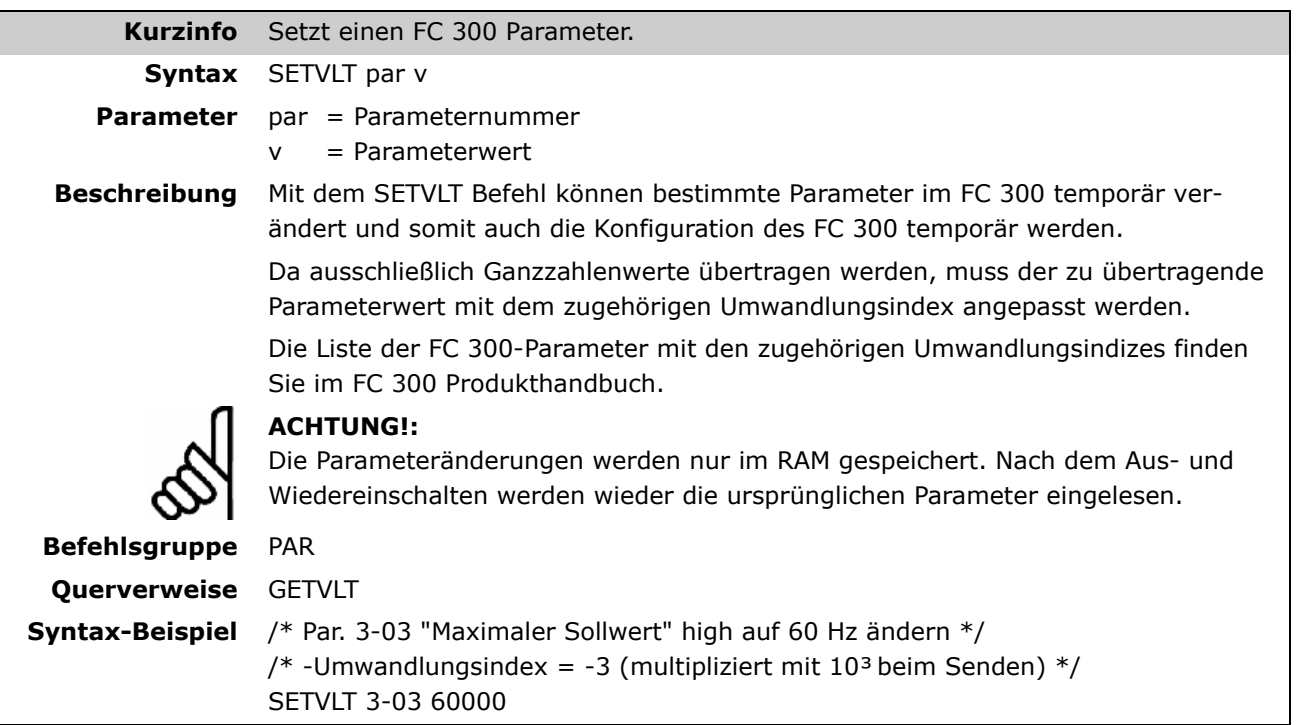

 **SETVLTSUB** 

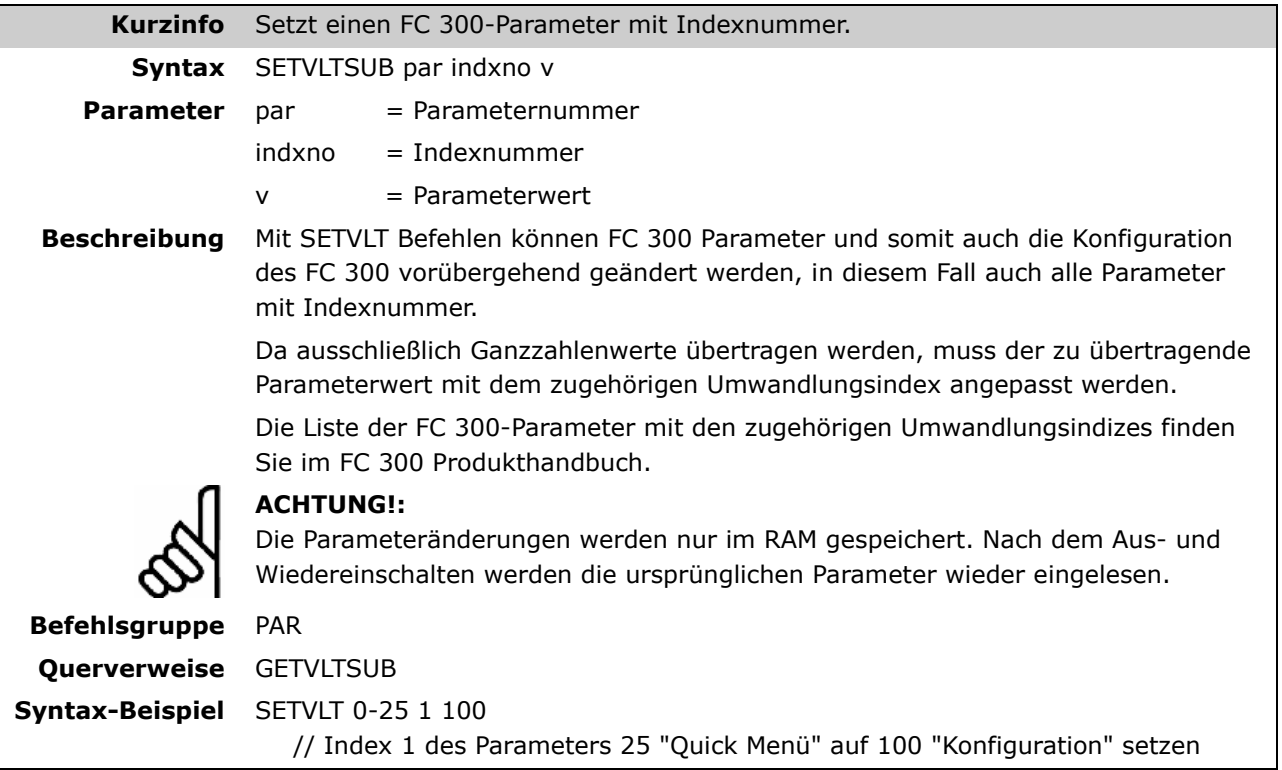

# **STAT**

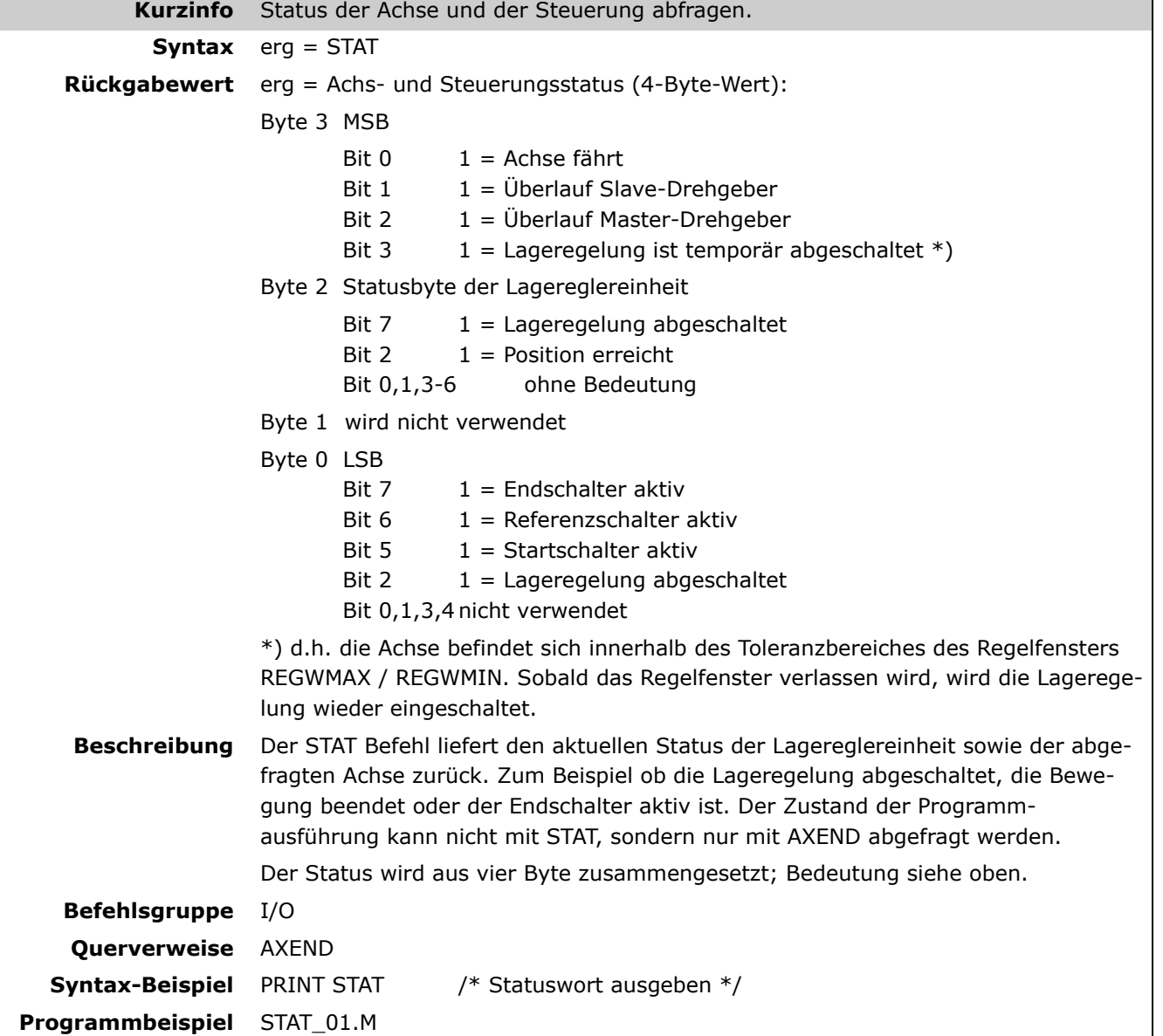

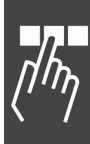

Danfoss

# **SUBMAINPROG . . ENDPROG**

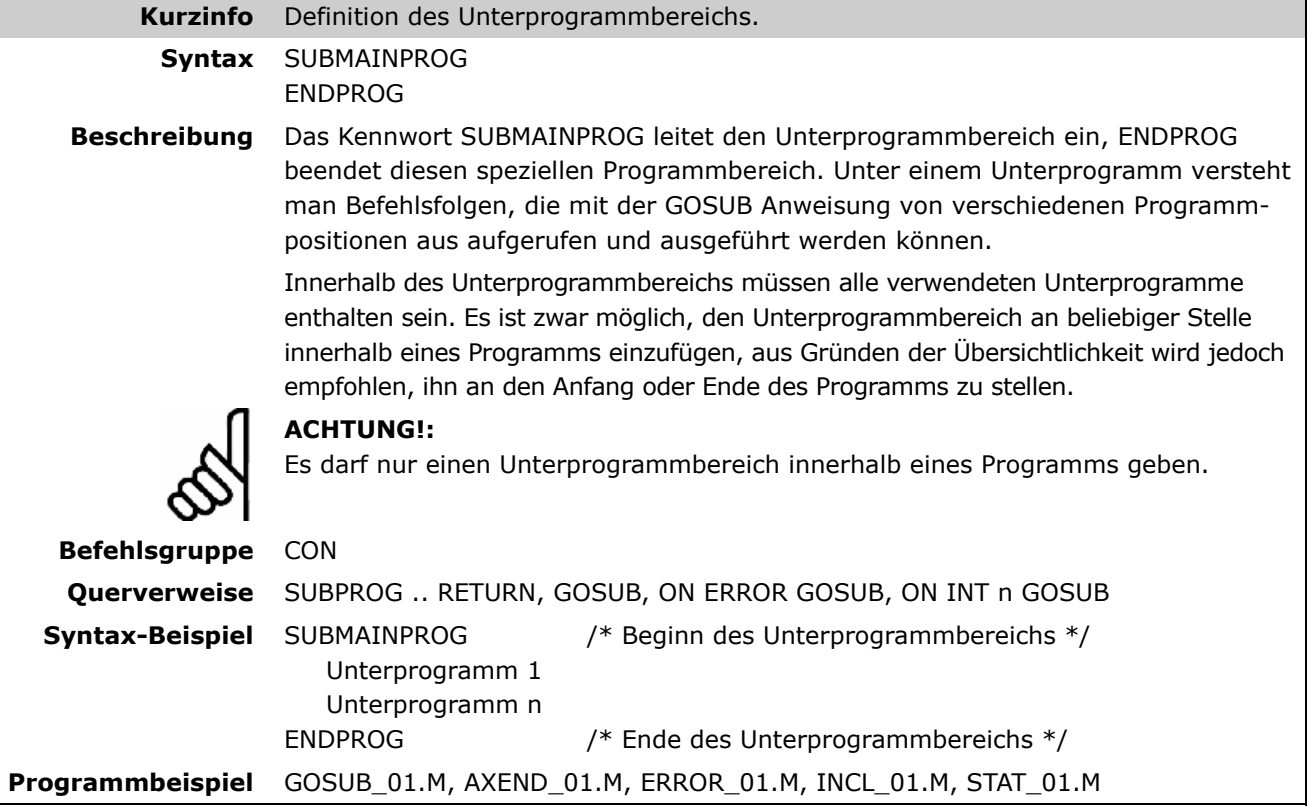

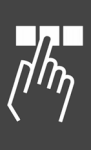

#### **SUBPROG name . . RETURN**

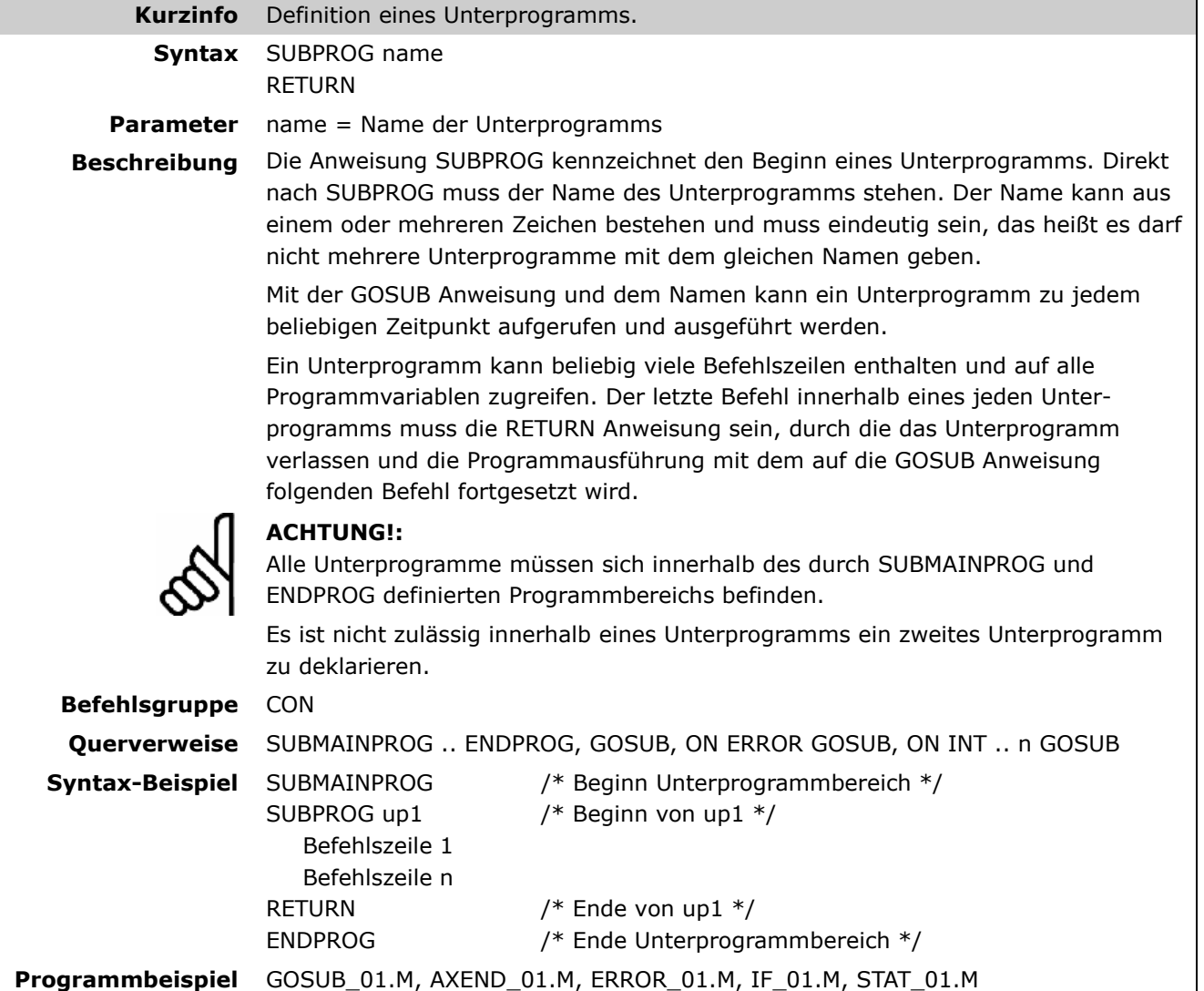

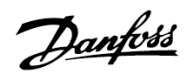

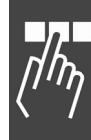

Danfoss

#### **SWAPMENC**

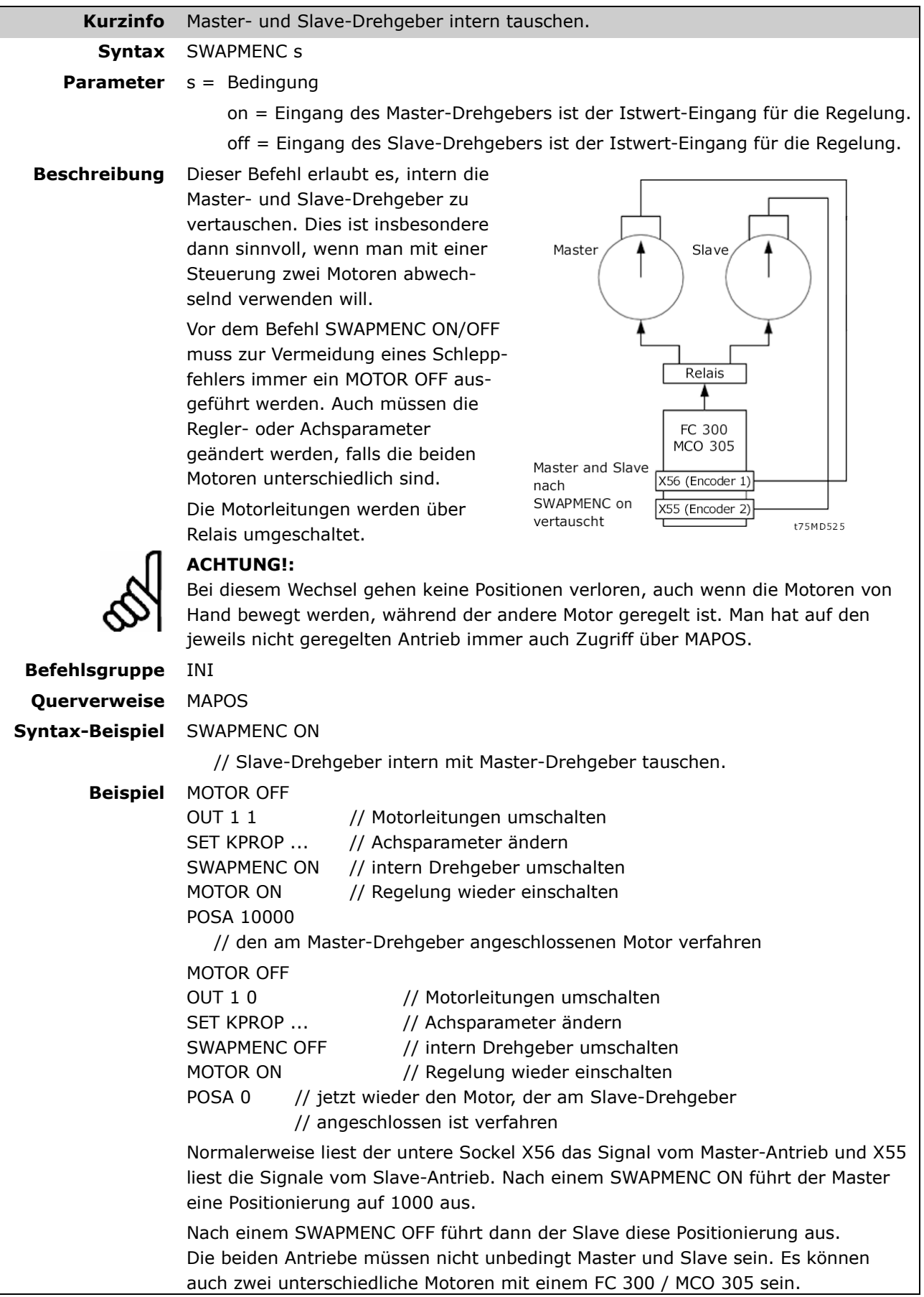

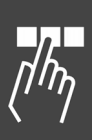

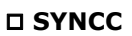

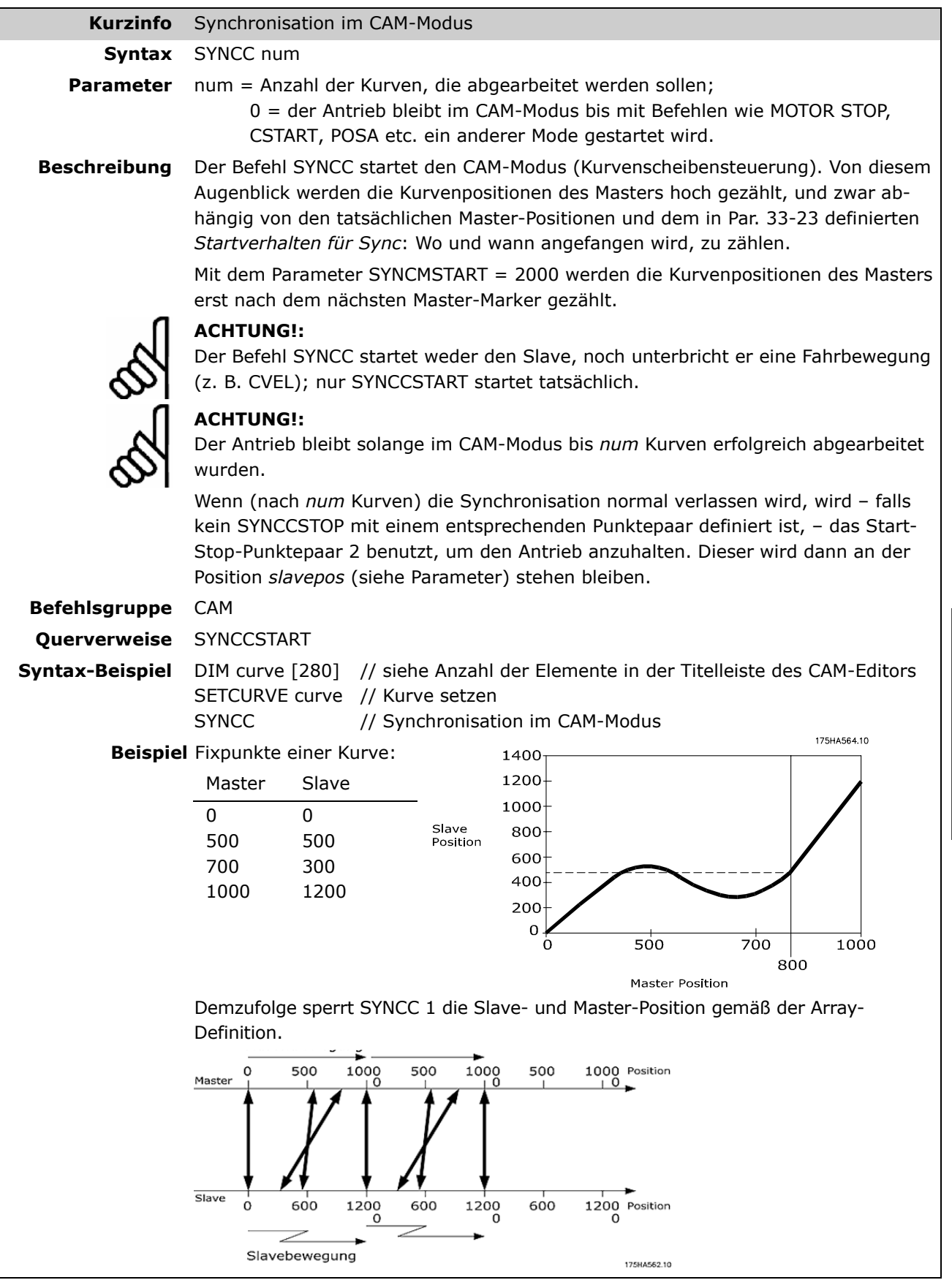

Danfoss

# **SYNCCMM**

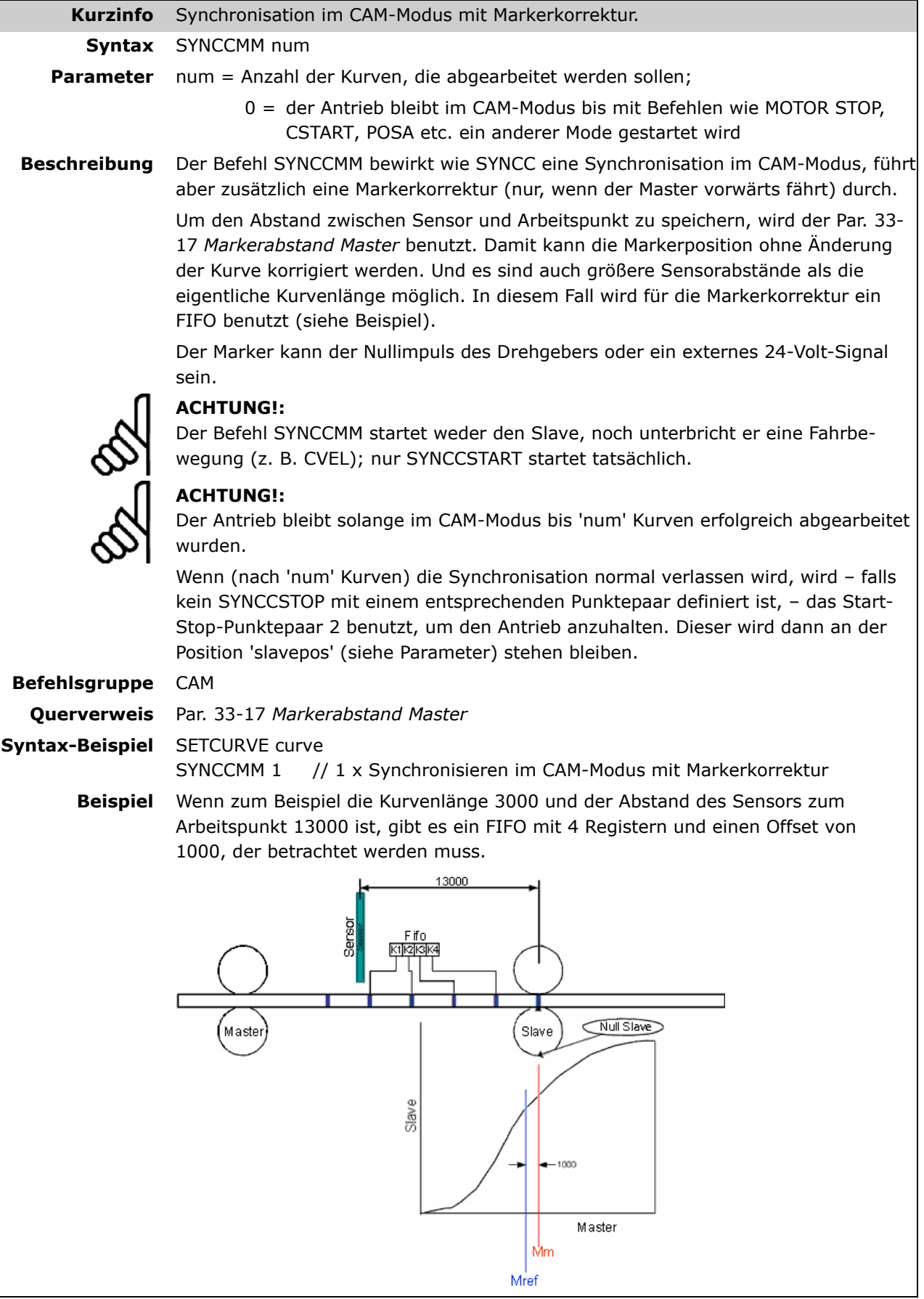

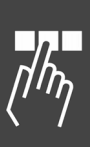

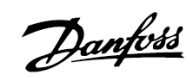

#### **SYNCCMS**

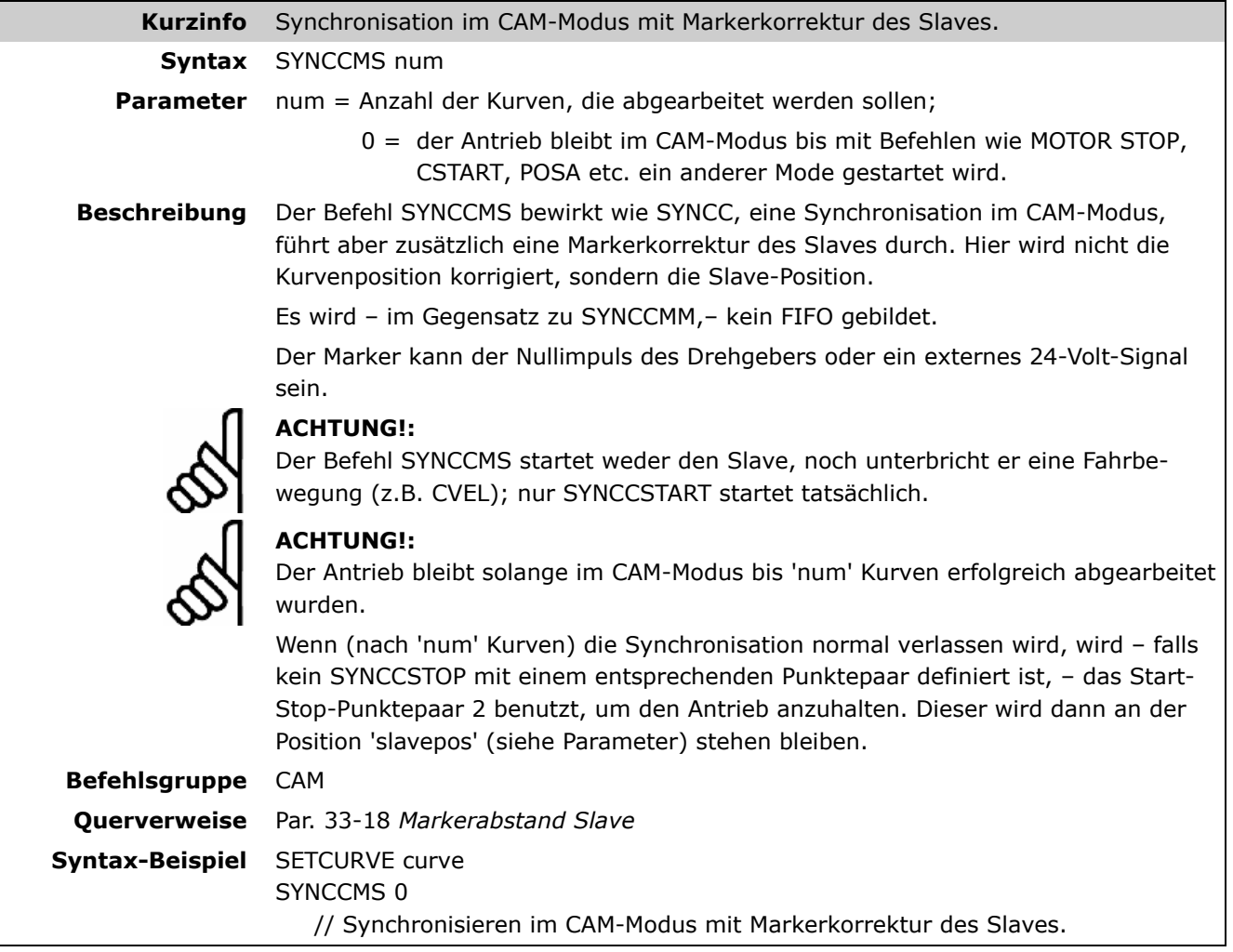

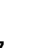

Danfoss

#### **SYNCCSTART**

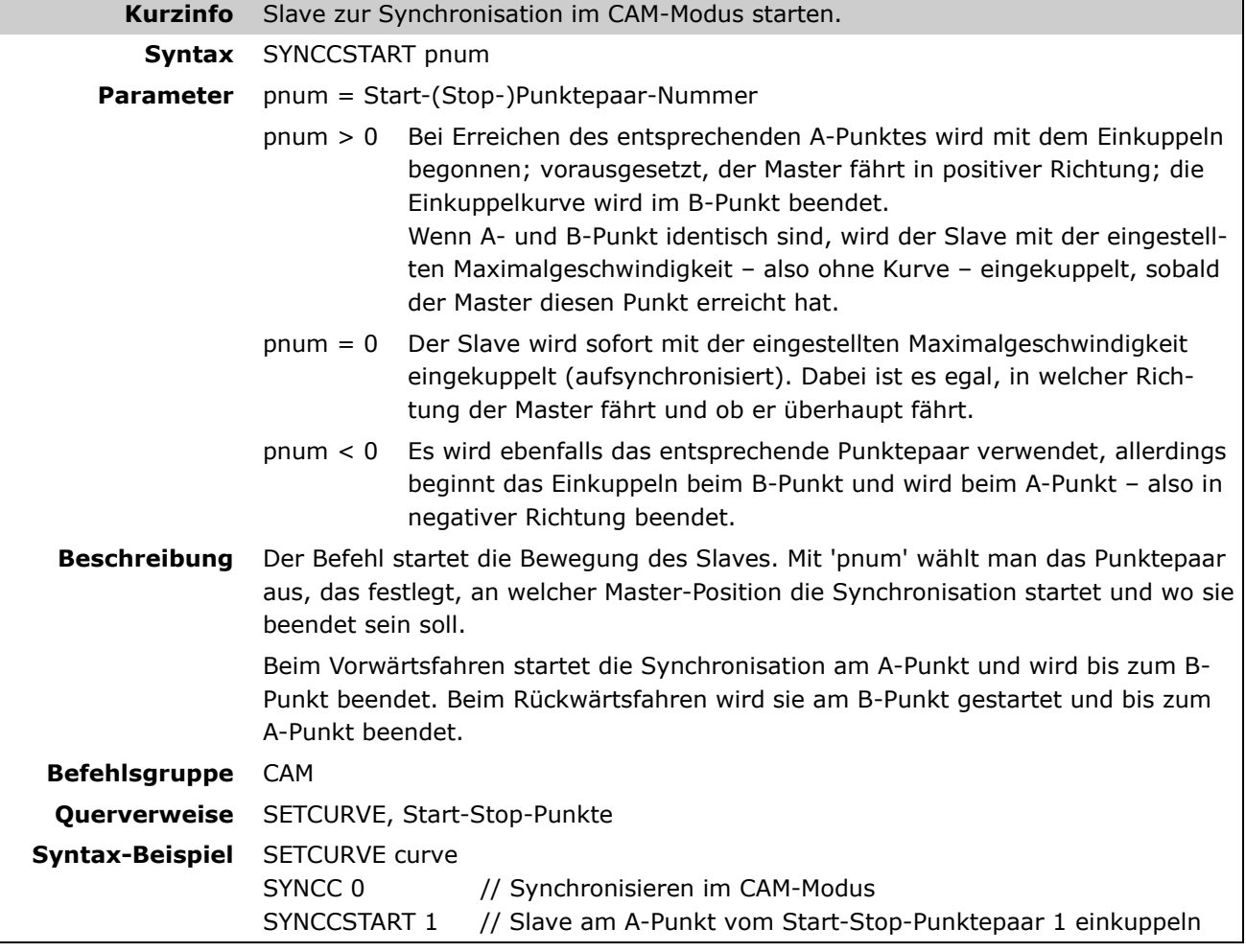

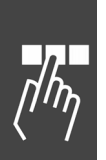

#### **SYNCCSTOP**

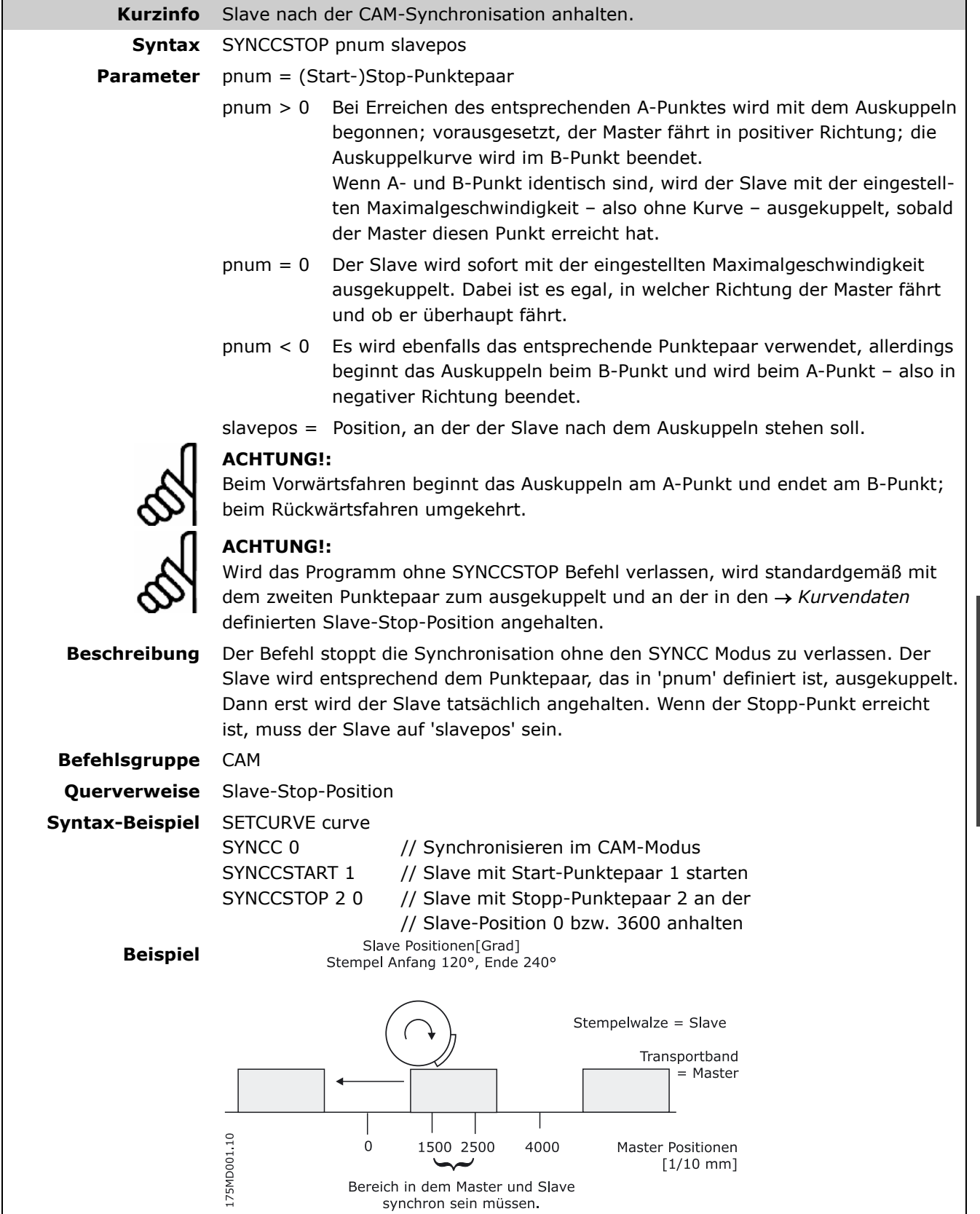

Danfoss

# **SYNCERR**

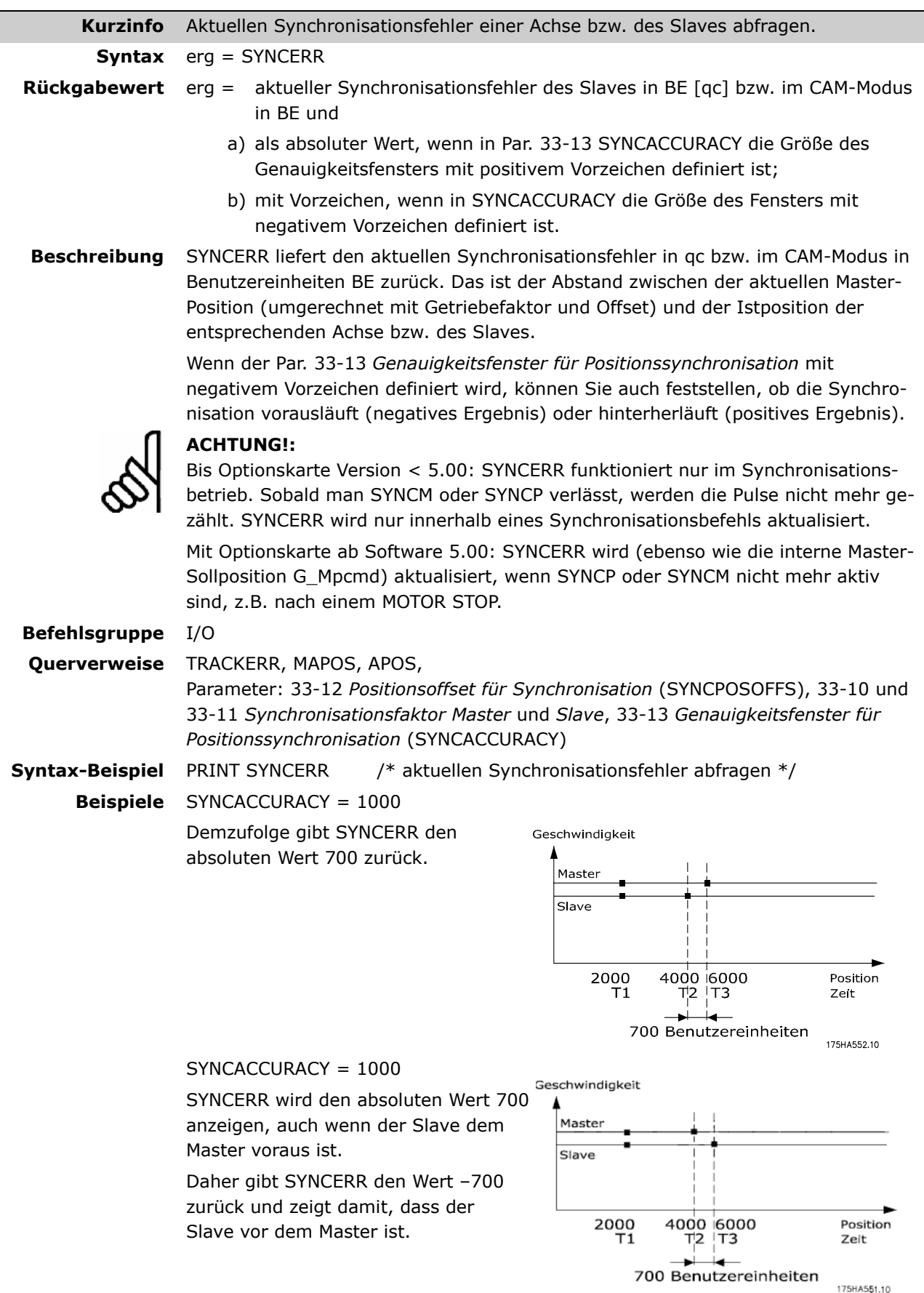

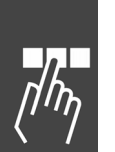

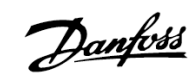

#### **SYNCM**

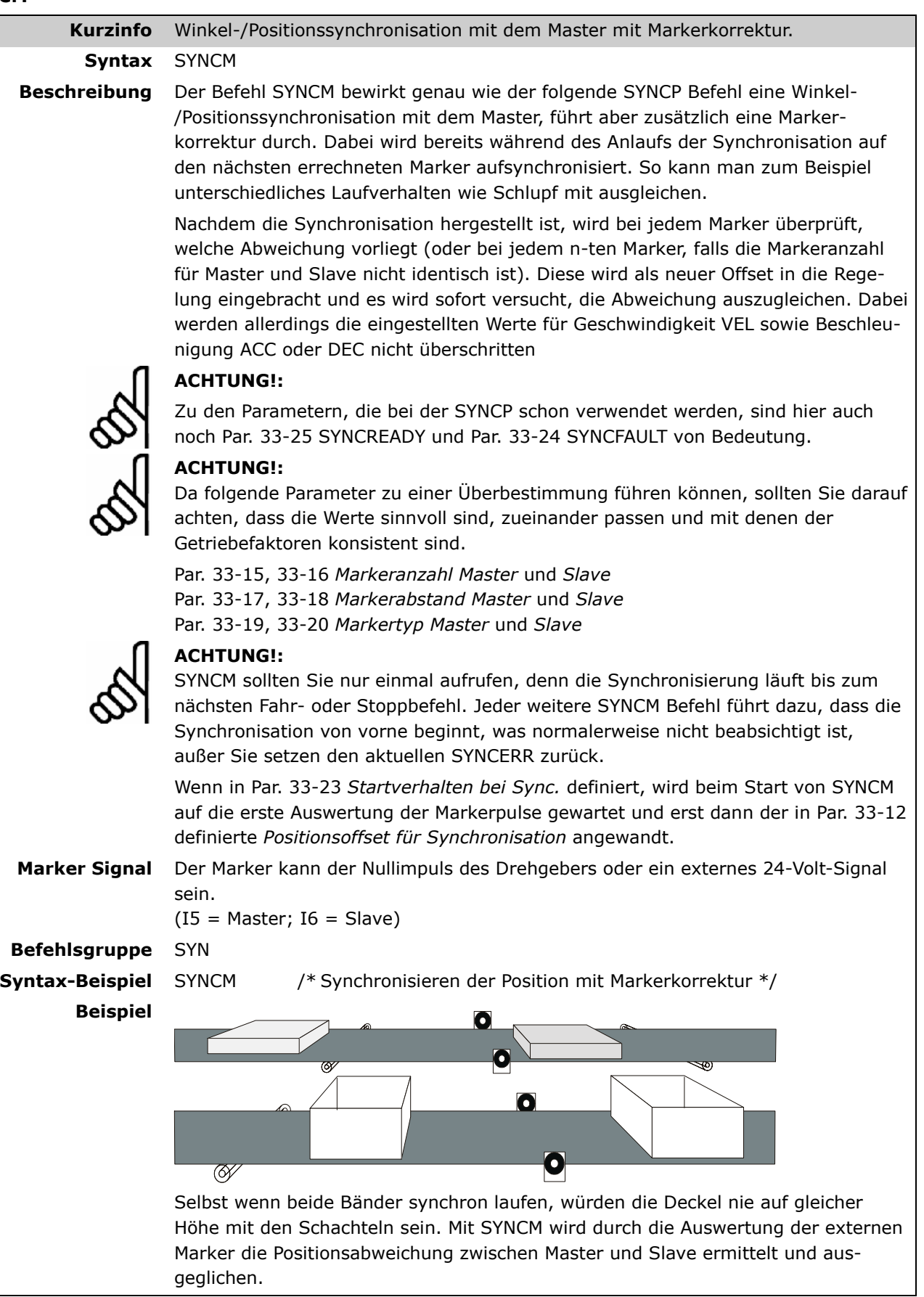

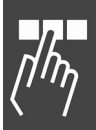

<u>Danfoss</u>

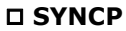

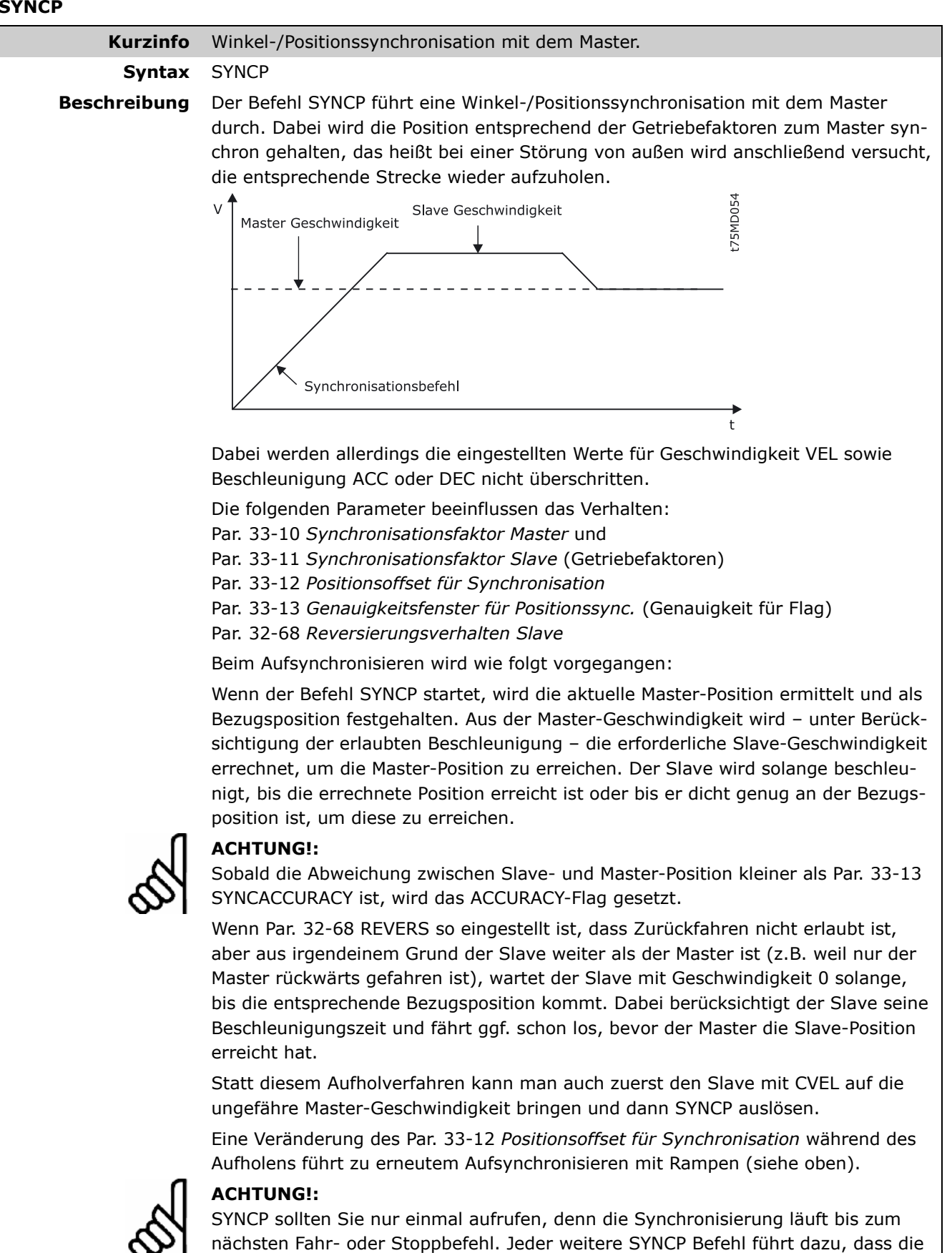

außer Sie setzen den aktuellen SYNCERR zurück.

Synchronisation von vorne beginnt, was normalerweise nicht beabsichtigt ist,

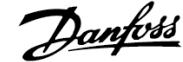

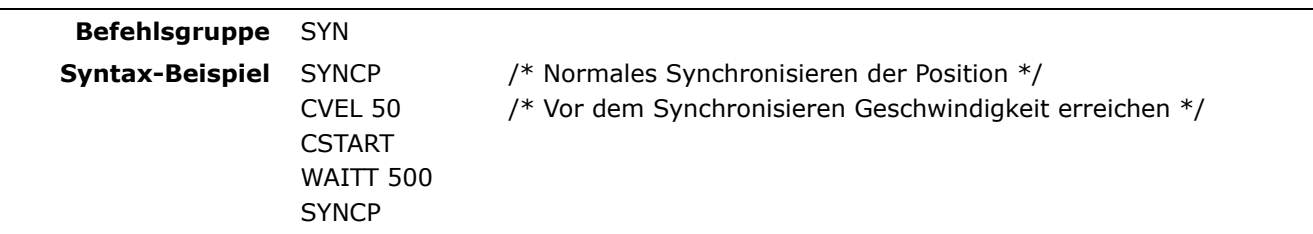

# **SYNCSTAT**

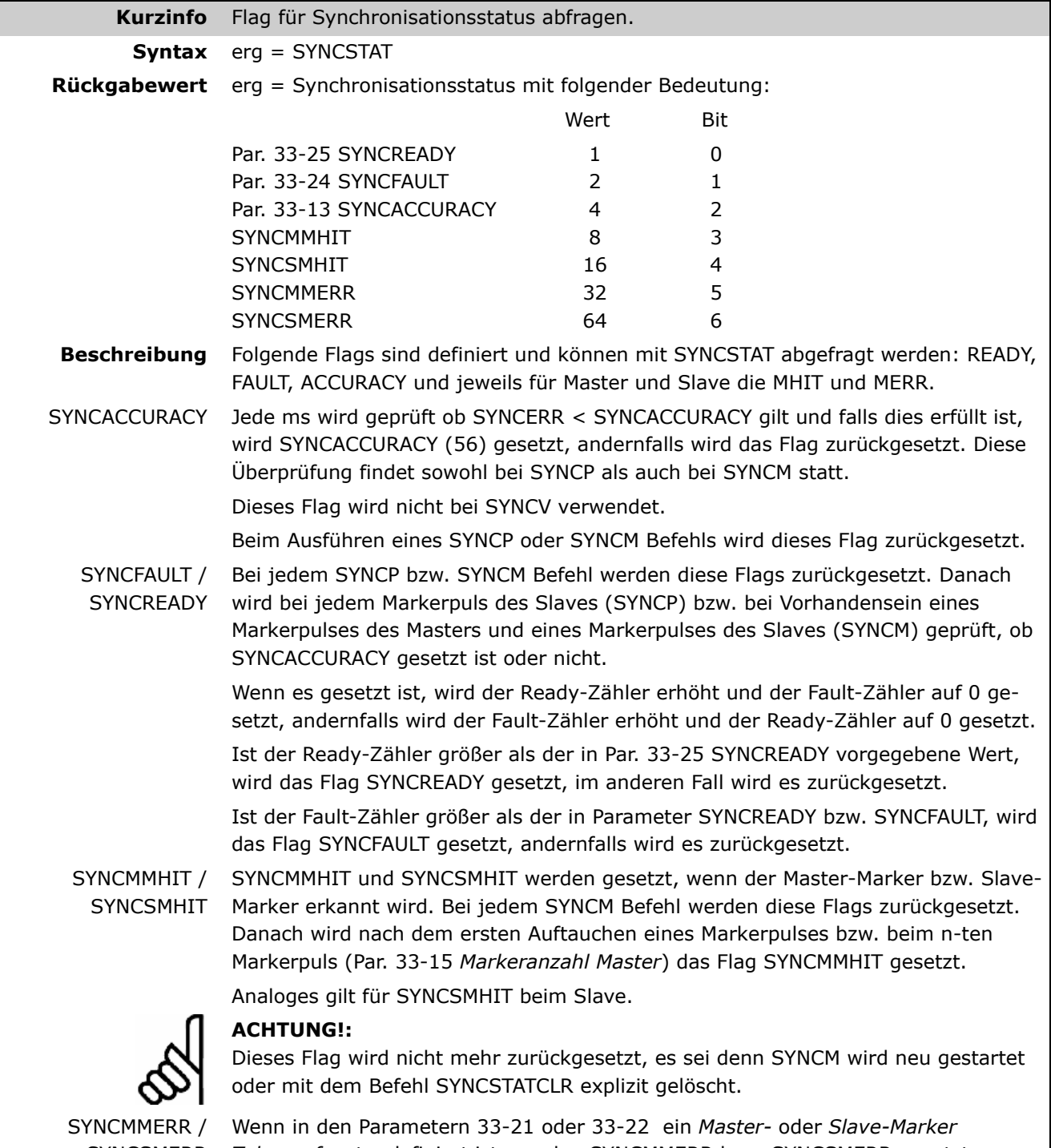

SYNCSMERR *Toleranzfenster* definiert ist, werden SYNCMMERR bzw. SYNCSMERR gesetzt, sobald die maximal erlaubte Distanz erreicht ist und kein Marker erkannt wurde.

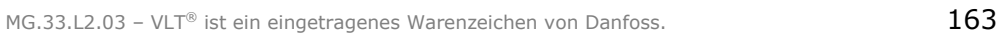

Danfoss

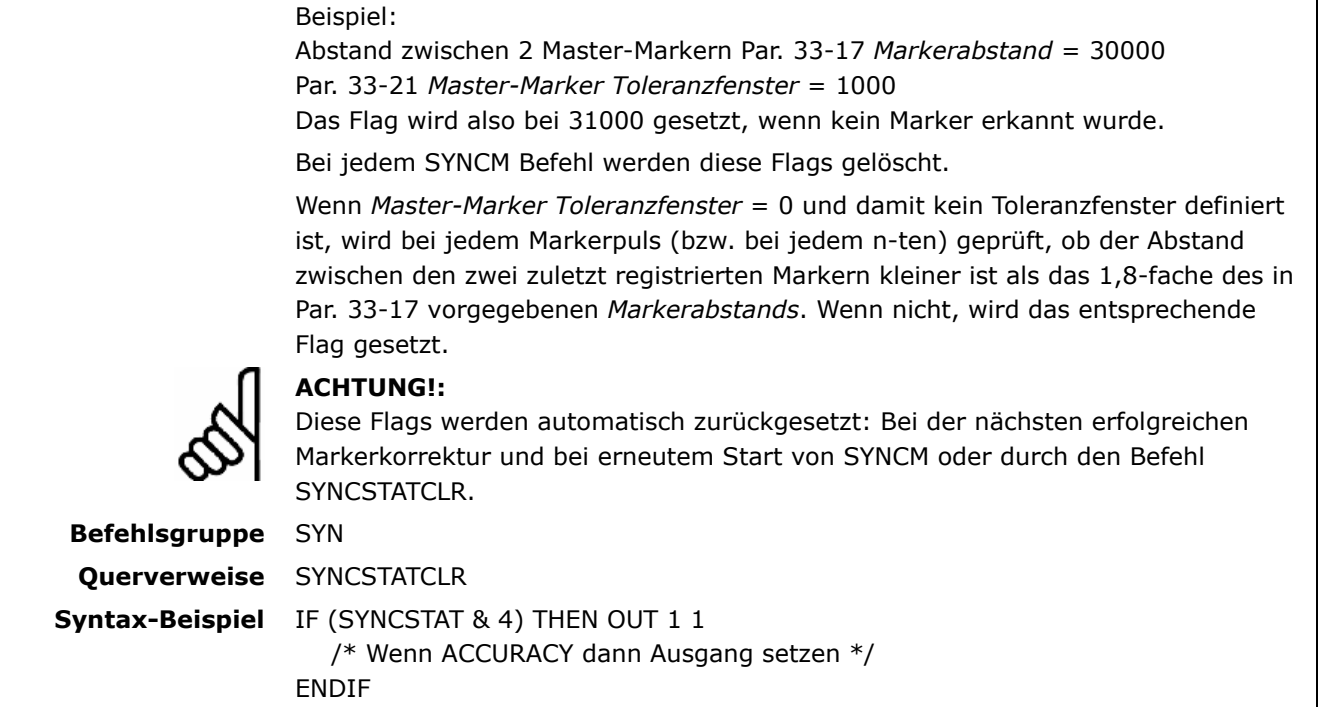

# **SYNCSTATCLR**

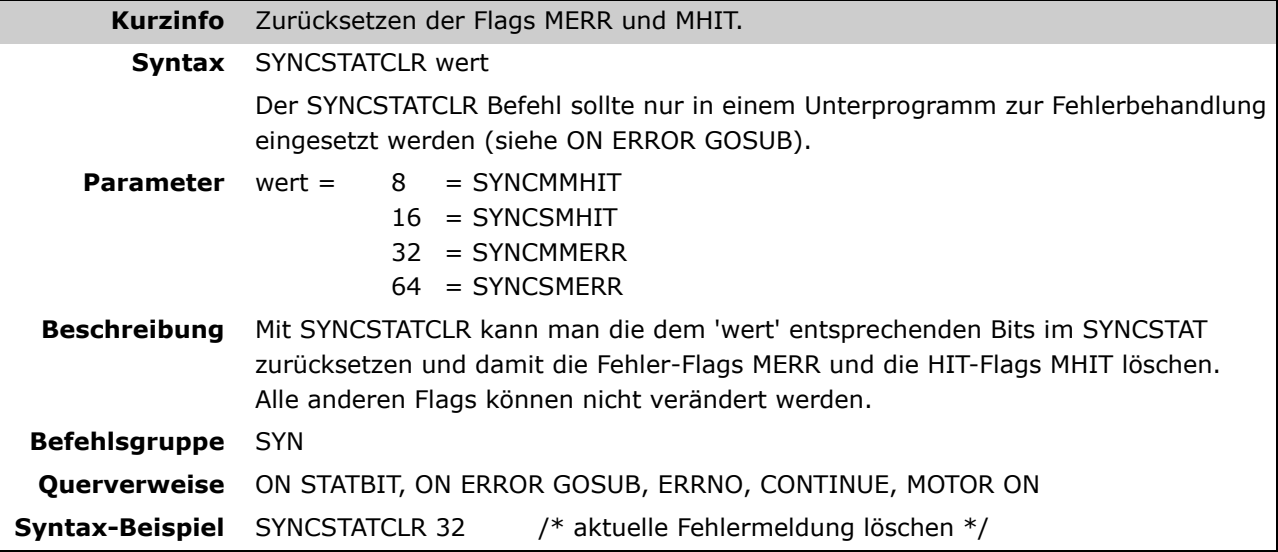

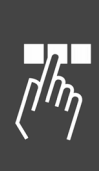

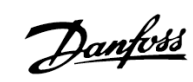

# **SYNCV**

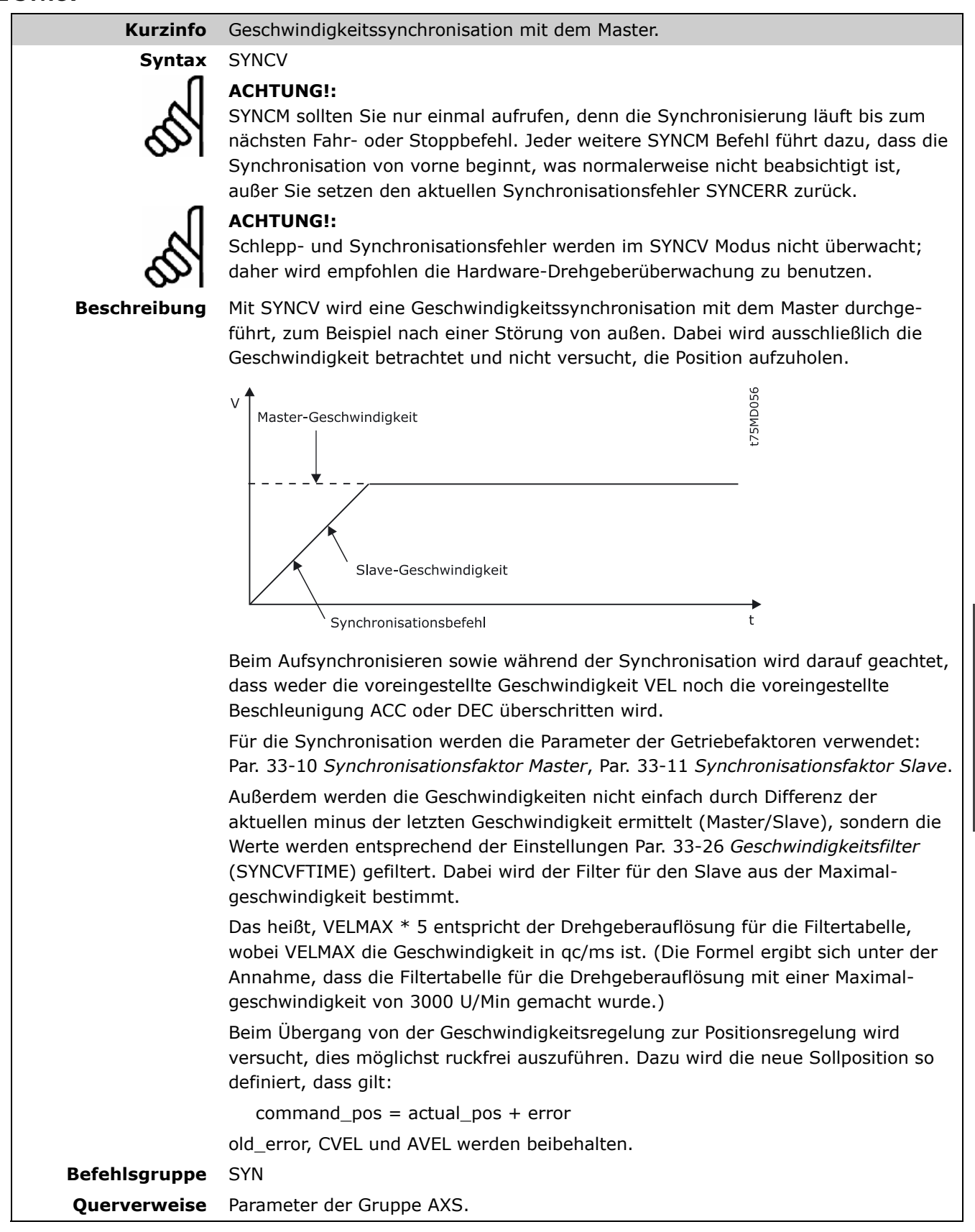

Danfoss

# **SYSVAR**

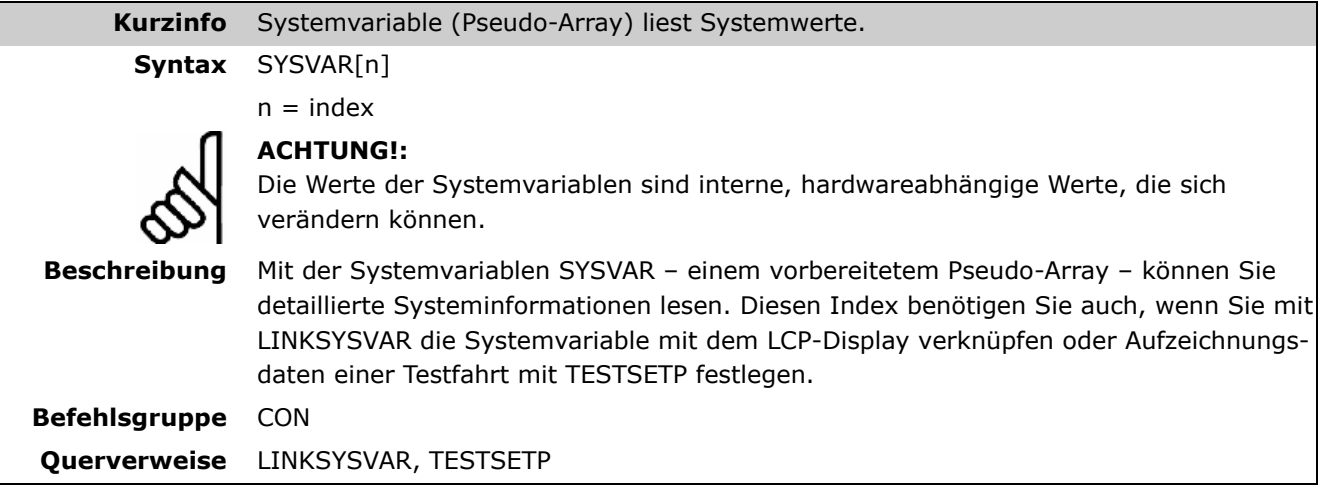

# **System- und Achsprozessdaten**

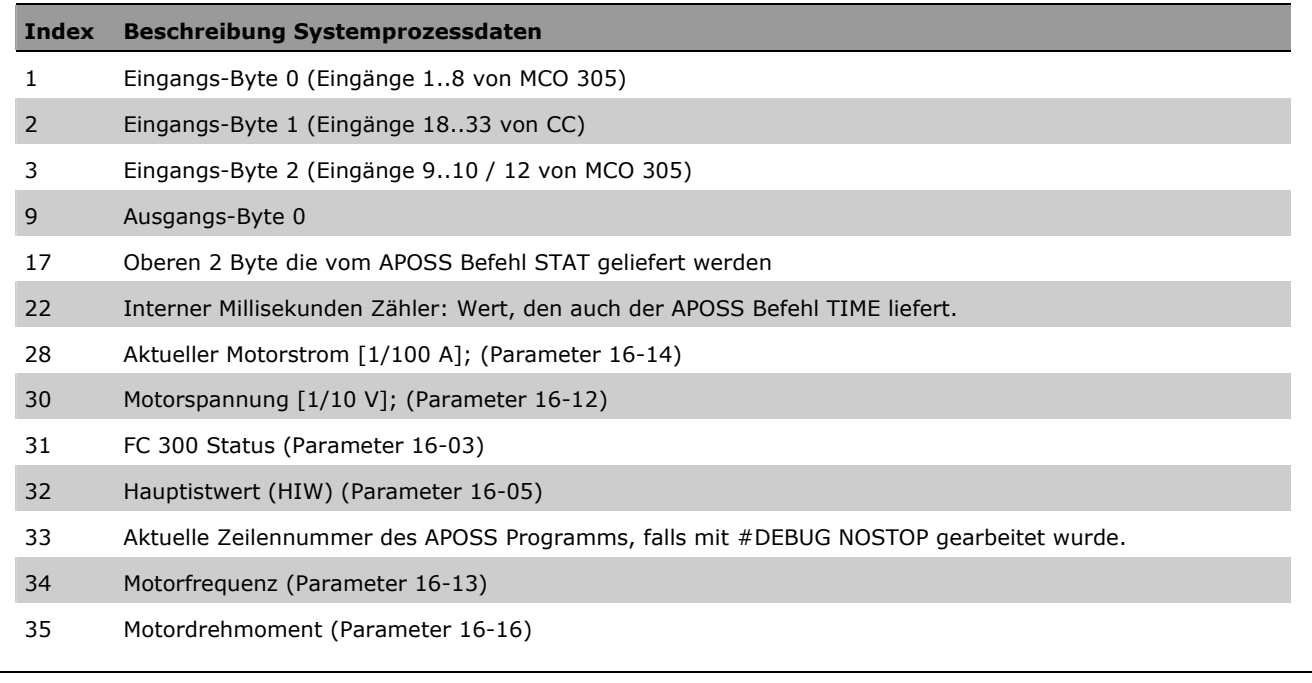

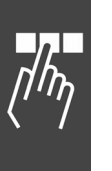

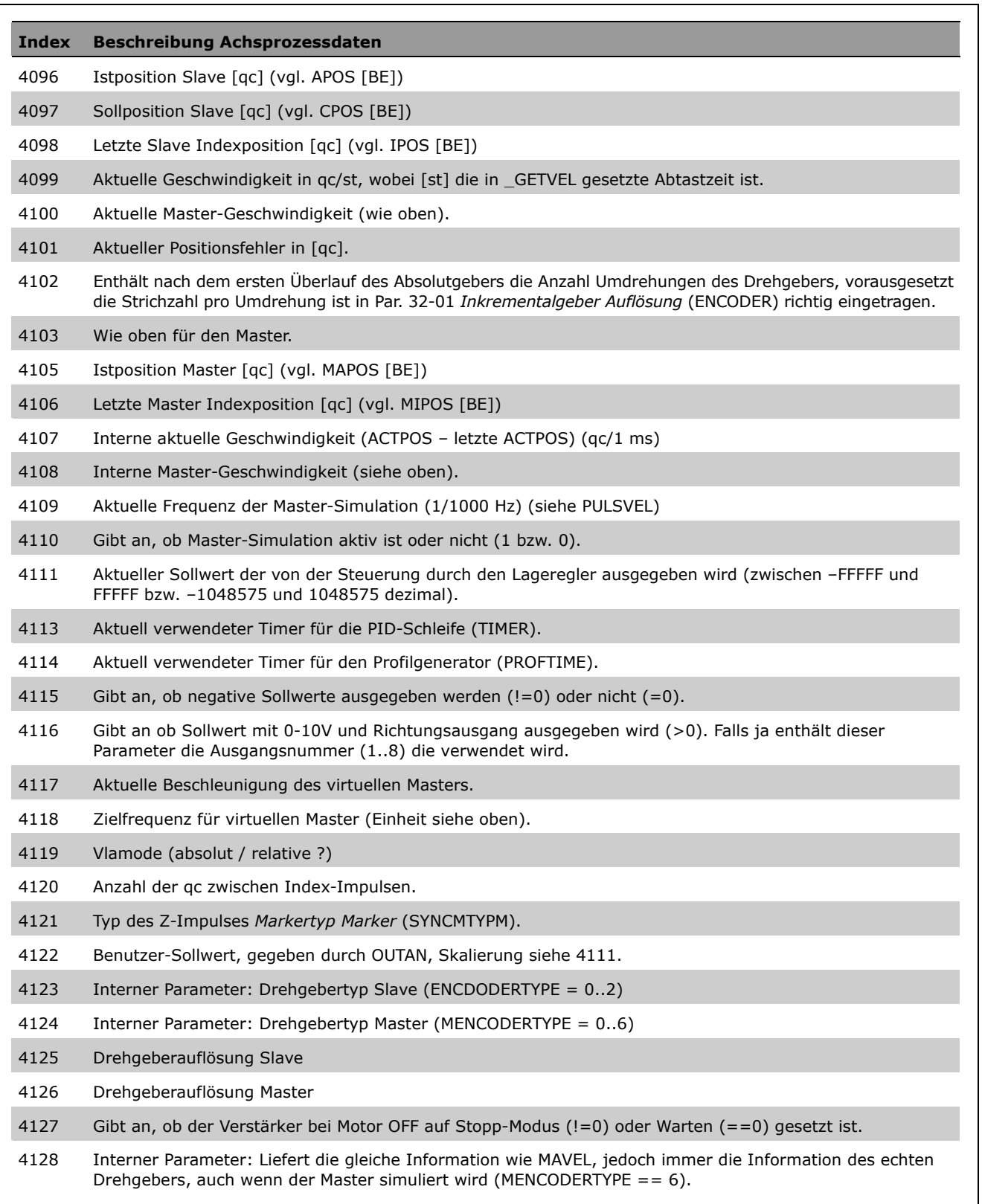

 $\eta$ 

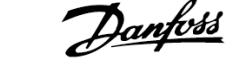

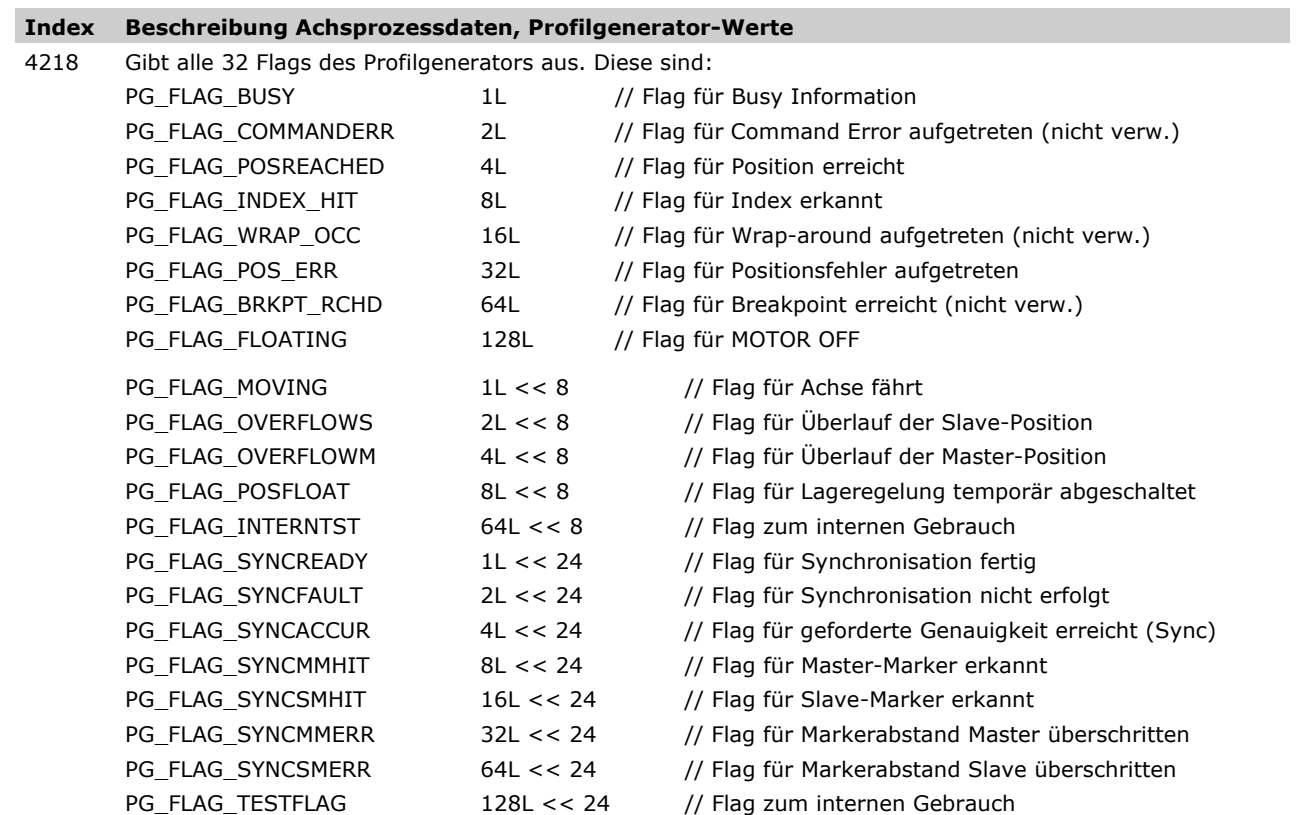

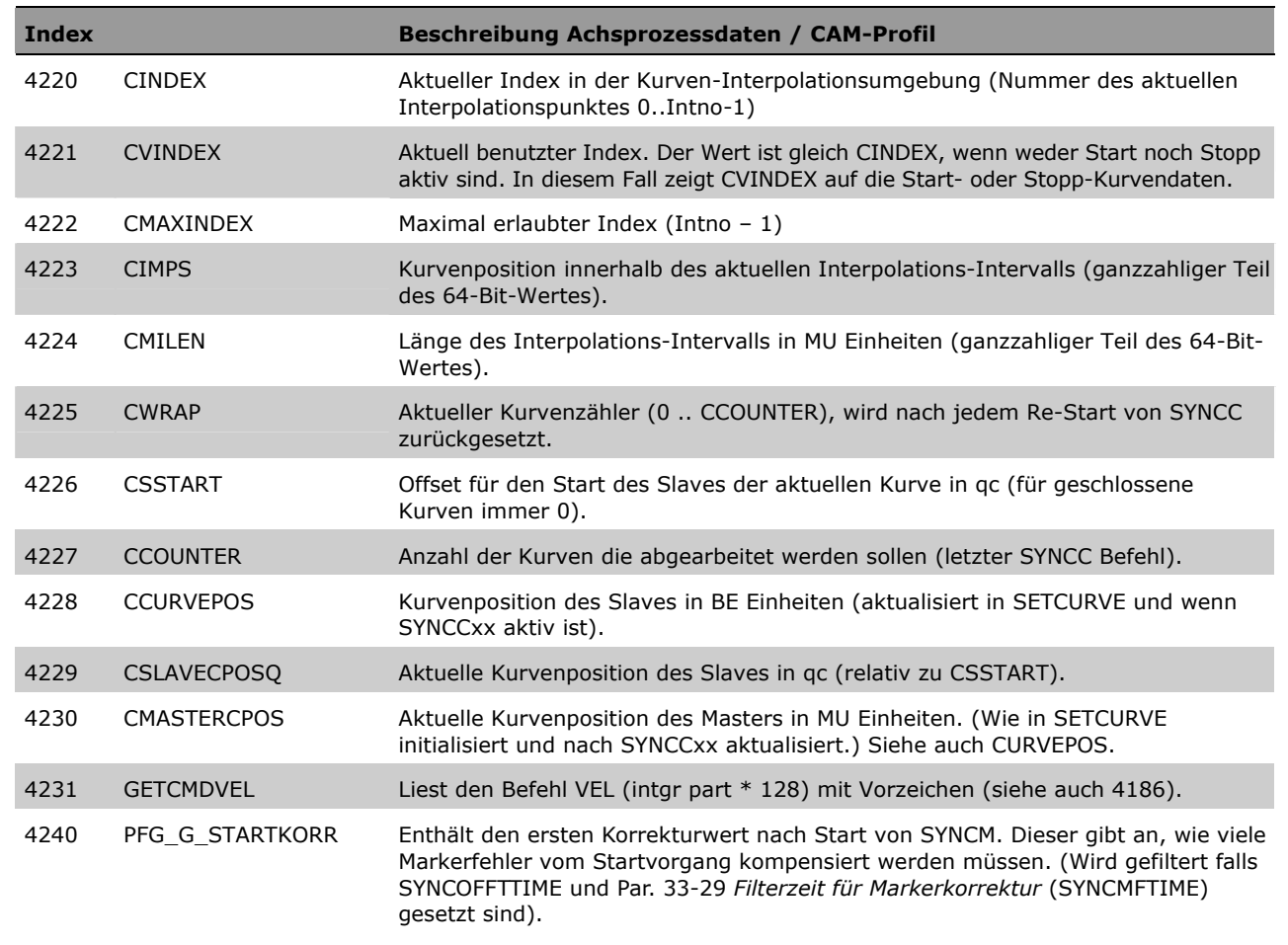

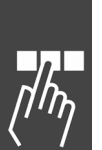

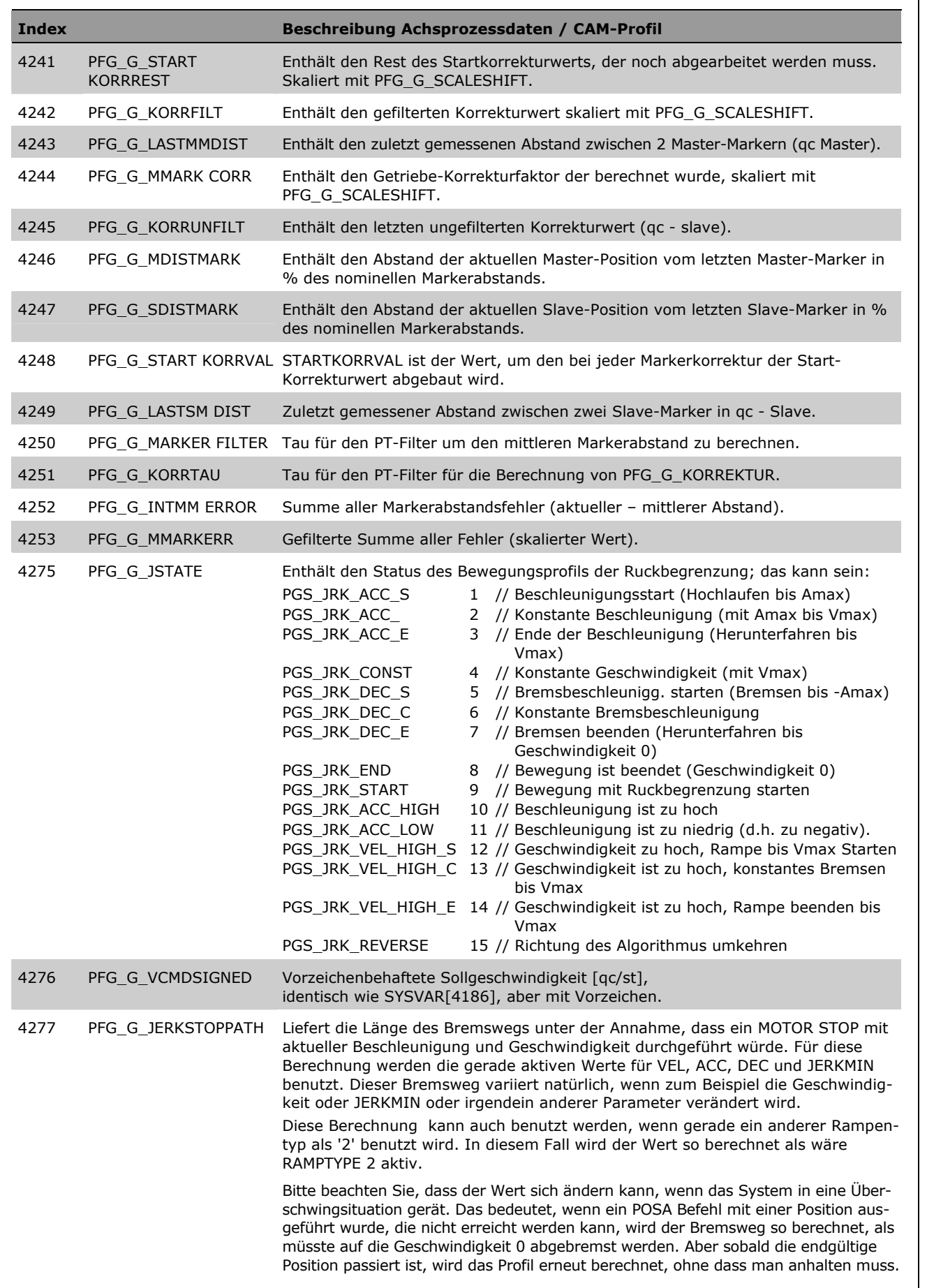

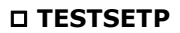

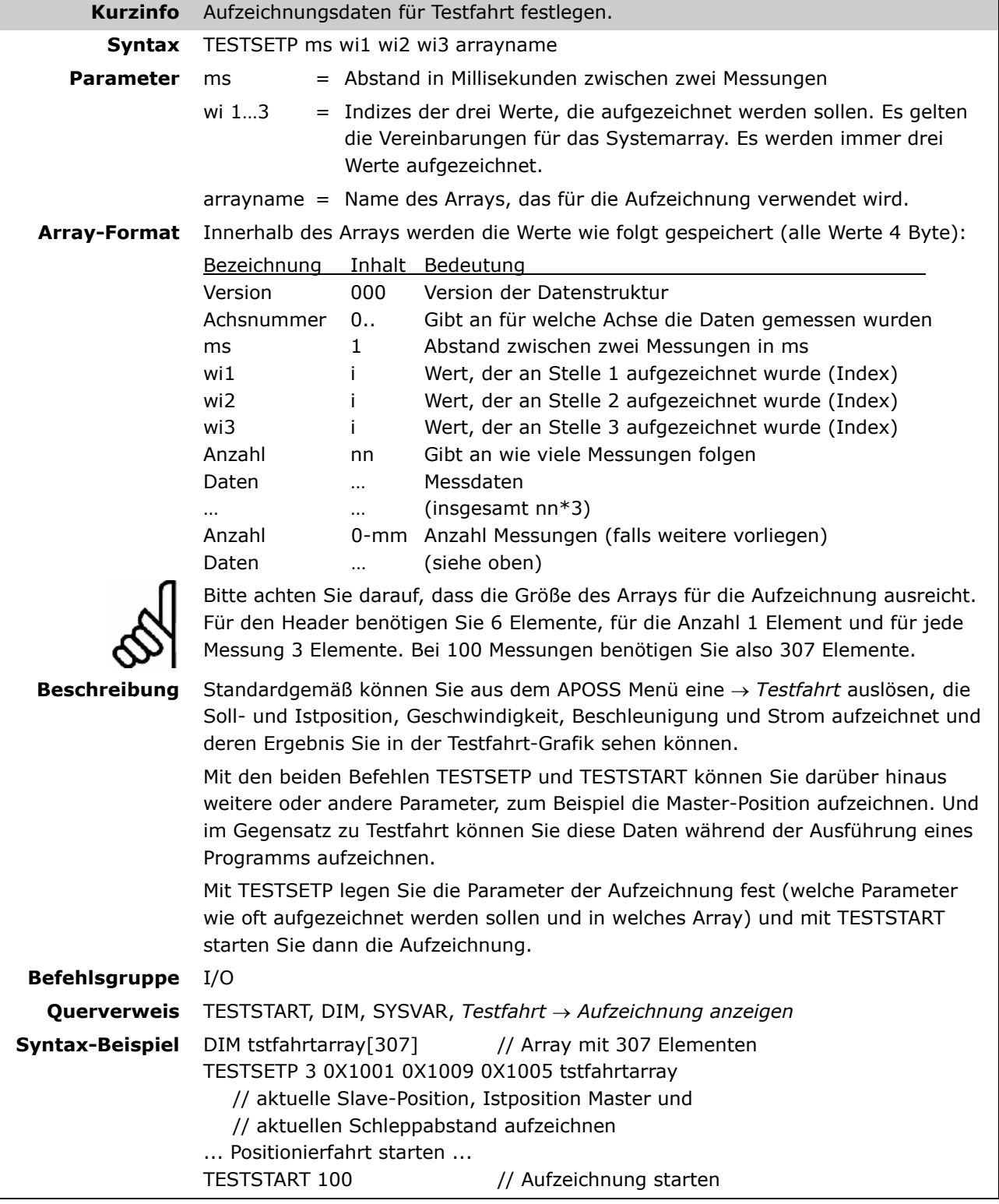

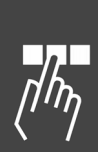

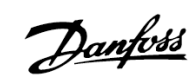

#### **TESTSTART**

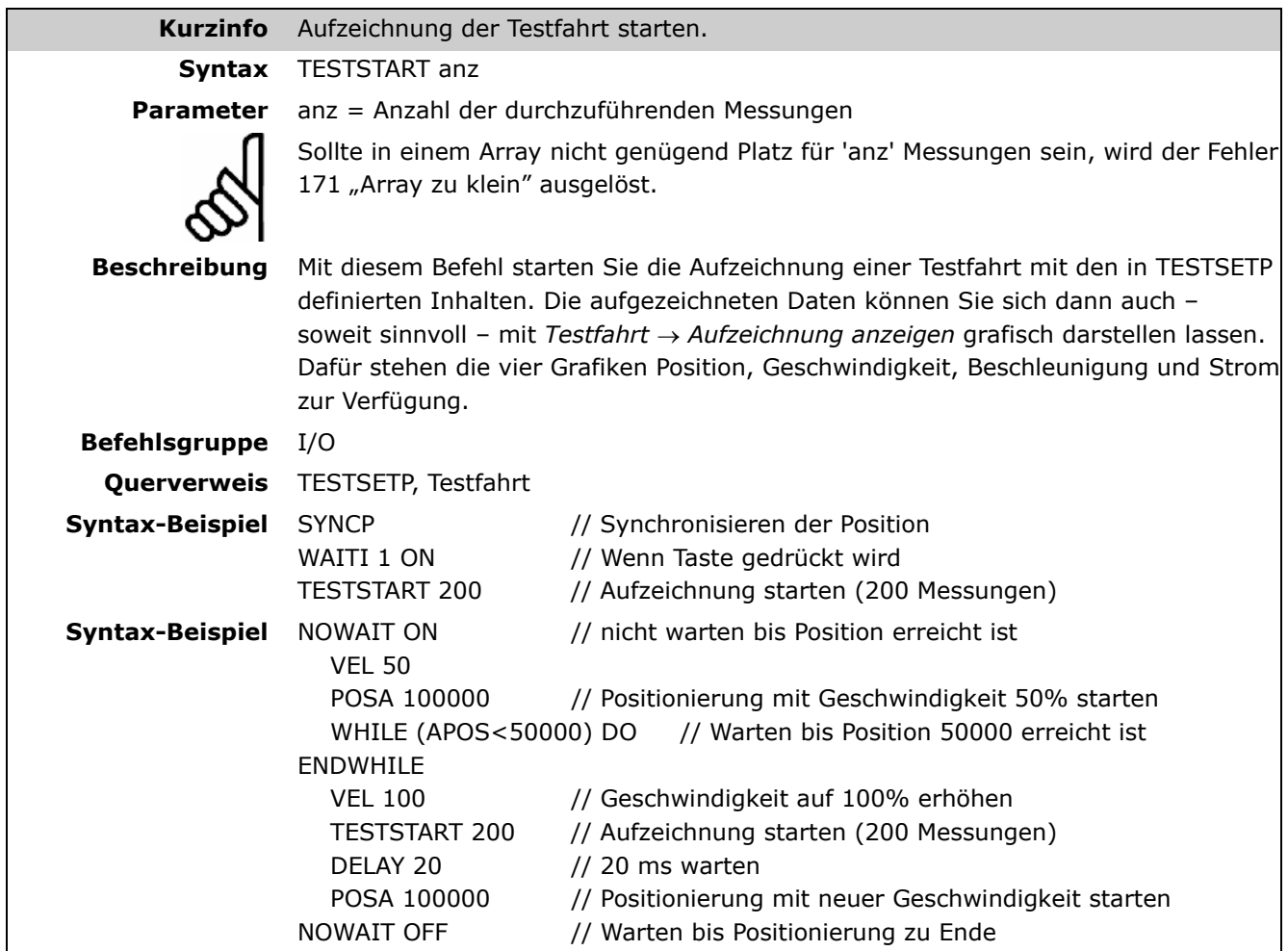

#### **TIME**

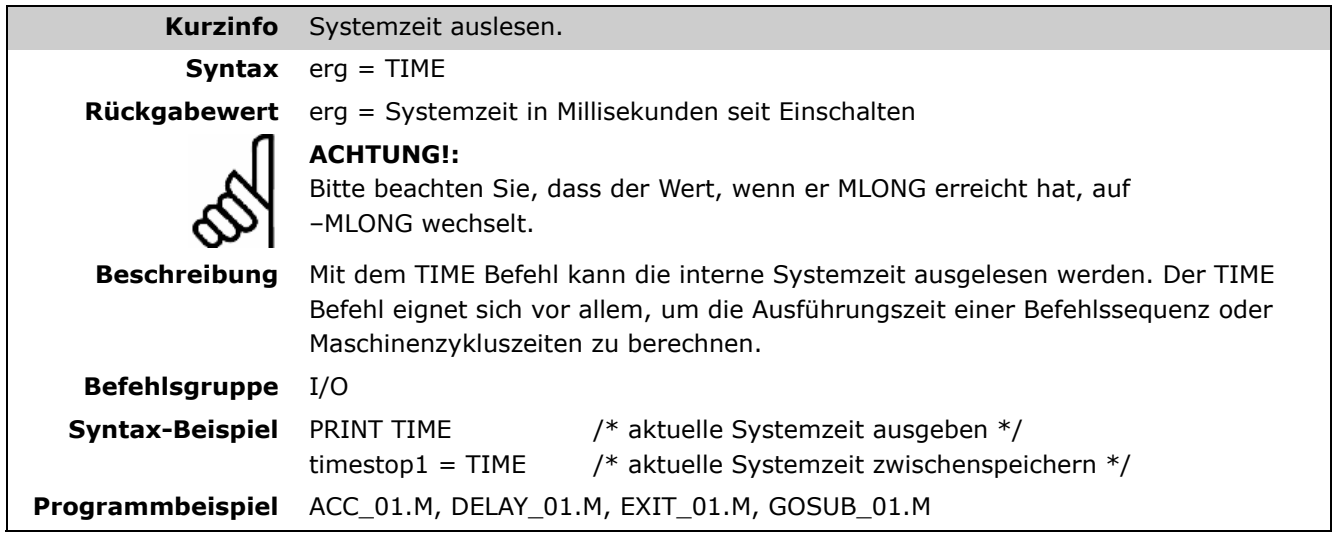

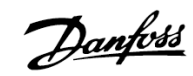

# **TRACKERR**

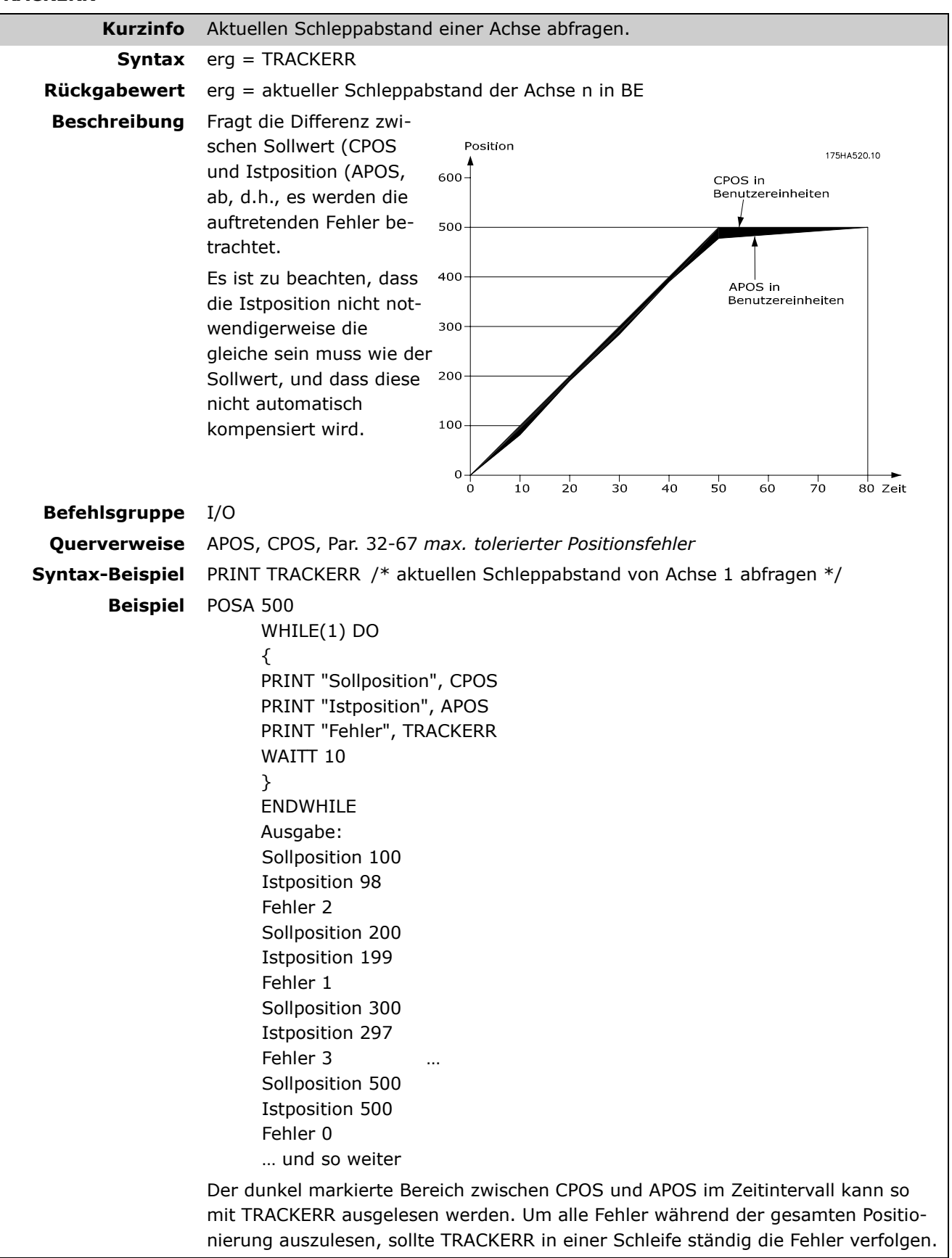

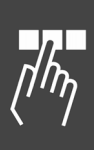

#### **VEL**  л

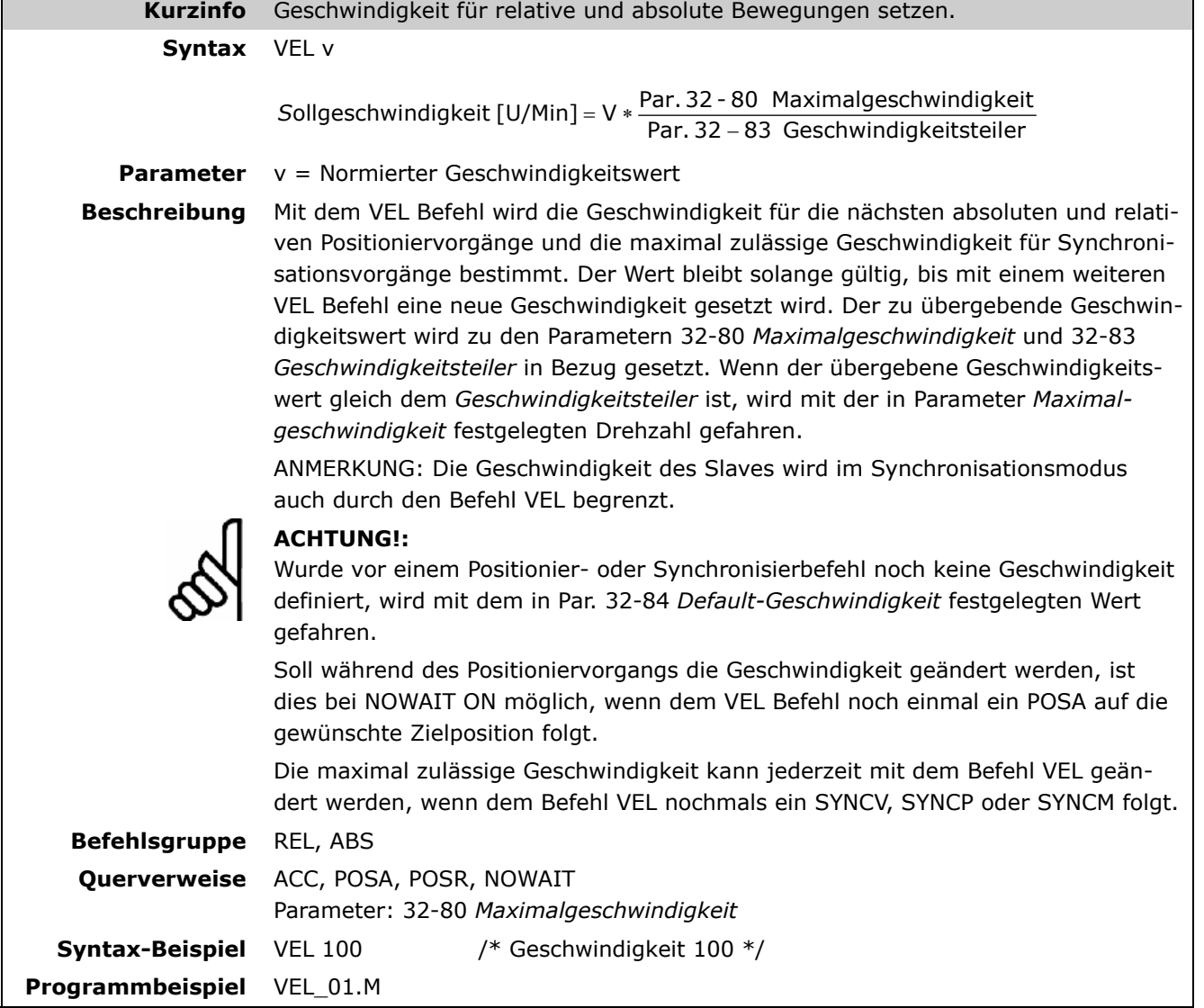

# **VLTALARMSTAT**

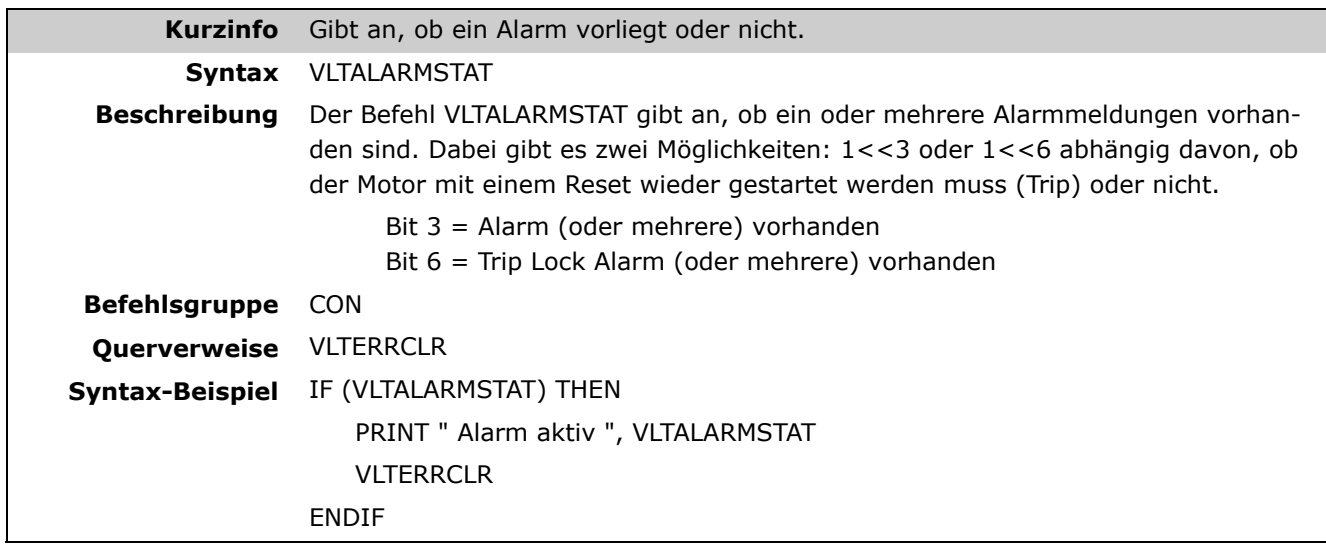

Danfoss

٦

Danfoss

#### **VLTCONTROL**

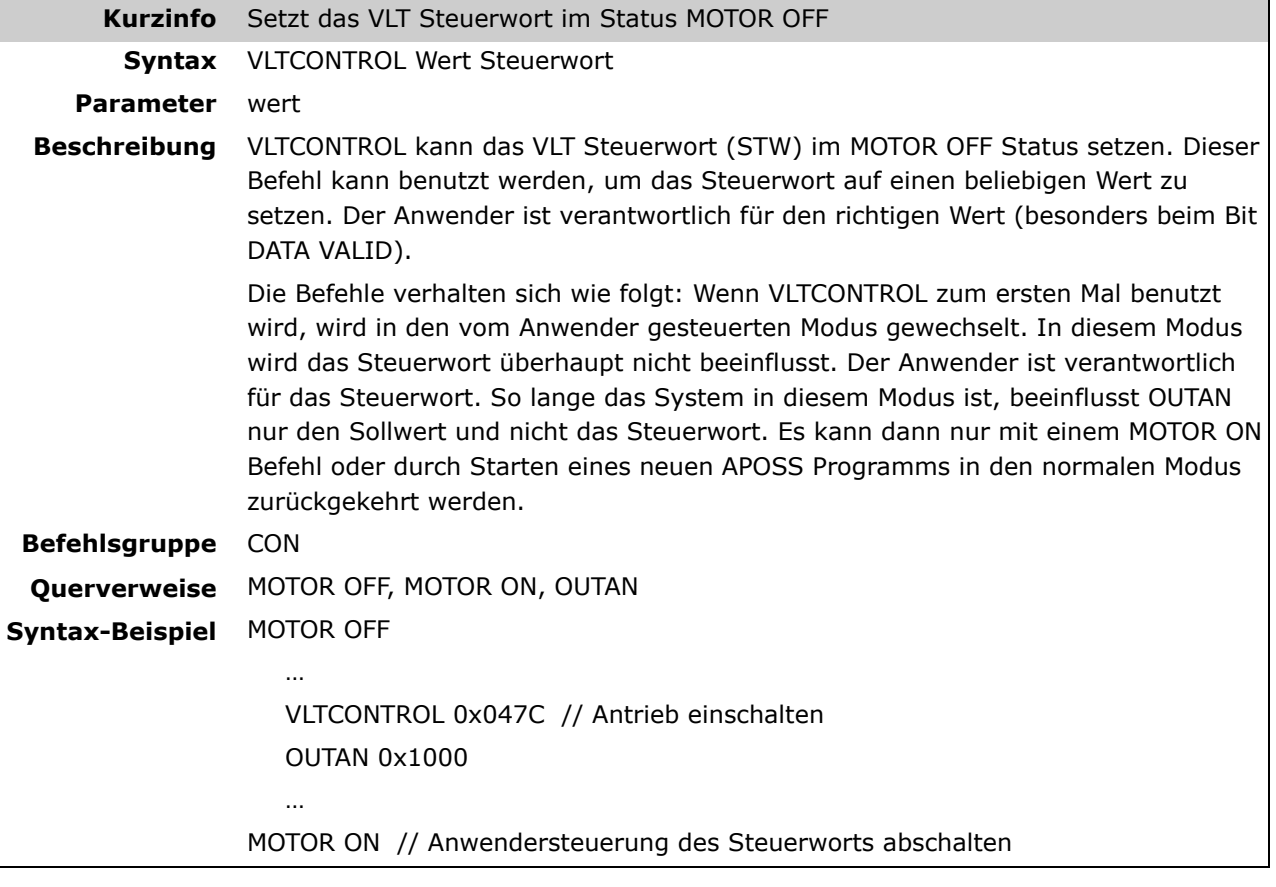

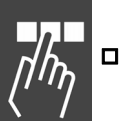

# **VLTERRCLR**

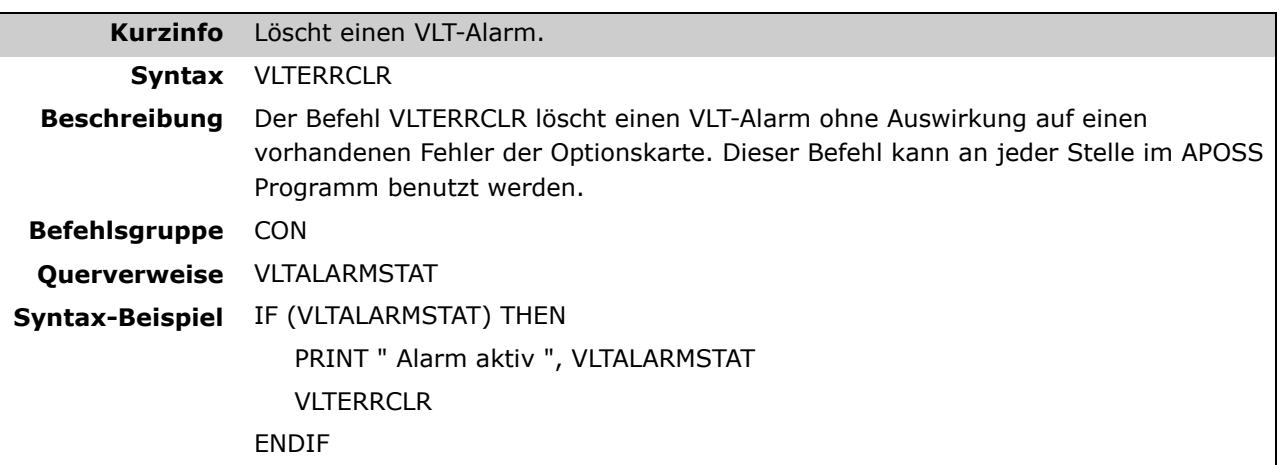

# **WAITAX**

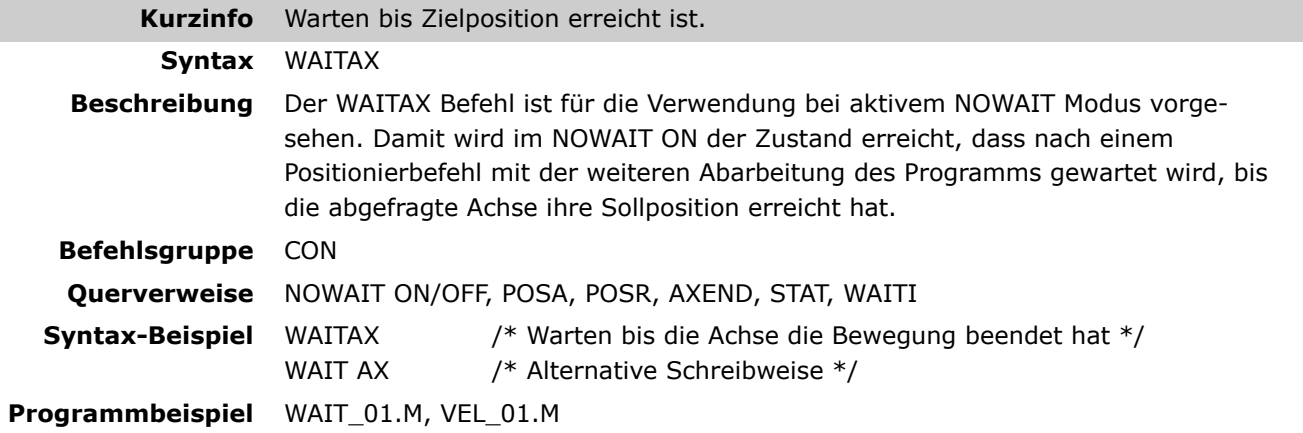

# **WAITI**

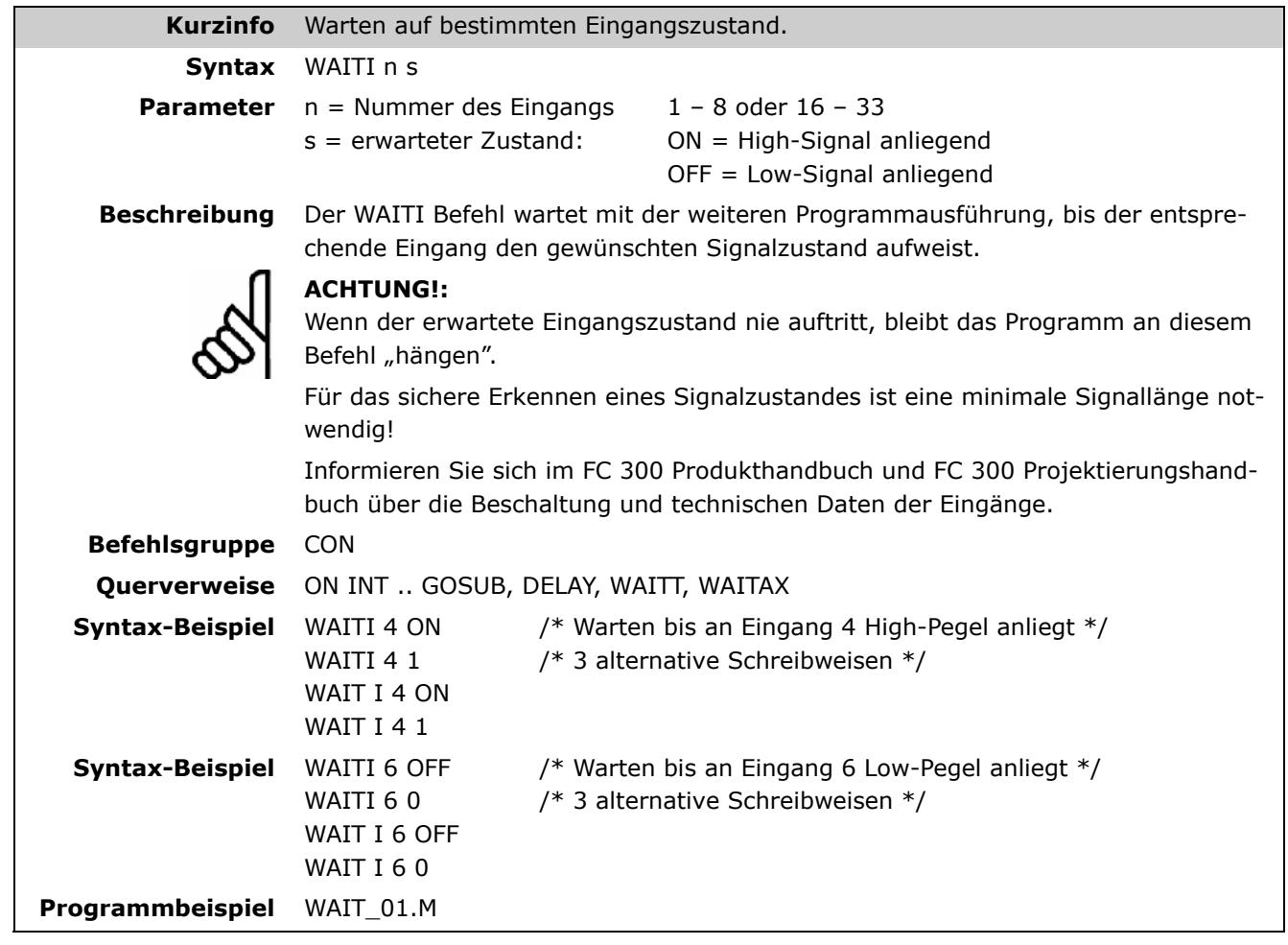

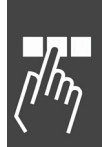

Danfoss

# **WAITNDX**

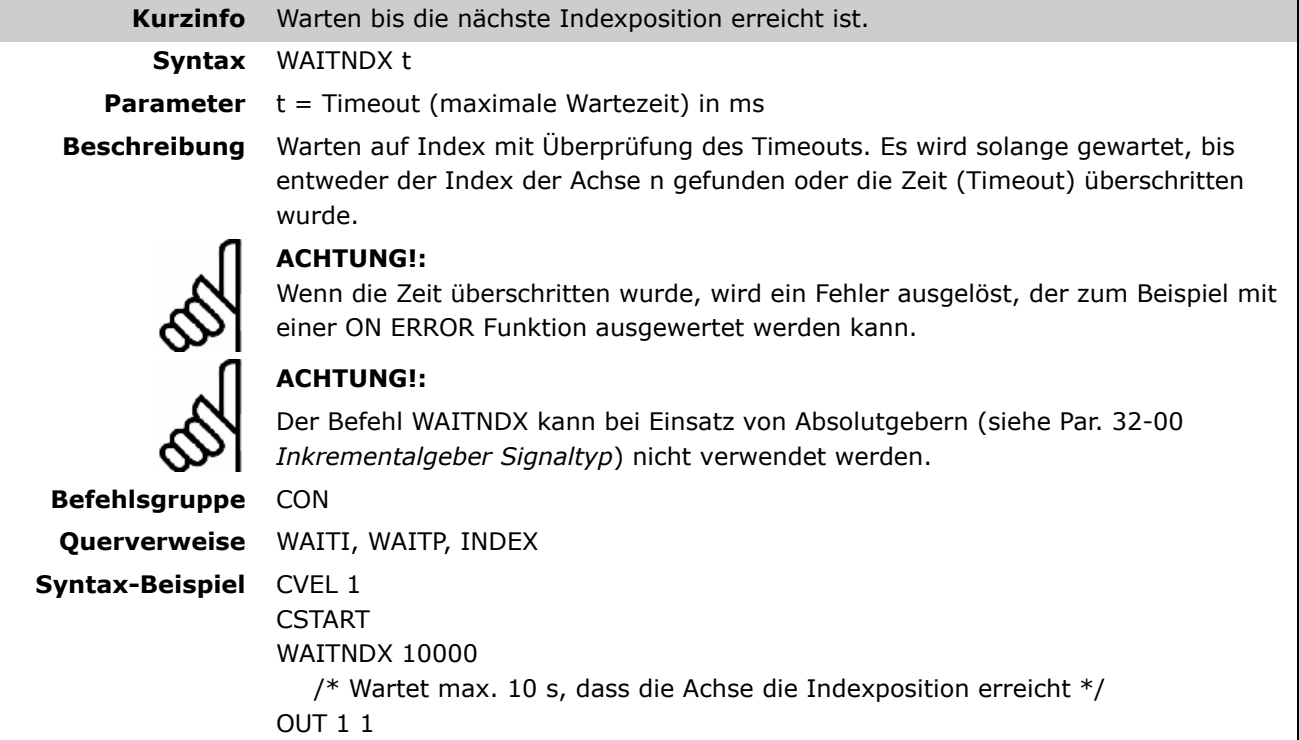

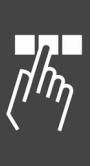

# Danfoss

#### **WAITP**

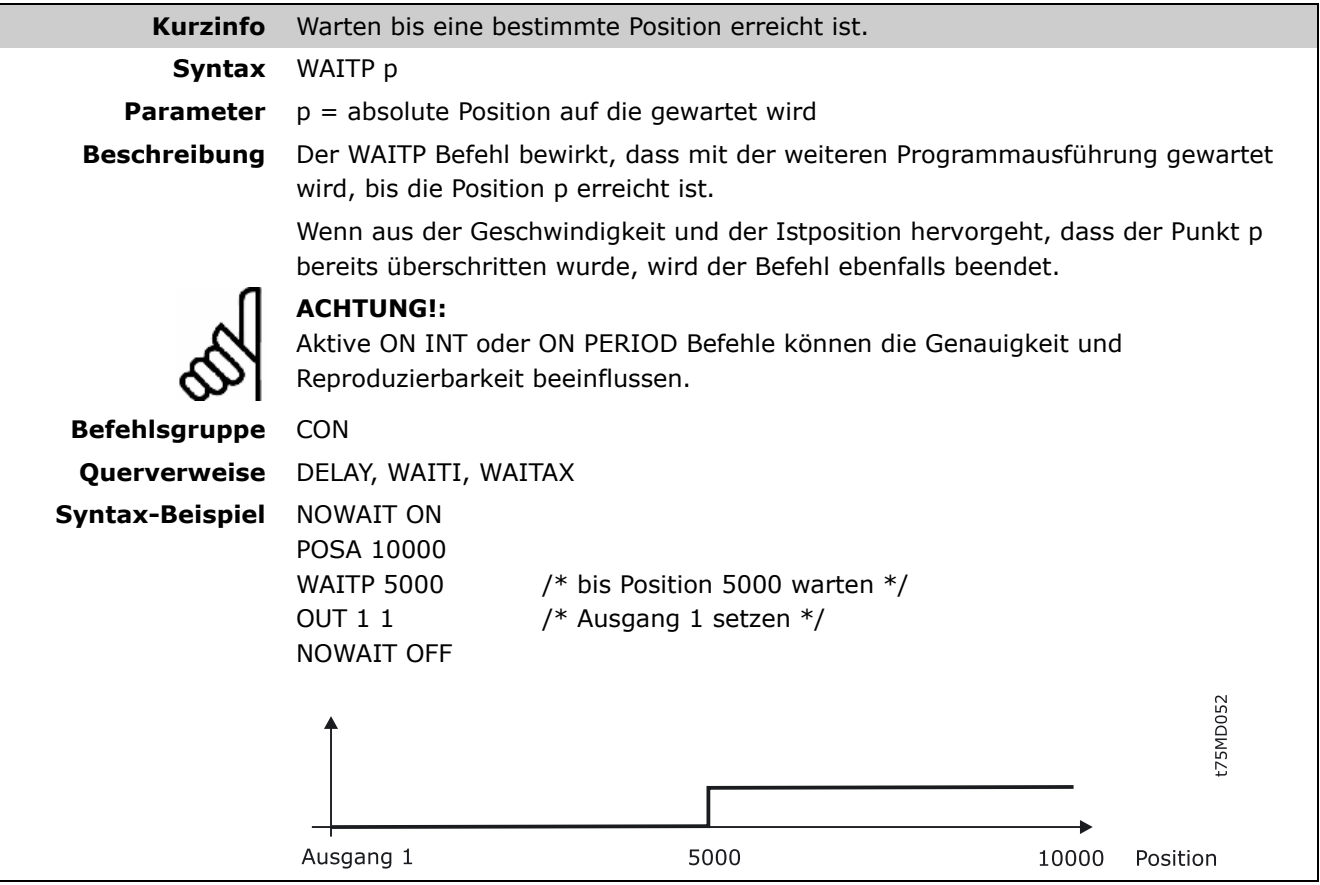

#### **WAITT**

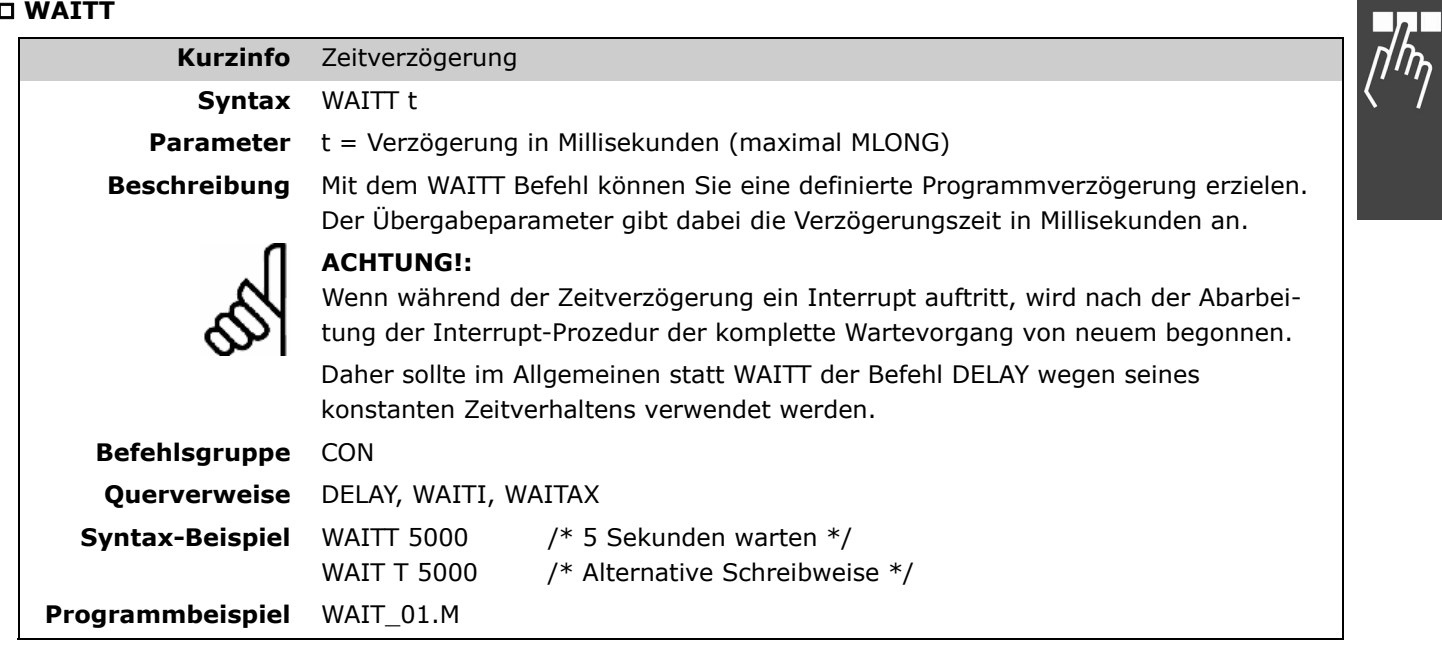

Danfoss

# **WHILE . . DO . . ENDWHILE**

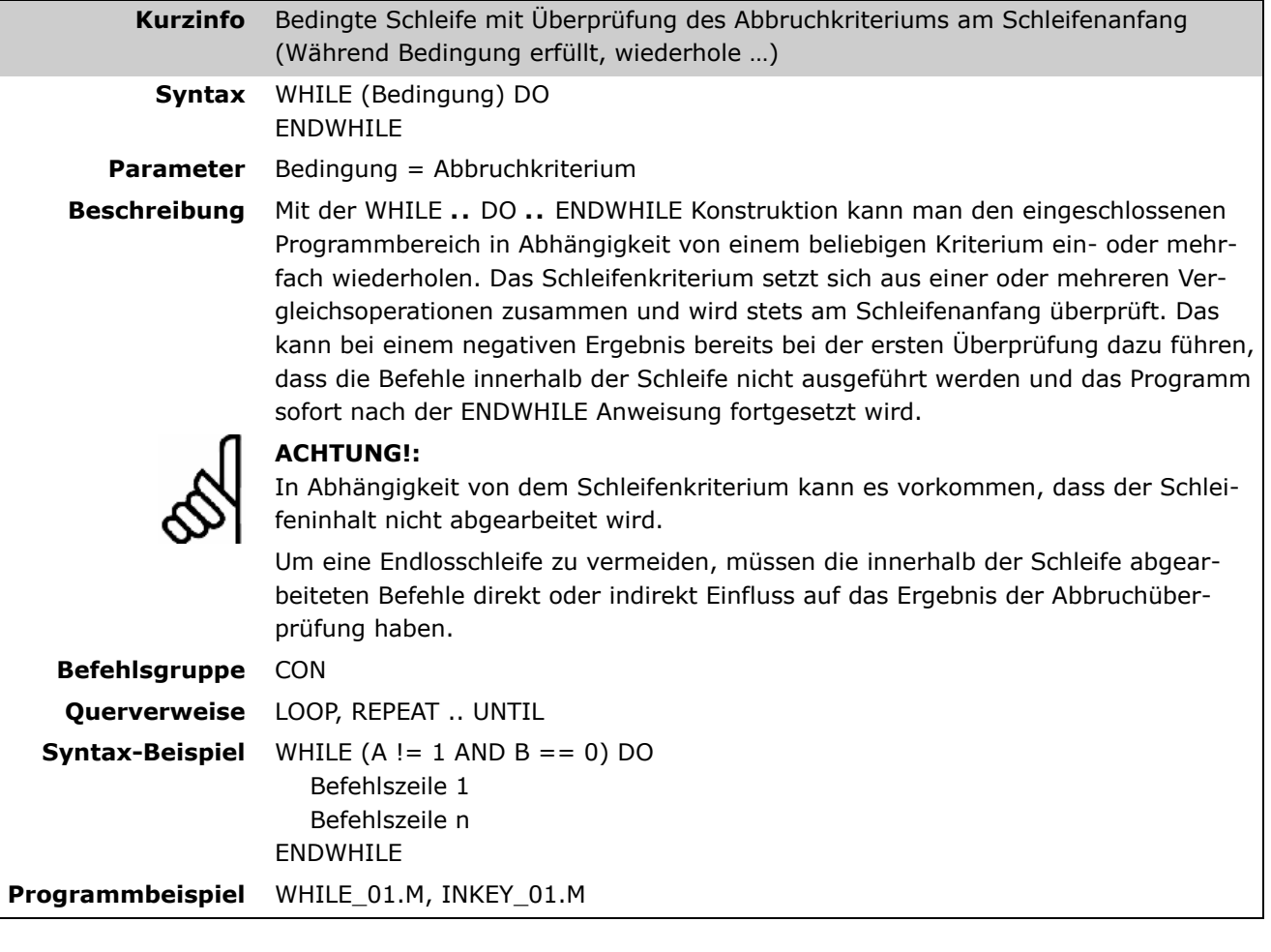

# $\eta$  <sub>o \_</sub>GETVEL

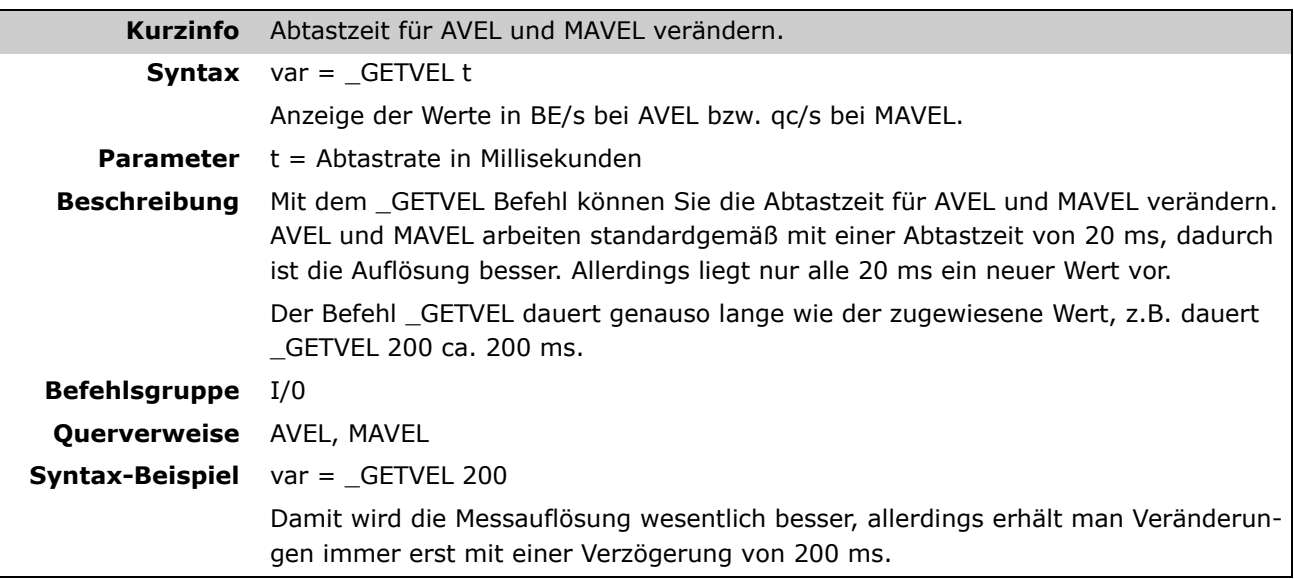

Danfoss

# **#INCLUDE**

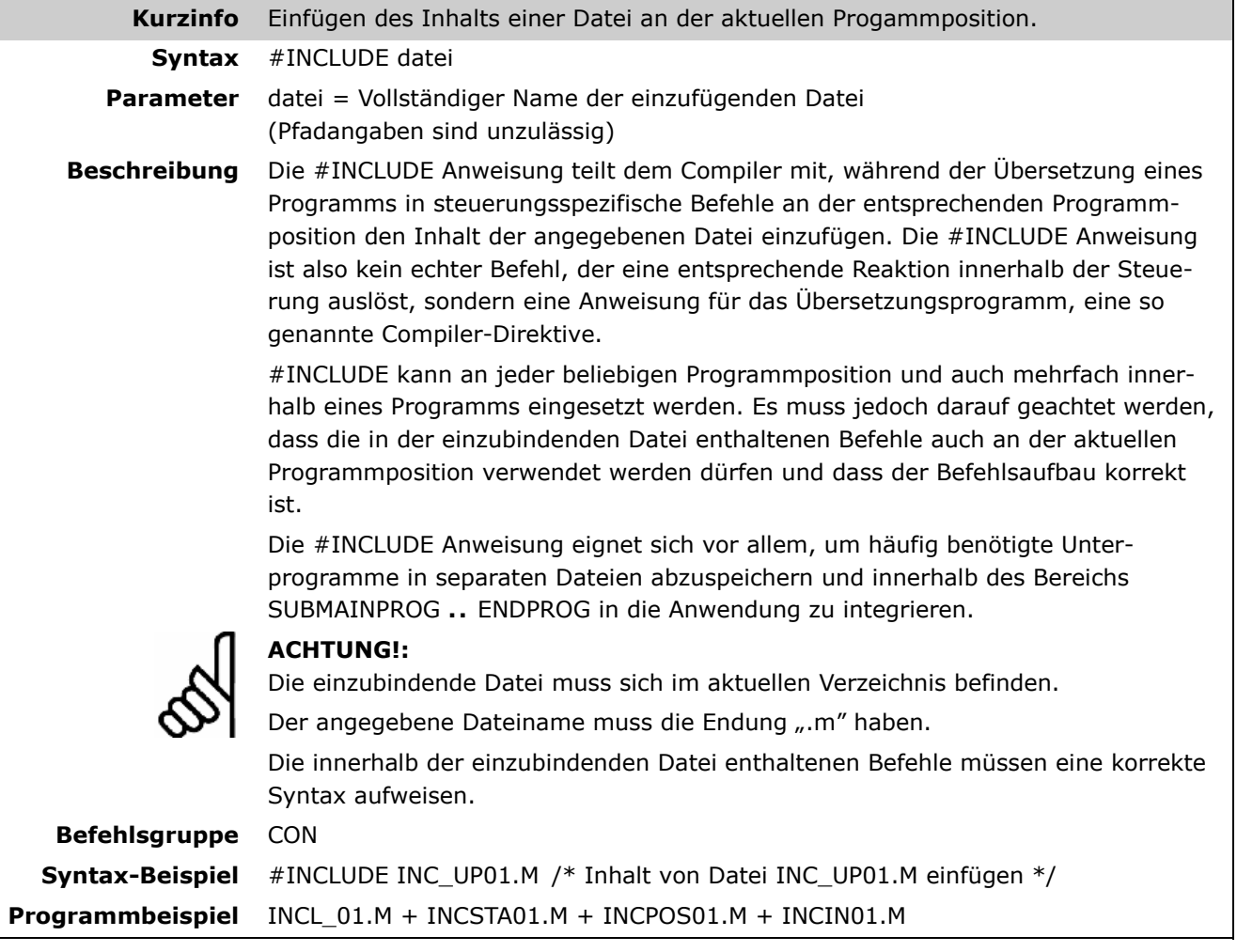

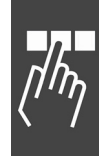
Danfoss

# Parameter-Referenz

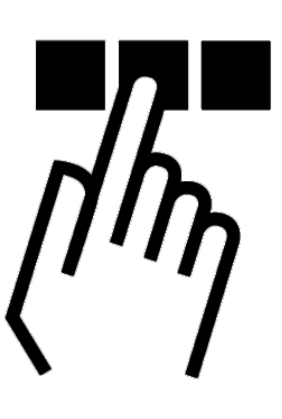

#### **FC 300, MCO 305 und Anwendungsparameter**

Grundsätzlich gibt es diese drei Hauptparametertypen: FC 300 Parameter, MCO 305 Parameter und Anwendungsparameter (Gruppe 19-\*\*):

#### **– FC 300 und MCO 305 Parameter**

Die Parameter, die den Frequenzumrichter betreffen, sind im FC 300 Produkthandbuch beschrieben. Der folgende Abschnitt beschreibt alle Parameter, die notwendig oder hilfreich sind, wenn die MCO 305 Option eingesetzt wird.

#### Werkseinstellungen und Reset

Alle Parameter haben ab Werk eine Default-Einstellung, die durch eine manuelle Initialisierung des FC 300 oder mit Hilfe der Parametersatz-Kopie (Par. 0-51) zurückgesetzt werden kann. (Weitere Details finden Sie im FC 300 Produkthandbuch.)

Die Parameter können auch im Menü *Steuerung* → *Reset* → *Parameter* oder → *Vollständig* auf die Werkseinstellungen zurückgesetzt werden. Das Löschen des gesamten Speichers im Menü *Steuerung* → *Speicher* → *EEPROM löschen* setzt ebenfalls die Parameter auf die Werkseinstellungen zurück.

#### **– Anwendungsparameter**

Die Anwendungsparameter 19-00 to 19-99 werden im APOSS-Programm mit dem Befehl LINKGPAR definiert und im LCP-Display angezeigt.

Die Parameter 19-90 to 19-99 sind Nur-Lesen-Parameter, die zum Auslesen der Daten in Zeile 1 oder 2 des LCP-Displays genutzt werden können. Mit Parameter 0-2\* LCP Display können Sie auswählen, welche Parameter an welcher Stelle dargestellt werden sollen.

#### **Parameterzugriff**

Es gibt drei Methoden, auf die Parameter zuzugreifen:

- − LCP
- − PC Software MCT 10
- − Feldbus

#### **Initialisierung auf die Werkseinstellungen**

Es gibt zwei Methoden zum Initialisieren des Frequenzumrichters auf die Werkseinstellungen:

- Empfohlene Initialisierung (mit Par. 14-22):
- 1. Parameter 14-22 wählen.
- 2. [OK] drücken.
- 3. "Initialisierung" wählen.
- 4. [OK] drücken.
- 5. Netzversorgung trennen und warten bis das Display abschaltet.
- 6. Netzversorgung wieder einschalten der Frequenzumrichter ist nun zurückgesetzt.

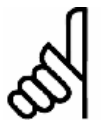

#### **ACHTUNG!:**

MCO 305 Programme und Array sind davon nicht betroffen.

#### Manuelle Initialisierung:

- 1. Netzversorgung trennen und warten bis das Display abschaltet.
- 2. Gleichzeitig [Status] + [Main Menu] + [OK]- Tasten drücken.
- 3. Netzversorgung wieder einschalten und dabei die Tasten weiterhin gedrückt halten.
- 4. Nach ca. 5 s die Tasten loslassen.
- 5. Der Frequenzumrichter ist nun gemäß den Werkseinstellungen programmiert.

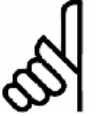

#### **ACHTUNG!:**

Bei einer manuellen Initialisierung werden auch die Einstellungen der seriellen Kommunikation und der Fehlerspeicher zurückgesetzt.

Und alle MCO 305 Programme und Arrays werden gelöscht!

#### **Parameter lesen und schreiben**

Im Anwendungsprogramm gibt es eine Lesezugriff auf alle FC 300 Parameter inklusive MCO 305 Parameter und Anwendungsparameter (Gruppe 19-\*\*). Es gibt zwei Befehle, um Parameter zu lesen:

- − GET wird benutzt, um alle MCO 305 betreffenden Parameter zu lesen, das sind die Gruppen 19-\*\*, 32- \*\*, 33-\*\* und 34-\*\*.
- − GETVLT wird benutzt, um alle anderen FC 300 Parameter zu lesen.

Es gibt auch einen Schreibzugriff auf FC 300 Parameter, aber mit einigen Einschränkungen: Die Parametergruppen 16-\*\* und 34-\*\* sind Nur-Lesen-Parameter und können daher nicht geändert werden. Einige der FC 300 Parameter können nur geändert werden, wenn der Antrieb angehalten wird und können daher nicht während des Betriebs geändert werden. Die vollständige Beschreibung aller Parameter finden Sie im FC 300 Produkthandbuch.

Es gibt zwei Befehle, um Parameter zu schreiben:

- − SET wird benutzt, um alle MCO 305 betreffenden Parameter zu schreiben, das sind die Gruppen 19-\*\*, 32-\*\* und 33-\*\*.
- − SETVLT wird benutzt, um alle anderen FC 300 Parameter zu schreiben.

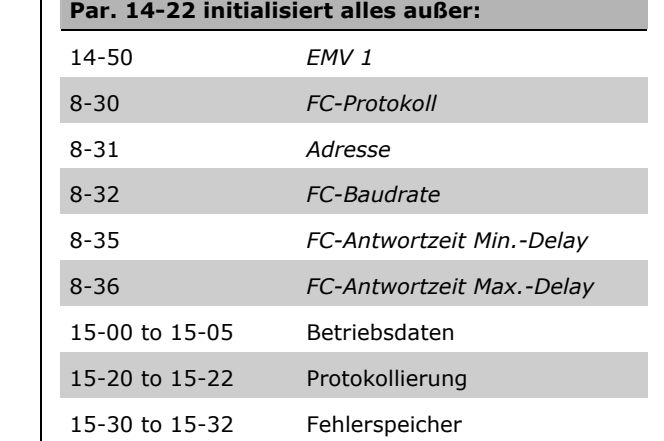

<u>Danfoss</u>

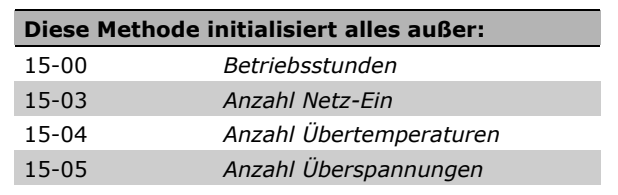

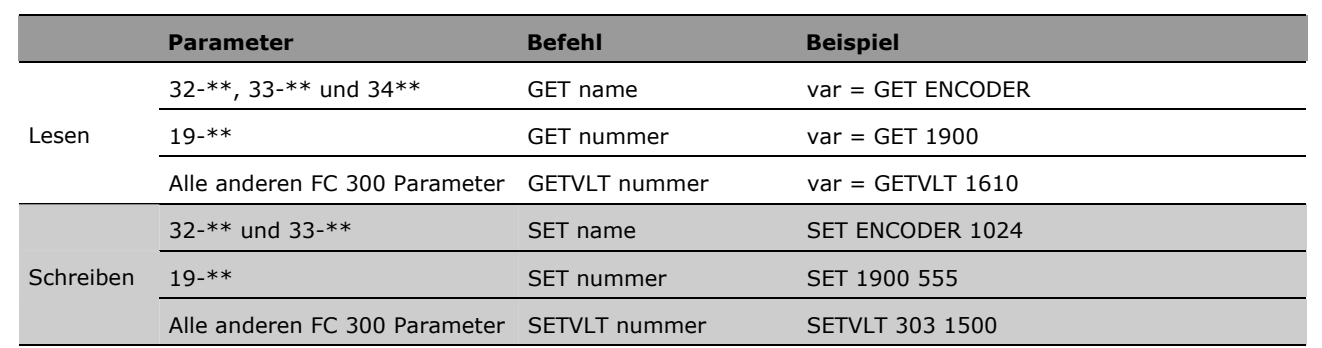

#### Überblick

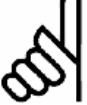

#### **ACHTUNG!:**

Parameter, die mit SET oder SETVLT geändert wurden, werden nicht im RAM gespeichert und gehen daher beim Ausschalten verloren. Ausnahme: Die Anwendungsparameter (Gruppe 19-\*\*) werden automatisch beim Ausschalten gespeichert. Die anderen MCO 305 Parameter (Gruppe 32- \*\* und 33-\*\*) können mit dem Befehl SAVE AXPARS gespeichert werden.

#### **Parameter ändern und speichern**

Parameter, die über das LCP oder mittels *Steuerung* → *Parameter* → *Achsen* geändert werden, werden in das EEPROM gespeichert und bleiben auch nach dem Stromabschalten erhalten.

Parameter, die durch das APOSS Anwendungsprogramm mit dem Befehl SETVLT geändert werden, werden nur im RAM gespeichert und sind daher nach dem Stromabschalten verloren.

Parameter, die durch das APOSS Anwendungsprogramm mit dem Befehl SET geändert werden, sind nur aktiv während das Anwendungsprogramm läuft. Diese Parameter können mit dem Befehl SAVEPROM oder durch Drücken der [OK]-Taste am FC 300 Display in das EEPROM gespeichert werden und bleiben dann auch nach dem Stromabschalten erhalten.

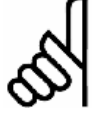

#### **ACHTUNG!:**

Bitte beachten Sie, dass ein EEPROM eine begrenzte Lebenszeit hat; es kann aber ungefähr 10000-mal programmiert werden.

#### **Übersicht FC 300 Parameter**

Wenn eine MCO 305 Option installiert ist, werden neue Parameter (Gruppe 19-\*\*, 32-\*\*, 33-\*\* und 34-\*\*) ergänzt und zusätzlich einige vorhandene FC 300 Parameter modifiziert; einige Parameter erhalten weitere Auswahlmöglichkeiten und einige bekommen andere Standardwerte. Im Folgenden finden Sie eine Übersicht der Parameter, die dies betrifft:

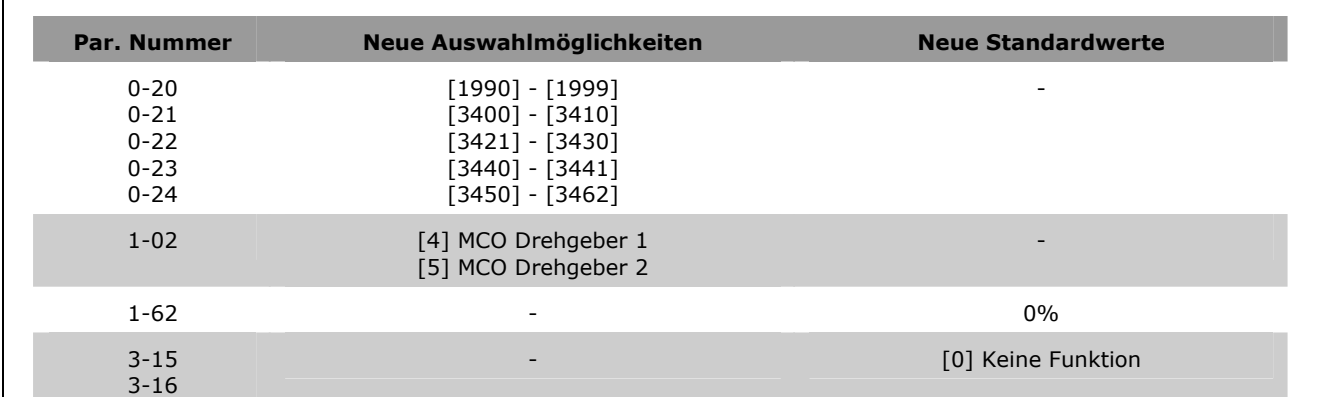

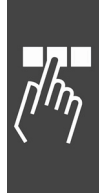

Danfoss

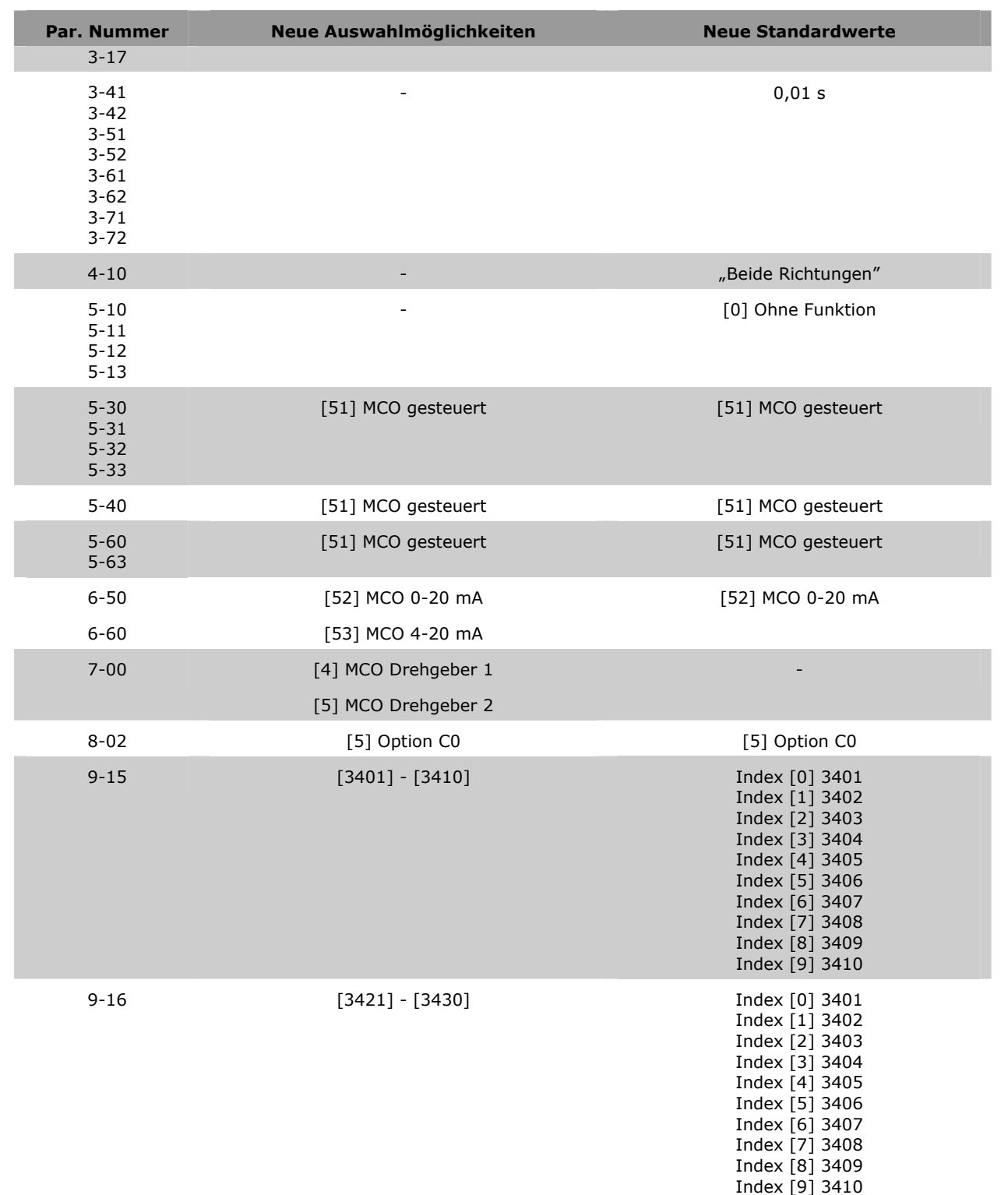

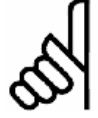

## **ACHTUNG!:**

Grundsätzlich ist es sehr wichtig, die FC 300 Parameter passend zum Motor zu optimieren – möglichst mit AMA – um ein gutes Steuerungsverhalten zu erreichen.

Der *Sollwertbereich* in Par. 3-00 muss in Übereinstimmung mit Par. 32-80 *Maximalgeschwindigkeit* gesetzt werden, bevor die Regelungsparameter optimiert werden.

Danfoss

#### **Einstellungen für die Anwendung**

#### **19-\*\* Anwendungsparameter**

**19-00 ...19-89 Anwendungsparameter** 

#### **Bereich**

-2147483648 – 2147483647

(Der tatsächliche Bereich, der im LCP-Display zu sehen ist, wird mit LINKGPAR festgelegt.)

#### **Funktion**

Die Anwendungsparameter werden benutzt, um anwendungsspezifische Daten für das Anwendungsprogramm einzugeben. Anwendungsparameter werden mit dem Befehl LINKGPAR erzeugt. Dabei ist es möglich, sowohl einen Parameternamen als auch die minimale und maximale Begrenzung der Einstellung zu definieren. Siehe auch LINKGPAR Beschreibung.

ANMERKUNG: Anwendungsparameter sind im LCP-Display nur sichtbar und erreichbar, wenn sie im Anwendungsprogramm erzeugt und definiert wurden.

#### **Syntax-Beispiel**

LINKGPAR 1901 "name" 0 100000 0 /\* Verknüpfe Par. 19-01 mit LCP \*/

**19-90 .. 19-99 Nur-Lesen Anwendungsparameter** 

#### **Bereich**

-2147483648 – 2147483647

(Der Bereich hängt von den Daten ab, die mit dem auszulesenden Parameter verknüpft sind.)

#### **Funktion**

Nur-Lesen Anwendungsparameter werden benutzt, um zusätzliche interne Prozessdaten und anwendungsspezifische Daten des Anwendungsprogramms auszulesen. Nur-Lesen Anwendungsparameter werden erzeugt mit:

- − LINKSYSVAR Befehl für interne Prozessdaten,
- − LINKGPAR Befehl für anwendungsspezifische Daten;

wobei auch der Parametername festgelegt werden kann. Siehe auch LINKSYSVAR und LINKGPAR Beschreibung.

Wie die Parameter 19-90 bis 19-99 im LCP angezeigt werden, wird in den Parametern 0-20 bis 0-24 *Display-Modus* bestimmt.

ANMERKUNG: Nur-Lesen Anwendungsparameter sind im LCP-Display nur sichtbar, wenn sie im Anwendungsprogramm erzeugt und definiert wurden.

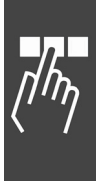

Danfoss

#### **MCO Parameter**

Die MCO Parameter für den FC 300 sind zur einfachen Auffindung und Auswahl in verschiedenen Gruppen organisiert.

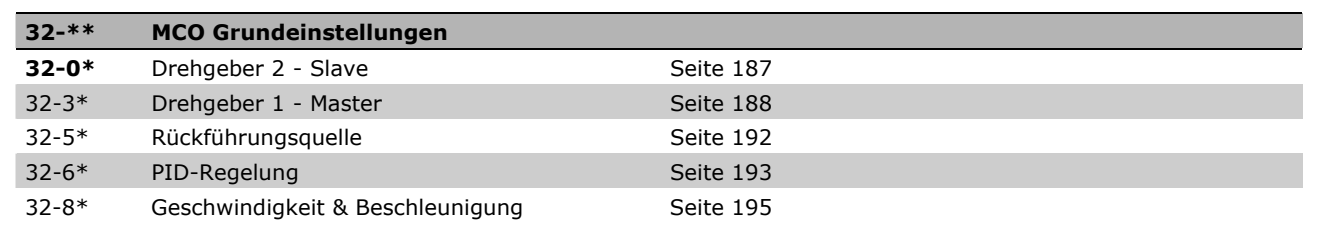

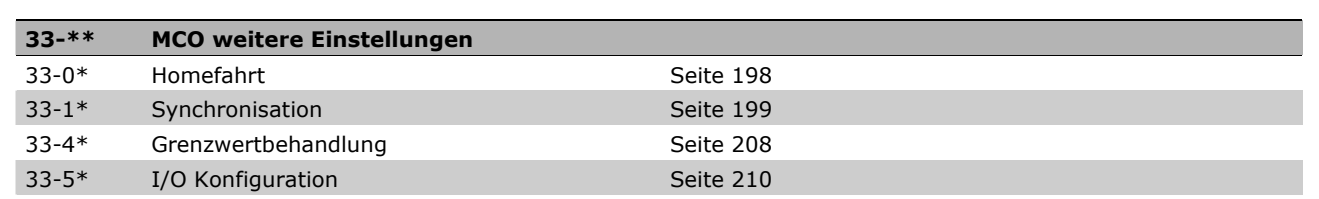

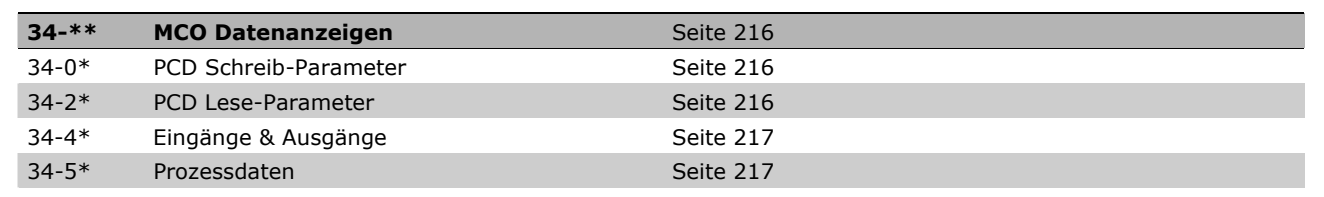

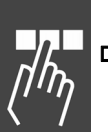

#### **Allgemeine Information zu den Parameterwerten**

Einige Grenzwerte sind auf Grund der besseren Lesbarkeit mit 1 Mrd. angegeben. Der exakte Wert beträgt jedoch 1.073.741.823 (= MLONG).

#### **Eingabebereich**

Die Überschreitung der angegebenen Eingabebereiche wird vom Programm nicht geprüft, da es wegen der großen Wertebereiche keine sinnvollen Kontrollmöglichkeiten gibt.

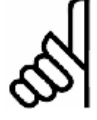

#### **ACHTUNG!:**

Schon innerhalb der angegebenen Bereiche kann es durch die großen Leistungsunterschiede der Motoren und den vielseitigen Anwendungsmöglichkeiten zu unsinnigen Eingaben kommen. Es liegt daher in der Verantwortung der Programmierer und Anwender, auf die zulässigen

Leistungsbereiche der Antriebe und des Systems zu achten.

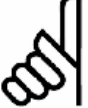

#### **ACHTUNG!:**

Wenn der Parameterwert außerhalb des definierten Wertebereichs ist, wird der Befehl nicht korrekt dargestellt und ausgeführt.

# Danfoss

#### <span id="page-186-0"></span> **MCO Grundeinstellungen**

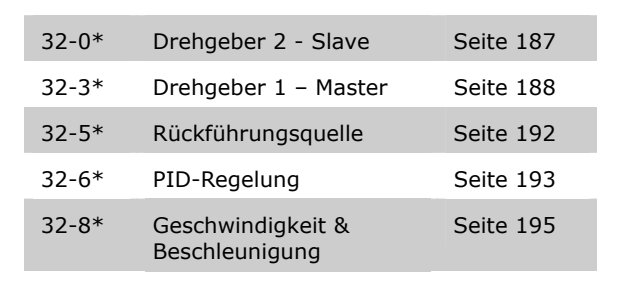

#### **32-0\* Drehgeber 2 - Slave**

Folgende Parameter konfigurieren die Schnittstelle für den Drehgeber 2:

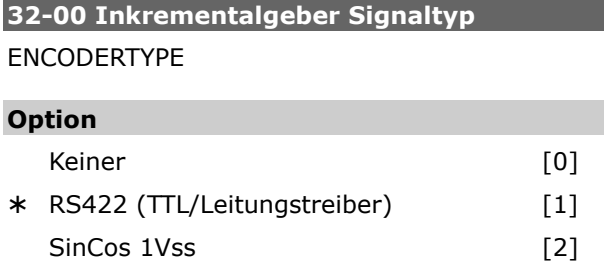

#### **Funktion**

Legt den Typ des Inkrementalgebers fest, der mit der Drehgeber 2 Schnittstelle (X55) verbunden ist.

Wählen Sie *Keiner* [0] wenn kein Inkrementalgeber verbunden ist.

Wählen Sie *RS422 (TTL/Leitungstreiber)* [1] wenn ein digitaler Inkrementalgeber mit einer Schnittstelle gemäß RS422 angeschlossen ist.

Wählen Sie *SinCos 1Vss* [2] wenn ein analoger Inkrementalgeber mit einer Ausgangsspannung von 1 Vss angeschlossen ist.

#### **32-01 Inkrementalgeber Auflösung**

ENCODER

#### **Bereich [Unit]**

1 – MLONG [Pulse/U] ¾ 1024

#### **Funktion**

Die Drehgeberauflösung wird benutzt, um sowohl die Geschwindigkeit in U/Min (Umdrehungen pro Minute) zu berechnen als auch den Timeout für die Erkennung des Nullimpulses in Verbindung mit HOME und INDEX festzulegen.

Setzen Sie die Auflösung des Inkrementalgebers, der mit der Drehgeber 2 Schnittstelle (X55) verbunden ist:

- − Digitaler Inkrementalgeber (32-00 = [1]): Die Auflösung muss in Pulsen pro Umdrehungen gesetzt werden.
- − Analoger Inkrementalgeber (32-00 = [2]): Die Anzahl der sinusförmigen Perioden pro Umdrehung ergibt die Auflösung.

Die Drehgeberauflösung finden Sie auf dem Typenschild oder im Datenblatt des Drehgebers.

ANMERKUNG: Die maximale Frequenz des Drehgebersignals darf 410 kHz nicht überschreiten. ANMERKUNG: Der Parameter wird nur angezeigt,

wenn Par.  $32-00 \neq 0$ .

# **32-02 Absolutgeber Protokoll**

#### ENCODERABSTYPE

#### **Option**

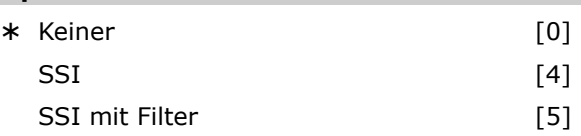

#### **Funktion**

Bestimmt den Typ des Absolutgebers, der an der Drehgeber 2 Schnittstelle (X55) angeschlossen ist. Wählen Sie *Keiner* [0] wenn kein Absolutgeber angeschlossen ist.

Wählen Sie *SSI* [4] wenn ein Absolutgeber mit SSI Schnittstelle angeschlossen ist.

Wählen Sie *SSI mit Filter* [5] wenn ein Absolutgeber mit SSI Schnittstelle angeschlossen ist und die Kommunikation/das Signal instabil ist.

Ein Sprung in den Positionsdaten wird erkannt, wenn er größer als die Drehgeberauflösung/2 ist. Dieser wird mit Hilfe eines künstlichen Positionswertes korrigiert, der auf Basis der letzten Geschwindigkeit berechnet wird. Wenn der Fehler länger als 100 Datenausgaben (> 100 ms) anhält, wird nicht weiter korrigiert, was dann tatsächlich zu einem "Positionsfehler" (Fehler 108) führt.

Die gesamte Anzahl der Fehler wird in einer internen Variablen gespeichert, die mit SYSVAR[16] ausgelesen werden kann.

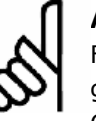

#### **ACHTUNG!:**

Folgende Befehle können mit Absolutgebern nicht benutzt werden: DEF ORIGIN, HOME, INDEX und WAITNDX.

#### **ACHTUNG!:**

Der IPOS Befehl kann mit einem Absolutgeber nur in Verbindung mit einem externen Marker (s. Par. 33-20) benutzt werden.

<span id="page-187-0"></span>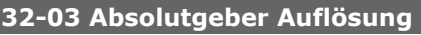

#### ENCODERABSRES

#### **Bereich**

1 … MLONG ¾ 8192

#### **Funktion**

Die Drehgeberauflösung wird benutzt, um die Geschwindigkeit in U/Min zu berechnen.

Setzen Sie die Auflösung des Absolutgebers, der mit der Drehgeber 2 Schnittstelle (X55) verbunden ist, in Positionen pro Umdrehung. Sie finden die Drehgeberauflösung auf dem Typenschild oder im Datenblatt.

ANMERKUNG: Der Parameter wird nur angezeigt, wenn Par.  $32-02 \neq 0$ .

#### **32-05 Absolutgeber Datenlänge**

ENCODERDATLEN

#### **Bereich [Unit]**

 $8 - 37$  [Bit]  $* 25$ 

#### **Funktion**

Bestimmen Sie die Anzahl der Datenbits für den angeschlossenen Absolutgeber; siehe Datenblatt des Drehgebers. Dies ist notwendig, um für MCO 305 die richtige Anzahl der Taktbits zu berechnen.

ANMERKUNG: Der Parameter wird nur angezeigt, wenn Par. 32-02 ≠ 0.

#### **32-06 Absolutgeber Taktfrequenz**

ENCODERFREQ

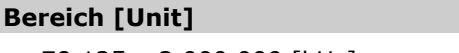

```
 78,125 – 2.000,000 [kHz] ¾ 262,000
```

```
Funktion
```
Bestimmt die Frequenz des Taktsignals des Absolutgebers durch MCO 305. Setzen Sie eine geeignete Frequenz für den angeschlossenen Drehgeber. ANMERKUNG: Der Parameter wird nur angezeigt, wenn Par. 32-02 ≠ 0.

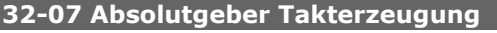

#### ENCODERCLOCK

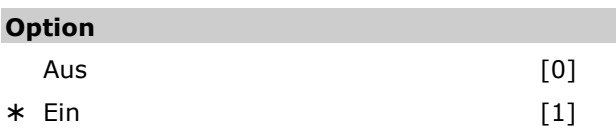

#### **Funktion**

Auswahl ob Drehgeber 0 ein Absolutgeber-Taktsignal erzeugen soll oder nicht.

Wählen Sie *Aus* [0] wenn mehrere MCO 305 mit dem gleichen Absolutgeber verbunden sind. Denn nur einer (MCO 305) darf das Taktsignal und nur einer (Drehgeber oder MCO 305) das Datensignal erzeugen, wenn mehrere MCO 305 miteinander verbunden sind.

Wählen Sie *Ein* [1] wenn MCO 305 nur mit einem Drehgeber verbunden ist.

ANMERKUNG: Der Parameter wird nur angezeigt, wenn Par.  $32-02 \neq 0$ .

# **32-08 Absolutgeber Kabellänge**

## ENCODERDELAY

#### **Bereich [Einheit]**

 $0 - 300$  m  $* 0$ 

#### **Funktion**

Wenn das Kabel zu lang ist, würden die Takt- und Datensignale des Absolutgebers (SSI) außerhalb der Synchronisation sein. MCO 305 kompensiert automatisch die Verzögerung durch das Kabel, wenn die Kabellänge bekannt ist. Diese Kompensation basiert auf einer Verzögerung von ungefähr 6 ns (6  $*$  10<sup>-9</sup> Sekunden) pro Meter.

Bestimmen Sie die gesamte Kabellänge (in Meter) zwischen MCO 305 und dem Absolutgeber.

ANMERKUNG: Der Parameter wird nur angezeigt, wenn Par.  $32-02 \neq 0$ .

#### **32-09 Drehgeber-Überwachung**  ENCODERMONITORING

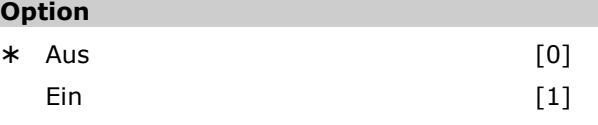

#### **Funktion**

Die Überwachung von offenem Stromkreis und Kurzschluss der Drehgebereingänge kann an- und abgeschaltet werden.

Wählen Sie *Aus* [0] wenn keine Hardware-Überwachung benötigt wird.

Wählen Sie *Ein* [1] wenn eine Hardware-Überwachung erforderlich ist. Ein Fehler am Drehgeber wird dann einen Fehlercode (Fehler 192) ausgeben.

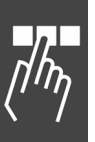

#### **32-10 Drehrichtung**

#### POSDRCT

#### **Option**

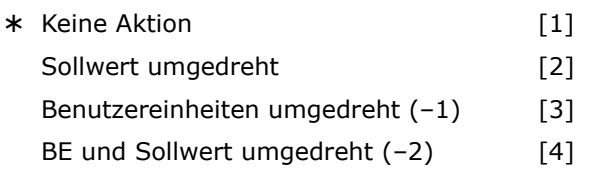

#### **Funktion**

Normalerweise bewirkt ein positiver Sollwert auch eine positive Änderung der Position. Falls dies nicht der Fall ist, kann der Sollwert intern umgedreht werden. Es gibt folgende Möglichkeiten:

- 1 = Keine Veränderung, d.h. positive Sollwerte ergeben positive Drehgeberwerte.
- 2 = Das Vorzeichen des Sollwertes wird intern getauscht (Plus wird Minus und umgekehrt). Dies kommt einem Umdrehen der Motorleitungen gleich, bzw. dem Vertauschen der A- und B-Spur beim Drehgeber.
- 3 = Das Vorzeichen der Benutzereinheit wird gedreht. Positive Sollwerte ergeben demnach positive Drehgeberwerte, die aber negativ angezeigt werden. Dies gilt für alle Ausgaben (APOS, CPOS, …), alle Benutzereingaben (POSA, POSR, …) und alle Synchronisationsfaktoren sowie Geschwindigkeiten (CVEL, Par. 33-03 *Homefahrt-Geschwindigkeit*).
- 4 = Wie [2], d.h. Vorzeichen des Sollwertes wird intern getauscht und zusätzlich wird das Vorzeichen der Benutzereinheit negiert.

Die Richtung der Synchronisation (Verhältnis zum Master) kann durch negativen Par. 33-10 *Synchronisationsfaktor Master* umgedreht werden.

#### **32-11 Benutzerfaktor Nenner**

POSFACT\_N

#### **Bereich**

 $1 - MI$  ONG  $* 1$ 

#### **Funktion**

Alle Wegangaben in Fahrbefehlen erfolgen in Benutzereinheiten [BE] und werden intern in Quadcounts umgerechnet. So ist es durch eine entsprechende Wahl dieser Normierungsgröße möglich, mit beliebigen technischen Maßangaben (zum Beispiel mm) zu arbeiten.

Der Faktor ist ein Bruch, der sich aus Zähler und Nenner zusammensetzt.

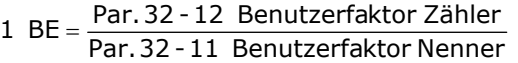

Die Normierung bestimmt, wie viele Quadcounts eine Benutzereinheit ergeben: Wenn der Faktor zum Beispiel 50375/1000 beträgt, entspricht 1 BE genau 50,375 qc.

Im CAM-Modus wird der Parameter benutzt, um die Einheit für den Slave-Antrieb festzulegen, damit man auch im CAM-Editor mit sinnvollen Einheiten arbeiten kann. Siehe Voraussetzung der Formel und Beispiel bei Par. 32-12 *Benutzerfaktor Zähler*.

$$
\frac{Getriebefaktor * Drehgeberauflösung * 4}{Skalier faktor} qc = 1 BE
$$

Außerdem kann man die Kurven mit diesem Faktor stauchen oder strecken, ohne jeweils neue Kurven definieren zu müssen. Die Verwendung von Zähler und Nenner für den Getriebefaktor führt zu einem sehr präzisen Ergebnis, da in fast allen Fällen Übersetzungen als Bruch darstellbar sind.

#### **32-12 Benutzerfaktor Zähler**

POSFACT\_Z

#### **Bereich**

 $1 - \text{MLONG/max. Position (BE)}$  \* 1

#### **Funktion**

Wegangaben in Fahrbefehlen erfolgen in Benutzereinheiten und werden intern in Quadcounts umgerechnet. So ist es durch eine entsprechende Wahl dieser Normierungsgröße möglich, mit beliebigen technischen Maßangaben (zum Beispiel mm) zu arbeiten.

Der Faktor ist ein Bruch, der sich aus Zähler und Nenner zusammensetzt.

1 BE = Par. 32 - 12 Benutzerfaktor Zähler<br>Par. 32 - 11 Benutzerfaktor Nenner

Die Normierung bestimmt, wie viele Quadcounts eine Benutzereinheit ergeben.

Im CAM-Modus wird der Parameter benutzt, um die Einheit für den Slave-Antrieb festzulegen, damit man im CAM-Editor mit sinnvollen Einheiten arbeiten kann. Siehe Beispiel 2.

qc 1 BE Getriebefaktor Drehgeberauflösung <sup>4</sup> <sup>=</sup> <sup>∗</sup> <sup>∗</sup>Skalierfaktor

vorausgesetzt dass:

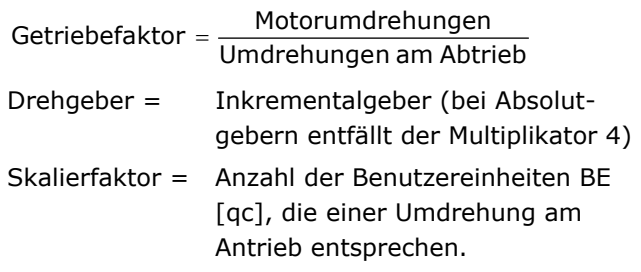

Außerdem kann man die Kurven mit diesem Faktor stauchen oder strecken, ohne jeweils neue Kurven definieren zu müssen. Die Verwendung von Zähler und Nenner für den Getriebefaktor führt zu einem sehr präzisen Ergebnis, da in fast allen Fällen Übersetzungen als Bruch darstellbar sind.

#### **Beispiel 1**

Welle oder Spindel:

25 Motorumdrehungen ergeben 1 Spindelumdrehung; Getriebefaktor = 25/1

Drehgeber-Auflösung (Inkrementalgeber) = 500

Spindelsteigung = 1 Umdrehung der Spindel = 5 mm Skalierfaktor, wenn mit 1/10 mm Auflösung gearbeitet werden soll =  $5 * 10 = 50$ 

 $\frac{1}{1}$  qc = 1 BE  $\frac{1500*4}{50}$  qc =  $\frac{25*10*4}{1}$  qc =  $\frac{1000}{1}$  $\frac{25}{1}$  \* 500 \* 4<br>qc =  $\frac{25 * 10 * 4}{1}$  qc =  $\frac{1000}{1}$  qc = Par. 32-12 *Benutzerfaktor Zähler* = 1000 Par. 32-11 *Benutzerfaktor Nenner* = 1

#### **Beispiel 2**

Walze:

Getriebefaktor = 5/1

Drehgeberauflösung (Inkrementalgeber) = 500

Eine Walzenumdrehung beträgt 360 Grad. In diesem Beispiel soll mit einer Auflösung von 1/10 Grad gearbeitet werden. Das bedeutet, dass eine Walzenumdrehung in 3600 Arbeitseinheiten eingeteilt wird:

Skalierfaktor = 3600

$$
\frac{5/1*500*4}{3600} \, qc = \frac{5*500*4}{3600} \, qc = 1 \, BE
$$

Par. 32 - 11 Benutzerfaktor Nenner Par.32 -12 Benutzerfakter Zähler qc 1BE 9 =  $\frac{25}{9}$  qc = 1 BE =  $\frac{Par. 32 - 12$  Benutzerfakter<br>Par. 32 - 11 Benutzerfaktor

Par. 32-12 *Benutzerfaktor Zähler* = 25 Par. 32-11 *Benutzerfaktor Nenner* = 9

#### **32-3\* Drehgeber 1 - Master**

Folgende Parameter konfigurieren die Schnittstelle für den Drehgeber 1:

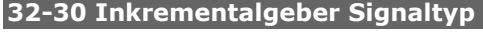

MENCODERTYPE

#### **Option**

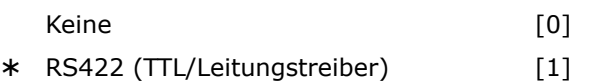

#### **Funktion**

Legt den Typ des Inkrementalgebers fest, der mit der Drehgeber 1 Schnittstelle (X56) verbunden ist.

Wählen Sie *Keine* [0] wenn kein Inkrementalgeber angeschlossen ist.

Wählen Sie *RS422 (TTL/Leitungstreiber)* [1] wenn ein digitaler Inkrementalgeber mit einer Schnittstelle gemäß RS422 angeschlossen ist.

#### **32-31 Inkrementalgeber Auflösung**

MENCODER

#### **Bereich [Unit]**

1 – MLONG [Pulse/U] ¾ 1024

#### **Funktion**

Setzt die Auflösung des Inkrementalgebers der mit der Schnittstelle von Drehgeber 1 (X56) verbunden ist:

– Digitaler Inkrementalgeber (32-30 = [1]): Die Auflösung muss in Pulsen pro Umdrehung gesetzt werden.

Die Drehgeberauflösung finden Sie auf dem Typenschild oder im Datenblatt des Drehgebers.

ANMERKUNG: Die maximale Frequenz des Drehgebersignals darf 410 kHz nicht überschreiten.

ANMERKUNG: Der Parameter wird nur angezeigt, wenn Par. 32-30 ≠ 0.

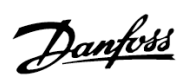

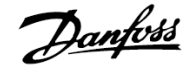

#### **32-32 Absolutgeber Protokoll**

#### MENCODERABSTYPE

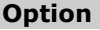

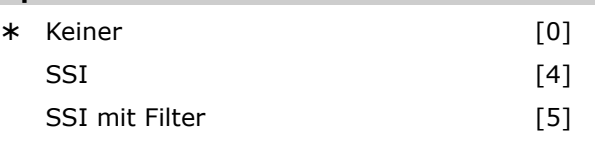

#### **Funktion**

Bestimmt den Typ des Absolutgebers, der an der Schnittstelle von Drehgeber 1 (X56) angeschlossen ist.

Wählen Sie *Keiner* [0] wenn kein Absolutgeber angeschlossen ist.

Wählen Sie *SSI* [4] wenn ein Absolutgeber mit SSI Schnittstelle angeschlossen ist.

Wählen Sie *SSI mit Filter* [5] wenn ein Absolutgeber mit SSI Schnittstelle angeschlossen ist und die Kommunikation/das Signal instabil ist.

Virtueller Master: Mit dem Drehgebertyp [5] ist es möglich mit einem APOSS-Befehl einen Master zu simulieren, zum Beispiel wenn die Master-Position über den Bus gelesen wird. Die simulierten Master-Positionen werden mit der Systemvariablen SYSVAR[4105] gesetzt und gelesen.

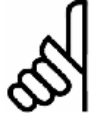

#### **ACHTUNG!:**

Der MIPOS Befehl kann mit einem Absolutgeber nur in Verbindung mit einem externen Marker benutzt werden.

#### **32-33 Absolutgeber Auflösung**

MENCODERABSRES

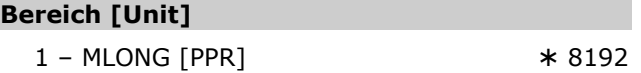

#### **Funktion**

ANMERKUNG: Der Parameter wird nur angezeigt wenn Par.  $32-32 \neq 0$ .

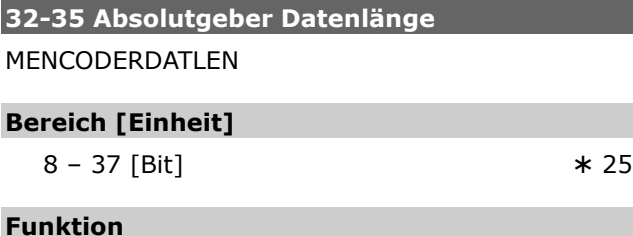

Bestimmt die Anzahl der Datenbits für den angeschlossenen Absolutgeber, siehe Datenblatt des Drehgebers. Diese Angabe braucht MCO 305, um die richtige Anzahl der Taktbits zu erzeugen.

ANMERKUNG: Der Parameter wird nur angezeigt wenn Par.  $32-32 \neq 0$ .

#### **32-36 Absolutgeber Taktfrequenz**  MENCODERFREQ

#### **Bereich [Unit]**

78.125 – 2000.000 [kHz] ¾ 262.000

#### **Funktion**

Bestimmt die Frequenz des Taktsignals des Absolutgebers durch MCO 305. Setzen Sie eine geeignete Frequenz für den angeschlossenen Drehgeber. ANMERKUNG: Der Parameter wird nur angezeigt, wenn Par.  $32-32 \neq 0$ .

#### **32-37 Absolutgeber Takterzeugung**

#### MENCODERCLOCK

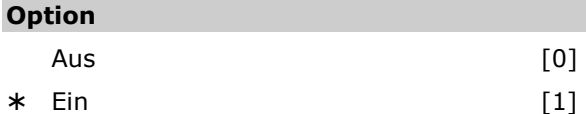

#### **Funktion**

Auswahl ob Drehgeber 0 ein Absolutgeber-Taktsignal erzeugen soll oder nicht.

Wählen Sie *Aus* [0] wenn mehrere MCO 305 mit dem gleichen Absolutgeber verbunden sind oder wenn eine MCO 305 mit einer anderen MCO 305 verbunden ist, an der ein absoluter virtueller Master aktiv ist. Denn nur einer (MCO 305) darf das Taktsignal und nur einer (Drehgeber oder MCO 305) das Datensignal erzeugen, wenn mehrere MCO 305 miteinander verbunden sind.

Wählen Sie *Ein* [1] wenn eine MCO 305 nur mit einem Absolutgeber verbunden ist.

ANMERKUNG: Der Parameter wird nur angezeigt, wenn Par.  $32-32 \neq 0$ .

#### **32-38 Absolutgeber Kabellänge**

MENCODERDELAY

#### **Option**

 $0 - 300 \text{ m}$   $* 0$ 

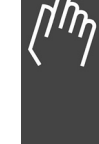

#### <span id="page-191-0"></span>**Funktion**

Wenn das Kabel zu lang ist, würden die Takt- und Datensignale des Absolutgebers (SSI) außerhalb der Synchronisation liegen. MCO 305 kompensiert automatisch die Verzögerung durch das Kabel, wenn die Kabellänge bekannt ist. Diese Kompensation basiert auf eine Verzögerung von ungefähr 6 ns (6  $*$  10<sup>-9</sup> Sekunden) pro Meter.

Bestimmen Sie die gesamte Kabellänge (in Meter) zwischen MCO 305 und dem Absolutgeber.

ANMERKUNG: Der Parameter wird nur angezeigt, wenn Par.  $32-32 \neq 0$ .

#### **32-39 Drehgeber-Überwachung**

#### MENCODERMONITORING

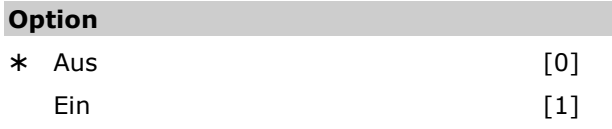

#### **Funktion**

Die Überwachung von offenem Stromkreis und Kurzschluss der Drehgebereingänge kann an- oder abgeschaltet werden.

Wählen Sie *Aus* [0] wenn Sie keine Hardware-Überwachung benötigen.

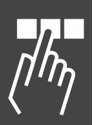

Wählen Sie *Ein* [1] wenn eine Hardware-Überwachung erforderlich ist. Ein Fehler am Drehgeber wird dann eine Fehlermeldung (Fehler 192) ausgeben.

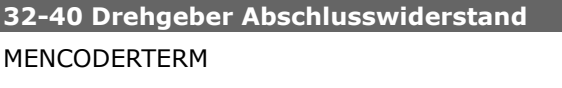

#### **Option**

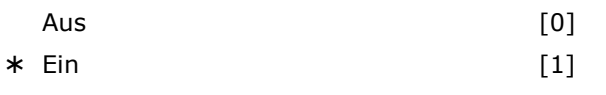

#### **Funktion**

Die Abschlusswiderstände können für den Drehgeber 1 an- und abgeschaltet werden.

Wählen Sie *Aus* [0] wenn eine hohe Eingangs-Impedanz erforderlich ist:

- Ein Drehgeber ist mit mehreren MCO 305 verbunden.
- Der virtuelle Master-Ausgang einer MCO 305 ist mit mehreren MCO 305 verbunden.

Wählen Sie *Ein* [1] wenn der Drehgeber nur mit dieser einen MCO 305 verbunden ist.

Das Verdrahtungsdiagramm finden Sie im MCO 305 Produkthandbuch.

#### **32-5\* Rückführungsquelle**

**32-50 Rückführung Slave** 

#### **Option**

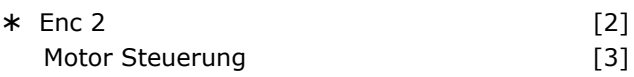

#### **Funktion**

Wählen Sie die Rückführungsquelle für MCO:

Wählen Sie [2] für Enc2. Wenn das Motorsteuerprinzip "*Flux mit Motorrückführung*" (Par. 1-01) benutzt wird, ist es möglich die Flux Rückführungsquelle (Par. 1-02) für MCO 305 zu benutzen.

Wählen Sie [3] für eine MCO 305 Rückführung von der Rückführungsquelle wie in Par. 102 festgelegt. Dies kann ein interner 24 V Encoder, eine Encoder Option oder eine Drehgeber Option sein.

Danfoss

Danfoss

¾ 1000

\_\_ Parameter-Referenz \_\_

#### <span id="page-192-0"></span> **32-6\* PID-Regelung**

Optimieren Sie die Steuerung mit folgenden Regelungs-Parametern:

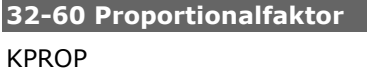

#### **Bereich**

 $0 - 100000$   $* 30$ 

#### **Funktion**

Der *Proportionalfaktor* KPROP gibt den linearen Korrekturfaktor an, mit dem die Abweichung zwischen der aktuellen Soll- und Istposition bewertet und eine entsprechende Korrektur der Motordrehzahl vorgenommen wird.

Faustregel: KPROP größer = Antrieb wird "steifer" KPROP zu hoch = Neigung zum starken Überschwingen.

#### **32-61 Differentialwert für PID-Regelung**  KDER

#### **Bereich**

 $0 - 100000$   $* 0$ 

#### **Funktion**

Der *Differentialfaktor* KDER ist der Korrekturfaktor, mit dem die Geschwindigkeit der Änderung eines Motorpositionsfehlers bewertet wird.

Der *Differentialfaktor* wirkt der durch einen hohen P-Anteil verursachten Überschwingungsneigung entgegen und "dämpft" das System. Ein zu groß gewählter Differentialfaktor führt jedoch zu einem "nervösen" Antrieb.

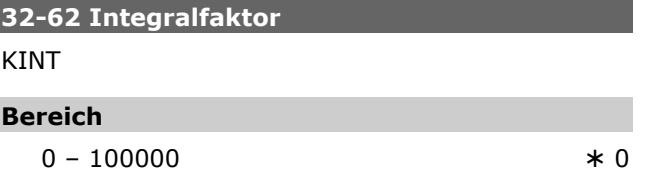

#### **Funktion**

Der *Integralfaktor* KINT ist der Gewichtungsfaktor, mit dem im Zeitpunkt n die Summe aller Motorpositionsfehler bewertet wird.

Der *Integralfaktor* des PID-Filters bewirkt ein entsprechend zeitlich anwachsendes, korrigierendes Motordrehmoment. Durch den *Integralfaktor* wird ein statischer Positionsfehler zu Null ausgeregelt, auch wenn eine konstante Last am Motor anliegt. Ein zu großer *Integralfaktor* führt jedoch zu einem "nervösen" Antrieb.

## **32-63 Grenzwert für die Integralsumme**

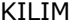

**Bere** 

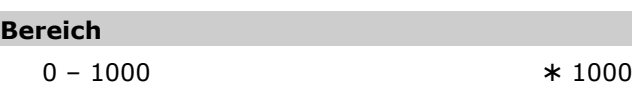

 $0 =$  Integral aus

#### **Funktion**

Dieser Parameter begrenzt die Integralsumme, um bei Rückführungsfehlern Instabilität und Schwingen zu vermeiden.

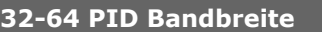

**BANDWIDTH** 

#### **Bereich [Einheit]**

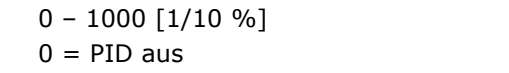

#### **Funktion**

Der Wert 1000 bedeutet, dass der PID-Filter den vollen Sollwert ausgeben kann. Bei einer *Bandbreite* von 500 werden nur 50 % des Sollwerts ausgeben. Kleinere Werte als 1000 begrenzen also den P-Anteil entsprechend.

Die Bandbreite, in der der PID-Regel-Algorithmus wirken soll, kann begrenzt werden, um zum Beispiel bei schwingungsgefährdeten Systemen das Aufschaukeln der Schwingungen zu vermeiden.

Dann ist es jedoch notwendig, wesentlich höhere Werte für die Parameter 32-65 *Geschwindigkeits*und 32-66 *Beschleunigungs-Feed-forward* einzugeben, um die entsprechende Regelung zu erreichen. Ein so eingestelltes System ist zwar nicht mehr so dynamisch, dafür aber wesentlich stabiler und neigt weniger zu unkontrollierten Schwingungen.

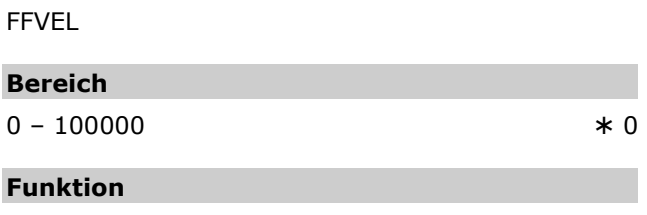

**32-65 Geschwindigkeits-Feed-forward** 

Wenn eine Regelung in der *Bandbreite* begrenzt ist, muss eine Grundgeschwindigkeit vorgegeben werden, damit ausgeschlossen wird, dass die Regelung durch die eingestellte Begrenzung das Fahren des Antriebs gänzlich verhindert.

*Geschwindigkeits-Feed-forward* gibt an, mit welcher Geschwindigkeit der Vorwärtsschub ausgeführt wird.

¾ **Standardeinstellung [ ] bei Kommunikation über serielle Schnittstelle benutzter Wert**

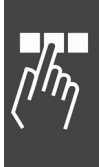

Beim Arbeiten mit einem normalen PID-Algorithmus muss FFVEL immer dieselbe Größe wie der D-Anteil haben, um eine typische D-Dämpfung zu erreichen.

# **32-66 Beschleunigungs-Feed-forward**

#### FFACC

#### **Bereich**

 $0 - 100000$   $* 0$ 

#### **Funktion**

Geben Sie eine Grundbeschleunigung vor, wenn Sie die Regelung in der Bandbreite begrenzt haben. Damit verhindern Sie, dass die Regelung durch die eingestellte Begrenzung überhaupt nicht beschleunigt. FFACC gibt an mit welcher Beschleunigung der Vorwärtsschub ausgeführt wird.

Bei einem normalen PID-Algorithmus ist dieser Wert 0.

#### **32-67 Max. Tolerierter Positionsfehler**  POSERR

#### **Bereich [Einheit]**

1 – MLONG [qc]  $*$  20000

#### **Funktion**

Der *maximal tolerierte Positionsfehler* definiert die erlaubte Toleranz zwischen der aktuellen Istposition und der errechneten Sollposition. Wird der mit POSERR definierte Wert überschritten, wird die Lageregelung aller Achsen abgeschaltet und ein Schleppfehler ausgelöst.

Der Schleppabstand hat keinen Einfluss auf die Positioniergenauigkeit, sondern bestimmt lediglich, wie exakt der theoretisch errechnete Verfahrweg eingehalten werden muss, ohne dass ein Fehler ausgelöst wird.

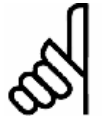

#### **ACHTUNG!:**

Der Schleppabstand darf aus Sicherheitsgründen nicht zu groß gewählt werden, um Mensch und Maschine nicht zu

gefährden.

#### **ACHTUNG!:**

Andererseits können zu kleine Werte für den *max. tolerierten Positionsfehler*  häufige Fehlermeldungen zur Folge haben.

Als Richtwert kann die vierfache Strichzahl des Drehgebers angesetzt werden, was wiederum einer Drehgeberumdrehung entspricht.

#### **32-68 Reversierungsverhalten Slave**

REVERS

#### **Option**

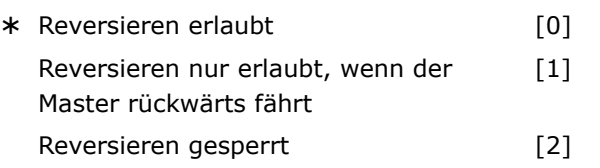

#### **Funktion**

REVERS legt das Verhalten beim Rückwärtsfahren (Fahren in negativer Richtung) fest: Ob Reversieren erlaubt ist, nur erlaubt ist, wenn der Master rückwärts fährt oder grundsätzlich gesperrt ist**.**

Die entsprechende Einschränkung ist immer gültig, d.h. bei der Antriebssynchronisation (SYNCP, SYNCV, SYNCM, SYNCC, etc.), den Positionierbefehlen (POSA, POSR), dem Drehzahlbefehl CVEL und auch bei der *Testfahrt*.

Wenn Sie das automatische Reversieren bei der *Testfahrt* verhindern wollen, stellen Sie den Parameter auf [1] oder [2] ein.

# **32-69 Abtastzeit für PID-Regelung**

TIMER

#### **Bereich [unit]**

 $1 - 1000$  [ms]  $* 1$ 

Danfoss

#### **Funktion**

Der Parameter TIMER bestimmt die Abtastzeit des Regelalgorithmus. Erhöhen Sie den Wert der Werkseinstellung zum Beispiel

- bei sehr kleinen Pulsfrequenzen wie 1 bis 2 qc per Abtastzeit. Sie brauchen mindestens 10 bis 20 qc per Abtastzeit.
- − Oder bei sehr trägen Systemen mit einer großen Totzeit. Würde man hier mit 1 ms regeln, würden große Motoren schwingen.

Sinnvollerweise setzt man den Wert nicht höher als 1000 (= 1 s). Das wäre bereits eine sehr träge Regelung.

# **ACHTUNG!:**

Beachten Sie, dass der Parameter einen direkten Einfluss auf die PID-Schleife hat, wenn Sie zum Beispiel den TIMER

verdoppeln, wirkt Par. 32-60 *Proportionalfaktor* doppelt so stark.

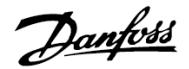

#### <span id="page-194-0"></span>**32-70 Abtastzeit für Profilgenerator**

#### PROFTIME

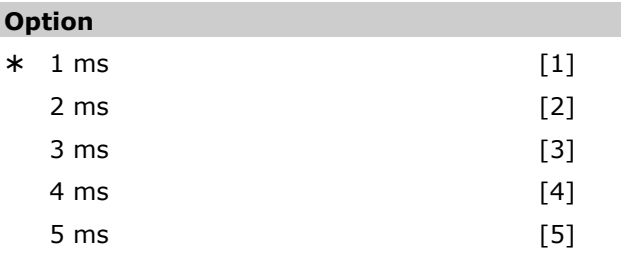

#### **Funktion**

Der Parameter ermöglicht es die Abtastzeit für den Profilgenerator unabhängig von der Abtastzeit der PID-Regelung zu setzen.

Bei anspruchsvollen Regelaufgaben im Hintergrund (SYNCP, SYNCM, SYNCC) kann die Ausführungszeit des APOSS-Programms drastisch ansteigen. In solchen Fällen kann die Abtastzeit des Profilgenerators auf [2] erhöht werden, um mehr Zeit für das APOSS-Programm zur Verfügung zu haben. Höhere Werte als 2 ms sind aber kaum von Vorteil.

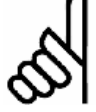

#### **ACHTUNG!:**

Nach einem SET PROFTIME Befehl müssen die Befehle VEL, ACC und DEC gesetzt werden.

#### **32-71 Größe des Regelfensters (Aktivierung)**  REGWMAX

#### **Bereich**

 $0 - M$ LONG  $\lceil q \cdot c \rceil$   $\qquad \qquad \star$  0

#### **Funktion**

Die Parameter REGWMAX und REGWMIN werden benutzt, um die Lageregelung innerhalb von definierten Bereichen (*Regelfenster*) an- und abschalten zu können: REGWMAX gibt dabei die Größe des Fensters an, außerhalb dessen die Regelung wieder beginnen soll.

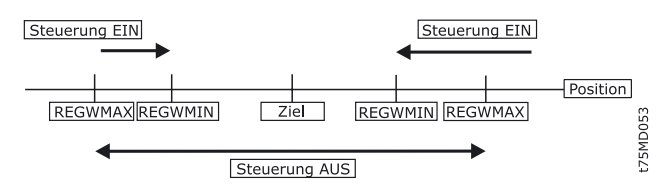

#### **32-72 Größe des Regelfensters (Deaktiv.)**

REGWMIN

**B** 

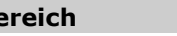

 $0 - M$ LONG  $\lceil q \cdot c \rceil$   $\qquad \qquad \star 0$ 

#### **Funktion**

REGWMIN gibt die Größe des Fensters an, innerhalb dessen die Regelung deaktiviert werden soll, bis wieder das Regelfenster Par. 32-71 *Größe des Regelfensters (Aktivierung)* erreicht wird.

#### **32-8\* Geschwindigkeit & Beschleunigung**

Benutzen Sie folgende Parameter zum Bestimmen der Geschwindigkeit, Beschleunigung und Rampen.

#### **32-80 Maximalgeschwindigkeit (Encoder)**  VELMAX

#### **Bereich [Unit]**

1 – 100000 [RPM] ¾ 1500

#### **Funktion**

VELMAX definiert die Nenngeschwindigkeit des Antriebs in U/Min. Der Wert wird zur Berechnung von Rampen und Ist-Geschwindigkeiten benötig.

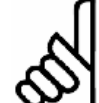

#### **ACHTUNG!:**

Die Nenngeschwindigkeit bezieht sich auf die Drehzahl des Drehgebers.

#### **32-81 Kürzeste Rampe**

RAMPMIN

#### **Bereich [Einheit]**

 $0.001 - 3600.000$  [s]  $* 1.000$ 

#### **Funktion**

Der Parameter legt die *kürzeste Rampe* (maximale Beschleunigung) fest. Er gibt an wie lange die Beschleunigungsphase mindestens dauert, um die Nenngeschwindigkeit zu erreichen.

Wenn Sie mit MCO 305 arbeiten, dann sollten Sie die Rampen immer über die Optionskarte setzen und nicht im FC 300. Die FC 300 Rampen müssen immer auf Minimum gesetzt sein.

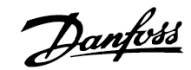

#### **32-82 Rampenform**

#### RAMPTYPE

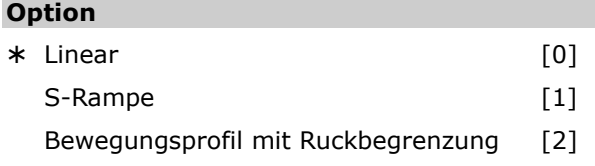

#### **Funktion**

RAMPTYPE bestimmt die Rampenform: Trapez, sinusförmig oder mit Ruckbegrenzung. Diese Rampentypen sind für alle Fahrbewegungen (POSA, POSR, CVEL und MOTOR STOP) relevant, nicht aber bei SYNCx-Befehlen.

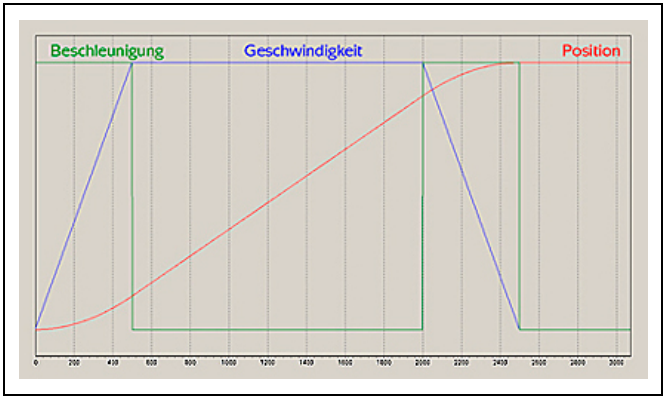

#### **Rampentyp 0: Trapez**

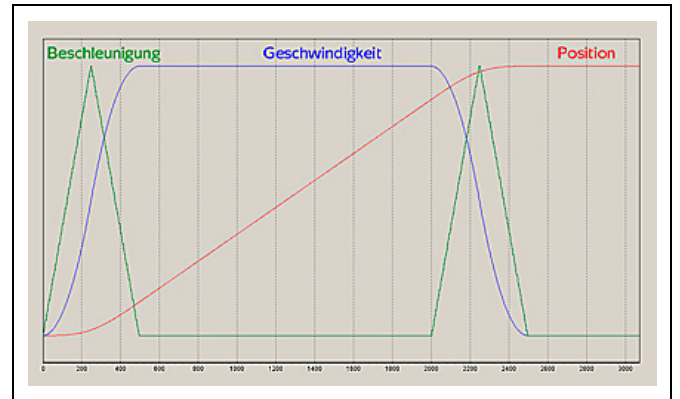

#### **Rampentyp 1: S-Rampe**

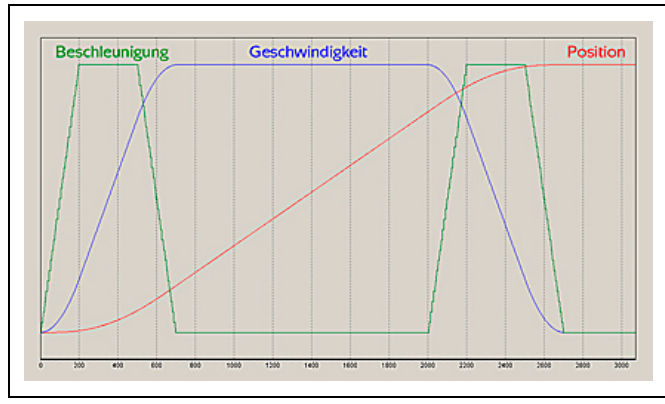

**Rampentyp 2: Mit Ruckbegrenzung** 

Die Bewegung beginnt mit der Beschleunigung 0. Diese wird durch einen maximalen Ruck solange erhöht, bis die maximale Beschleunigung, die in RAMPMIN festgelegt ist, erreicht ist. Dann wird die Bewegung mit der maximalen Beschleunigung fortgeführt. Am Ende wird die Beschleunigung durch den maximalen Ruck verringert bis die Beschleunigung erneut 0 beträgt.

Der maximale Ruck wird durch den internen Parameter *Ruckdauer* JERKMIN berechnet.

#### **Funktion JERKMIN**

JERKMIN ist die Zeitspanne in [ms] in der die definierte Maximalbeschleunigung erreicht werden soll.

Es stehen vier verschiedene JERKMIN Varianten zur Verfügung, siehe "Ruckbegrenzung" im Kapitel "Funktionen und Beispiele": JERKMIN, JERKMIN2, JERKMIN3, JERKMIN4.

Der bei Par. 32-82 *Rampentyp* = 2 benutzte maximale Ruck wird durch JERKMIN mit folgender Formel berechnet:

Max. Beschleunigung = Maximale Geschwindigkeit<br>Par. 32 - 81 Kürzeste Rampe

Maximaler Ruck = Maximale Beschleunigung<br>Par. Ruckdauer JERKMIN

Beachten Sie, dass Par. 32-81 *Kürzeste Rampe* und *Ruckdauer* Zeitangaben in Millisekunden sind.

Kalkulationsbeispiel:

Par. 32-80 VELMAX = 3000 (U/min) Par. 32-01 ENCODER = 500 Pulse/Umdrehung Par. 32-81 RAMPMIN = 500 ms Parameter JERKMIN = 200 ms

Das resultiert in:

VELMAX = 3000 ∗ 500 ∗  $\frac{4}{60}$  = 100.000 qc/s = 100 qc/ms MaxAcc = 200.000 qc/s<sup>2</sup> = 0,2 qc/ms<sup>2</sup> MaxJerk = 1.000.000 qc/s<sup>3</sup> = 0,001 qc/ms<sup>3</sup>

#### **ACHTUNG!:**

Eine geänderte JERKMIN Einstellung wird nach dem nächsten Fahrbefehl (POSA, POSR, CVEL oder MOTOR STOP)

ausgeführt und in der Beschleunigungsberechnung berücksichtigt. Im NOWAIT ON Modus ist es somit möglich, während einer Bewegung durch nochmaligen Aufruf des POSA Befehls den Bewegungsvorgang online (das heißt ohne Stopp) an neue Definitionen anzupassen.

Danfoss

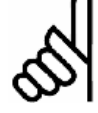

#### **ACHTUNG!:**

Wenn bei JERKMIN2, JERKMIN3 und/oder JERKMIN4 "0" gesetzt ist, wird der gleiche Wert wie bei JERKMIN verwendet.

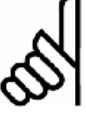

#### **ACHTUNG!:**

Der Parameter *Ruckdauer* JERKMIN ist nicht im Dialogfeld Achsenparameter

Geschwindigkeit implementiert und kann auch nicht über das LCP-Panel eingegeben werden. Der Parameter muss daher im Programm gesetzt werden, zum Beispiel:

SET JERKMIN 100 // Zeit in ms bis zum Erreichen // der Maximalbeschleunigung

SET RAMPTYPE 2

// Bewegungsprofil mit Ruckbegrenzung

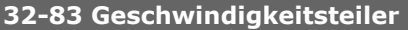

#### VELRES

**Bereich** 

 $1 - 10000$   $* 100$ 

#### **Funktion**

Der *Geschwindigkeitsteiler* definiert eine Bezugsgröße für die Geschwindigkeitswerte der Fahrbefehle und Parameter. Die Angabe der Geschwindigkeit und Beschleunigung kann dann in ganzen Zahlen, bezogen auf diese Normierung, erfolgen. Der Wert 100 bedeutet, dass sich die Angaben in den Befehlen auf 100 beziehen, also in Prozent.

#### **32-84 Default-Geschwindigkeit**

DFLTVEL

#### **Bereich**

1 – p. 32-83 VELRES \* 50

#### **Funktion**

*Default-Geschwindigkeit* gibt die Default-Geschwindigkeit an, die immer dann verwendet wird, wenn keine Geschwindigkeit im Verfahrsatz definiert wurde. Der Wert bezieht sich auf den *Geschwindigkeitsteiler* VELRES.

#### **32-85 Default-Beschleunigung**

DFLTACC

#### **Bereich**

1 – p. 32-83 VELRES ¾ 50

#### **Funktion**

*Default-Beschleunigung* gibt die Beschleunigung an, die verwendet wird, wenn keine explizite Angabe vorliegt. Die Angabe erfolgt im Verhältnis zu Par. 32-81 *Kürzeste Rampe* und bezieht sich auf den Par. 32-83 *Geschwindigkeitsteiler*.

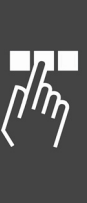

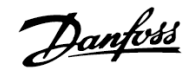

#### <span id="page-197-0"></span> **MCO weitere Einstellungen**

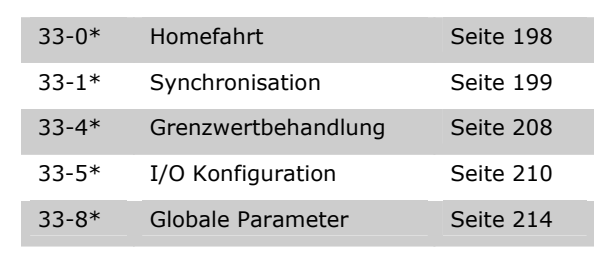

#### **33-0\* Homefahrt**

Benutzen Sie folgende Parameter um das Verhalten während der Homefahrt festzulegen:

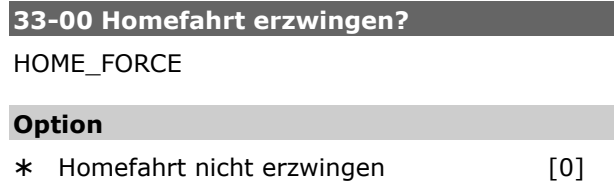

Homefahrt erzwingen [1]

#### **Funktion**

- 0 = Nach dem Einschalten gilt die Istposition als Realnullpunkt.
- 1 = Nach dem Einschalten des FC 300 sowie nach dem Ändern von Achsparametern muss vor einem Fahrbefehl – ob direkt oder durch ein Programm ausgeführt – zwingend zuerst eine Homefahrt erfolgen.

Wenn dieser Parameter auf [1] gesetzt ist, muss eine Homefahrt ausgeführt werden, bevor irgendeine andere Positionierfahrt ausgeführt werden kann.

Bei einem Fahrbefehl ohne erfolgreich ausgeführte Homefahrt wird der Fehler 106 ausgelöst.

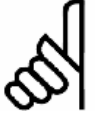

#### **ACHTUNG!:**

Aus Sicherheitsgründen und zur Vermeidung von Fehlpositionierungen sollte der Parameter immer auf [1] gesetzt und

damit eine Homefahrt erzwungen werden. Es muss in diesem Fall jedoch berücksichtigt werden, dass dann alle Programme vor dem ersten Fahrbefehl einen HOME Befehl ausführen müssen, damit sie einwandfrei funktionieren.

#### **33-01 Nullpunkt-Offset bezügl. Home-Position**  HOME\_OFFSET

#### **Bereich [Einheit]**

 $-MLONG - MLONG [qc]$   $* 0$ 

#### **Funktion**

HOME\_OFFSET wird benutzt, um einen Offset (Versatz) einzuführen, vergleichbar mit dem Referenzschalter oder Indexpuls. Nach der Homefahrt wird der Antrieb auf HOME\_OFFSET positioniert. An dieser Stelle wird auch der Maschinennullpunkt oder Index gesetzt.

#### **33-02 Homefahrt-Rampe**

HOME\_RAMP

#### **Bereich**

1 – Par. 32-83 VELRES \* 10

#### **Funktion**

Beschleunigung, die für die Fahrt zur Home-Position verwendet wird. Die Angabe bezieht sich auf die minimale Rampe, die in Par. 32-81 *Kürzeste Rampe* definiert ist. Die Einheit ergibt sich durch den Par. 32-83 *Geschwindigkeitsteiler*, standardgemäß in % von der *kürzesten Rampe*; 50 % bedeutet dann halb so schnell, d.h. doppelt so lange.

Für die *Homefahrt-Rampe* ergibt sich folgender Zusammenhang:

Homefahrt - Rampe [ms] =

\_P. 32 − 83 Geschw.teiler\_\_\_ \* P. 32 − 81 Kürz.Rampe [ms]<br>P. 33 − 02 HomefahrtRampe \* P. 32 − 81 Kürz.Rampe [ms]

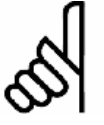

#### **ACHTUNG!:**

Die *Homefahrt-Rampe* kann nie einen höheren Wert haben als die *Default-Beschleunigung* in Par. 32-85.

#### **33-03 Homefahrt-Geschwindigkeit**

der anderen Richtung erfolgt.

HOME\_VEL

#### **Bereich**

 $-p. 32-83 - p. 32-83$   $\ast$  10

#### **Funktion**

HOME\_VEL bestimmt die Geschwindigkeit, mit der die Fahrt zum Referenzschalter ausgeführt wird. Die Angabe ist auf die Nenngeschwindigkeit bezogen und von dem Parameter 32-83 abhängig. Ein negatives Vorzeichen heißt, dass die Suche in

¾ **Werkseinstellung [ ] bei Kommunikation über serielle Schnittstelle benutzter Wert**

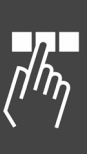

<span id="page-198-0"></span>P. 33 - 03 Homefahrt - Geschwindigkeit [U/Min] =

P.32 - 83 Geschwindigkeitsteiler Homefahrt - Geschwindigkeit \* P. 32 - 80 Max.Geschwindigkeit

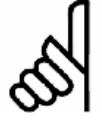

#### **ACHTUNG!:**

Da immer in der gleichen Drehrichtung (abhängig vom Vorzeichen) nach dem Referenzschalter gesucht wird, sollte

dieser an den Grenzen des Fahrbereichs angebracht werden. Nur so kann sichergestellt werden, dass sich der Antrieb bei einer Homefahrt aus allen Positionen auch tatsächlich in Richtung des Referenzschalters und nicht von ihm weg bewegt.

Um eine gute Repetierbarkeit der Referenzfahrt zu erhalten, sollte mit höchstens 10 % der maximalen Drehzahl gefahren werden.

#### **33-04 Homefahrt-Verhalten**

HOME\_TYPE

#### **Option**

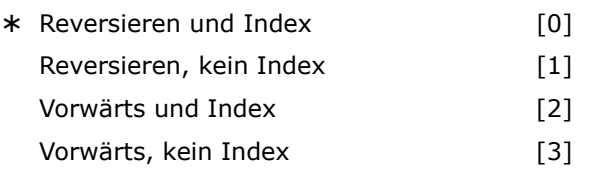

#### **Funktion**

- 0 = Mit Homefahrt-Geschwindigkeit und Richtung bis zum Referenzschalter fahren, dann Reversieren und langsam den Schalter verlassen; anschließend zum nächsten Indeximpuls fahren.
- $1 =$  Wie 0, aber ohne Suchen des Indeximpulses.
- 2 = Wie 0, aber ohne Reversieren, sondern in gleicher Richtung weiter aus dem Schalter herausfahren.
- 3 = Wie 1, aber ohne Reversieren.

#### **33-1\* Synchronisation**

Positions-, Geschwindigkeits- und Winkel/Positionssynchronisation, mit oder ohne Marker und mehr ist mit folgenden Parametern möglich:

## **33-10 Synchronisationsfaktor Master (M:S)**

#### **SYNCFACTM**

#### **Bereich**

 $-MLONG - MLONG$   $*1$ 

 $-MLONG$  bis  $-1 =$  dreht die Richtung der Synchronisation (Verhältnis zum Master) um

#### **Funktion**

Die Synchronisation wird mit einem Verhältnis von Master:Slave in qc beschrieben; SYNCFACTM bestimmt den Synchronisationsfaktor für den Master.

*Syncfaktor Master* und Par. 33-11 *Syncfaktor Slave* ermöglichen den Ausgleich unterschiedlicher Getriebefaktoren bzw. die Anpassung der Drehzahl des Slaves im Verhältnis zur festgelegten Drehzahl des Masters.

Slave Geschwindigkeit =

Master Geschwindigkeit ∗ Par. 33 - 11 Syncfaktor Slave<br>Par. 33 - 10 Syncfaktor Master

In Verbindung mit der Kurvensynchronisation (CAM) werden die Parameter SYNCFACTM und SYNCFACTS zur Umrechnung der qc in MU-Einheiten benutzt.

Dadurch kann der Anwender im CAM-Editor mit sinnvollen Einheiten arbeiten. Siehe Beispiel 2.

$$
\frac{Getriebfaktor * Drehgeberauflösung * 4}{Skalierfaktor}
$$

vorausgesetzt dass:

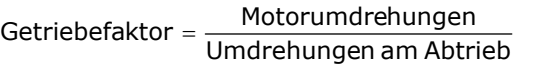

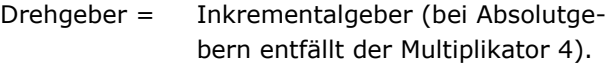

Skalierfaktor = Anzahl der Benutzereinheiten BE [qc], die einer Umdrehung am Antrieb entsprechen.

#### **Beispiel 1**

Wenn der Master zweimal so schnell fahren soll wie der Slave, beträgt das Verhältnis 2:1.

Par. 33-10 *Syncfactor Master* = 2 Par. 33-11 *Syncfactor Slave*  $= 1$ 

#### **Beispiel 2**

Transportband:

Die Eingabe soll in 1/10 mm Auflösung möglich sein.

Der Antrieb ist mit dem Transportband mit einer Getriebeübersetzung von 25:11 verbunden; das heißt der Motor macht 25, das Zahnriemenrad 11 Umdrehungen.

Getriebefaktor = 25/11

Inkrementalgeber direkt am Master-Antrieb; Drehgeber-Auflösung = 4096

Das Zahnriemenrad hat 20 Zähne/Umdrehung, 2 Zähne entsprechen 10 mm, daher entspricht 1 Umdrehung = 100 mm Transportbandvorschub. Skalierfaktor ist demnach 1000.

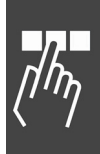

$$
\frac{25/1*4096*4}{1000} \, \text{qc} = \frac{25*4096\times4}{1000\times11} \, \text{qc} = 1 \, \text{MU}
$$

Par.33 -11 Syncfaktor Slave  $=\frac{2048}{55}$  qc = 1 MU  $=\frac{Par.33 - 10 \text{ Syncfaktor Master}}{Par.33 - 11 \text{ Syncfaktor Slave}}$ 

Um mit 1/10 Grad Einteilung zu arbeiten, setzen Sie die Parameter wie folgt:

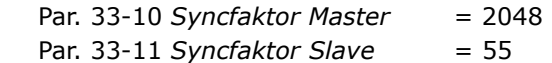

#### **Beispiel 3**

Berechnung des Skalierfaktors bei einem Reibantrieb:

Der Abtrieb sei mit einem Reibrad (Radius 60 mm) versehen; es soll mit einer Auflösung von 1/10 mm gearbeitet werden. Eine Umdrehung am Abtrieb berechnet sich demnach:

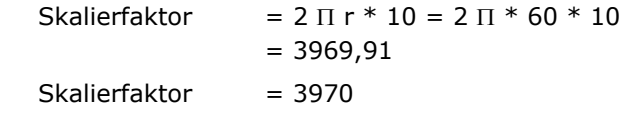

Da durch das Aufrunden auf jeden Fall ein Fehler entsteht, muss nach jeder vollen Umdrehung ein Markerabgleich durchgeführt werden.

# **33-11 Synchronisationsfaktor Slave (M:S)**

**SYNCFACTS** 

#### **Bereich**

 $-MLONG - MLONG$   $*1$ 

#### **Funktion**

Die Synchronisation wird mit einem Verhältnis von Master:Slave in qc beschrieben; *Syncfaktor Slave* bestimmt dabei den Synchronisationsfaktor für den Slave.

Parameter 33-10 *Synchronisationsfaktor Master* und 33-11 *Syncfaktor Slave* ermöglichen den Ausgleich unterschiedlicher Getriebefaktoren bzw. die Anpassung der Drehzahl des Slaves im Verhältnis zur festgelegten Drehzahl des Masters.

Slavegeschwindigkeit =

Mastergeschwindigkeit \* Par. 33 - 11 Syncfaktor Slave<br>Par. 33 - 10 Syncfaktor Master

In Verbindung mit der Kurvensynchronisation (CAM) werden die Parameter *Synchronisationsfaktor Master* und *Slave* zur Umrechnung der qc in MU-Einheiten benutzt. Dadurch kann der Anwender im CAM-Editor mit sinnvollen Einheiten arbeiten. Siehe Beispiel in Par. 33-10.

Siehe Voraussetzung für die Formel bei Par. 33-10 *Synchronisationsfaktor Master*.

Getriebfaktor \* Drehgeberauflösung \* 4  $qc = 1$  MU Skalierfaktor

#### **Beispiele**

Siehe Par. 33-10 *Synchronisationsfaktor Master*.

**33-12 Positionsoffset für Synchronisation SYNCPOSOFFS** 

#### **Bereich [Unit]**

 -MLONG/p. 33-11 SYNCFACTS – MLONG/p. 33-11 SYNCFACTS  $\lceil \text{qc} \rceil$   $*$  0

#### **Funktion**

Setzt den Offset für die Positionssynchronisation (SYNCP). Dieser Offset ist auch bei einer Positionssynchronisation mit Markerkorrektur gültig (SYNCM).

Der *Positionsoffset* kann während der Synchronisation jederzeit per Befehl online verändert werden.

Slave Offset =

P. 33 - 12 SYNCPOSOFFS \* <mark>Par. 33 - 11 Syncfaktor Slave</mark><br>Par. 33 - 10 *S*yncfaktor Master

Der Offset für die Positionssynchronisation wird sofort ausgeführt, wenn der Befehl SYNCP folgt.

Beim Start von SYNCM dagegen wird auf die erste Auswertung der Markerpulse gewartet. Erst dann wird der Offset angewandt.

Zur Vermeidung von Kompatibilitätsproblemen sollten Sie mit Par. 33-23 das *Startverhalten* von SYNCM festlegen.

#### **33-13 Genauigkeitsfenster für Positionssync. SYNCACCURACY**

#### **Bereich [Unit]**

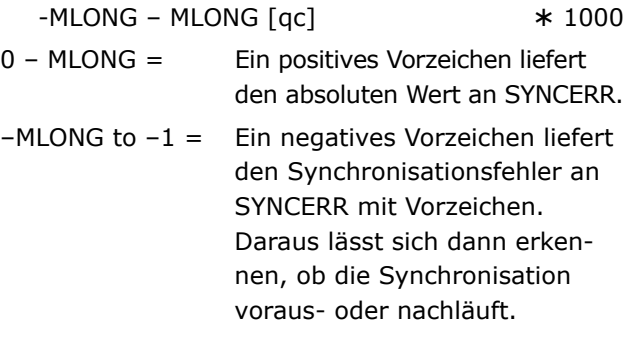

#### **Funktion**

Der Parameter gibt an, wie groß die Differenz zwischen aktueller Master- und Slave-Position bei einer Positionssynchronisation (SYNCP und SYNCM) sein darf, damit die geforderte Genauigkeit (ACCURACY) noch erfüllt ist. SYNCERR dagegen liefert den tatsächlichen Synchronisationsfehler des Slaves in Benutzereinheiten.

Ob SYNCACCURACY erfüllt wird, können Sie im Programm mit SYNCSTAT abfragen.

SYNCACCURACY ist wichtig für die Markersynchronisation um READY melden zu können, da andernfalls vorher n-mal SYNCERR abgefragt und verglichen werden müsste.

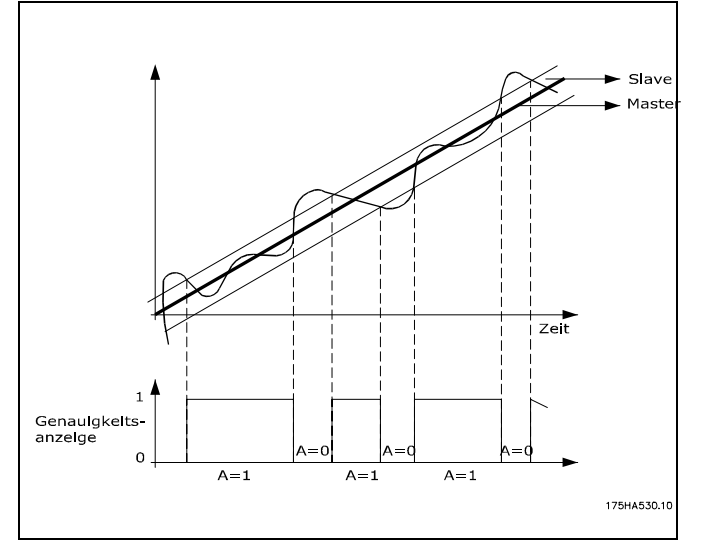

**Genauigkeitsfenster gesetzt durch SYNCACCURACY**.

Die dunkle Linie zeigt die Positionen, denen Master und Slave folgen. SYNCACCURACY setzt das Fenster auf 100 und somit wird das ACCURACY-Flag gesetzt, wenn der Slave innerhalb des Fensters ist.

#### **33-14 Rel. Geschwindigkeitslimit Slave**

**SYNCVELREL** 

#### **Bereich [Einheit]**

 $0 - 100$  [%]

0 = Aus, d.h. keine Beschränkung

#### **Syntax**

SET SYNCVELREL wert

wert = Prozentwert

#### **Funktion**

Tolerierte Abweichung des Folgeantriebs von der Master-Geschwindigkeit in %.

Dieser Parameter gibt an, um wie viel Prozent der Folgeantrieb von der Geschwindigkeit des Masters abweichen darf, während er versucht die Synchronisation wieder herzustellen.

Zum Beispiel bei einer Änderung von Par. 33-12 *Positionsoffset für Sync.* oder beim Start der Synchronisation oder bei der Korrektur der Abweichung bei der Markerauswertung. Dabei gilt Folgendes:

Muss der Slave aufholen, fährt er mit der maximal erlaubten Drehzahl, wobei dies entweder die mit VEL eingestellte Drehzahl ist oder die durch

 MAVEL + (MAVEL \* SYNCVELREL/100) berechnete, je nachdem welche von beiden kleiner ist. (MAVEL ist aktuelle Master-Geschwindigkeit).

Muss der Slave abbremsen und auf den Master warten, fährt er mindestens mit der Drehzahl MAVEL – (MAVEL \* SYNCVELREL/100).

Das heißt, wenn SYNCVELREL zum Beispiel 50 ist, wird der Folgeantrieb nicht langsamer fahren als MAVEL/2.

#### **33-15 Markeranzahl Master**

SYNCMARKM

#### **Bereich**

 $1 - 10000$   $* 1$ 

#### **Funktion**

*Markeranzahl Master* und *Slave* müssen entsprechend dem Verhältnis der Anzahl der Markersignale des Master zum Slave gesetzt werden. Ein Verhältnis von 1:1 bedeutet, dass sich jeder Slave-Marker auf jeden Master-Marker abstimmt. Ein Verhältnis von 2:1 bedeutet, dass sich jeder Slave-Marker auf jeden zweiten Master-Marker abstimmt.

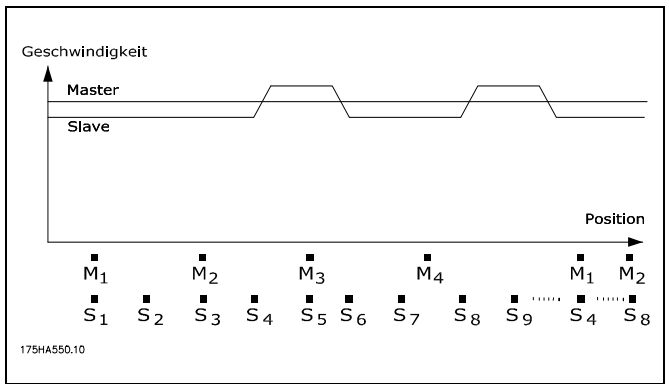

 $*$  0

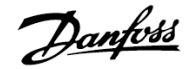

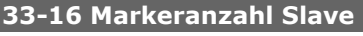

#### SYNCMARKS

#### **Bereich**

 $1 - 10000$  \* 1

#### **Funktion**

*Markeranzahl Master* (Par. 33-15) und *Slave* müssen entsprechend dem Verhältnis der Anzahl der Markersignale des Master zum Slave gesetzt werden.

Ein Verhältnis von 1:1 bedeutet, dass sich jeder Slave-Marker auf jeden Master-Marker abstimmt. Ein Verhältnis von 2:1 bedeutet, dass sich jeder Slave-Marker auf jeden zweiten Master-Marker abstimmt.

#### **Beispiel**

Der Master-Marker ist ein externes Signal, das meldet, wenn ein Transportgut ankommt; der dazugehörende Slave-Marker ist der Indeximpuls vom Motor. Wenn der Motor immer drei Umdrehungen benötigt bis ein Gut ankommt, dann bedeutet das, dass auch immer drei Indeximpulse vergehen müssen bis ein Marker kommt. Daraus ergibt sich ein Verhältnis von 3:1; es wird nur jeder dritte Slave-Puls ausgewertet.

#### **33-17 Markerabstand Master**

SYNCMPULSM

#### **Bereich [Unit]**

 0 – MLONG [qc] or in CAM mode [MU]

#### **Funktion**

*Markerabstand Master* gibt an wie viele qc (Master) zwischen zwei Master-Markern liegen bzw. im CAM-Modus den Abstand zwischen Sensor und Arbeitsposition in MU.

Wenn man den Drehgeber-Indexpuls als Markersignal benutzt, beträgt der Abstand zwischen zwei Markern die Auflösung [qc] des Drehgebers.

Wenn externe Markersignale benutzt werden, können Sie den Markerabstand mit dem Programm "Marker count" (siehe Programmbeispiele) messen, falls er nicht bekannt ist.

*Markerabstand Master* gilt nur für Synchronisationen mit Markerkorrektur (SYNCM und SYNCCMM).

Bei einer CAM-Synchronisation wird statt des Abstands zwischen zwei Master-Markern der Abstand des Sensors zur Arbeitsposition in MU angegeben. (Der Abstand ergibt sich automatisch durch die Mastertaktlänge [Mt].)

Wenn der Parameter größer als eine Master-Taktlänge [Mt] ist, wird automatisch ein Marker-FIFO-Register für die Handhabung der Markerkorrektur gebildet.

#### **33-18 Markerabstand Slave**

**SYNCMPULSS** 

#### **Bereich [Unit]**

 0 – MLONG [qc] or in CAM mode [BE] ¾ 4096

#### **Funktion**

Der *Markerabstand Slave* gibt an wie viele qc (Slave) zwischen zwei Slave-Markern liegen, bzw. im CAM-Modus den Abstand des Sensors zur Arbeitsposition in BE.

*Markerabstand Slave* gilt nur für Synchronisationen mit Markerkorrektur (SYNCM und SYNCCMS).

#### **33-19 Markertyp Master**

**SYNCMTYPM** 

#### **Option**

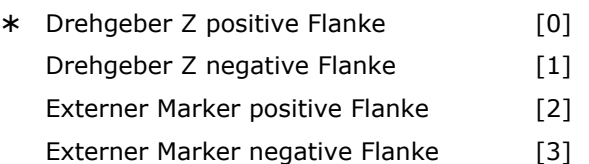

#### **Funktion**

¾ 4096

Definiert den Signal- bzw. Markertyp für den Master-Marker: Indexpuls des Drehgebers oder externer Marker.

*Markertyp Master* gilt nur für Synchronisationen mit Markerkorrektur (SYNCM und SYNCCMM) oder wenn Sie den Befehl MIPOS im Programm verwenden wollen.

Externes Master-Markersignal: Eingang 5.

#### **33-20 Markertyp Slave**

#### **SYNCMTYPS**

#### **Option**

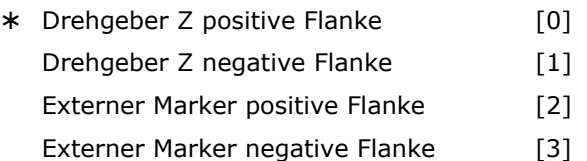

 $*$  0

Danfoss

#### **Funktion**

Definiert den Signaltyp für den Slave-Marker: Indexpuls des Drehgebers oder externer Marker.

SYNCMTYPS gilt nur für Synchronisationen mit Markerkorrektur (SYNCM und SYNCCMS) oder wenn Sie den Befehl IPOS im Programm verwenden wollen.

Externes Slave-Marker-Signal: Input 6

#### **33-21 Master-Marker Toleranzfenster**

#### SYNCMWINM

#### **Bereich [Unit]**

0 – P. 33-17 *Markerabstand Master* 

 $0 = Aug$ 

[qc] oder im CAM Modus [MU]

#### **Funktion**

Das *Master-Marker Toleranzfenster* gibt an, wie groß die erlaubte Toleranz für das Auftreten der Marker ist.

Mit der Werkseinstellung [0] wird das Fenster nicht überwacht, das heißt es wird immer auf den nächsten Marker synchronisiert, auch wenn dieser einen wesentlich größeren Abstand hat.

Mit jeder anderen Einstellung werden nur Marker akzeptiert, die innerhalb des Fensters liegen. Wenn innerhalb des Toleranzfensters kein Marker kommt, wird das entsprechende Flag (SYNCSTAT) gesetzt und keine Markerkorrektur durchgeführt. Es wird auch der entsprechende andere Marker ignoriert und erst beim nächsten Mal wieder korrigiert – also kein Aufholen zum nächsten Marker.

Nach dem Start von SYNCM oder SYNCCSTART beginnt die Überwachung erst nachdem der erste Marker gefunden ist.

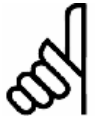

#### **ACHTUNG!:**

Änderungen des Parameters werden sofort aktiv – nicht erst nach dem nächsten SYNCM Befehl.

#### **Beispiel**

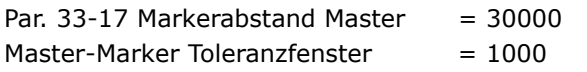

Es wird nur der Marker akzeptiert, der innerhalb des Intervalls von 29000 bis 31000 liegt.

#### **33-22 Slave-Marker Toleranzfenster**

**SYNCMWINS** 

#### **Bereich [Unit]**

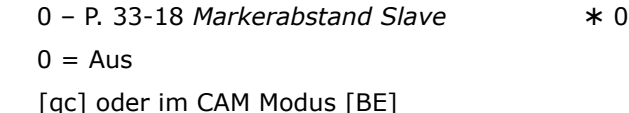

#### **Funktion**

Das *Slave-Marker Toleranzfenster* gibt an, wie groß die erlaubte Toleranz für das Auftreten der Marker ist. Mit der Werkseinstellung [0] wird das Fenster nicht überwacht, das heißt es wird immer auf den nächsten Marker synchronisiert, auch wenn dieser einen wesentlich größeren Abstand hat.

Mit jeder anderen Einstellung werden nur Marker akzeptiert, die innerhalb des Fensters liegen. Wenn innerhalb des Toleranzfensters kein Marker kommt, wird das entsprechende Flag (SYNCSTAT) gesetzt und keine Markerkorrektur durchgeführt. Es wird auch der entsprechende andere Marker ignoriert und erst beim nächsten Mal wieder korrigiert – also nicht zum nächsten Marker aufgeholt.

Nach dem Start von SYNCM oder SYNCCSTART beginnt die Überwachung erst nachdem der erste Marker gefunden ist.

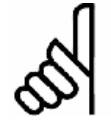

#### **ACHTUNG!:**

Änderungen des Parameters werden sofort aktiv – nicht erst nach dem nächsten SYNCM Befehl.

#### **33-23 Startverhalten für Sync.**

SYNCMSTART (mit Markerkorrektur)

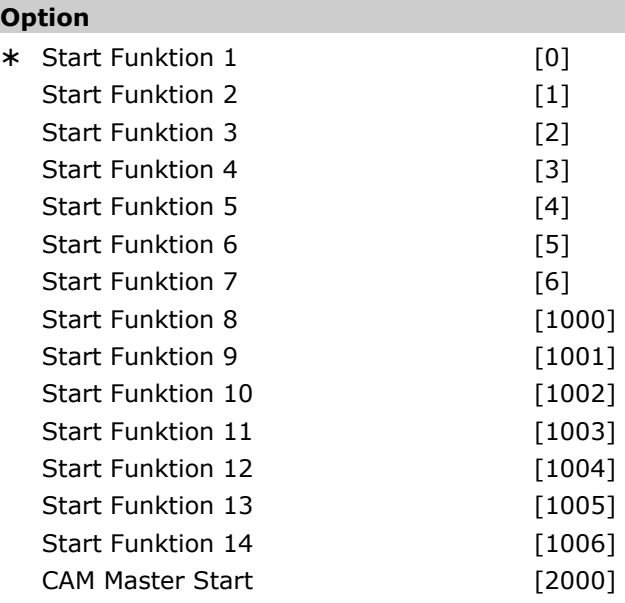

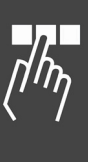

Danfoss

## **Funktion**

SYNCMSTART gibt an ob beim Starten der Synchronisation auf den jeweils voreilenden, nachfolgenden oder auf den dichtesten Markerimpuls des Masters aufsynchronisiert werden soll.

SYNCMSTART gilt nur für Synchronisationen mit Markerkorrektur (SYNCM und SYNCCMM).

- 0 = Der Slave-Marker, der dem ersten Master-Marker (nach SYNCM) folgt, wird mit dem ersten Master-Marker abgeglichen.
- 1 = Der erste Slave-Marker (nach SYNCM) wird mit dem folgenden Master-Marker abgeglichen.
- 2 = Nach Erreichen der Master-Geschwindigkeit werden die nächsten zwei Marker abgeglichen. (Korrektur durch Aufholen oder Abbremsen).
- 3 = Nach Erreichen der Master-Geschwindigkeit wird der nächste Slave-Marker mit dem davor liegenden Master-Marker abgeglichen. (Korrektur durch Aufholen).
- 4 = Nach Erreichen der Master-Geschwindigkeit wird der nächste Slave-Marker mit dem nachfolgenden Master-Marker abgeglichen. (Korrektur durch Abbremsen).
- 5 = Nach Erreichen der Master-Geschwindigkeit wird der nächste Slave-Marker mit dem Master-Marker abgeglichen, der am dichtesten folgt. (Korrektur durch Aufholen oder Abbremsen, je nach kürzestem Abstand.)
- 6 = Nach dem Befehl SYNCM werden die ersten zwei Marker genommen und auf diese aufsynchronisiert.
- 1000 = wie [0], aber ein *Positionsoffset für Sync.* (Par. 33-12) ist nicht aktiv, bevor die erste Markerkorrektur ausgeführt wurde.
- 1001 = wie [1], aber ein Offset ist nicht aktiv bevor die erste Markerkorrektur ausgeführt wurde.
- 1002 = wie [2], aber ein Offset ist nicht aktiv bevor die erste Markerkorrektur ausgeführt wurde.
- 1003 = wie [3], aber ein Offset ist nicht aktiv bevor die erste Markerkorrektur ausgeführt wurde.
- 1004 = wie [4], aber ein Offset ist nicht aktiv bevor die erste Markerkorrektur ausgeführt wurde.
- 1005 = wie [5], aber ein Offset ist nicht aktiv bevor die erste Markerkorrektur ausgeführt wurde.
- $1006$  = wie [6], aber ein Offset ist nicht aktiv bevor die erste Markerkorrektur ausgeführt wurde.
- 2000 = Das Zählen der Masterpulse in MU beginnt mit dem Master-Marker.

#### **ACHTUNG!:**

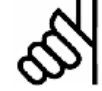

#### Der Parameter 2000 wirkt nur bei Kurvensynchronisationen (CAM-Modus).

#### **33-24 Markeranzahl für Fault**

#### **SYNCFAULT**

#### **Bereich**

 $0 - 10000$   $* 10$ 

#### **Funktion**

Gibt an, wie oft bei einer Markersynchronisation (SYNCM und SYNCCMM) nicht ACCURACY auftauchen darf, bis FAULT eintritt.

Dieser Zustand kann im Programm mit SYNCSTAT abgefragt werden.

#### **33-25 Markeranzahl für Ready**

**SYNCREADY** 

#### **Bereich**

 $0 - 10000$   $* 1$ 

#### **Funktion**

Gibt an wie oft bei einer Markersynchronisation (SYNCM und SYNCCMM) eine Bewertung der Synchronisation mit ACCURACY durchgeführt sein muss, bis READY erfüllt ist.

Dabei wird bei jeder Korrektur ACCURACY geprüft. Wenn ACCURACY erfüllt ist, wird 1 addiert, bis die vorgegebene Markeranzahl erreicht ist.

Die Synchronisation wird immer erst nach n Markerimpulsen beim Master Par. 33-15 *Markeranzahl Master* bewertet.

ACCURACY und READY können Sie mit SYNCSTAT abfragen.

#### **33-26 Geschwindigkeitsfilter**

#### SYNCVFTIME

#### **Bereich [Unit]**

 –MLONG – MLONG [µs]  $-999 - 999 =$ Standardtabelle

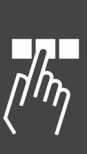

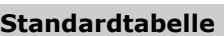

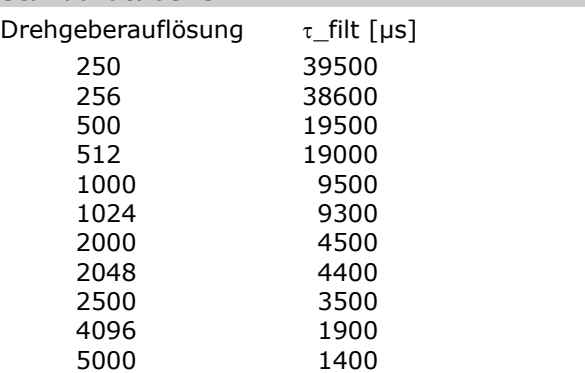

#### **Funktion**

Dieser Parameter konfiguriert den Geschwindigkeitsfilter, der für die Geschwindigkeitssynchronisation verwendet wird. Da bei einer Geschwindigkeitssynchronisation nur mit der jeweils aktuellen Master-Geschwindigkeit gearbeitet wird und diese sehr kleine Werte annehmen kann (z.B. 2 qc/ms), wirkt sich eine kleine Schwankung der Geschwindigkeit bereits dramatisch aus. Um dies zu glätten, wird die folgende Filterfunktion verwendet:

Cmdvel =

Old\_Cmdvel + (Actvel – Old\_Cmdvel) \* ms/τ\_filt Hierbei gilt:

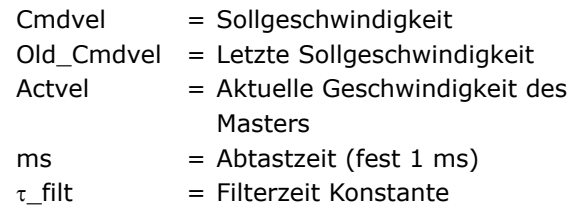

Dabei wird der Wert für τ\_filt standardgemäß aus einer Tabelle genommen, in Abhängigkeit von der Drehgeberauflösung des Masters. Dieser Wert kann durch den Parameter *Geschwindigkeitsfilter* überschrieben werden und wird immer dann verwendet, wenn der *Geschwindigkeitsfilter* ungleich Null ist.

Wird der Geschwindigkeitsfilter mit einer negativen Zahl definiert, gilt der entsprechende Wert auch für eine Winkel-/Positionssynchronisation SYNCP und für eine mit Markerkorrektur SYNCM.

Es wird in diesem Fall ebenso gefiltert wie oben beschrieben, zusätzlich jedoch der gemachte Fehler aufsummiert. Diese Fehlersumme wird jeweils zu 1000/(τ\*10) in die Berechnung mit einbezogen, so dass über längere Zeiträume keine Positionsabweichung entstehen kann.

Der von SYNCERR zurückgelieferte Wert enthält immer den gemachten Fehler, so dass dieser auch bei der Bewertung der Synchronität einfließt. Im Fall einer Markerkorrektur wird der Korrekturwert langsamer und mit demselben Faktor wie die Fehlersummen ausgeglichen.

Setzt man zum Beispiel einen Filterfaktor von –100000 (100 ms) wird eine Markerkorrektur innerhalb von 1 Sekunde (100 ms \* 10) ausgeglichen. Diese ermöglicht eine "Zähmung" der Synchronisation ohne die Beschleunigung einzuschränken.

#### **33-27 Offset-Filterzeit**

**SYNCOFFTIME** 

#### **Bereich [Unit]**

 $0 - MLONG$  [ms]  $* 0$ 

Danfoss

#### **Funktion**

Geschwindigkeitsausgleich eines Offsets (1. Aufsynchronisieren; 2. neuer Offset).

Die *Offset-Filterzeit* beeinflusst auch die Art, wie ein neuer *Positionsoffset für Synchronisation* (Par. 33-12) gehandhabt wird. Der Offset, der ausgeführt werden muss, wird Schritt für Schritt realisiert. Eine Schrittweite, die pro Abtastperiode (ms) auszuführen ist, wird wie folgt berechnet:

 $\text{Schrittweite} = \frac{\text{P.33 - 17}}{\text{P.33 - 27}} \text{Offset Filterzeit (Integer Anteil)}$ 

Daher wird es also *Offset-Filterzeit* dauern, um einen Offset von Par. 33-17 *Markerabstand Master* auszuführen. Die *Offset-Filterzeit* beeinflusst auch die Marker-Startkorrektur und die Korrektur der Markerfehler (siehe Par. 33-29 *Filterzeit für Markerkorrektur*).

# **33-28 Markerfilter Konfiguration**

#### **SYNCMFPAR**

#### **Option**

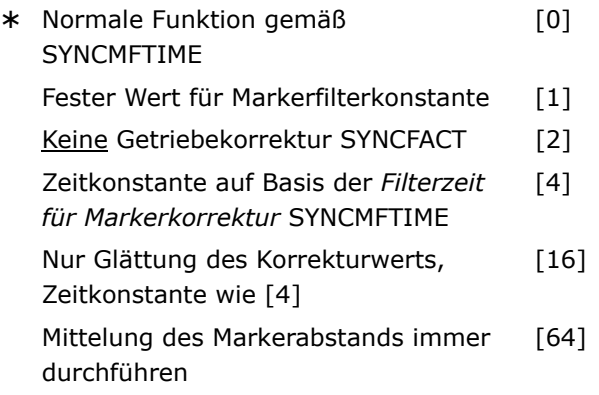

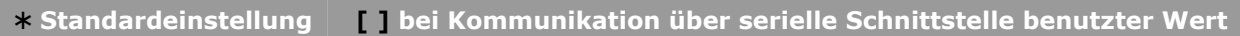

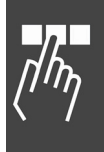

<u>Danfoss</u>

#### **Funktion**

Dieser Parameter wird benutzt, um das Verhalten des Markerfilters zu beeinflussen, siehe Par. 33-29 *Filterzeit für Markerkorrektur*.

Die folgenden Werte sind Bit-Wertigkeiten und können kombiniert werden:

- 0 = Normale Funktion des Filters, siehe Par. 33-29 *Filterzeit für Markerkorrektur* SYNCMFTIME
- 1 = Statt der dynamischen Markerfilter-Konstante wird ein fester Wert von SYNCMFTIME / 300 verwendet.
- 2 = Getriebekorrektur wird nicht durchgeführt.
- 4 = Zur Berechnung der Zeitkonstante für den Filter des Korrekturwertes (G\_Korrektur) wird die *Filterzeit für Markerkorrektur* (Par. 33-29) anstelle der *Offset Filterzeit* (Par. 33-27) verwendet.
- 16 = Es wird nicht der gefilterte Markenabstand und die Abweichung berechnet, sondern lediglich der Korrekturwert mittels eines PT-Filters geglättet. Zeitkonstante für diesen Filter gemäß Bitwertigkeit 4 (siehe oben).
- 64 = Marker Mittelung und Marker Check werden auch durchgeführt wenn SYNCM nicht aktiv ist.

## **33-29 Filterzeit für Markerkorrektur**  SYNCMFTIME

#### **Bereich [Unit]**

 $0 - MLONG$  [ms]  $* 0$ 

 $0 = \text{Aus}$ 

wenn Par. 33-26 *Geschwindigkeitsfilter* negativ ist, wird die Markerkorrektur durch SYNCVFTIME /100 gespreizt.

#### **Anwendungsbeispiel**

Bei der Zeitungsproduktion wird diese Art des Filters benötigt, um eine Förderkette zu synchronisieren. Da die Zeitungen nicht völlig regelmäßig aus der Druckmaschine kommen, wären die Bewegungen der Kette sehr hart und dynamisch, falls man ohne Filter synchronisieren würde. Mit allen anderen Arten des Filterns würde das System beginnen, in sinusförmigen Wellen zu schwingen.

Benutzt man aber diese komplexe Filtermethode, arbeitet die Synchronisation sehr gut und löst das Problem.

#### **Funktion**

SYNCMFTIME wird in ms eingegeben und wie folgt benutzt:

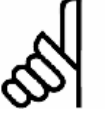

**ACHTUNG!:**  Der Master-*Geschwindigkeitsfilter* Par. 33-

26 wird zur besseren Auflösung in 1/1000 ms eingegeben, der Markerfilter (SYNCMFTIME) dagegen in Einheiten von 1 ms.

Beispiel:

 SET SYNCVFTIME –50000 SET SYNCMFTIME 2000

Das heißt, dass die Master-Geschwindigkeit über eine Periode von 50 ms gemittelt wird. Ein Markerfehler wird also innerhalb von 2000 ms korrigiert.

Der aktuelle gefilterte Markerabstand kann mit SYSVAR Index 4238 ausgelesen werden, wenn dieser Filter durch das Setzen von SYNCMFTIME aktiviert wurde.

Die *Filterzeit für Markerkorrektur* und die Parameter 33-27 *Offset-Filterzeit* und 33-28 *Markerfilter-Konfiguration* werden benutzt um das das Verhalten des Markerfilters zu beeinflussen (siehe unten).

#### **Beschreibung**

Das Filtern wird wie folgt gehandhabt:

Markerfilter-Berechnung nur wenn

SYNCMFTIME > 0

Wenn SYNCMFPAR = 1,

kann jedes Mal, wenn ein echter Master-Marker erkannt wird, die Markerfilter-Konstante als SYNCMFTIME/300 berechnet werden.

Wenn SYNCMFPAR = 0.

kann jedes Mal, wenn ein echter Master-Marker erkannt wird, die Markerfilter-Konstante wie folgt berechnet werden

SYNCMPULSM 3 SYNCMFTIME Gefilterte alte MasterGeschwindigkeit <sup>∗</sup> <sup>∗</sup>

das heißt, dass der konstante Markerfilter als Zeitkonstante zum Filtern benutzt wird. Dann sollte die Zeit, die benötigt wird um eine Reaktion entsprechend eines konstanten Eingangswerts zu erhalten, nahezu SYNCMFTIME sein.

Die Berechnung ist notwendig, weil der Filter bei jedem Marker ausgeführt wird und nicht jede ms.

Dieser Markerfilter wird nun benutzt, um den Markerabstand zu filtern. Mit dem Ergebnis wird die notwendige Getriebekorrektur wie folgt berechnet:

gefilterten Markerabstand SYNCMPULSM - gefilterten Markerabstand Getriebekorrektur =

Danfoss

#### Filter Master-Geschwindigkeit und Getriebekorrektur

Pro Abtastperiode wird die Master-Geschwindigkeit neu berechnet (Differenz der aktuellen zur letzten Master-Position).

IF (SYNCVFTIME < 0)

wird die gefilterte alte Master-Geschwindigkeit mit einer Filterzeit-Konstante gleich SYNCVFTIME/1000 berechnet.

Andernfalls wird die gefilterte alte Master-Geschwindigkeit gleich der aktuellen Master-Geschwindigkeit gesetzt.

#### Wenn

 SYNCMFTIME > 0 und  $SYNCMFPAR = 2$ 

wird die Getriebekorrektur durchgeführt, indem zur aktuellen Getriebeübersetzung die mit der Übersetzung multiplizierte Master-Geschwindigkeit addiert wird.

#### Startkorrektur nur wenn SYNCMFTIME > 0

Die Startkorrektur ist jene Korrektur, die ausgeführt werden muss, sobald die Startbedingungen erfüllt sind. Das heißt, entweder mussten die ersten zwei Marker beobachtet werden (Par. 33-23 SYNCMSTART 1,6) oder es mussten die Master-Geschwindigkeit erreicht und zusätzlich die ersten zwei Marker beobachtet werden (SYNCMSTART 2,3,4,5).

Diese Startkorrektur wird so aufgeteilt, dass sie nach Par. 33-27 SYNCOFFTIME erledigt sein wird. (Derzeit wird sie durch die Anzahl der Marker geteilt, die in SYNCOFFTIME mit der aktuellen Master-Geschwindigkeit passiert wurden und der erhaltene Wert wird zur normalen Markerkorrektur addiert.)

Wenn SYNCOFFTIME  $== 0$ ,

wird die Startkorrektur sofort ausgeführt, das bedeutet, dass sie innerhalb von zwei Markern erledigt ist.

#### Markerkorrektur SYNCMFTIME > 0

Zuerst wird die verbleibende Startkorrektur vom Markerfehler abgezogen. Dann wird die *Filterzeit Markerkorrektur* entsprechend dem Par. 33-27 *Offset Filterzeit* gesetzt. (Die Master-Geschwindigkeit hängt von der Markeranzahl ab; siehe Startkorrektur).

Nun wird die Summe aller Markerabstandsfehler benutzt, um die gefilterte Summe für einen Markerfilter zu berechnen. Danach wird die gefilterte Summe der Fehler von der ungefilterten abgezogen. Dieses Ergebnis wird schließlich benutzt, um die Markerkorrektur zu korrigieren.

Diese bereinigte Korrektur wird in den Korrekturfilter eingeben Das Ergebnis von diesem Korrekturfilter wird gespeichert (plus dem Anteil der Startkorrektur, falls notwendig).

Schließlich wird diese Korrektur über einen Markerabstand gespreizt. Das wird durch Teilen der Korrektur durch die Anzahl der Samples erreicht, die notwendig ist, um einen Markerabstand mit der aktuellen Master-Geschwindigkeit zu passieren. Der Wert wird gespeichert und bei jeder Abtastperiode benutzt, um die berechnete Slave-Position zu korrigieren.

Folgende Einstellungen in Par. 33-28 SYNCMFPAR verändern das Verhalten:

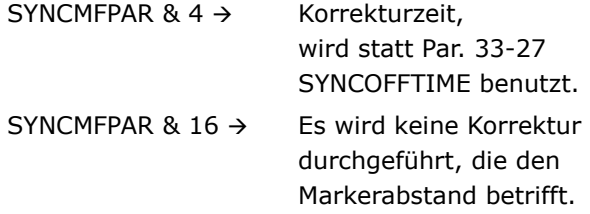

#### Markerkorrektur SYNCMFTIME == 0

Im ersten Fall, wenn die Markerkorrektur > 0, wird die Korrektur über ein Zeit von (-SYNCVFTIME / 100) ms gespreizt.

Im zweiten Fall wird die Korrektur sofort zur Sollposition addiert.

In jedem Fall wird die Reaktion durch die aktuelle Beschleunigung und Verzögerung begrenzt.

#### **33-30 Maximale Markerkorrektur**

#### **SYNCMMAXCORR**

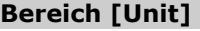

- 0 MLONG [qc]
- 0 = Aus, d.h. keine Begrenzung

#### **Funktion**

SYNCMMAXCORR wird benutzt, um die maximale Korrektur, die durch die Markerkorrektur vorgenommen wird, zu begrenzen. Der Wert wird in qc (Slave) eingegeben. Der Befehl arbeitet mit SYNCM und SYNCC.

Nachdem die PFG\_G\_KORREKTUR berechnet ist, wird PFG\_G\_KORREST auf das Minimum der G\_KORREKTUR oder SYNCMMAXCORR gesetzt. Dieser Wert wird dann für die Korrektur benutzt.

¾ 0

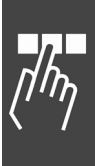

Danfoss

<span id="page-207-0"></span>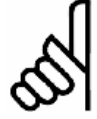

#### **ACHTUNG!:**

Wenn man Par. 33-29 *Filterzeit für Markerkorrektur* oder Par. 33-26 *Geschwindigkeitsfilter* (negativ) gesetzt

hat, wird die Korrektur abhängig von diesen Faktoren über eine gewisse Zeit gedehnt.

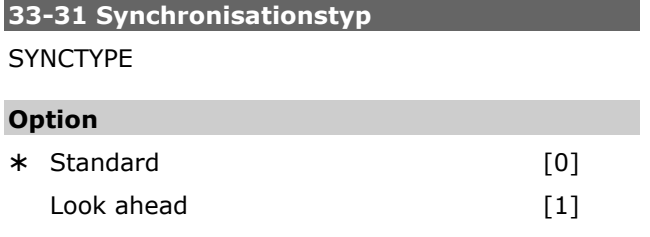

#### **Funktion**

Die Art, wie die Synchronisation durchgeführt wird, kann geändert werden:

- 0 = Die aktuelle Master-Position wird mit der künftigen Slave-Position (wo der Slave in 1 ms sein wird) verglichen.
- 1 = Die aktuelle Master-Position wird mit der aktuellen Sollposition verglichen.

Im Standardfall (SYNCTYPE = 0), wird die Positionsdifferenz ausgeglichen.

Das bedeutet, dass die aktuelle Master-Position (wo der Master jetzt ist) mit der künftigen Slave-Position (wo der Slave in 1 ms sein wird) verglichen wird. So wird immer hinter dem Master hergefahren, solange man nicht INTEGRAL benutzt.

Wenn SYNCTYPE = 1 gewählt ist, vergleicht das System die aktuelle Master-Position mit der aktuellen Sollposition. Das heißt, dass das System versuchen wird, die Differenz der Positionen auf Null zu bringen, egal wie PID gesetzt ist.

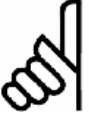

#### **ACHTUNG!:**

Vergegenwärtigen Sie sich, dass SYNCERR auf eine aktuelle (neue) Master-

Sollposition angleicht, minus der

Istposition des Slaves plus unerledigter Filterfehler und Korrekturen.

#### **33-4\* Grenzwertbehandlung**

Parameter für die Bestimmung des Verhaltens der Endschalter.

#### **33-40 Verhalten bei Endschalter**

ENDSWMOD

#### **Option**

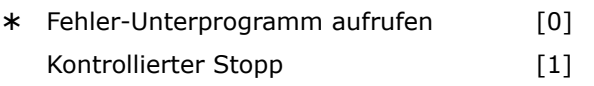

#### **Funktion**

Dieser Parameter gibt an, wie sich die Steuerung bei Erreichen des positiven oder negativen Hardware-Endschalters verhalten soll.

*Verhalten im Fehlerfall* siehe Par. 33-83 ERRCOND.

#### **33-41 Negative Software-Wegbegrenzung**  NEGLIMIT

#### **Bereich [Unit]**

-MLONG – MLONG [qc]  $* -500000$ 

#### **Funktion**

NEGLIMIT gibt die negative Wegbegrenzung für alle Fahrbewegungen an. Wird dieser Wert überschritten, wird ein Fehler ausgelöst. NEGLIMIT ist nur aktiv, wenn Par. 33-43 SWNEGLIMACT gesetzt ist.

Ein Positionierbefehl, der außerhalb der eingestellten Grenzen liegt, wird nicht ausgeführt.

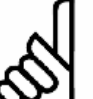

#### **ACHTUNG!:**

Bei der Verwendung des Befehls DEF ORIGIN wird die Wegbegrenzung automatisch angepasst, sodass die ursprüngli-

che Lage des Verfahrbereichs erhalten bleibt.

#### **ACHTUNG!:**

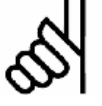

Die Wegbegrenzung wird immer in Quadcounts angegeben.

**33-42 Positive Software-Wegbegrenzung**  POSLIMIT

#### **Bereich [Unit]**

-MLONG – MLONG [qc]  $*500000$ 

#### **Funktion**

POSLIMIT gibt die positive Wegbegrenzung für alle Fahrbewegungen an. Wird dieser Wert überschritten, wird ein Fehler ausgelöst.

POSLIMIT ist nur aktiv, wenn Par. 33-44 SWPOSLIMACT gesetzt ist. Ein Positionierbefehl, der außerhalb der eingestellten Grenzen liegt, wird nicht ausgeführt.

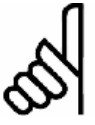

#### **ACHTUNG!:**

Bei der Verwendung des Befehls DEF

ORIGIN wird die Wegbegrenzung automatisch angepasst, so dass die ursprüng-

liche Lage des Verfahrbereichs erhalten bleibt.

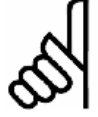

## **ACHTUNG!:**

Die Wegbegrenzung wird immer in Quadcounts angegeben.

#### **33-43 Negative SW-Wegbegrenzung aktiv**

SWNEGLIMACT

#### **Option**

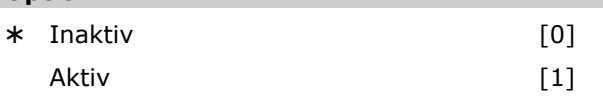

#### **Funktion**

Durch Setzen dieses Parameters auf [1] wird die Überwachung der *Negativen Wegbegrenzung* im FC 300 aktiviert. Dann wird bei jeder Bewegung überprüft, ob die Zielposition außerhalb des zulässigen Verfahrbereichs liegt. Wenn dies der Fall ist, wird eine Fehlermeldung ausgelöst und die Antriebsregelung abgeschaltet.

Im Positioniermodus bedeutet dies, dass der entsprechende Positioniervorgang nicht gestartet wird und der Fehler durch einen ERRCLR Befehl behoben werden kann.

Im Synchronisations- und Drehzahlmodus kann der Fehler erst beim Überfahren der Wegbegrenzung erkannt werden, wodurch sich der Antrieb beim Auftreten der Fehlermeldung bereits außerhalb des zulässigen Verfahrbereichs befindet. In diesem Fall müssen Sie den Antrieb von Hand wieder in den zulässigen Bereich zurück bewegen und den Fehler löschen, oder im Menü *Steuerung* → *Parameter* → *Achsen* vorübergehend die entsprechende *Software-Wegbegrenzung* abschalten und dann den Fehler löschen.

#### **33-44 Positive SW-Wegbegrenzung aktiv SWPOSLIMACT**

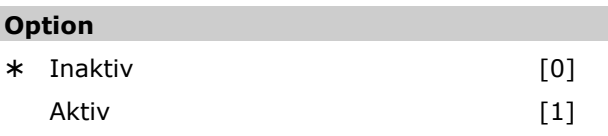

#### **Funktion**

Durch Setzen dieses Parameters auf "1" wird die Überwachung der *Positiven Software-Wegbegrenzung* in der Steuerung aktiviert. Dann wird bei jeder Bewegung überprüft, ob die Zielposition außerhalb des zulässigen Verfahrbereichs liegt und im gegebenen Fall eine Fehlermeldung ausgelöst und die Antriebsregelung abgeschaltet.

Im Positioniermodus bedeutet dies, dass der entsprechende Positioniervorgang nicht gestartet wird und der Fehler durch einen ERRCLR Befehl behoben werden kann.

Im Synchronisations- und Drehzahlmodus kann der Fehler erst beim Überfahren der Begrenzung erkannt werden, wodurch der Antrieb beim Auftreten der Fehlermeldung bereits außerhalb des zulässigen Verfahrbereichs ist. Dann müssen Sie den Antrieb von Hand wieder in den zulässigen Bereich zurück bewegen und den Fehler löschen, oder im Menü *Steuerung* → *Parameter* → *Achsen* vorübergehend die entsprechende *Software-Wegbegrenzung* abschalten und den Fehler löschen.

#### **33-45 Messzeit im Zielfenster**

TESTTIM

#### **Bereich [Unit]**

 $0 - 10$  [ms]  $* 0$ 

#### **Funktion**

Nach dem Erreichen des Zielfensters wird zweimal die Istposition gemessen und mit dem Par. 33-46 *Zielfenster-Grenzwert* verglichen. Ist das Ergebnis kleiner als dieser Grenzwert, gilt die Position als erreicht, andernfalls wird erneut gemessen. TESTTIM gibt den Zeitabstand zwischen diesen beiden Messungen an.

## **ACHTUNG!:**

Die Einschränkung auf 10 ms ist dadurch begründet, dass die Funktion 'diffval' wirklich wartet und solange auch keine

Endschalter- und Schleppfehler-Überwachung aktiv ist. Deswegen sollte diese Zeit nicht zu lange sein.

## **33-46 Zielfenster-Grenzwert**

**TESTVAL** 

#### **Bereich [Einheit]**

 $1 - 10000$  [qc]  $* 1$ 

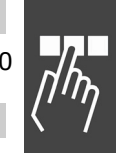

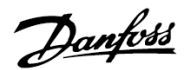

#### <span id="page-209-0"></span>**Funktion**

Nachdem das Zielfenster erreicht ist, wird mit dem in Par. 33-45 TESTTIM festgelegten Abstand zweimal die Position ausgelesen und der Abstand mit diesem *Zielfenster-Grenzwert* verglichen.

Das Ergebnis entscheidet, ob die Position als erreicht gilt oder nicht.

#### **ACHTUNG!:**

Bei größeren Zeitabständen muss berücksichtigt werden, dass das Erreichen der Zielposition auf jeden Fall um diese

Zeit verzögert wird.

#### **33-47 Zielfenster-Größe**

**TESTWIN** 

#### **Bereich [Einheit]**

 $0 - 10000$  [qc]

 $*$  0

 $0 = \text{Off}$ 

Die *Zielfenster-Größe* muss immer kleiner als Par. 33-46 *Zielfenster-Grenzwert* sein.

#### **Funktion**

TESTWIN gibt die Größe des Zielfensters an. Eine Position gilt erst dann als erreicht, wenn die Sollfahrt (Trapez) abgearbeitet ist, die Istposition innerhalb des Fensters liegt und die Geschwindigkeit kleiner als Par. 33-46 *Zielfenster-Grenzwert* ist. (Voraussetzung: TESTWIN und TESTTIM sind aktiviert.) Hierbei ist die Geschwindigkeit TESTVAL in qc/TESTTIM angegeben.

Die Steuerung wartet mit dem Ausführen des jeweils nächsten Befehls, bis die Istposition innerhalb des Zielfensters liegt.

Wenn TESTWIN nicht aktiviert ist [0], gilt das Ziel als erreicht, sobald die Sollposition gleich der Zielposition ist. Diese muss jedoch nicht mit der tatsächlichen Position des Antriebs übereinstimmen.

#### **ACHTUNG!:**

Wird das Zielfenster um die Endposition zu klein gewählt, könnte sich der Antrieb in einer sehr kleinen Umgebung um die

Endposition bewegen, ohne das Zielfenster zu erreichen, so dass das Programm bei dem entsprechenden Positionierbefehl "hängen" bleibt.

Zielfenster [0] deaktiviert die Überwachung der Istposition und überwacht lediglich die Sollposition.

#### **33-5\* I/O Konfiguration**

Es gibt je einen Parameter für die Eingänge und Ausgänge. Mit diesem Parameter wird jedem Eingang und Ausgang eine Funktion zugeordnet.

Danfoss

#### **Funktionen der digitalen Eingänge**

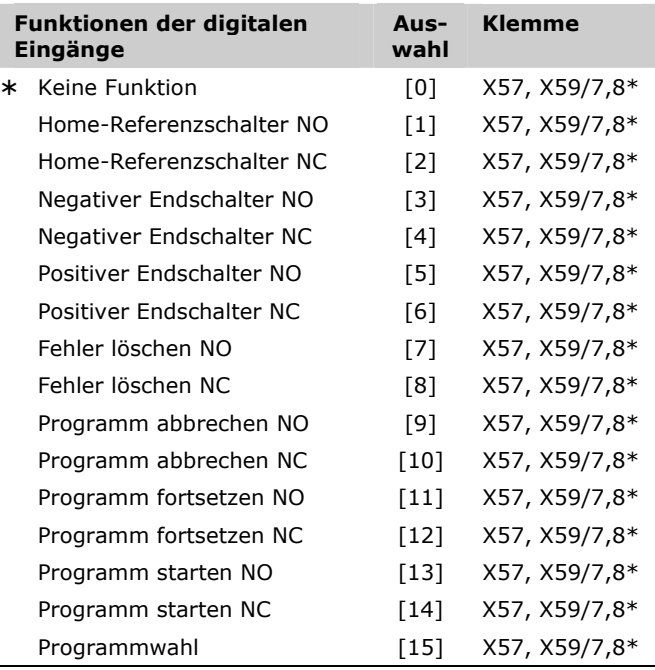

 $X57 =$ alle

\*) X59/7,8 nur wenn Par. 33-60 IOMODE auf [0] gesetzt ist.

Sie können alle digitalen Eingänge 1 – 10 (12) mit diesen Funktionen programmieren:

- **Keine Funktion [0]: Keine Reaktion auf** Signale vom Eingang\_n.
- − **Home-Referenzschalter NO [1]:** Definiert den digitalen Eingang\_n der MCO 305 als Home-Referenzschalter. *Homefahrt-Verhalten* bei Erreichen des Schalters siehe Par. 33-04.
- − **Home-Referenzschalter NC [2]:** Definiert den digitalen Eingang\_n als inversen Home-Referenzschalter. *Homefahrt-Verhalten* bei Erreichen des Schalters siehe Par. 33-04.
- − **Negativer Endschalter NO [3]:** Definiert den digitalen Eingang n als negativen Endschalter.
- − **Negative Endschalter NC [4]:** Definiert den digitalen Eingang\_n als inversen negativen Endschalter.
- − **Positiver Endschalter NO [5]:** Definiert den digitalen Eingang\_n als positiven Endschalter.
- − **Positiver Endschalter NC [6]:** Definiert den digitalen Eingang\_n als inversen positiven Endschalter.

<u>Danfoss</u>

- − **Fehler löschen NO [7]:** Definiert den digitalen Eingang\_n, der zum Fehler löschen benutzt wird.
- − **Fehler löschen NC [8]:** Definiert den digitalen Eingang\_n, der zum Fehler löschen benutzt wird.
- − **Programmausführung abbrechen NO [9]:** Definiert den digitalen Eingang\_n, der benutzt wird um zu reagieren und ein Programm sofort abzubrechen, sobald er aktiviert wird. Ein solches Programm kann mit CONTINUE fortgesetzt werden.
- − **Programmausführung abbrechen NC [10]:** Definiert den digitalen Eingang\_n, der benutzt wird um zu reagieren und ein Programm sofort abzubrechen, sobald er aktiviert wird. Ein solches Programm kann mit CONTINUE fortgesetzt werden.
- − **Programmausführung fortsetzen NO [11]:** Definiert den digitalen Eingang\_n der zum Fortsetzen von abgebrochenen Programmen benutzt wird.
- − **Programmausführung fortsetzen NC [12]:** Definiert den digitalen Eingang\_n der zum Fortsetzen von abgebrochenen Programmen benutzt wird.
- − **Programmausführung starten NO [13]:** Definiert den digitalen Eingang\_n der benutzt wird, um den Typ des Programmstarts festzulegen.

Wenn ein Eingang n auf [13] gesetzt ist, dann wird zuerst das *Autostart-*Programm ausgeführt und danach gewartet bis der Eingang\_n aktiv ist. Dieser wird entsprechend der Programmwahl ausgewertet, um die Nummer des Programms zu bestimmen, das ausgeführt werden soll.

Wenn kein Eingang für Programmstart gesetzt ist, wird wieder das mit Autokennung versehene Programm gestartet.

− **Programmausführung starten NC [14]:** Definiert den digitalen Eingang\_n der benutzt wird, um den Typ des Programmstarts festzulegen.

Wenn Eingang n auf [14], gesetzt ist, dann wird zuerst das *Autostart-*Programm ausgeführt und danach gewartet bis der Eingang\_n aktiv ist. Dieser wird entsprechend der Programmwahl ausgewertet, um die Programmnummer zu bestimmen, die ausgeführt werden soll. Wenn kein Eingang für Programmstart gesetzt ist, wird wieder das mit Autokennung versehene Programm gestartet.

− **Programmwahl [15]:** Definiert den Eingang\_n, der für die Programmwahl benutzt wird. Wenn Eingang\_n auf [15] gesetzt ist, gibt dieser Parameter die Eingangsnummer an, ab der die Eingänge für die Programmwahl verwendet werden. Dazu gehören alle bis zu I\_FUNCTION\_14.

#### **Beispiel**

Wenn I\_FUNCTION\_3\_15 und I\_FUNCTION\_7\_13, werden bei der Aktivierung von Eingang 7 die Eingänge 3, 4, 5, 6 binär ausgewertet und das Ergebnis als Programmnummer verwendet.

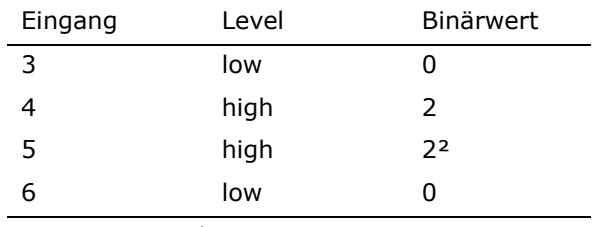

=> zu startendes Programm: 6

 Maximal kann somit zwischen 90 Programmen, die mit den Nummern 0 bis 89 gekennzeichnet sind, ausgewählt werden.

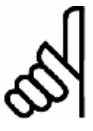

#### **ACHTUNG!:**

Die Werte werden nicht automatisch zurückgesetzt, wenn ein neuer Eingang bestimmt wird. Der Anwender muss selbst

darauf achten. Das bedeutet, wenn I\_FUNCTION\_1 auf [1] gesetzt ist (d.h. Eingang 1 ist der Referenzschalter) und der Anwender setzt I\_FUNCTION\_3 auf [1] (d.h. Eingang 3 ist der Referenzschalter) dann sind zwei Eingänge als Referenzschalter definiert. Die Software nimmt aber immer den ersten und ignoriert den zweiten.

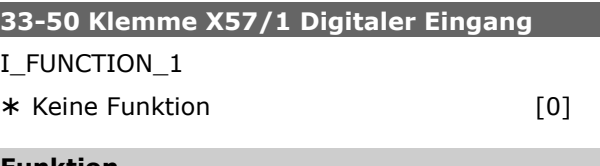

#### **Funktion**

Definiert die Funktion des digitalen Eingangs 1 der MCO 305.

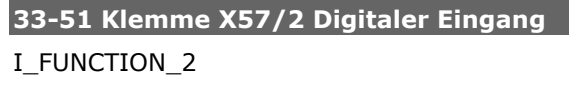

¾ Keine Funktion [0]

#### **Funktion**

Definiert die Funktion des digitalen Eingangs 2 der MCO 305.

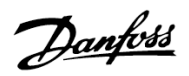

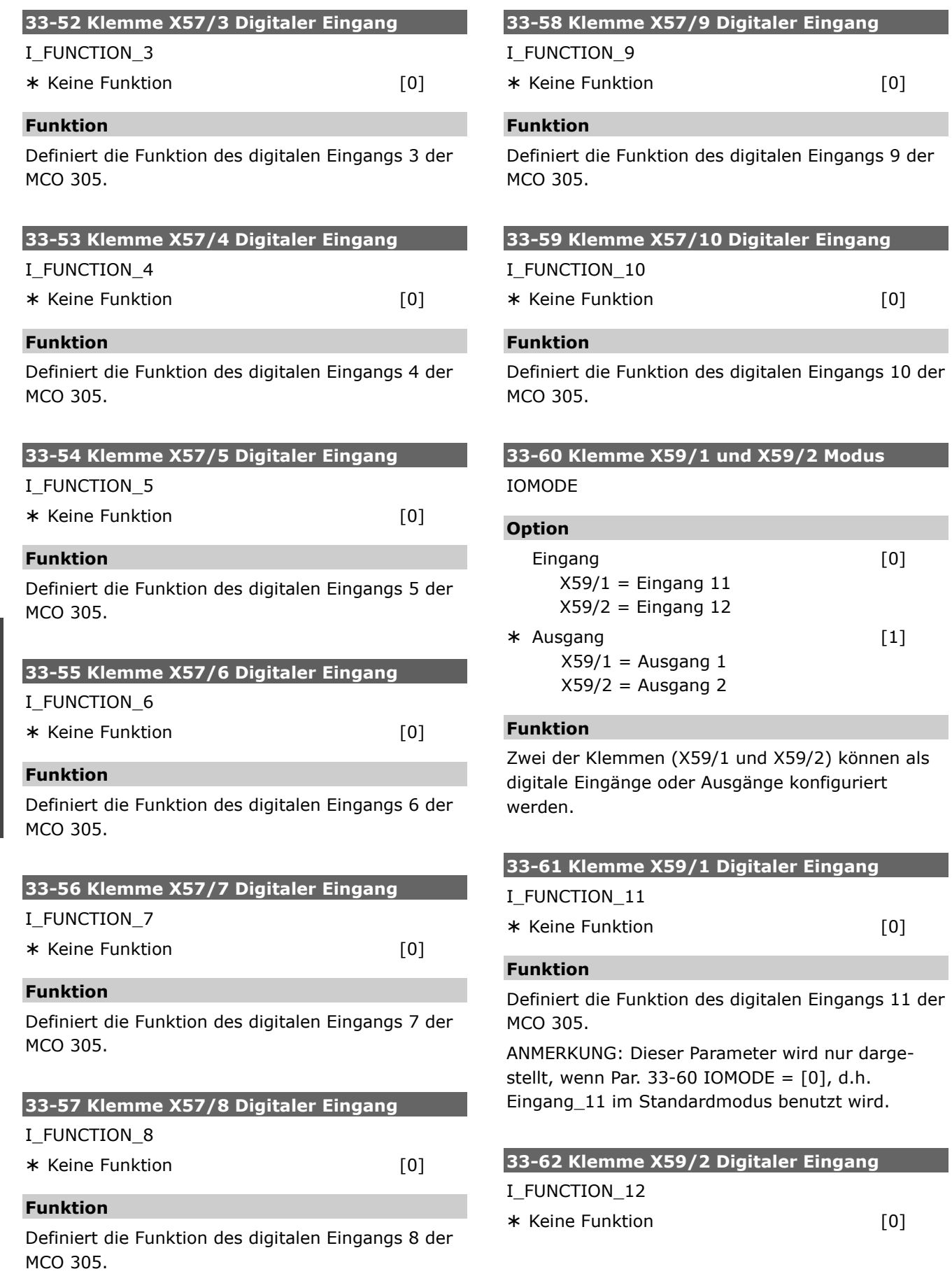

 $\frac{1}{\sqrt{h}}$ 

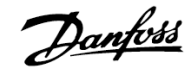

#### **Funktion**

Definiert die Funktion des digitalen Eingangs 12 der MCO 305.

ANMERKUNG: Dieser Parameter wird nur dargestellt, wenn Par. 33-60 IOMODE =  $[0]$ , d.h. Eingang\_12 im Standardmodus benutzt wird.

#### **Funktionen der digitalen Ausgänge**

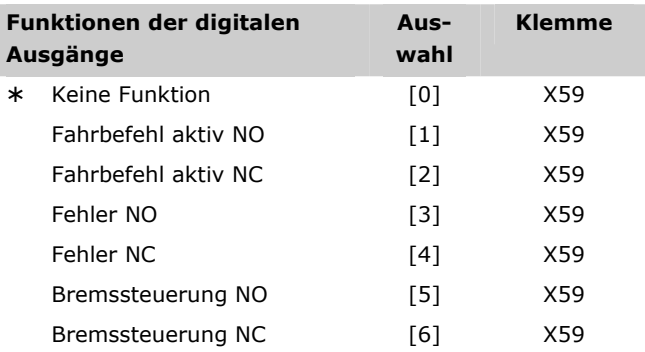

ANMERKUNG: 8 Ausgänge sind nur verfügbar, wenn Par. 33-60 IOMODE auf [1] gesetzt ist.

Sie können alle digitalen Ausgänge 1 – 8 (6) mit folgenden Funktionen programmieren:

- − **Keine Funktion [0]:** Keine Reaktion auf Signale vom Ausgang\_n.
- − **Fahrbefehl aktiv NO [1]:** Definiert den digitalen Ausgang\_n der MCO 305 für *Fahrbefehl aktiv*. Der Ausgang ist immer aktiviert (24 V) sobald ein Fahrbefehl aktiv ist, unabhängig in welchem Modus (Positions-, Geschwindigkeits- oder Synchronisationsbefehl).

Diese Funktion eignet sich nicht für die Motorüberwachung, denn der Motor könnte stillstehen, obwohl die Steuerung in Bewegung ist.

− **Fahrbefehl aktiv NC [2]:** Definiert den digitalen Ausgang\_n für *Fahrbefehl aktiv*. Der Ausgang ist immer aktiviert (0 V) sobald ein Fahrbefehl aktiv ist, unabhängig in welchem Modus (Positions-, Geschwindigkeits- oder Synchronisationsbefehl).

Diese Funktion eignet sich nicht für die Motorüberwachung, denn der Motor könnte stillstehen, obwohl die Steuerung in Bewegung ist.

− **Fehler NO [3]:** Definiert den Ausgang\_n für Fehler. Der Ausgang wird gesetzt (24 V), wenn ein Fehler aufgetreten ist. Sobald der Fehler gelöscht ist, wird er wieder zurückgesetzt.

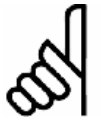

#### **ACHTUNG!:**

Die Einstellung des Parameters hat keinen Einfluss auf die Verwendung der Befehle OUT und OUTB.

Mit diesen Befehlen können auch die Ausgänge verändert werden, die vordefinierte Funktionen besitzen.

Fehler NC [4]: Definiert den Ausgang n für Fehler. Der Ausgang wird gesetzt (0 V), wenn ein Fehler aufgetreten ist. Sobald der Fehler gelöscht ist, wird er wieder zurückgesetzt.

#### **ACHTUNG!:**

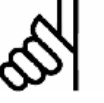

Die Parametereinstellung hat keinen Einfluss auf die Verwendung der Befehle OUT und OUTB. Mit diesen

Befehlen können auch die Ausgänge verändert werden, die vordefinierte Funktionen besitzen.

− **Bremssteuerung NO [5]:** Definiert den digitalen Ausgang n für die Bremse. Wenn ein Ausgang für die Bremse definiert ist, bleibt diese aktiv, sogar wenn das Programm mit [Esc] abgebrochen wurde.

Der Ausgang wird bei einem Abbruch oder einem Fehler der Optionskarte aktiviert (24 V), falls der Par. 33-83 ERRCOND auf [1] oder [3] gesetzt ist.

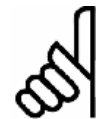

#### **ACHTUNG!:**

Der Ausgang Bremse muss immer durch einen OUT Befehl im Programm zurückgesetzt werden.

#### Beispiel

ON ERROR GOSUB err\_handle // p. 33-66 O4 ist auf [6] gesetzt SET ERRCOND 1 // Hauptprogramm SUBPROG err\_handle WAITI 1 ERRCLR OUT 4 1 RETURN

− **Bremssteuerung NC [6]:** Definiert den digitalen Ausgang n für die Bremse. Wenn ein Ausgang für die Bremse definiert ist, bleibt diese aktiv, sogar wenn das Programm mit [Esc] abgebrochen wurde.

Der Ausgang wird bei einem Abbruch oder einem Fehler der Optionskarte aktiviert (0 V), falls der Par. 33-83 ERRCOND auf [1] oder [3] gesetzt ist.

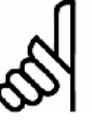

#### **ACHTUNG!:**

Der Ausgang Bremse muss immer durch einen OUT Befehl im Programm zurückgesetzt werden.

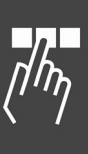

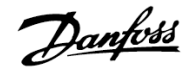

<span id="page-213-0"></span>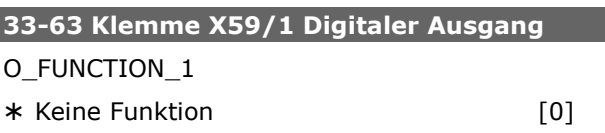

#### **Funktion**

Definiert die Funktion des digitalen Ausgangs 1 der MCO 305.

ANMERKUNG: Dieser Parameter wird nur dargestellt, wenn Par. 33-60 IOMODE =  $1$ , d.h. Ausgang 1 wird nicht im Standardmodus benutzt.

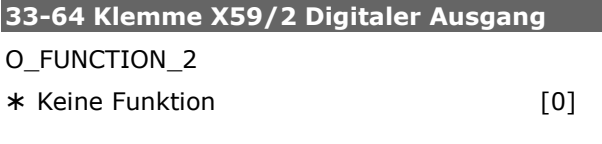

#### **Funktion**

Definiert die Funktion des digitalen Ausgangs 2 der MCO 305.

ANMERKUNG: Dieser Parameter wird nur dargestellt, wenn Par. 33-60 IOMODE =  $1$ , d.h. Ausgang 2 wird nicht im Standardmodus benutzt.

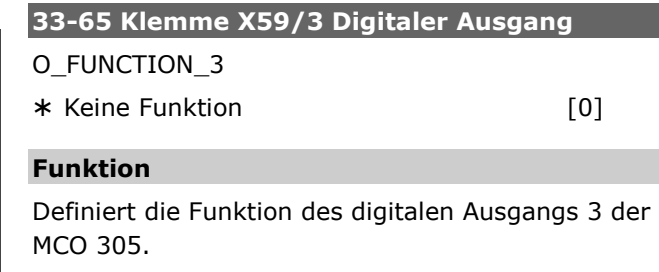

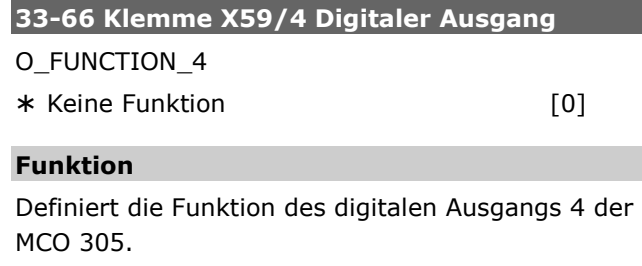

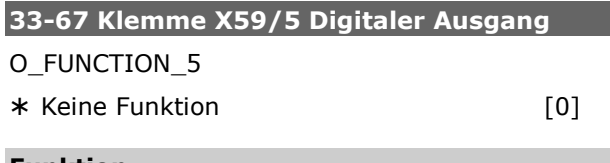

#### **Funktion**

Definiert die Funktion des digitalen Ausgangs 5 der MCO 305.

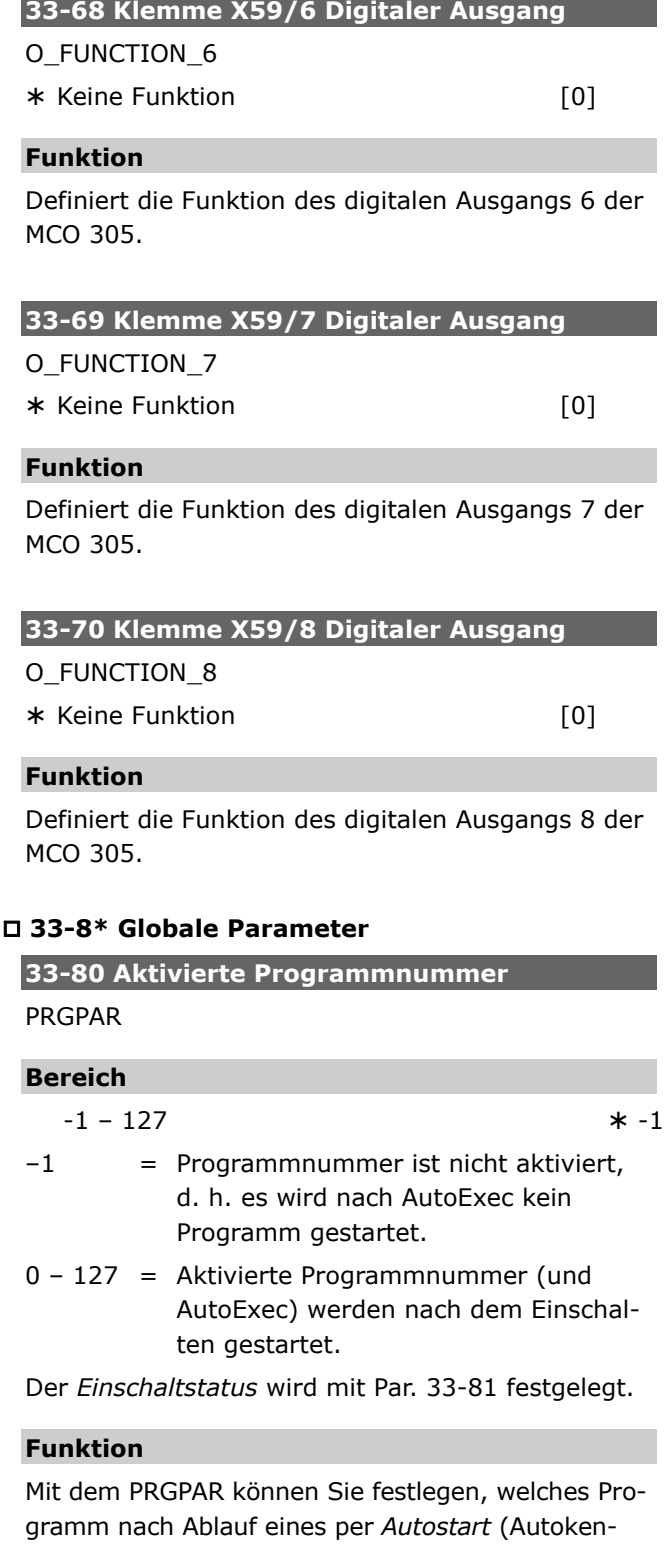

nung) ausgeführten Programms gestartet werden soll. Dieser Parameter kann auch von Programmen oder per Display geändert und gespeichert werden.

Wenn keine Programmnummer aktiviert ist und auch in Par. I\_FUNCTION\_n [13] oder [14] kein Eingang für einen Programmstart gesetzt ist, wird wieder das mit Autokennung versehene Programm gestartet.

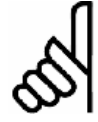

#### **ACHTUNG!:**

Wenn kein Autostart-Programm definiert ist, kann auch kein Programm über diesen Parameter gestartet werden, denn dies er-

fordert immer ein beendetes Autostart-Programm.

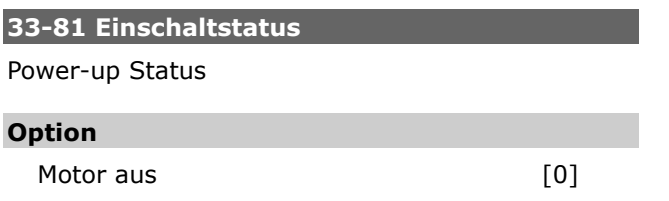

# ¾ Motor an [1]

#### **Funktion**

Der Status der Steuerung nach dem Einschalten kann mit diesem Parameter festgelegt werden.

Wählen Sie *Motor aus* [0] wenn der Motor nach dem Einschalten ungesteuert (FC 300 im Leerlauf) bleiben muss. FC 300 und Positionierregelung müssen mit dem MOTOR ON Befehl abgeschaltet sein, bevor die Bewegung gestartet werden kann.

Wählen Sie *Motor an* [1] wenn der Motor nach dem Einschalten gesteuert werden muss, die Positionierregelung aktiv ist und auf der aktuellen Position bleibt, bis ein anderer Befehl gegeben wird.

# **33-82 Statusüberwachung Antrieb**

#### **STATUSMONITORING**

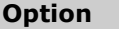

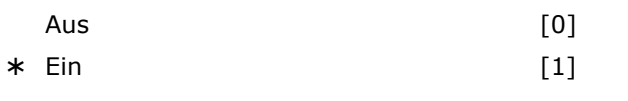

#### **Funktion**

Aus- und einschalten der Überwachung des FC 300 Status während die Positionierregelung der MCO 305 aktiv ist.

Wählen Sie *Aus* [0] wenn die Überwachung abgeschaltet sein muss, d. h. MCO 305 wird versuchen den Motor unabhängig vom FC 300 Status zu regeln. Wenn versucht wird, eine Bewegung zu starten, solange der FC 300 nicht freigegeben ist, wird das normalerweise zu einem Schleppfehler führen (Fehler 108).

Wählen Sie *Ein* [1] wenn die Überwachung eingeschaltet sein muss. Fehler 113 wird aktiviert, falls der FC 300 nicht freigegeben ist (z.B. Trip) während MCO 305 im MOTOR ON Status ist (Positionierregelung).

#### **33-83 Verhalten im Fehlerfall**

ERRCOND

#### **Option**

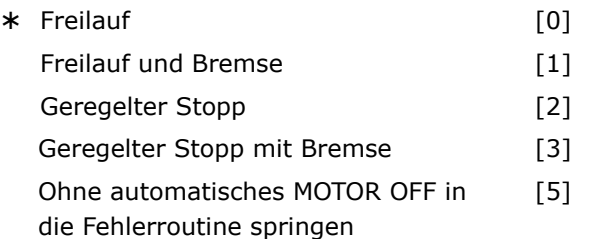

#### **Funktion**

- 0 = Standard, d.h. Antrieb geht in Freilauf, der Regelkreis wird unterbrochen.
- 1 = Wie [0], aber Ausgang Bremse (falls definiert) wird aktiviert.
- 2 = Motorstopp mit max. Verzögerung (Stopprampe), anschließend stillstandgeregelt.
- 3 = Wie [2], zusätzlich wird der Ausgang Bremse aktiviert (falls definiert), aber erst nach MOTOR STOP. Alle anderen Aktivitäten wie MOTOR OFF und ähnliche müssen im ON\_ERROR Unterprogramm gesetzt werden.
- 5 = Es wird in das Fehlerunterprogramm gesprungen, die Regelung aber nicht automatisch abgeschaltet. Dies kann bzw. muss bei Bedarf durch das Anwendungsprogramm mit einem MOTOR OFF Befehl im Fehlerunterprogramm ausgelöst werden.

#### **ACHTUNG!:**

In den Parametern 33-63 bis 33-70, O\_FUNCTION\_n muss mit Option 5 oder 6 ein Ausgang Bremse definiert sein.

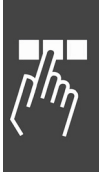

<u>Danfoss</u>

Danfoss

<span id="page-215-0"></span>**33-84 Verhalten bei Programmabbruch** 

#### ESCCOND **Option**

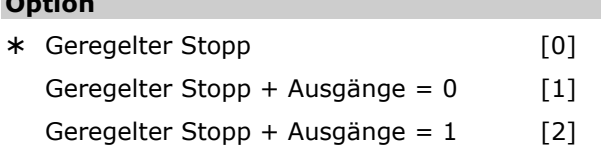

#### **Funktion**

ESCCOND definiert wie der FC300 bei einem Programmabbruch mit [Esc] reagieren soll.

0 = Der Motor wird mit maximaler Verzögerung gestoppt, die Ausgang Bremse wird aktiviert (falls definiert), die Master-Simulation wird gestoppt.

Die Ausgänge bleiben im aktuellen Status.

- 1 = Wie [0], aber alle Ausgänge inklusive des FC 300 Ausgangs (falls durch MCO 305 gesteuert) werden auf [0] gesetzt. Ausnahme: Der Ausgang Bremse wird – falls definiert – immer aktiviert.
- 2 = Wie [0], aber alle Ausgänge inklusive des FC 300 Ausgangs (falls durch MCO 305 gesteuert) werden auf [1] gesetzt. Ausnahme: Der Ausgang Bremse wird – falls definiert – immer aktiviert.

**33-85 Externe 24VDC MCO Versorgung** 

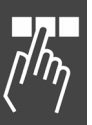

#### **Option**

EXTERNAL24V

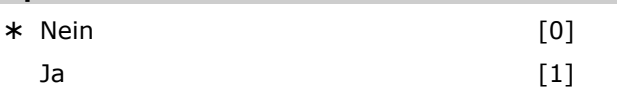

#### **Funktion**

Definiert ob eine externe 24 V Versorgung angeschlossen ist oder nicht.

#### **MCO Datenanzeigen**

Um das Lesen und Schreiben der PCD[] Arrays zu unterstützen und weiterhin in Übereinstimmung mit dem ProfiDrive Profil zu bleiben gibt es folgende 20 Parameter in der 34-0\* und 34-2\* Gruppe:

#### **34-0\* PCD Schreib-Parameter**

#### **34-01...10 PCD n nach MCO schreiben**

#### $n = 1 - 10$

P. 34-01 = PCD 1 nach MCO schreiben P. 34-02 = PCD 2 nach MCO schreiben P. 34-03 = PCD 3 nach MCO schreiben P. 34-04 = PCD 4 nach MCO schreiben P. 34-05 = PCD 5 nach MCO schreiben P. 34-06 = PCD 6 nach MCO schreiben P. 34-07 = PCD 7 nach MCO schreiben P. 34-08 = PCD 8 nach MCO schreiben P. 34-09 = PCD 9 nach MCO schreiben P. 34-10 = PCD 10 nach MCO schreiben

#### **Funktion**

Alle 10 Parameter sind als Displayzeilen-Parameter in Par. 0-20 bis 0-24 der LCP-Bedieneinheit wählbar.

Mit Index [n] kann nur "MCO PCD[n] Schreiben" ausgewählt werden. Diese Auswahl definiert die entsprechenden Subindizes, die von der MCO 305 verarbeitet werden. Das macht es auch möglich die Indizes 0 und 1 (STW/ZSW und Sollwert/HIW) auf MCO zu setzen. Allerdings könnte sich dies mit dem ProfiDrive Profil widersprechen.

#### **34-2\* PCD Lese-Parameter**

**34-21...31 PCD n von MCO lesen**   $n = 1 - 10$ P.  $34-21$  = PCD 1 von MCO lesen P.  $34-22 = PCD$  2 von MCO lesen P.  $34-23 = PCD 3$  von MCO lesen P.  $34-24 = PCD 4$  von MCO lesen P.  $34-25 = PCD 5$  von MCO lesen P.  $34-26 = PCD 6$  von MCO lesen P. 34-27 = PCD 7 von MCO lesen P.  $34-28 = PCD 8$  von MCO lesen P.  $34-29$  = PCD 9 von MCO lesen P. 34-30 = PCD 10 von MCO lesen

#### **Funktion**

Alle 10 Lese-Parameter sind als Displayzeilen-Parameter in Par. 0-20 bis 0-24 wählbar. Aber als Index [n] kann nur "MCO PCD[n] Lesen" ausgewählt werden. Diese Auswahl legt fest, dass die entsprechenden Sub-Indizes von MCO 305 erzeugt werden.
#### **34-4\* Eingänge & Ausgänge**

### **34-40 Digitale Eingänge**

#### **Funktion**

Lesen des Status der digitalen Eingänge.

#### **34-41 Digitale Ausgänge**

#### **Funktion**

Lesen des Status der digitalen Ausgänge.

#### **34-5\* Prozessdaten**

In den meisten Standardanwendungen können die 34-xx Displayparameter, die automatisch gehandhabt werden, statt des LINKSYSVAR Befehls genutzt werden.

#### **34-50 Istposition**

#### **Funktion**

Aktuelle Slave-Position in BE; entspricht dem APOS Befehl.

#### **34-51 Sollposition**

#### **Funktion**

Slave-Position in BE setzen; entspricht dem CPOS Befehl.

#### **34-52 Istposition Master**

#### **Funktion**

Aktuelle Master-Position in qc; entspricht dem MAPOS Befehl.

#### **34-53 Indexposition Slave**

#### **Funktion**

Letzte Indexposition des Slaves in BE; entspricht dem IPOS Befehl.

#### **34-54 Indexposition Master**

#### **Funktion**

Letzte Indexposition des Masters in qc; entspricht dem MIPOS Befehl.

#### **34-55 Kurvenposition**

#### **Funktion**

Slave-Kurvenposition, die der aktuellen Master-Position der Kurve entspricht, abfragen; entspricht dem CURVEPOS Befehl.

### **34-56 Schleppfehler**

#### **Funktion**

Aktuellen Schleppfehler einer Achse in BE abfragen (mit Berücksichtigung des Vorzeichens); entspricht dem TRACKERR Befehl.

#### **34-57 Synchronisationsfehler**

#### **Funktion**

Aktuellen Synchronisationsfehler des Slaves abfragen. Das ist der Abstand zwischen der aktuellen Master-Position (umgerechnet mit Getriebefaktor und Offset) und der Istposition des Slaves. Das Ergebnis wird in BE angezeigt und

- a) als absoluter Wert, wenn der Wert des Genauigkeitsfensters in Par. 33-13 SYNCACCURACY mit einem positiven Vorzeichen definiert ist;
- b) mit Vorzeichen, wenn in Par. 33-13 der Wert des Genauigkeitsfensters mit einem negativen Vorzeichen definiert ist.

Der Parameter entspricht dem SYNCERR Befehl.

#### **34-58 Aktuelle Geschwindigkeit**

#### **Funktion**

Aktuelle Geschwindigkeit in BE/s; entspricht AVEL.

#### **34-59 Aktuelle Master-Geschwindigkeit**

#### **Funktion**

Aktuelle Master-Geschwindigkeit in qc/s; entspricht dem MAVEL Befehl.

#### **34-60 Synchronisationsstatus**

#### **Funktion**

Flag, um den Synchronisationsstatus abzufragen. Der Parameter entspricht dem SYNCSTAT Befehl.

#### **34-61 Achsstatus**

#### **Funktion**

Informiert über den Status der Programmausführung. Der Parameter entspricht dem AXEND Befehl.

#### **34-62 Programmstatus**

#### **Funktion**

Zeigt den Status der Achse und der Steuerung in 4- Byte-Werten. Dies entspricht dem STAT Befehl.

¾ **Standardeinstellung [ ] bei Kommunikation über serielle Schnittstelle benutzter Wert**

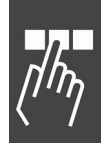

#### **34-7\* Diagnoseanzeigen**

Parameter zum Auslesen der MCO Warnmeldungen.

### **34-70 MCO Alarmwort 1**

#### **Funktion**

Zeigt das MCO 305 Alarmwort zum Auslesen von MCO Fehler in MCT 10.

Par. 34-70 kann nicht ausgelesen werden, wenn der Motor läuft.

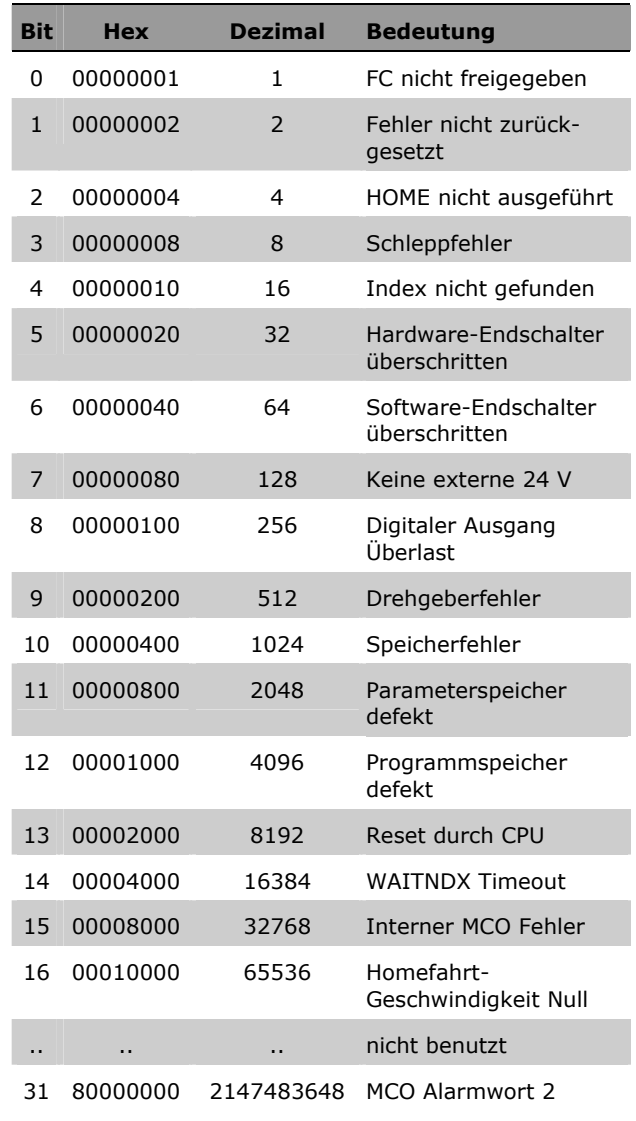

#### **34-71 MCO Alarmwort 2**

#### **Funktion**

Zeigt das MCO 305 Alarmwort zum Auslesen von MCO Fehler in MCT 10.

Danfoss

Par. 34-71 kann nicht ausgelesen werden, wenn der Motor läuft.

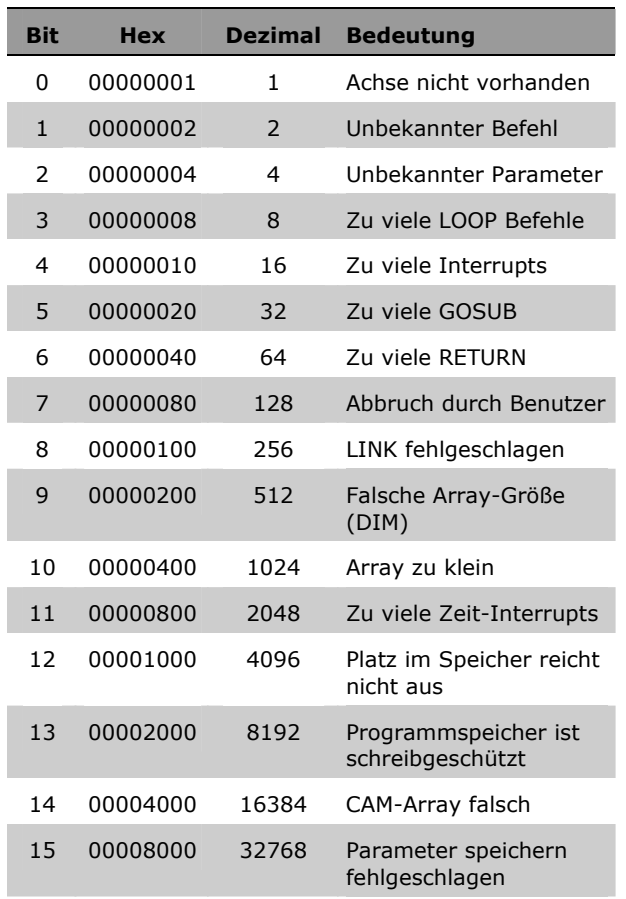

.

### **Parameterlisten**

Die Parameter werden durch Parameternummern bestimmt. Orientieren Sie sich am besten zuerst in der Übersicht; dann finden Sie die Detail-Informationen ganz schnell anhand der Parameternummer.

Ändern während des Betriebs

"TRUE" (WAHR) bedeutet, dass der Parameter während des Betriebs des Frequenzumrichters geändert werden kann;

"FALSE" (FALSCH) bedeutet, dass er gestoppt werden muss, um Änderungen vorzunehmen.

4-Set-up (4-Parameter-Sätze)

"1-Set-up" (1 Parametersatz): Der Datenwert ist derselbe in allen Parametersätzen.

#### Umwandlungsindex

Diese Zahl bezieht sich auf eine Umrechnungszahl, die beim Schreiben oder Lesen mit einem Frequenzumrichter benutzt wird.

Schlagen Sie bitte alle anderen Umrechnungs-

faktoren im FC 300 Produkthandbuch nach.

#### **Datentyp**

Schlagen Sie bitte alle andern Datentypen im FC 300 Produkthandbuch nach.

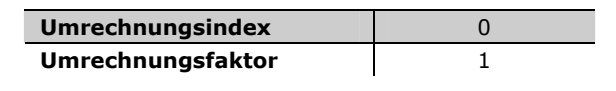

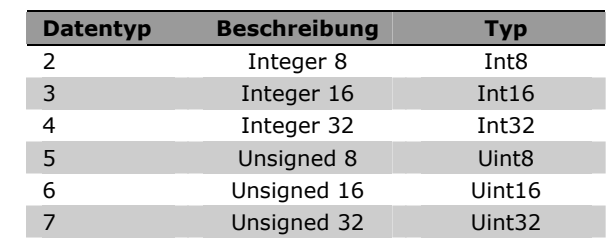

#### **Anwendungsparameter, Parameter Liste**

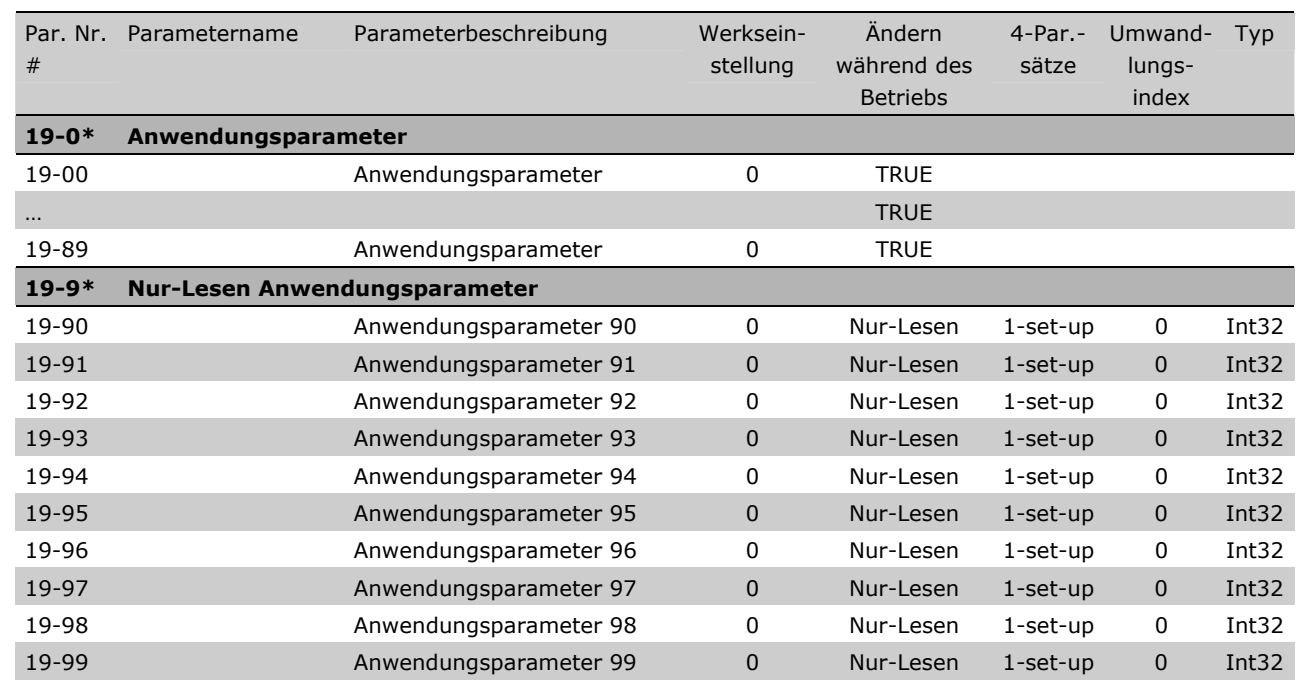

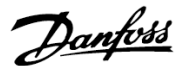

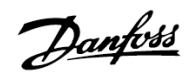

### **MCO Grundeinstellungen, Parameterliste**

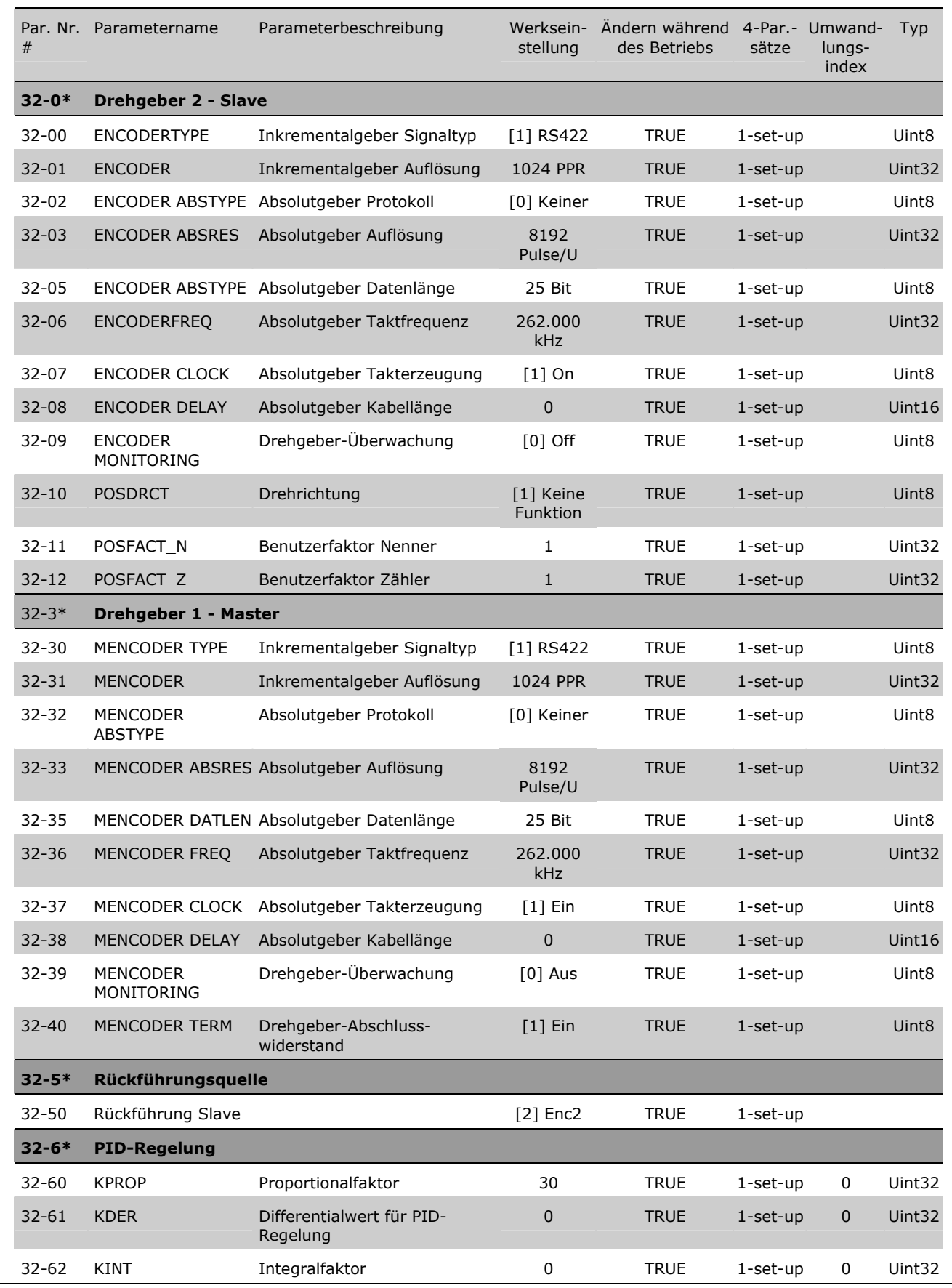

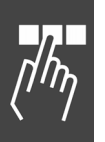

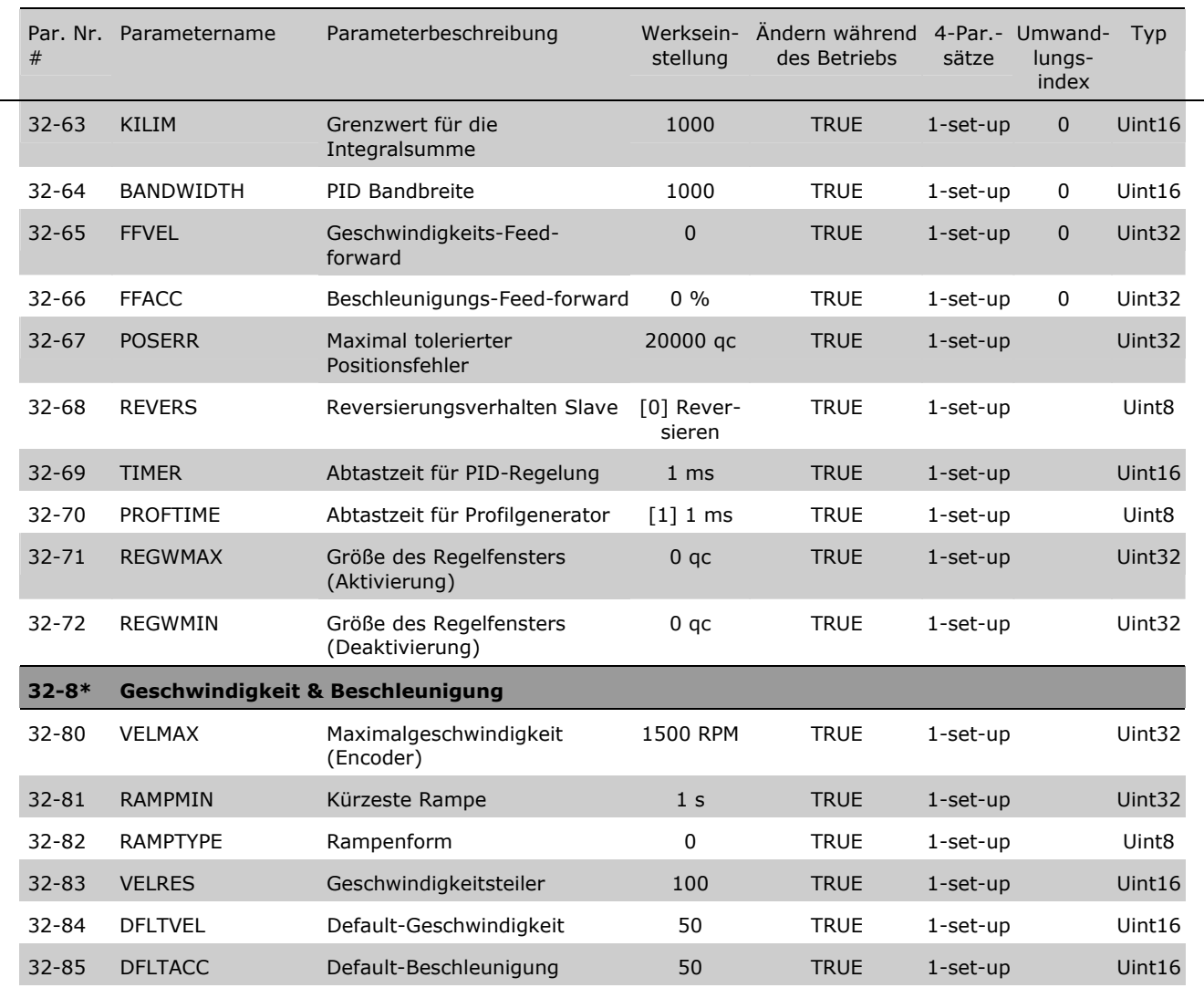

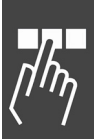

Danfoss

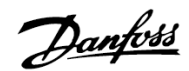

### **MCO weitere Einstellungen, Parameterliste**

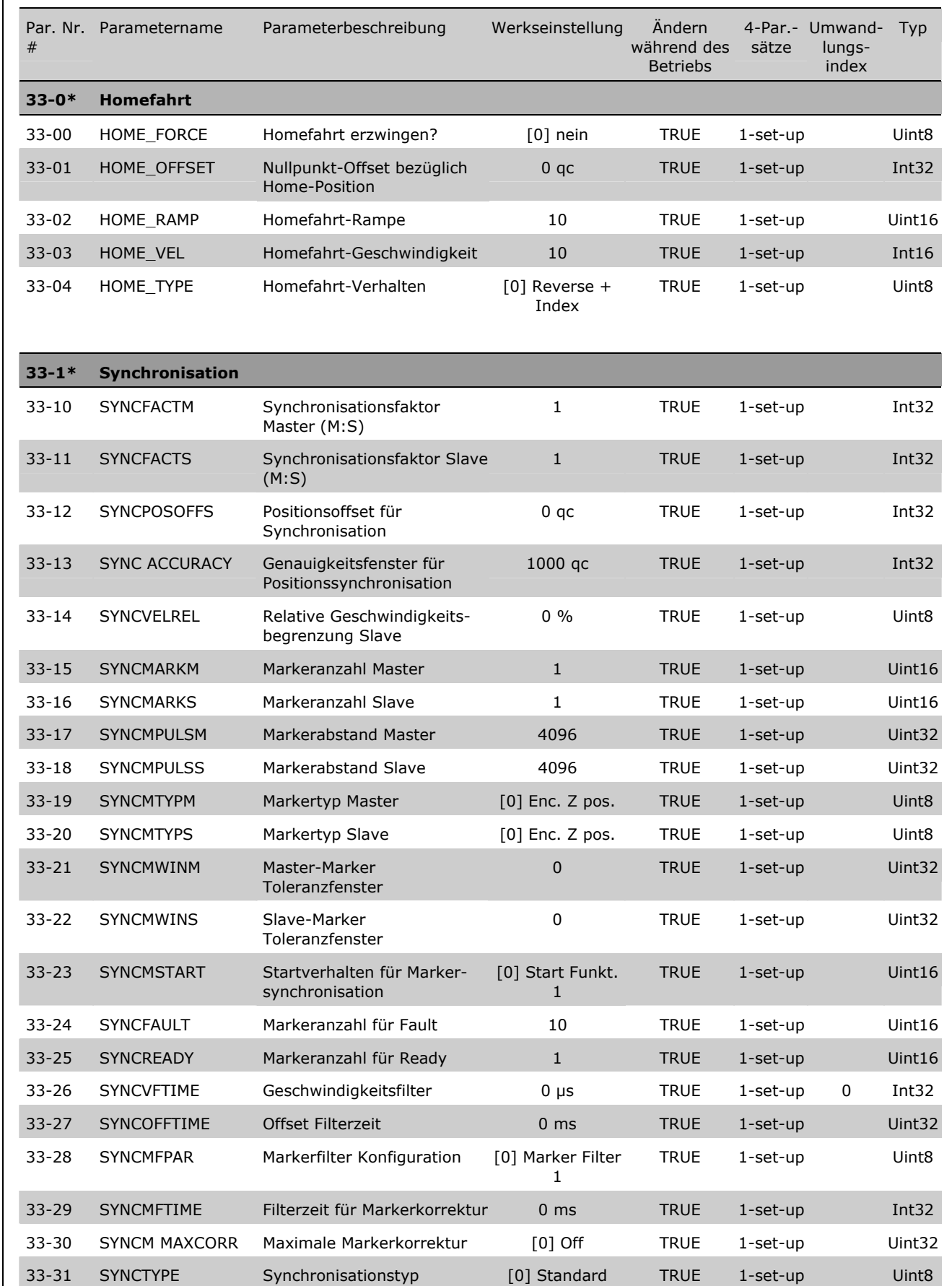

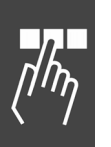

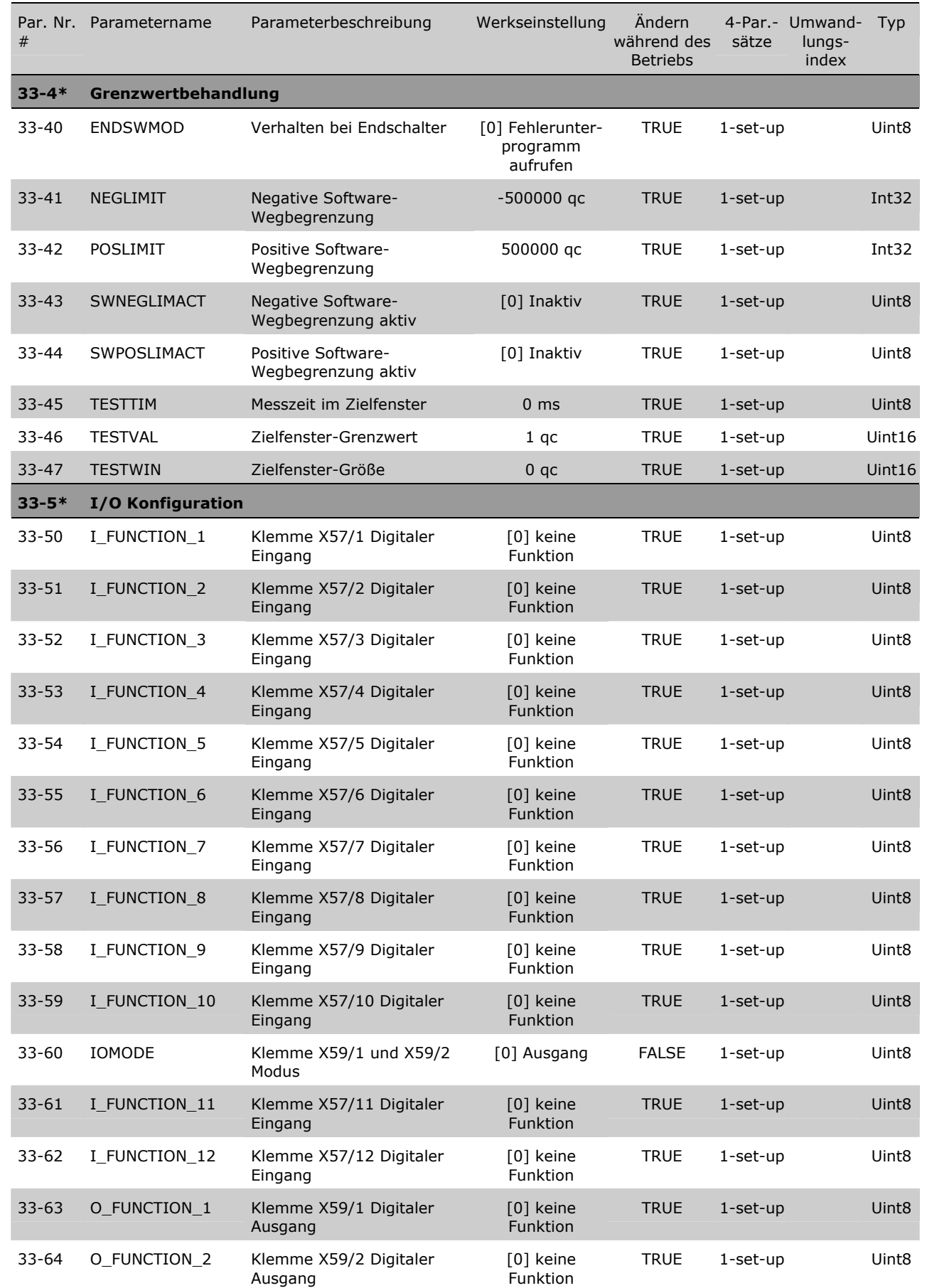

¾ **Standardeinstellung [ ] bei Kommunikation über serielle Schnittstelle benutzter Wert**

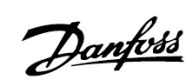

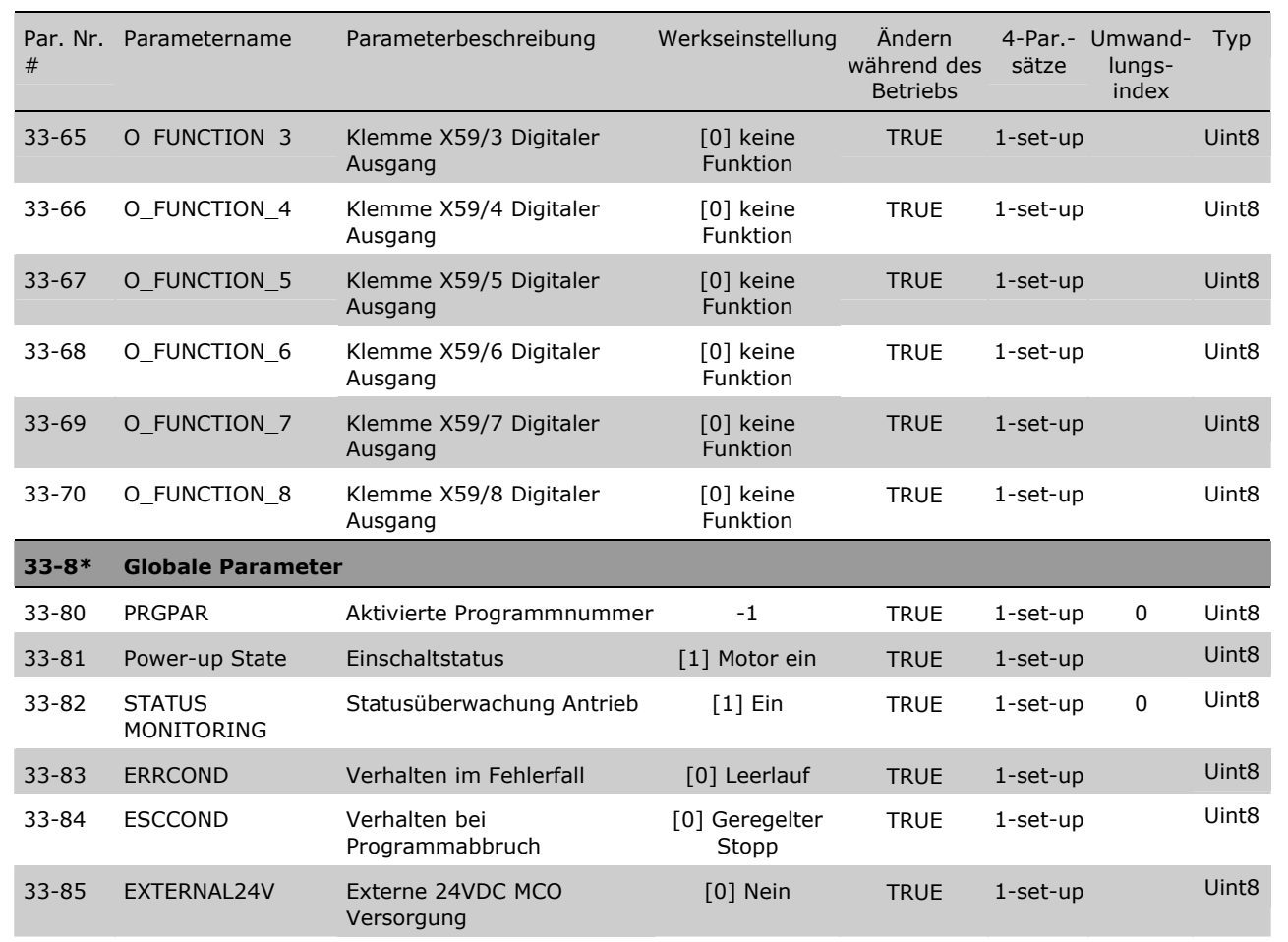

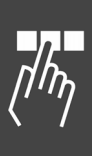

#### **MCO Datenanzeigen, Parameterliste**

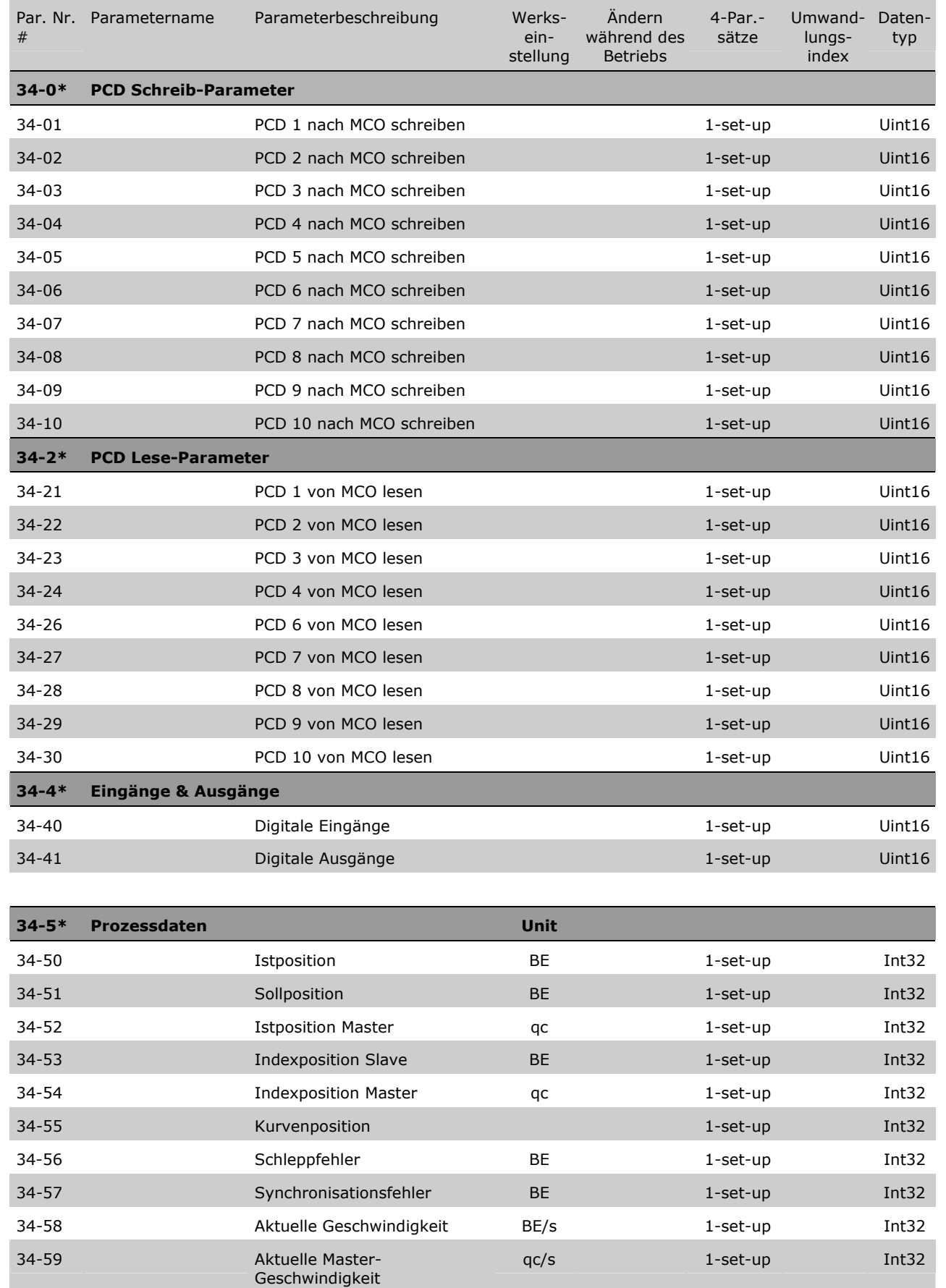

¾ **Standardeinstellung [ ] bei Kommunikation über serielle Schnittstelle benutzter Wert**

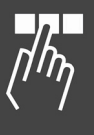

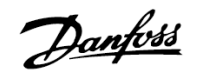

Danfoss

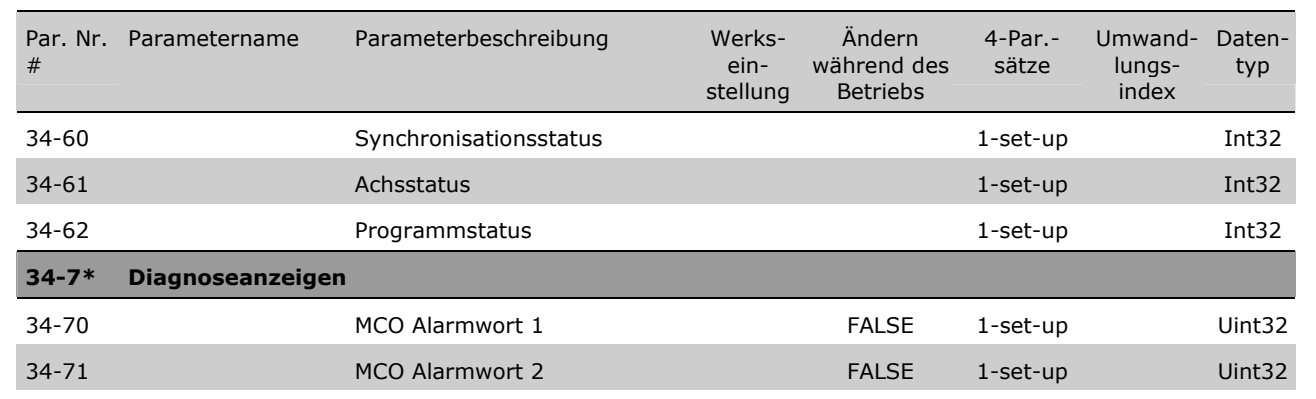

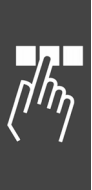

Danfoss

# Fehlersuche und -behebung

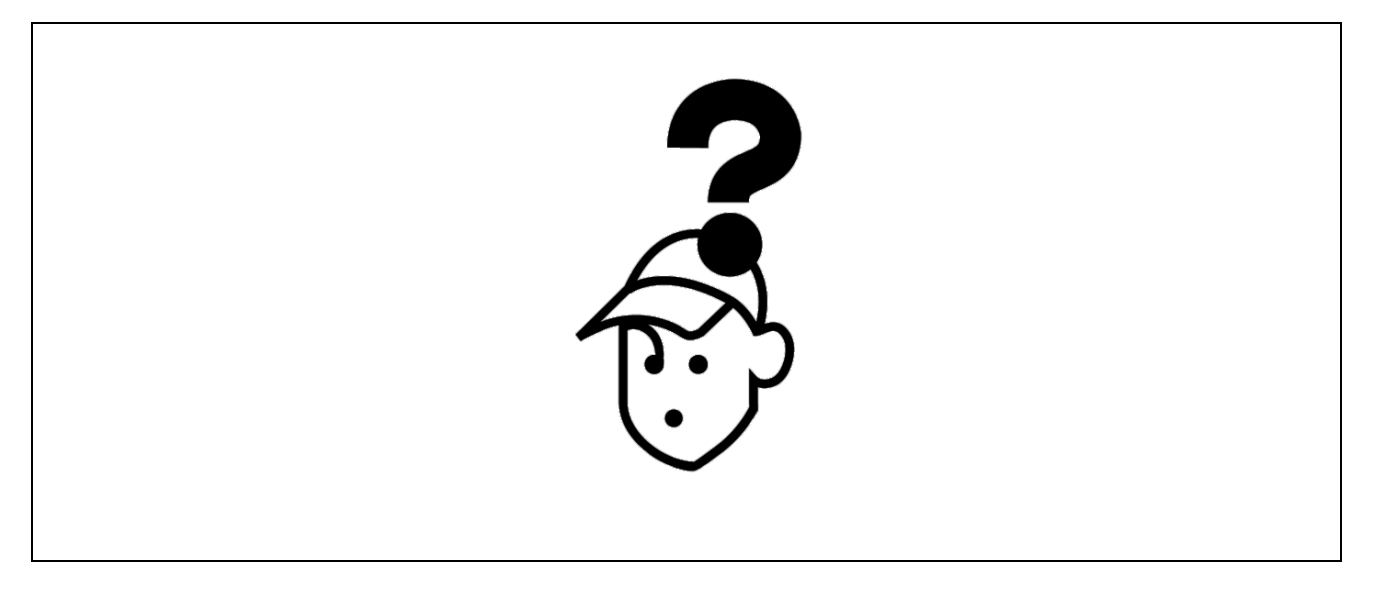

### **Warnungen und Fehlermeldungen**

Alle Meldungen werden im LCP-Display des FC 300 in Kurzform und in der APOSS-Software im Klartext angezeigt.

Informieren Sie sich in der Tabelle in Kürze oder im darauf folgenden Abschnitt im Detail über die Fehlermeldungen.

Die Tabelle enthält die Meldungen in numerischer Reihenfolge. Buchstaben hinter einem %-Zeichen stehen für variable Werte, die im Klartext an den entsprechenden Stellen eingesetzt werden.

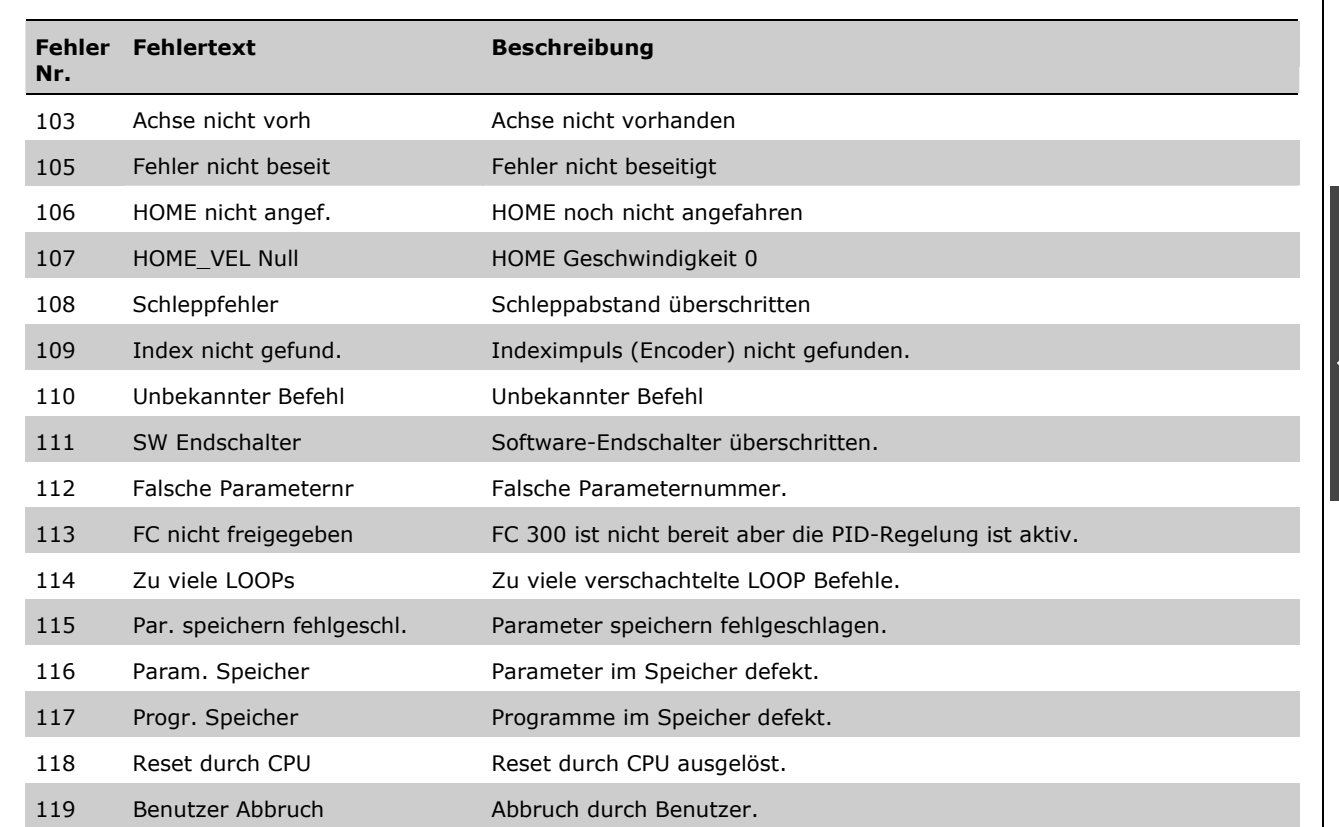

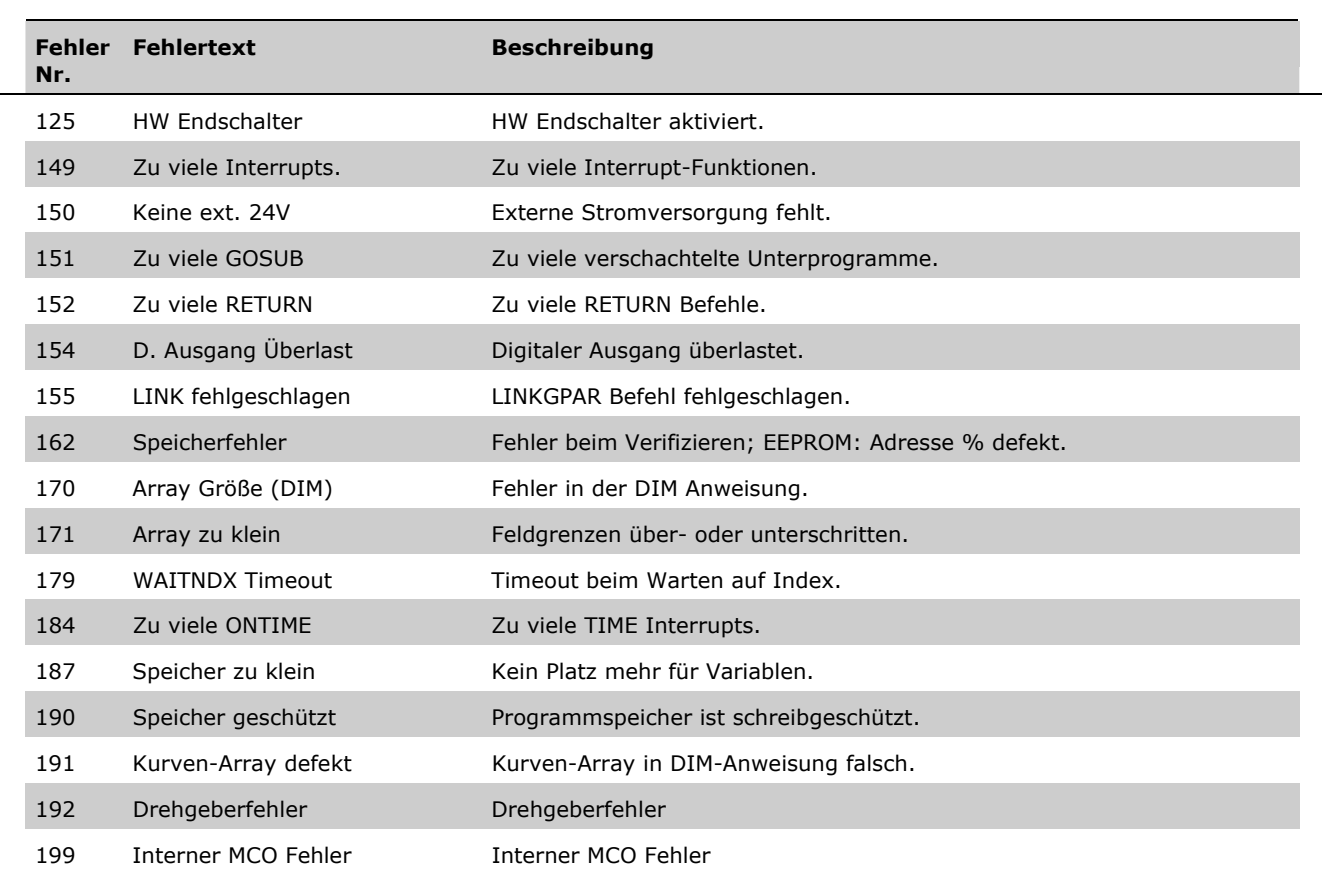

#### **Fehler 103**

**Achse nicht vorhanden** 

Es wurde versucht eine Achse anzusprechen, die in der Steuerung nicht vorhanden ist.

Kontrollieren Sie, ob das Programm Achsbefehle mit einer ungültigen Achsnummer oder allgemeine Achsbefehle (…X(\*)) enthält.

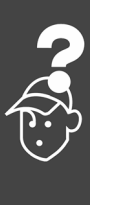

#### **Fehler 105**

#### **Fehler nicht beseitigt**

Es wurde versucht einen Bewegungsbefehl auszuführen, obwohl eine aktuell bestehende Fehlermeldung noch nicht gelöscht wurde.

#### **Fehler 106**

#### **HOME noch nicht angefahren**

Gemäß dem Achsparameter 33-00 *Homefahrt erzwingen?* wird zwingend eine Fahrt zum Maschinennullpunkt gefordert, bevor andere Bewegungsbefehle ausgeführt werden können. Diese Fahrt zum Maschinennullpunkt wurde noch nicht vorgenommen.

#### **Fehler 107**

**HOME Geschwindigkeit 0** 

Es wurde versucht, eine Homefahrt auszuführen, aber der Motor ist in Par. 33-03 *Homefahrt-Geschwindigkeit* auf [0] gesetzt.

Danfoss

#### **Fehler 108**

**Schleppfehler**

Der Abstand zwischen der Soll- und Istposition war größer als in Par. 32-67 *maximal tolerierter Positionsfehler* definiert.

Mögliche Ursachen:

- − Mechanisch blockierter oder überlasteter Antrieb,
- − zu kleiner Par. 32-67 *max. tolerierter Positionsfehler*,
- − Solldrehzahl ist größer als in FC 300 Parameter 4-13 *Maximale Drehzahl* und 3-03 *Maximaler Sollwert*,
- − zu große Sollbeschleunigung,
- − zu geringer Par. 32-60 *Proportionalfaktor* oder
- − FC 300 nicht freigegeben.

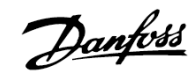

#### **Fehler 109**

**Index nicht gefunden** 

Bei einer Referenz- bzw. Indexsuche konnte der Indeximpuls des Drehgebers nicht innerhalb einer Motorumdrehung gefunden werden.

Mögliche Ursachen:

- − Es wird ein Drehgeber ohne Indeximpuls verwendet,
- − der Indeximpuls ist nicht korrekt angeschlossen,
- − nicht korrekter Indeximpuls (alle drei Kanäle müssen gleichzeitig low sein) oder
- − der Par. 32-01 *Inkrementalgeber Auflösung* ist zu niedrig angegeben.

#### **Fehler 110**

#### **Unbekannter Befehl**

Ursache: Ein Kommunikations- oder Programmfehler. Das Programm muss neu übersetzt und neu geladen werden.

#### **Fehler 111**

#### **SW Endschalter**

Durch einen Fahrbefehl wurden die Software-Endschalter überschritten oder würden überschritten werden.

Bei einer Bewegung im Drehzahlmodus wird das Überschreiten der Wegbegrenzung erst erkannt, nachdem die aktuelle Position mit dem Software-Endschalter identisch ist.

In diesem Fall wird die Lageregelung abgeschaltet und der Antrieb muss manuell wieder innerhalb des zulässigen Bereichs bewegt werden. Oder die Überwachung des Software-Endschalters muss kurzzeitig mit Hilfe der Achsparameter *Negative* und *Positive Software-Wegbegrenzung* 33-43 und 33- 44 deaktiviert werden. Erst danach kann die Fehlermeldung gelöscht werden.

Bei einer Positionierbewegung wird vor dem Start bereits erkannt, dass die Zielposition außerhalb der Wegbegrenzung liegt. In diesem Fall wird die Bewegung nicht ausgeführt und die Fehlermeldung kann gelöscht werden.

#### **Fehler 112**

**Falsche Parameternummer** 

Es wurde versucht, mit einem SET oder SETVLT Befehl einen Parameter zu verändern, den es nicht gibt.

### **Fehler 113**

#### **FC nicht freigegeben**

FC 300 ist nicht bereit, aber die PID-Regelung ist aktiv. Das FC Statuswort (Bit 09 und Bit 11) wird alle 20 ms überwacht, wenn die PID-Regelung aktiv ist. Der FC 300 ist im "Nicht bereit" Zustand, wenn:

- eine Alarmmeldung vorliegt,
- er im Hand-Modus ist,
- Hand-LCP-Stopp aktiviert ist.

#### **Fehler 114**

**Zu viele LOOP** 

Im ausgeführten Programm sind zu viele ineinander geschachtelte LOOP Befehle.

#### **Fehler 115**

**Par. speichern fehlgeschlagen** 

Das Speichern der Optionsparameter ist fehlgeschlagen.

#### **Fehler 116**

**Param. im Speicher defekt** 

Die Parameter im EEPROM sind nicht mehr korrekt, weil

- EEPROM defekt oder
- Spannungsausfall während des Speicherns.

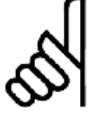

#### **ACHTUNG!:**

Sie müssen die Parameter mit einem 14- 22 *Reset* neu initialisieren und diese anschließend wieder mit Ihren eigenen Anwendungsparametern überschreiben.

Fahrprogramme, die Anwendungsparameter voraussetzen, würden sonst nicht mehr korrekt funktionieren.

#### **Fehler 117**

**Progr. Speicher** 

Die im EEPROM abgelegten Programmdaten sind nicht mehr vorhanden oder nicht mehr korrekt, weil

- das EEPROM defekt ist oder
- die Spannung während des Speicherns ausgefallen war.

Sie müssen einen 3-Finger-Reset ausführen, um alle Parameter auf ihre Standardeinstellungen (ab Werk) zurückzusetzen und alle Anwendungsprogramme, Arrays und Anwendungsparameter löschen.

Danach laden Sie wieder die Programme und alle **Parameter** 

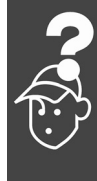

#### **Fehler 118**

**Reset durch CPU ausgelöst** 

Der Prozessor wurde angehalten und ein automatisches Reset ausgeführt (Watchdog).

Ursachen könnten sein:

- − Kurzzeitiger Spannungsabfall,
- − Spannungsspitze oder
- − Kurzschluss.

#### **Fehler 119**

#### **Benutzer Abbruch**

Das Autokennungs-Programm (Autostart) wurde durch den Benutzer abgebrochen.

Oder die [CANCEL]-Taste wurde während des Hochfahrens gedrückt und damit ein Master-Reset ausgelöst.

#### **Fehler 125**

**HW Endschalter** 

Ein Fahrbefehl hat den Endschalter einer Achse aktiviert.

Durch diese Aktivierung wurde die Steuerung (abhängig von Par. 33-40 *Verhalten bei Endschalter*) automatisch abgeschaltet und der Antrieb muss manuell aus dieser Position herausgefahren werden, bevor die Fehlermeldung zurückgesetzt werden kann.

### **Fehler 149**

#### **Zu viele Interrupts**

Es wurden mehr als die maximal möglichen Interrupt-Funktionen benutzt. Erlaubt sind:

- 32 ON INT
- 32 ON STATBIT
- 32 ON COMBIT
- 10 ON PARAM
- 20 ON APOS, ON MAPOS, ON MCPOS

#### **Fehler 150**

**Keine ext. 24V**  Externe Stromversorgung fehlt.

### **Fehler 151**

#### **Zu viele GOSUB**

Im ausgeführten Programm wurde zu häufig von einem Unterprogramm direkt in das nächste Unterprogramm gesprungen.

Der Fehler tritt meist dann auf, wenn man rekursiv im Unterprogramm auf eines der Unterprogramme verweist (= Unterprogramme, die sich selbst aufrufen).

Vermeiden Sie zu viele gegenseitige (maximal 10!) und möglichst auch rekursive Unterprogrammaufrufe.

**Fehler 152** 

**Zu viele RETURN** 

Im ausgeführten Programm sind entweder mehr RETURN als entsprechende GOSUB Befehle, oder es wurde direkt mit einem GOTO Befehl in ein Unterprogramm gesprungen.

Pro Unterprogramm ist nur ein RETURN erlaubt.

Es ist immer besser, an den Anfang des Unterprogramms zu springen und dann mit IF... nach einem vorher definierten Label zu springen.

#### **Fehler 154**

**Dig. Ausgang Überlast**  Digitaler Ausgang überlastet.

**Fehler 155** 

**LINK fehlgeschlagen**  LINKGPAR Befehl fehlgeschlagen.

**Fehler 162** 

**Speicherfehler** 

Nach einem Speichervorgang ins EEPROM (Programm oder Parameter) wurde beim Verifizieren ein Fehler festgestellt.

Löschen Sie das EEPROM mit einem 3-Finger-Reset und versuchen Sie noch einmal das Programm oder die Parameter zu speichern.

Wenn es nicht gelingt, wenden Sie sich bitte an den Service.

**Fehler 170** 

**Array Größe (DIM)** 

Eine Array-Definition in einer DIM-Anweisung stimmt nicht mit den bereits existierenden Arrays in der MCO 305 überein.

Die Felder in der Steuerung könnten von älteren SYNCPOS/APOSS-Programmen stammen und das aktuelle Programm hat andere Definitionen.

Passen Sie entweder das APOSS-Programm an die richtige Array-Größe an oder löschen Sie die alten Arrays.

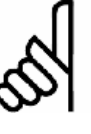

### **ACHTUNG!:**

Beachten Sie aber die Ratschläge zur Sicherung der Programme und Parameter, bevor Sie das EEPROM löschen.

Danfoss

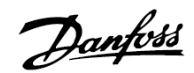

#### **Fehler 171**

#### **Array zu klein**

Es wurde versucht ein Array-Element zu beschreiben, das außerhalb der definierten Array-Grenzen liegt. Ursache könnte ein Fehler im APOSS-Programm sein:

- − Die Dimensionierung des Arrays stimmt nicht mit dem benötigten Platz überein (z. B. durch eine falsch programmierte Schleife).
- − Oder das Array ist für die Anzahl der mit TESTSTART ausgelösten Testfahrten zu klein.
- − Prüfen Sie die LOOP Variablen.

#### **Fehler 179**

#### **WAITNDX Timeout**

Der Befehl WAITNDX wurde ausgeführt und der darin angegebene Timeout überschritten.

Vermutlich ist der Timeout zu kurz gesetzt oder der Indeximpuls konnte nicht gefunden werden (siehe auch Fehler 109).

#### **Fehler 184**

**Zu viele ONTIME** 

Im Programm sind zu viele ON TIME oder ON PERIOD Befehle benutzt worden.

Es sind maximal 12 dieser ON TIME und/oder ON PERIOD Befehle innerhalb eines Programms erlaubt**.**

#### **Fehler 187**

**Var.Speich.zu klein** 

Kein Platz mehr für Variablen.

Beim Start eines APOSS-Programms wird dynamisch der Platz für die benötigten Variablen reserviert. Dieser Platz ist jetzt nicht mehr vorhanden.

Eventuell haben Sie die maximale Anzahl der Variablen zu groß gewählt. Reduzieren Sie diese in *Einstellungen* → *Compiler* (Standard = 92).

Oder der verfügbare Speicher ist mit Programmen oder Arrays belegt. Löschen Sie die Programme oder beides, die Programme und Arrays durch Löschen des gesamten Speichers

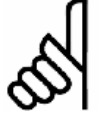

#### **ACHTUNG!:**

Beachten Sie aber die Ratschläge zur Sicherung der Programme und Parameter, bevor Sie das EEPROM löschen.

#### **Fehler 190**

**Memory locked** 

Der Programmspeicher ist schreibgeschützt und kann nicht verändert werden.

Sie können also Autokennung weder setzen noch löschen und keine Programme sichern oder löschen. Ebenso werden → *RAM speichern* und → *EEPROM löschen* nicht ausgeführt.

#### **Fehler 191**

**Kurvenarray falsch** 

In der DIM-Anweisung für SETCURVE wird ein falsches oder altes Array definiert.

Ein alters Array könnte existieren, wenn die CNF-Datei mit allen Parametern und Arrays noch nicht in den *CAM-Editor* geladen wurde.

Ursachen eines falschen Arrays können sein:

- − Es wurde nicht vom CAM-Editor erzeugt.
- − Es stammt von einer früheren Version des CAM-Editors. Ein solches Array muss erst durch den aktuellen CAM-Editor konvertiert werden (→ *laden* und → *speichern*).
- − Oder die Reihenfolge eines Arrays in der DIM-Anweisung stimmt nicht mit der Reihenfolge in der CNF-Datei überein. Sehen Sie dazu auch die Nummer des Arrays in der Titelleiste im *CAM-Editor*.

#### **Fehler 192**

#### **Drehgeberfehler**

Fehler von der Drehgeberüberwachung: Offener Stromkreis oder Kurzschluss entsprechend der anzeigenden LED.

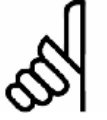

#### **ACHTUNG!:**

Dieser Fehler wird auch angezeigt, wenn kein Drehgeber angeschlossen ist.

#### **Fehler 199**

**Interner MCO Fehler** 

Sollte dieser Fehler auftreten, setzen Sie sich bitte mit Ihrem Händler in Verbindung und nennen dem Service die dazu angezeigte Fehlernummer.

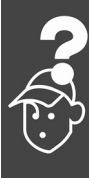

# Danfoss

# **Meldungen von der APOSS-Software**

Die Meldungen von der APOSS-Software sind alphabetisch geordnet. Buchstaben hinter einem %- Zeichen stehen für variable Werte, die im Klartext an den entsprechenden Stellen eingesetzt werden.

### **Fehlertext**

Anschluss %d Pin %d ist nicht erlaubt in Zeile %d Spalte %d

Fehler beim Kompilieren: Programm nicht gespeichert!

Fehler in Datei: Achsparameter

Fehler in Datei: Array-Daten

Fehler in Datei: Globale Parameter

Steuerung führt ein Programm oder Kommando aus!

Timeout: Keine Antwort vom FC

Verbindung zu #%d abgebrochen!

Verbindung zu %d besteht bereits [%s] - Wechsel zum neuen Fenster?

### **Anschluss-Pin nicht erlaubt**

**Anschluss %d Pin %d ist nicht erlaubt in Zeile %d Spalte %d** 

Im OUT Befehl wurde eine ungültige Kombination oder Pin-Nummer verwendet, die so nicht gesetzt werden kann.

### **Fehler beim Compilieren: Programm nicht gespeichert!**

Eine Datei wird immer erst kompiliert und dann gespeichert. Wenn Sie das Programm speichern wollen, zum Beispiel im Menü *Steuerung* → *Programm sichern* und beim Kompilieren ein Syntaxfehler festgestellt wird, erhalten Sie diese Meldung.

Starten Sie die *Syntaxprüfung* im Menü *Entwicklung*, beheben Sie den Syntaxfehler und speichern Sie dann das Programm.

**Fehler in Datei: Achsparameter** 

Um eine Datei zurückspeichern zu können (z.B. mit → *Wiederherstellen aus Datei)*, müssen folgende Bedingungen erfüllt sein:

- − Identische Softwareversionen und damit gleiche Anzahl und Reihenfolge der Parameter.
- − Gleiche Konfiguration (z.B. gleiche Anzahl der Achsen).

### **Fehler in Datei: Array-Daten**

Beim Zurückspeichern einer Konfiguration (z.B. mit → *Wiederherstellen aus Datei)* wurde erkannt, dass die Array-Daten nicht korrekt formatiert sind. Um eine Datei speichern zu können, müssen folgende Bedingungen erfüllt sein:

- − Identische Software-Versionen
- − Gleiche Konfiguration

Falls bereits Arrays angelegt sind, müssen diese in Art und Größe zu denen passen, die zurückgespeichert werden sollen.

**Fehler in Datei: Globale Parameter** 

Beim Zurückspeichern einer Konfiguration (z.B. mit → *Wiederherstellen aus Datei)* wurde erkannt, dass die globalen Parameter nicht korrekt formatiert sind. Um eine Datei speichern zu können müssen folgende Bedingungen erfüllt sein:

- − Identische Software-Versionen und damit gleiche Anzahl und Reihenfolge der Parameter
- − Gleiche Konfiguration

**Steuerung führt ein Programm oder Kommando aus!** 

Während die Steuerung einen Befehl oder Programm ausführt, steht sie nicht für weitere Befehle zur Verfügung. Sie müssen den neuen Befehl → *Abbrechen ESC* und erneut starten, wenn der vorhergehende Befehl vollständig ausgeführt ist.

**Timeout: Keine Antwort vom FC** 

Der FC 300 antwortet nicht; überprüfen Sie die Verbindung.

**Verbindung zu … abgebrochen** 

Wenn der FC 300 ausgeschaltet, der Stecker gezogen wird, usw. wird das Editier-Fenster vom FC 300 getrennt und die abgebrochene Verbindung gemeldet.

**Verbindung zu … besteht bereits Verbindung zu %d besteht bereits** [**%s**] **- Wechsel zum neuen Fenster?** 

Die Meldung erscheint beim Öffnen eines neuen Fensters in APOSS oder beim Versuch ein Fenster mit einer Steuerung zu verbinden, mit der bereits ein Fenster verbunden ist.

- Ja: Die Steuerung wird vom alten Fenster getrennt und mit dem neuen verbunden.
- Nein: Die Steuerung bleibt mit dem alten Fenster verbunden, das neue Fenster hat keine Verbindung zu einer Steuerung.

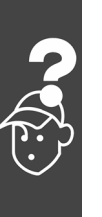

Danfoss

# Anhang

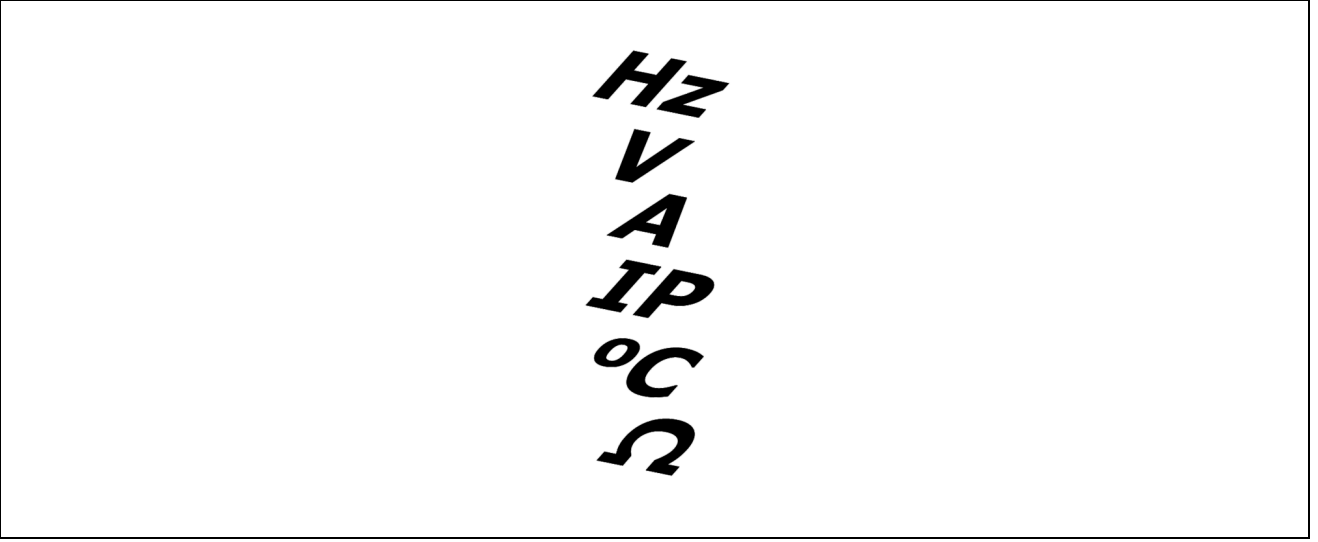

### **Verschaffen Sie sich einen Überblick über alle Programmbeispiele**

Einige der Beispiele werden auch mit der Software geliefert. Der übliche Doppelklick auf den Dateinamen öffnet das Beispiel in der APOSS-Software.

Einige der Beispiele sind im "Produkthandbuch" oder im Kapitel "Funktionen und Beispiele" in diesem Projektierungshandbuch beschrieben. Alle anderen Beispiele finden Sie in der Online-Hilfe.

Alle Beispiele können kopiert und in die APOSS-Software eingefügt werden. Bitte lesen Sie die Sicherheitshinweise, bevor Sie die Beispiele benutzen!

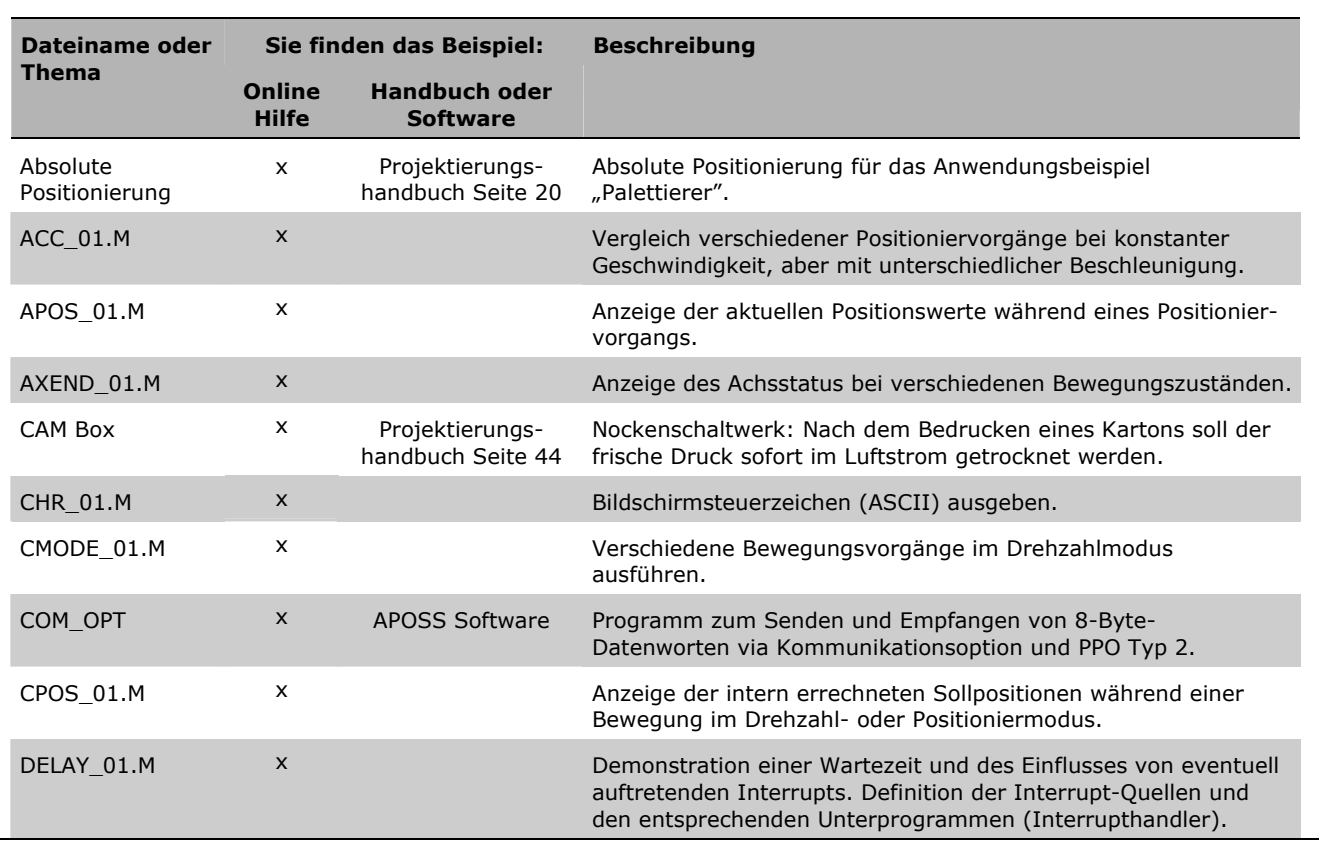

Danfoss

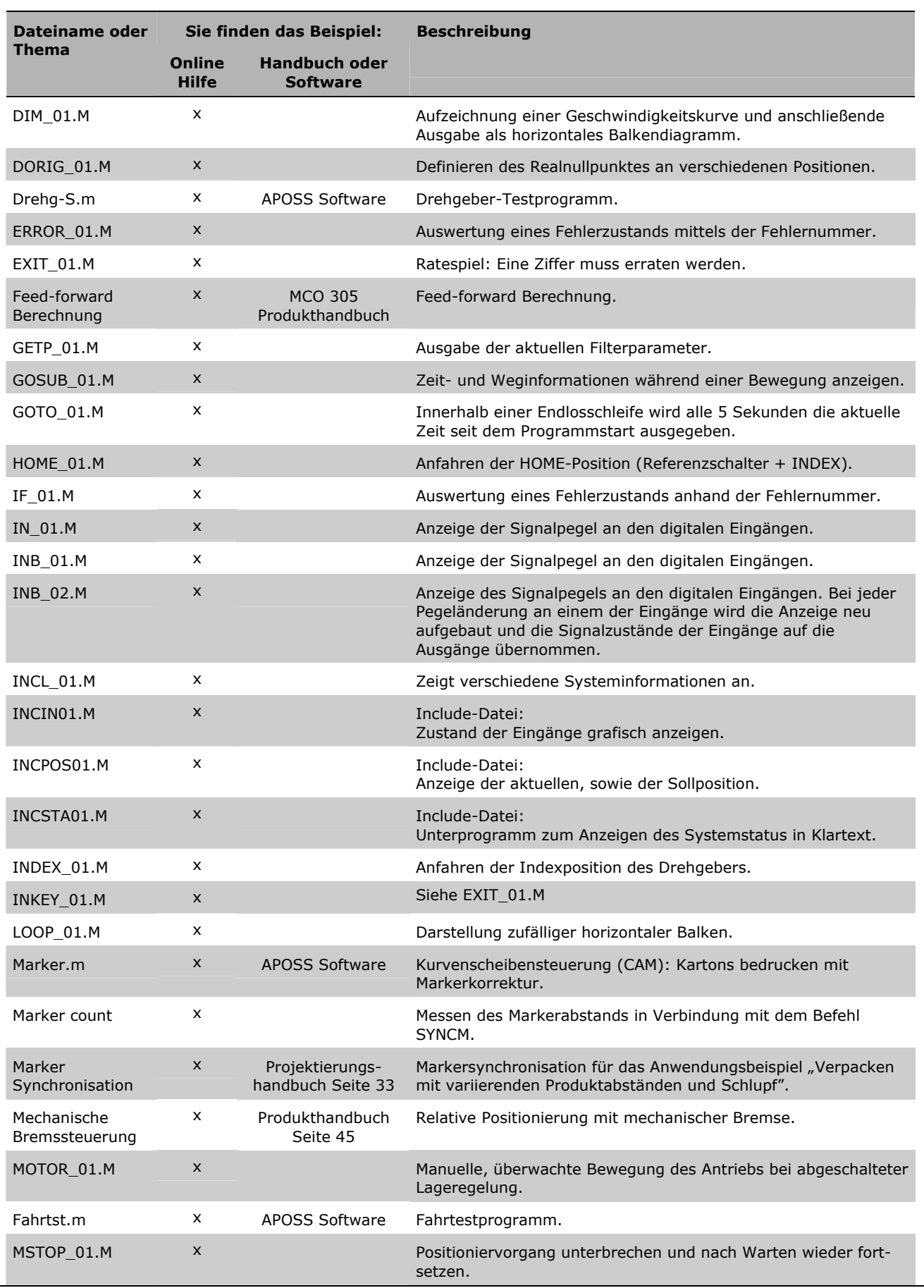

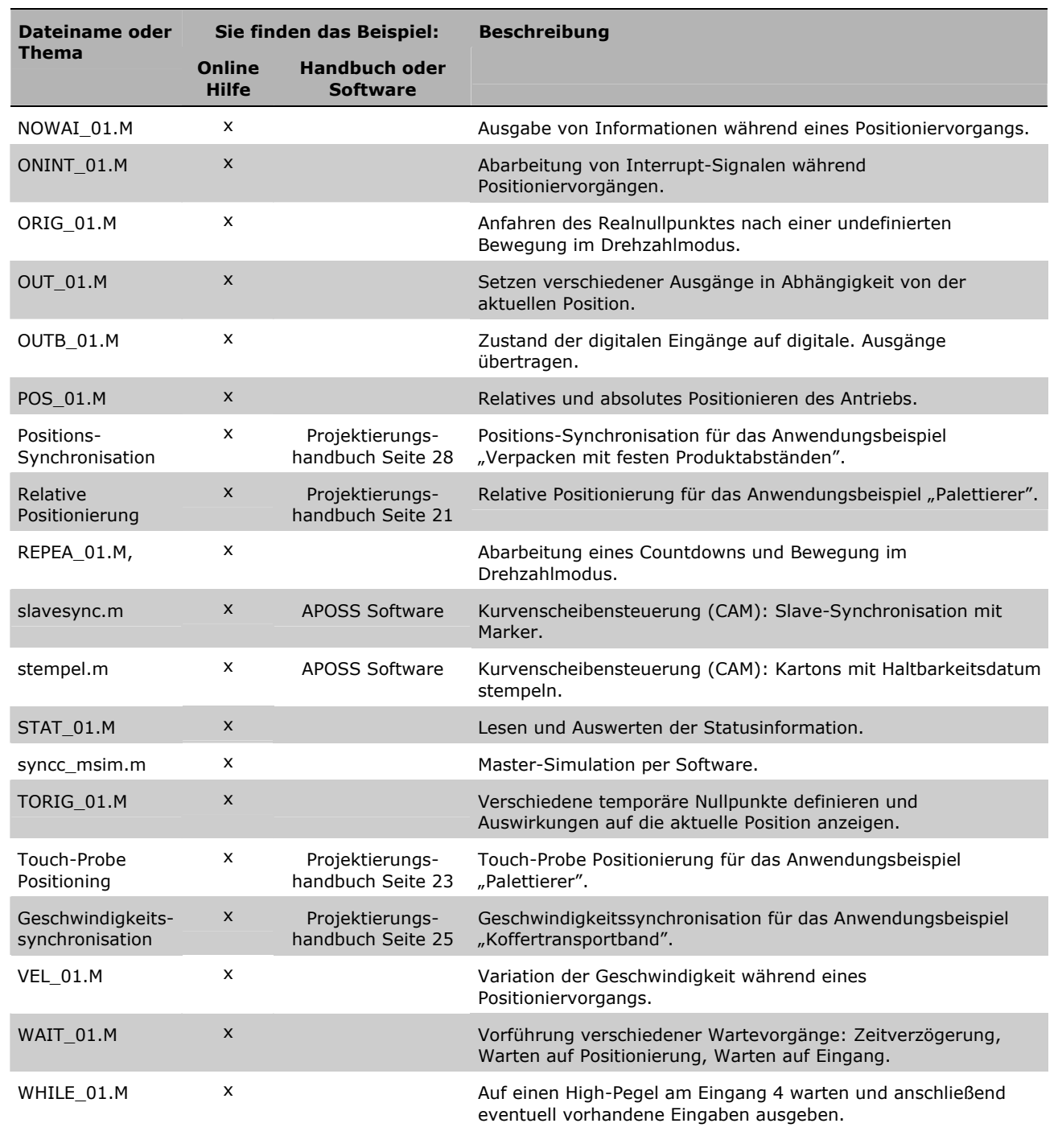

Danfoss

Danfoss

### **SYNCPOS > MCO 305 Parameter**

Es gibt einige neue Parameter in dieser Version. Wegen des Redesigns der Parameternummern sind hier alle neuen und die SYNCPOS-Parameter aufgelistet. Die neuen Parameter sind markiert: "neu".

Einige Parameter wurden entfernt, z.B. I\_BREAK oder O\_BRAKE. Stattdessen gibt es neue Parameter I\_FUNCTION\_n und O\_FUNCTION\_n, die eine Nummer enthalten, mit der festgelegt wird welche Funktion mit diesem Eingang oder Ausgang verbunden ist. Die entfernten Parameter sind mit " - " markiert, obwohl sie weiterhin kompatibel sind. Sie finden die entsprechenden neuen Parameter in der Spalte "neue Par."

### **Parameterkennung**  Parametername Par. Nr. SYNC-**POS Par. Nr. neue Par. Einheit Werkseinstellung**  BANDWIDTH PID Bandbreite 32-64 (35) 706 % 100 DFLTACC Default-Beschleunigung 32-85 (34) % 50 DFLTVEL Default-Geschwindigkeit 32-84 (33) % 50 ENCODER Inkrementalgeber Auflösung 32-01 (2) Pulse/U 1024 ENCODERCLOCK Absolutgeber Takterzeugung 32-07 (73) neu ENCODER DATLEN Absolutgeber Datenlänge 32-05 (71) neu Bit 25 ENCODERDELAY Absolutgeber Kabellänge 32-08 (80) neu 0 ENCODERFREQ Absolutgeber Taktfrequenz 32-06 (74) neu kHz 262,000 ENCODERTYPE Inkrementalgeber Signaltyp (Slave)  $32-00$  (27) – 0 ENDSWMOD Verhalten bei Endschalter 33-40 (44) – 0 ERRCOND Verhalten im Fehlerfall 33-83 (43) – 0 ESCCOND Verhalten bei Programmabbruch 33-84 (70) – 0 EXTERNAL24V Externe 24VDC MCO Versorgung 33-85 (110) neu – 0 FFACC Beschleunigungs-Feed-forward 32-66 (37) 708 % 0 FFVEL Geschwindigkeits-Feed-forward 32-65 (36) 707 % 0 HOME FORCE Homefahrt erzwingen? 33-00 (3) – 0 HOME\_OFFSET Nullpunkt-Offset bezüglich Home-Position 33-01 (42)  $\qquad \qquad$  qc 0 HOME RAMP Homefahrt-Rampe 33-02 (41) % 10 HOME\_VEL Homefahrt-Geschwindigkeit 33-03 (7) % 10 HOME TYPE Homefahrt-Verhalten 33-04 (40) – – 0 I BREAK Eingang für Abbruch – (105) 33-50 … – 0 I CONTINUE Programm fortsetzen – (106) 33-50 … – 0 I\_ERRCLR Fehler löschen – (107) 33-50 … – 0 I\_FUNCTION\_n Klemme X57/n Digitale Eingänge 33-50...59, 33-61, 33-62 (45-47, 103-107) neu – 0 I NEGLIMITSW Endschalter negativ – (47) 33-50 … – 0 I\_POSLIMITSW Endschalter positiv – (46) 33-50 … – 0 I PRGCHOICE Eingang für Programmwahl Anfang – (104) 33-50 … – 0 I PRGSTART Eingang für Programmstart – (103) 33-50 … – 0

#### **Neue Parameter und alle Parameter in alphabetischer Reihenfolge**

Danfoss

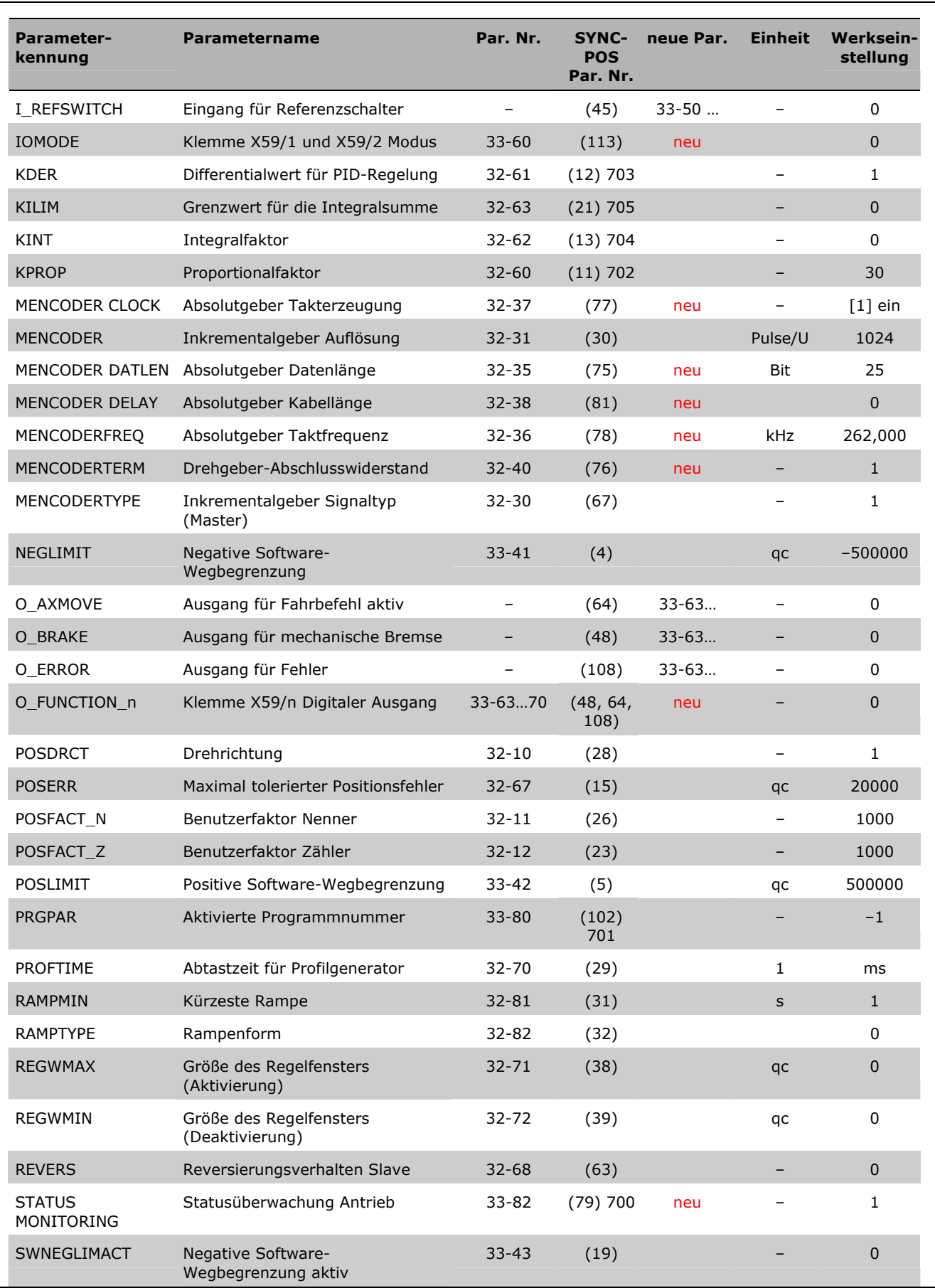

Danfoss

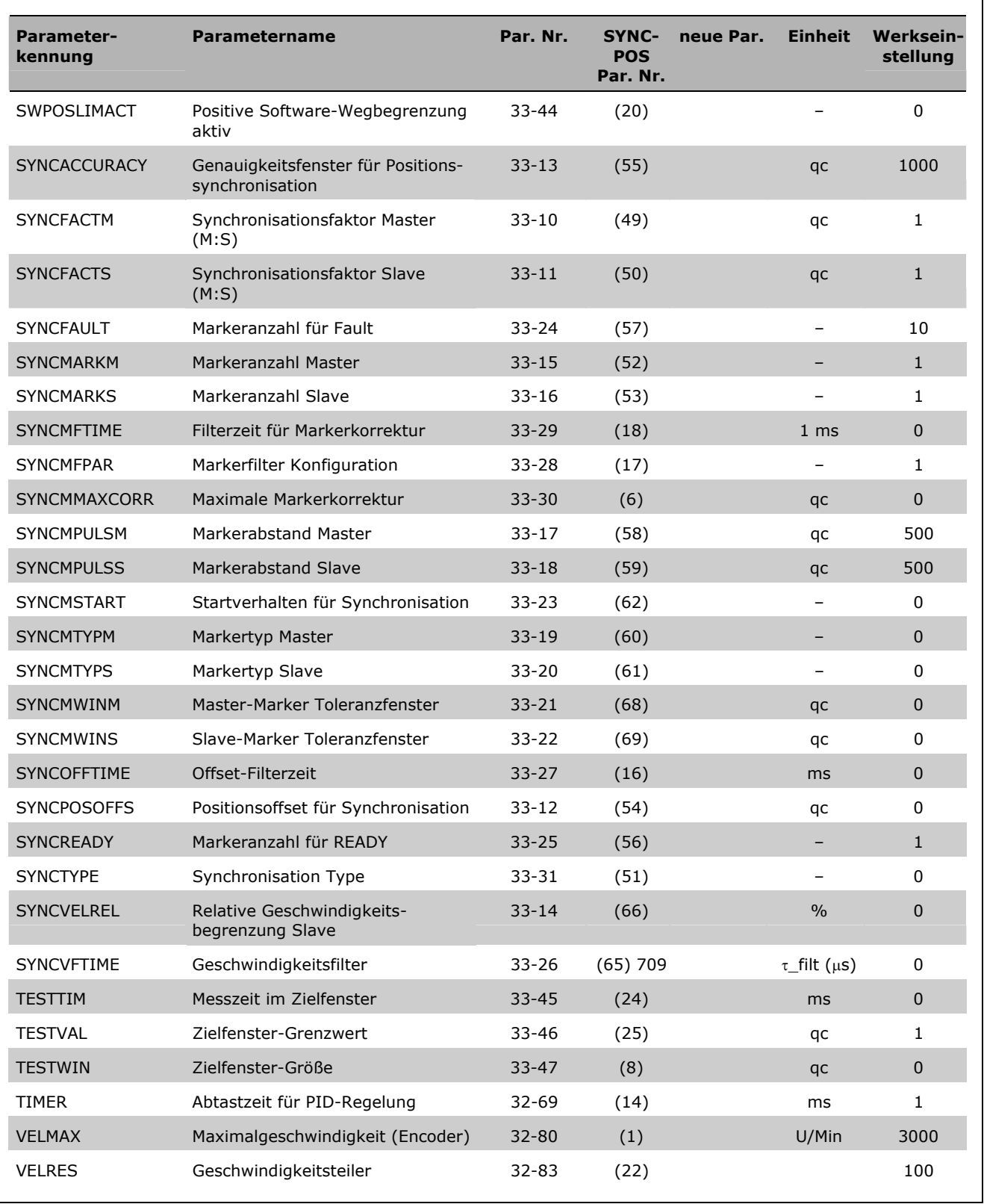

Danfoss

### **Neues in der aktuellen Version**

#### **Neue und erweiterte Parameter**

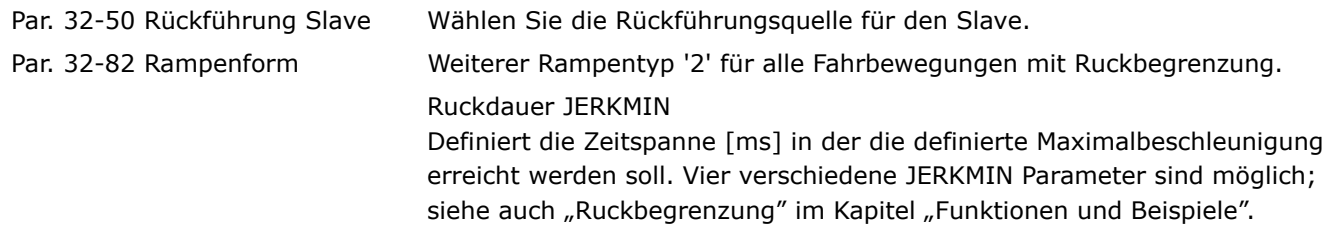

### **Neue SYSVAR Indizes**

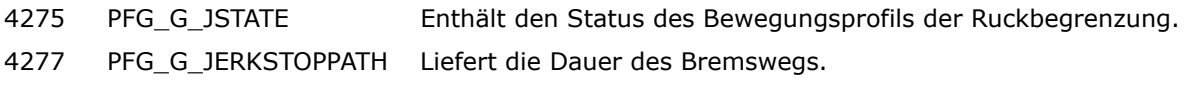

### **Neue Befehle**

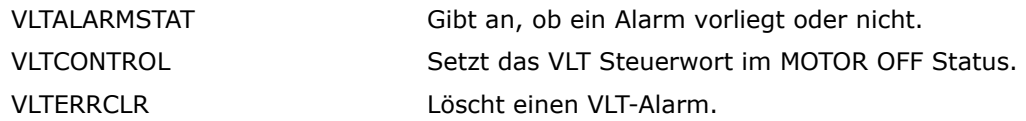

Danfoss

Anhang

### **Technische Referenz**

Dieser Abschnitt dokumentiert Datenstrukturen und Compilerdetails, die der Anwender nur in Ausnahmefällen benötigt. Zum Beispiel wenn eine automatisch erzeugte Programmierung, wie ein CAM-Profil verändert werden soll.

Da der Abschnitt für erfahrene Programmier vorgesehen ist, wird die Referenz nur in Englisch dokumentiert.

#### **Array Structure of CAM Profiles**

#### **Header**

The header contains general information like

- − Identification for curve array
- − Version number for curve structure
- − Type of curve
- − Name of curve
- − Index to curve information section
- − Index to start/stop point section
- − Index to fixed point section
- − Index to interpolation point section
- − Index to start/stop point indices (in interpolation section)
- − Index to start/stop velocities (times 100000)
- − Index to start path interpolation points
- − Index to stop path interpolation points

#### **Curve Information Section**

This section of the array contains all information about the type of curve like

- − Length of curve (master)
- − Length of curve (slave)
- − Number of fix points
- − Number of Interpolation points (this gives the resolution)
- − Type of interpolation
- − Slave stop point, point where slave is positioned, when Synchronisation is stopped
- − Correction start point (only valid for marker synchronization)
- − Correction end point (only valid for marker synchronization)
- − Maximum correction which is allowed (only valid for marker synchronization)
- − Maximum start/stop path length (Size of start/stop path area)(min. 2)
- − Number of start/stop point pairs
- − Maximum number of cycles per minute (Application information)

#### **Curve Start/Stop Point Section**

This section contains the start/stop points. Because the use of this point is up to the user, we just speak of a path, which can be a start or a stop sequence. Every path consists of 2 points. If we are moving forward, the path starts (start or stop) with the a-point and ends with the b-point. If we are moving backward, the path starts with the b-point and ends with the a-point. So the user is able to tell us in the program, which pair of points to use for starting or stopping, when he uses a STARTCURVE or STOPCURVE command.

- $-$  Path 1 (a point)
- $-$  Path 1 (b  $-$  point)
- Path 2 (a point)
- $-$  Path 2 (b point),

Danfoss

\_\_ Anhang \_\_

These points have to lie on interpolation points, so possibly the PC software has to adjust them according to the interpolation resolution. This should not be a real restriction, because the interpolation points are normally very dense. So for example if we have rotating master which makes one revolution per cycle and we choose a cycle length of 3600 MU (1 MU = 1/10 degree). Let us further assume, that we choose the number of interpolation points as 1200, than you have a resolution of 3 MU = 3/10 degree for defining your start and stop points.

#### **Fixed Point Section**

This section contains the fix points, which were the basis for the interpolation calculation. These points always consist of the following triple

- − Master coordinate
- − Slave coordinate
- − Type of point (tangent, curve)

These points are defined by the user in MU units (see internal description). If you want to avoid, that the real interpolation curve misses your fix points, you have to choose them in such a manner that they lay on an interpolation point (see above). This can be forced through a snap function within the PC software.

#### **Interpolation Point Section**

This section contains a list of slave coordinates. They belong to master coordinates which are of equal distance, given by the interpolation resolution.

#### **Indices of Start/Stop Points**

Here we have the indices of the start/stop points (see above) within the interpolation array. These are necessary for the ease of start and stop recognition. We are waiting until start index for example equals the actual index and direction of movement is correct. If both are true synchronization will be started. The same is true for stopping.

#### **Start Stop Velocities**

To be able to calculate an appropriate starting or stopping path, we need the velocity we have to reach at end (start) or we will have at the beginning (stop) in UU/MU units (Slave units per Master units).

#### **Start / Stop Paths**

This is the place for the interpolation points of the actual start and stop path. These points are calculated when a SYNCCSTART or SYNCCSTOP command is executed, but we have to reserve the room right now.

#### **CAM Array Definition**

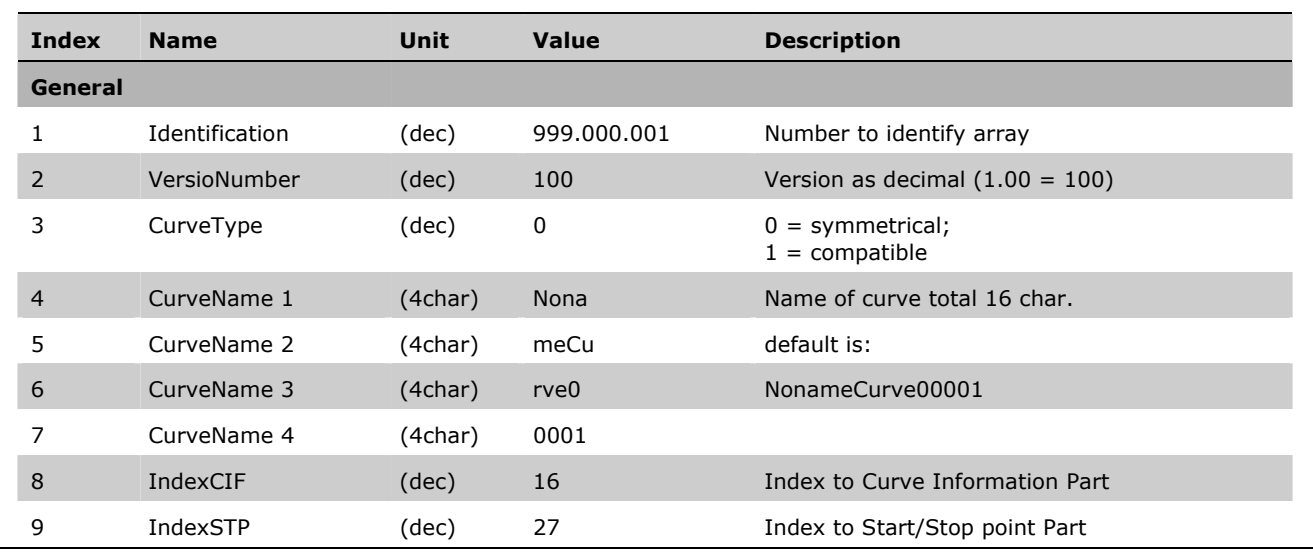

Danfoss

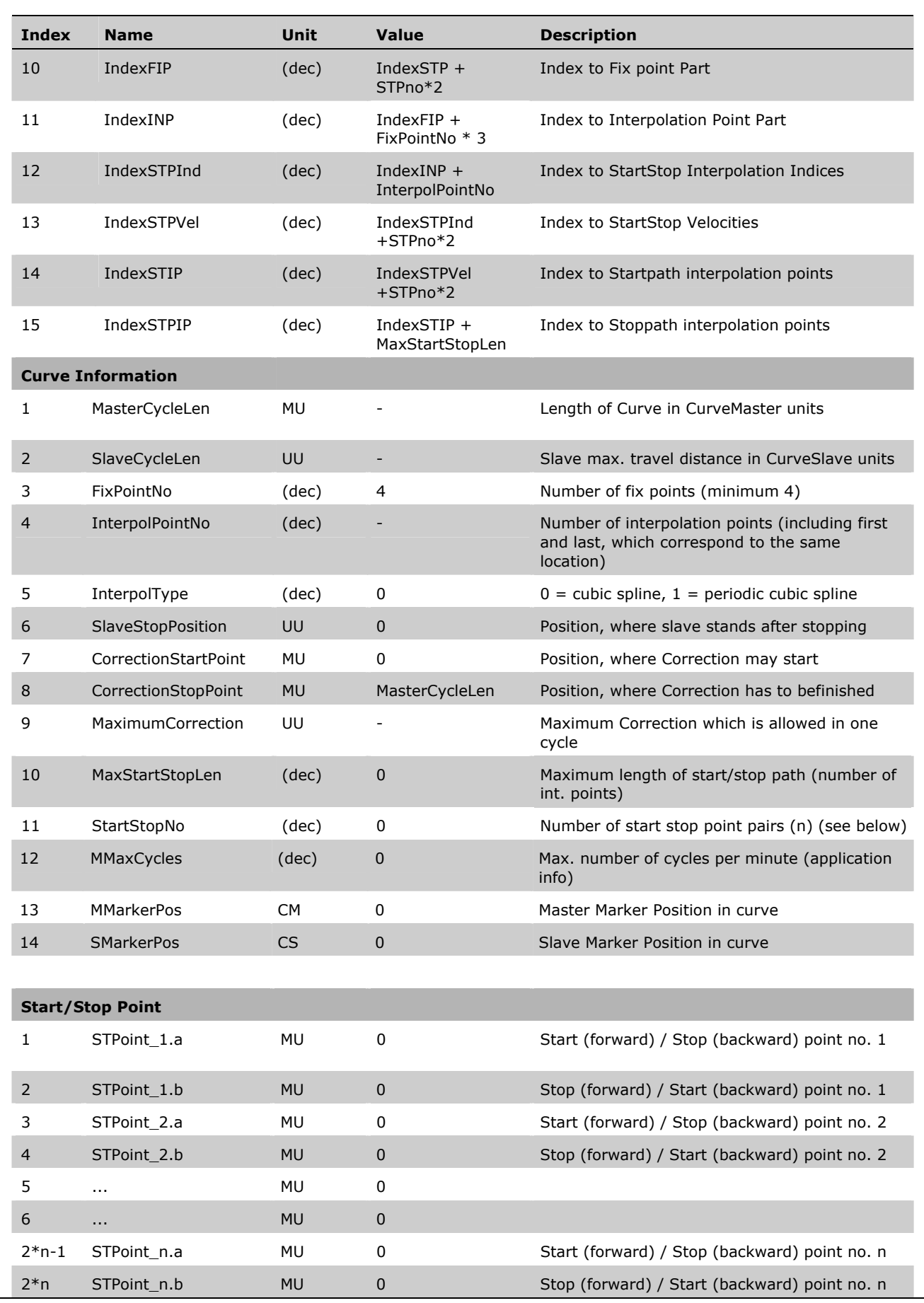

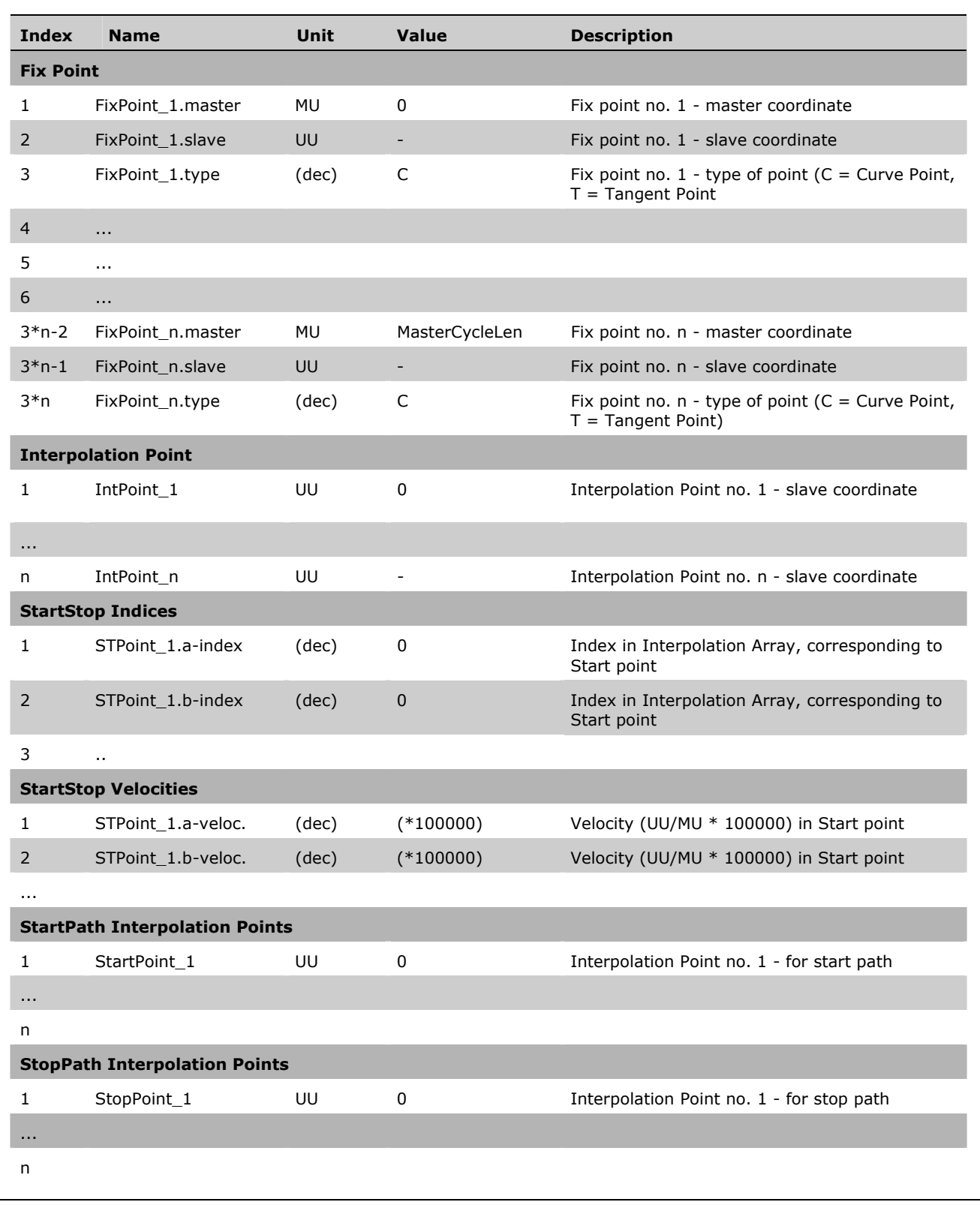

Danfoss

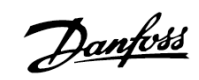

### **Stichwortverzeichnis**

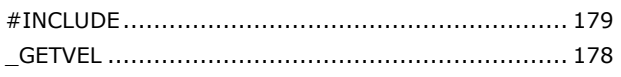

# **1**

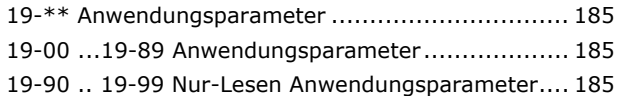

# **3**

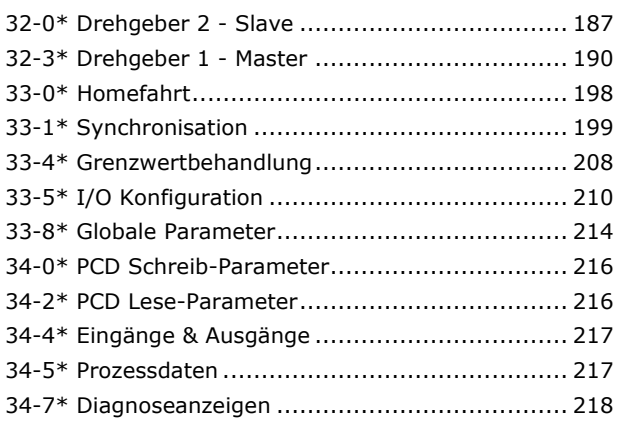

# **A**

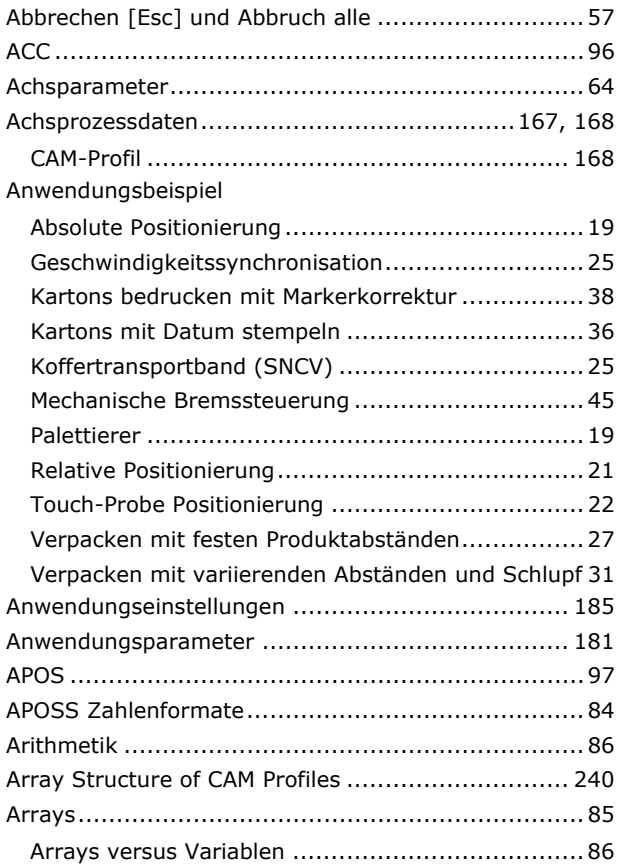

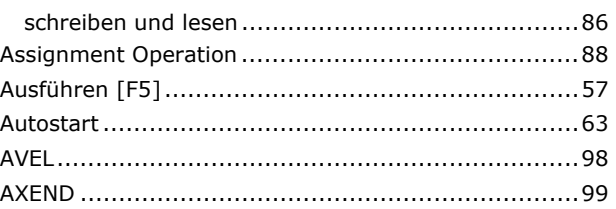

### **B**

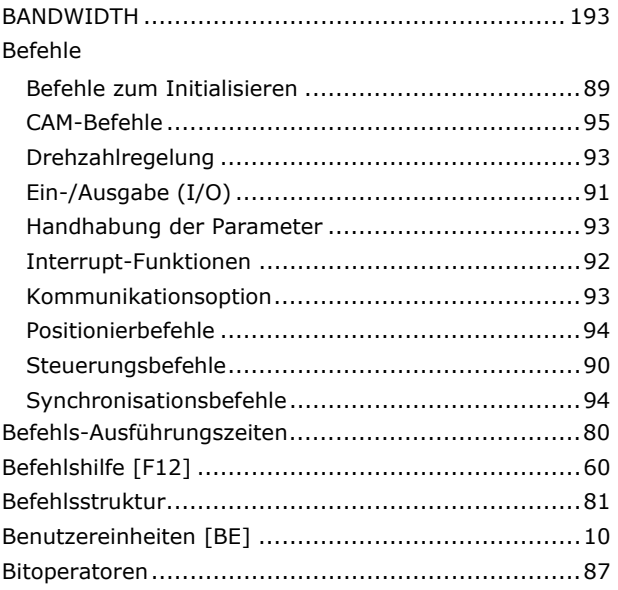

# **C**

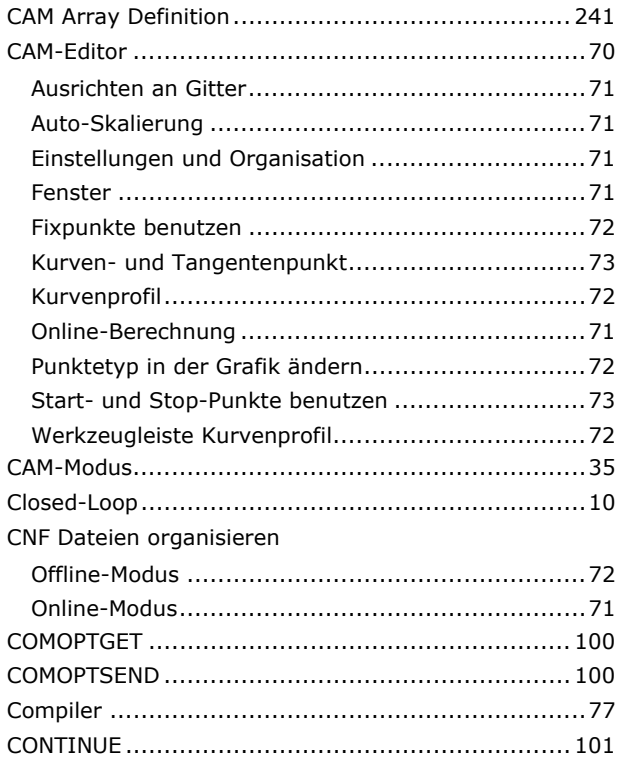

Danfoss

# $\overline{\phantom{a}}$  Anhang  $\overline{\phantom{a}}$

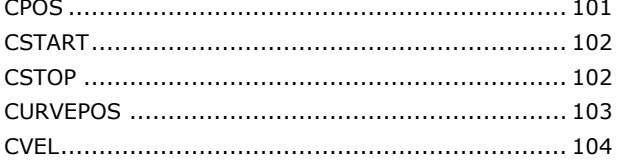

# $\mathbf D$

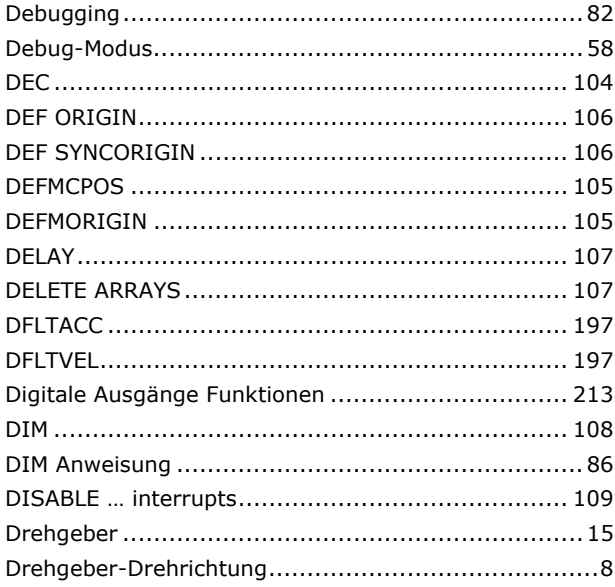

# $\mathsf E$

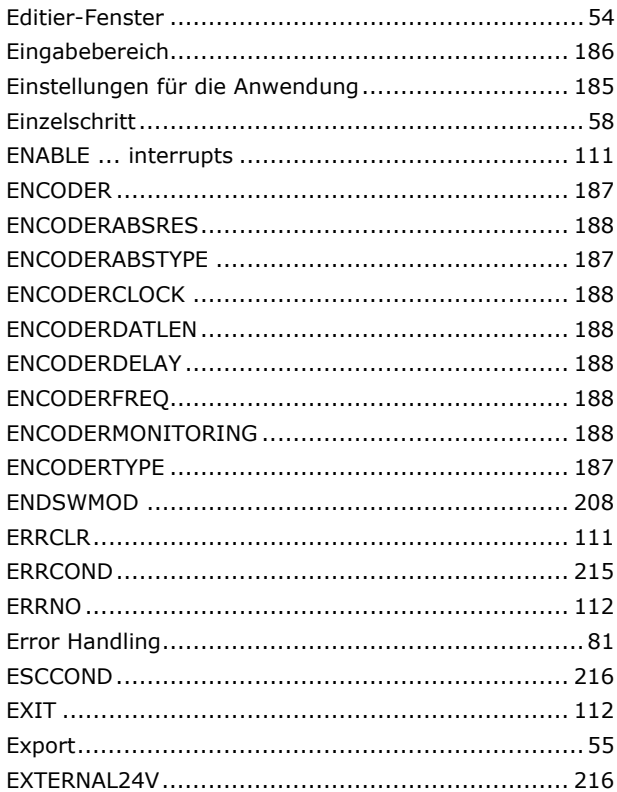

# $\mathbf{F}$

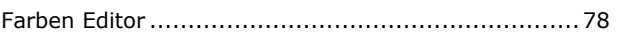

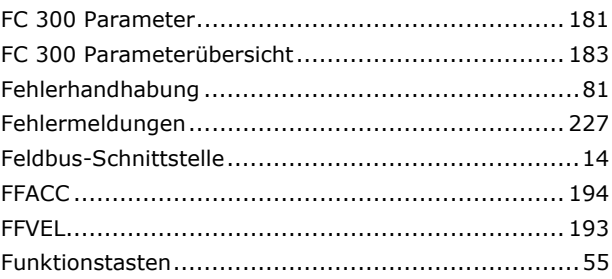

# G

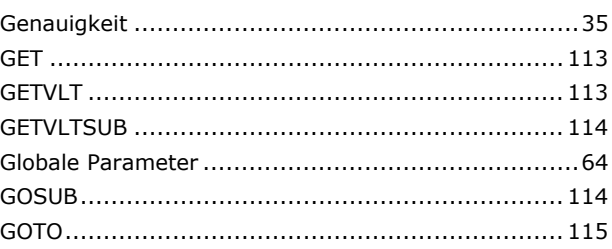

# $\overline{\mathbf{H}}$

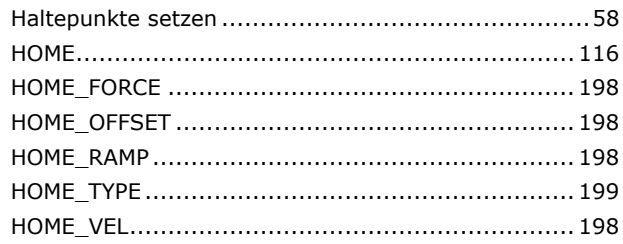

# $\mathbf I$

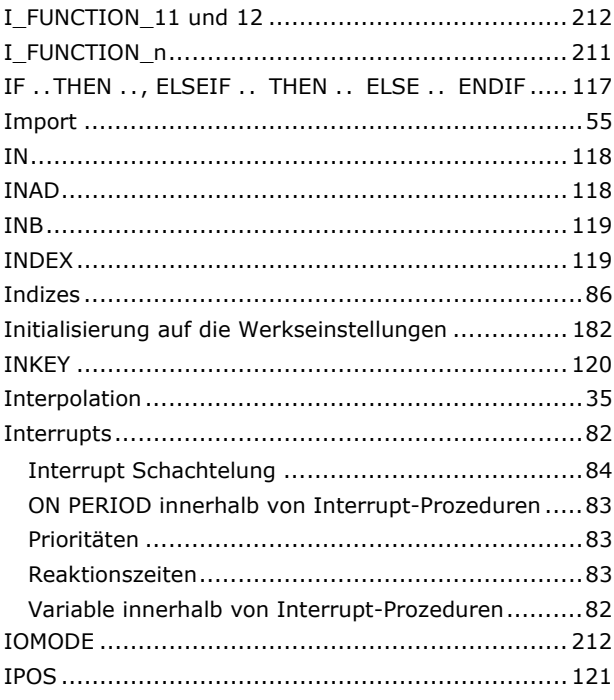

# $\mathsf{K}$

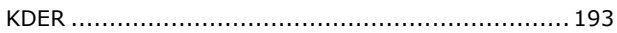

Danfoss

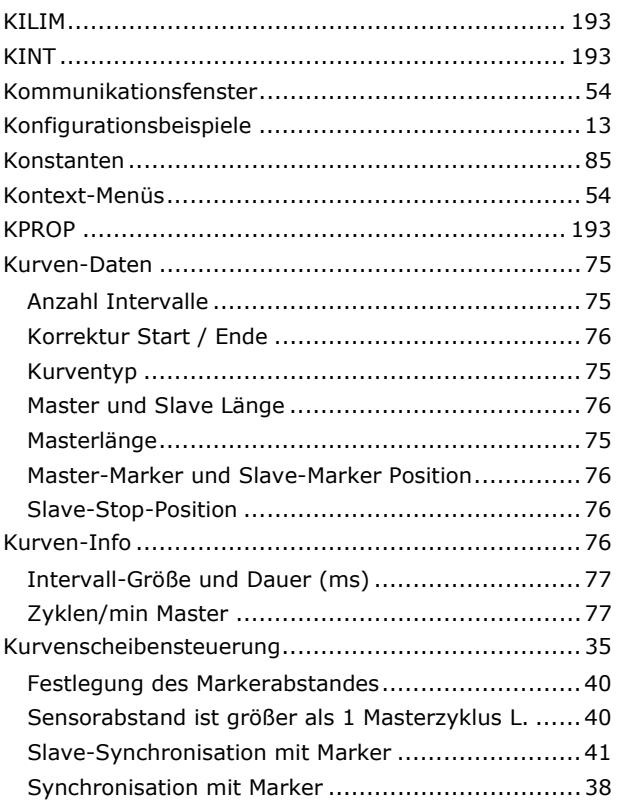

# $\mathbf{L}$

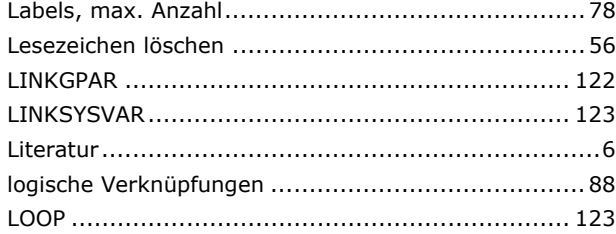

# M

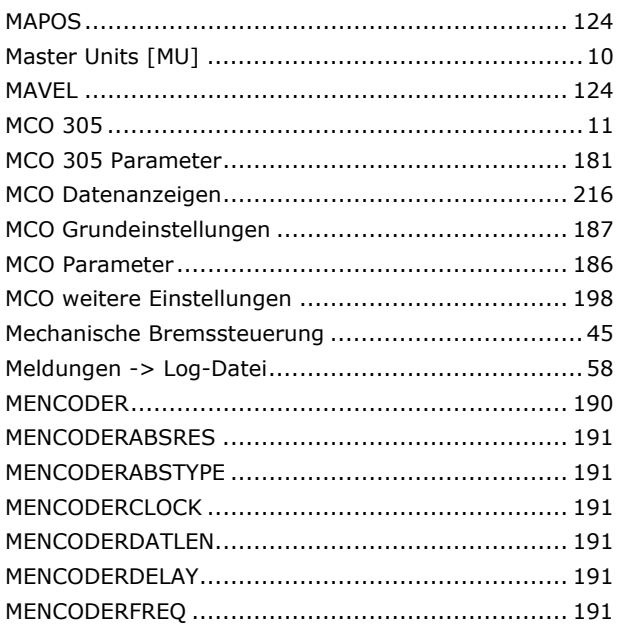

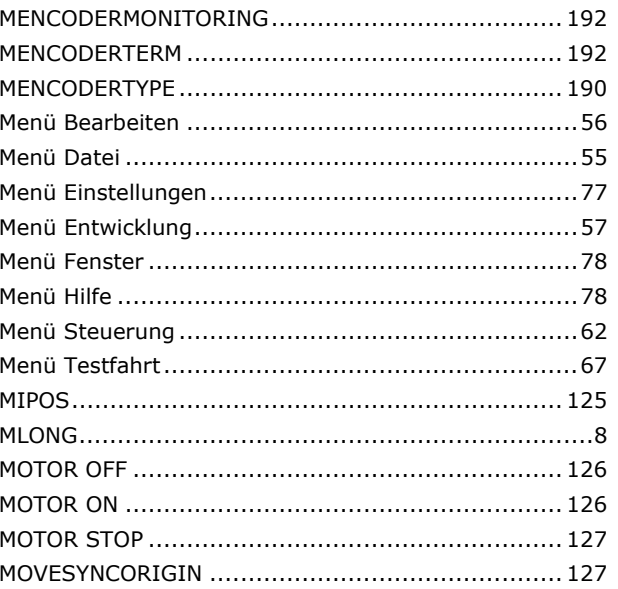

# $\overline{\mathsf{N}}$

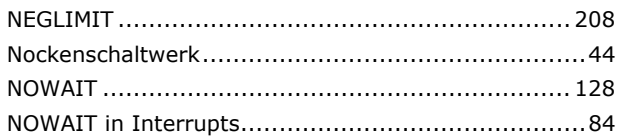

# $\mathbf 0$

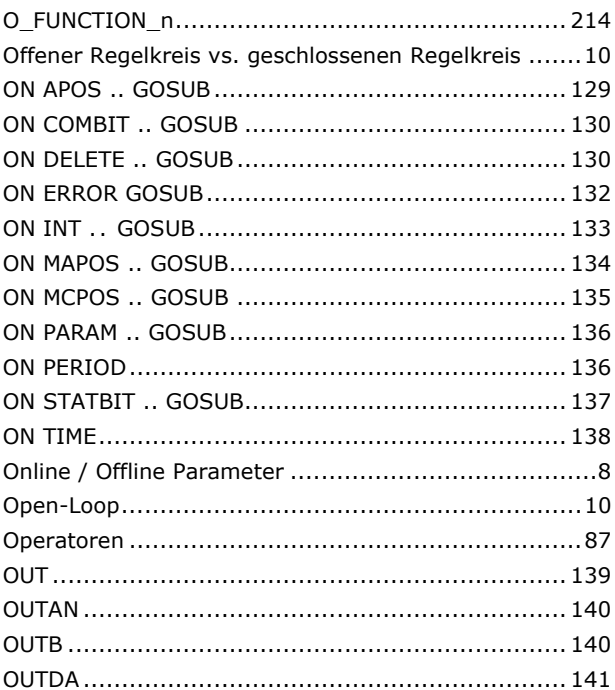

# P

## Parameter

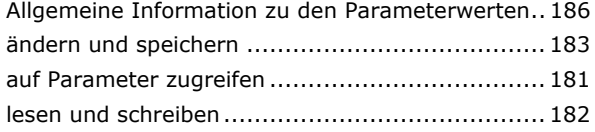

Danfoss

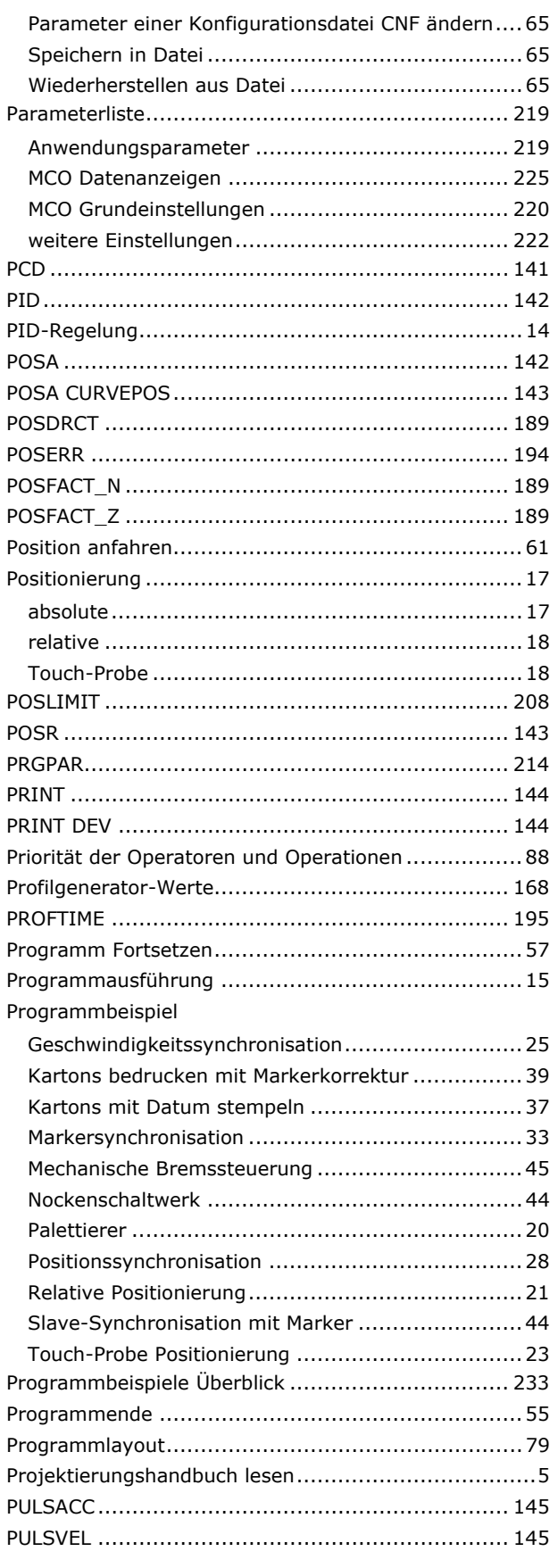

# $\overline{\mathbf{Q}}$

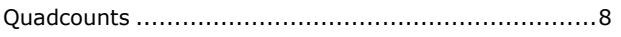

# $\overline{\mathbf{R}}$

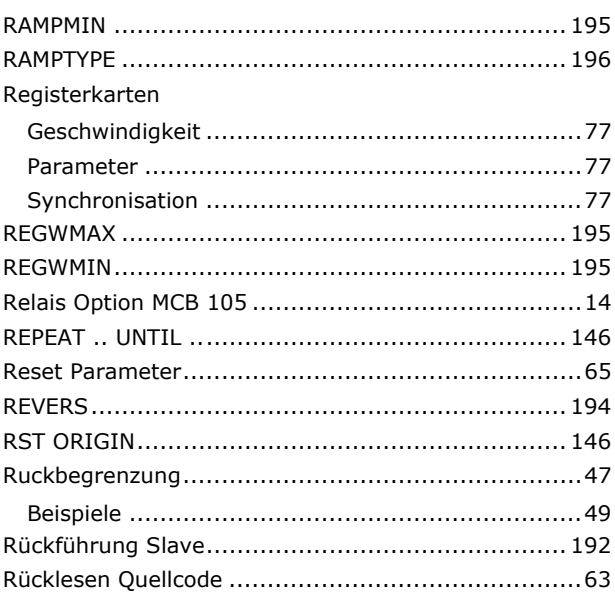

# $\mathbf S$

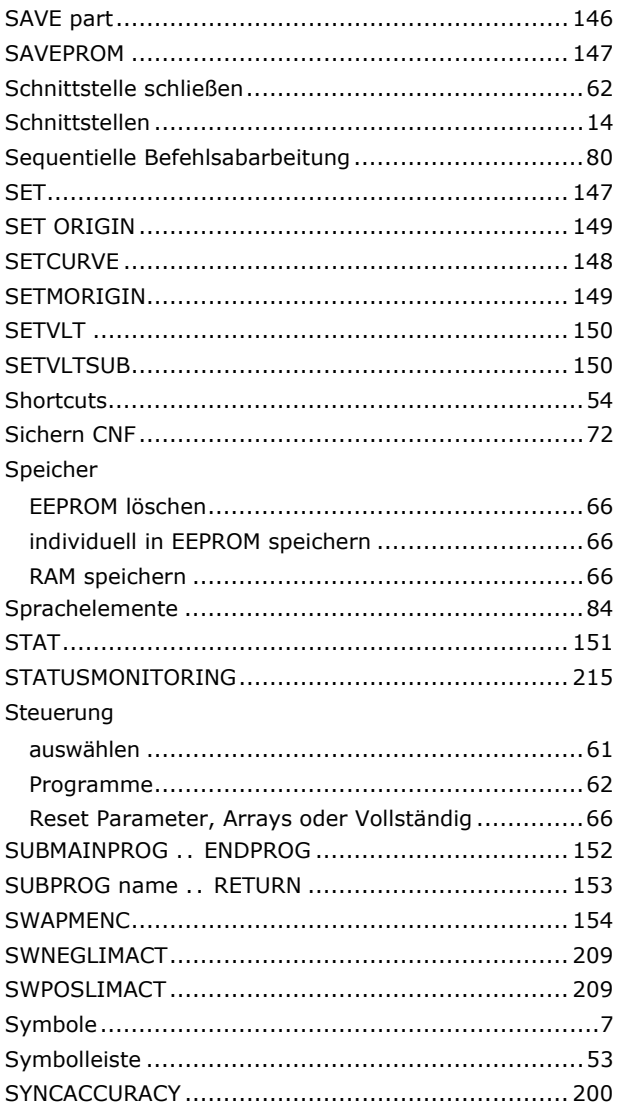

Danfoss

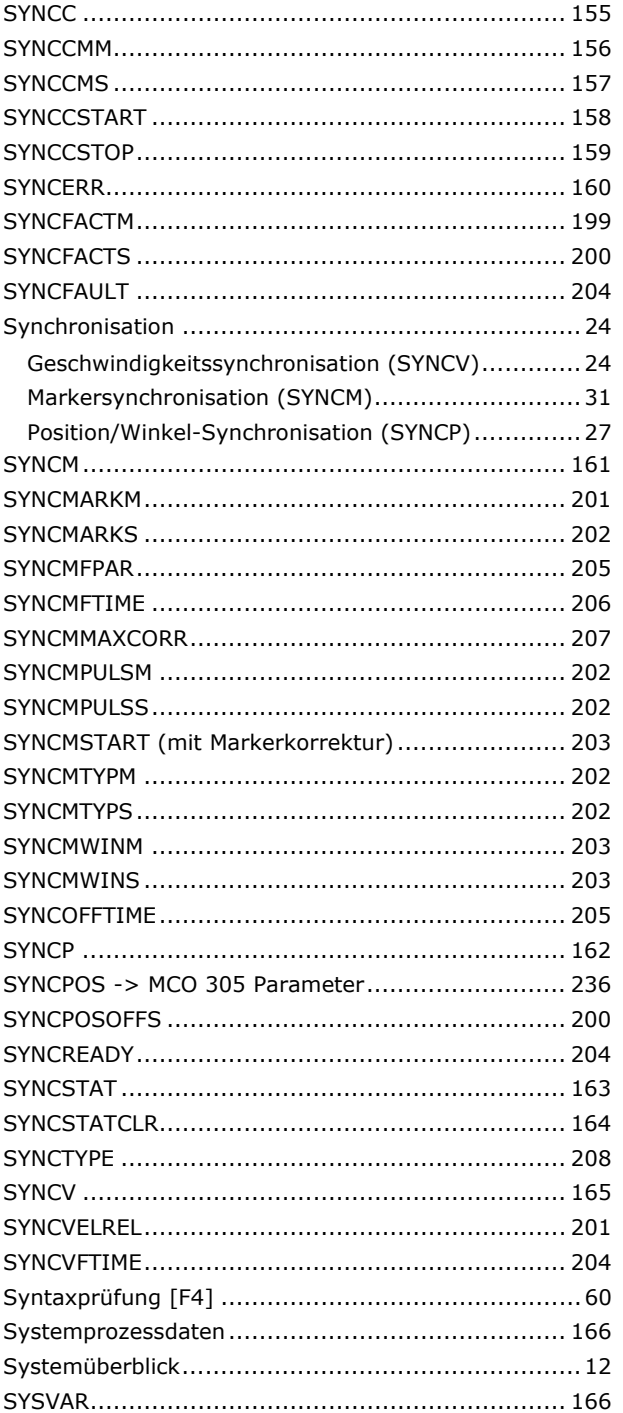

# $\mathbf T$

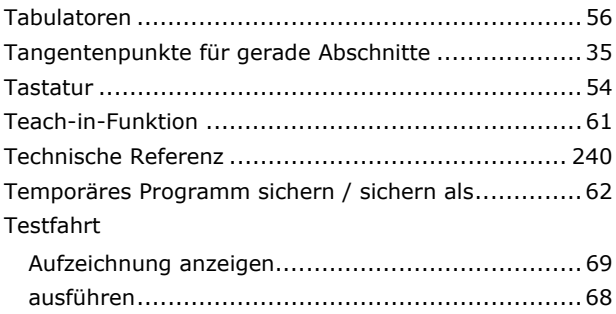

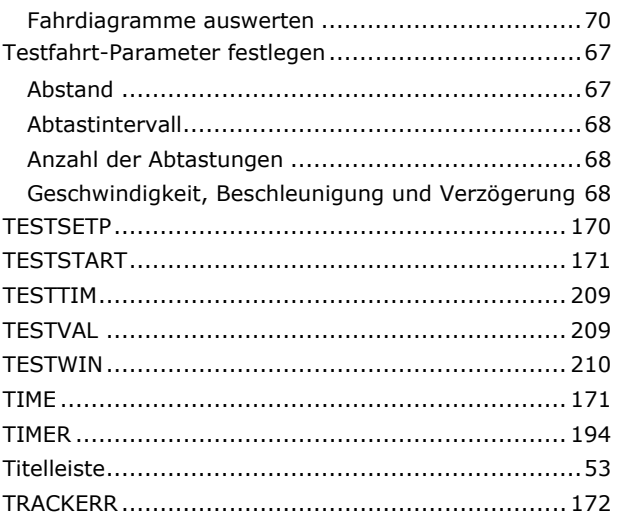

# $\mathbf U$

# $\mathbf v$

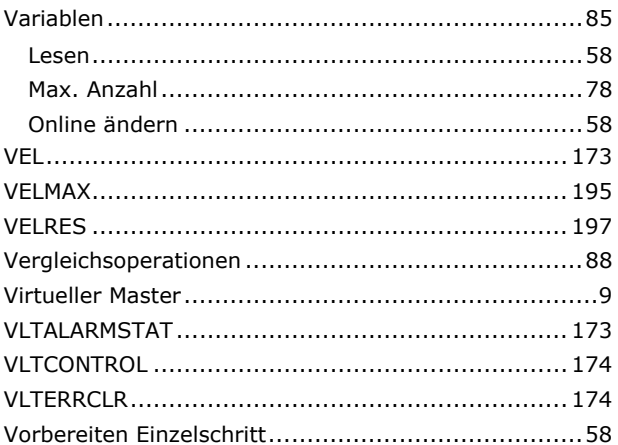

# W

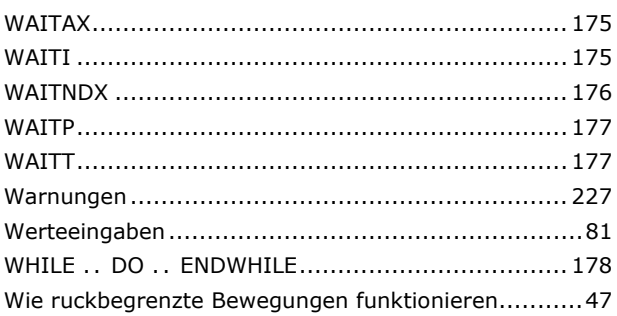

# Z

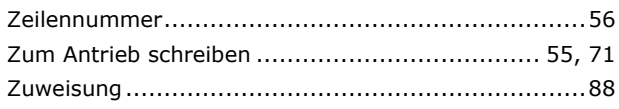